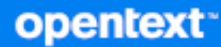

# Open Enterprise Server 2023 Storage Services File System Administration Guide for Linux

**July 2023**

#### **Legal Notices**

#### **Copyright 2023 Open Text**

The only warranties for products and services of Open Text and its affiliates and licensors ("Open Text") are as may be set forth in the express warranty statements accompanying such products and services. Nothing herein should be construed as constituting an additional warranty. Open Text shall not be liable for technical or editorial errors or omissions contained herein. The information contained herein is subject to change without notice.

# **Contents**

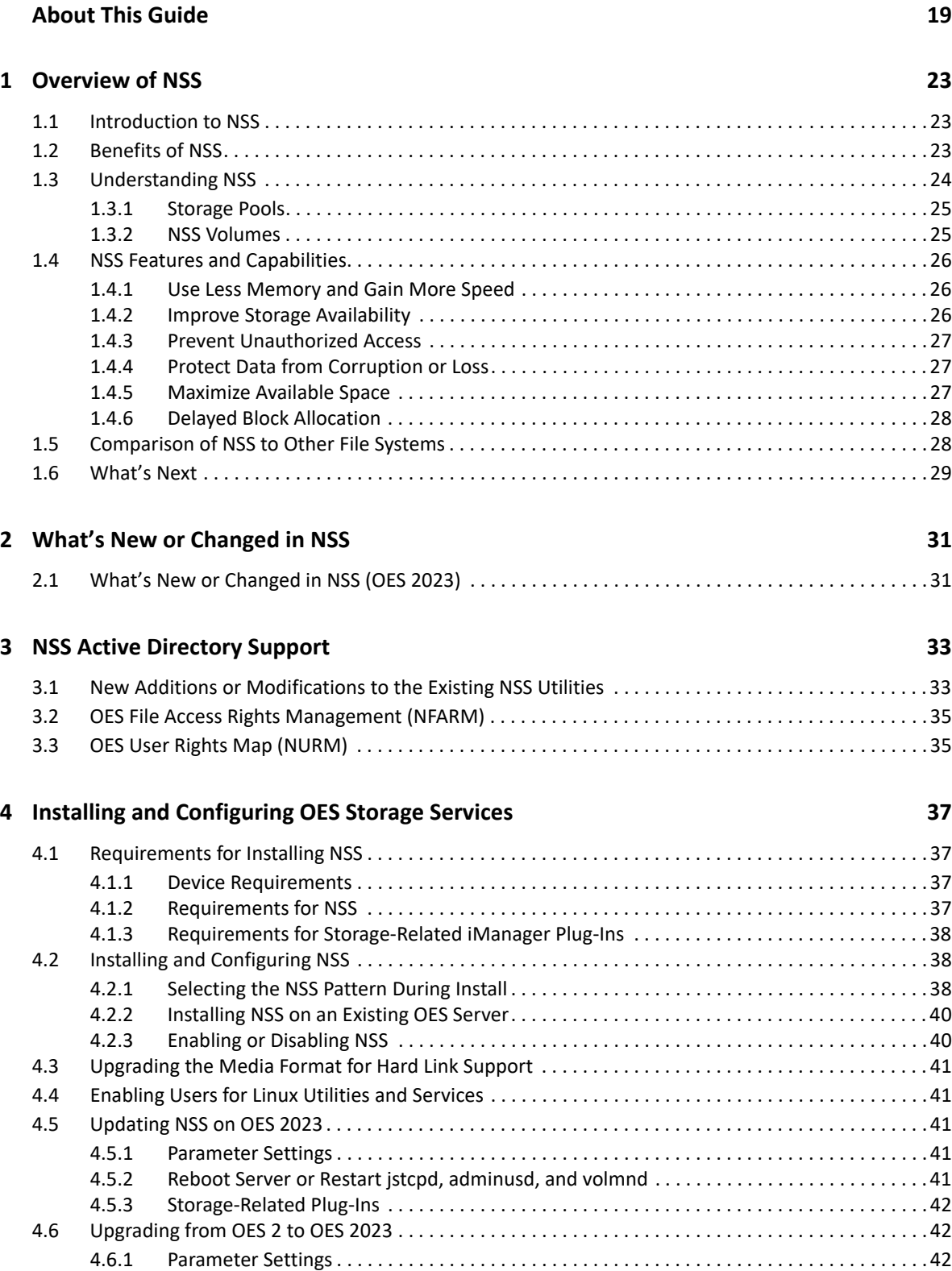

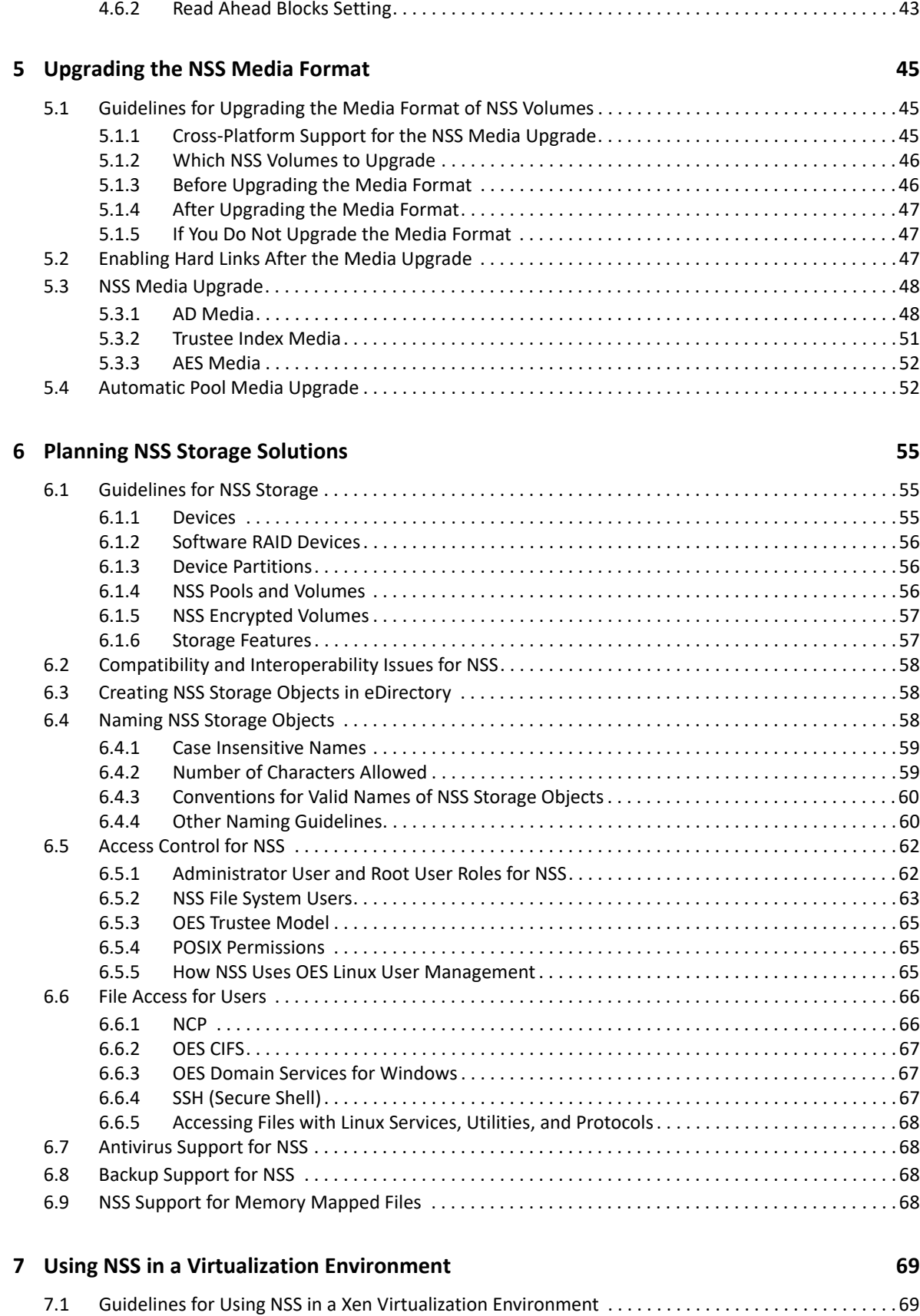

[7.1.1 Host Server Issues. . . . . . . . . . . . . . . . . . . . . . . . . . . . . . . . . . . . . . . . . . . . . . . . . . . . . . . . . . . 69](#page-68-2)

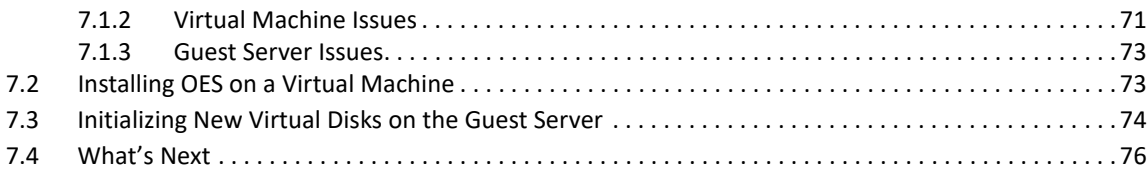

### **[8](#page-76-0) Cross-Platform Issues for NSS 77**

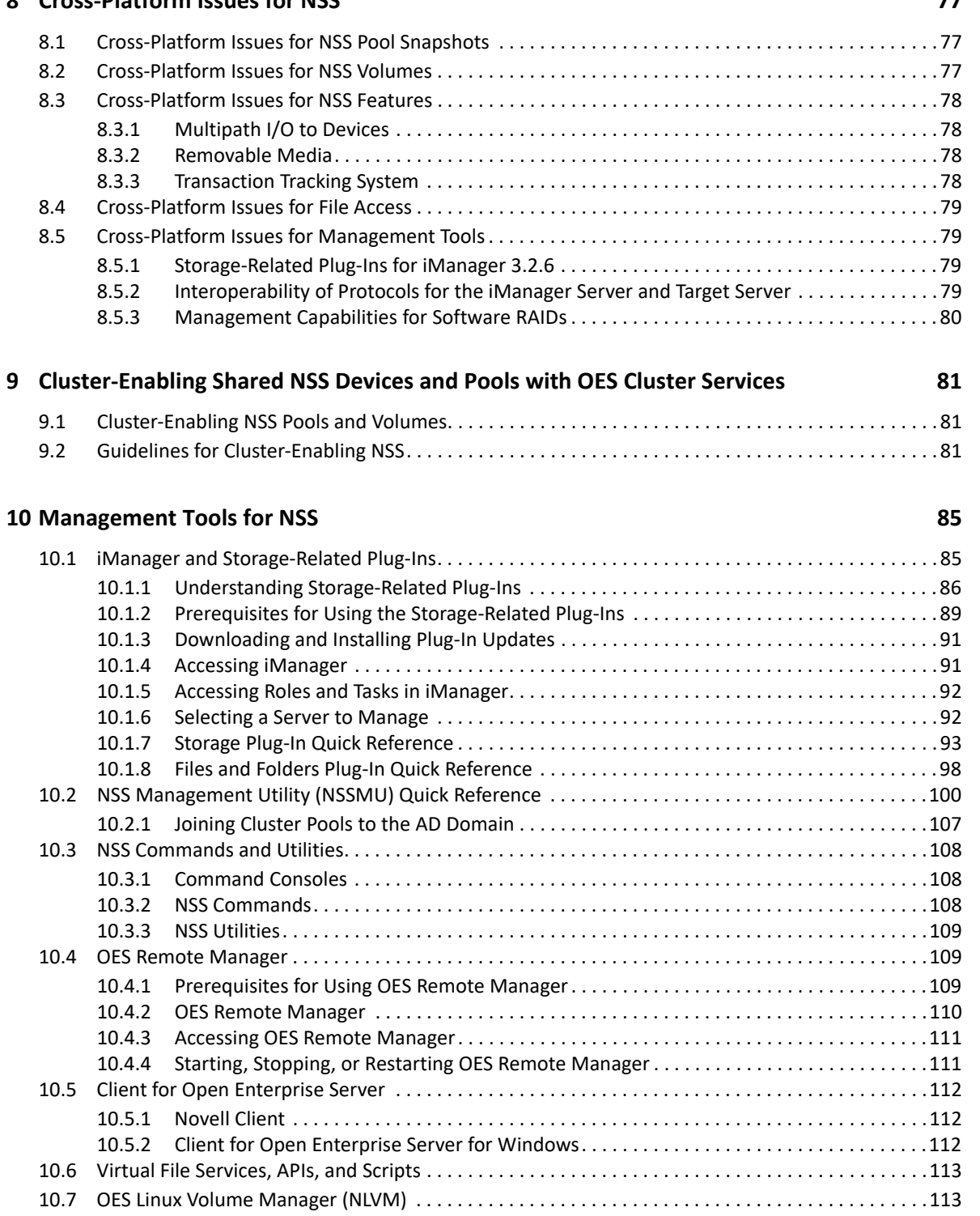

#### **[11](#page-114-0) Managing Devices 115**

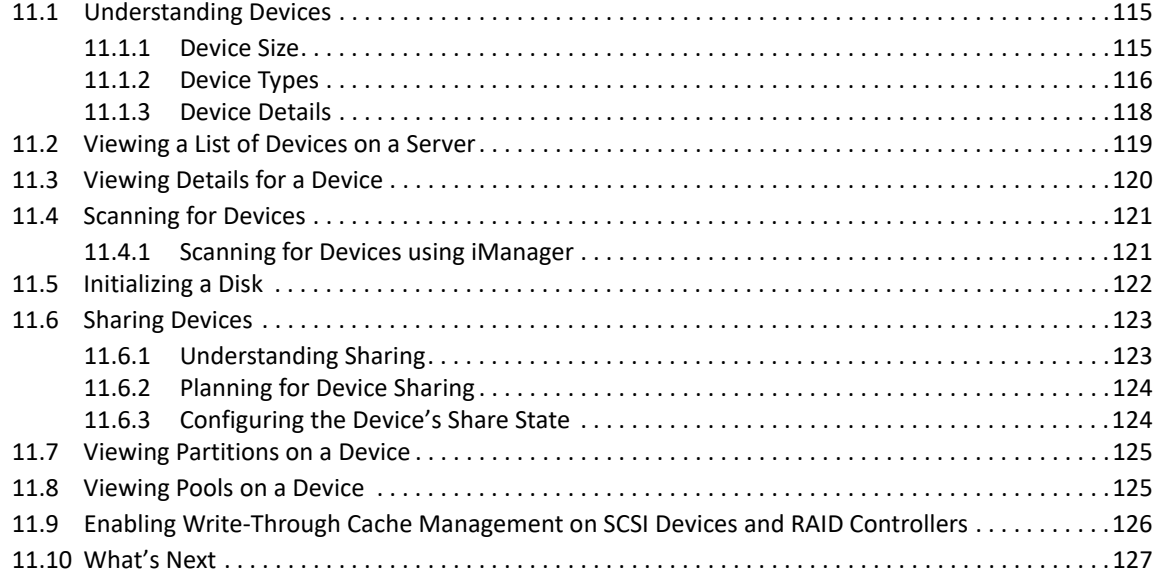

#### **[12](#page-128-0) Migrating NSS Devices to OES 2023 129**

[12.1 Guidelines for Moving Devices from NetWare 6.5 SP8 to OES 2023. . . . . . . . . . . . . . . . . . . . . . . . .129](#page-128-1) [12.1.1 Media Format . . . . . . . . . . . . . . . . . . . . . . . . . . . . . . . . . . . . . . . . . . . . . . . . . . . . . . . . . . . . .129](#page-128-2) [12.1.2 Pool Snapshots . . . . . . . . . . . . . . . . . . . . . . . . . . . . . . . . . . . . . . . . . . . . . . . . . . . . . . . . . . . .130](#page-129-0) [12.1.3 Cross-Platform Issues . . . . . . . . . . . . . . . . . . . . . . . . . . . . . . . . . . . . . . . . . . . . . . . . . . . . . . .130](#page-129-1) [12.2 Moving Non-Clustered Devices From NetWare 6.5 SP8 Servers to OES 2023 . . . . . . . . . . . . . . . . .130](#page-129-2) [12.2.1 Prerequisites . . . . . . . . . . . . . . . . . . . . . . . . . . . . . . . . . . . . . . . . . . . . . . . . . . . . . . . . . . . . . .131](#page-130-0) [12.2.2 Setting Up File Access For Users on the OES Server . . . . . . . . . . . . . . . . . . . . . . . . . . . . . .131](#page-130-1) [12.2.3 Decommissioning Each NSS Pool and Its Volumes on the Original Server. . . . . . . . . . . . .132](#page-131-0) [12.2.4 Recommissioning Each NSS Pool and Its Volumes on the Destination Server. . . . . . . . . .133](#page-132-0) [12.2.5 Using Scripts to Decommission and Recommission NSS Volumes . . . . . . . . . . . . . . . . . . .134](#page-133-0) [12.3 Moving Clustered Devices with NSS Volumes to OES 2023 . . . . . . . . . . . . . . . . . . . . . . . . . . . . . . . .135](#page-134-0) [12.4 Migrating NSS Data from NSS32 to NSS64. . . . . . . . . . . . . . . . . . . . . . . . . . . . . . . . . . . . . . . . . . . . . .135](#page-134-1) [12.4.1 Data Migration Use Case . . . . . . . . . . . . . . . . . . . . . . . . . . . . . . . . . . . . . . . . . . . . . . . . . . . .135](#page-134-2) [12.4.2 Preparing for Data Migration. . . . . . . . . . . . . . . . . . . . . . . . . . . . . . . . . . . . . . . . . . . . . . . . .135](#page-134-3) [12.4.3 Migrating Data Using Migration Tool . . . . . . . . . . . . . . . . . . . . . . . . . . . . . . . . . . . . . . . . . .136](#page-135-0) [12.4.4 Migrating Data Using migfiles Utility . . . . . . . . . . . . . . . . . . . . . . . . . . . . . . . . . . . . . . . . . .150](#page-149-0) [12.4.5 Migrating Data Using Distributed File Services \(DFS\) . . . . . . . . . . . . . . . . . . . . . . . . . . . . .155](#page-154-0) [12.4.6 Migrating Data Using Dynamic Storage Technology \(DST\) . . . . . . . . . . . . . . . . . . . . . . . . .156](#page-155-0)

### [12.4.7 Migrating Data Using rsync Utility. . . . . . . . . . . . . . . . . . . . . . . . . . . . . . . . . . . . . . . . . . . . .159](#page-158-0)

#### **[13](#page-164-0) Managing Partitions 165**

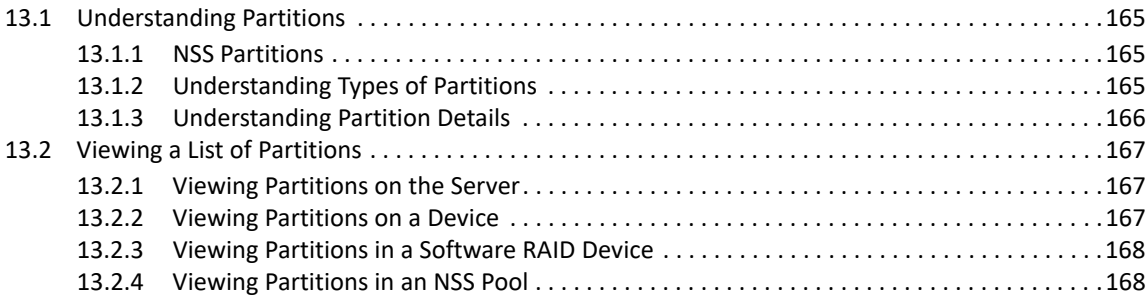

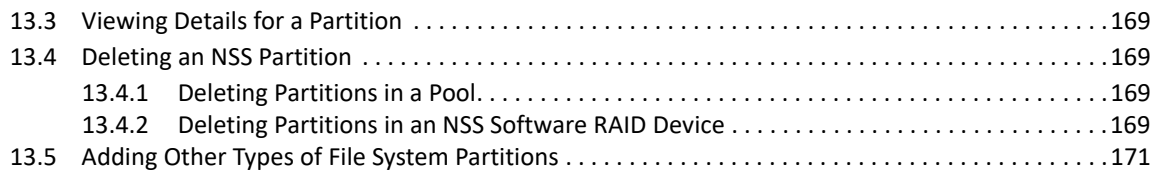

### **[14](#page-172-0) Managing NSS Software RAID Devices** 173

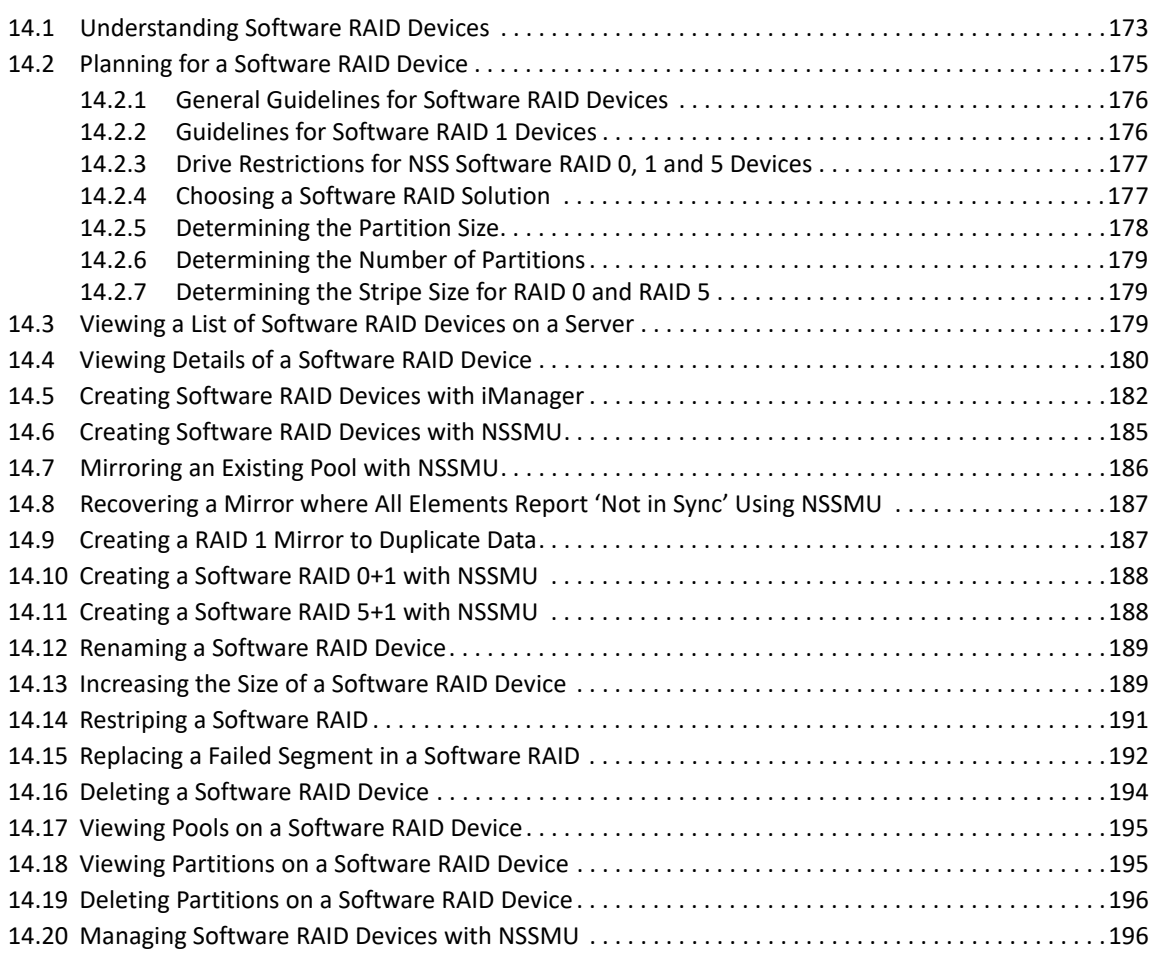

### **[15](#page-196-0) Managing Multipath I/O to Devices** 197

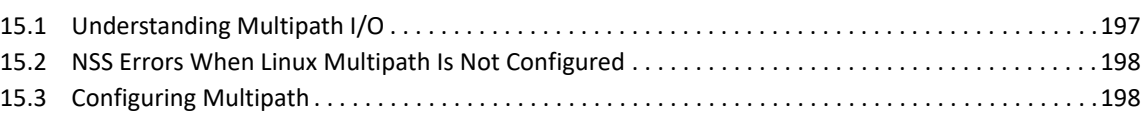

### **[16](#page-198-0) Managing NSS Pools** 199

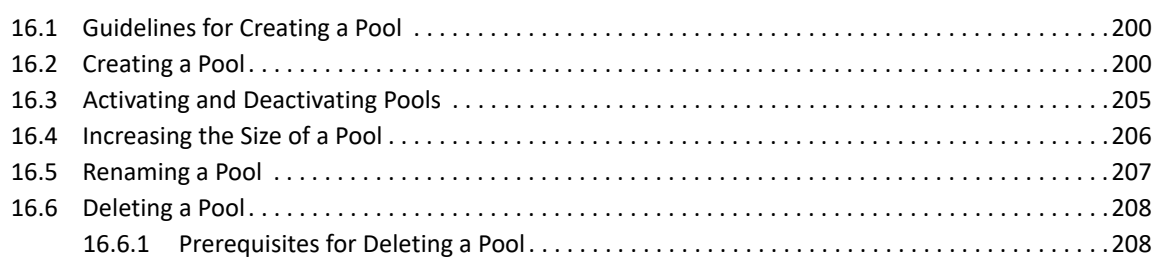

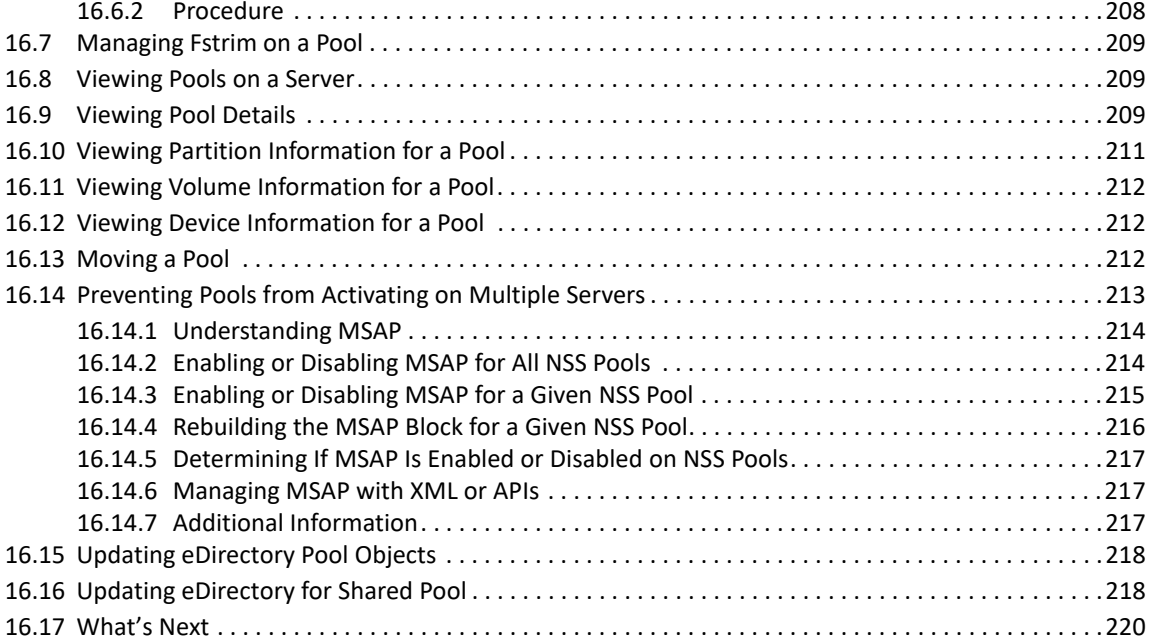

#### **[17](#page-220-0) Verifying and Rebuilding NSS Pools and Volumes 221**

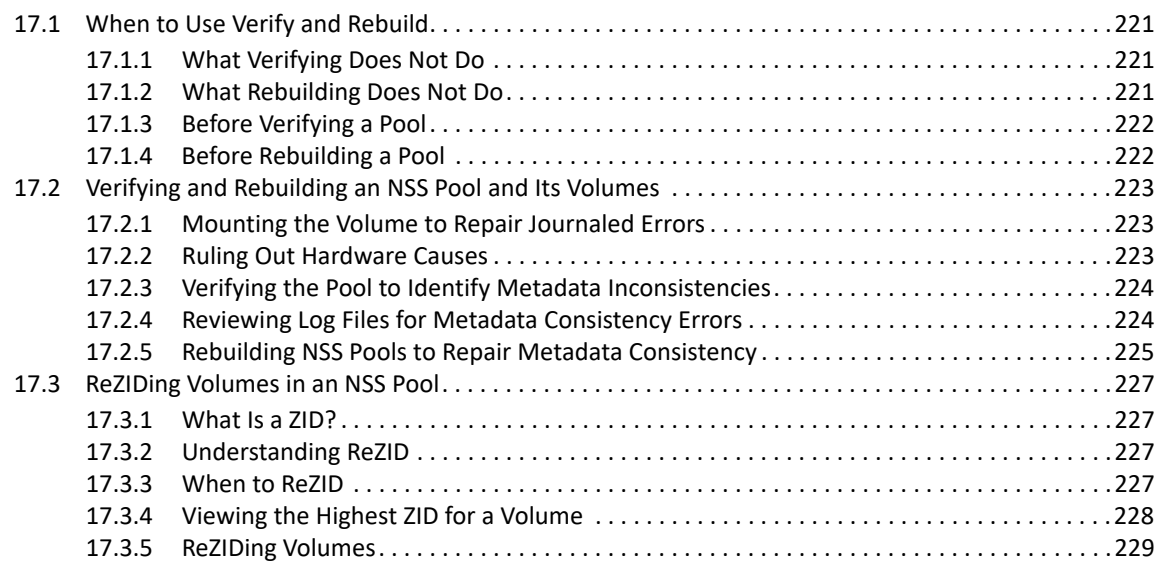

#### **[18](#page-230-0) Managing NSS Pool Snapshots 231**

[18.1 Understanding Pool Snapshots. . . . . . . . . . . . . . . . . . . . . . . . . . . . . . . . . . . . . . . . . . . . . . . . . . . . . . .231](#page-230-1) [18.1.1 How Snapshots Work . . . . . . . . . . . . . . . . . . . . . . . . . . . . . . . . . . . . . . . . . . . . . . . . . . . . . . .231](#page-230-2) [18.1.2 Benefits of Using Snapshots . . . . . . . . . . . . . . . . . . . . . . . . . . . . . . . . . . . . . . . . . . . . . . . . .232](#page-231-0) [18.2 Guidelines for Using and Managing Pool Snapshots. . . . . . . . . . . . . . . . . . . . . . . . . . . . . . . . . . . . . .233](#page-232-0) [18.2.1 Differences Between Snapshots on Linux and NetWare . . . . . . . . . . . . . . . . . . . . . . . . . . .234](#page-233-0) [18.2.2 Guidelines for Creating a Pool Snapshot. . . . . . . . . . . . . . . . . . . . . . . . . . . . . . . . . . . . . . . .235](#page-234-0) [18.2.3 Guidelines for Creating Pool Snapshots of Clustered Pools . . . . . . . . . . . . . . . . . . . . . . . .235](#page-234-1) [18.2.4 Guidelines for Naming Pool Snapshots. . . . . . . . . . . . . . . . . . . . . . . . . . . . . . . . . . . . . . . . .235](#page-234-2) [18.2.5 Guidelines for Choosing the Stored-On Location. . . . . . . . . . . . . . . . . . . . . . . . . . . . . . . . .236](#page-235-0) [18.2.6 Guidelines for Maintaining the Stored-On Location . . . . . . . . . . . . . . . . . . . . . . . . . . . . . .237](#page-236-0) [18.2.7 Guidelines for Onlining Pool Snapshots . . . . . . . . . . . . . . . . . . . . . . . . . . . . . . . . . . . . . . . .237](#page-236-1)

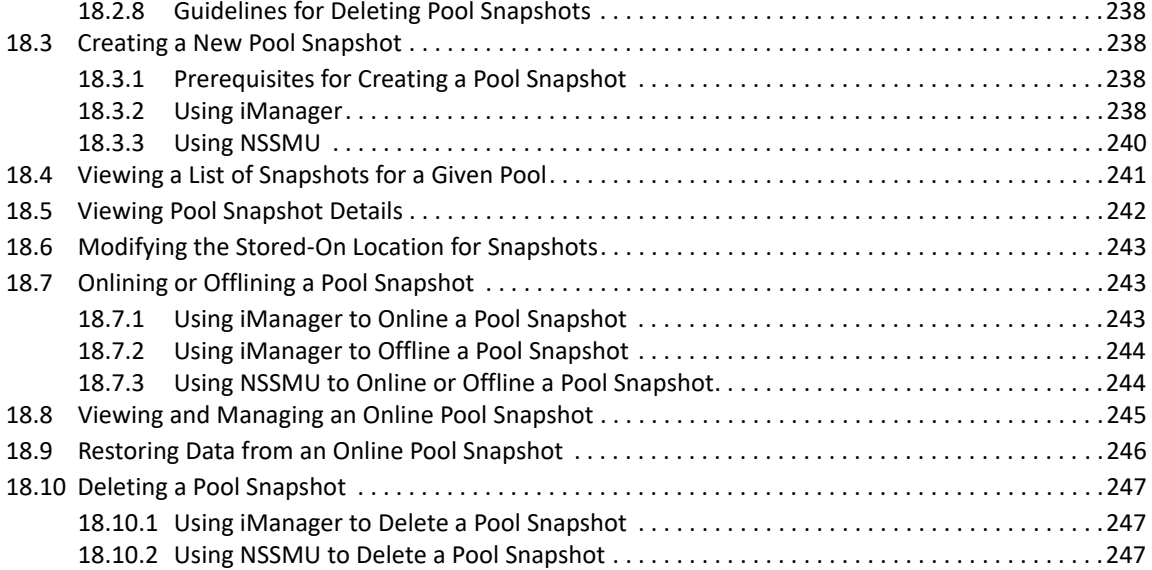

### **[19](#page-248-0) Managing NSS Volumes 249**

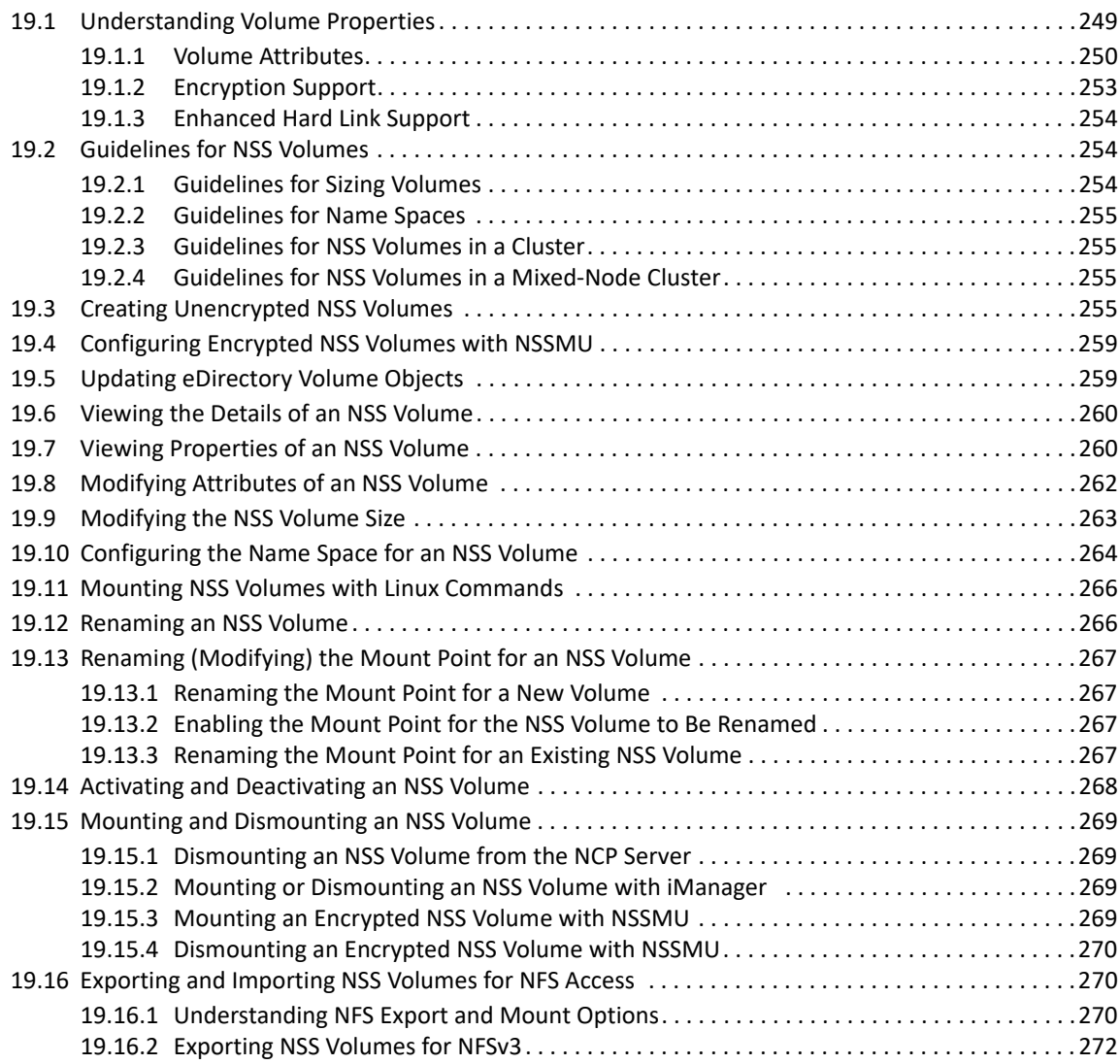

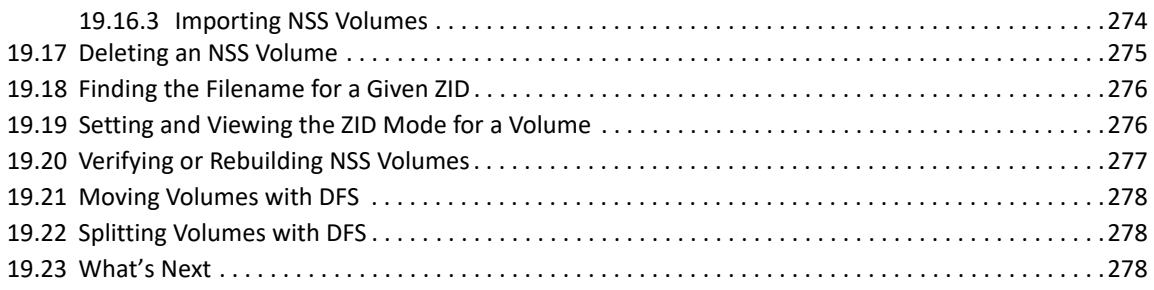

### **[20](#page-278-0) Managing Encrypted NSS Volumes**

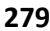

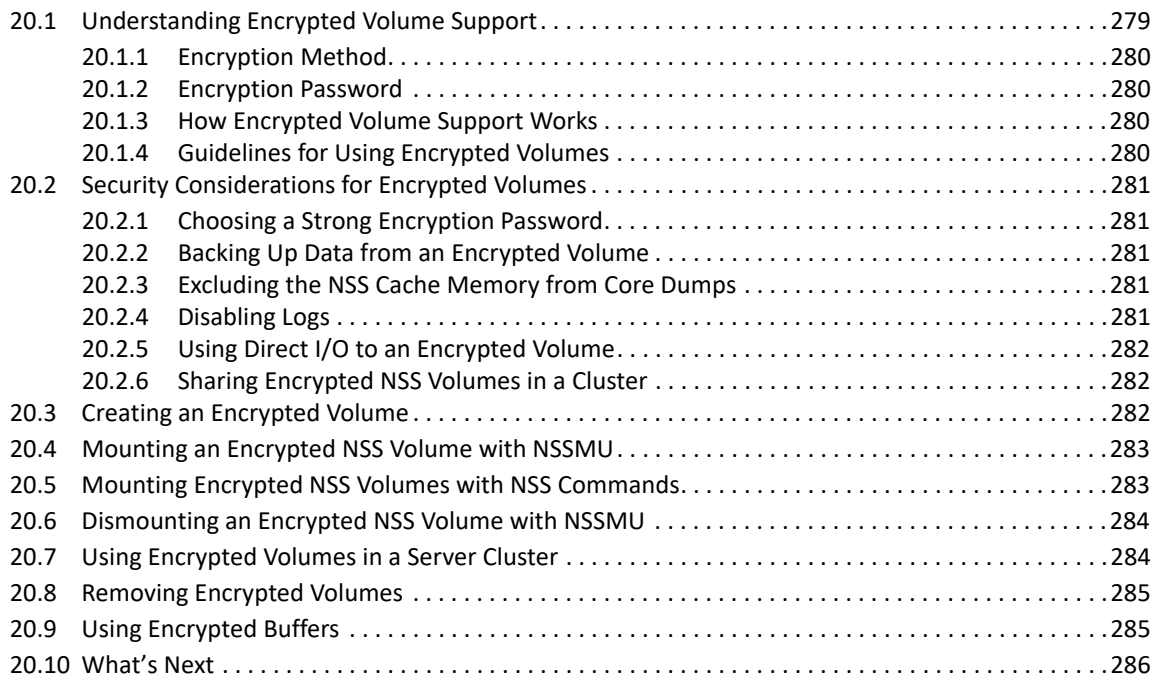

### **[21](#page-286-0) Securing Access to NSS Volumes, Directories, and Files 287**

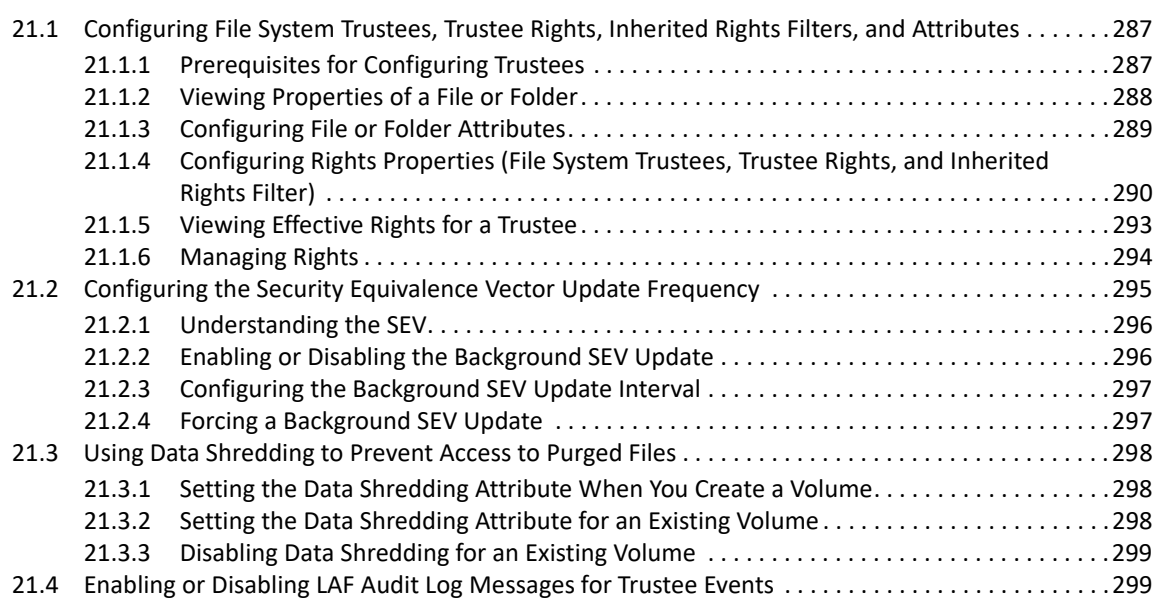

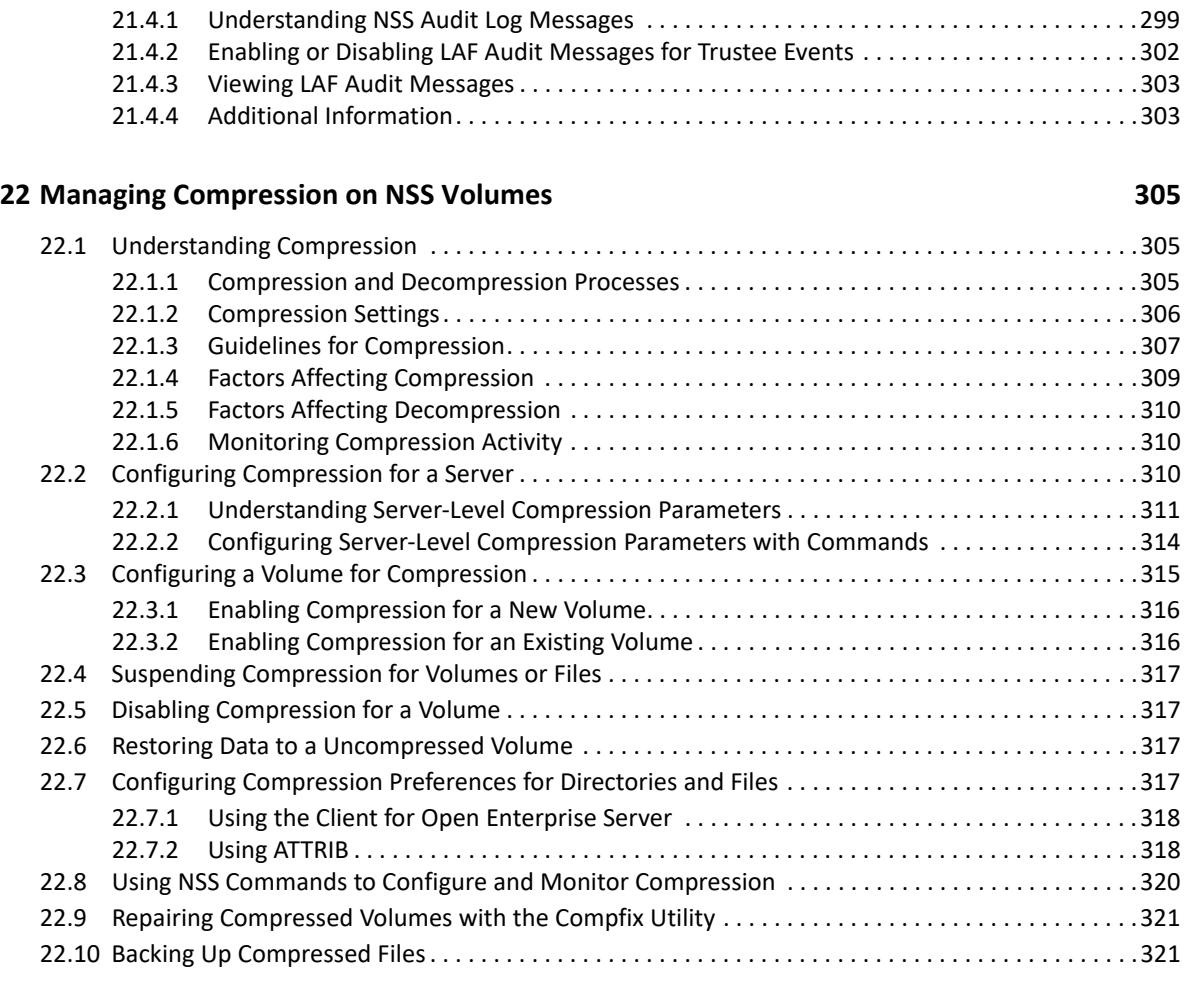

#### **[23](#page-322-0) Managing Space Quotas for Volumes, Directories, and Users 323**

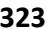

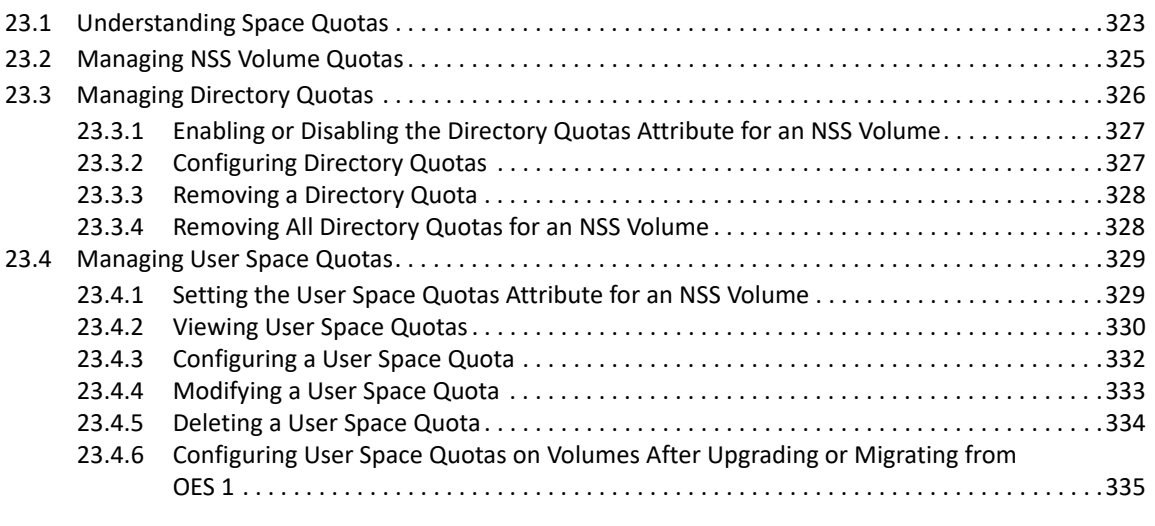

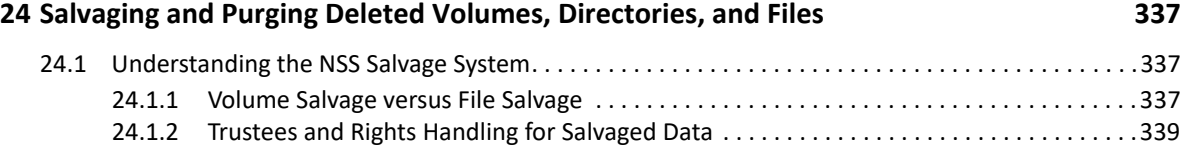

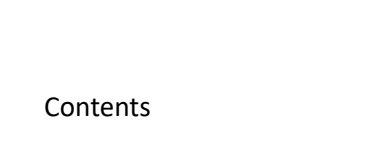

**12** 

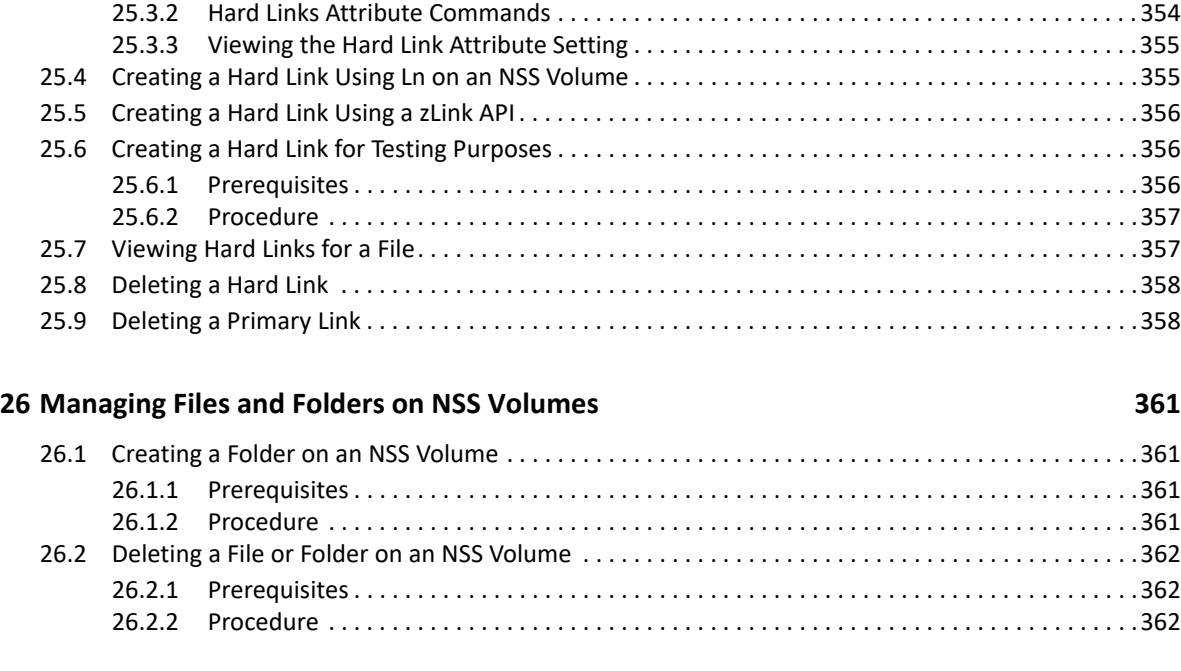

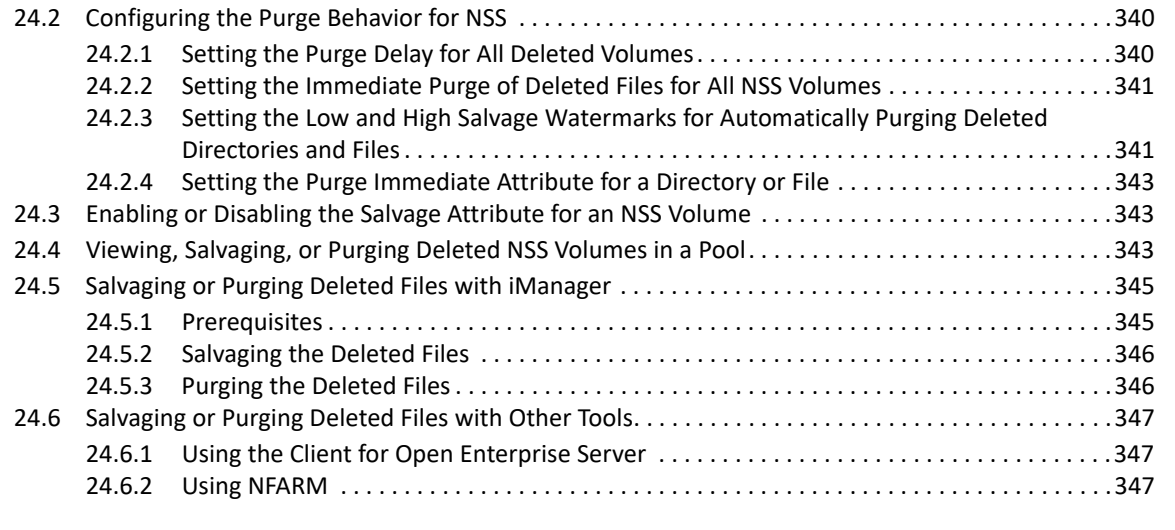

[25.1 Understanding Hard Links . . . . . . . . . . . . . . . . . . . . . . . . . . . . . . . . . . . . . . . . . . . . . . . . . . . . . . . . . . .349](#page-348-1) [25.1.1 Hard Links and the Primary Link . . . . . . . . . . . . . . . . . . . . . . . . . . . . . . . . . . . . . . . . . . . . . .350](#page-349-0) [25.1.2 Hard Links and Linux Users . . . . . . . . . . . . . . . . . . . . . . . . . . . . . . . . . . . . . . . . . . . . . . . . . .350](#page-349-1) [25.1.3 Hard Links and File Ownership . . . . . . . . . . . . . . . . . . . . . . . . . . . . . . . . . . . . . . . . . . . . . . .350](#page-349-2) [25.1.4 Hard Links and File System Trustees . . . . . . . . . . . . . . . . . . . . . . . . . . . . . . . . . . . . . . . . . . .](#page-350-0) 351 [25.1.5 Hard Links and Directory Space Quotas . . . . . . . . . . . . . . . . . . . . . . . . . . . . . . . . . . . . . . . .351](#page-350-1) [25.1.6 Hard Links and User Space Quotas . . . . . . . . . . . . . . . . . . . . . . . . . . . . . . . . . . . . . . . . . . . .352](#page-351-0) [25.1.7 Hard Links and the Hard Links Attribute . . . . . . . . . . . . . . . . . . . . . . . . . . . . . . . . . . . . . . . .352](#page-351-1) [25.1.8 Hard Links and File Salvage and Purge . . . . . . . . . . . . . . . . . . . . . . . . . . . . . . . . . . . . . . . . .352](#page-351-2) [25.1.9 Hard Links and DFS Move Volume. . . . . . . . . . . . . . . . . . . . . . . . . . . . . . . . . . . . . . . . . . . . .352](#page-351-3) [25.2 Upgrading the Media Format for Hard Links Support. . . . . . . . . . . . . . . . . . . . . . . . . . . . . . . . . . . . .353](#page-352-0) [25.2.1 New Metadata Structure Supports Up to 65,535 Hard Links for a File . . . . . . . . . . . . . . .353](#page-352-1) [25.2.2 Old Metadata Structure Supports Limited Hard Links for a File . . . . . . . . . . . . . . . . . . . . .353](#page-352-2) [25.3 Enabling or Disabling the Hard Links Attribute . . . . . . . . . . . . . . . . . . . . . . . . . . . . . . . . . . . . . . . . . .354](#page-353-0) [25.3.1 Prerequisite. . . . . . . . . . . . . . . . . . . . . . . . . . . . . . . . . . . . . . . . . . . . . . . . . . . . . . . . . . . . . . .354](#page-353-1)

[24.1.3 Understanding Purging Triggers . . . . . . . . . . . . . . . . . . . . . . . . . . . . . . . . . . . . . . . . . . . . . .339](#page-338-1)

#### **[25](#page-348-0) Managing Hard Links 349**

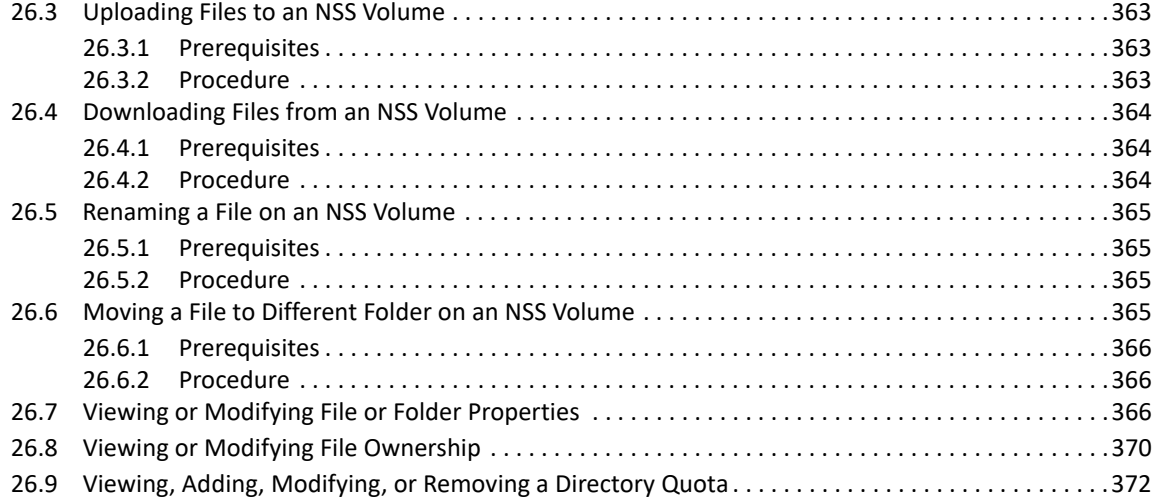

#### **[27](#page-374-0) Managing Backup and Restore for Data and Trustee Information 375**

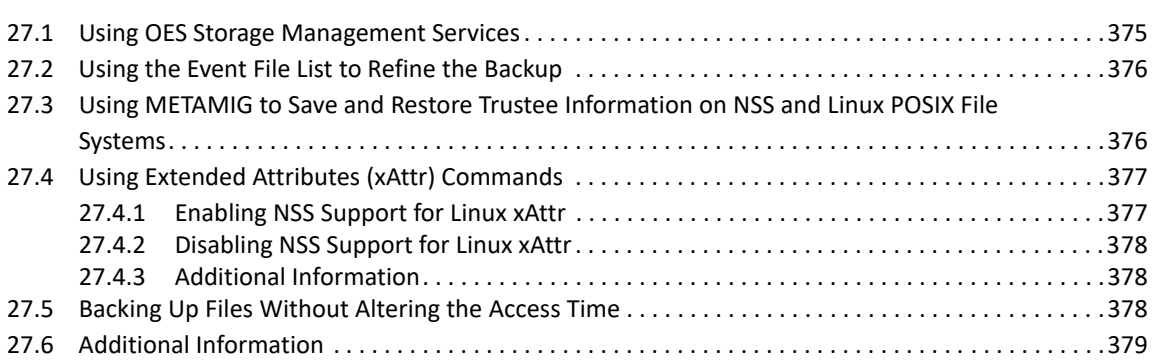

**[28](#page-380-0) Tuning NSS Performance 381** [28.1 Do I Need to Tune NSS?. . . . . . . . . . . . . . . . . . . . . . . . . . . . . . . . . . . . . . . . . . . . . . . . . . . . . . . . . . . . .381](#page-380-1) [28.2 Tuning Cache Buffers for NSS . . . . . . . . . . . . . . . . . . . . . . . . . . . . . . . . . . . . . . . . . . . . . . . . . . . . . . . .381](#page-380-2) [28.2.1 Understanding How NSS Uses Cache . . . . . . . . . . . . . . . . . . . . . . . . . . . . . . . . . . . . . . . . . .381](#page-380-3) [28.2.2 Setting the Minimum Number of Cache Buffers to Use for Kernel Memory. . . . . . . . . . .382](#page-381-0) [28.2.3 Setting the Name Cache Size . . . . . . . . . . . . . . . . . . . . . . . . . . . . . . . . . . . . . . . . . . . . . . . . .382](#page-381-1) [28.3 Configuring or Tuning Group I/O . . . . . . . . . . . . . . . . . . . . . . . . . . . . . . . . . . . . . . . . . . . . . . . . . . . . .382](#page-381-2) [28.3.1 Viewing the Metadata Area Size . . . . . . . . . . . . . . . . . . . . . . . . . . . . . . . . . . . . . . . . . . . . . .383](#page-382-0) [28.3.2 Configuring the Journal Group Write Timer . . . . . . . . . . . . . . . . . . . . . . . . . . . . . . . . . . . . .384](#page-383-0) 28.3.3 Configuring the Metadata Group Write Timer and Limit .............................384 [28.3.4 Configuring the User Data Group Write Timer. . . . . . . . . . . . . . . . . . . . . . . . . . . . . . . . . . .386](#page-385-0) [28.3.5 Viewing Group Write Policies . . . . . . . . . . . . . . . . . . . . . . . . . . . . . . . . . . . . . . . . . . . . . . . .386](#page-385-1) [28.4 Tuning I/O Schedulers . . . . . . . . . . . . . . . . . . . . . . . . . . . . . . . . . . . . . . . . . . . . . . . . . . . . . . . . . . . . . .387](#page-386-0) [28.4.1 Single I/O Context \(SIOC\) . . . . . . . . . . . . . . . . . . . . . . . . . . . . . . . . . . . . . . . . . . . . . . . . . . . .387](#page-386-1) [28.4.2 REQ\\_NOIDLE \(Submit Request Without Idling\) . . . . . . . . . . . . . . . . . . . . . . . . . . . . . . . . . .388](#page-387-0) [28.4.3 Deadline Scheduler . . . . . . . . . . . . . . . . . . . . . . . . . . . . . . . . . . . . . . . . . . . . . . . . . . . . . . . .388](#page-387-1) [28.4.4 Completely Fair Queuing \(CFQ\) . . . . . . . . . . . . . . . . . . . . . . . . . . . . . . . . . . . . . . . . . . . . . .388](#page-387-2) [28.5 Configuring Delayed Block Allocation . . . . . . . . . . . . . . . . . . . . . . . . . . . . . . . . . . . . . . . . . . . . . . . . .389](#page-388-0)

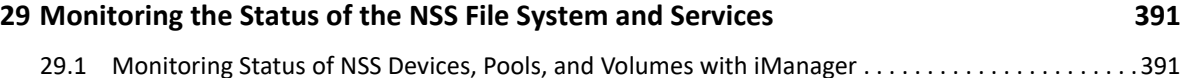

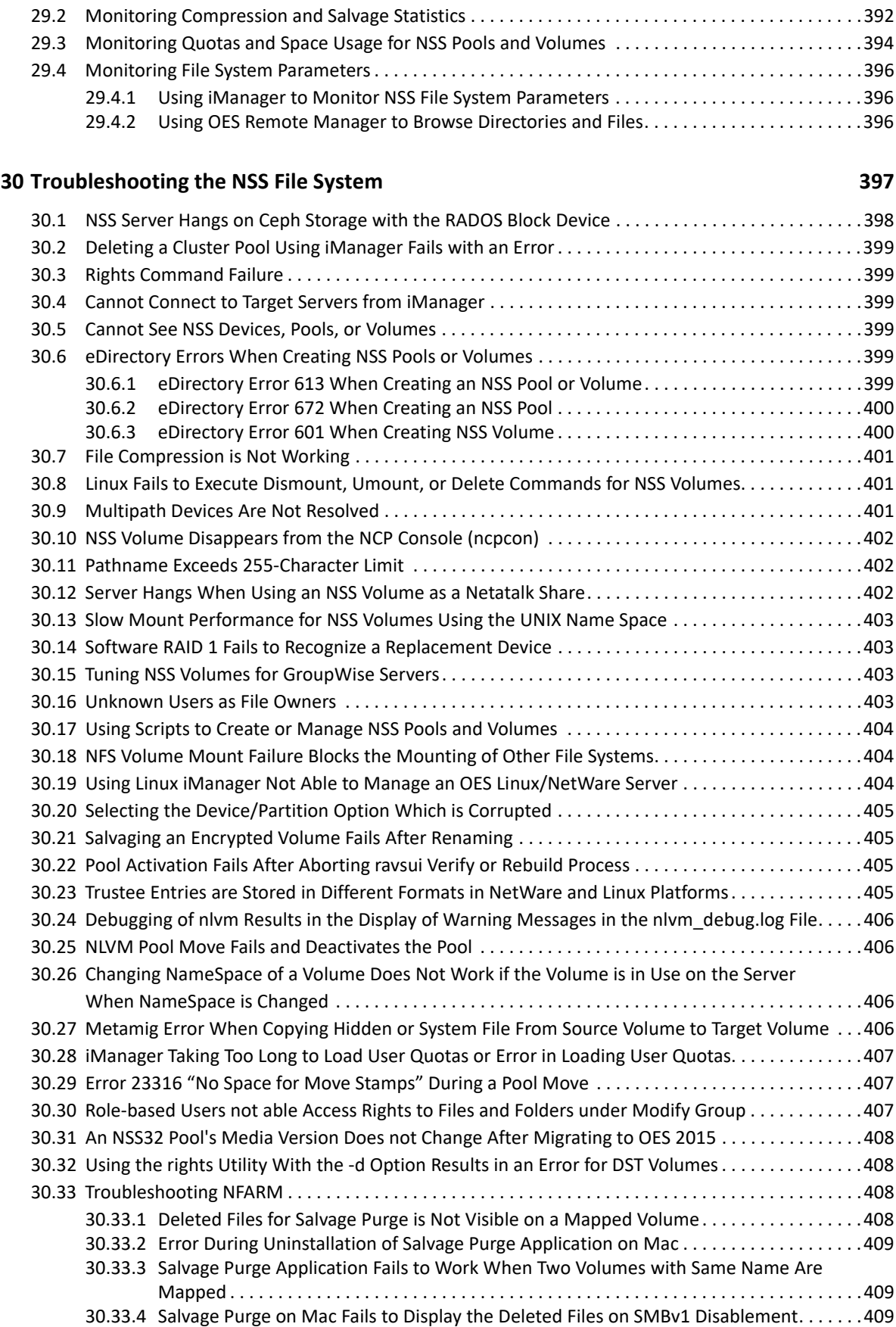

#### **[31](#page-410-0) Security Considerations** 411

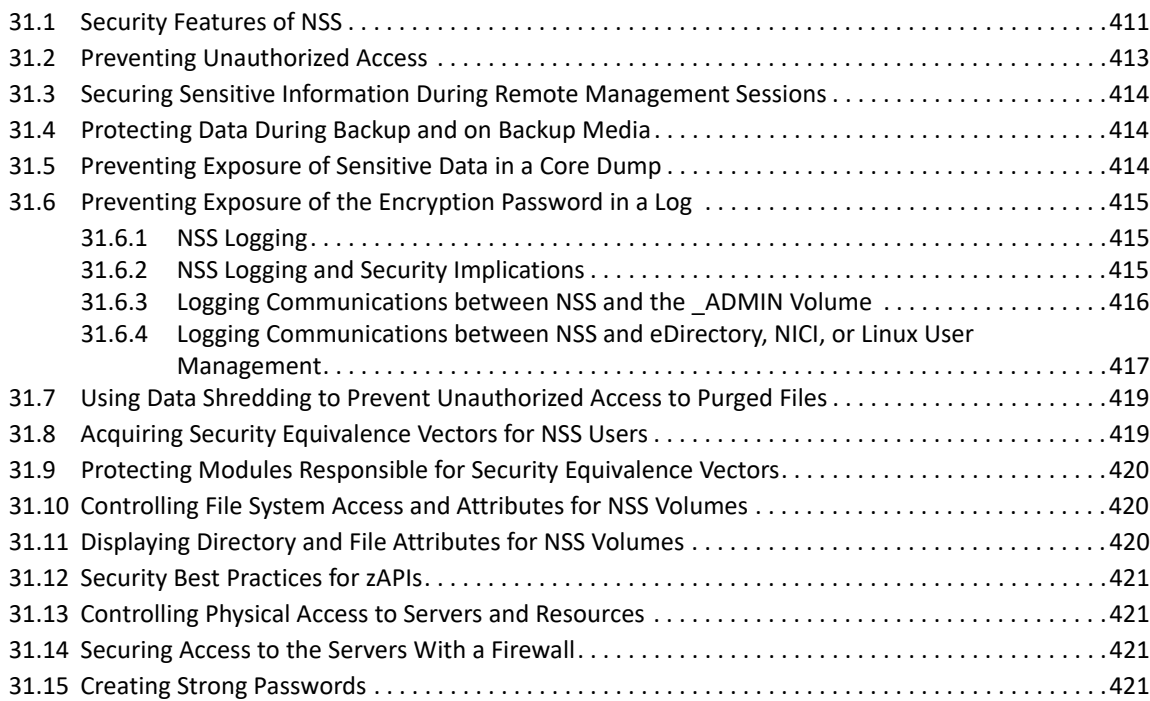

#### **[A NSS Commands 423](#page-422-0)**

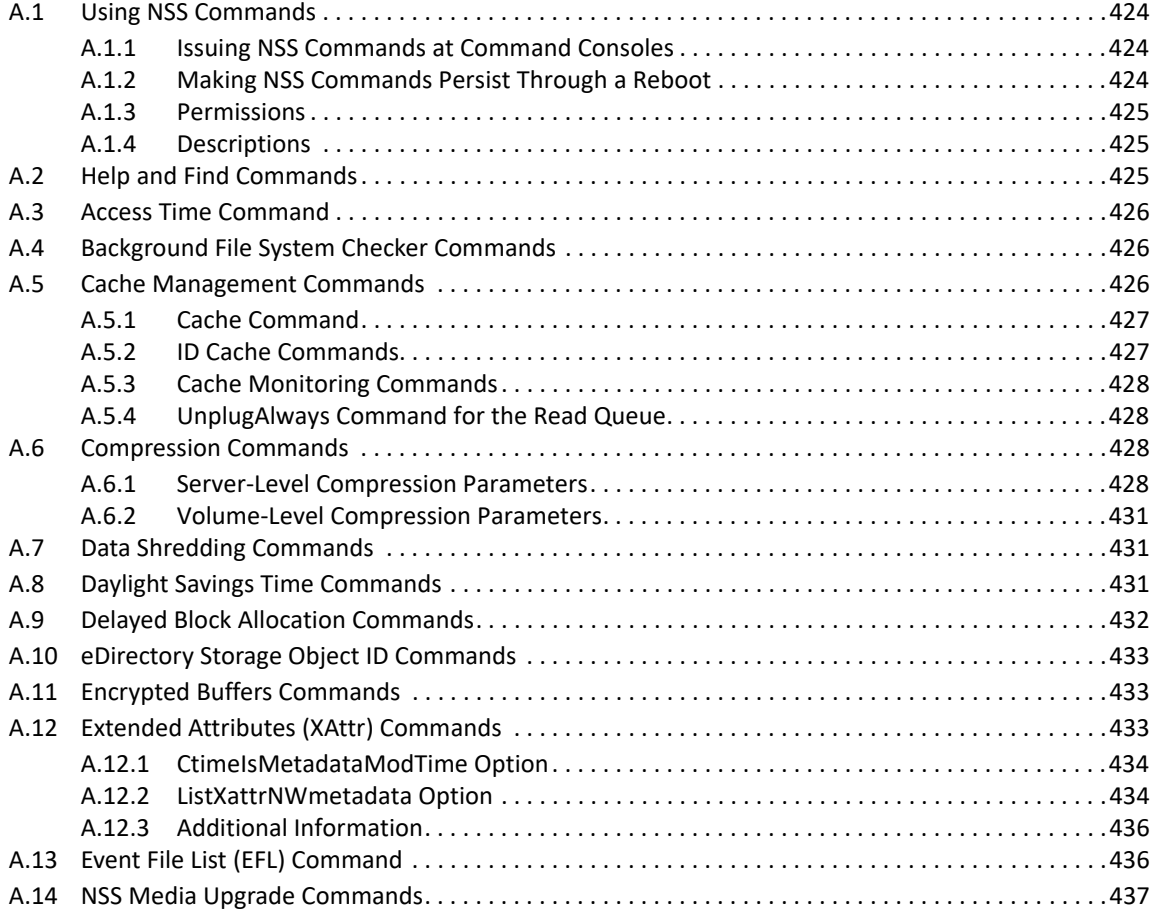

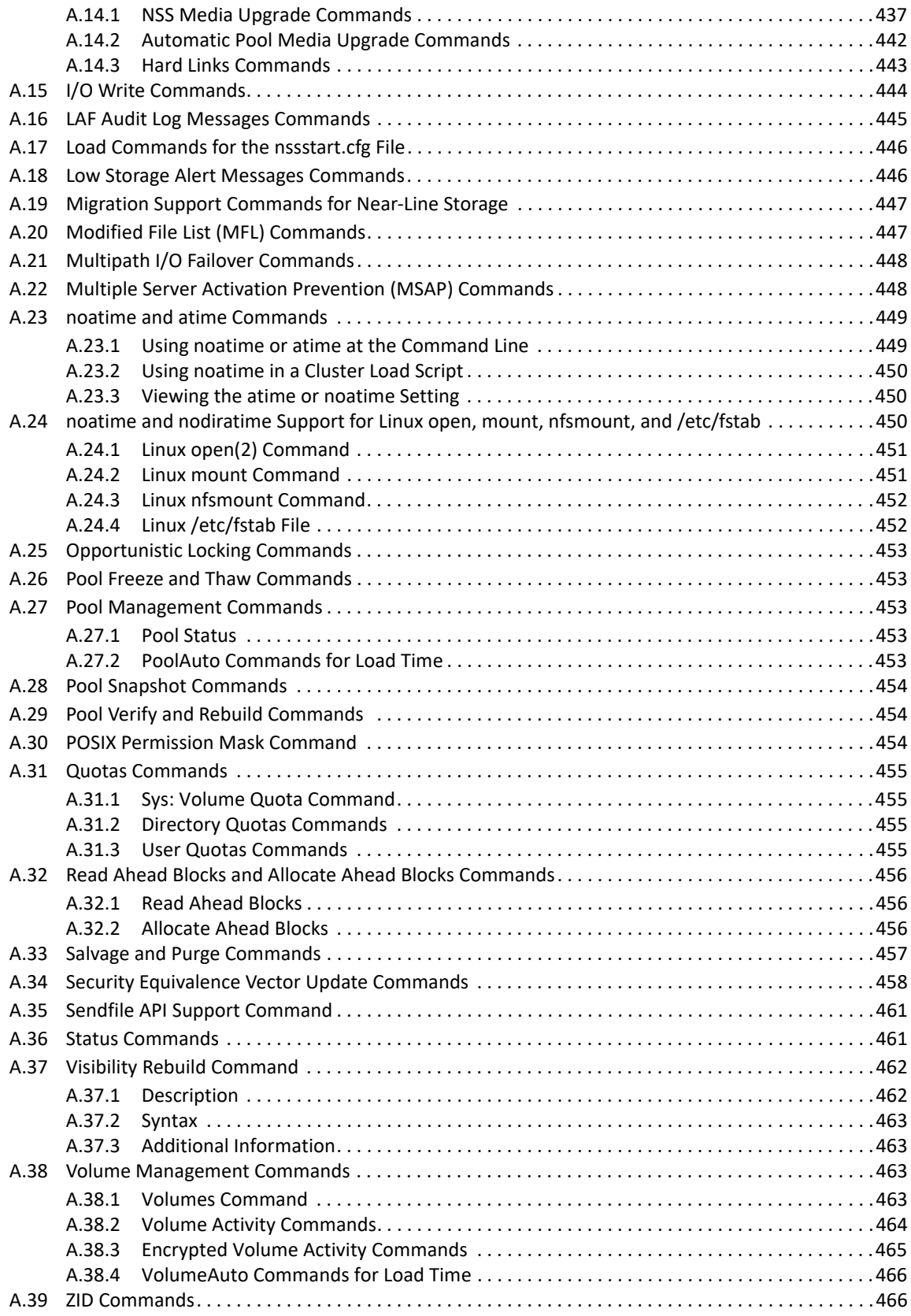

#### **B** NSS Utilities

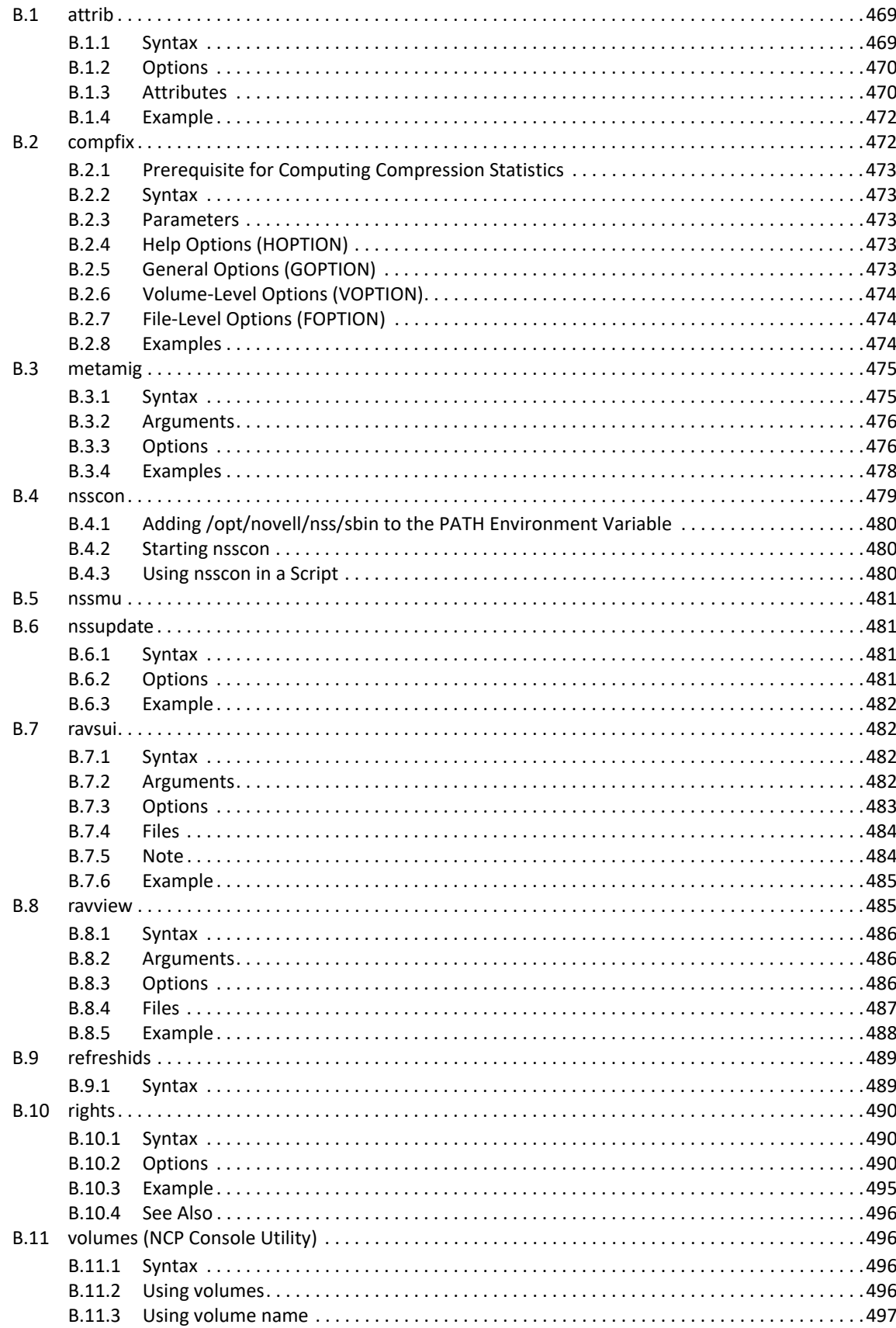

469

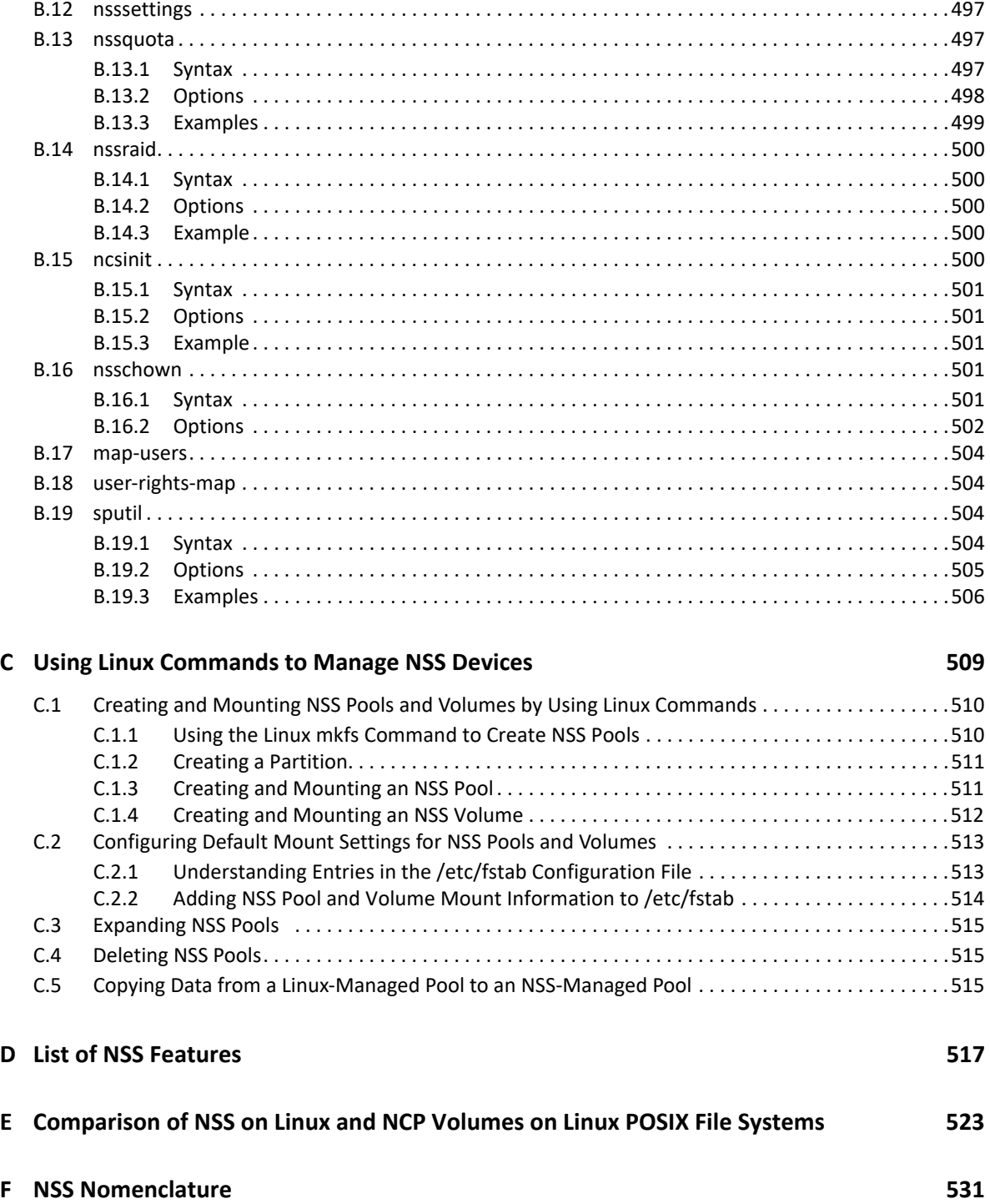

# <span id="page-18-0"></span>**About This Guide**

This documentation describes how to use Storage Services File System (NSS) to manage pools, volumes, and software RAIDs on a Open Enterprise Server (OES) 2023 Server.

- [Chapter 1, "Overview of NSS," on page 23](#page-22-3)
- [Chapter 2, "What's New or Changed in NSS," on page 31](#page-30-2)
- [Chapter 3, "NSS Active Directory Support," on page 33](#page-32-2)
- [Chapter 4, "Installing and Configuring OES Storage Services," on page 37](#page-36-4)
- [Chapter 5, "Upgrading the NSS Media Format," on page 45](#page-44-3)
- [Chapter 6, "Planning NSS Storage Solutions," on page 55](#page-54-3)
- [Chapter 7, "Using NSS in a Virtualization Environment," on page 69](#page-68-3)
- [Chapter 8, "Cross-Platform Issues for NSS," on page 77](#page-76-3)
- [Chapter 9, "Cluster-Enabling Shared NSS Devices and Pools with OES Cluster Services," on](#page-80-3)  [page 81](#page-80-3)
- [Chapter 10, "Management Tools for NSS," on page 85](#page-84-2)
- [Chapter 11, "Managing Devices," on page 115](#page-114-3)
- [Chapter 12, "Migrating NSS Devices to OES 2023," on page 129](#page-128-3)
- [Chapter 13, "Managing Partitions," on page 165](#page-164-4)
- [Chapter 14, "Managing NSS Software RAID Devices," on page 173](#page-172-2)
- [Chapter 15, "Managing Multipath I/O to Devices," on page 197](#page-196-2)
- [Chapter 16, "Managing NSS Pools," on page 199](#page-198-1)
- [Chapter 17, "Verifying and Rebuilding NSS Pools and Volumes," on page 221](#page-220-4)
- [Chapter 18, "Managing NSS Pool Snapshots," on page 231](#page-230-3)
- [Chapter 19, "Managing NSS Volumes," on page 249](#page-248-2)
- [Chapter 20, "Managing Encrypted NSS Volumes," on page 279](#page-278-2)
- [Chapter 21, "Securing Access to NSS Volumes, Directories, and Files," on page 287](#page-286-3)
- [Chapter 22, "Managing Compression on NSS Volumes," on page 305](#page-304-3)
- [Chapter 23, "Managing Space Quotas for Volumes, Directories, and Users," on page 323](#page-322-2)
- [Chapter 24, "Salvaging and Purging Deleted Volumes, Directories, and Files," on page 337](#page-336-3)
- [Chapter 25, "Managing Hard Links," on page 349](#page-348-2)
- [Chapter 26, "Managing Files and Folders on NSS Volumes," on page 361](#page-360-4)
- [Chapter 27, "Managing Backup and Restore for Data and Trustee Information," on page 375](#page-374-2)
- [Chapter 28, "Tuning NSS Performance," on page 381](#page-380-4)
- [Chapter 29, "Monitoring the Status of the NSS File System and Services," on page 391](#page-390-2)
- [Chapter 30, "Troubleshooting the NSS File System," on page 397](#page-396-1)
- [Chapter 31, "Security Considerations," on page 411](#page-410-2)
- [Appendix A, "NSS Commands," on page 423](#page-422-1)
- [Appendix B, "NSS Utilities," on page 469](#page-468-3)
- [Appendix C, "Using Linux Commands to Manage NSS Devices," on page 509](#page-508-1)
- [Appendix D, "List of NSS Features," on page 517](#page-516-1)
- [Appendix E, "Comparison of NSS on Linux and NCP Volumes on Linux POSIX File Systems," on](#page-522-1)  [page 523](#page-522-1)
- [Appendix F, "NSS Nomenclature," on page 531](#page-530-1)

#### **Audience**

This guide is intended for network administrators. [Chapter 31, "Security Considerations," on](#page-410-2)  [page 411](#page-410-2) is intended for security administrators or anyone who is using NSS storage objects and is responsible for the security of the system.

#### **Feedback**

We want to hear your comments and suggestions about this manual and the other documentation included with this product. Please use the User Comment feature at the bottom of each page of the online documentation.

#### **Documentation Updates**

The latest version of this *NSS File System Administration Guide for Linux* is available on the [OES](https://www.microfocus.com/documentation/open-enterprise-server/2018-SP3/)  [documentation website.](https://www.microfocus.com/documentation/open-enterprise-server/2018-SP3/)

#### **Additional Documentation**

For information about planning and implementing storage solutions in Open Enterprise Server, see the following:

- The "[Storage and File Systems](https://www.microfocus.com/documentation/open-enterprise-server/2023/pdfdoc/oes_implement_lx/oes_implement_lx.pdf#storagefilesys)" section in the *[OES 2023: Planning and Implementation Guide](https://www.microfocus.com/documentation/open-enterprise-server/2023/pdfdoc/oes_implement_lx/oes_implement_lx.pdf#bookinfo)* describes considerations for choosing a storage solution and system-wide caveats for implementing the different storage solutions.
- *[OES 2015 SP1: Storage and File Services Overview](https://www.microfocus.com/documentation/open-enterprise-server/2023/pdfdoc/stor_ovw_lx/stor_ovw_lx.pdf#Front)* describes typical requirements for system storage, and identifies the various storage products and services in Open Enterprise Server that address those requirements.

For more information about services referenced in this guide, see the following:

- The *[OES 2023: Distributed File Services Administration Guide for Linux](https://www.microfocus.com/documentation/open-enterprise-server/2023/pdfdoc/stor_dfs_lx/stor_dfs_lx.pdf#t43oajx11a8r)* describes how to configure and manage DFS services for NSS volumes.
- The *[OES 2023: Dynamic Storage Technology Administration Guide](https://www.microfocus.com/documentation/open-enterprise-server/2023/pdfdoc/stor_dst_lx/stor_dst_lx.pdf#bookinfo)* describes how to configure NSS volumes as shadow volumes by using Dynamic Storage Technology.
- The *[OES 2023: File Systems Management Guide](https://www.microfocus.com/documentation/open-enterprise-server/2023/pdfdoc/stor_filesys_lx/stor_filesys_lx.pdf#bookinfo)* describes the OES trustee model and how to configure file system trustees, trustee rights, and attributes for NSS volumes.
- The *[OES 2023: NCP Server for Linux Administration Guide](https://www.microfocus.com/documentation/open-enterprise-server/2023/pdfdoc/file_ncp_lx/file_ncp_lx.pdf#H9izvdye)* describes how to manage NCP connections for NSS volumes.
- The *[OES 2023: Linux User Management Administration Guide](https://www.microfocus.com/documentation/open-enterprise-server/2023/pdfdoc/acc_linux_svcs_lx/acc_linux_svcs_lx.pdf#bookinfo)* describes how to Linux-enable users.
- The *[NDK: Virtual File Services](https://www.microfocus.com/documentation/open-enterprise-server-developer-documentation/virtual-file-services/)* (https://www.microfocus.com/documentation/open-enterpriseserver-developer-documentation/virtual-file-services/) describes the software APIs for creating software applications and scripts to manage NSS volumes and services on Linux and NetWare.
- The *[NDK: Novell Storage Architecture Component \(Media Manager and NWPA\)](https://www.microfocus.com/documentation/open-enterprise-server-developer-documentation/)* (https:// www.microfocus.com/documentation/open-enterprise-server-developer-documentation/) describes software APIs for creating storage-related applications.
- [Novell Storage Services Error Codes](http://www.novell.com/documentation/nwec/nwec/data/al3s3ui.html) (http://www.novell.com/documentation/nwec/nwec/data/ al3s3ui.html)
- The [SLES 12: Storage Administration Guide](https://www.suse.com/documentation/sles-12/stor_admin/data/stor_admin.html) (https://www.suse.com/documentation/sles-12/ stor\_admin/data/stor\_admin.html) describes storage services such as the Logical Volume Manager (LVM), UUIDs, Linux multipath I/O for devices; and Linux software RAIDs 0, 1, 5, 6, and 10.
- [Logical Volume Management for Linux documentation](http://sourceware.org/lvm2/) (http://sourceware.org/lvm2/).

# <span id="page-22-3"></span><span id="page-22-0"></span><sup>1</sup>**Overview of NSS**

Open Enterprise Server (OES) provides Storage Services (NSS) file system for the Linux operating system. This section describes benefits and key features of NSS.

- [Section 1.1, "Introduction to NSS," on page 23](#page-22-1)
- [Section 1.2, "Benefits of NSS," on page 23](#page-22-2)
- [Section 1.3, "Understanding NSS," on page 24](#page-23-0)
- [Section 1.4, "NSS Features and Capabilities," on page 26](#page-25-0)
- [Section 1.5, "Comparison of NSS to Other File Systems," on page 28](#page-27-1)
- [Section 1.6, "What's Next," on page 29](#page-28-0)

# <span id="page-22-1"></span>**1.1 Introduction to NSS**

The NSS file system and services provide visibility, a trustee access control model, multiple simultaneous name space support, native Unicode, user and directory quotas, rich file attributes, multiple data stream support, event file lists, and a file salvage subsystem. These capabilities can help you effectively manage your shared file storage for any size of organization, scaling from small businesses to even the largest of organizations with hundreds of thousands of employees.

NSS volumes that were created on NetWare are cross-compatible between Linux and NetWare. This allows you to use a mixed-platform cluster with OES Cluster Services while converting a cluster from NetWare to Linux. NSS volumes can fail over between Linux and NetWare, allowing for full data, trustee, and file system feature preservation when migrating data to Linux.

NSS devices and storage can be managed in the Web-based iManager utility or with server-based management tools. NSS also supports third-party tools on both platforms for advanced data protection and management, virus scanning, and traditional archive and backup solutions.

# <span id="page-22-2"></span>**1.2 Benefits of NSS**

Files are at the heart of every company, large or small. Whether your network spans continents or a few cubicles, your files become the foundation of your business. No one can afford unreliable file service, especially when the files you manage are continually growing and requiring more and more storage space.

Businesses today demand more storage space and faster and easier access to data. To meet the demands, you need a file system that can scale to a growing business, is easily maintained, and is better protected against corruption. NSS provides a variety of features that can be combined to provide a robust and reliable solution for your business.

NSS provides the following benefits:

 A journaling file system that lets you create bigger volumes that activate (mount) quicker, store more data, and resist corruption better than non-journaling file systems.

- Encrypted volume support to meet the legal standard of making data inaccessible to software that circumvents normal access control, such as if the media were stolen.
- Access control and visibility management using the OES trustee model.
- An unlimited number of NSS volumes, with up to 255 mounted concurrently.
- Lower memory requirements: 1 MB of RAM can activate an NSS volume.
- Pools of storage that span multiple devices and support dynamic resizing to grow the pool and volumes.
- Pool snapshots that capture point-in-time versions of files in the pool.
- Software RAID support, including RAID 0 (striping), RAID 1 (mirroring), and RAID 5 (Block-level striping with distributed parity), RAID 0+1 (mirroring RAID 0 devices), and RAID 5+1 (mirroring RAID 5 devices).
- Multiple server activation prevention (MSAP) to help protect pools from being concurrently activated by multiple servers that do not share a cluster relationship.
- Up to 4 billion (10E9) files in a single directory, so how you organize files is limited only by the application or file browser, not the file system.
- Faster access to data, regardless of file size or volume size.
- Directory space restrictions.
- User space restrictions.
- Salvage support for deleted volumes and files.
- Data compression.
- Delayed block allocation helps to reduce the disk fragmentation and thereby improves the read access time. For more information, see [Section 1.4.6, "Delayed Block Allocation," on page 28.](#page-27-0)
- Distributed File Services allows you to better manage storage growth by defining virtual file structures with junctions, moving volumes, and splitting volumes. For information, see the *[OES](https://www.microfocus.com/documentation/open-enterprise-server/2023/pdfdoc/stor_dfs_lx/stor_dfs_lx.pdf#t43oajx11a8r)  [2023: Distributed File Services Administration Guide for Linux](https://www.microfocus.com/documentation/open-enterprise-server/2023/pdfdoc/stor_dfs_lx/stor_dfs_lx.pdf#t43oajx11a8r)*.

# <span id="page-23-0"></span>**1.3 Understanding NSS**

NSS is a 64-bit file system that can manage a virtually unlimited number of file objects. On each physical storage device, NSS abstracts physical partitions to make them appear as contiguous free space. With NSS you can create any number of virtual storage resources, called pools. Beginning with OES 2015, NSS supports two types of pools: NSS32 and NSS64. NSS32 pools use 32-bit block addressing and supports pool size upto 8 TB. On the other hand, NSS64 pools use 64-bit block addressing and supports pool size upto 8 EB (exabyte). All pools prior to OES 2015 use 32-bit block addressing and they are of type NSS32. A pool can contain any number of volumes. If the pool spans devices by using space from them for the pool, the volumes automatically span the devices. A single NSS32-bit volume can contain up to 8 trillion files and grow upto 8 TB in size; NSS64-bit volume can grow up to 8 EB in size. The volume sizes depend on the size of the pool and space consumed by other volumes in the pool.

- [Section 1.3.1, "Storage Pools," on page 25](#page-24-0)
- [Section 1.3.2, "NSS Volumes," on page 25](#page-24-1)

## <span id="page-24-0"></span>**1.3.1 Storage Pools**

You can use NSS pools and volumes to store applications, files, and databases. You create storage pools by assigning areas of free space obtained from one or more of a server's storage devices. You can create one or more NSS volumes from the space in the storage pool. The following figure shows how NSS uses free space on multiple devices to create a storage pool.

*Figure 1-1 NSS Pool Architecture*

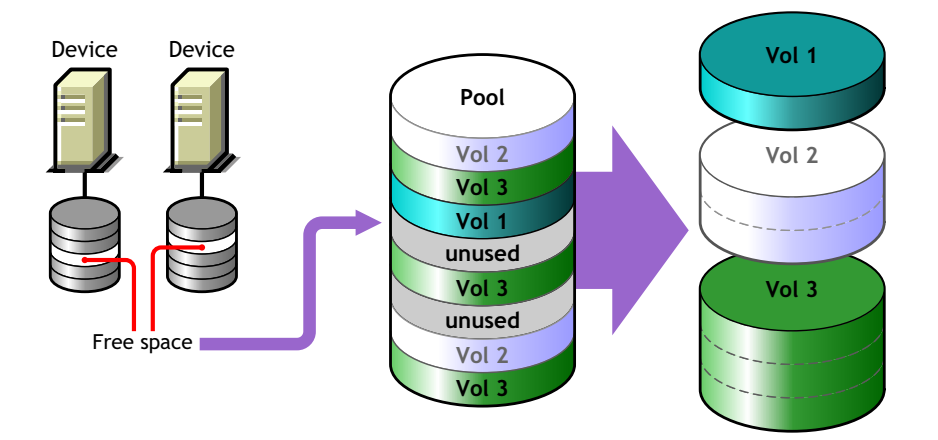

### <span id="page-24-1"></span>**1.3.2 NSS Volumes**

The logical volumes you create on NSS storage pools are called NSS volumes. You can specify a maximum storage quota for the volume, or allow the volume to grow dynamically to the size of its pool. You can add any number of volumes to a storage pool.

Because there is no limit to the number of volumes you can create, it is possible that the combined administrative size of all the volumes taken together is larger than the physical size of the storage pool itself. NSS refers to this process as "overbooking." If you overbook space in the pool, the individual administrative size of a volume cannot exceed the size of the storage pool.

NSS allocates space from the pools to the volumes only as needed. Typically, user consumption of a volume's available space ebbs and flows; it is unlikely that users concurrently consume volumes at 100% of their available capacity. Each volume consumes the space it needs as it needs it. By overbooking space, NSS provides a flexible and cost effective way to accommodate expanding storage needs.

For example, suppose you have a 300 GB storage pool. From this storage pool, you create two NSS volumes of 200 GB. You can define two 200 GB NSS volumes out of a storage pool of only 300 GB, if you feel comfortable that the NSS volumes will not both exceed 75 percent capacity (150 GB) and therefore, exceed the overall size of the storage pool. If one NSS volume does reach 150 GB, but the other volume stays under 100 GB, your overbooking plan worked.

Suppose you expect one of the volumes might exceed its share of the pool. You can overbook the pool by creating one NSS volume with a quota of 200 GB and a second NSS volume that can grow to the size of the pool. As the combined size nears the size of the pool, you can extend the size of the pool by adding another segment to it, allowing more space for the larger, expanding volume. Your overbooking plan works because you built in the opportunity to expand the pool and volume, according to your business needs.

# <span id="page-25-0"></span>**1.4 NSS Features and Capabilities**

NSS helps improve the scalability, flexibility, and availability of your storage devices. This section identifies specific NSS features that help you do the following:

- [Section 1.4.1, "Use Less Memory and Gain More Speed," on page 26](#page-25-1)
- [Section 1.4.2, "Improve Storage Availability," on page 26](#page-25-2)
- [Section 1.4.3, "Prevent Unauthorized Access," on page 27](#page-26-0)
- [Section 1.4.4, "Protect Data from Corruption or Loss," on page 27](#page-26-1)
- [Section 1.4.5, "Maximize Available Space," on page 27](#page-26-2)
- [Section 1.4.6, "Delayed Block Allocation," on page 28](#page-27-0)

### <span id="page-25-1"></span>**1.4.1 Use Less Memory and Gain More Speed**

NSS requires only about 1 MB of server memory to activate a volume, independent of the number of files it contains. With NSS, you can activate up to 256 NSS volumes concurrently per server, up to the available server memory.

Whenever you activate an NSS volume, it takes only seconds to mount a volume instead of minutes. NSS uses a journaling file system and does not need to scan the entire file system to create a directory entry table (DET) to load the volume. NSS loads a file's metadata into the memory only when you access the file.

NSS reads the file system journal only if a server goes down abnormally. Instead of slowly searching the volume for errors, NSS reads the journal to identify any incomplete transactions. It either completes the transaction or backs it out. This results in less server down time and is beneficial for applications such as mail services.

### <span id="page-25-2"></span>**1.4.2 Improve Storage Availability**

NSS provides the following features to improve I/O performance and provide fault-tolerant access to your data:

• Software RAID support for RAIDs 0, 1, 5, 0+1, and 5+1

Uses software RAID devices to improve performance and availability. For information, see [Chapter 14, "Managing NSS Software RAID Devices," on page 173.](#page-172-2)

Shared-disk storage

Makes devices shareable for use in a cluster. For information, see [Section 11.6, "Sharing](#page-122-2)  [Devices," on page 123.](#page-122-2)

Multiple name space support

NSS provides full support for filenames in the Long, UNIX, DOS, and Macintosh name spaces. Long name space is the default. For information, see ["Lookup Namespace" on page 253](#page-252-1).

• Rich file metadata support

NSS provides full support for all file attributes and multiple simultaneous data streams for DOS, Windows, UNIX, and Macintosh. For information, see [Section 21.1, "Configuring File System](#page-286-4)  [Trustees, Trustee Rights, Inherited Rights Filters, and Attributes," on page 287](#page-286-4).

## <span id="page-26-0"></span>**1.4.3 Prevent Unauthorized Access**

NSS includes the following features to help prevent access to data that circumvents normal access control:

Encrypted Volume Support

Encrypts data volumes, meeting U.S. Government security standards. For information, see ["Managing Encrypted NSS Volumes" on page 279](#page-278-2).

Data shredding (up to 7 times) for deleted files

Erases files completely, meeting U.S. Government security standards. For information, see [Section 21.3, "Using Data Shredding to Prevent Access to Purged Files," on page 298.](#page-297-3)

Multiple Server Access Prevention for pools

Ensures data integrity by preventing unauthorized access to shared media in a storage area network. For information, see [Section 16.14, "Preventing Pools from Activating on Multiple](#page-212-1)  [Servers," on page 213](#page-212-1).

Trustee model for access control on NSS volumes

NSS uses the OES Trustee model to greatly simplify access control management in the file system. It restricts visibility of data structures so that users only see subdirectories they have rights to see, not the whole tree like all other file systems.

For information about the OES Trustee model and NSS file system rights, see the *[OES 2023: File](https://www.microfocus.com/documentation/open-enterprise-server/2023/pdfdoc/stor_filesys_lx/stor_filesys_lx.pdf#bookinfo)  [Systems Management Guide](https://www.microfocus.com/documentation/open-enterprise-server/2023/pdfdoc/stor_filesys_lx/stor_filesys_lx.pdf#bookinfo)*.

Some additional steps are necessary to configure access control for NSS. For information, see [Section 6.5, "Access Control for NSS," on page 62](#page-61-2).

### <span id="page-26-1"></span>**1.4.4 Protect Data from Corruption or Loss**

NSS includes the following features to ensure that the most current copy of your data is recoverable:

Pool snapshots to provide point-in-time views of data

Backs up files from snapshots of data so that all files, including open ones, are backed up. For information, see ["Managing NSS Pool Snapshots" on page 231](#page-230-3).

Immediate data saves

Writes data to the volume at regular intervals in order to reduce the seek time on the drive. For information, see [Section 28.3, "Configuring or Tuning Group I/O," on page 382.](#page-381-3)

• Salvage file subsystem

Recovers files, directories, and volumes that were deleted by applications or from the terminal/ console commands. For information, see ["Salvaging and Purging Deleted Volumes, Directories,](#page-336-3)  [and Files" on page 337](#page-336-3).

### <span id="page-26-2"></span>**1.4.5 Maximize Available Space**

NSS includes the following features to help you maximize your available space:

• File compression

Compresses inactive files, according to preset parameters, to conserve space in a volume. For information, see ["Managing Compression on NSS Volumes" on page 305.](#page-304-3)

Volume space restrictions

Limits the amount of space a volume can consume in its pool. For information, see [Section 23.2,](#page-324-1)  ["Managing NSS Volume Quotas," on page 325](#page-324-1).

Directory space restrictions

Limits the amount of space a subdirectory can consume, regardless of broader volume and user constraints. For information, see [Section 23.3, "Managing Directory Quotas," on page 326.](#page-325-1)

User space restrictions

Limits the amount of space a user's data can consume, regardless of broader directory or volume constraints. For information, see [Section 23.4, "Managing User Space Quotas," on](#page-328-2)  [page 329.](#page-328-2)

### <span id="page-27-0"></span>**1.4.6 Delayed Block Allocation**

Delayed block allocation in NSS improves the locality of sequential file content on a disk and thereby reduces the disk fragmentation.

Buffered writes is the only supported write mechanism in NSS. During buffered writes, delayed block allocation allows aggregation of sequential file blocks before writing them to the disk. The aggregation of sequential file blocks allows all the blocks to be allocated as a single extent (set of contiguous disk blocks) instead of separate disk blocks, if they were allocated at user write time. This locality of sequential file blocks on disk helps to improve the access time during the sequential read work loads such as filesystem reads or backup.

Even writes of such blocks into disks perform better as it minimizes the rotational and seek latencies involved in the movement of disk head in a rotational disk, compared to the traditional block allocation.

Delayed block allocation also reduces the writes of NSS metadata such as journal, fileMap, freeTree and logged pool or volume as it now updates each of these metadata for all aggregated sequential file blocks instead of individual user file block writes.

# <span id="page-27-1"></span>**1.5 Comparison of NSS to Other File Systems**

Use the following table to find comparisons of NSS on Linux to NSS on NetWare and to NCP volumes on Linux POSIX file systems:

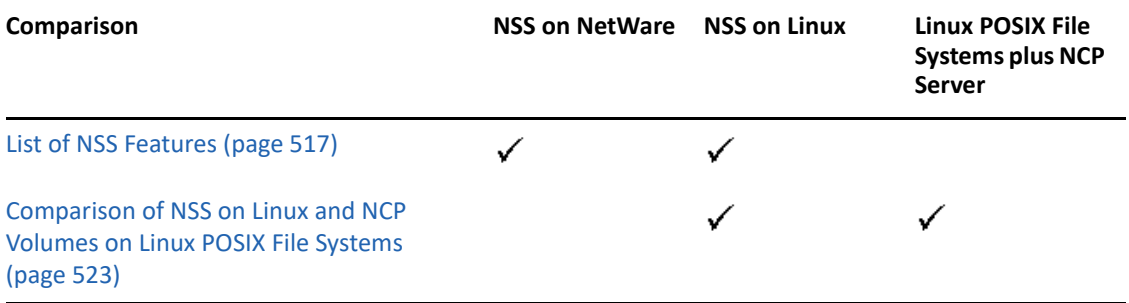

# <span id="page-28-0"></span>**1.6 What's Next**

See [Chapter 2, "What's New or Changed in NSS," on page 31](#page-30-2) to learn about new and modified features in this release of NSS.

Review the following sections to help you plan your storage solution:

- For information about installing and configuring NSS on your server, see [Chapter 4, "Installing](#page-36-4)  [and Configuring OES Storage Services," on page 37](#page-36-4).
- For guidelines and instructions about upgrading the media format of NSS volumes to use hard links, see [Chapter 5, "Upgrading the NSS Media Format," on page 45](#page-44-3).
- For guidelines and instructions about migrating NSS volumes from to OES 11, see [Chapter 12,](#page-128-3)  ["Migrating NSS Devices to OES 2023," on page 129](#page-128-3).
- For guidelines about setting up NSS volumes and services on a virtual server, see [Chapter 7,](#page-68-3)  ["Using NSS in a Virtualization Environment," on page 69](#page-68-3).
- For management tools overviews and quick references, see [Chapter 10, "Management Tools for](#page-84-2)  [NSS," on page 85](#page-84-2).
- For information to help you plan storage services to use the NSS file system and services, see [Chapter 6, "Planning NSS Storage Solutions," on page 55.](#page-54-3)

<span id="page-30-0"></span>2 <sup>2</sup>**What's New or Changed in NSS**

> <span id="page-30-2"></span>This section describes enhancements and changes in Storage Services since the initial release Open Enterprise Server (OES) 2023.

# <span id="page-30-1"></span>**2.1 What's New or Changed in NSS (OES 2023)**

NSS provides the following enhancements and changes in OES 2023.

#### **Thin Provisioning Enhancements**

**Device Agnostic:** OES supports thin provisioning features (Fstrim, Auto Discard, and Blk discard on delete) on all types of storage device drivers. Virtualized platform for Hyper-V and VMDK disks using VMware vSAN is supported.

#### **Linux Utilities Enhanced to Support DST**

The Linux utilities chmod, chown, setfattr, cp (backup using xattr) and rsync (backup using xattr) are enhanced to support DST. Any operation performed on a directory in the Primary volume is replicated on the shadow volume for these utilities.

The metamig utility is enhanced to reflect the primary volume restore operation on the shadow volume. To perform operations on the specified volume, you can use the option  $-k$  or  $---$  no-dst. <span id="page-32-2"></span><span id="page-32-0"></span>The information provided in this section describes about the new features or modification to the existing features to support AD users access the NSS file system natively.

- [Section 3.1, "New Additions or Modifications to the Existing NSS Utilities," on page 33](#page-32-1)
- [Section 3.2, "OES File Access Rights Management \(NFARM\)," on page 35](#page-34-0)
- [Section 3.3, "OES User Rights Map \(NURM\)," on page 35](#page-34-1)

# <span id="page-32-1"></span>**3.1 New Additions or Modifications to the Existing NSS Utilities**

This section lists the modification or additions done to the existing NSS utilities to support AD users.

**NOTE:** iManager cannot be used to manage AD users.

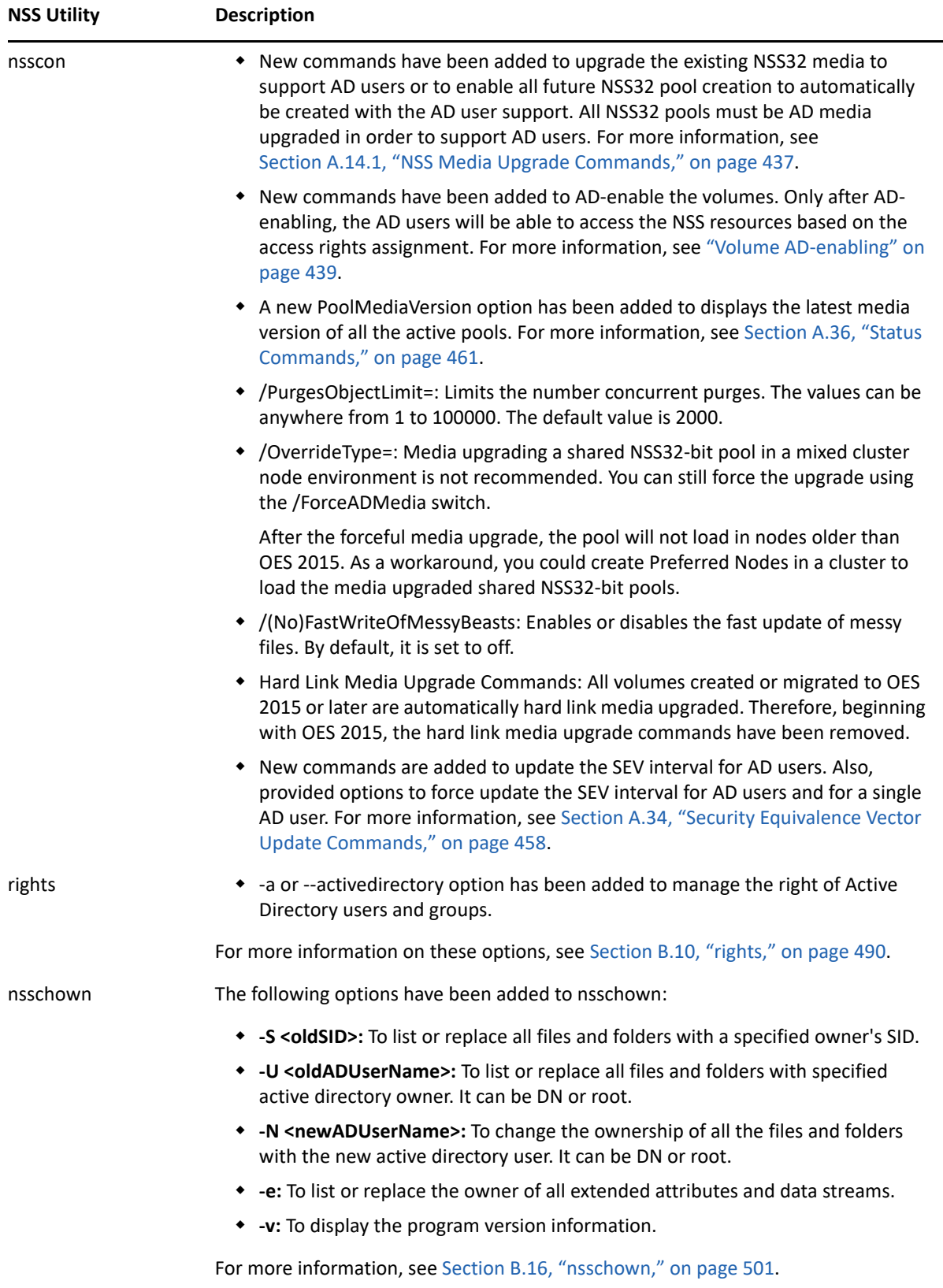

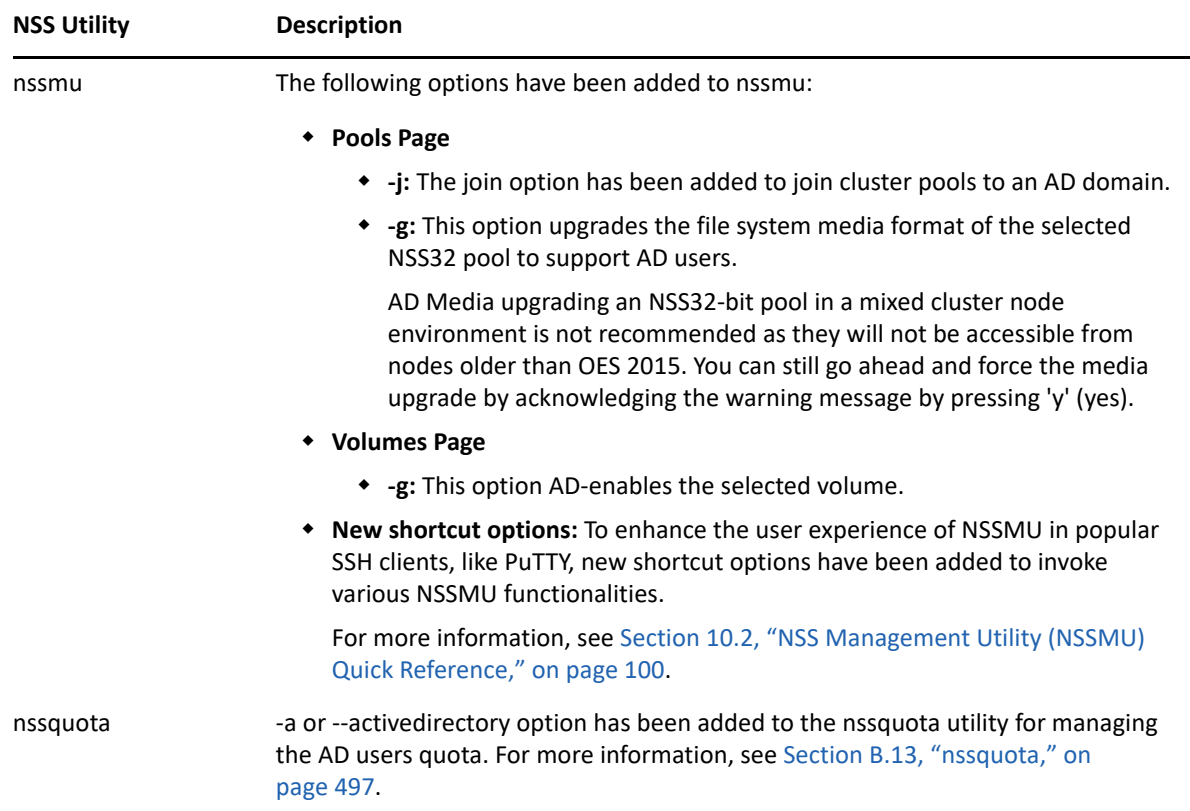

# <span id="page-34-0"></span>**3.2 OES File Access Rights Management (NFARM)**

OES File Access Rights Management (NFARM) is a shell (Windows) or finder (Mac) extension that enables eDirectory or Active Directory users on Windows and Mac workstation to perform Salvage and Purge operations. In addition,

- On Windows workstation, enables Windows Active Directory or eDirectory administrators or users to manage the access rights and quotas of AD or eDirectory users or groups on Storage Services (NSS) resources.
- On Mac workstation, enables Windows Active Directory administrators or users to manage the access rights and quotas of AD users or groups on Storage Services (NSS) resources.

For more information on OES File Access Rights Management, see [NFARM \(OES File Access Rights](https://www.microfocus.com/documentation/open-enterprise-server/2023/pdfdoc/stor_nss_ad_lx/stor_nss_ad_lx.pdf#b1cj4du9)  [Management\)](https://www.microfocus.com/documentation/open-enterprise-server/2023/pdfdoc/stor_nss_ad_lx/stor_nss_ad_lx.pdf#b1cj4du9) in the [OES 2023: NSS AD Administration Guide.](https://www.microfocus.com/documentation/open-enterprise-server/2023/pdfdoc/stor_nss_ad_lx/stor_nss_ad_lx.pdf#Front)

# <span id="page-34-1"></span>**3.3 OES User Rights Map (NURM)**

The OES User Rights Map utility is used by administrators to map the Access Control List (ACL) of the storage unit that is owned by Identity on OES to Identity on Active Directory. This utility can be used after the user identity is created on both the source and target identity stores. It maps the users from eDirectory to Active Directory using a common name or any other field that is selectable by the tool. For more information on OES User Rights Map, see [NURM \(OES User Rights Map\)](https://www.microfocus.com/documentation/open-enterprise-server/2023/pdfdoc/stor_nss_ad_lx/stor_nss_ad_lx.pdf#b1cgp4j2) in the [OES](https://www.microfocus.com/documentation/open-enterprise-server/2023/pdfdoc/stor_nss_ad_lx/stor_nss_ad_lx.pdf#Front)  [2023: NSS AD Administration Guide](https://www.microfocus.com/documentation/open-enterprise-server/2023/pdfdoc/stor_nss_ad_lx/stor_nss_ad_lx.pdf#Front).
## 4 <sup>4</sup> **Installing and Configuring OES Storage Services**

This section describes how to install and configure Storage Services on Open Enterprise Server.

- [Section 4.1, "Requirements for Installing NSS," on page 37](#page-36-0)
- [Section 4.2, "Installing and Configuring NSS," on page 38](#page-37-0)
- [Section 4.3, "Upgrading the Media Format for Hard Link Support," on page 41](#page-40-0)
- [Section 4.4, "Enabling Users for Linux Utilities and Services," on page 41](#page-40-1)
- [Section 4.5, "Updating NSS on OES 2023," on page 41](#page-40-2)
- [Section 4.6, "Upgrading from OES 2 to OES 2023," on page 42](#page-41-0)

## <span id="page-36-0"></span>**4.1 Requirements for Installing NSS**

Make sure your system and storage solution meets the requirements in this section.

- [Section 4.1.1, "Device Requirements," on page 37](#page-36-1)
- [Section 4.1.2, "Requirements for NSS," on page 37](#page-36-2)
- [Section 4.1.3, "Requirements for Storage-Related iManager Plug-Ins," on page 38](#page-37-1)

### <span id="page-36-1"></span>**4.1.1 Device Requirements**

The following requirements apply to devices for NSS on the latest release of OES:

- $\Box$  NSS can utilize device sizes up to 2E64 sectors (that is, up to 8388608 petabytes (PB) based on the 512-byte sector size) with a maximum pool size of 8 TB for NSS32 pool and 8 EB for NSS64 pool. For information, see [Section 11.1.1, "Device Size," on page 115.](#page-114-0)
- $\Box$  At least 12 MB of free space is needed on the storage media for each NSS pool you plan to create.
- $\Box$  At least 12 MB of free space is needed on the storage media for each software RAID segment you plan to create.
- $\Box$  For information about devices to use in a virtual environment, see Chapter 7, "Using NSS in a [Virtualization Environment," on page 69](#page-68-0).

### <span id="page-36-2"></span>**4.1.2 Requirements for NSS**

#### **General Requirements**

The following general requirements apply to NSS:

 $\Box$  A physical server or virtual server running OES.

 $\Box$  NSS is not installed by default. You can select it during the YaST install, or install it at any time from the **YaST > Open Enterprise Server > OES Install and Configuration**.

For information about install options, see [Section 4.2, "Installing and Configuring NSS," on](#page-37-0)  [page 38](#page-37-0).

- $\Box$  The NSS file system is used only for data volumes on OES. The Linux operating system requires a Linux POSIX file system for its system volume, such as Ext3.
- After installing OES, install only approved updates. Refer to the *[OES 2023: Installation Guide](https://www.microfocus.com/documentation/open-enterprise-server/2023/pdfdoc/inst_oes_lx/inst_oes_lx.pdf#Front)* to install the approved updates.
- $\Box$  A NetIQ eDirectory Read/Write replica must be available in the same tree as the server when you create an NSS pool or volume so that the Storage objects can be created in eDirectory; otherwise, NCP cannot map to the pool or volume.

### <span id="page-37-1"></span>**4.1.3 Requirements for Storage-Related iManager Plug-Ins**

For information about installing and using the storage-related iManager plug-ins, see [Section 10.1,](#page-84-0)  ["iManager and Storage-Related Plug-Ins," on page 85.](#page-84-0)

## <span id="page-37-0"></span>**4.2 Installing and Configuring NSS**

This section describes only those steps in the install that are directly related to installing Storage Services and its dependencies. For information about installing OES services, see the *[OES 2023:](https://www.microfocus.com/documentation/open-enterprise-server/2023/pdfdoc/inst_oes_lx/inst_oes_lx.pdf#Front)  [Installation Guide](https://www.microfocus.com/documentation/open-enterprise-server/2023/pdfdoc/inst_oes_lx/inst_oes_lx.pdf#Front)*.

- [Section 4.2.1, "Selecting the NSS Pattern During Install," on page 38](#page-37-2)
- [Section 4.2.2, "Installing NSS on an Existing OES Server," on page 40](#page-39-0)
- [Section 4.2.3, "Enabling or Disabling NSS," on page 40](#page-39-1)

### <span id="page-37-2"></span>**4.2.1 Selecting the NSS Pattern During Install**

**1** In the YaST install, on the **Installations Settings** page, click **Software** to go to the **Software Selections and System Tasks** page.

For information about the entire install process, see the *[OES 2023: Installation Guide](https://www.microfocus.com/documentation/open-enterprise-server/2023/pdfdoc/inst_oes_lx/inst_oes_lx.pdf#Front)*.

**2** From the OES Services options, select **OES Storage Services**. Selecting NSS as part of a 64-bit installation automatically installs NSS 64-bit support.

The following additional services are automatically selected:

OES Backup / Storage Management Services

SMS makes it possible to back up trustee and other extended attributes for data on NSS volumes. It is also used by OES Distributed File Services for moving or splitting NSS volumes.

◆ NetIQ eDirectory

eDirectory supports authentication of users who connect to NSS volumes.

OES Linux User Management

LUM allows eDirectory users to be enabled for Linux services, such as access via FTP and so on. The administrator user for the server is automatically Linux-enabled with LUM. Users must be Linux-enabled with LUM in order to access data on NSS volumes with Linux services or utilities such as SSH. The Linux services must also be LUM enabled. LUM is not required for NCP, and CIFS access.

**IMPORTANT:** LUM is required even if the administrator user is the only LUM user on the server.

• NCP Server / Dynamic Storage Technology

NCP Server provides support to NSS for access control, shadow volumes, commands, and file access. It is required even if you are not using NCP clients to connect to the NSS volume.

OES Remote Manager (NRM)

OES Remote Manager (NRM) is a browser-based management utility for monitoring server health, changing the configuration of your server, or performing diagnostic and debugging tasks.

NRM provides the NCP Server management plug-in that allows you to create shadow volumes using NSS volumes. You can also use it to manage NCP connections to the NSS volumes.

**3** Optionally select **NetIQ iManager** to be installed on the server.

You must install iManager somewhere in the same tree as the server. If you install iManager and NSS on the same server, the storage-related plug-ins are automatically installed.

If you install iManager on a different server, make sure you install the storage-related plug-ins that you need to manage NSS file system and services. For information about installing storagerelated plug-ins on an existing server, see [Section 10.1, "iManager and Storage-Related Plug-](#page-84-0)[Ins," on page 85.](#page-84-0)

**4** Optionally select non-NCP file access services to be installed on the server.

NSS requires NCP Server to be installed and running on the server even if you select one or more of these alternate methods for user access.

- **OES CIFS:** Allows CIFS users to connect to NSS volumes with the CIFS protocol. For information about configuring and managing CIFS, see the *[OES 2023: OES CIFS for Linux](https://www.microfocus.com/documentation/open-enterprise-server/2023/pdfdoc/file_cifs_lx/file_cifs_lx.pdf#front)  [Administration Guide](https://www.microfocus.com/documentation/open-enterprise-server/2023/pdfdoc/file_cifs_lx/file_cifs_lx.pdf#front)*.
- **5** Optionally select OES Cluster Services to be installed on the server.

Install NCS if you plan to share NSS pools in a cluster. For information about installing NCS and configuring shared devices and pools using NCS, see the *[OES 2023: OES Cluster Services for Linux](https://www.microfocus.com/documentation/open-enterprise-server/2023/pdfdoc/clus_admin_lx/clus_admin_lx.pdf#bookinfo)  [Administration Guide](https://www.microfocus.com/documentation/open-enterprise-server/2023/pdfdoc/clus_admin_lx/clus_admin_lx.pdf#bookinfo)*.

**6** Click **Accept** to return to the **Installation Settings** page.

Licensing dialog boxes might open where you are prompted to accept proprietary modules being installed.

**7** Novell Identity Translator (NIT) has been introduced in OES. If you would like to change the default NIT range, on the **Micro Focus Open Enterprise Server Configuration** screen, click **OES Storage Services (NSS)** and modify the range. For more information on NIT, see "[About Novell](https://www.microfocus.com/documentation/open-enterprise-server/2023/pdfdoc/inst_oes_lx/inst_oes_lx.pdf#b1cgmjwj)  [Identity Translator \(NIT\)"](https://www.microfocus.com/documentation/open-enterprise-server/2023/pdfdoc/inst_oes_lx/inst_oes_lx.pdf#b1cgmjwj) in the *[OES 2023: Installation Guide](https://www.microfocus.com/documentation/open-enterprise-server/2023/pdfdoc/inst_oes_lx/inst_oes_lx.pdf#Front)*.

- **8** Continue with the installation.
- **9** After the install, use the Software Updater (or other update methods) to install any NSS patches from the OES patch channel.

### <span id="page-39-0"></span>**4.2.2 Installing NSS on an Existing OES Server**

If you did not install OES Storage Services during the OES installation, you can install it later by using **YaST > Open Enterprise Server > OES Install and Configuration**.

- **1** Log in to the server as the root user.
- **2** In YaST, select **Open Enterprise Server > OES Install and Configuration**.
- **3** In the Selection window under **OES Services**, click **OES Storage Services** and any other OES components that you want to install.

Follow the instruction for selecting NSS and its dependencies described in [Section 4.2.1,](#page-37-2)  ["Selecting the NSS Pattern During Install," on page 38.](#page-37-2)

- **4** Click **Accept** to begin the install, then click **Continue** to accept changed packages.
- **5** Follow the on-screen instructions to complete the install.
- **6** After the install, enter rcnovell-smdrd restart at the command prompt, or reboot the server before performing any backups, restores, or server consolidations on the NSS file system.
- **7** Use the Software Updater (or other update methods) to install patches from the OES patch channel.

### <span id="page-39-1"></span>**4.2.3 Enabling or Disabling NSS**

When you install NSS during the initial install, NSS and its dependencies are automatically enabled in the Linux System Services (Runlevel) with Runlevels 2, 3, and 5. NSS is not automatically enabled if you post-install NSS on the server.

Although, you can uninstall OES service RPMs through YaST, we do not recommend it because so many modules have interdependencies. Uninstalling services can leave the server in an undesirable state. If you no longer plan to use a server, we recommend disabling the service.

**WARNING:** NSS must be enabled to use any components or tools for the NSS file system.

To enable or disable NSS:

- **1** Log in to the server as the root user, then start YaST.
- **2** Click **System > Services Manager**.
- **3** Select novell-nss, then click **Enable/Disable** to enable or disable the service.
- **4** Click **Ok** to save and apply your changes, then exit the YaST service manager.

## <span id="page-40-0"></span>**4.3 Upgrading the Media Format for Hard Link Support**

The pools created with OES 11 SP2 or earlier versions (without hard link media) are automatically upgraded to hard link media, when pools are loaded in OES 2015 or later server. However, new pools created are hard link media enabled by default. For guidelines and media upgrade instructions, see [Chapter 5, "Upgrading the NSS Media Format," on page 45](#page-44-0).

## <span id="page-40-1"></span>**4.4 Enabling Users for Linux Utilities and Services**

eDirectory users must also have a Linux identity in order to access NSS volumes via Linux services and utilities such as SSH and FTP. Linux User Management (LUM) technology that creates the local Linux user identity and stores the UID for the user in eDirectory. The Administrator user for the server is automatically Linux-enabled with LUM and added to a LUM administrator group for the server as part of the installation process. Before users of the NSS volumes can access NSS volumes with Linux services and utilities, you must enable both the service and the users with LUM.

For information, about how to enable users and Linux services with LUM, see the *[OES 2023: Linux](https://www.microfocus.com/documentation/open-enterprise-server/2023/pdfdoc/acc_linux_svcs_lx/acc_linux_svcs_lx.pdf#bookinfo)  [User Management Administration Guide](https://www.microfocus.com/documentation/open-enterprise-server/2023/pdfdoc/acc_linux_svcs_lx/acc_linux_svcs_lx.pdf#bookinfo)*. For more information about why LUM is necessary for Linux services and utilities, see [Section 6.5, "Access Control for NSS," on page 62.](#page-61-0)

## <span id="page-40-2"></span>**4.5 Updating NSS on OES 2023**

You can get NSS patches in the OES update channel or from the [Micro Focus Download Web site](http://download.novell.com)  (http://download.novell.com).

Consider the following issues when updating NSS:

- [Section 4.5.1, "Parameter Settings," on page 41](#page-40-3)
- Section 4.5.2, "Reboot Server or Restart istcpd, adminusd, and volmnd," on page 41
- [Section 4.5.3, "Storage-Related Plug-Ins," on page 42](#page-41-1)

### <span id="page-40-3"></span>**4.5.1 Parameter Settings**

When you update an OES server with a Support Pack or apply NSS patches, all NSS-related parameter settings remain the same as they were before the update or patch. For example, serverlevel, pool, and volume settings are not modified.

### <span id="page-40-4"></span>**4.5.2 Reboot Server or Restart jstcpd, adminusd, and volmnd**

If you do not reboot the server as part of the update or patch process, some NSS functions and tools might not work properly until you restart the jstcpd, adminusd, and volmnd daemons.

For example, NSSMU or the Distributed File Services (DFS) volume location database might hang when you create a volume. DFS is delivered and updated as a part of the NSS package on OES servers. If the server is a VLDB replica site, the vldb might not work properly or cause hangs when creating new NSS volumes. For information, see "[DFS may not function properly after upgrading NSS](https://www.microfocus.com/documentation/open-enterprise-server/2023/pdfdoc/stor_dfs_lx/stor_dfs_lx.pdf#bh63myf)  [on OES 2 and later."](https://www.microfocus.com/documentation/open-enterprise-server/2023/pdfdoc/stor_dfs_lx/stor_dfs_lx.pdf#bh63myf) in the *[OES 2023: Distributed File Services Administration Guide for Linux](https://www.microfocus.com/documentation/open-enterprise-server/2023/pdfdoc/stor_dfs_lx/stor_dfs_lx.pdf#t43oajx11a8r)*.

To ensure that NSS and DFS is functioning properly after updating OES to a support pack or applying NSS patches:

- **1** Log in as the root user, then open a terminal console.
- **2** At the terminal console prompt, restart the following daemons in the order indicated:

```
/opt/novell/nss/sbin/jstcpd
/opt/novell/nss/sbin/adminusd
/opt/novell/nss/sbin/volmnd
```
**3** If the server is a VLDB replica site for a Distributed File Services management context, restart the VLDB by entering,

vldb stop service vldb start service

### <span id="page-41-1"></span>**4.5.3 Storage-Related Plug-Ins**

The File Protocols plug-in for the Native File Access Protocols for NetWare service has been replaced in OES 2 SP1 by two plug-ins: OES AFP (afpmgmt.npm) and OES CIFS (cifsmgmt.npm). These plugins support AFP and CIFS services for NSS volumes on both Linux and NetWare.

The AFP and CIFS plug-ins also require the NSS Management (nssmgmt.npm) and Storage Management (storagemgmt.npm) plug-ins. Other storage-related plug-ins include Archive Versioning (arkmgmt.npm), Cluster Services (ncsmgmt.npm), Files and Folders Management (fileman.npm), Samba Management (sambamgmt.npm), and Distributed File Services (dfsmgmt.npm). All storage-related plug-ins share code in common with the Storage Management plug-in.

You must uninstall the existing storage-related plug-ins, then install the new plug-ins at the same time to make sure that the common code works for all plug-ins.

## <span id="page-41-0"></span>**4.6 Upgrading from OES 2 to OES 2023**

Consider the following issues when upgrading from OES 2 to OES 2023:

- [Section 4.6.1, "Parameter Settings," on page 42](#page-41-2)
- [Section 4.6.2, "Read Ahead Blocks Setting," on page 43](#page-42-0)

### <span id="page-41-2"></span>**4.6.1 Parameter Settings**

When you upgrade the server, all NSS-related parameter settings remain the same as they were before the upgrade. For example, server-level, pool, and volume settings are not modified. All future pools and volumes are created with the default settings.

### <span id="page-42-0"></span>**4.6.2 Read Ahead Blocks Setting**

The Read Ahead Blocks parameter specifies the number of data blocks that NSS reads ahead for any open file on which read operations are ongoing in the specified server. Its default setting is 16. After upgrading to OES, if you experience read performance problems with an NSS volume, check the volume's Read Ahead Blocks parameter setting.

You can view or modify the Read Ahead Blocks value by using NSSMU as follows:

- **1** In NSSMU, select **Volumes** to view a list of volumes.
- **2** Select the volume, then press **Enter** to view its **Volume Properties** list.
- **3** Press the arrow keys to go to the **Read Ahead Count in Blocks** parameter, then press **Enter** to access the setting.
- **4** Type the new count value, then press **Enter**.

Valid values are 0 to 1024 blocks, where a block is 4 KB. However, a count of 128 is the practical maximum value. Read-ahead block counts higher than 128 can starve other system components for memory or buffers, which can impair performance or cause the system to hang. As the number of concurrent connections to unique files increase, you should reduce the number of read-ahead blocks.

**5** Press the arrow keys to go to **Apply**, then press **Enter** to save and apply the new setting.

You can also modify the value by using the Read Ahead Blocks switches in the NSS Console. For information, see [Section A.32, "Read Ahead Blocks and Allocate Ahead Blocks Commands," on](#page-455-0)  [page 456.](#page-455-0)

5

<span id="page-44-0"></span><sup>5</sup>**Upgrading the NSS Media Format**

An enhanced Storage Services (NSS) media format is available that provides native NSS resource access to Active Directory users and improved support for hard links. After you install or upgrade your operating system to Open Enterprise Server 2023, you can decide whether to upgrade the media format for your NSS volumes to use the new metadata structure; some restrictions apply.

- [Section 5.1, "Guidelines for Upgrading the Media Format of NSS Volumes," on page 45](#page-44-1)
- [Section 5.2, "Enabling Hard Links After the Media Upgrade," on page 47](#page-46-0)
- [Section 5.3, "NSS Media Upgrade," on page 48](#page-47-0)
- [Section 5.4, "Automatic Pool Media Upgrade," on page 52](#page-51-0)

## <span id="page-44-1"></span>**5.1 Guidelines for Upgrading the Media Format of NSS Volumes**

Before upgrading the media format of your NSS volumes, make sure you understand the following guidelines:

- [Section 5.1.1, "Cross-Platform Support for the NSS Media Upgrade," on page 45](#page-44-2)
- [Section 5.1.2, "Which NSS Volumes to Upgrade," on page 46](#page-45-0)
- [Section 5.1.3, "Before Upgrading the Media Format," on page 46](#page-45-1)
- [Section 5.1.4, "After Upgrading the Media Format," on page 47](#page-46-1)
- [Section 5.1.5, "If You Do Not Upgrade the Media Format," on page 47](#page-46-2)

### <span id="page-44-2"></span>**5.1.1 Cross-Platform Support for the NSS Media Upgrade**

The NSS media upgrade for enhanced hard links support is available for the following operating platforms (and later versions):

- Novell Open Enterprise Server 11
- Novell Open Enterprise Server 2 Linux and NetWare
- Novell Open Enterprise Server 1 SP2 NetWare
- $\bullet$  NetWare 6.5 SP4

If the NSS volume is used in a cluster with OES Cluster Services, all nodes in the cluster must be upgraded to a supported platform before you upgrade the media format for any shared volumes. After you upgrade the media format on an NSS volume, it cannot be mounted on an unsupported platform.

## <span id="page-45-0"></span>**5.1.2 Which NSS Volumes to Upgrade**

With a few exceptions as noted below, it is highly recommended that you upgrade the NSS volume to the new metadata structure after you upgrade the operating system to a supported platform.

Do not upgrade the media format of the NSS volume to the new metadata structure if any of the following conditions exist:

- You have not yet verified that your system is performing as expected after upgrading the operating system, and you might need to roll back to an earlier release.
- You plan to migrate one or more devices containing the NSS volume to an unsupported platform.
- You need to share this volume with a mixed cluster with OES Cluster Services where there are some unsupported platforms in the mix. The cluster software prevents the media upgrade unless all operating systems in the cluster support the new media format.

### <span id="page-45-1"></span>**5.1.3 Before Upgrading the Media Format**

- ["Opportunity to Roll Back Before the Media Upgrade" on page 46](#page-45-2)
- ["Hard Link Behavior without a Media Upgrade" on page 46](#page-45-3)
- ["Clusters and the Media Upgrade" on page 46](#page-45-4)

### <span id="page-45-2"></span>**Opportunity to Roll Back Before the Media Upgrade**

When you upgrade the operating system, NSS does not automatically upgrade the media format to use the new metadata structure. This allows you to the opportunity to roll back to the previous release if necessary. Before you upgrade the media format of NSS volumes to the new data structure, make sure the server is performing as expected.

**WARNING:** After the media format is upgraded to the new metadata structure, you cannot roll back to a previous release.

### <span id="page-45-3"></span>**Hard Link Behavior without a Media Upgrade**

Until you upgrade the media format for enhanced hard link support, any existing hard links on the NSS volume are visible, and they can be opened, closed, read, and written. However, you cannot create new hard links, and you cannot rename or delete existing hard links. Attempts to do so are rejected with an error.

### <span id="page-45-4"></span>**Clusters and the Media Upgrade**

If you attempt to upgrade the media format for a shared NSS volume on a cluster with OES Cluster Services, the upgrade is refused until all servers on the system are configured with a supported operating system. Make sure to upgrade all cluster nodes to a supported platform before attempting to upgrade the shared volume.

## <span id="page-46-1"></span>**5.1.4 After Upgrading the Media Format**

After you upgrade the volume to use the media format with enhanced hard links, the following constraints apply for its use:

 The Hard Links attribute must be enabled for the upgraded NSS volume before you can create hard links.

When you upgrade the NSS volume to use the new media format, if any old-style hard links are detected, the Hard Links attribute is automatically enabled. Otherwise, the volume is upgraded, but the attribute is disabled and must be enabled before you can create hard links. For information, see [Section 25.3, "Enabling or Disabling the Hard Links Attribute," on page 354](#page-353-0).

- The upgraded NSS volume cannot be rolled back to use the old media format.
- You cannot roll back the operating system to a previous version.
- You cannot migrate a device containing the upgraded volume to a system with an unsupported operating system.
- Only nodes that have a supported operating system can be added to a cluster where shared volumes use the upgraded media format.

### <span id="page-46-2"></span>**5.1.5 If You Do Not Upgrade the Media Format**

If you do not upgrade the media format for an NSS volume, the volume's format uses the same metadata structure as is used on earlier releases. Any existing hard links on your system's NSS volumes are visible, and they can be opened, closed, read, and written. However, until you upgrade the NSS volume to the new structure, you cannot create new hard links, and you cannot rename or delete existing hard links. Attempts to do so are rejected with an error.

If the non-upgraded NSS volume is shared in a mixed cluster with OES Cluster Services, hard links can be created, renamed, or deleted by first mounting the volume on a node in the cluster with an operating system that is compatible with the old media format.

It is possible to move devices that contain non-upgraded NSS volumes cross-platform to servers with operating systems compatible with the old media format. For information about moving media cross-platform, see [Section 12.2, "Moving Non-Clustered Devices From NetWare 6.5 SP8 Servers to](#page-129-0)  [OES 2023," on page 130](#page-129-0).

## <span id="page-46-0"></span>**5.2 Enabling Hard Links After the Media Upgrade**

When NSS32-bit pools are moved to OES 2015 or later, the pools and their volumes are automatically media upgraded to support hard links. All new pools are by default media upgraded to support hard links.

After the media is upgraded successfully, you must set the Hard Links attribute on volumes where you want to create hard links. The Hard Links attribute is automatically enabled if there are existing hard links on the volume. For information about using hard links on NSS volumes, see [Chapter 25,](#page-348-0)  ["Managing Hard Links," on page 349](#page-348-0).

**IMPORTANT:** Do not attempt to enable the Hard Links attribute until the upgrade process is complete.

**1** Issue the following commands at the NSS Console (nsscon) as the root user.

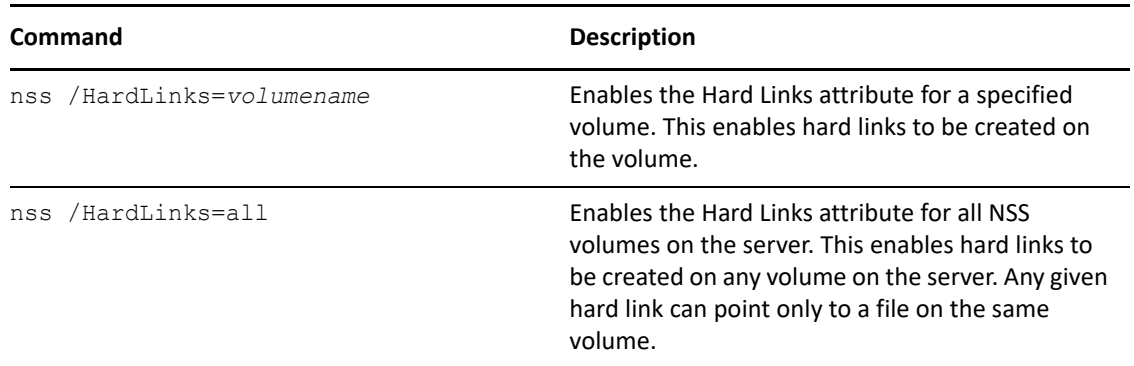

**2** You can verify that the hard links attribute is set for the volume by entering the following command at the NSS Console (nsscon):

volumes

The Hard Links attribute appears in the Attributes column for volumes where it is enabled.

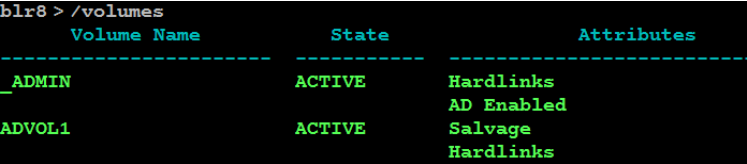

## <span id="page-47-0"></span>**5.3 NSS Media Upgrade**

This section provides the commands to upgrade the NSS pools to AD or Trustee Index media.

### **5.3.1 AD Media**

All NSS32 pools must be AD media upgraded in order to support AD users. NSS64 pools are by default Trustee Index media (includes AD media) upgraded. Use the nsscon commands in this section to upgrade the existing NSS32 media to support AD users or to enable all future NSS32 pool creation to be automatically created with the AD user support.

#### **For the Existing NSS Pools**

#### **nss /PoolMediaUpgrade=poolname /MediaType=AD**

Upgrades the specified NSS pool to support AD media.

**NOTE:** Media upgrading a shared NSS pool in a mixed-node cluster environment is not recommended. You can still force the upgrade using the /ForceMedia switch. After the forceful media upgrade, the pool will not load in nodes older than OES 2015.

The following commands can also be used to upgrade the existing NSS32 pool media to support AD users.

#### **nss /ZLSSUpgradeCurrentPoolMediaFormatToAD=poolname**

Upgrades the file system media format of a particular NSS32 pool to support AD users.

#### **nss /ZLSSUpgradeCurrentPoolMediaFormatToAD=all /include=shared**

Any NSS32 shared pools created after running this command will be AD media enabled.

#### **nss /ZLSSUpgradeCurrentPoolMediaFormatToAD=all /include=local**

Any NSS32 local pools created after running this command will be AD media enabled.

#### **nss /ZLSSUpgradeCurrentPoolMediaFormatToAD=all**

Any NSS32 pools (shared or local) created after running this command will be AD media enabled.

**NOTE:** Media upgrading a shared NSS32 pool in a mixed-node cluster environment is not recommended. You can still force the upgrade using the /ForceADMedia switch. After the forceful media upgrade, the pool will not load in nodes older than OES 2015. For more information, see "[Behavior of an NSS Pool Resource with Media Version 44.03 and Above in Mixed Node Cluster"](https://www.microfocus.com/documentation/open-enterprise-server/2023/pdfdoc/clus_admin_lx/clus_admin_lx.pdf#t44xsi3r6zyo) in the *[OES 2023: OES Cluster Services for Linux Administration Guide](https://www.microfocus.com/documentation/open-enterprise-server/2023/pdfdoc/clus_admin_lx/clus_admin_lx.pdf#bookinfo)*.

#### **For the Newly Created NSS Pools**

The commands placed in the nssstart.cfg file persists across server reboots. If the NSS commands are added in the nssstart.cfg file, ensure those commands are not prefixed with nss.

If these commands are issued from the command line, it persists only till a server reboot.

#### **nss /NewPoolMediaFormat=AD /include=all**

Sets the file system media format of all the newly created pools (shared or local) to support AD media.

#### **nss /NewPoolMediaFormat=AD /include=shared**

Sets the file system media format of all the newly created shared pools to support AD media.

#### **nss /NewPoolMediaFormat=AD /include=local**

Sets the file system media format of all the newly created local pools to support AD media.

**NOTE:** Media upgrading a shared NSS pool in a mixed-node cluster environment is not recommended. You can still force the upgrade using the /ForceMedia switch. After the forceful media upgrade, the pool will not load in nodes older than OES 2015.

The following commands can also be used to enable all future NSS32 pool creation to be automatically created with the AD user support.

#### **nss /ZLSSUpgradeNewPoolMediaFormatToAD=all**

 Upgrades the file system media format of all the newly created NSS32 pools (shared or local) to support AD users.

#### **nss /ZLSSUpgradeNewPoolMediaFormatToAD=all /include=shared**

Upgrades the file system media format of all the newly created NSS32 shared pools to support AD users.

#### **nss /ZLSSUpgradeNewPoolMediaFormatToAD=all /include=local**

Upgrades the file system media format of all the newly created NSS32 local pools to support AD users.

**NOTE:** Media upgrading a shared NSS32 pool in a mixed-node cluster environment is not recommended. You can still force the upgrade using the /ForceADMedia switch. After the forceful media upgrade, the pool will not load in nodes older than OES 2015. For more information, see "[Behavior of an NSS Pool Resource with Media Version 44.03 and Above in Mixed Node Cluster"](https://www.microfocus.com/documentation/open-enterprise-server/2023/pdfdoc/clus_admin_lx/clus_admin_lx.pdf#t44xsi3r6zyo) in the *[OES 2023: OES Cluster Services for Linux Administration Guide](https://www.microfocus.com/documentation/open-enterprise-server/2023/pdfdoc/clus_admin_lx/clus_admin_lx.pdf#bookinfo)*.

Media upgrading an NSS32 pool can also be done using NSSMU ([Section 10.2, "NSS Management](#page-99-0)  [Utility \(NSSMU\) Quick Reference," on page 100](#page-99-0)) and iManager ([Section 16.2, "Creating a Pool," on](#page-199-0)  [page 200\)](#page-199-0).

#### **Volume AD-enabling**

Use the following commands to AD-enable the volumes. Only after AD-enabling, the AD users will be able to access the NSS resources based on the access rights assignment. Before running these commands, ensure that the pools on which these volumes exist are NSS AD media-upgraded.

#### **nss /ADIdentities=volume\_name**

AD-enables the specified volume.

#### **nss /ADIdentities=all**

AD-enables all the volumes. The volumes whose pools are not AD media-upgraded are ignored.

#### **nss /(No)EnableNewVolumeToAD**

Enables or disables the automatic AD-enabling of new volumes.

The commands placed in the nssstart.cfg file persists across server reboots. If this NSS command is added in the nssstart.cfg file, ensure this command is not prefixed with nss.

If this command is issued from the command line, it persists only till a server reboot.

**Default:** Off

**Range:** On or Off

#### **Examples**

To enable automatic AD-enabling of new volumes, enter

nss /EnableNewVolumeToAD

To disable automatic AD-enabling of new volumes, enter

nss /NoEnableNewVolumeToAD

AD-enabling of volumes can also be done using NSSMU ([Section 10.2, "NSS Management Utility](#page-99-0)  [\(NSSMU\) Quick Reference," on page 100\)](#page-99-0) and iManager [\(Section 19.1, "Understanding Volume](#page-248-0)  [Properties," on page 249\)](#page-248-0).

### **5.3.2 Trustee Index Media**

The Storage Services (NSS) volumes use the Trustee Model to secure access to directories and files. The Trustee Model allows you to assign users as trustees of directories and files on the NSS volumes. The model's inheritance function allows subdirectories and files to inherit rights from a parent directory or masks the rights that should not be inherited. The Trustee Index tree stores the list of directories and files in the NSS volumes that are having trustees and IRF (Inherited Rights Filter). The ZIDs (iNode number) in NSS consists of ACLs (with trustees and IRFs) that are stored in volumes in the Trustee Index tree. These ZIDs helps you to scan the trustee information for NURM, NFARM, and so on at any given path in NSS volume. Therefore, NSS requires a media upgrade to pool and volume to support Trustee Index. For more information on Trustee Model, see [Section 6.5.3, "OES Trustee](#page-64-0)  [Model," on page 65](#page-64-0).

Use the nsscon commands in this section to upgrade the existing NSS media to support Trustee Index or to enable all future NSS pool creation to be automatically created with the Trustee Index support.

#### **For the Existing NSS Pools**

#### **nss /PoolMediaUpgrade=poolname /MediaType=TrusteeIndex**

Upgrades the specified pool to support Trustee Index media.

#### **For the Newly Created NSS Pools**

The commands placed in the  $n$ ssstart.cfg file persists across server reboots. If the NSS commands are added in the nssstart.cfq file, ensure those commands are not prefixed with nss.

If these commands are issued from the command line, it persists only till a server reboot.

#### **nss /NewPoolMediaFormat=TrusteeIndex**

Sets the file system media format of all the newly created pools (shared or local) to support Trustee Index media.

#### **nss /NewPoolMediaFormat=TrusteeIndex /include=shared**

Sets the file system media format of all the newly created shared pools to support Trustee Index media.

#### **nss /NewPoolMediaFormat=TrusteeIndex /include=local**

Sets the file system media format of all the newly created local pools to support Trustee Index media.

**NOTE:** Media upgrading a shared NSS pool in a mixed-node cluster environment is not recommended. You can still force the upgrade using the /ForceMedia switch. After the forceful media upgrade, the pool will not load in nodes older than OES 2015 SP1.

### **5.3.3 AES Media**

To create encrypted volumes with an AES-256 encryption algorithm, use the NSS64 pool type with pool media upgraded to AES. The AES-256 encryption algorithm has longer key size and provides additional security compared to AES-128. Use the nsscon commands in this section to upgrade the existing NSS media to support AES or to enable all future NSS pool creation to be automatically created with the AES Index support.

#### **For the Existing NSS Pools**

#### **nss /PoolMediaUpgrade=poolname /MediaType=AES**

Upgrades the specified pool to support AES media.

#### **For the Newly Created NSS Pools**

The commands placed in the nssstart.cfg file persists across server reboots. If the NSS commands are added in the nssstart.cfg file, ensure those commands are not prefixed with nss.

If these commands are issued from the command line, it persists only till a server reboot.

#### **nss /NewPoolMediaFormat=AES**

Sets the file system media format of all the newly created pools (shared or local) to support AES media.

#### **nss /NewPoolMediaFormat=AES /include=shared**

Sets the file system media format of all the newly created shared pools to support AES media.

#### **nss /NewPoolMediaFormat=AES /include=local**

Sets the file system media format of all the newly created local pools to support AES media.

**NOTE:** Media upgrading a shared NSS pool in a mixed-node cluster environment is not recommended. You can still force the upgrade using the /ForceMedia switch. After the forceful media upgrade, the pool will not load in nodes older than OES 2023.

## <span id="page-51-0"></span>**5.4 Automatic Pool Media Upgrade**

Use the following command to automatically upgrade the NSS32 and NSS64 pools to latest pool media (AES). The automatic pool media upgrade happens only if the pool is AD media enabled. Whenever an AD media enabled pool is activated, the pools are automatically upgraded to support latest media.

Media upgrading an NSS32 pool to AD, automatically upgrades the pool to latest media. However, creating an NSS64 pool, will automatically creates the pool with latest media.

The commands placed in the nssstart.cfg file persists across server reboots. If this NSS command is added in the nssstart.cfg file, ensure this command is not prefixed with nss.

If this command is issued from the command line, it persists only till a server reboot.

#### **nss /(No)PoolMediaAutoUpgrade=***value*

Enables or disables the pool media to upgrade automatically. By default, it is set to Off. If enabled, the pools are automatically upgraded to support the latest media (AES). The possible values are ZLSS, ZLSS64, or both (with comma separated).

For more information, see [Section A.14.2, "Automatic Pool Media Upgrade Commands," on](#page-441-0)  [page 442.](#page-441-0)

**NOTE:** For clustered pools, the automatic pool media upgrade occurs only in homogeneous cluster environment. For local pools, the automatic pool media upgrade occurs both in homogeneous and mixed-node cluster environment.

6

# <sup>6</sup>**Planning NSS Storage Solutions**

Consider what your storage needs are and how you can effectively manage and divide your storage space to best meet your needs. Use the information in this section to plan your storage deployment by using the OES Storage Services file system.

- [Section 6.1, "Guidelines for NSS Storage," on page 55](#page-54-0)
- [Section 6.2, "Compatibility and Interoperability Issues for NSS," on page 58](#page-57-0)
- [Section 6.3, "Creating NSS Storage Objects in eDirectory," on page 58](#page-57-1)
- [Section 6.4, "Naming NSS Storage Objects," on page 58](#page-57-2)
- [Section 6.5, "Access Control for NSS," on page 62](#page-61-1)
- ◆ [Section 6.6, "File Access for Users," on page 66](#page-65-0)
- [Section 6.7, "Antivirus Support for NSS," on page 68](#page-67-0)
- ◆ [Section 6.8, "Backup Support for NSS," on page 68](#page-67-1)
- [Section 6.9, "NSS Support for Memory Mapped Files," on page 68](#page-67-2)

## <span id="page-54-0"></span>**6.1 Guidelines for NSS Storage**

Use the guidelines in this section when planning your NSS storage solution:

- ◆ [Section 6.1.1, "Devices," on page 55](#page-54-1)
- ◆ [Section 6.1.2, "Software RAID Devices," on page 56](#page-55-0)
- [Section 6.1.3, "Device Partitions," on page 56](#page-55-1)
- [Section 6.1.4, "NSS Pools and Volumes," on page 56](#page-55-2)
- [Section 6.1.5, "NSS Encrypted Volumes," on page 57](#page-56-0)
- [Section 6.1.6, "Storage Features," on page 57](#page-56-1)

### <span id="page-54-1"></span>**6.1.1 Devices**

NSS recognizes the device sizes up to 2E64 sectors (that is, up to 8388608 petabytes (PB) based on the 512-byte sector size). For more information, see [Section 11.1.1, "Device Size," on page 115.](#page-114-0)

Storage devices can be local to the server, such as a system hard drive, or external to the server, such as with direct-attached storage or in a Fibre Channel or iSCSI storage area network (SAN). For information about common device types, see [Section 11.1.2, "Device Types," on page 116.](#page-115-0)

A local hard drive typically contains the operating system software and can optionally be used for applications and user data.

If your system does not have sufficient power loss protection, you must use write-through cache management for SCSI devices to minimize the risk of losing data if there is a power failure. Writethrough cache management assures the file system that writes are being committed to disk as required. For information, see [Section 11.9, "Enabling Write-Through Cache Management on SCSI](#page-125-0)  [Devices and RAID Controllers," on page 126.](#page-125-0)

Understanding how much free space you will need from each device helps you during the disk carving phase of the NSS configuration. For information about space availability, see [Section 11.2,](#page-118-0)  ["Viewing a List of Devices on a Server," on page 119](#page-118-0).

### <span id="page-55-0"></span>**6.1.2 Software RAID Devices**

NSS supports software RAIDs 0, 1, 5, 0+1, and 5+1. You can RAIDS 0, 1, and 5 in iManager or in NSSMU. RAIDs 0+1 and 5+1 can be created using NSSMU only.

If you use hardware RAID devices, software RAID devices are unnecessary. You can use both hardware and software RAID devices on the same server.

To maximize the performance benefits of software RAID devices, partitions used for the RAID should come from different physical devices. For software RAID 1 devices, the mirrored partitions cannot share any disks in common.

NSS software RAIDs can be used for local and clustered pools. You can use the same RAID0/5 device for multiple local pools. You can use multiple RAID0/5 devices to contribute space to a single pool. Any RAID0/5 device that is used for a clustered pool must contribute space exclusively to that pool; it cannot be used for other pools. This allows the device to fail over between nodes with the pool cluster resource. Ensure that its component devices are marked as Shareable for Clustering before you use a RAID0/5 device to create or expand a clustered pool.

For more information, see [Section 14.1, "Understanding Software RAID Devices," on page 173](#page-172-0) and [Section 14.2, "Planning for a Software RAID Device," on page 175.](#page-174-0)

### <span id="page-55-1"></span>**6.1.3 Device Partitions**

NSS management tools automatically create and partitions for you on devices when you create and delete pools. For information, see [Section 13.1, "Understanding Partitions," on page 165](#page-164-0).

### <span id="page-55-2"></span>**6.1.4 NSS Pools and Volumes**

NSS is used for data storage. You can create NSS pools and volumes to store data on devices managed by Linux Volume Manager (NLVM). The operating system and applications are stored on Linux POSIX volumes.

For prerequisites for creating a pool, see [Section 16.1, "Guidelines for Creating a Pool," on page 200](#page-199-1).

When creating a pool, you can assign free space from multiple devices to create the maximum-sized pool of 8 TB. You can grow a pool dynamically by adding free space from the same device or different devices.

To mirror pools, each pool must use partitions from different devices; mirrored pools can have no devices in common.

Pools can contain multiple volumes, but a given volume belongs to only one pool.

Pools can be overbooked. If a pool contains multiple volumes, the cumulative administrative maximum sizes of all volumes can exceed the pool size by using the overbooking feature, although real total size is bound by physical limitations. Because space is allocated to volumes as needed, a volume might not reach its quota.

When creating a volume, assign it a fixed volume quota, or allow the volume to grow dynamically to the size of the pool. Any given volume's quota cannot exceed the size of the pool.

All devices that contribute space to a clustered pool must be able to fail over with the pool cluster resource. You must use the device exclusively for the clustered pool; do not use space on it for other pools or for Linux volumes. A device must be marked as Shareable for Clustering before you can use it to create or expand a clustered pool.

For guidelines for using volume attributes, see [Section 19.1, "Understanding Volume Properties," on](#page-248-0)  [page 249.](#page-248-0)

For more guidelines for creating and managing NSS volumes, see [Section 19.2, "Guidelines for NSS](#page-253-0)  [Volumes," on page 254](#page-253-0).

### <span id="page-56-0"></span>**6.1.5 NSS Encrypted Volumes**

Encrypted Volume Support is available for data volumes. Create encrypted volumes only after you verify a successful system install or upgrade. For information, see ["Understanding Encrypted Volume](#page-278-0)  [Support" on page 279.](#page-278-0)

### <span id="page-56-1"></span>**6.1.6 Storage Features**

Descriptions of the NSS storage features and guidelines for their use are located in sections that discuss the how to manage them. [Table 6-1](#page-56-2) identifies the features and provides links to the guidelines.

| <b>Storage Feature</b> | Refer to                                                                         |
|------------------------|----------------------------------------------------------------------------------|
| Pool snapshots         | Section 18.1, "Understanding Pool Snapshots," on page 231                        |
|                        | Section 18.2, "Guidelines for Using and Managing Pool<br>Snapshots," on page 233 |
|                        | Section 8.1, "Cross-Platform Issues for NSS Pool Snapshots," on<br>page 77       |
| Compression            | Section 22.1, "Understanding Compression," on page 305                           |
| Quotas                 | Section 23.1, "Understanding Space Quotas," on page 323                          |
| Salvage and purge      | Section 24.1, "Understanding the NSS Salvage System," on<br>page 337             |
| Hard links             | Section 25.1, "Understanding Hard Links," on page 349                            |

<span id="page-56-2"></span>*Table 6-1 Guidelines for Using NSS Storage Features*

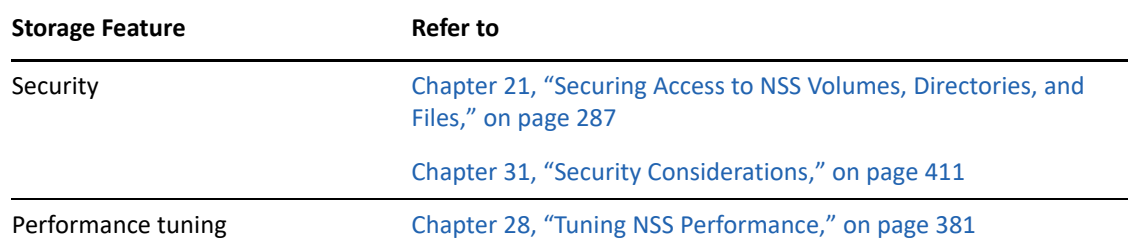

## <span id="page-57-0"></span>**6.2 Compatibility and Interoperability Issues for NSS**

[Table 6-2](#page-57-3) lists references for compatibility and interoperability issues for NSS.

<span id="page-57-3"></span>*Table 6-2 Compatibility and Interoperability Issues for NSS*

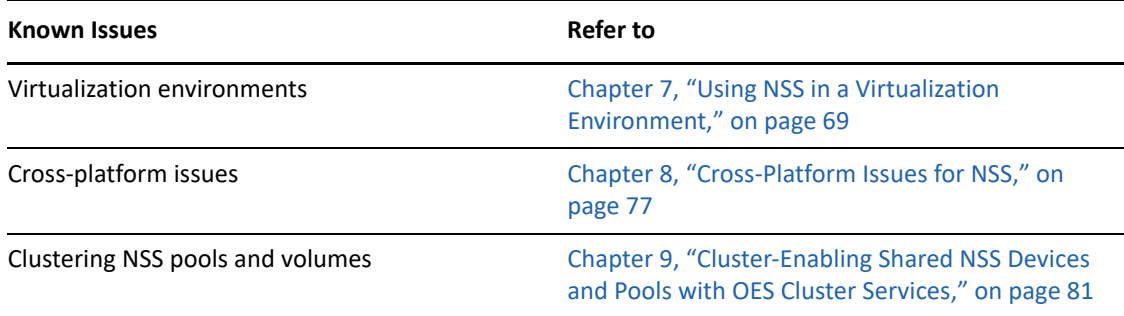

## <span id="page-57-1"></span>**6.3 Creating NSS Storage Objects in eDirectory**

When you use NSSMU or iManager to create an NSS pool or volume on a server, a Storage object is automatically created in NetIQ eDirectory. By default, the name of the Storage object is the server's name with an underscore and the object's name appended (for example, myserver sys). A Storage object represents a logical or physical object on a server, whether it is a writable disk, a CD, or other storage medium.

**IMPORTANT:** An NSS volume must have a Storage object in eDirectory to be able to participate in Distributed File Services.

For more information about NetIQ eDirectory, see the [eDirectory website](https://www.netiq.com/documentation/edirectory-91/) (https://www.netiq.com/ documentation/edirectory-91/).

## <span id="page-57-2"></span>**6.4 Naming NSS Storage Objects**

Storage object names must be unique on a server. If the server is part of a cluster, then all pools and volumes must have unique names across all servers in the cluster, whether they are in shared relationships or not.

- [Section 6.4.1, "Case Insensitive Names," on page 59](#page-58-0)
- [Section 6.4.2, "Number of Characters Allowed," on page 59](#page-58-1)
- [Section 6.4.3, "Conventions for Valid Names of NSS Storage Objects," on page 60](#page-59-0)
- [Section 6.4.4, "Other Naming Guidelines," on page 60](#page-59-1)

### <span id="page-58-0"></span>**6.4.1 Case Insensitive Names**

NSS storage object names are case insensitive. Names such as AURORA, Aurora, and aurora are the same. NSS saves pool and volume names in uppercase. NSS software RAID device names and labels are case sensitive. For example, if you enter  $MyRad$  as the name, it is saved as  $MyRad$  only.

**IMPORTANT:** Because Linux treats filenames as case sensitive, when using NSS volumes on Linux, make sure to mount the volume with the Long name space (ns=long) option so that file queries are case insensitive. For information, see [Section 19.11, "Mounting NSS Volumes with Linux](#page-265-0)  [Commands," on page 266.](#page-265-0)

## <span id="page-58-1"></span>**6.4.2 Number of Characters Allowed**

For the NSS file system, the maximum length supported for a filename (the name and file extension) is 255 16-bit Unicode characters. The maximum length supported for the full path name (which includes the volume name, directories, filename, extension, and delimiters in the path) is 1023 16 bit Unicode characters. However, different tools, applications, and file systems place different limits on filenames and path lengths, some of which can be more or less restrictive than these limits. While it is possible to create a full path that is longer than 1023 characters, most tools will have difficulty dealing with it.

Use the guidelines in [Table 6-3](#page-58-2) to determine the length requirements for names of NSS Storage objects.

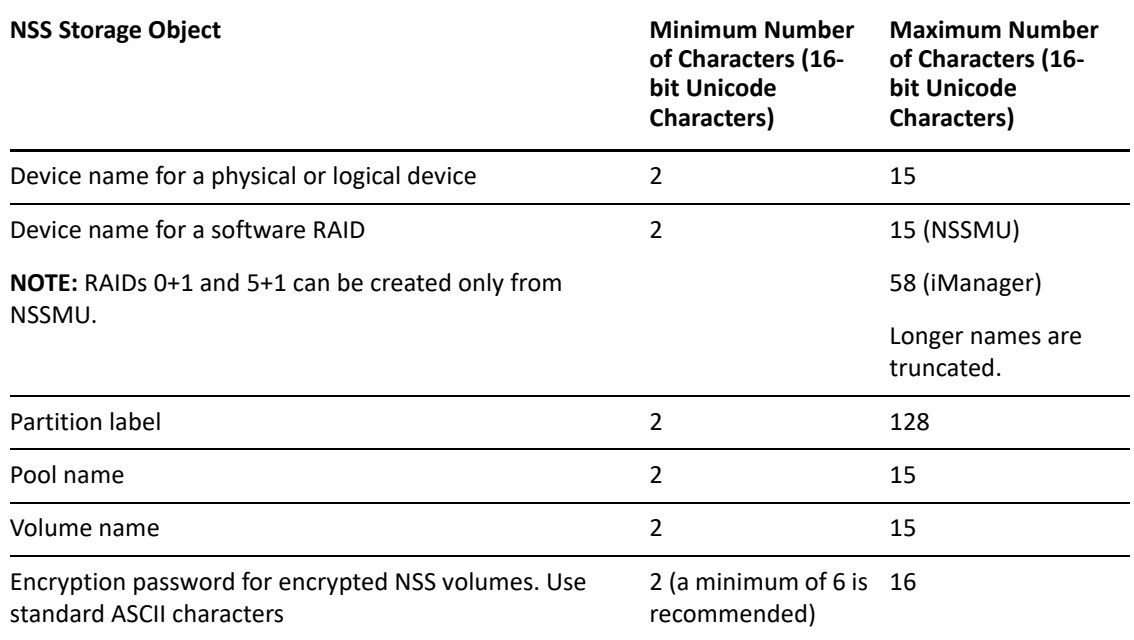

<span id="page-58-2"></span>*Table 6-3 Storage Object Name and Password Length* 

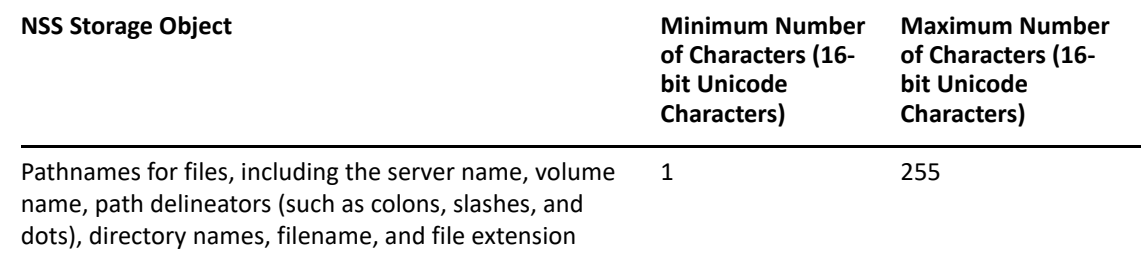

### <span id="page-59-0"></span>**6.4.3 Conventions for Valid Names of NSS Storage Objects**

Valid device, pool, and volume object names conform to the following naming conventions. We recommend that you also consider the character conventions for the software RAID names in order to have consistent naming policies on your system.

Use only valid characters:

ABCDEFGHIJKLMNOPQRSTUVWXYZ0123456789\_!@#\$%&()

#### **NOTE:**

- Do not use the special characters !@#\$%&() with the shared pool.
- $\bullet$  NSS software RAID device names are case sensitive. For example, if you enter MyRaid as the name, it is saved as MyRaid only.

**IMPORTANT:** Special characters (non-alphanumeric) can create confusion or problems for some configuration files, command line utilities, applications, and scripts. For this reason, you should avoid using the ampersand ( $\zeta$ ), at ( $\omega$ ), dollar sign ( $\zeta$ ), exclamation point (!), percent (%), and number sign (#) characters. For more information, see [Section 6.4.4, "Other Naming](#page-59-1)  [Guidelines," on page 60](#page-59-1)

- Do not use spaces in the object name.
- Do not begin or end the object name with an underscore (\_).
- Do not use multiple contiguous underscores (\_\_) anywhere in the object name.

**IMPORTANT:** OES Cluster services supports only alphanumeric characters and the underscore character in cluster resource names. Special characters ( !@#\$%&() )are not supported. Because the pool name is automatically used in the pool cluster resource name, do not use special characters in pool names for pools that you plan to cluster enable.

### <span id="page-59-1"></span>**6.4.4 Other Naming Guidelines**

• In general, we recommend that you avoid using reserved names or words as names of Storage objects in order to avoid confusion.

For example, the following case-insensitive names are reserved names:

ALL AUX CLOCK COM1 COM2 COM3 COM4 **CON** LPT1 LPT2 LPT3 NETQ NUL PIPE PRN

Some characters on Linux, such as the ampersand  $(8)$ , dollar sign  $(5)$ , exclamation point  $(!)$ , and number sign (#) characters, can cause problems in some configuration files, command line utilities, applications, and scripts. You might need to use different techniques in each case to make the name be accepted in the manner intended. Refer to the documentation for the specific consumer application or utility to find how to treat names that contain special characters in that environment.

To avoid this extra effort, we recommend that you avoid using special characters in names of Storage objects.

 $\bullet$  Because the "at sign" ( $\circledast$ ) character (also called "the at symbol") is an element of electronic mail addresses, such as code@engineer.com, it might cause confusion and possible problems in a Storage object name. A Web browser or other application could mistake it for an e-mail address.

We recommend that you do not use the @ character in Storage object names.

 $\bullet$  The percent character ( $\circ$ ) might cause problems if it is passed in a format string to an application routine that uses it to delineate parameters. For example, if a volume name that contains the percent character, such as  $store\$  sales, is passed to an  $(s)$  printf routine, the  $(s)$  printf routine might look for parameters that are not there and crash.

We recommend that you do not use the percent character in Storage object names.

- If spaces are used in User or Group object names, you must enclose the object name in double quotation marks (") in order for it to be recognized in command line utilities, scripts, and applications.
- If special characters are used in User or Group object names and passwords, you might need to use different escape techniques in command line utilities (such as Bash on Linux) to make the name be accepted in the manner intended. Refer to the documentation for the specific command line utility to find how to escape special characters in that environment.

For example, enclosing the name in double quotation marks and preceding the character with a backslash are common techniques for escaping special characters when parsing command lines.

To avoid this extra effort, we recommend that you avoid using special characters in names of User and Group objects and in passwords.

## <span id="page-61-1"></span>**6.5 Access Control for NSS**

<span id="page-61-0"></span>This section describes how NetIQ eDirectory, NCP (NetWare Core Protocol) Server, and Linux User Management (LUM) work with Storage Services to provide access to NSS volumes on OES servers.

- **[Section 6.5.1, "Administrator User and Root User Roles for NSS," on page 62](#page-61-2)**
- [Section 6.5.2, "NSS File System Users," on page 63](#page-62-0)
- [Section 6.5.3, "OES Trustee Model," on page 65](#page-64-1)
- [Section 6.5.4, "POSIX Permissions," on page 65](#page-64-2)
- [Section 6.5.5, "How NSS Uses OES Linux User Management," on page 65](#page-64-3)

### <span id="page-61-2"></span>**6.5.1 Administrator User and Root User Roles for NSS**

The Administrator user and the Linux root user are two very different concepts. It is important to understand the role of each in managing the NSS volume.

- ["Administrator User" on page 62](#page-61-3)
- ["Root User" on page 63](#page-62-1)

### <span id="page-61-3"></span>**Administrator User**

The Administrator user is an eDirectory user who is given all file system trustee rights for the server, including the Supervisor right. The Administrator user account, or the Administrator equivalent user account, is given the following privileges:

- The user identity and credentials are defined in eDirectory.
- The user is assigned as a trustee of the NSS volume and given all file system trustee rights for that volume. You can also create a group for administrators with equivalent rights, and assign the user to that group.
- The username must be Linux-enabled with Linux User Management (LUM), which gives the user both an eDirectory GUID and a POSIX UID on the server.

**NOTE:** You might see the user with the same eDirectory GUID even after LUM disabling the user. This is because NCP server clears its cache periodically at the interval of 30 minutes.

During this time do not restart edirectory. Run nsscon /ResetIDCache after 30 minutes. For more information on ID Cache Commands, see [Section A.5.2, "ID Cache Commands," on](#page-426-0)  [page 427.](#page-426-0)

The user belongs to the Administrator group for the server that is Linux-enabled with LUM.

The Administrator user who installs NSS on OES is automatically given these privileges. Any other administrator, including the Tree Administrator user, who you want to be able to manage the NSS storage must be manually configured with the same privileges.

**IMPORTANT:** The Tree Administrator user is not automatically granted permissions to OES servers installed in the tree.

For more information about Linux-enabled eDirectory users, see [Section 6.5.2, "NSS File System](#page-62-0)  [Users," on page 63.](#page-62-0)

For a Linux server, the administrator logs in to iManager as the Administrator user (or Administrator equivalent user) to manage the NSS volume. The Administrator user can also use the iManager Files and Folders plug-in, NetStorage, and the Client for Open Enterprise Server to manage file system trustee assignments, trustee rights, inherited rights masks, and file and directory attributes. These tools can also be used to purge and salvage files for volumes where the Salvage attribute is enabled.

### <span id="page-62-1"></span>**Root User**

The root user is a local Linux user who is the all-powerful connection when running on the Linux server. The root user is hardcoded internally in NSS to have all access rights to all files. In this way, the root user on Linux is similar to the Link Connection 0 user on NetWare.

The root user is not defined as a user in eDirectory, and the root user is not Linux-enabled with LUM. This allows you to log in to the server as the  $root$  user when eDirectory services are not available. The root user is the only local Linux user who is allowed to access NSS via the VFS layer without having an eDirectory GUID.

The root user logs in directly to the server to use NSS utilities (such as [nsscon,](#page-478-0) [nssmu,](#page-480-0) [rights](#page-489-0), [attrib,](#page-468-0) [metamig,](#page-474-0) raysui, and [raview](#page-484-0)) from the terminal console and to issue NSS command line commands from the NSS Console (NSSCON). The root user can also execute applicable Linux commands and utilities.

When accessing an NSS volume from the Linux environment, the  $root$  user observes some information differently, depending on whether the eDirectory user is Linux-enabled or not. Any native Linux commands that run from a terminal console on the NSS volume, such as the  $\text{ls}$ command, are sent via the VFS layer. If the users are not Linux-enabled, instead of seeing the local UID of the eDirectory user who owns the file, the root user sees all files as belonging to either the Nobody user (if it exists) or the root user.

**IMPORTANT:** NSS reports the Nobody UID or the root user UID for display purposes only; it does not change the true file ownership information stored as the user's eDirectory GUID in the metadata of the file system.

### <span id="page-62-0"></span>**6.5.2 NSS File System Users**

In addition to the root user and Administrator user, file system users fall into three categories:

- ["eDirectory Users" on page 64](#page-63-0)
- ["Linux-Enabled eDirectory Users" on page 64](#page-63-1)
- ["Local Linux Users" on page 65](#page-64-4)

### <span id="page-63-0"></span>**eDirectory Users**

NSS uses the eDirectory GUID of a user to control access by using the OES Trustee model. Users of the NSS volume and the Administrator user (or Administrator equivalent user) who manages the volume must be defined as users in NetIQ eDirectory. For information about managing users with eDirectory, see the [eDirectory website](https://www.netiq.com/documentation/edirectory-91/) (https://www.netiq.com/documentation/edirectory-91/).

To grant access to eDirectory users, you must assign them to be trustees in the file system, grant them file system trustee rights, and set inherited rights filters. For more information about configuring trustees for NSS, see [Section 21.1, "Configuring File System Trustees, Trustee Rights,](#page-286-1)  [Inherited Rights Filters, and Attributes," on page 287.](#page-286-1)

### <span id="page-63-1"></span>**Linux-Enabled eDirectory Users**

Linux-enabled eDirectory users are users who are defined in eDirectory, granted file system trustee rights to the NSS volume, and Linux-enabled with Linux User Management. Linux-enabled eDirectory users have both a POSIX UID and an eDirectory GUID. You must Linux-enable users who need to access NSS volumes via NFS, or who need to use Linux utilities, commands, or services. NetStorage for Linux requires that users be Linux-enabled if NetStorage is configured to use OpenSSH for user access.

**WARNING:** When creating a LUM (Linux-Enabled eDirectory User) user consider the following:

- Do not assign the same UID as any local Linux users and the vice versa.
- Ensure that LUM user names do not conflict with any of the local Linux users name.

Assigning conflicting or duplicate UID's or LUM user names result in NSS access violations.

**IMPORTANT:** A Linux service or utility must also be enabled for LUM in order for users to access the file system with it.

For OES 2 and later, it is no longer necessary to Linux-enable the users with LUM in order for user quotas (space restrictions) to be enforced. NCP Server for Linux has been modified to provide the GUID information that NSS needs for file ownership. NSS uses file ownership information to enforce user space restrictions based on a user's eDirectory username.

Users who create hard links must be Linux-enabled in order to use the 1n command on the server. It is not necessary to Linux-enable users if they are only consumers of the hard link.

Beginning in OES 2 SP2, if users are Linux-enabled with LUM or not, the file creator, modifier, and deleter fields are recorded with the username of the user who performs the action. In prior releases of OES 2, the deleter field is recorded as the root user or Nobody user (if it exists) if the user is not LUM enabled.

**NOTE:** In OES 1, the modifier field and deleter field are reported as the root user or Nobody user for non-LUM-enabled users.

For information about installing and configuring Linux User Management and enabling users and groups for Linux, see the *[OES 2023: Linux User Management Administration Guide](https://www.microfocus.com/documentation/open-enterprise-server/2023/pdfdoc/acc_linux_svcs_lx/acc_linux_svcs_lx.pdf#bookinfo)*.

### <span id="page-64-4"></span>**Local Linux Users**

<span id="page-64-0"></span>Local Linux users are users who are defined locally for the Linux server. The root user is the only local Linux user who can see and access the NSS volume.

### <span id="page-64-1"></span>**6.5.3 OES Trustee Model**

NSS controls access to data based on the OES Trustee model, which uses file system trustee assignments, trustee rights, and inherited rights filters to control file access. The trustee model depends on the secure directory services provided by eDirectory to manage the file system users. For example, eDirectory users must be authenticated by eDirectory to connect to the server, and NSS uses the effective file system rights of the user to control access to specific files or directories.

For information about the OES Trustee model, see " [Understanding File System Access Control Using](https://www.microfocus.com/documentation/open-enterprise-server/2023/pdfdoc/stor_filesys_lx/stor_filesys_lx.pdf#bs3fih1)  [Trustees](https://www.microfocus.com/documentation/open-enterprise-server/2023/pdfdoc/stor_filesys_lx/stor_filesys_lx.pdf#bs3fih1)" in the *[OES 2023: File Systems Management Guide](https://www.microfocus.com/documentation/open-enterprise-server/2023/pdfdoc/stor_filesys_lx/stor_filesys_lx.pdf#bookinfo)*.

### <span id="page-64-2"></span>**6.5.4 POSIX Permissions**

For NSS volumes, the POSIX directory and file permissions are not used to determine access permission. Access control is based on the OES trustee model and not on the POSIX permissions or access control lists (ACLs). NSS uses the POSIX permission fields to display Read Only, Read/Write, Execute, and Hidden attributes for directories and files. NSS does not use the Group ID field. Group ids associated with POSIX have no effect on files stored on NSS.

NSS does not allow the Linux system to set typical access control permissions in the POSIX fields. It interprets Linux chmod commands to apply the values as NSS directory and file attributes, according to the way NSS maps them to the User, Group, and Other permission fields.

By default, NSS sets the POSIX permissions fields for directories to 0777 (drwxrwxrwx). Some Linux services specify permissions needed to use the service. NSS provides the nss / PosixPermissionMask=*mask* option that allows you to change the default POSIX permissions, such as for the Group or Other fields.

For example, SSH requires that the POSIX permissions on home directories be set so that the Other field has no permissions. When you use NSS volumes as home directories, you must change the permission to 0770 on the home directories. You can use the nss /PosixPermissionMask=0770 command in the NSS Console (nsscon) to modify the permissions.

For information and examples of how to interpret POSIX settings on your NSS volume, see "[Viewing](https://www.microfocus.com/documentation/open-enterprise-server/2023/pdfdoc/stor_filesys_lx/stor_filesys_lx.pdf#bt4ampu)  [Key NSS Directory and File Attributes as Linux POSIX Permissions](https://www.microfocus.com/documentation/open-enterprise-server/2023/pdfdoc/stor_filesys_lx/stor_filesys_lx.pdf#bt4ampu)" in the *[OES 2023: File Systems](https://www.microfocus.com/documentation/open-enterprise-server/2023/pdfdoc/stor_filesys_lx/stor_filesys_lx.pdf#bookinfo)  [Management Guide](https://www.microfocus.com/documentation/open-enterprise-server/2023/pdfdoc/stor_filesys_lx/stor_filesys_lx.pdf#bookinfo)*.

### <span id="page-64-3"></span>**6.5.5 How NSS Uses OES Linux User Management**

OES Linux User Management is a directory-enabled application that simplifies and unifies the management of user profiles on Linux-based platforms.

**IMPORTANT:** LUM is not required for access via NCP, and OES CIFS.

Linux-enabled eDirectory users have both UIDs as local Linux users and GUIDs as eDirectory users. NSS needs the UID to execute protocols and services that communicate to NSS through the VFS layer only. NSS uses the GUID to enforce access to the files and directories based on the OES Trustee model, which uses file system trustee assignments, trustee rights, and inherited rights filters.

With Linux protocols and services, the UID is passed to NSS via the VFS layer. There is no back-end XML call to exchange GUID information as there is with the NCP interface. NSS uses a LUM API to translate the UID to a GUID, and then caches the result for fast mapping on subsequent access by the same UID. With the GUID-UID mapping, NSS finds the GUID for the user who issues the command, then executes the command. Without LUM, NSS cannot identify a GUID for the UID it receives, and rejects the command with an error.

For information about installing and configuring LUM, enabling Linux services and utilities, and enabling users and groups for Linux, see the *[OES 2023: Linux User Management Administration](https://www.microfocus.com/documentation/open-enterprise-server/2023/pdfdoc/acc_linux_svcs_lx/acc_linux_svcs_lx.pdf#bookinfo)  [Guide](https://www.microfocus.com/documentation/open-enterprise-server/2023/pdfdoc/acc_linux_svcs_lx/acc_linux_svcs_lx.pdf#bookinfo)*.

## <span id="page-65-0"></span>**6.6 File Access for Users**

NSS supports access via NCP and other protocols to eDirectory users and Linux-enabled eDirectory users.

**IMPORTANT:** NSS uses the OES trustee model for file access. Users must be made file system trustees and granted trustee rights to data on the NSS volume that you want them to be able to access. Rights management can be done in multiple management tools, including iManager, OES Remote Manager, the Client for Open Enterprise Server and other NCP services, and command line commands. For information, see [Section 21.1, "Configuring File System Trustees, Trustee Rights,](#page-286-1)  [Inherited Rights Filters, and Attributes," on page 287.](#page-286-1)

- $\bullet$  [Section 6.6.1, "NCP," on page 66](#page-65-1)
- ◆ [Section 6.6.2, "OES CIFS," on page 67](#page-66-0)
- [Section 6.6.3, "OES Domain Services for Windows," on page 67](#page-66-1)
- [Section 6.6.4, "SSH \(Secure Shell\)," on page 67](#page-66-2)
- \* [Section 6.6.5, "Accessing Files with Linux Services, Utilities, and Protocols," on page 68](#page-67-3)

### <span id="page-65-1"></span>**6.6.1 NCP**

NCP (NetWare Core Protocol) is the default protocol for accessing data on NSS volumes. NCP Server is required for NSS even if users access the volume via other protocols. Users access data on NSS volumes by using the Client for Open Enterprise Server software on their Windows or Vista workstations. This document refers collectively to those workstations as "Clients for Open Enterprise Server".

NCP Server is installed by selecting **NCP Server and Dynamic Storage Technology** from the **OES Services** menu in the YaST installation interface. For information about NCP Server, see the *[OES 2023:](https://www.microfocus.com/documentation/open-enterprise-server/2023/pdfdoc/file_ncp_lx/file_ncp_lx.pdf#H9izvdye)  [NCP Server for Linux Administration Guide](https://www.microfocus.com/documentation/open-enterprise-server/2023/pdfdoc/file_ncp_lx/file_ncp_lx.pdf#H9izvdye)*.

NCP Server works with NetIQ eDirectory, the Client for Open Enterprise Server, and other NCP-based services such as NetStorage to authenticate and manage user sessions. When NCP Server is running, eDirectory users who have been granted file system trustee access can access an NSS volume with

the Client for Open Enterprise Server or NCP services. NSS cooperates with NCP Server to track file ownership and file system trustee assignments, trustee rights, and inherited rights based on the OES trustee model.

The Linux file system interface uses UTF-8 encoding for all filenames. When accessing files with NCP, ensure to use the UTF-8 enabled NCP software that is available in the latest Novell Client.

If you are converting NSS volumes from NetWare to Linux, make sure you have resolved any UTF-8 problems before moving the volume to Linux. For information, see *[Supporting Mixed Language](http://support.novell.com/docs/Tids/Solutions/10097059.html)  [Environments with Novell NetWare](http://support.novell.com/docs/Tids/Solutions/10097059.html)* [\(TID 10097059\)](http://support.novell.com/docs/Tids/Solutions/10097059.html) (http://support.novell.com/docs/Tids/Solutions/ 10097059.html) in the Micro Focus Support Knowledgebase.

For information about configuring and managing NCP Server, see the *[OES 2023: NCP Server for Linux](https://www.microfocus.com/documentation/open-enterprise-server/2023/pdfdoc/file_ncp_lx/file_ncp_lx.pdf#H9izvdye)  [Administration Guide](https://www.microfocus.com/documentation/open-enterprise-server/2023/pdfdoc/file_ncp_lx/file_ncp_lx.pdf#H9izvdye)*.

### <span id="page-66-0"></span>**6.6.2 OES CIFS**

NSS supports access to NSS volumes using CIFS. For OES 2 SP1 and later, OES CIFS is installed by selecting **OES CIFS** from the OES Services menu in the YaST install interface.

For information about OES CIFS, see the *[OES 2023: OES CIFS for Linux Administration Guide](https://www.microfocus.com/documentation/open-enterprise-server/2023/pdfdoc/file_cifs_lx/file_cifs_lx.pdf#front)*.

### <span id="page-66-1"></span>**6.6.3 OES Domain Services for Windows**

NSS supports access to NSS volumes using OES Domain Services for Windows (DSfW). DSfW configures Samba access for Samba/CIFS users. Administrators must export NSS volumes over Samba so that domain users (eDirectory users in the DSfW domain partition) can access NSS volumes over Samba/CIFS.

Samba/CIFS users under the domain are Linux-enabled with Linux User Management. The Domain Users group must be associated with the UNIX Workstation objects of the server (or servers if the volume is used in a cluster) where the volume is mounted in order to give the users access to the NSS volume via Samba/CIFS.

### <span id="page-66-2"></span>**6.6.4 SSH (Secure Shell)**

You can give users SSH (Secure Shell) access to NSS volumes by Linux-enabling users and the SSH utility in Linux User Management. For information, see the *[OES 2023: Linux User Management](https://www.microfocus.com/documentation/open-enterprise-server/2023/pdfdoc/acc_linux_svcs_lx/acc_linux_svcs_lx.pdf#bookinfo)  [Administration Guide](https://www.microfocus.com/documentation/open-enterprise-server/2023/pdfdoc/acc_linux_svcs_lx/acc_linux_svcs_lx.pdf#bookinfo)*.

In addition, SSH requires that the POSIX permissions on home directories be set so that the Other field has no permissions. By default, NSS sets the POSIX permissions to 0777 and SSH is disabled in Linux User Management. If you use NSS volumes for home directories and you want users to have SSH access to them, you must modify the POSIX permissions on NSS volumes to 0770. You must also enable SSH with Linux User Management.

Add the following command in the /etc/opt/novell/nss/nssstart.cfg file to turn off all of the bits corresponding to the Other field:

/PosixPermissionMask=0770

The setting applies to all NSS volumes on the server. If the volume is shared in a cluster, make sure to add the command to the nssstart.cfq file and to Linux-enable SSH on all the nodes.

### <span id="page-67-3"></span>**6.6.5 Accessing Files with Linux Services, Utilities, and Protocols**

Only the root user and Linux-enabled eDirectory users who have been granted trustee access can see and access the NSS volume from a Linux interface. Users must be Linux-enabled with Linux User Management in order to use any of the standard Linux protocols, utilities, commands, services, or APIs for the NSS volume.

**IMPORTANT:** Any Linux service or utility that you want users to have access to must also be enabled in Linux User Management.

For information about installing and configuring Linux User Management, enabling users and groups for Linux, and enabling Linux services and utilities, see the *[OES 2023: Linux User Management](https://www.microfocus.com/documentation/open-enterprise-server/2023/pdfdoc/acc_linux_svcs_lx/acc_linux_svcs_lx.pdf#bookinfo)  [Administration Guide](https://www.microfocus.com/documentation/open-enterprise-server/2023/pdfdoc/acc_linux_svcs_lx/acc_linux_svcs_lx.pdf#bookinfo)*.

## <span id="page-67-0"></span>**6.7 Antivirus Support for NSS**

Open Enterprise Server certifies the following antivirus software:

- Mcafee End Point Security 10.6.9-121
- Sophos Antivirus for Linux 10.6.3

## <span id="page-67-1"></span>**6.8 Backup Support for NSS**

For information about backup support for NSS, see [Chapter 27, "Managing Backup and Restore for](#page-374-0)  [Data and Trustee Information," on page 375.](#page-374-0)

Open Enterprise Server certifies the following backup software:

- Micro Focus Data Protector A.11.01
- $\triangleleft$  SEP SESAM 5.0.0.11
- Catalogic DPX 4.8.1

## <span id="page-67-2"></span>**6.9 NSS Support for Memory Mapped Files**

NSS has limited support for memory mapped files, primarily to support loading programs. NSS does not fully support memory mapped files especially if the application uses sparse files.

For example, the CopyCat application used by Netatalk uses sparse files for its database. Netatalk tries to create a CopyCat database as a sparse file called . AppleDB in the root of the volume by using memory mapped IO. This can cause the server to hang if you are using an NSS volume as the Netatalk share because of the limited support in NSS for this combination.

7

<span id="page-68-0"></span><sup>7</sup>**Using NSS in a Virtualization Environment**

Use the information in this section to help you deploy OES Storage Services file system and services in a virtualization environment.

To get started with Xen virtualization, see the [Virtualization with Xen documentation](http://www.suse.com/documentation/sles11/book_xen/?page=/documentation/sles11/book_xen/data/book_xen.html).

- \* [Section 7.1, "Guidelines for Using NSS in a Xen Virtualization Environment," on page 69](#page-68-1)
- [Section 7.2, "Installing OES on a Virtual Machine," on page 73](#page-72-0)
- [Section 7.3, "Initializing New Virtual Disks on the Guest Server," on page 74](#page-73-0)
- [Section 7.4, "What's Next," on page 76](#page-75-0)

**NOTE:** To get started with third-party virtualization platforms, such as Hyper-V from Microsoft and the different VMware offerings, refer to the documentation for the product that you are using.

## <span id="page-68-1"></span>**7.1 Guidelines for Using NSS in a Xen Virtualization Environment**

Consider the following guidelines when planning to use NSS in a virtualization environment:

- [Section 7.1.1, "Host Server Issues," on page 69](#page-68-2)
- [Section 7.1.2, "Virtual Machine Issues," on page 71](#page-70-0)
- [Section 7.1.3, "Guest Server Issues," on page 73](#page-72-1)

### <span id="page-68-2"></span>**7.1.1 Host Server Issues**

- ["Running NSS on the Host Server Is Not Supported" on page 69](#page-68-3)
- ["Using RAIDs" on page 70](#page-69-0)
- ["Using Multipath Devices" on page 70](#page-69-1)

#### <span id="page-68-3"></span>**Running NSS on the Host Server Is Not Supported**

NSS pools and volumes are not supported on the Xen host server in a Xen virtualization environment. You can install NSS on the guest servers from inside the guest server environment, just as you would if the guest servers were physical servers.

When you create a virtual machine, you must assign devices to it. If you plan to use the virtualization guest server as a node in a cluster and you need to be able to fail over cluster resources to different physical servers, you must assign SAN-based physical devices to the virtual machine. You create the NSS pools and volumes from within the guest server.

If you install OES Cluster Services in the host server environment, the cluster resources use shared Linux POSIX volumes, and do not use shared NSS pools.

If you install OES Cluster Services in the guest server environment, the guest server is a node in the cluster. The disk sharing is managed by Cluster Services from within the guest server environment. You can use shared NSS pools as cluster resources that run on the guest server and on other nodes in that cluster.

For information about deployment scenarios using shared NSS pools in clusters in a virtualization environment, see "[Configuring OES Cluster Services in a Virtualization Environment](https://www.microfocus.com/documentation/open-enterprise-server/2023/pdfdoc/clus_admin_lx/clus_admin_lx.pdf#runvirtenviro)" in the *[OES](https://www.microfocus.com/documentation/open-enterprise-server/2023/pdfdoc/clus_admin_lx/clus_admin_lx.pdf#bookinfo)  [2023: OES Cluster Services for Linux Administration Guide](https://www.microfocus.com/documentation/open-enterprise-server/2023/pdfdoc/clus_admin_lx/clus_admin_lx.pdf#bookinfo)*.

### <span id="page-69-0"></span>**Using RAIDs**

In a Xen virtualization environment, if you need to use RAIDs for device fault tolerance in a highavailability solution, we recommend that you use standard hardware RAID controllers. Hardware RAIDs provide better performance over using software RAIDs on the virtualization host server or guest server.

To get the best performance from a software RAID, create a RAID device on the Xen host and present that device to the guest VM. Each of the RAID's segments must be on different physical devices. It is best to present the entire physical RAID device or a physical partition of the RAID device to the guest VM, and to not present just a file-backed virtual device.

NSS is not supported to run in the virtualization host server environment, so NSS software RAIDs cannot be used there. Xen supports using Linux mdadm for software RAIDs on the host server.

If you attempt to create and manage a software RAID on the guest server in a production environment, make sure to present different physical devices to the guest VM that you want to use for the software RAID. Using segments from virtual devices that actually reside on the same physical device on the host server slows performance and provides no protection against failed hardware devices. The maximum number of disks that can be presented to the VM is 16 ( $xvda$  to  $xvdp$ ). Xen provides a mechanism to dynamically add and remove drives from a VM.

Using NSS software RAIDs in a virtualization guest server environment has not been tested.

### <span id="page-69-1"></span>**Using Multipath Devices**

If it is available, use your storage vendor's multipath I/O management solution for the storage subsystem. In this case, the multiple paths are resolved as a single device that you can assign to a virtual machine.

Do not use multipath management tools in the guest environment.

If a storage device has multiple connection paths between the device and the host server that are not otherwise managed by third-party software, use Linux multipathing to resolve the paths into a single multipath device. When assigning the device to a VM, select the device by its multipath device node name  $\frac{\gamma}{\text{dev}}$  mapper/mpathN). The guest server operating system is not aware of the underlying multipath management being done on the host. The device appears to the guest server as any other physical block storage device. For information, see [Managing Multipath I/O for Devices](https://www.suse.com/documentation/sles-12/stor_admin/data/cha_multipath.html)  (https://www.suse.com/documentation/sles-12/stor\_admin/data/cha\_multipath.html) in the [SLES](https://www.suse.com/documentation/sles-12/stor_admin/data/stor_admin.html)  [12: Storage Administration Guide](https://www.suse.com/documentation/sles-12/stor_admin/data/stor_admin.html) (https://www.suse.com/documentation/sles-12/stor\_admin/ data/stor\_admin.html).

### <span id="page-70-0"></span>**7.1.2 Virtual Machine Issues**

- ["Assigning Physical Disks or Disk Partitions to the Virtual Machine" on page 71](#page-70-1)
- ["Assigning File-Backed Disk Images for Virtual Devices" on page 71](#page-70-2)
- ["Configuring I/O Scheduler for NSS on XEN Virtual Machine" on page 71](#page-70-3)

### <span id="page-70-1"></span>**Assigning Physical Disks or Disk Partitions to the Virtual Machine**

For the best performance on a Xen guest server, NSS pools and volumes should be created on block storage devices that are local SCSI devices, Fibre Channel devices, iSCSI devices, or partitions on those types of devices.

SATA or IDE disks have slower performance because the Xen driver requires special handling to ensure that data writes are committed to the disk in the order intended before it reports.

### <span id="page-70-2"></span>**Assigning File-Backed Disk Images for Virtual Devices**

OES supports file-backed disk images on virtual machines, but does not recommend using them for important data because the volume can become corrupt after a power failure or other catastrophic failure. For example, file-backed volumes might be useful for training and sales demonstrations.

**WARNING:** Data corruption can occur if you use Xen file-backed disk images for NSS volumes on the guest server in the event of a power failure or other catastrophic failure.

### <span id="page-70-3"></span>**Configuring I/O Scheduler for NSS on XEN Virtual Machine**

OES kernel has four I/O schedulers available to choose from for custom configuration. They each offer a different combination of optimizations. The four Types of Linux I/O Schedulers are the following:

- NOOP Scheduler
- Deadline Scheduler
- Anticipatory Scheduler
- Completely Fair Queuing (CFQ) Scheduler

*The NOOP scheduler* is the simplest of all the I/O schedulers. It merges requests to improve throughput, but otherwise attempts no other performance optimization. All requests go into a single unprioritized first-in, first-out queue for execution. It is ideal for storage environments with extensive caching, and those with alternate scheduling mechanisms—a storage area network with multipath access through a switched interconnect, for instance, or virtual machines, where the hyperviser provides I/O backend. It's also a good choice for systems with solid-state storage, where there is no mechanical latency to be managed.

*The Deadline scheduler* applies a service deadline to each incoming request. This sets a cap on perrequest latency and ensures good disk throughput. Service queues are prioritized by deadline expiration, making this a good choice for real-time applications, databases and other disk-intensive applications.

*The Anticipatory scheduler* does exactly as its name implies. It anticipates that a completed I/O request will be followed by additional requests for adjacent blocks. After completing a read or write, it waits a few milliseconds for subsequent nearby requests before moving on to the next queue item. Service queues are prioritized for proximity, following a strategy that can maximize disk throughput at the risk of a slight increase in latency.

The *Completely Fair Queuing (CFQ) schedule*r provides a good compromise between throughput and latency by treating all competing processes even-handedly. Each process is given a separate request queue and a dedicated time slice of disk access. CFQ provides the minimal worst-case latency on most reads and writes, making it suitable for a wide range of applications, particularly multi-user systems.

For OES on XEN guest, the default is NOOP scheduler. To improve the I/O scheduler performance, change the default NOOP scheduler to CFQ. Perform the following steps to view and change the I/O scheduler after OES installation:

To view the current scheduler, enter the following command:

cat /sys/block/*{DEVICE-NAME}*/queue/scheduler

To change the scheduler to CFQ, enter the following command:

echo cfq > /sys/block/{DEVICE-NAME}/queue/scheduler

For example, your device name is sda. To view the scheduler, enter the following command:

cat /sys/block/sda/queue/scheduler

and the output received is the following:

[noop] anticipatory deadline cfq

To change the current NOOP scheduler to CFQ, enter the following command:

echo cfq > /sys/block/sda/queue/scheduler

The optimization in OES can also be achieved during the boot time at a global level. To achieve that, perform the following:

Add the elevator option to your kernel command in the GRUB boot loader configuration file (/ boot/grub/menu.lst) and then reboot. For example,

```
kernel /vmlinuz-2.6.16.60-0.46.6-smproot=/dev/disk/by-id/scsi-
SATA_WDC_WD2500YS-23_WD-WCANY4424963-part3 vga=0x317_resume=/dev/sda2
splash=silent showopts elevator=cfq
```
#### **or**

Using YaST2, edit the optional kernel command line parameter under **System > Boot Loader** for the booting kernel image or any other kernel image listed and add elevator=cfq. For more information on editing and using the boot loader configuration, see [Configuring the Boot Loader](https://www.suse.com/documentation/sles-12/book_sle_admin/data/sec_grub2_yast2_config.html)  [with YaST](https://www.suse.com/documentation/sles-12/book_sle_admin/data/sec_grub2_yast2_config.html) (https://www.suse.com/documentation/sles-12/book sle\_admin/data/ sec\_grub2\_yast2\_config.html).
### **7.1.3 Guest Server Issues**

Consider the issues in this section for the OES server running in the Xen host environment:

- ["Initializing Virtual Disks" on page 73](#page-72-0)
- ["NSS Features that Are Not Supported in a Virtualization Environment" on page 73](#page-72-1)

#### <span id="page-72-0"></span>**Initializing Virtual Disks**

The primary virtual disk (the first disk you assign to the virtual machine) is automatically recognized when you install the guest operating system. The other virtual devices must be initialized before any space is shown as available for creating a pool. Without initializing the devices, no space is shown as available for pool creation. For information, see [Section 7.3, "Initializing New Virtual Disks on the](#page-73-0)  [Guest Server," on page 74](#page-73-0).

#### <span id="page-72-1"></span>**NSS Features that Are Not Supported in a Virtualization Environment**

Some NSS features are not supported in a Xen guest server environment.

*Table 7-1 NSS Feature Support in a Guest Server Environment*

| <b>NSS Feature</b> | NSS on Virtualized Linux Environment   |  |
|--------------------|----------------------------------------|--|
| Data shredding     | Not supported                          |  |
| Multipath I/O      | Not applicable; not supported on Linux |  |
| Software RAIDs     | Not tested                             |  |

## **7.2 Installing OES on a Virtual Machine**

When you install OES on a virtual machine, we recommend that you configure a virtual machine with multiple devices. Use the primary disk on the guest server as the system device with LVM2 (the YaST install default) as the volume manager. After the install, assign additional storage resources from the host to the virtual machine. In this scenario, NSS volumes are created only on the data disks for the guest server, not on the system disk that you are using for the guest server's system device.

**IMPORTANT:** When you create the virtual machine, make sure to configure the size of the primary virtual disk according to the amount of space you need for the boot  $/$  boot), swap, and root  $/$ volumes.

For information about creating a Xen virtual machine, see [Virtualization with Xen documentation.](https://www.suse.com/documentation/sles-12/book_virt/data/book_virt.html)

## <span id="page-73-0"></span>**7.3 Initializing New Virtual Disks on the Guest Server**

A new virtual disk can appear as an unformatted disk to the guest server if it does not have a partition table associated with it. You must initialize the device on the guest server just as you do for a blanked-out device on a physical server.

The primary virtual disk (the first disk you assign to the virtual machine) is automatically recognized when you install the guest operating system. After the install, use NSS tools to initialize additional blanked-out virtual devices where you plan to create NSS pools and volumes.

You can initialize the disk by using the **Initialize Disk** function in NSSMU or in the Storage plug-in to iManager. For general instructions for initializing disks, see [Section 11.5, "Initializing a Disk," on](#page-121-0)  [page 122.](#page-121-0)

To initialize devices for the guest server:

**1** On the host, use the virtualization management tool to create and allocate virtual devices for the virtual machine.

For information, see [Virtualization with Xen documentation](https://www.suse.com/documentation/sles-12/book_virt/data/book_virt.html).

- **2** If the guest server is not running, boot the guest server now.
- **3** In iManager, click **Storage > Devices.**
- **4** Browse to locate and select the guest server to view a list of its devices.

The virtual server has a Server object in the NetIQ eDirectory database, just like a physical server.

- **5** In the **Devices** list, select the newly added virtual device to view its details.
- **6** Verify that the device you selected is the new unformatted device, and not your system device or a formatted device.

**WARNING:** Do not initialize the system disk.

For example, for an unformatted device, the **Free Space** size is reported as 0.00 Bytes.

Storage

#### **Devices**

Manage and initialize a wide selection of physical and logical storage devices for the selected server. Enable device sharing for those devices that you plan to use in a high-availability cluster. Manage priorities for connection path failover, where available.

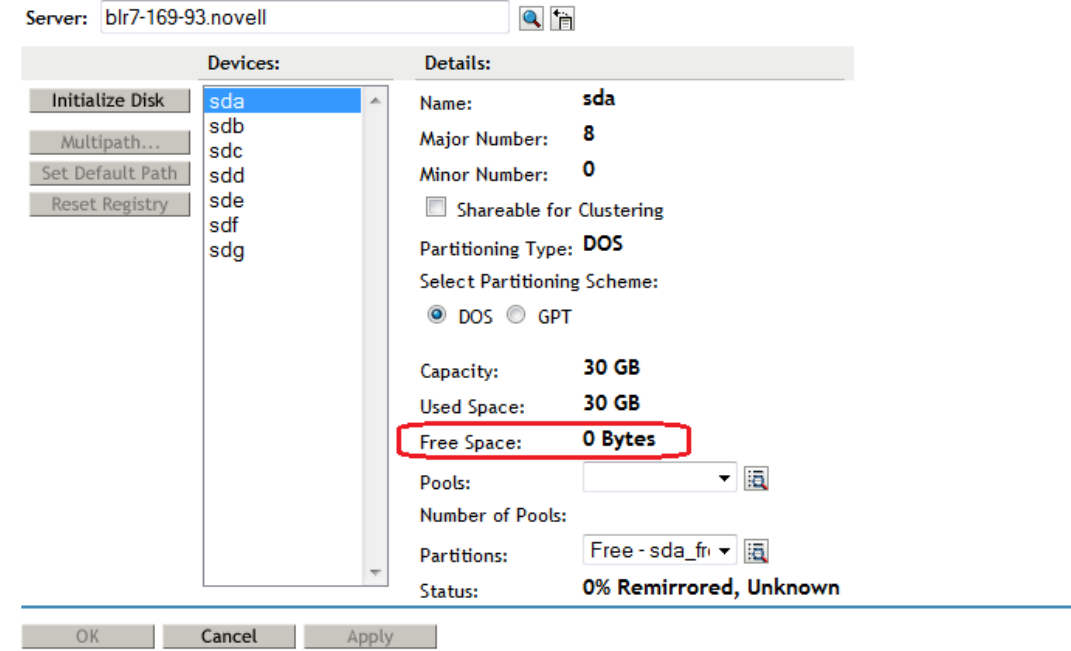

**7** Click **Initialize**.

When the page refreshes, the device is initialized and available for further configuration with NSS pools and volumes.

**8** Verify that the **Free Space** is now reported properly.

For example, after the device is initialized, the **Free Space** is reported to be the same as **Capacity**.

 $\overline{\mathbf{?}}$ 

Storage

**Devices** 

Manage and initialize a wide selection of physical and logical storage devices for the selected server. Enable device sharing for those devices that you plan to use in a high-availability cluster. Manage priorities for connection path failover, where available.

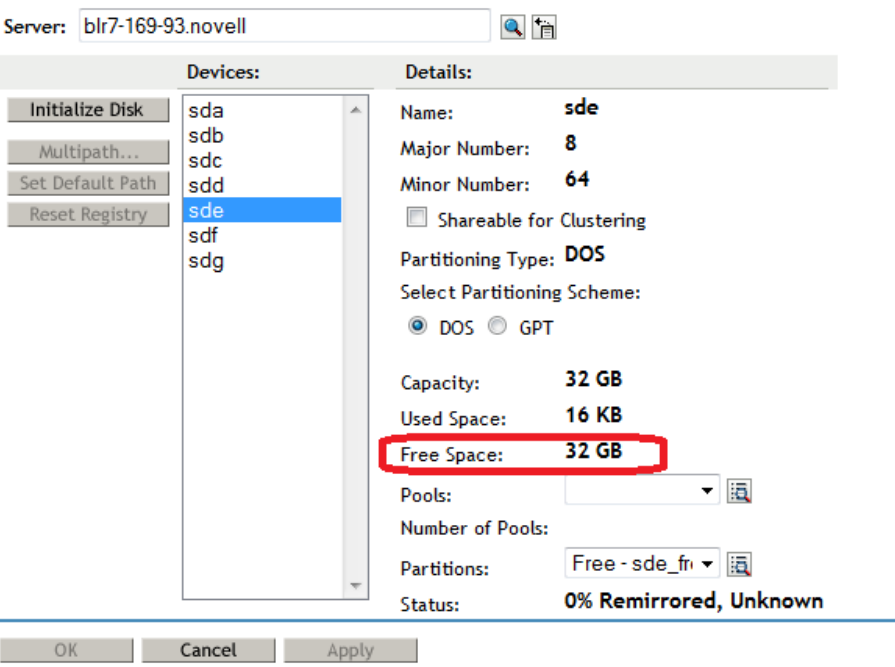

## **7.4 What's Next**

To get started with virtualization, see [Virtualization with Xen documentation.](https://www.suse.com/documentation/sles-12/book_virt/data/book_virt.html)

For information on setting up virtualized OES, see [Installing OES on a VM](https://www.microfocus.com/documentation/open-enterprise-server/2023/pdfdoc/inst_oes_lx/inst_oes_lx.pdf#b9kmg9x) in the OES 2023: [Installation Guide](https://www.microfocus.com/documentation/open-enterprise-server/2023/pdfdoc/inst_oes_lx/inst_oes_lx.pdf#Front).

## <sup>8</sup>**Cross-Platform Issues for NSS**

This section describes the cross-platform compatibility issues for the OES Storage Services file system and services between NetWare and Open Enterprise Server servers. You should understand these differences when working with NSS.

- [Section 8.1, "Cross-Platform Issues for NSS Pool Snapshots," on page 77](#page-76-0)
- [Section 8.2, "Cross-Platform Issues for NSS Volumes," on page 77](#page-76-1)
- [Section 8.3, "Cross-Platform Issues for NSS Features," on page 78](#page-77-0)
- [Section 8.4, "Cross-Platform Issues for File Access," on page 79](#page-78-0)
- <span id="page-76-2"></span>[Section 8.5, "Cross-Platform Issues for Management Tools," on page 79](#page-78-1)

## <span id="page-76-0"></span>**8.1 Cross-Platform Issues for NSS Pool Snapshots**

Different pool snapshot technologies are used for NSS pools on NetWare and NSS pools on Linux. You can create pool snapshots on either platform, but you should not move them to another platform. Pool snapshots taken on NetWare do not work on Linux, and vice versa.

Consider these guidelines when working with NSS pool snapshots:

 The snapshots taken on a given platform are unusable if you move the pool's devices crossplatform. Before you move a pool with existing snapshots to a different platform, delete all existing snapshots for the pool.

**WARNING:** You might not be able to open the original pool on the other platform if you do not delete the snapshots.

- NSS does not support using pool snapshots for clustered pools.
- Do not use the Pool Snapshot feature for a clustered pool in a mixed-platform cluster.
- You must remove any existing pool snapshots for a clustered pool on NetWare before you cluster migrate the pool cluster resource from a NetWare server to a Linux server in a mixedplatform cluster. (Mixed-platform clusters are supported only during a rolling cluster conversion.)

## <span id="page-76-1"></span>**8.2 Cross-Platform Issues for NSS Volumes**

OES requires a Linux POSIX file system volume for the operating system, such as Ext3. If you plan to move NSS pools and volumes cross-platform between NetWare and Linux servers, consider the following guidelines:

- You cannot install the Linux operating system on an NSS volume.
- You cannot install the NetWare operating system on a Linux POSIX file system volume or on an NSS volume on Linux.
- Use NSS on Linux only as data pools and volumes.
- You should not move an NSS system volume from NetWare to Linux unless you intend to use it as a data volume (or not at all) while it is mounted on the Linux server.

At install time, OES sets up a sys: volume on a Linux POSIX file system with the Linux path of / usr/novell/sys, and creates an NCP volume for it in the /etc/opt/novell/ ncpserv.conf file. The sys: volume contains the same login and public directories that exist on NetWare. These directories let Novell clients run commands for logging in, mapping drives, and so on, as well as providing the means for client commands to be run from login scripts.

- NSS volumes that were originally created on NetWare can be moved cross-platform from NetWare to Linux if both platforms support the same media format.
- If you use shared pools in a cluster, only pools that are originally created on NetWare can be migrated or failed back from Linux to NetWare. Mixed-platform clusters are supported only for rolling cluster conversions from NetWare to Linux.

## <span id="page-77-0"></span>**8.3 Cross-Platform Issues for NSS Features**

The following features of NSS on NetWare are not available for NSS on Linux. Use the native Linux alternatives where available.

- [Section 8.3.1, "Multipath I/O to Devices," on page 78](#page-77-1)
- [Section 8.3.2, "Removable Media," on page 78](#page-77-2)
- [Section 8.3.3, "Transaction Tracking System," on page 78](#page-77-3)

## <span id="page-77-1"></span>**8.3.1 Multipath I/O to Devices**

The Media Manager solution for multipath I/O handling is not available for NSS on Linux. Use the Linux multipath I/O management tools. You should configure multipath I/O before using NSS management tools to create NSS software RAIDs, pools, or volumes on the devices. For information, see [Chapter 15, "Managing Multipath I/O to Devices," on page 197.](#page-196-0)

## <span id="page-77-2"></span>**8.3.2 Removable Media**

Removable media such as CDs, DVDs, CD and DVD image files, and DOS partitions are typically mounted as file systems native to the Linux platform. Removable media and partitions are mounted by using Linux POSIX file systems options. For information, see "Other Supported File Systems" (https://www.suse.com/documentation/sles-12/stor\_admin/data/sec\_filesystems\_other.html) in the *[SUSE Linux Enterprise Server 12 SP2 Storage Administration Guide](https://www.suse.com/documentation/sles-12/stor_admin/data/stor_admin.html)* (https://www.suse.com/ documentation/sles-12/stor\_admin/data/stor\_admin.html).

## <span id="page-77-3"></span>**8.3.3 Transaction Tracking System**

The NSS Transaction Tracking System (TTS) is not available for NSS on Linux.

## <span id="page-78-0"></span>**8.4 Cross-Platform Issues for File Access**

Users of the NSS volume must be Linux-enabled with Linux User Management if you want to give users access via any native Linux protocol or any Linux service or utility, such as FTP or SSH. You must also LUM-enable the Linux service or utility. For information, see [Section 6.5, "Access Control for](#page-61-0)  [NSS," on page 62](#page-61-0).

## <span id="page-78-1"></span>**8.5 Cross-Platform Issues for Management Tools**

- [Section 8.5.1, "Storage-Related Plug-Ins for iManager 3.2.6," on page 79](#page-78-2)
- [Section 8.5.2, "Interoperability of Protocols for the iManager Server and Target Server," on](#page-78-3)  [page 79](#page-78-3)
- [Section 8.5.3, "Management Capabilities for Software RAIDs," on page 80](#page-79-0)

#### <span id="page-78-2"></span>**8.5.1 Storage-Related Plug-Ins for iManager 3.2.6**

The following storage-related plug-ins for OES 2 and later require iManager 2.7 (or later):

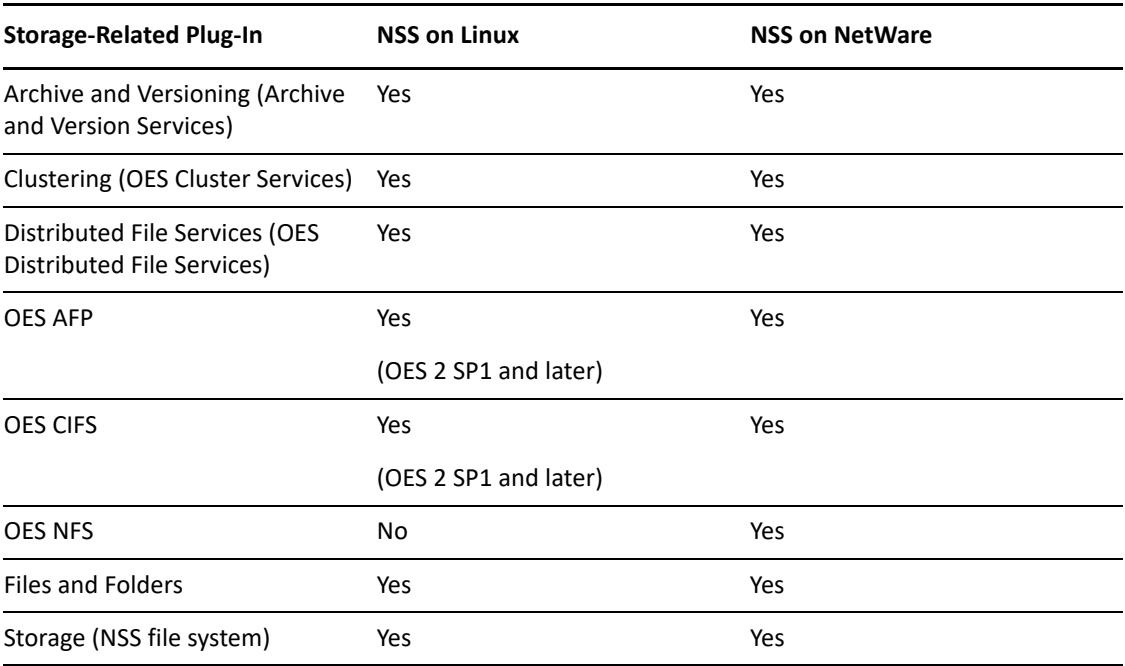

For more information about storage-related plug-ins, see [Section 10.1.1, "Understanding Storage-](#page-85-0)[Related Plug-Ins," on page 86.](#page-85-0)

## <span id="page-78-3"></span>**8.5.2 Interoperability of Protocols for the iManager Server and Target Server**

[Table 10-3](#page-89-0) in ["Protocols for iManager Communications" on page 90](#page-89-1) provides information about the protocols needed to use iManager to manage storage in a heterogeneous environment.

## <span id="page-79-0"></span>**8.5.3 Management Capabilities for Software RAIDs**

NSSMU supports creating nested RAID 0+1 and 5+1 devices.

## 9 <sup>9</sup>**Cluster-Enabling Shared NSS Devices and Pools with OES Cluster Services**

Shared OES Storage Services devices and pools can be used in a cluster environment by using OES Cluster Services on your Open Enterprise Server 2015 (OES 2015) or later servers. The NSS software is not clustered and must be installed and running on every server in the cluster.

- [Section 9.1, "Cluster-Enabling NSS Pools and Volumes," on page 81](#page-80-0)
- [Section 9.2, "Guidelines for Cluster-Enabling NSS," on page 81](#page-80-1)

## <span id="page-80-0"></span>**9.1 Cluster-Enabling NSS Pools and Volumes**

For information about installing OES Cluster Services and cluster-enabling shared NSS devices and pools in the OES Cluster Services clusters, see "[Configuring and Managing Cluster Resources for](https://www.microfocus.com/documentation/open-enterprise-server/2023/pdfdoc/clus_admin_lx/clus_admin_lx.pdf#ncsshvolnss)  [Shared NSS Pools and Volumes](https://www.microfocus.com/documentation/open-enterprise-server/2023/pdfdoc/clus_admin_lx/clus_admin_lx.pdf#ncsshvolnss)" in the *[OES 2023: OES Cluster Services for Linux Administration Guide](https://www.microfocus.com/documentation/open-enterprise-server/2023/pdfdoc/clus_admin_lx/clus_admin_lx.pdf#bookinfo)*.

For NetWare 6.5 SP8 to OES 2023, see ["Managing File Systems in Mixed-Mode Clusters"](https://www.microfocus.com/documentation/open-enterprise-server/2023/pdfdoc/clus_conversion_lx/clus_conversion_lx.pdf#bffyf0k) in the *[OES](https://www.microfocus.com/documentation/open-enterprise-server/2023/pdfdoc/clus_conversion_lx/clus_conversion_lx.pdf#bookinfo)  [2015 SP1: Novell Cluster Services NetWare to Linux Conversion Guide](https://www.microfocus.com/documentation/open-enterprise-server/2023/pdfdoc/clus_conversion_lx/clus_conversion_lx.pdf#bookinfo)*.

## <span id="page-80-1"></span>**9.2 Guidelines for Cluster-Enabling NSS**

OES Cluster Services must already be installed and configured on the server. [Table 9-1](#page-80-2) provides references for cluster-related tasks for NSS.

| <b>NSS Feature</b>                                              | <b>Description</b>                                                                                                    | Reference                                                                                          |  |
|-----------------------------------------------------------------|----------------------------------------------------------------------------------------------------|----------------------------------------------------------------------------------------------------|--|
| Shared device                                                   | Enable the Shareable for Clustering parameter to support<br>high-availability server clusters with OES Cluster Services.                                                          | Section 11.6, "Sharing"<br>Devices," on page 123                                                   |  |
| Shared pools                                                    | Enable the pool for clustering when you create the pool.                                                                                                    | Section 16.2, "Creating                                                                            |  |
|                                                                 | Devices contributing space to the pool must already be<br>marked as shareable in order to be able to create a shared<br>pool. Unshared pools can be created on shared devices.    | a Pool," on page 200                                                                               |  |
|                                                                 | Pools created on NetWare can fail over to a Linux node in<br>a mixed-node cluster, but only pools that were originally<br>created on NetWare can fail back from Linux to NetWare. |                                                                                                    |  |
| Multiple Server<br>Activation<br>Prevention<br>(MSAP) for pools | MSAP prevents some accidental activations of a pool on<br>more than one server at a time. MSAP is enabled by<br>default.                                                          | Section 16.14,<br>"Preventing Pools from<br><b>Activating on Multiple</b><br>Servers," on page 213 |  |

<span id="page-80-2"></span>*Table 9-1 Clustering Guidelines for NSS*

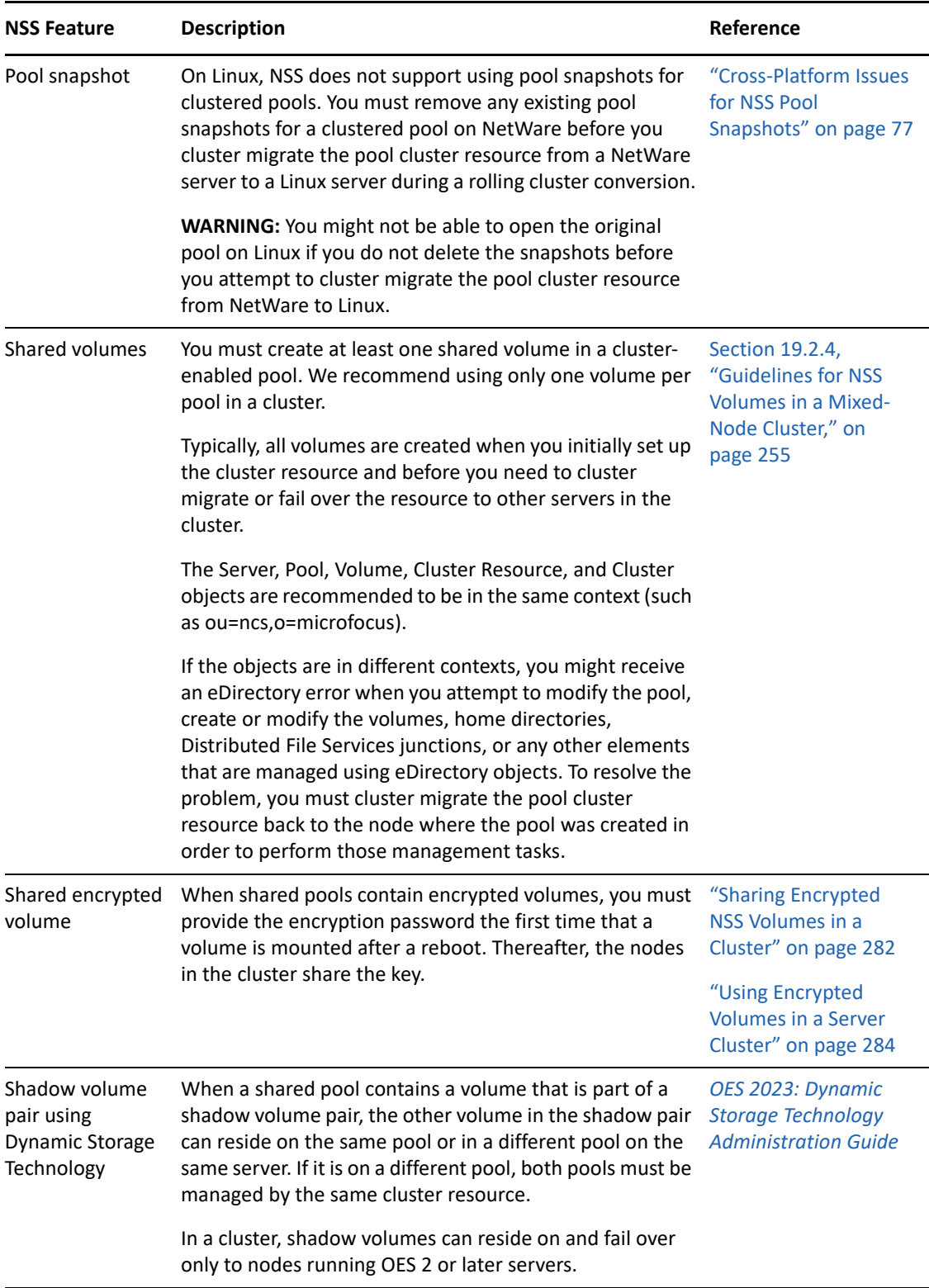

#### **Cluster-Enabling an Existing NSS Pool and Its Volumes**

Before you attempt to cluster-enable an existing pool and its volumes, the pool should be deactivated and its volumes should be dismounted.

Comment out (or remove) the volume's entry in the /etc/fstab file. The load and unload scripts that are created when you cluster-enable the pool will be responsible for mounting and dismounting the volume after the pool is cluster enabled. If you leave /etc/fstab as-is, the server will continue to try and mount the NSS volume on reboot, but it will not succeed. For information about clusterenabling an existing pool and its volumes, see ["Cluster-Enabling an Existing NSS Pool and Its](https://www.microfocus.com/documentation/open-enterprise-server/2023/pdfdoc/clus_admin_lx/clus_admin_lx.pdf#Hrt0ekvg)  [Volumes](https://www.microfocus.com/documentation/open-enterprise-server/2023/pdfdoc/clus_admin_lx/clus_admin_lx.pdf#Hrt0ekvg)" in the OES Cluster Services for Linux Administration Guide.

# 10 **Management Tools for NSS**

This section identifies the various tools for managing the OES Storage Services file system.

- [Section 10.1, "iManager and Storage-Related Plug-Ins," on page 85](#page-84-0)
- [Section 10.2, "NSS Management Utility \(NSSMU\) Quick Reference," on page 100](#page-99-0)
- [Section 10.3, "NSS Commands and Utilities," on page 108](#page-107-0)
- [Section 10.4, "OES Remote Manager," on page 109](#page-108-0)
- [Section 10.5, "Client for Open Enterprise Server," on page 112](#page-111-0)
- [Section 10.6, "Virtual File Services, APIs, and Scripts," on page 113](#page-112-0)
- [Section 10.7, "OES Linux Volume Manager \(NLVM\)," on page 113](#page-112-1)

**NOTE:**  $\triangle$ **NSS** also supports the use of third-party tools on both kernels for advanced data protection and management, virus scanning, and traditional archive and backup solutions.

 ConsoleOne is no longer supported by Micro Focus. In an NSS file system, ConsoleOne was used to manage trustees and attributes for directories and files. Beginning with OES 2015, all these operations can be performed using the latest iManager. Ensure that you have applied the latest patches and have installed the latest iManager plug-ins. For more information, see [Section 21.1.6, "Managing Rights," on page 294.](#page-293-0)

## <span id="page-84-0"></span>**10.1 iManager and Storage-Related Plug-Ins**

iManager is a Web browser-based tool used for configuring, managing, and administering eDirectory objects on your network. The Storage plug-in is the primary tool used to manage NSS devices, software RAIDs, pools, and volumes.

iManager gives you the ability to assign specific tasks or responsibilities to user accounts and to present the user with only the tools (with the accompanying rights) necessary to perform those sets of tasks.

**NOTE:** The storage-related plug-ins do not support Mobile iManager.

This section describes the following:

- [Section 10.1.1, "Understanding Storage-Related Plug-Ins," on page 86](#page-85-1)
- [Section 10.1.2, "Prerequisites for Using the Storage-Related Plug-Ins," on page 89](#page-88-0)
- [Section 10.1.3, "Downloading and Installing Plug-In Updates," on page 91](#page-90-0)
- [Section 10.1.4, "Accessing iManager," on page 91](#page-90-1)
- [Section 10.1.5, "Accessing Roles and Tasks in iManager," on page 92](#page-91-0)
- [Section 10.1.6, "Selecting a Server to Manage," on page 92](#page-91-1)
- <span id="page-85-0"></span>[Section 10.1.7, "Storage Plug-In Quick Reference," on page 93](#page-92-0)
- [Section 10.1.8, "Files and Folders Plug-In Quick Reference," on page 98](#page-97-0)

#### <span id="page-85-1"></span>**10.1.1 Understanding Storage-Related Plug-Ins**

Storage-related plug-ins share some management code in common. It is necessary to manage these plug-ins together when installing or updating any of the plug-ins.

- ["Overview of the Storage-Related Plug-Ins for iManager" on page 86](#page-85-2)
- ["Archive Versioning Management" on page 87](#page-86-0)
- ["Cluster Services Management" on page 87](#page-86-1)
- ["Distributed File Services Management" on page 87](#page-86-2)
- ["Files and Folders Management" on page 87](#page-86-3)
- ["File Protocols Management \(AFP and CIFS\)" on page 88](#page-87-0)
- ["Samba Management" on page 88](#page-87-1)
- ["NSS Management" on page 88](#page-87-2)
- ["Storage Management" on page 88](#page-87-3)
- ["Files for Storage-Related Plug-Ins" on page 88](#page-87-4)

#### <span id="page-85-2"></span>**Overview of the Storage-Related Plug-Ins for iManager**

[Table 10-1](#page-85-3) identifies the storage-related plug-ins for iManager in OES 2 SP2 and later.

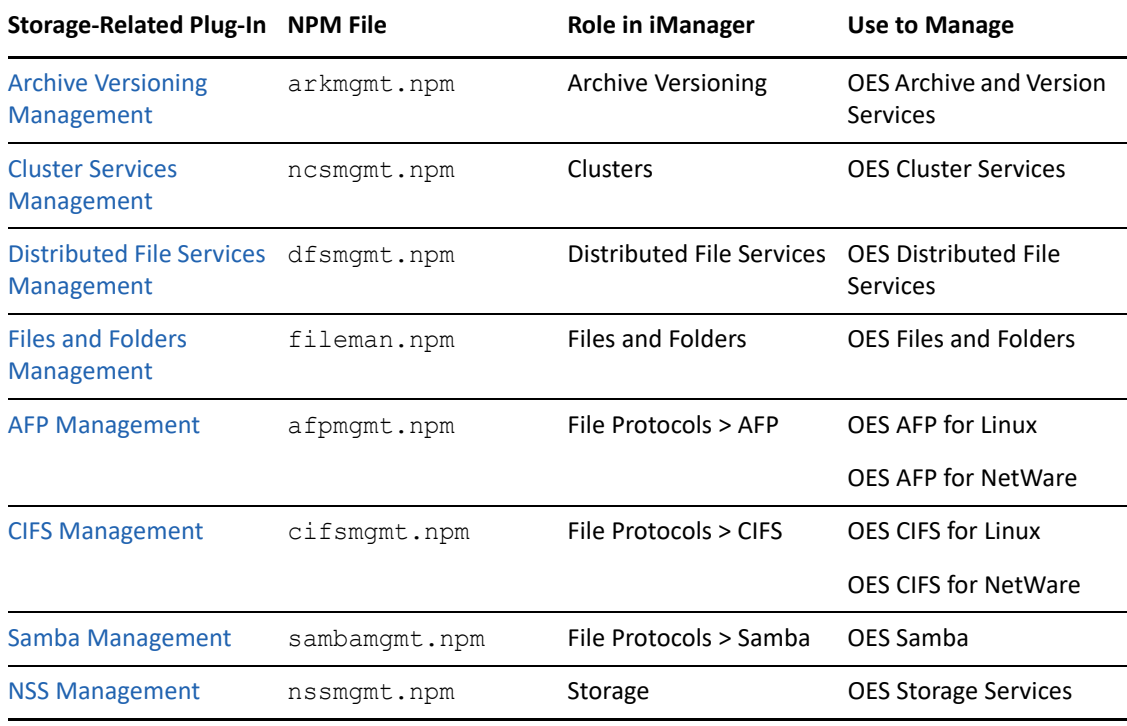

<span id="page-85-3"></span>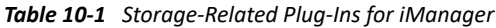

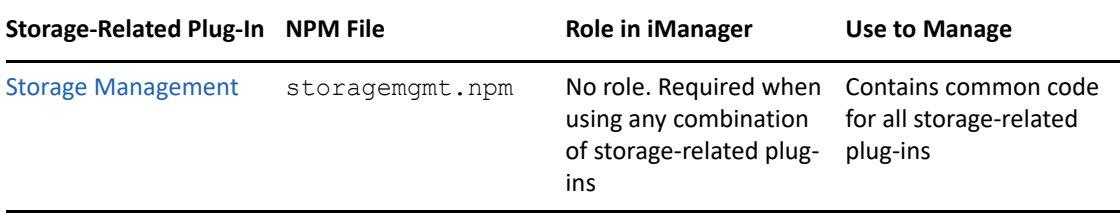

**IMPORTANT:** The storage-related plug-ins share code in common in the storagemgmt.npm file. If you use more than one of these plug-ins, you should install, update, or remove them all at the same time to make sure the common code works for all plug-ins. If you remove only one of the plug-ins, it removes the common code and breaks the remaining installed plug-ins.

#### <span id="page-86-0"></span>**Archive Versioning Management**

The Archive Versioning Management ( $arkmqmt.npm$ ) file contains the Archive Versioning plug-in for OES Archive and Version Services. This plug-in requires the NSS Storage Management plug-in.

#### <span id="page-86-1"></span>**Cluster Services Management**

The Cluster Services Management ( $ncsmqmt$ .npm) file contains the Clustering plug-in for managing OES Cluster Services. This plug-in requires the Storage Management plug-in. The NSS Storage Management plug-in is required for cluster-enabling NSS pools and volumes.

For information about using this plug-in, see *[OES 2023: OES Cluster Services for Linux Administration](https://www.microfocus.com/documentation/open-enterprise-server/2023/pdfdoc/clus_admin_lx/clus_admin_lx.pdf#bookinfo)  [Guide](https://www.microfocus.com/documentation/open-enterprise-server/2023/pdfdoc/clus_admin_lx/clus_admin_lx.pdf#bookinfo)*.

#### <span id="page-86-2"></span>**Distributed File Services Management**

Use the Distributed File Services plug-in to manage OES DFS for NSS volumes. The DFS plug-in also requires the NSS Storage Management and Storage Management plug-ins.

For information about using the DFS plug-in, see *[OES 2023: Distributed File Services Administration](https://www.microfocus.com/documentation/open-enterprise-server/2023/pdfdoc/stor_dfs_lx/stor_dfs_lx.pdf#t43oajx11a8r)  [Guide for Linux](https://www.microfocus.com/documentation/open-enterprise-server/2023/pdfdoc/stor_dfs_lx/stor_dfs_lx.pdf#t43oajx11a8r)*.

#### <span id="page-86-3"></span>**Files and Folders Management**

Provides a file tree view for managing and browsing files and eDirectory objects.

When NCP Server is installed, this plug-in supports the OES Trustee Model of access control for OES Storage Services (NSS) volumes on Linux and NetWare and for NetWare Core Protocol volumes on Linux POSIX file systems. Use it to manage the file system trustees, trustee rights, and inherited rights filters for files and folders on NSS and NCP volumes. On Linux, install the NCP Server and Dynamic Storage Technology service. On NetWare, the NCP Server service is automatically installed.

For file systems that have Volume objects in eDirectory, this plug-in allows you to upload, download, and delete files and to create and delete directories. For NSS volumes, it provides additional features that allow you to manage file system attributes, to salvage and purge deleted files and folders, and to manage directory quotas.

#### <span id="page-87-0"></span>**File Protocols Management (AFP and CIFS)**

Beginning in OES 2 SP2, the File Protocols plug-in for the Native File Access Protocols for NetWare services has been replaced by two plug-ins: OES AFP (afpmgmt.npm) and OES CIFS (cifsmgmt.npm). These plug-ins support AFP and CIFS services for NSS volumes on both Linux and NetWare.

The AFP and CIFS plug-ins also require the NSS Storage Management (nssmgmt.npm) and Storage Management (storagemgmt.npm) plug-ins.

**IMPORTANT:** Make sure to uninstall the existing File Protocols plug-in, NSS plug-in, and Storage Management plug-in before you upgrade to these new plug-ins.

For information about managing these services, see the following guides:

*[OES 2023: OES CIFS for Linux Administration Guide](https://www.microfocus.com/documentation/open-enterprise-server/2023/pdfdoc/file_cifs_lx/file_cifs_lx.pdf#front)*

#### <span id="page-87-1"></span>**Samba Management**

Provides a Web interface for configuring your Samba server to provide file and print services to clients that support the Microsoft SMB and CIFS protocols. This plug-in supports CIFS access to files on NSS volumes, NCP volumes, and Linux POSIX volumes.

#### <span id="page-87-2"></span>**NSS Management**

The OES Storage Services Management (nssmgmt.npm) plug-in allows you to manage NSS services (devices, software RAIDs, pools, and volumes). Information about using this plug-in is the focus of this guide.

#### <span id="page-87-3"></span>**Storage Management**

The Storage Management (storagemgmt.npm) file contains common code that is shared by the storage-related plug-ins. If you use more than one of these storage-related plug-ins, you should install, update, or remove the storagemgmt.npm file and all installed storage-related .npm files at the same time.

**IMPORTANT:** If you remove any one of the installed storage-related plug-ins, it removes the common code (storagemgmt.npm) file, which breaks the remaining installed plug-ins.

#### <span id="page-87-4"></span>**Files for Storage-Related Plug-Ins**

The module files (see [Table 10-1, "Storage-Related Plug-Ins for iManager," on page 86](#page-85-3)) are located in the /var/opt/novell/iManager/nps/portal/modules/ directory.

The Java JAR files are located in the /var/opt/novell/iManager/nps/WEB-INF/lib/ directory.

The Tomcat TLD files are located in the /var/opt/novell/iManager/nps/WEB-INF/ directory.

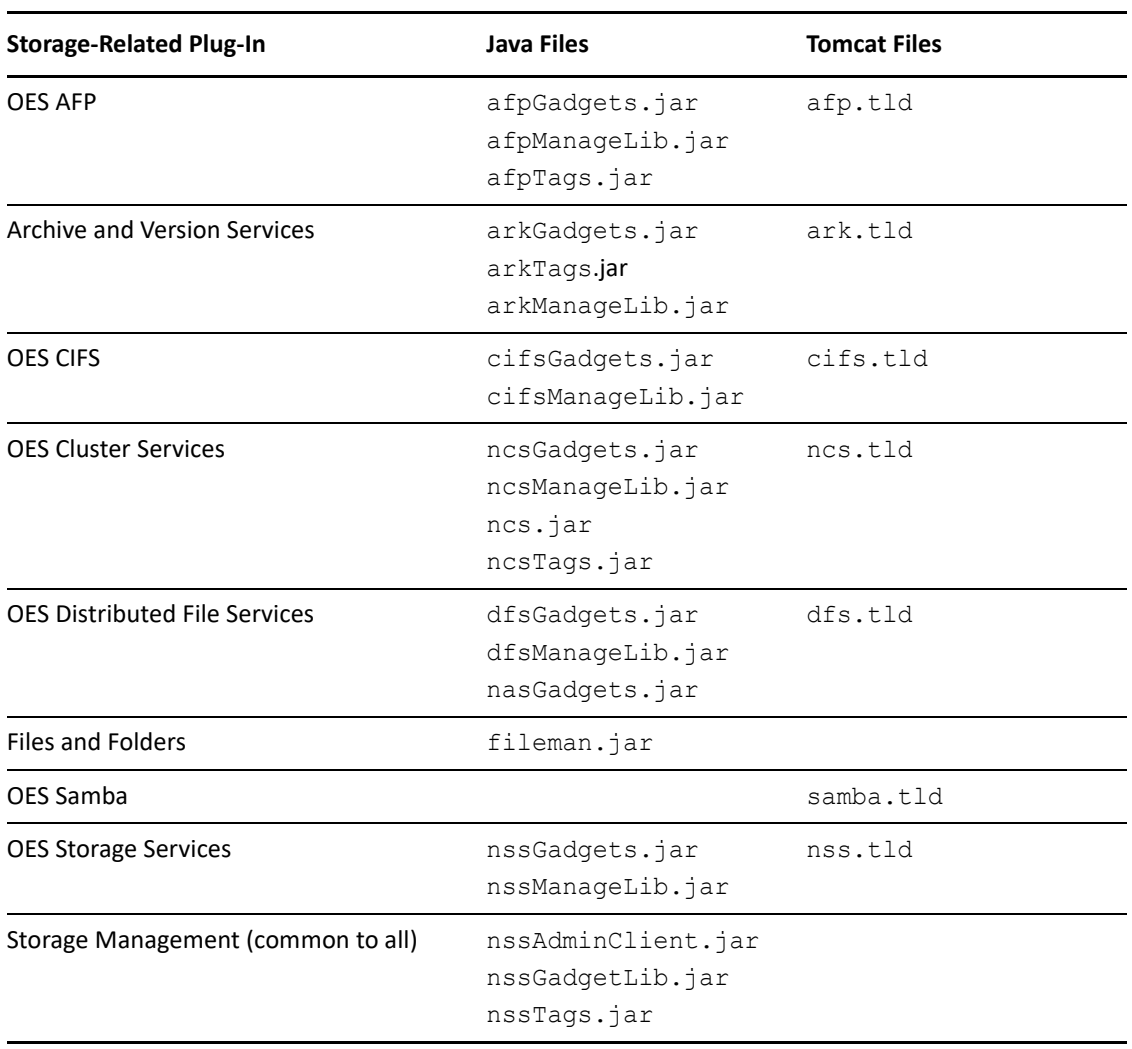

*Table 10-2 Java and Tomcat Files for Storage-Related Plug-Ins*

#### <span id="page-88-0"></span>**10.1.2 Prerequisites for Using the Storage-Related Plug-Ins**

The requirements in this section apply to the storage-related plug-ins for iManager that are described in ["Understanding Storage-Related Plug-Ins" on page 86.](#page-85-1)

- ["Web Browser Language Setting" on page 89](#page-88-1)
- ["Web Browser Character Encoding Setting" on page 90](#page-89-2)
- ["Protocols for iManager Communications" on page 90](#page-89-3)

#### <span id="page-88-1"></span>**Web Browser Language Setting**

The iManager plug-in might not operate properly if the highest priority Language setting for your Web browser is set to a language other than one of iManager's supported languages. To avoid problems, in your Web browser, click **Tools > Options > Languages**, then set the first language preference in the list to a supported language.

#### <span id="page-89-2"></span>**Web Browser Character Encoding Setting**

Supported language codes are Unicode (UTF-8) compliant. To avoid display problems, make sure the Character Encoding setting for the browser is set to Unicode (UTF-8) or ISO 8859-1 (Western, Western European, West European).

In a Mozilla browser, click **View > Character Encoding**, then select the supported character encoding setting.

In an Internet Explorer browser, click **View > Encoding**, then select the supported character encoding setting.

#### <span id="page-89-3"></span><span id="page-89-1"></span>**Protocols for iManager Communications**

The storage-related plug-ins can be used to manage OES 2015 or later servers. Different communications protocols are required for connecting the various platforms.

[Table 10-3](#page-89-4) provides information about the protocols needed to use iManager to manage storage in a heterogeneous environment. A protocol annotated with an asterisk (\*) is the default and is configured automatically on the servers. The protocols that you use must be loaded and running on both the iManager server and the target server that you want to manage.

For further clarification about WBEM, CIFS, and NCP, see the following section:

| iManager Server<br><b>Operating</b><br>Platform     | Protocol Used to Connect to the Target Server Based on Its Operating Platform<br>(* indicates the default) |                                                        |                                                            |                          |  |
|-----------------------------------------------------|----------------------------------------------------------------------------------------------------|--------------------------------------------------------|------------------------------------------------------------|--------------------------|--|
|                                                     | <b>OES 1 Linux and</b><br>Later                                                                            | OES 1 SP1<br>NetWare,<br>NetWare 6.5 SP4,<br>and Later | <b>OES 1 NetWare</b><br>and NetWare 6.5<br>SP <sub>3</sub> | NetWare 6.5 SP2          |  |
| OES 1 Linux and<br>Later                            | <b>WBEM</b>                                                                                                | <b>WBEM</b>                                            | <b>WBEM</b> (Start<br>WBEM)                                |                          |  |
|                                                     | <b>CIFS</b>                                                                                                | <b>CIFS</b>                                            | <b>CIFS</b>                                                | CIFS (Field Patch<br>2B) |  |
| OES 1 SP1<br>NetWare, NetWare<br>6.5 SP4, and Later | WBEM                                                                                                    | <b>WBEM</b>                                            | <b>WBEM</b> (Start<br>WBEM)                                |                          |  |
|                                                     |                                                                                                    | <b>NCP</b>                                             | <b>NCP</b>                                                 | <b>NCP</b>               |  |
|                                                     | <b>CIFS</b>                                                                                                | <b>CIFS</b>                                            | <b>CIFS</b>                                                | CIFS (Field Patch<br>2B) |  |
| OFS 1 NetWare<br>and NetWare 6.5<br>SP <sub>3</sub> | *WBEM                                                                                                    | *WBEM                                                  | <b>WBEM</b> (Start<br>WBEM)                                |                          |  |
|                                                     |                                                                                                    | <b>NCP</b>                                             | <b>NCP</b>                                                 | <b>NCP</b>               |  |
|                                                     | <b>CIFS</b>                                                                                                | <b>CIFS</b>                                            | <b>CIFS</b>                                                | CIFS (Field Patch<br>2B) |  |
| NetWare 6.5 SP2                                     | Not available                                                                                              | <b>NCP</b>                                             | <b>NCP</b>                                                 | <b>NCP</b>               |  |

<span id="page-89-4"></span><span id="page-89-0"></span>*Table 10-3 Interoperability of Protocols Used to Connect the iManager Server and Target Servers*

#### **WBEM**

Where WBEM is the default protocol, WBEM is loaded and runs automatically when you start the server. Otherwise, you must start WBEM to use the protocol.

The storage-related plug-ins for iManager require CIMOM connections for tasks that transmit sensitive information (such as a username and password) between iManager and the  $\alpha$  admin volume on the OES server that you are managing. Typically, CIMOM is running, so this should be the normal condition when using the server. CIMOM connections use Secure HTTP (HTTPS) for transferring data, and this ensures that sensitive data is not exposed.

If CIMOM is not currently running when you click **OK** or **Finish** for the task that sends the sensitive information, you get an error message explaining that the connection is not secure and that CIMOM must be running before you can perform the task.

**IMPORTANT:** If you receive file protocol errors, it might be because WBEM is not running.

To check the status of SFCB:

**1** As root in a console shell, enter

rcsfcb status

#### To start SFCB:

**1** As root in a console shell, enter

rcsfcb start

### <span id="page-90-0"></span>**10.1.3 Downloading and Installing Plug-In Updates**

For information, see the [iManager 3.2 website](https://www.netiq.com/documentation/imanager-32/) (https://www.netiq.com/documentation/imanager-32/).

#### <span id="page-90-1"></span>**10.1.4 Accessing iManager**

- **1** Launch a Web browser.
- **2** Click **File > Open**, then enter

https://*server-IP-address*/nps/iManager.html

The URL is case sensitive. Replace *server-IP-address* with the actual server DNS name or IP address. For example:

https://*192.168.1.1*/nps/iManager.html

The iManager Login page opens.

**3** Use your administrator username and password to log in to the eDirectory tree that contains the server you want to manage.

In iManager, you can access only the roles and tasks you are authorized to manage. For full access to all available iManager features, you must log in as Supervisor of the tree.

## <span id="page-91-0"></span>**10.1.5 Accessing Roles and Tasks in iManager**

**1** Access iManager, then log in to the eDirectory tree where the server you want to manage resides.

For information, see [Section 10.1.4, "Accessing iManager," on page 91](#page-90-1).

**2** In **Roles and Tasks,** click the **Storage** role to expand its main tasks

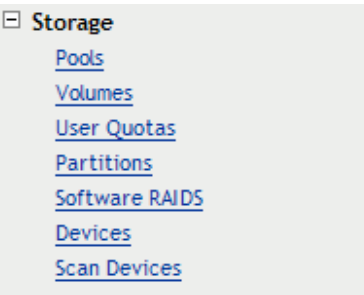

As you work in the storage-related plug-ins, use the navigation links at the top of the page, referred to as "breadcrumbs," to return to pages you recently visited, or use the links in **Roles and Tasks**. If you use the **Refresh** and **Back** features of your Web browser to navigate, iManager returns you to the initial page you encountered after login.

**3** To activate the options on the selected page, select a server to manage.

For information, see [Section 10.1.6, "Selecting a Server to Manage," on page 92.](#page-91-1)

#### <span id="page-91-1"></span>**10.1.6 Selecting a Server to Manage**

Before you can access the management options on a selected task page, you must select a server to manage that is in the same NetIQ eDirectory tree where you are currently logged in.

**1** Use one of the following methods to select a server in the tree where you are logged in:

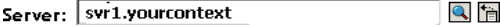

 Type the eDirectory distinguished server name for the server you want to manage, then press **Tab** or click somewhere on the page outside of the **Server** field to enter your selection. For example:

svr1.company

- Click the **Search** icon to open the eDirectory Object Selector. Browse or search the list to locate the server you want to manage, then click the server name.
- Click the **Object History** icon to select a server you have recently managed.
- **2** Wait for iManager to retrieve information about that server and display the appropriate information to the task page you are in.

It might take several seconds to retrieve the information, depending on the size and complexity of your storage solution.

## <span id="page-92-0"></span>**10.1.7 Storage Plug-In Quick Reference**

The Storage role comprises seven key tasks:

- ["Pools" on page 93](#page-92-1)
- ["Volumes" on page 94](#page-93-0)
- ["User Quotas" on page 95](#page-94-0)
- ["Partitions" on page 96](#page-95-0)
- ["Software RAIDs" on page 96](#page-95-1)
- ["Devices" on page 97](#page-96-0)

#### <span id="page-92-1"></span>**Pools**

You can create and manage storage pools to efficiently use all free space. You can also enable the Pool Snapshot feature to preserve point-in-time views of data pools and to support data backup and recovery. Snapshots are not supported for clustered pools.

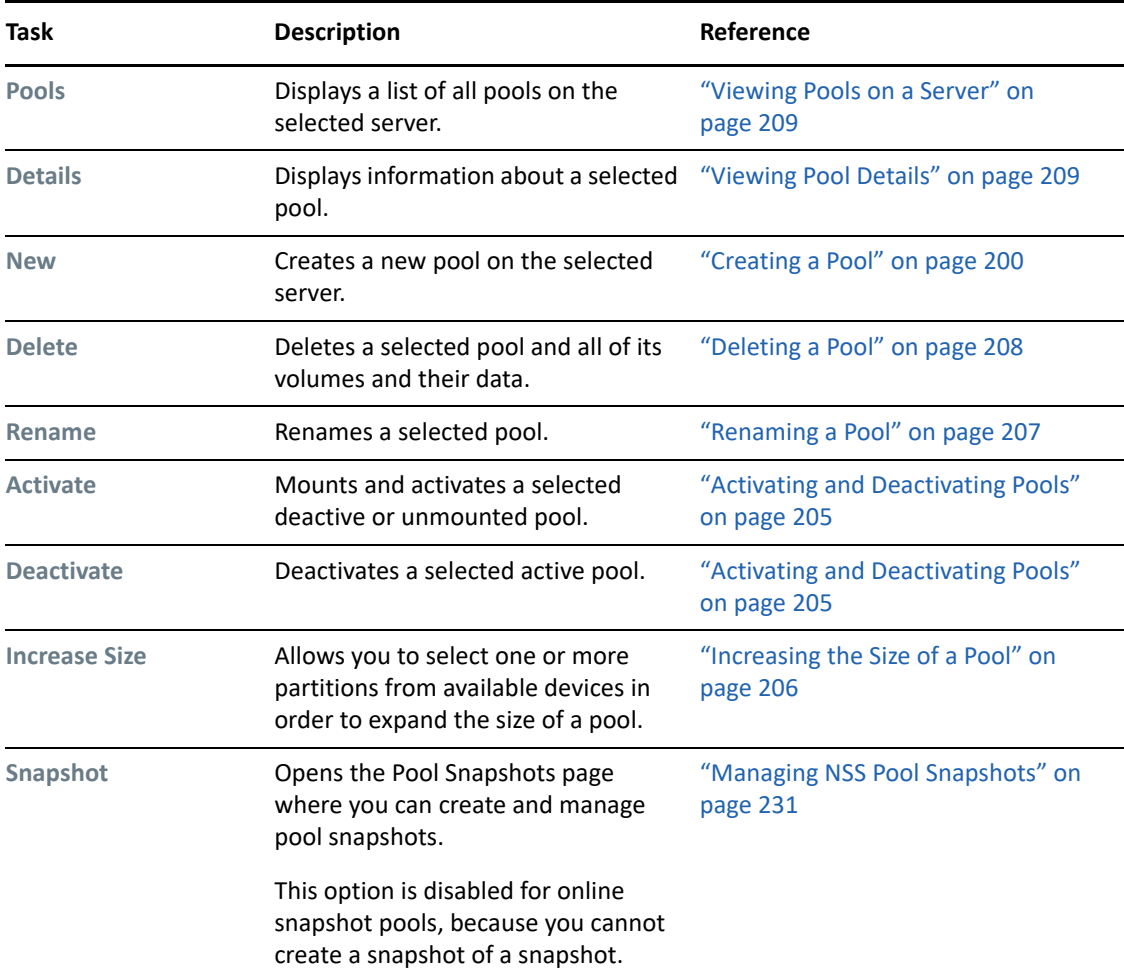

*Table 10-4 Pool Management Tasks*

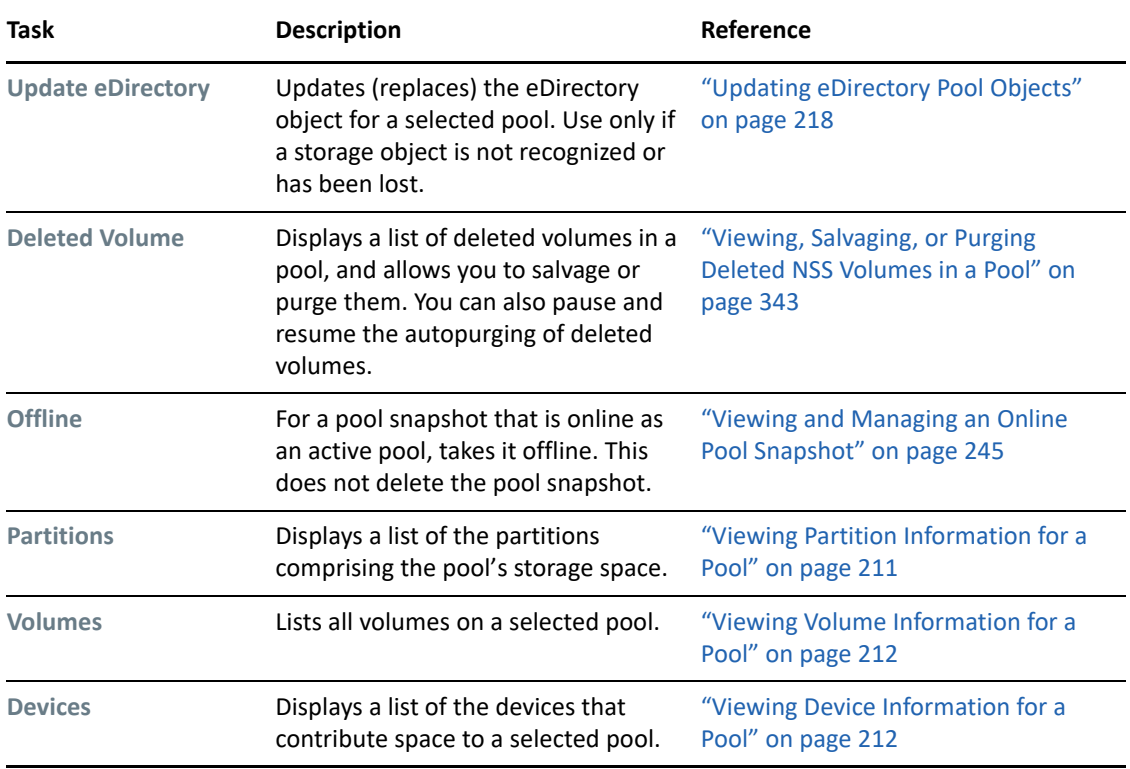

#### <span id="page-93-0"></span>**Volumes**

You can create and manage NSS volumes, including their key attributes.

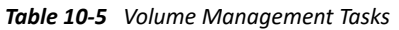

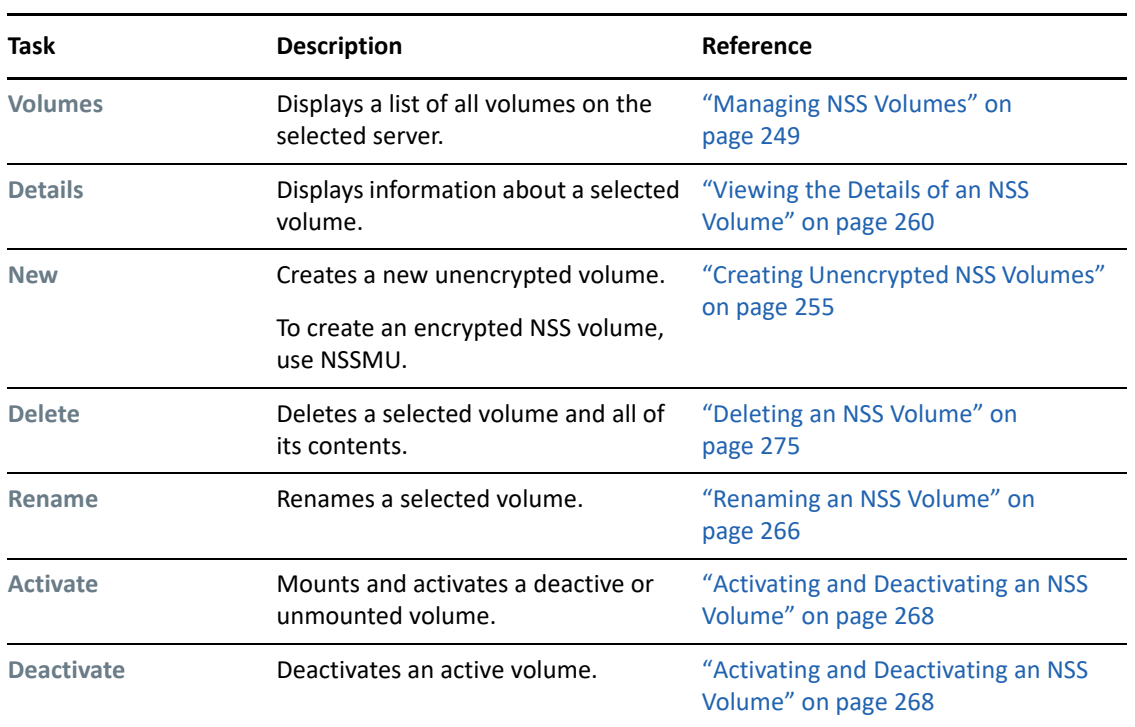

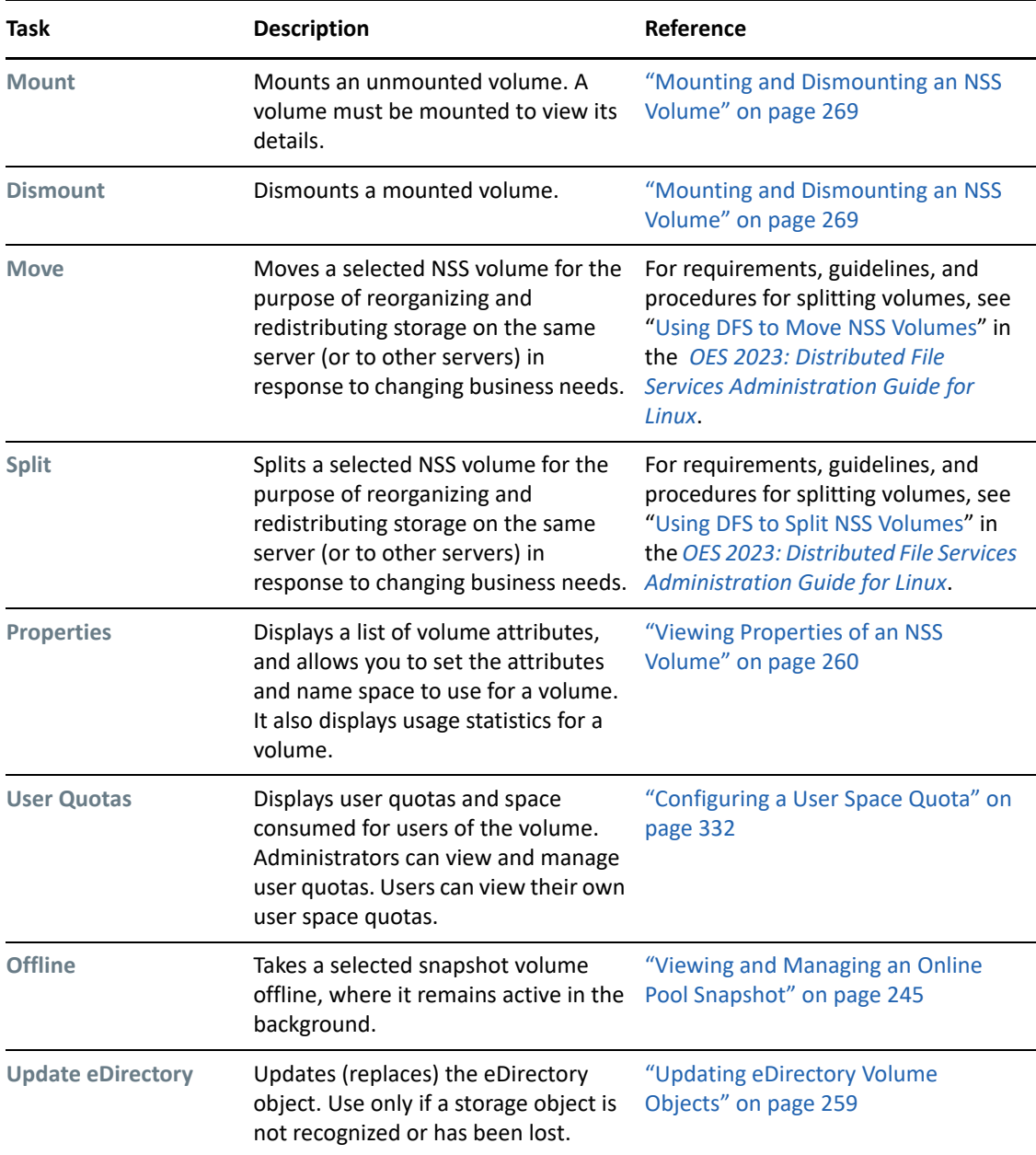

#### <span id="page-94-0"></span>**User Quotas**

The User Quotas task (see [Table 10-6](#page-95-2)) allows managers to view and manage user space restrictions. It can be specified as an iManager role-based task for administrators. An individual user can log in to iManager under his or her own username to view the user's user space restrictions.

<span id="page-95-2"></span>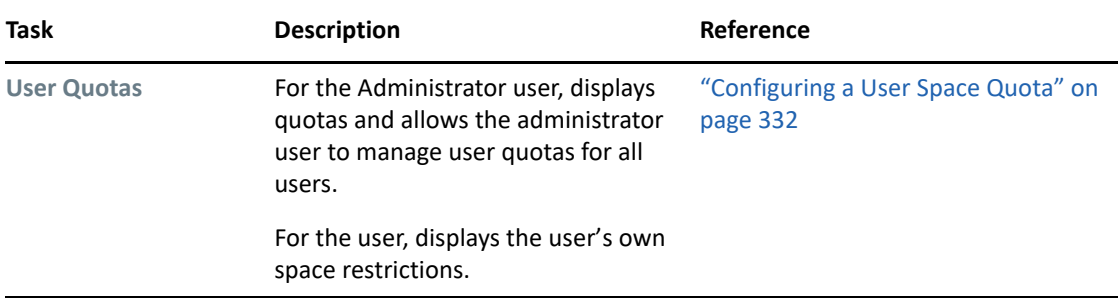

#### <span id="page-95-0"></span>**Partitions**

NSS creates and deletes partitions for you when you work with software RAIDS and pools in iManager and NSSMU. To delete partitions manually, use the NSSMU Partitions page.

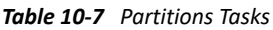

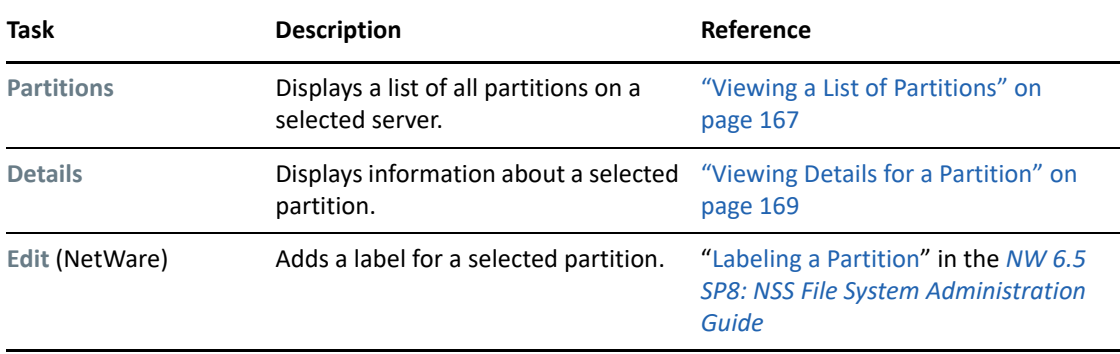

#### <span id="page-95-1"></span>**Software RAIDs**

You can create and manage software RAID 0, 1, and 5 devices to improve storage performance and reliability. You can use NSSMU to create a software RAID 0+1 or 5+1 device.

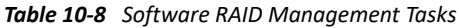

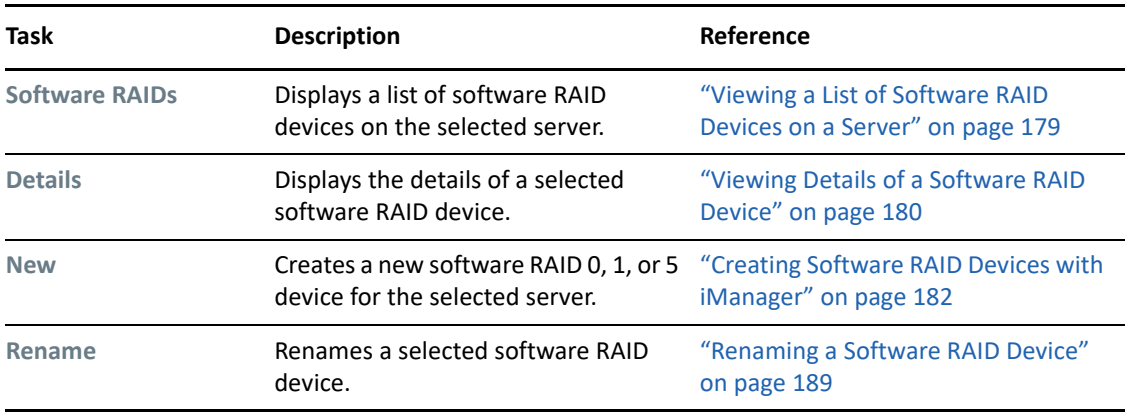

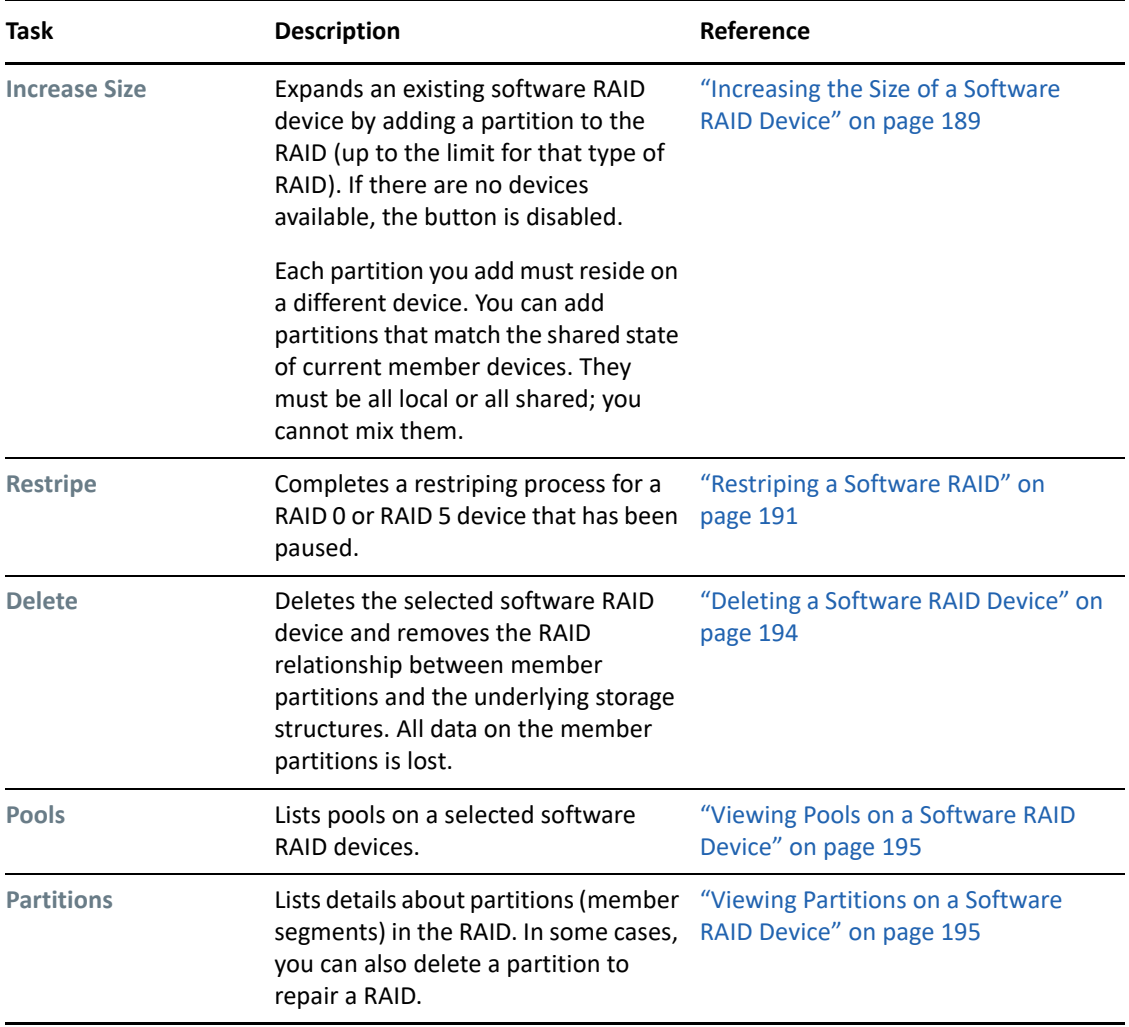

#### <span id="page-96-0"></span>**Devices**

You can configure, mount, and maintain a wide selection of storage devices, including directattached-storage devices, network-attached storage devices, networked storage devices in a Fibre Channel or iSCSI storage area network (SAN), and hardware device arrays.

*Table 10-9 Device Management Tasks*

| Task           | <b>Description</b>                                                                        | Reference                                              |
|----------------|-------------------------------------------------------------------------------------------|--------------------------------------------------------|
| <b>Devices</b> | Displays a list of all local and external<br>devices available on the selected<br>server. | "Viewing a List of Devices on a<br>Server" on page 119 |
| <b>Details</b> | Displays information about a selected "Viewing Details for a Device" on<br>device.        | page 120                                               |

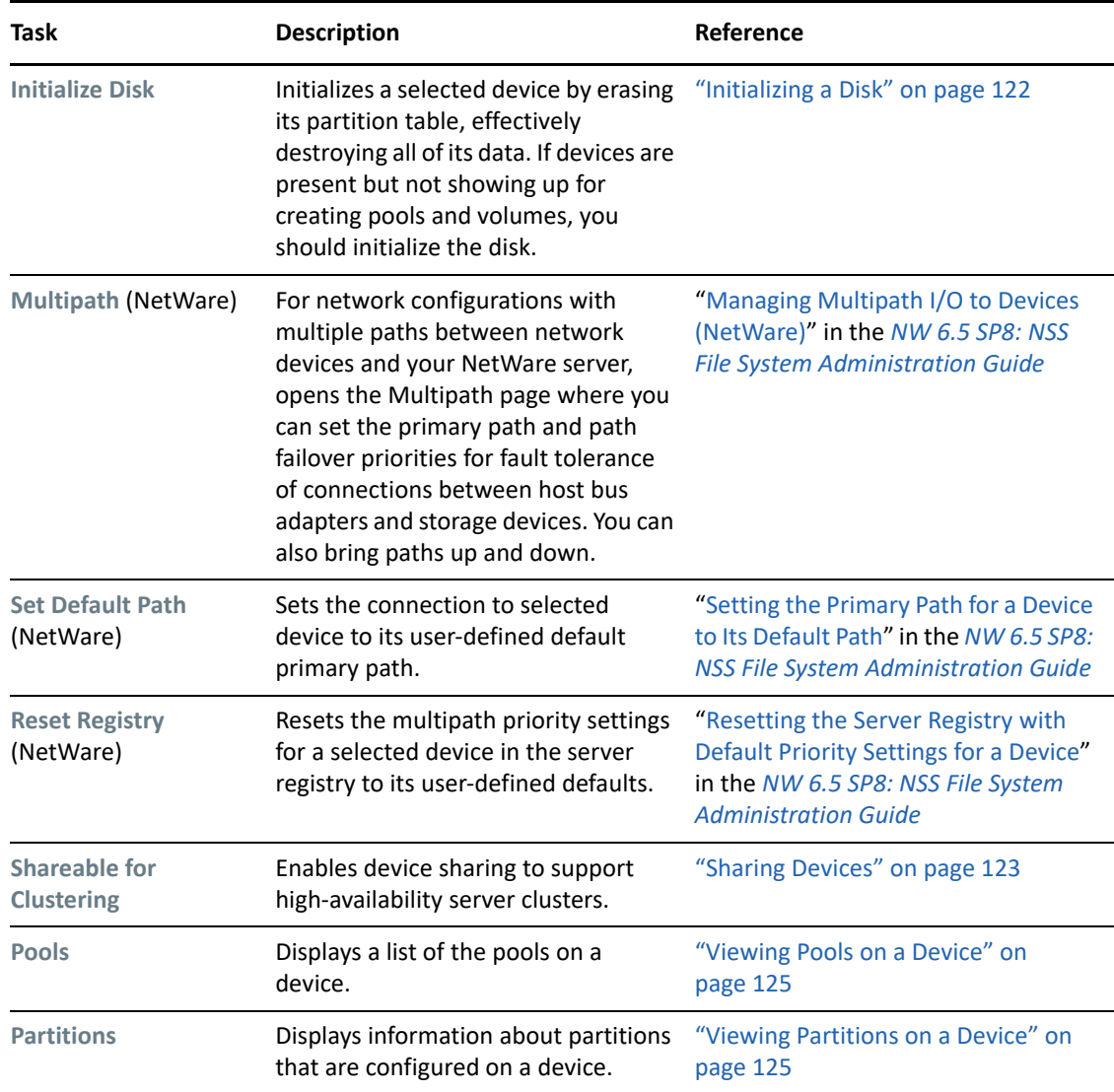

## <span id="page-97-0"></span>**10.1.8 Files and Folders Plug-In Quick Reference**

The Files and Folders plug-in for iManager provides the Files and Folders role for Linux and NetWare. It is also integrated in iManager as the **View Objects** option in the iManager toolbar. File browsing in iManager is available for file systems that have a Volume object defined in eDirectory, such as for NSS volumes on Linux and NetWare and for NCP volumes on Linux.

The Files and Folders Manager NPM file (filemanager.npm) is automatically installed in iManager. For information about manually installing NPM files for iManager, see the [iManager 3.2 website](https://www.netiq.com/documentation/imanager-32/) (https://www.netiq.com/documentation/imanager-32/).

Click the **Files and Folders** role to select tasks first, then search for the file or folder you want to manage. Click the **View Objects** icon to view the Tree, Browse, and Search view of a server's eDirectory objects in the left pane. In the Tree view, click a Volume object to see the hierarchical file system tree view of the volume's folders and files. Click the plus (+) or minus (-) icon next to a directory name to expand or collapse the view of its subdirectories. Locate the file or folder you want to manage, then specify the action you want to perform for it.

The Files and Folders plug-in for iManager provides the tasks described in this section. All of the tasks and actions that are available under the **Files and Folders** role are also available from the **View Objects** tree view.

- ["Delete" on page 99](#page-98-0)
- ["Deleted Files" on page 99](#page-98-1)
- ["Download" on page 99](#page-98-2)
- ["New Folder" on page 99](#page-98-3)
- ["Properties" on page 99](#page-98-4)
- ["Upload" on page 100](#page-99-1)

#### <span id="page-98-0"></span>**Delete**

Deletes a file or folder on an NSS volume or an NCP volume (NCP share on a Linux POSIX file system). For information, see [Section 26.2, "Deleting a File or Folder on an NSS Volume," on page 362.](#page-361-0)

#### <span id="page-98-1"></span>**Deleted Files**

Salvages or purges deleted files on an NSS volume. Salvage and purge of deleted files and directories is available only for NSS volumes where the volume's Salvage attribute is enabled. Other NSS settings determine how long deleted files and directories are available.

For information about configuring salvage and purge behavior for NSS volumes, see [Chapter 24,](#page-336-0)  ["Salvaging and Purging Deleted Volumes, Directories, and Files," on page 337.](#page-336-0)

For non-NSS volumes, the Deleted Files report is empty (no deleted files).

#### <span id="page-98-2"></span>**Download**

Downloads a selected file from an NSS volume or NCP volume to a specified location on your local drive or mapped network drive. For information, see [Section 26.4, "Downloading Files from an NSS](#page-363-0)  [Volume," on page 364.](#page-363-0)

#### <span id="page-98-3"></span>**New Folder**

Creates a folder on an NSS volume or NCP volume. For information, see [Section 26.1, "Creating a](#page-360-0)  [Folder on an NSS Volume," on page 361.](#page-360-0)

#### <span id="page-98-4"></span>**Properties**

Adds, removes, or modifies file system trustees, trustee rights, inherited rights filters, and file system attributes for files and folders on NSS volumes and NCP volumes. See [Table 10-10](#page-99-2) for a complete list of tasks you can perform from the Properties page.

<span id="page-99-2"></span>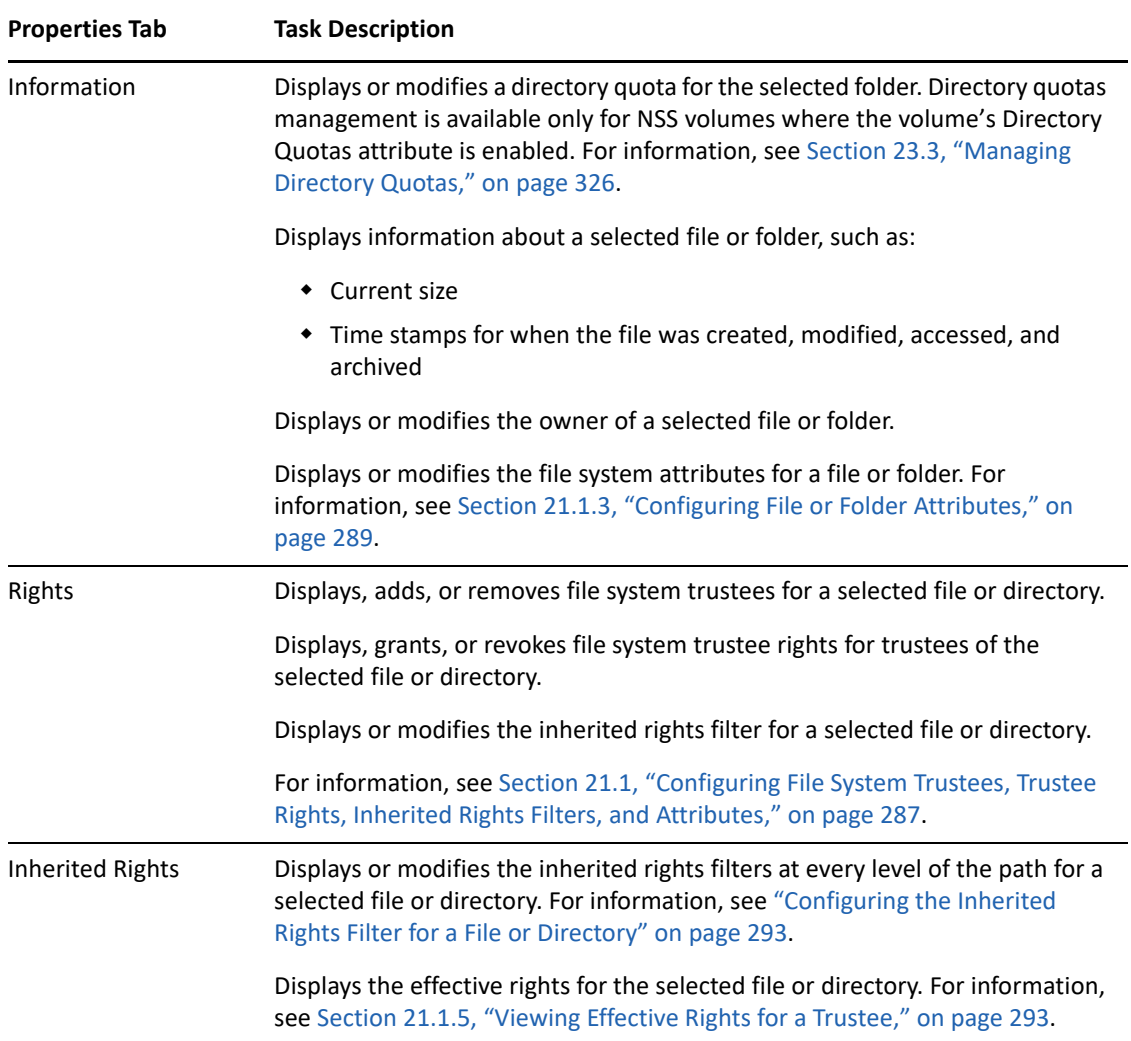

#### <span id="page-99-1"></span>**Upload**

Uploads a specified file from your local drive or a mapped network drive to a specified location on an NSS volume or NCP volume. For information, see [Section 26.3, "Uploading Files to an NSS Volume,"](#page-362-0)  [on page 363.](#page-362-0)

## <span id="page-99-0"></span>**10.2 NSS Management Utility (NSSMU) Quick Reference**

The OES Storage Services Management Utility (NSSMU) is a console-based utility for managing NSS storage media on a server. You can use NSSMU at any time as an alternative to the browser-based iManager Storage plug-in.

NSSMU is installed when you install NSS. The Linux install creates symlinks in the /opt/novell/ nss/sbin folder for common NSS utilities, including NSSMU. Symlinks allow the path to NSSMU to become part of the root user's path, which allows you to run nssmu from a terminal console as the root user.

[Table 10-11](#page-100-0) identifies key functions available in NSSMU. This quick reference is also available in the nssmu(8) man page. To access the man page, enter the following at a terminal console prompt:

man 8 nssmu

<span id="page-100-0"></span>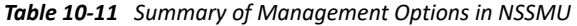

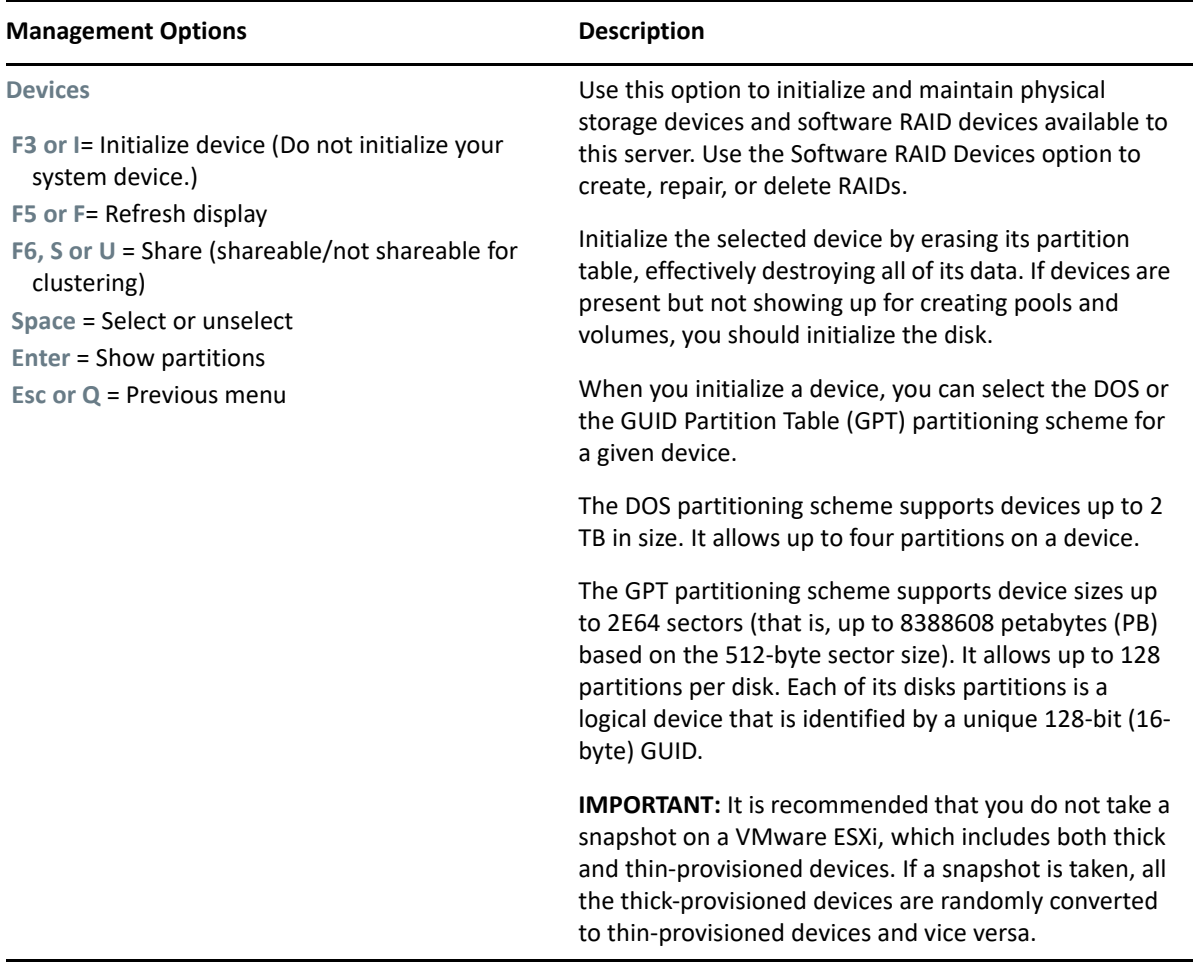

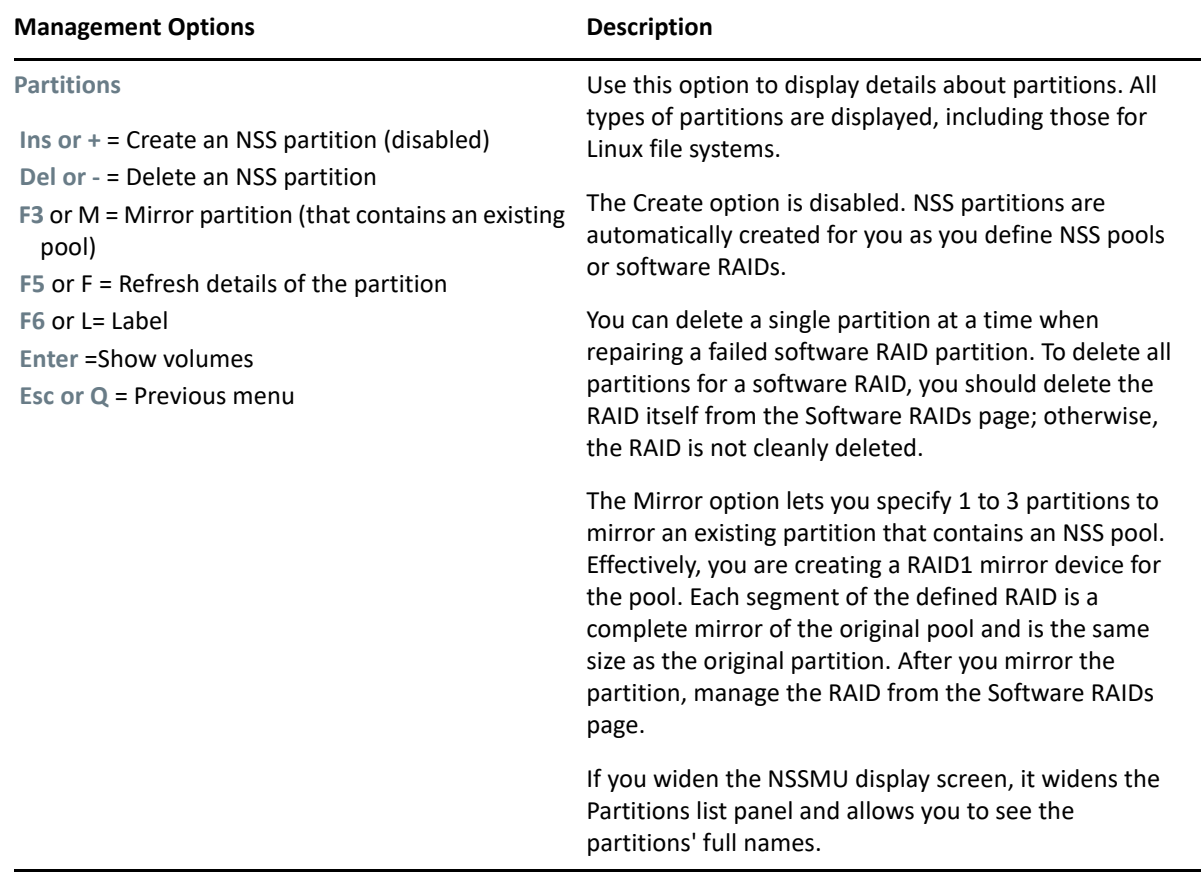

#### **Management Options Community Community Description**

#### **Pools**

- **Ins or +** = Create a pool
- **Del** or = Delete a pool
- **F3** or E = Expand a pool (by adding space)
- **F4** or U= Update NDS/eDirectory
- **F5** or F= Refresh the pool list
- **F6** or R = Rename a pool
- **F7, A or D = Activate/deactivate a pool**
- **S** = Display pool segments, segment size, and devices
- **j** = Join the cluster pool to the AD domain
- **g** = Media upgrade a pool to support AD users

**F8 or N** = More (list more options)

**F9 or V** = Show deleted volumes (then salvage, purge, or pause/resume autopurging)

**M** = Move pool

- **Enter** = Show volumes for a pool
- **Esc or Q** = Previous menu
- **Space** = Refresh details of the selected pool
- **T** = Execute Fstrim on a pool

Use this option to create, delete, rename, and expand NSS storage pools to efficiently use all free space in the available devices.

**NOTE:**  $*$ NSSMU supports only the creation of NSS64 pool type. NSS64 pools use 64-bit block addressing and supports up to 8 EB (exabyte). NSS64 pool type is by default Trustee Index media upgraded.

- While creating a pool, specify a unique name for the pool.
- Creating NSS64 pools or media upgrading an existing NSS32 pools to support AD users in a mixed-node cluster environment is not recommended, because the pools will not be accessible from nodes older than OES 2015. You can still go ahead and click 'y' (yes) to create NSS64 pools or media upgrade (AD media or Trustee Index media) an existing NSS32 pools. The recommended way to media upgrade an existing NSS32 pool is as follows:
	- **For NSS32 Pools with AD Media Upgrade:**

Configure preferred nodes for each mediaupgraded cluster resource, so that these resources load on OES 2015 or later nodes.

 **For NSS32 Pools with Trustee Index Media Upgrade:** Configure preferred nodes for each media-upgraded cluster resource, so that these resources load on OES 2015 SP1 or later nodes.

For more information on creating preferred nodes, see "[Configuring Preferred Nodes and](https://www.microfocus.com/documentation/open-enterprise-server/2023/pdfdoc/clus_admin_lx/clus_admin_lx.pdf#Hm13qb8q)  [Node Failover Order for a Resource](https://www.microfocus.com/documentation/open-enterprise-server/2023/pdfdoc/clus_admin_lx/clus_admin_lx.pdf#Hm13qb8q)"in the *[OES](https://www.microfocus.com/documentation/open-enterprise-server/2023/pdfdoc/clus_admin_lx/clus_admin_lx.pdf#bookinfo)  [2023: OES Cluster Services for Linux](https://www.microfocus.com/documentation/open-enterprise-server/2023/pdfdoc/clus_admin_lx/clus_admin_lx.pdf#bookinfo)  [Administration Guide](https://www.microfocus.com/documentation/open-enterprise-server/2023/pdfdoc/clus_admin_lx/clus_admin_lx.pdf#bookinfo)*.

After you create a pool, you can expand it by adding free space from the same or different device to increase its size. Select from the available free space to allocate it to the pool. Each device can contribute a different amount of space to the pool. Devices that allocate space must be of the same logical sector size and it must be in the same share state as the pool, that is, **Shared** or **Not Shared**. You can increase the size of a pool, but you cannot reduce it. You can also media upgrade the pool to support AD users, and this is a onetime activity that cannot be reverted.

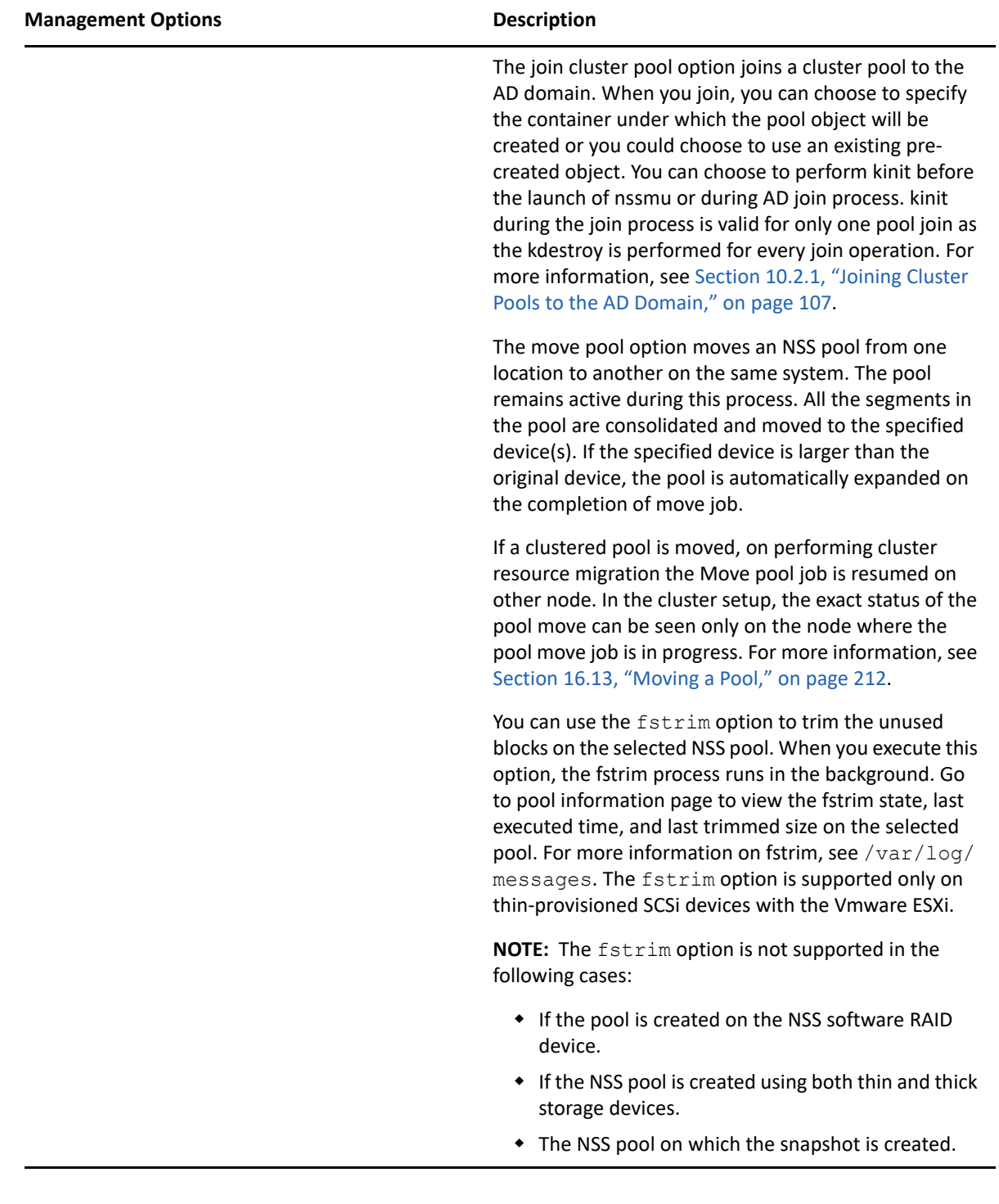

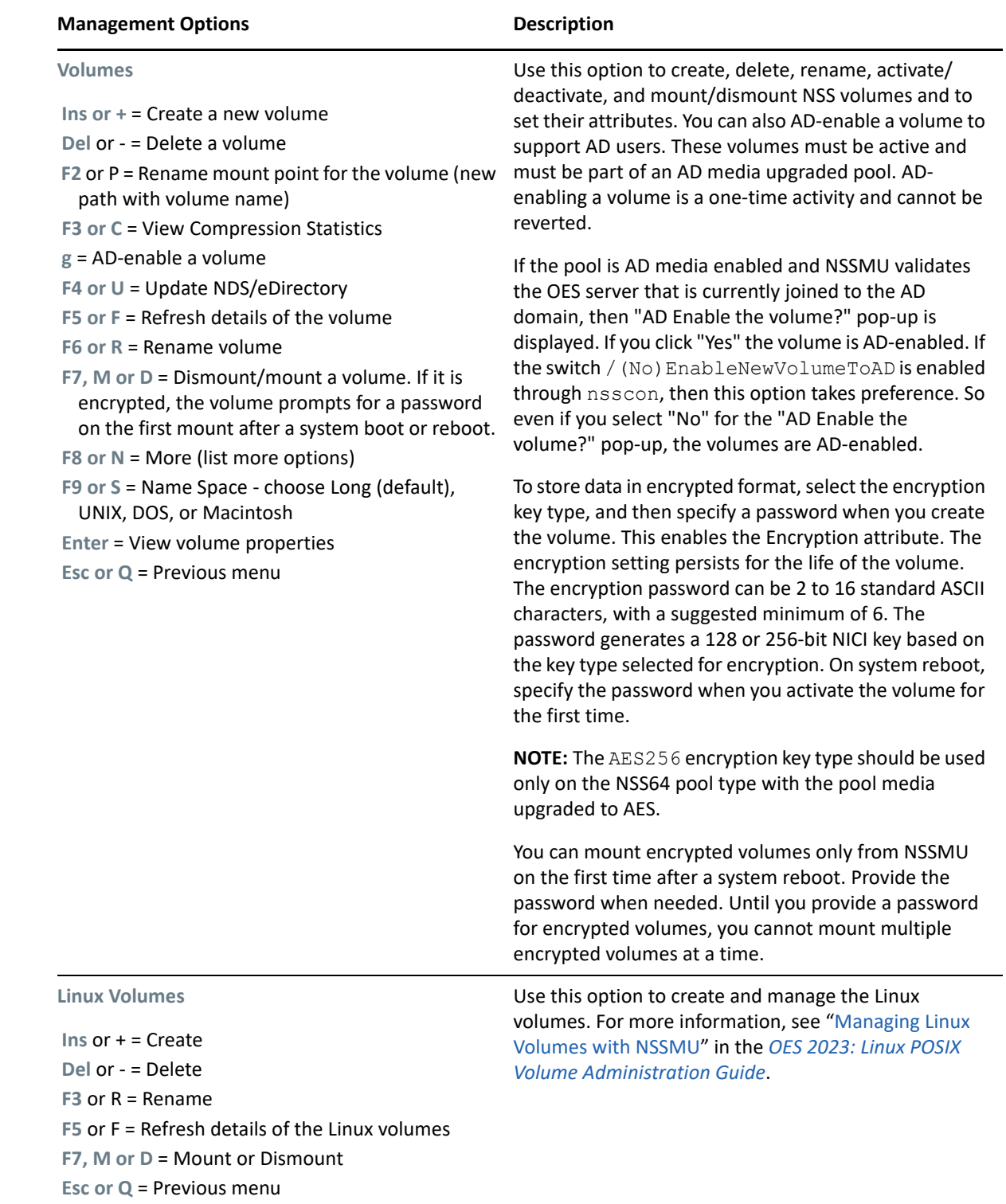

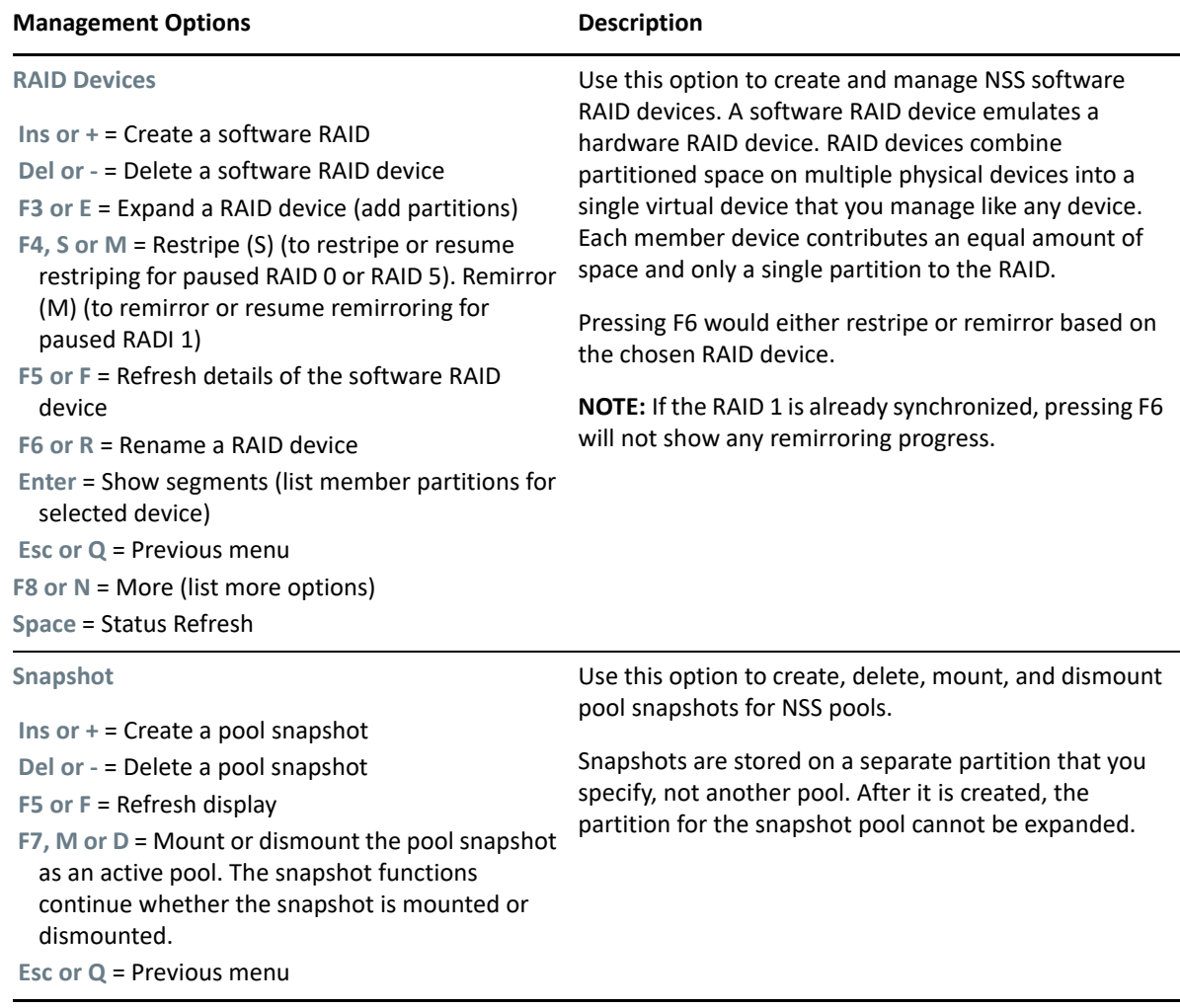

The default unit for setting and displaying the volume quota or pool size is Gigabyte (GB). However, the following units will also be displayed relative to the storage size:

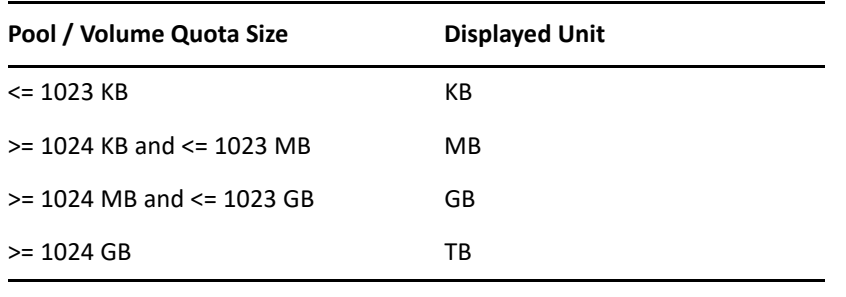

#### **NOTE:**

- The pool size is not displayed in KB as the minimum allowed pool size should be at least 12 MB.
- When the volume quota is entered without specifying any units, the volume quota size is assumed to be in GB. For example, specifying a value of 1 will be considered as 1 GB, 2 as 2 GB and 0.5 as 512 MB. Specifying the value of 'ALL' will create a pool consuming the entire disk space or LUN size.

## <span id="page-106-0"></span>**10.2.1 Joining Cluster Pools to the AD Domain**

This section describes the procedures to join cluster NSS resources to an AD domain so that they are accessible to AD users. Joining a cluster resource to the AD domain does not enable the pools and volumes for AD user access. NSS AD Media upgrade for pools and AD-enabling at volume must be done separately following the instructions at [Section A.14.1, "NSS Media Upgrade Commands," on](#page-436-0)  [page 437](#page-436-0) and ["Volume AD-enabling" on page 439](#page-438-0).

You could also use the novell-ad-util CLI tool for the domain join. For more information, see "[novell-ad-util Command Line Utility"](https://www.microfocus.com/documentation/open-enterprise-server/2023/pdfdoc/stor_nss_ad_lx/stor_nss_ad_lx.pdf#b1gnrs5s) in the *[OES 2023: NSS AD Administration Guide](https://www.microfocus.com/documentation/open-enterprise-server/2023/pdfdoc/stor_nss_ad_lx/stor_nss_ad_lx.pdf#front)*.

- **1** Ensure that your cluster node is joined to the AD domain. You should find an entry for the cluster node object created in the **Active Directory Users and Computers** screen of the AD server. Also ensure that the shared pool has at least one active volume for a successful domain join operation.
- **2** Launch NSSMU, select the shared pool that you want to join to the AD domain, then press **j**.

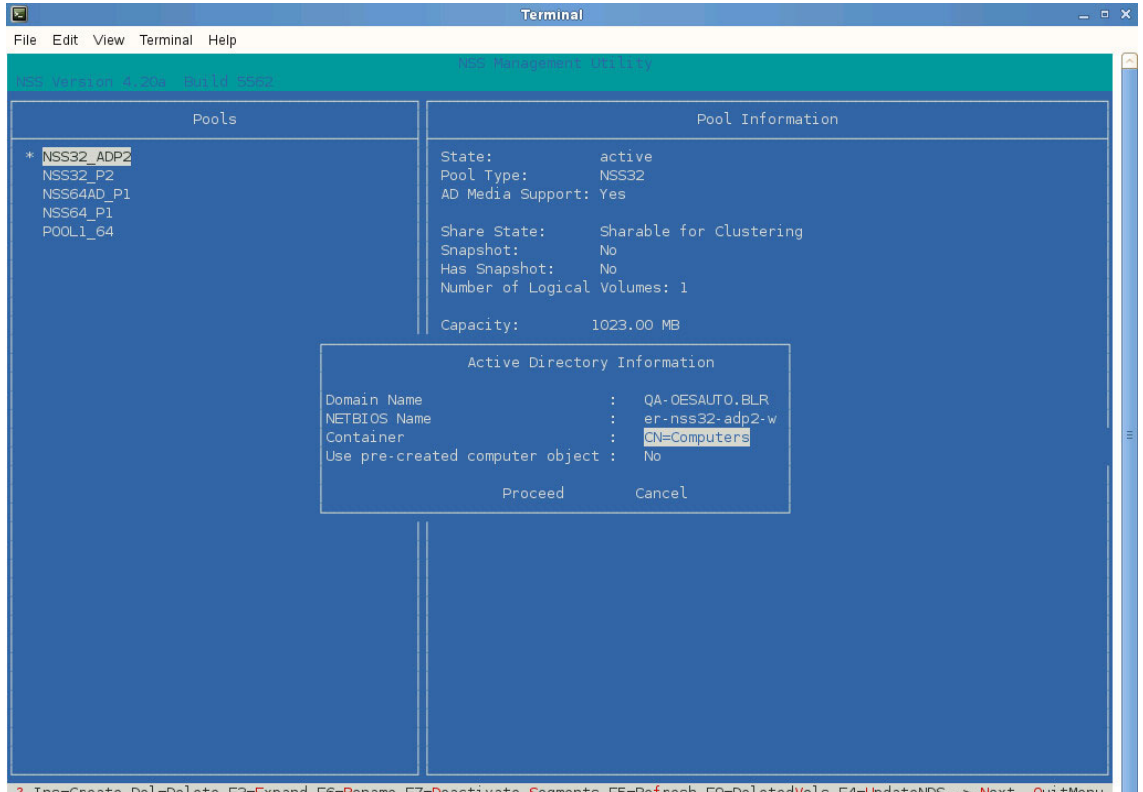

- 
- **3** Specify the AD container where the computer object will be created. If you already have a precreated computer object, select Yes, then specify the container where the pre-created computer object exist.
- **4** Select **Proceed**.
- **5** Perform kinit if not done already, then specify the appropriate AD user credentials for the domain join operation to complete. This user should have the following rights on the AD server: create computer objects, change password and reset password.
- **6** After a successful domain join operation, you should find your cluster pool computer object in the **Active Directory Users and Computers** screen of the AD server.

## <span id="page-107-0"></span>**10.3 NSS Commands and Utilities**

Command line instructions and utilities are available to control most NSS functions.

- [Section 10.3.1, "Command Consoles," on page 108](#page-107-1)
- [Section 10.3.2, "NSS Commands," on page 108](#page-107-2)
- [Section 10.3.3, "NSS Utilities," on page 109](#page-108-1)

#### <span id="page-107-1"></span>**10.3.1 Command Consoles**

NSS commands and utilities are issued from command line interfaces that are referred to as consoles in this guide. All NSS commands and utilities are issued while logged in as the root user or a user with equivalent privileges.

- ["Linux Terminal Console" on page 108](#page-107-3)
- ["NSS Console" on page 108](#page-107-4)

#### <span id="page-107-3"></span>**Linux Terminal Console**

NSS utilities for Linux are issued at the command prompt of a Linux terminal console.

If you are not running a graphical interface on the server, the terminal console is simply the command line prompt displayed when you log in to the server.

If you are using a graphical interface, you can open a terminal console by using one of these methods:

- Right-click on the Linux desktop, then select **Open Terminal** from the menu.
- From the Linux desktop, click the **Computer** menu, then select **Terminal (Command Line Terminal)** from the **Applications** menu.

#### <span id="page-107-4"></span>**NSS Console**

The NSS Console (NSSCON, nsscon(8)) utility for Linux provides a command line interface in a console environment familiar to NetWare users. Use it to issue NSS commands and to monitor NSS activity through console messages. For more information, see [Section B.4, "nsscon," on page 479](#page-478-0).

To start NSSCON, enter the following at a terminal console prompt:

nsscon

#### <span id="page-107-2"></span>**10.3.2 NSS Commands**

To view a list of NSS commands and options, enter the following command at the NSSCON prompt:

nss /help

For information about NSS commands, see [Appendix A, "NSS Commands," on page 423](#page-422-0).
# **10.3.3 NSS Utilities**

The most well-known NSS utilities are the NSS Management Utility (nssmu) for managing storage and the NSS Console (nsscon) utility for issuing NSS commands. NSS provides other utilities to support more complex command line management tasks for NSS pools and volumes.

For information about NSS utilities, see [Appendix B, "NSS Utilities," on page 469](#page-468-0).

# **10.4 OES Remote Manager**

OES Remote Manager (NRM) is a browser-based management utility for monitoring server health, changing the configuration of your server, or performing diagnostic and debugging tasks.

NRM provides the NCP Server management plug-in that allows you to create shadow volumes using NSS volumes. You can also use it to manage NCP connections to the NSS volumes.

- [Section 10.4.1, "Prerequisites for Using OES Remote Manager," on page 109](#page-108-0)
- [Section 10.4.2, "OES Remote Manager," on page 110](#page-109-0)
- [Section 10.4.3, "Accessing OES Remote Manager," on page 111](#page-110-0)
- [Section 10.4.4, "Starting, Stopping, or Restarting OES Remote Manager," on page 111](#page-110-1)

## <span id="page-108-0"></span>**10.4.1 Prerequisites for Using OES Remote Manager**

- ["Prerequisites for Remote Administration" on page 109](#page-108-1)
- ["Prerequisites for Administrator User Access" on page 110](#page-109-1)

#### <span id="page-108-1"></span>**Prerequisites for Remote Administration**

Your configuration must satisfy the following prerequisites:

Make sure SSL 3.0 (where available) or SSL 2.0 is enabled in your Web browser.

OES Remote Manager requires an SSL connection between your Web browser and the target server where it is running. You must enable SSL services for your Web browser; otherwise, the browser displays an error when it tries to display the OES Remote Manager Web pages.

 Ports 8008 (insecure) and 8009 (secure) are the default ports used for accessing OES Remote Manager. If you change the port number, make sure you specify the same value for the port number when you log in.

## <span id="page-109-1"></span>**Prerequisites for Administrator User Access**

You can log into OES Remote Manager as the root user or equivalent for the OES server you are managing.

You can alternately log in to OES Remote Manager with your eDirectory credentials if you first enable Linux User Management (LUM) in your eDirectory tree and install and configure LUM on the target server. The Administrator user or equivalent must be Linux-enabled and at least one of the following conditions must be met:

- The Administrator user (or equivalent user) must be associated to the eDirectory group that has the Supervisor right for the Entry Rights property for the UNIX Workstation object in eDirectory.
- The Administrator user (or equivalent user) must have the Supervisor right for the Entry Rights property to the NCP object that represents the Linux server in the eDirectory tree.

To see if a user is Linux-enabled, go to iManager, select the User role, then select the user to see if the following is true:

- The user has a **Linux Profile** tab on the Modify User page in iManager.
- The user's eDirectory object is associated with the UNIX Workstation object that represents the Linux server.

For information about configuring Linux User Management and enabling users for Linux, see the *[OES](https://www.microfocus.com/documentation/open-enterprise-server/2023/pdfdoc/acc_linux_svcs_lx/acc_linux_svcs_lx.pdf#bookinfo)  [2023: Linux User Management Administration Guide](https://www.microfocus.com/documentation/open-enterprise-server/2023/pdfdoc/acc_linux_svcs_lx/acc_linux_svcs_lx.pdf#bookinfo)*.

## <span id="page-109-0"></span>**10.4.2 OES Remote Manager**

OES Remote Manager allows you to browse NSS volumes. It requires that the NCP Server and NCP Server plug-in for OES Remote Manager be installed and running.

#### **Tasks**

The NCP Server plug-in supports the following tasks:

Managing connections to NSS volumes and viewing open files for a connection.

For information, see ["Managing Connections for NCP Volumes and NSS Volumes](https://www.microfocus.com/documentation/open-enterprise-server/2023/pdfdoc/file_ncp_lx/file_ncp_lx.pdf#ncpconnect)" in the *[OES](https://www.microfocus.com/documentation/open-enterprise-server/2023/pdfdoc/file_ncp_lx/file_ncp_lx.pdf#H9izvdye)  [2023: NCP Server for Linux Administration Guide](https://www.microfocus.com/documentation/open-enterprise-server/2023/pdfdoc/file_ncp_lx/file_ncp_lx.pdf#H9izvdye)*.

 Creating or managing shadow volumes with NSS volumes as the primary and secondary storage areas.

For information, see the *[OES 2023: Dynamic Storage Technology Administration Guide](https://www.microfocus.com/documentation/open-enterprise-server/2023/pdfdoc/stor_dst_lx/stor_dst_lx.pdf#bookinfo)*.

OES Remote Manager does not support the following tasks for NSS:

- Configuring directory quotas
- Salvaging and purging deleted files and directories
- Configuring file system trustees and attributes for directories and files
- Creating and managing partitions, pools, and volumes

## **Additional Information**

For detailed information about OES Remote Manager, see the *[OES 2023: OES Remote Manager](https://www.microfocus.com/documentation/open-enterprise-server/2023/pdfdoc/mgmt_remotemgr_lx/mgmt_remotemgr_lx.pdf#Front)  [Administration Guide](https://www.microfocus.com/documentation/open-enterprise-server/2023/pdfdoc/mgmt_remotemgr_lx/mgmt_remotemgr_lx.pdf#Front)*.

## <span id="page-110-0"></span>**10.4.3 Accessing OES Remote Manager**

**1** From your Web browser, enter one of the following:

http://*server-ip-address*:8008

https://*server-ip-address*:8009

Replace *server-ip-address* with the IP address of the server you want to manage. If you have Domain Name Services (DNS) installed on your network for server name-to-IP address resolution, you can optionally use the server's DNS name instead of the IP address.

- **2** Determine the authenticity of the SSL certificate, then accept it if the certificate is valid.
- **3** When the Login page appears, type the username and password of the root user for that server, or type the username and password of the Administrator user (or equivalent user) who is an eDirectory user and who has been Linux-enabled.
- **4** Click **OK** to log in to the target server and initiate your SSL session.

The management interface opens in your Web browser. After logging in, your SSL session for OES Remote Manager remains open until you close all your browser windows at that workstation.

# <span id="page-110-1"></span>**10.4.4 Starting, Stopping, or Restarting OES Remote Manager**

OES Remote Manager is installed and runs by default. If it hangs, you can use the  $r$ cnovellhttpstkd status/start/stop/restart or systemctl status/start/stop/restart novell-httpstkd.service to get status, start, to stop, or restart httpstkd. For the latest information about httpstkd, see ["Starting or Stopping HTTPSTKD"](https://www.microfocus.com/documentation/open-enterprise-server/2023/pdfdoc/mgmt_remotemgr_lx/mgmt_remotemgr_lx.pdf#btmt2a5) in the *[OES 2023: OES Remote](https://www.microfocus.com/documentation/open-enterprise-server/2023/pdfdoc/mgmt_remotemgr_lx/mgmt_remotemgr_lx.pdf#Front)  [Manager Administration Guide](https://www.microfocus.com/documentation/open-enterprise-server/2023/pdfdoc/mgmt_remotemgr_lx/mgmt_remotemgr_lx.pdf#Front)*.

- **1** Open a terminal console, then log in as the root user.
- **2** At the terminal console prompt, enter the command for the task you need to perform:

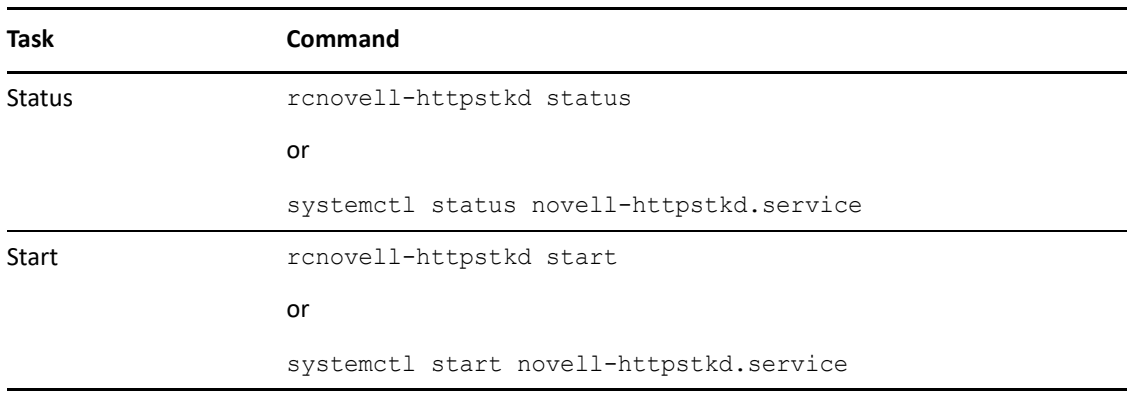

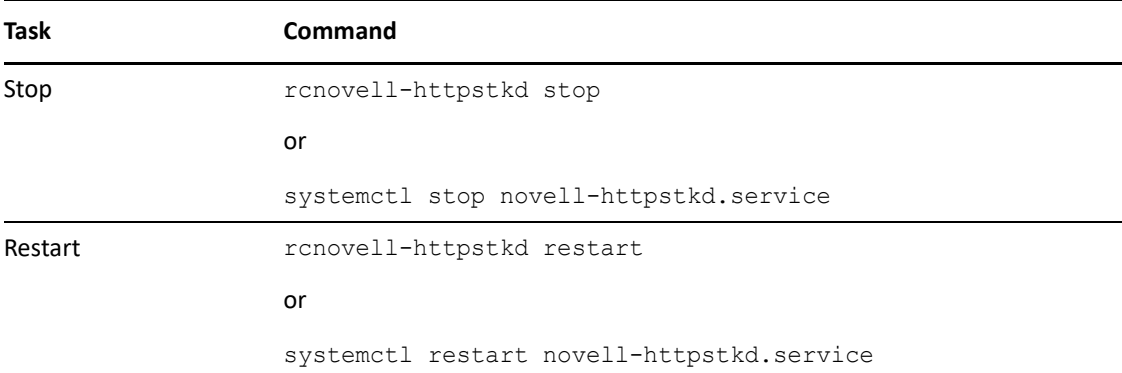

# **10.5 Client for Open Enterprise Server**

- [Section 10.5.1, "Novell Client," on page 112](#page-111-0)
- [Section 10.5.2, "Client for Open Enterprise Server for Windows," on page 112](#page-111-1)

# <span id="page-111-0"></span>**10.5.1 Novell Client**

The Novell Client software allows users of Linux workstations to access and use all of the services available on servers running NetIQ eDirectory. The Novell Client brings the full power, ease of use, manageability, and security of eDirectory to Linux workstations. The Novell Client for Linux fully supports NetWare, OES, and eDirectory services and utilities on a Linux workstation, including security, file, and print services through Novell iPrint.

For more information, see the [Novell Client Linux Administration Guide](http://www.novell.com/documentation/linux_client/) (http://www.novell.com/ documentation/linux\_client/).

# <span id="page-111-1"></span>**10.5.2 Client for Open Enterprise Server for Windows**

In combination with NCP Server, the Client for Open Enterprise Server for Windows support the following:

- Management of file system trustees, trustee rights, and inherited rights filters for directories and files on NSS volumes
- Management of attributes for directories and files on NSS volumes
- Purge and salvage of deleted files on NSS volumes, if the volume is configured to support it by enabling the Salvage Files attribute for a volume
- Drive mapping for NSS volumes
- Login scripts for automatic drive mapping on login

For more information, see the [Client for Open Enterprise Server Administration Guide.](https://www.microfocus.com/documentation/client-for-open-enterprise-server/sp6/pdfdoc/windows_client_admin/windows_client_admin.pdf#H4rudg93)

# **10.6 Virtual File Services, APIs, and Scripts**

Virtual File Services (VFS) provides methods that allow you to manage services such as NSS by using standard file system functions. Using VFS and a scripting or GUI-based interface, you can view the status and statistics for your system and change the system parameters.

NSS provides a special administration volume, known as the admin volume, that exists on each server. This volume uses no disk space and is created at startup time. Using VFS and the services provided by files that are created on the admin volume, you can potentially control all server management functions.

For more information and instructions, see *[NDK: Virtual File Services](https://www.microfocus.com/documentation/open-enterprise-server-developer-documentation/virtual-file-services/)* (https://www.microfocus.com/ documentation/open-enterprise-server-developer-documentation/virtual-file-services/) in the Novell Developers Kit (NDK) documentation.

# **10.7 OES Linux Volume Manager (NLVM)**

The OES Linux Volume Manager (NLVM) provides management of OES Storage Services (NSS) storage objects in Novell Open Enterprise Server (OES) 11 Support Pack 1 (SP2). The command line interface (CLI) commands can be used in a Linux console or in a script. The NSS management tools use the NLVM library of APIs to create and manage NSS storage objects. NLVM also provides options to create Linux POSIX file systems, such as BtrFS, Ext2, Ext3, ReiserFS, and XFS.

For more information, see the [OES 2023: NLVM Reference.](https://www.microfocus.com/documentation/open-enterprise-server/2023/pdfdoc/stor_nlvm_lx/stor_nlvm_lx.pdf#bookinfo)

# 11 <sup>11</sup>**Managing Devices**

This section describes how to manage devices where you want to create or manage NSS storage objects.

- [Section 11.1, "Understanding Devices," on page 115](#page-114-0)
- [Section 11.2, "Viewing a List of Devices on a Server," on page 119](#page-118-0)
- [Section 11.3, "Viewing Details for a Device," on page 120](#page-119-0)
- [Section 11.4, "Scanning for Devices," on page 121](#page-120-0)
- [Section 11.5, "Initializing a Disk," on page 122](#page-121-0)
- [Section 11.6, "Sharing Devices," on page 123](#page-122-0)
- [Section 11.7, "Viewing Partitions on a Device," on page 125](#page-124-0)
- [Section 11.8, "Viewing Pools on a Device," on page 125](#page-124-1)
- **Section 11.9, "Enabling Write-Through Cache Management on SCSI Devices and RAID** [Controllers," on page 126](#page-125-0)
- [Section 11.10, "What's Next," on page 127](#page-126-0)

# <span id="page-114-0"></span>**11.1 Understanding Devices**

A block storage device is the physical, logical, or virtual storage media available to a server. A device can be directly attached to the server or connected via storage networking protocols such as Fibre Channel and iSCSI.

- [Section 11.1.1, "Device Size," on page 115](#page-114-1)
- ◆ [Section 11.1.2, "Device Types," on page 116](#page-115-0)
- [Section 11.1.3, "Device Details," on page 118](#page-117-0)

### <span id="page-114-1"></span>**11.1.1 Device Size**

NSS recognizes device sizes up to 2E64 sectors (that is, up to 8388608 petabytes (PB) based on the 512-byte sector size).

NSS allows you to initialize devices to use either the DOS partition table format or the GPT (GUID Partition Table) format for a given device. When you create pools, you can combine space from devices that are formatted using any method.

The DOS partition table scheme supports devices up to 2TB in size. It allows up to four partitions on a device.

The GPT partition table scheme supports device sizes up to 2E64 sectors (that is, up to 8388608 petabytes (PB) based on the 512-byte sector size). It allows up to 128 partitions per disk. Each of its disks partitions is a logical device that is identified by a unique 128-bit (16-byte) GUID.

**IMPORTANT:** Pools created on GPT initialized devices are not backward compatible with versions earlier to OES 11.

Different manufacturers report device sizes differently. The actual device size varies with the hardware design and the applications and software drivers that manage the device. Many vendors report sizes using a definition where 1 TB = 10E12 bytes = 1,000,000,000,000 bytes. Space can also be consumed by metadata that is added to manage the device. The location on the device where the metadata is stored can also vary by hardware manufacturer and software vendor. After you format the drive, yet another size might be reported. Third-party product documentation might state the maximum size limits of devices it supports before or after making accommodations for any management data or space lost to formatting. The size of devices you ultimately carve out for use with NSS depends on all these factors.

**IMPORTANT:** Make sure to refer to the documentation of the device manufacturer, application vendor, and software driver vendor for other limitations on the device size.

## <span id="page-115-0"></span>**11.1.2 Device Types**

The following are examples of common types of devices:

- ["Server Disks" on page 116](#page-115-1)
- ["Direct-Attached Storage Devices" on page 116](#page-115-2)
- ["LUN Devices" on page 116](#page-115-3)
- ["iSCSI Devices" on page 117](#page-116-0)
- ["RAID Devices" on page 117](#page-116-1)
- ["Multipath Devices" on page 118](#page-117-1)
- ["Removable Media" on page 118](#page-117-2)
- ["Virtual Disks" on page 118](#page-117-3)

#### <span id="page-115-1"></span>**Server Disks**

Server disks include physical disks on the server or logical disks carved from the server disk.

## <span id="page-115-2"></span>**Direct-Attached Storage Devices**

Physical or logical disks can be directly attached to the server as individual devices or in a storage array.

#### <span id="page-115-3"></span>**LUN Devices**

A LUN (logical unit number) can be either a physical or a logic disk drive. Refer to the iSCSI SAN or Fibre Channel SAN documentation for information about creating and managing LUNs for your SAN implementation.

A metaLUN is a controller-managed group of multiple LUNs or of multiple hardware RAIDs that are striped or concatenated together to be presented as a single LUN device to the server. Refer to the hardware manufacturer's documentation for information about creating metaLUNs.

## <span id="page-116-0"></span>**iSCSI Devices**

An iSCSI device is a remote target disk or tape drive on an iSCSI disk server that is made available across an IP network by iSCSI initiator software running on the server. After connecting to the disk server, you can view the devices in the **Devices** list and add NSS pools and volumes as you would with any device.

For information about managing and using iSCSI devices, see "Mass Storage over IP Networks iSCSI" in the *[SLES 12 SP2 Storage Administration Guide](https://www.suse.com/documentation/sles-12/stor_admin/data/stor_admin.html)*. See also the [Linux iSCSI Project](http://linux-iscsi.sourceforge.net/).

## <span id="page-116-1"></span>**RAID Devices**

A RAID (redundant array of independent disks) is a logical device that combines space from multiple devices by using special hardware, software, or both. Data is striped or replicated across all member devices to improve data reliability, increase I/O performance, or provide device fault tolerance. All RAID types require configuration using a RAID management tool made for the specific hardware or software used in the RAID.

- ["Hardware RAID Devices" on page 117](#page-116-2)
- ["Controller RAID Devices" on page 117](#page-116-3)
- ["Software RAID Devices" on page 117](#page-116-4)

#### <span id="page-116-2"></span>**Hardware RAID Devices**

In a hardware RAID, the RAID functionality and management are in firmware within the storage cabinet. Refer to the hardware manufacturer's documentation for information about creating hardware RAIDs.

#### <span id="page-116-3"></span>**Controller RAID Devices**

Controller RAID devices are also known as *BIOS RAIDs*, *fakeRAIDs*, *hostRAID*, and *quasi-hardware RAIDs.*

In controller RAIDs, the functionality and management are in the HBA or controller BIOS/firmware. If the controller does not contain an on-board CPU resource to use for RAID management, the controller RAID consumes server CPU resources to manage the RAID.

Refer to the hardware manufacturer's documentation for information about configuring Controller RAID devices. For information about using Controller RAIDs with OES, see *[TID 3626577: BIOS RAID](http://www.novell.com/support/search.do?cmd=displayKC&docType=kc&externalId=3626577&sliceId=SAL_Public&dialogID=44924286&stateId=0%200%2044926638)  [Support](http://www.novell.com/support/search.do?cmd=displayKC&docType=kc&externalId=3626577&sliceId=SAL_Public&dialogID=44924286&stateId=0%200%2044926638)* in the Micro Focus Support Knowledgebase.

#### <span id="page-116-4"></span>**Software RAID Devices**

Software RAIDs are controlled by special software in the server's OS such as in the HBA driver or in upper level module such as NSS. Software RAIDs consume CPU resources to manage the RAID.

For information about creating and managing NSS software RAIDs, see [Chapter 14, "Managing NSS](#page-172-0)  [Software RAID Devices," on page 173.](#page-172-0)

You can optionally use Linux tools to create and manage Linux software RAIDs. Linux software RAIDs must be initialized with either a DOS or GPT partition format in order to be used by NSS.

## <span id="page-117-1"></span>**Multipath Devices**

If there are multiple connection paths between a device's hardware controller and the server, each path presents a given device to the server as a separate device. You must use a multipath management tool to resolve the multiple apparent devices to a single multipath device. Use the multipath device UUID or alias when you are creating NSS pools and volumes. Multipath tools also provide automatic path management for path failover, failback, and reconfiguration.

Use the Linux multipath I/O tools to create the multipath device.

#### <span id="page-117-2"></span>**Removable Media**

Removable media devices include CDs, DVDs, or CD/DVD image files. Removable media are mounted as Linux POSIX file systems. Use Linux native tools to manage removable media.

### <span id="page-117-3"></span>**Virtual Disks**

In a Xen virtual environment, you use the Virtual Machine Manager in YaST to allocate storage devices from the host to the virtual machine. The devices that you want to use for the NSS file system on the guest machine must be less than 2 TB (where 1 TB = 2E40 bytes) if the guest operating is OES 2023 or earlier versions. Devices of 2 TB or larger are supported from OES 11 onwards. For information about storage considerations in virtual environment, see Chapter 7, "Using NSS in a [Virtualization Environment," on page 69](#page-68-0).

# <span id="page-117-0"></span>**11.1.3 Device Details**

The following table describes the type of information available for each device by viewing the Device Details page.

| <b>Device Detail</b> | <b>Description</b>                                                                                                    |
|----------------------|----------------------------------------------------------------------------------------------------|
| Name                 | The device name assigned by the device manager.                                                                                                    |
| Major Number         | The device identity in major: minor format. Major and minor numbers are<br>associated with the device special files in the $/\text{dev}$ directory and are used<br>by the operating system to determine the actual driver and device to be<br>accessed by the user-level request for the special device file. |
| Minor Number         |                                                                                                    |
| Partitioning Type    | DOS - The device has the DOS partitioning scheme.                                                                                                    |
|                      | GPT - The device has the GPT partitioning scheme.                                                                                                    |
|                      | LVM2 volume - The device has no partition table because there is an LVM<br>volume at the beginning of the disk. This is the case when we create a<br>Clustered Linux Volume.                                                                                                    |
|                      | CSM-                                                                                                    |
|                      | Unknown - The device is not recognized by NSS.                                                                                                    |

*Table 11-1 Explanation of Device Details*

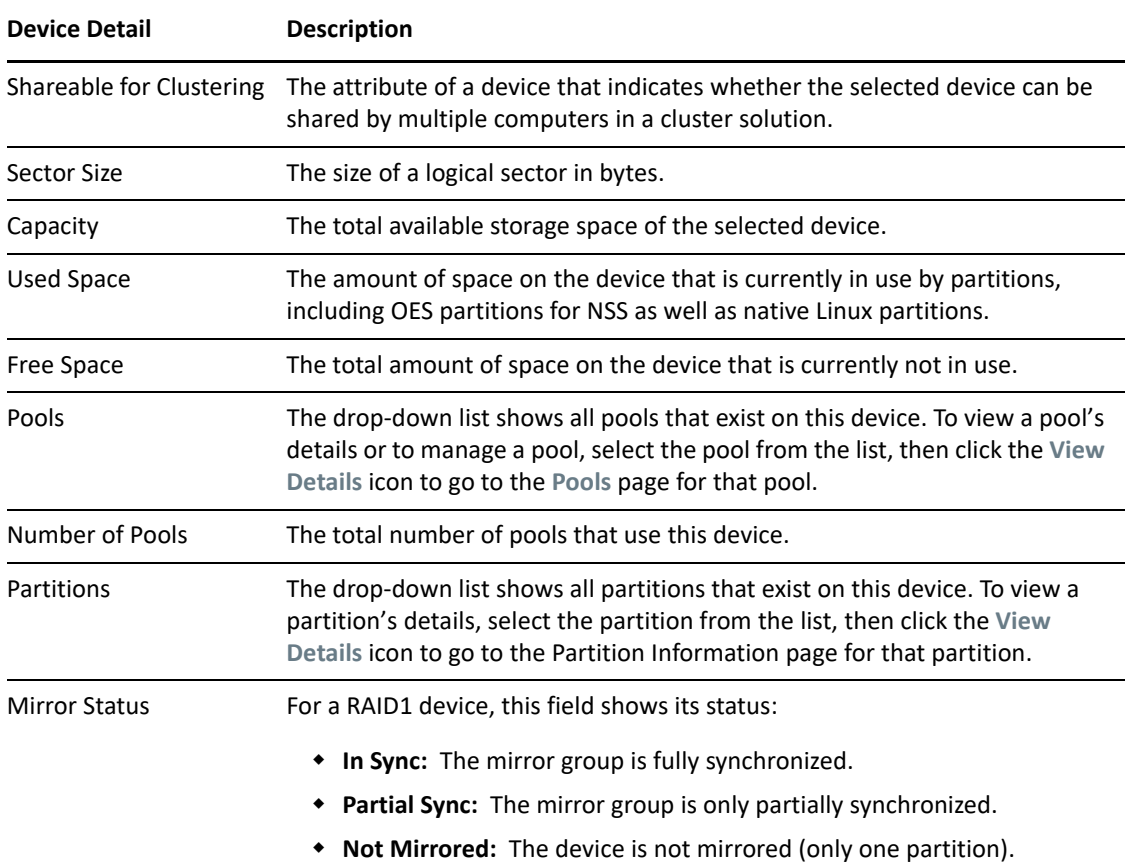

# <span id="page-118-0"></span>**11.2 Viewing a List of Devices on a Server**

**1** In iManager, click **Storage > Devices**.

For instructions, see [Section 10.1.5, "Accessing Roles and Tasks in iManager," on page 92.](#page-91-0)

**2** Select a server to manage.

For instructions, see [Section 10.1.6, "Selecting a Server to Manage," on page 92](#page-91-1).

Depending on the number of devices, it can take a few seconds to display the list of devices. Avoid clicking again in the page until it refreshes and displays the **Devices** list.

**3** Select a device to view its details.

For an overview of the subtasks available from this page, see ["Devices" on page 97](#page-96-0).

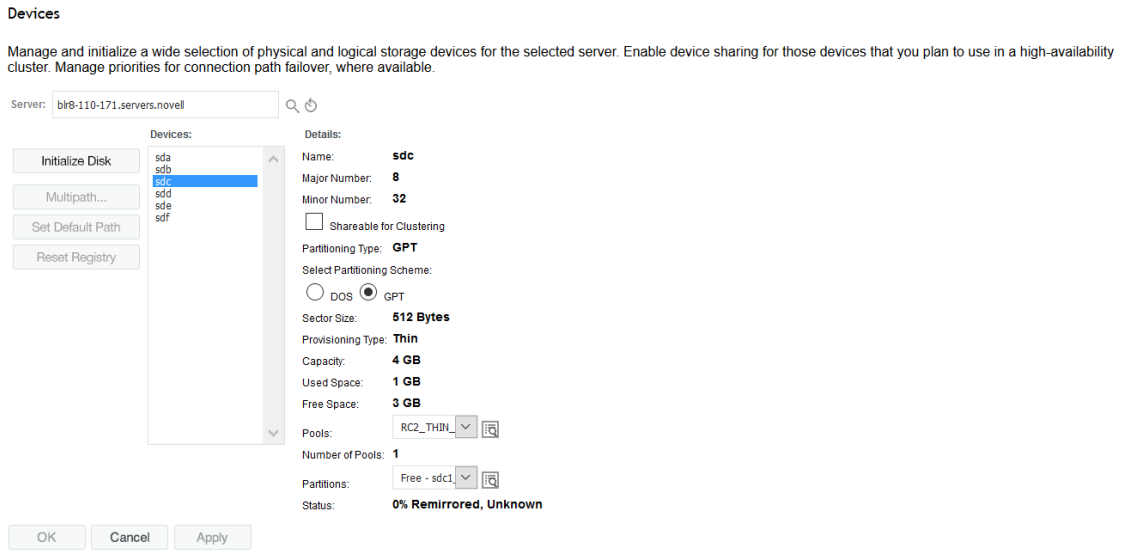

# <span id="page-119-0"></span>**11.3 Viewing Details for a Device**

The **Details** field in the **Devices** page displays information about each device in the **Devices** list.

To view a device's details:

**1** In iManager, click **Storage > Devices**.

For instructions, see [Section 10.1.5, "Accessing Roles and Tasks in iManager," on page 92.](#page-91-0)

**2** Select a server to manage.

For instructions, see [Section 10.1.6, "Selecting a Server to Manage," on page 92](#page-91-1).

When the page refreshes the devices are listed in the **Devices** list. Depending on the number of devices, this can take several seconds. Wait for the page to load before moving to the next step.

**3** Select a device in the **Devices** list to view its details.

The page must refresh to display the details, which might take several seconds.

# <span id="page-120-0"></span>**11.4 Scanning for Devices**

If you add more disks to the SAN, you can use the rescan-scsi-bus. sh script to scan for the new devices without rebooting. For information, see "Scanning for New Devices without Rebooting" (https://www.suse.com/documentation/sles-12/stor\_admin/data/ sec\_multipath\_best\_practice.html) in the *[SLES 12: Storage Administration Guide](https://www.suse.com/documentation/sles-12/stor_admin/data/stor_admin.html)* (https:// www.suse.com/documentation/sles-12/stor\_admin/data/stor\_admin.html).

You can also use the following procedure to scan the devices and make them available without rebooting the system:

- **1** On the storage subsystem, use the vendor's tools to allocate the devices and update its access control settings to allow the Linux system access to the new storage. Refer to the vendor's documentation for details.
- **2** On the Linux system, use the HBA driver commands to scan the SAN to discover the new devices. The exact commands depend on the driver.

For example, for a QLogic 2300 HBA, the command is

echo scsi-qlascan >/proc/scsi/qla2xxx/<host number>

At this point, the newly added device is not known to the higher layers of the Linux kernel's SCSI subsystem and is not yet usable.

**3** Scan all targets for a host to make its new device known to the middle layer of the Linux kernel's SCSI subsystem. At a terminal console prompt, enter

echo "- - -" >/sys/class/scsi host/host<hostnumber>/scan

**4** If the devices have multiple paths, run the Multipath tool to recognize the devices for Device Mapper Multipath I/O (DM-MPIO) configuration. At a terminal console prompt, enter

multipath

For information about configuring multipathing for devices on your Linux server, see [Managing](https://www.suse.com/documentation/sles-12/stor_admin/data/cha_multipath.html)  [Multipath I/O for Devices](https://www.suse.com/documentation/sles-12/stor_admin/data/cha_multipath.html) (https://www.suse.com/documentation/sles-12/stor\_admin/data/ cha\_multipath.html) in the [SLES 12: Storage Administration Guide](https://www.suse.com/documentation/sles-12/stor_admin/data/stor_admin.html) (https://www.suse.com/ documentation/sles-12/stor\_admin/data/stor\_admin.html).

# **11.4.1 Scanning for Devices using iManager**

The system typically recognizes all devices on reboot or after you create them. If you add devices to a server and the system does not automatically detect them, you might need to scan for devices.

**IMPORTANT:** This feature is available only for servers of version OES 11 or later.

- **1** In iManager, click **Storage** > **Scan for Devices**.
- **2** Select a server to manage.

The browser displays the **Scan Devices** page.

**IMPORTANT:** After iManager connects to the server, it scans for devices and displays them in the **Devices** list. The scan can take several seconds, depending on the number of adapters and disks on your systems. Click **Cancel** at any time to back out of the process.

**3** View the list of devices.

**NOTE:** You can only view the list. There are no actions to make from this page.

# <span id="page-121-0"></span>**11.5 Initializing a Disk**

If you can see a device listed in the **Devices** list, but the device is not available for creating pools and volumes, you probably need to initialize the disk.

On the **Devices** page, the **Initialize Disk** option initializes the selected device and completely removes all the partitions it contains. All the data stored on the device is lost. If the device contains a partition of an NSS pool, a Traditional volume, or a software RAID device, the **Initialize** process also deletes data on all of the partitions of the entire pool, volume, or device, even if they reside on separate devices.

**WARNING:** Do not initialize the device that contains a system volume (such as /boot, swap, and / (root)). Initializing the system volume destroys the operating system and all the data in it.

This option is disabled (dimmed) if the selected device contains Software RAID 1 (mirrored) device.

It can also be disabled if there is no space available based on each partition's size, or if you already have the maximum number of partitions allocated in a software RAID device.

**NOTE:** You can also use *ncsinit* utility to initialize and to set the device to a shared state. For more information, refer [Section B.15, "ncsinit," on page 500.](#page-499-0)

To initialize a disk from iManager:

**1** In iManager, click **Storage > Devices**.

For instructions, see [Section 10.1.5, "Accessing Roles and Tasks in iManager," on page 92.](#page-91-0)

**2** Select a server to manage to view the **Devices** list.

For instructions, see [Section 10.1.6, "Selecting a Server to Manage," on page 92](#page-91-1).

A list of devices appears in the **Devices** list.

**3** In the **Devices** list, select the device that you want to initialize (such as sdd).

**NOTE:** You can select multiple devices for initialization.

- **4** Select MBR Type (Master Boot Record) from the following options:
	- DOS: The DOS partition table scheme supports devices up to 2TB in size.
	- GPT: The GPT partition table scheme supports device sizes up to 2E64 sectors (that is, up to 8388608 petabytes (PB) based on the 512-byte sector size). It allows up to 128 partitions per disk. Each of its disks partitions is a logical device that is identified by a unique 128-bit (16-byte) GUID. Select the GPT option to create the device > 2 TB in size.

**IMPORTANT:** Pools created on GPT initialized devices are not backward compatible with versions earlier to OES 11.

**5** Click **Initialize Disk**.

To initialize a disk from NSSMU:

**1** In NSSMU, click **Devices**.

A list of devices appears in the **Devices** list.

**2** In the **Devices** list, select a device.

**NOTE:** You can select multiple devices for initialization.

- **3** Press F3 to Initialize Disk.
- **4** Select **Partitioning Scheme** from the following options
	- DOS: The DOS partition table scheme supports devices up to 2TB in size.
	- GPT: The GPT partition table scheme supports device sizes up to 2E64 sectors (that is, up to 8388608 petabytes (PB) based on the 512-byte sector size). It allows up to 128 partitions per disk. Each of its disks partitions is a logical device that is identified by a unique 128-bit (16-byte) GUID. Select the GPT option to create the device of any size.

If you encounter any error, refer to the log messages at  $/var/log/m$ essages. The messages are preceded with NSSMU.

# <span id="page-122-0"></span>**11.6 Sharing Devices**

Devices that are shared in a OES Cluster Services Cluster must be marked as shareable for clustering. This includes devices that you plan to use for shared software RAIDs, shared pools, and the cluster SBD (split-brain detector) partition. Unsharing a device fails if the device contains a pool (or any segment of a pool) that is cluster-enabled with OES Cluster Services.

- [Section 11.6.1, "Understanding Sharing," on page 123](#page-122-1)
- [Section 11.6.2, "Planning for Device Sharing," on page 124](#page-123-0)
- [Section 11.6.3, "Configuring the Device's Share State," on page 124](#page-123-1)

## <span id="page-122-1"></span>**11.6.1 Understanding Sharing**

Storage devices that exist in a storage area network (SAN) can be shared by multiple servers in a cluster using OES Cluster Services. For information about clustering, see the *[OES 2023: OES Cluster](https://www.microfocus.com/documentation/open-enterprise-server/2023/pdfdoc/clus_admin_lx/clus_admin_lx.pdf#bookinfo)  [Services for Linux Administration Guide](https://www.microfocus.com/documentation/open-enterprise-server/2023/pdfdoc/clus_admin_lx/clus_admin_lx.pdf#bookinfo)*.

**IMPORTANT:** The system hardware does not specify that disk drives come up automatically as **Shareable for Clustering** or **Not Shareable for Clustering**. You must manually set this value for each device, according to the configuration of your storage system.

Making a device shareable enables device sharing for those devices in high-availability clusters that you want to be part of a shared-disk storage solution. If the **Shareable for Clustering** option is enabled (selected), the selected storage device can be shared by multiple computers in a cluster.

**WARNING:** Marking a device as shareable for clustering sets all of the pools on this device to shareable. If any of these pools span multiple devices, you must make sure that each device is set to the same share state as this one, or the device can become unusable.

If a device is a member of a software RAID device, marking the device as shareable for clustering automatically sets all the other member devices of the RAID as shareable for clustering.

# <span id="page-123-0"></span>**11.6.2 Planning for Device Sharing**

By default, devices are not shared. Use the following guidelines when planning whether to share devices:

- The device that contains the operating system cannot be marked as **Shareable for Clustering**.
- You cannot mix space from shared and unshared devices to create a pool. If a pool spans multiple storage devices, all of the member devices in that pool must be marked as **Shareable for Clustering,** or all marked as **Not Shareable for Clustering**.
- You cannot mix space from shared and unshared devices to create a software RAID. All devices that contribute space to the RAID must be marked as **Shareable for Clustering**, or all marked as **Not Shareable for Clustering**.
- Do not mark a device as **Shareable for Clustering** if it is not capable of being shared, such as when the device contributes space to the system pool (sys), to an unshared software RAID, or to an unshared pool.

# <span id="page-123-1"></span>**11.6.3 Configuring the Device's Share State**

To configure the device's share state from iManager:

**1** In iManager, click **Storage > Devices**.

For instructions, see [Section 10.1.5, "Accessing Roles and Tasks in iManager," on page 92.](#page-91-0)

**2** Select the server that you want to manage to view a list of its devices.

For instructions, see [Section 10.1.6, "Selecting a Server to Manage," on page 92](#page-91-1).

- **3** In the **Devices** list, select a device to view information about it.
- **4** Depending on the current state of the device, do one of the following:
	- To set a device's share state to On, select the **Shareable for Clustering** check box, then click **Apply** or click **OK**.
	- To set a device's share state to Off, deselect the **Shareable for Clustering** check box, then click **Apply** or click **OK**.

If you click **Apply**, iManager saves the change and remains on the device page. If you click **OK**, iManager saves the change and takes you to the main Storage page. If you do not click **Apply** or **OK**, the change is not implemented.

To configure the device's share state from NSSMU:

**1** In NSSMU, click **Devices**.

A list of devices appears in the **Devices** list.

**2** In the **Devices** list, select a device. Press *F5* to select the device.

**NOTE:** You can select multiple devices at a time.

**3** Press *F6* to share the device.

**NOTE:** If you have selected shared devices, you are prompted to make your shared devices unshared.

If you encounter any error, refer to the log messages at /var/log/messages. The messages are preceded with NSSMU.

# <span id="page-124-0"></span>**11.7 Viewing Partitions on a Device**

NSS abstracts all partition creation and deletion in iManager; there are no actions to perform on partitions. For information about partitions, see ["Managing Partitions" on page 165](#page-164-0).

**1** In iManager, click **Storage > Devices**.

For instructions, see [Section 10.1.5, "Accessing Roles and Tasks in iManager," on page 92.](#page-91-0)

**2** Select a server to manage.

For instructions, see [Section 10.1.6, "Selecting a Server to Manage," on page 92](#page-91-1).

A list of devices appears in the **Devices** list.

- **3** In the **Devices** list, select a device.
- **4** In the **Details** area, click the arrow on the **Partitions** drop-down list to expand it.
- **5** Select a partition, then click **View Details**.

This opens the **Partitions** page. It displays a list of all the partitions that currently exist on the selected device.

**6** To view details about a partition, select the check box next to it in the **Partitions** list, then click **Details** to view its details.

# <span id="page-124-1"></span>**11.8 Viewing Pools on a Device**

**1** In iManager, click **Storage > Devices**.

For instructions, see [Section 10.1.5, "Accessing Roles and Tasks in iManager," on page 92.](#page-91-0)

- **2** Select the server that you want to manage. For instructions, see [Section 10.1.6, "Selecting a Server to Manage," on page 92](#page-91-1).
- **3** In the **Devices** list, select a device.
- **4** In the **Details** area, click the arrow on the **Pools** drop-down list to expand it.
- **5** Select a pool, then click **View Details**.

This opens the **Pools** page where you can view the details of the pool and manage it. For information about pool management, see ["Managing NSS Pools" on page 199](#page-198-0).

# <span id="page-125-0"></span>**11.9 Enabling Write-Through Cache Management on SCSI Devices and RAID Controllers**

Any journal based file system (including NSS) requires that when writes occur, they must be committed to disk in order to prevent corruption in event of a power failure.

Using write-back cache management can improve performance by allowing data to be held in cache rather than being written to disk. However, write-back cache management introduces the risk of losing data if the power fails. Many array controllers have an on-board battery backup, which can reduce the risk of data loss when using write-back, but it might not eliminate the risk. It is up to you to determine if the power backup is sufficient for power loss scenarios in your production environment.

If your system does not have sufficient power loss protection, we require using write-through cache management for SCSI devices to minimize the risk of losing data in the event of power failure. Write-Through cache management assures the file system that writes are being committed to disk as required.

If the server uses a RAID controller, enable Write-Through (disable Write-Back) cache management when configuring the RAID device by using the controller's BIOS setup routine or configuration utility.

To enable Write-Through cache management for local devices:

- 1 Log in to the server as root.
- **2** If the scsi-config utility is not already installed, install it using the xscsi RPM.

The xscsi RPM, which contains the scsi-config command, is not installed by default.

- **2a** In YaST, open the **Various Linux Tools** section.
- **2b** Install the xscsi RPM package, then close YaST.

The xscsi package installs the scsi-config utility in /user/bin/scsi-config.

- **3** Enable Write-Through (disable Write-Back) cache management for each SCSI device by performing the following for each device where you plan to use NSS volumes:
	- **3a** At a terminal console prompt, enter

scsi-config

- **3b** In the window that opens, browse to select drive you want to manage, then click **Continue**.
- **3c** Click **Cache Control Page**.
- **3d** Enable Write-Through cache management mode by deselecting the **Write cache enabled** check box.

Write-Through cache management is enabled by default, so the **Write cache enabled** check box should be deselected. If the **Write cache enabled** check box is selected, Write-Back cache management mode is enabled and you deselect the box to disable Write-Back cache management.

- **3e** Click **Quit > Save Changes**.
- **3f** When prompted to confirm the change, click **Go Ahead and Save > Quit.**
- **3g** To verify the setting, at a terminal console prompt, enter

scsiinfo -c */dev/sdx*

Replace /dev/sdx with the device you are checking.

A value of 0 for **Write Cache** means that the drive is in Write-Through cache management mode.

# <span id="page-126-0"></span>**11.10 What's Next**

If your server provides multiple I/O paths between the server and its storage devices, configure the primary path and path priorities for I/O failover for each device. For information, see [Chapter 15,](#page-196-0)  ["Managing Multipath I/O to Devices," on page 197.](#page-196-0) When you are done, continue with creating software RAIDs and pools.

To configure software RAID devices, see [Chapter 14, "Managing NSS Software RAID Devices," on](#page-172-0)  [page 173.](#page-172-0)

To create pools of storage on the devices, see [Chapter 16, "Managing NSS Pools," on page 199](#page-198-0).

<sup>12</sup>**Migrating NSS Devices to OES 2023**

This section describes the steps involved in migrating OES Storage Services devices to Open Enterprise Server 2023 servers.

**IMPORTANT:** For a general discussion of migration issues in OES 2023, see "[Migrating Existing](https://www.microfocus.com/documentation/open-enterprise-server/2023/pdfdoc/oes_implement_lx/oes_implement_lx.pdf#migrate2oes2)  [Servers and Data](https://www.microfocus.com/documentation/open-enterprise-server/2023/pdfdoc/oes_implement_lx/oes_implement_lx.pdf#migrate2oes2)" in the *[OES 2023: Planning and Implementation Guide](https://www.microfocus.com/documentation/open-enterprise-server/2023/pdfdoc/oes_implement_lx/oes_implement_lx.pdf#bookinfo)*.

- [Section 12.1, "Guidelines for Moving Devices from NetWare 6.5 SP8 to OES 2023," on page 129](#page-128-0)
- [Section 12.2, "Moving Non-Clustered Devices From NetWare 6.5 SP8 Servers to OES 2023," on](#page-129-0)  [page 130](#page-129-0)
- [Section 12.3, "Moving Clustered Devices with NSS Volumes to OES 2023," on page 135](#page-134-0)
- [Section 12.4, "Migrating NSS Data from NSS32 to NSS64," on page 135](#page-134-1)

# <span id="page-128-0"></span>**12.1 Guidelines for Moving Devices from NetWare 6.5 SP8 to OES 2023**

You can move devices containing NSS volumes between NetWare 6.5 SP8 servers and OES 2023 servers. When you move an unshared device to a different server, you must decommission its volumes in eDirectory for the current server, then recommission them for the new server.

For shared NSS pools and volumes, OES Cluster Services provides this service automatically during a rolling cluster conversion from NetWare 6.5 SP8 to OES 2023. For information about converting shared pool cluster resources and service resources, see the *[OES 2015 SP1: Novell Cluster Services](https://www.microfocus.com/documentation/open-enterprise-server/2023/pdfdoc/clus_conversion_lx/clus_conversion_lx.pdf#bookinfo)  [NetWare to Linux Conversion Guide](https://www.microfocus.com/documentation/open-enterprise-server/2023/pdfdoc/clus_conversion_lx/clus_conversion_lx.pdf#bookinfo)*.

- [Section 12.1.1, "Media Format," on page 129](#page-128-1)
- [Section 12.1.2, "Pool Snapshots," on page 130](#page-129-1)
- [Section 12.1.3, "Cross-Platform Issues," on page 130](#page-129-2)

# <span id="page-128-1"></span>**12.1.1 Media Format**

12

The NSS media upgrade for enhanced hard links support is available for the following operating platforms:

- NetWare 6.5 SP4 and later
- Novell Open Enterprise Server 1 Linux and later

The media upgrade is not available on OES 1 Linux, NetWare 6.5 SP3, and earlier versions. You cannot move a device that has been upgraded to the new media format to a platform that does not support it. For information about the media format upgrade, see [Chapter 5, "Upgrading the NSS](#page-44-0)  [Media Format," on page 45](#page-44-0).

# <span id="page-129-1"></span>**12.1.2 Pool Snapshots**

Different pool snapshot technologies are used for NSS pools on NetWare and NSS pools on Linux. You can create pool snapshots on either platform, but the snapshots are unusable if you move the devices cross-platform and are invalid if you move the volume back.

**WARNING:** Before moving a device cross-platform make sure to delete any existing pool snapshots for all pools on it. You might not be able to see the original pools on the Linux platform if you do not delete the snapshots before moving the device.

# <span id="page-129-2"></span>**12.1.3 Cross-Platform Issues**

For information about differences to expect when using NSS, see [Chapter 8, "Cross-Platform Issues](#page-76-0)  [for NSS," on page 77](#page-76-0).

# <span id="page-129-0"></span>**12.2 Moving Non-Clustered Devices From NetWare 6.5 SP8 Servers to OES 2023**

This section describes how to move devices cross-platform from a NetWare 6.5 SP8 server to OES 2023 server. NSS supports moves of devices containing NSS volumes between any servers that support a compatible media format. For information, see [Section 12.1, "Guidelines for Moving](#page-128-0)  [Devices from NetWare 6.5 SP8 to OES 2023," on page 129](#page-128-0).

**IMPORTANT:** Similar handling is necessary when moving devices with NSS pools between any two OES servers (NetWare to Linux, NetWare to NetWare, or Linux to Linux).

To preserve the NSS pool and volumes on the device when you move it, you must modify the volumes' Storage objects in eDirectory. You decommission the volume by removing its related Storage object from eDirectory for the original server. You recommission the volume by creating a new Storage object in eDirectory for the destination server. When moving clustered devices crossplatform for a cluster conversion from NetWare to OES, OES Cluster Services automatically manages the Storage object updates to eDirectory.

**NOTE:** The *decommission* and *recommission* terminology is used only to illustrate the process; it does not represent a particular technology or tool.

- [Section 12.2.1, "Prerequisites," on page 131](#page-130-0)
- [Section 12.2.2, "Setting Up File Access For Users on the OES Server," on page 131](#page-130-1)
- [Section 12.2.3, "Decommissioning Each NSS Pool and Its Volumes on the Original Server," on](#page-131-0)  [page 132](#page-131-0)
- **Section 12.2.4, "Recommissioning Each NSS Pool and Its Volumes on the Destination Server," on** [page 133](#page-132-0)
- [Section 12.2.5, "Using Scripts to Decommission and Recommission NSS Volumes," on page 134](#page-133-0)

# <span id="page-130-0"></span>**12.2.1 Prerequisites**

The prerequisites in this section apply to moving multiple devices from a NetWare 6.5 SP8 server to an OES 2023 server.

**IMPORTANT:** When moving a non-clustered device, you must also move any other devices that contribute segments to the NSS pools on the device you are moving.

#### **Compatibility Issues for Using NSS Volumes Cross-Platform**

Before you begin, make sure you understand the [Section 8.2, "Cross-Platform Issues for NSS](#page-76-1)  [Volumes," on page 77](#page-76-1).

#### **Original NetWare Server**

You can move NetWare 6.5 SP4 (or later) NSS media to an OES 2023 server if the operating platform can support the NSS media format. NetWare 6.5 SP3, OES 1 SP2 Linux, and earlier servers do not support the new media format.

For information, see [Section 5.1, "Guidelines for Upgrading the Media Format of NSS Volumes," on](#page-44-1)  [page 45](#page-44-1).

#### **Destination OES 2023 Server**

\* NSS and other needed services must be installed on the OES 2023 server where you want to move the NSS volume. For information, see [Section 4.2, "Installing and Configuring NSS," on](#page-37-0)  [page 38](#page-37-0).

## <span id="page-130-1"></span>**12.2.2 Setting Up File Access For Users on the OES Server**

Before or after you move an NSS volume from NetWare to Linux, you need to set up file access for users on the OES server.

#### **Set Up Users in eDirectory**

The original server and the destination server can be in the same or different eDirectory trees.

If the destination server is in the same tree as the original server, the file system trustees and trustee rights continue to work after the move.

If the destination server is in a different tree, use eDirectory to enable or reassign affected users for access in the destination tree. For information, see the [eDirectory website](https://www.netiq.com/documentation/edir88/) (https://www.netiq.com/ documentation/edir88/).

#### **Set Up Protocols and Services**

To provide access for users on the OES server, do one or more of the following depending on your network environment:

 **NCP Server and Services:** Install and configure NCP Server to allow the users to access the volume with the Client for Open Enterprise Server or other NCP services. For information, see the *[OES 2023: NCP Server for Linux Administration Guide](https://www.microfocus.com/documentation/open-enterprise-server/2023/pdfdoc/file_ncp_lx/file_ncp_lx.pdf#H9izvdye)*.

- **OES CIFS:** Install and configure OES CIFS to allow the users to access the volume with CIFS. For information, see the *[OES 2023: OES CIFS for Linux Administration Guide](https://www.microfocus.com/documentation/open-enterprise-server/2023/pdfdoc/file_cifs_lx/file_cifs_lx.pdf#front)*.
- **Linux Protocols and Services:** Install and configure other protocols, such as Linux NFS to allow the users to access the volume with the non-NCP protocols. Using these Linux services requires that the users be Linux enabled to execute Linux commands and services on the volume.

For information about configuring Linux NFSv3, see [Section 19.16, "Exporting and Importing](#page-269-0)  [NSS Volumes for NFS Access," on page 270.](#page-269-0)

For information about enabling users and the Linux service with Linux User Management (LUM), see the *[OES 2023: Linux User Management Administration Guide](https://www.microfocus.com/documentation/open-enterprise-server/2023/pdfdoc/acc_linux_svcs_lx/acc_linux_svcs_lx.pdf#bookinfo)*.

For guidelines about users and access, see [Section 6.5, "Access Control for NSS," on page 62.](#page-61-0)

# <span id="page-131-0"></span>**12.2.3 Decommissioning Each NSS Pool and Its Volumes on the Original Server**

For each NSS pool, decommission the pool and its volumes from the original server.

**1** If you use native Linux protocols or Linux services (such as SSH and FTP) for user access on the destination OES 2023 server, you must Linux-enable the current users of the volumes before you move the devices.

**IMPORTANT:** If you do not use native Linux protocols or services for user access, this step is not necessary.

Use one of the following methods to Linux-enable users of the volumes on the device:

To enable multiple users at once, use the nambulkadd command.

User IDs are automatically refreshed after the enabling process ends.

To enable a single user at a time, use iManager.

For information, see the *[OES 2023: Linux User Management Administration Guide](https://www.microfocus.com/documentation/open-enterprise-server/2023/pdfdoc/acc_linux_svcs_lx/acc_linux_svcs_lx.pdf#bookinfo)*.

- <span id="page-131-1"></span>**2** Deactivate the pool on the device.
	- **2a** In iManager, click **Roles and Tasks** .
	- **2b** Click **Storage > Pools**.
	- **2c** Browse to select the original server where the NSS pool resides.
	- **2d** Select the pool you want to decommission, then click **Deactivate**.
- <span id="page-131-2"></span>**3** Remove the eDirectory Storage objects for the NSS pool and each of its volumes.
	- **3a** In iManager, click Roles and Tasks **a**.
	- **3b** Click **eDirectory Administration > Delete Object**.
	- **3c** Specify the name and context of the object or objects you want to delete.
	- **3d** Click **OK**.
- **4** Repeat [Step 2](#page-131-1) and [Step 3](#page-131-2) for each pool on the devices you plan to move.
- **5** If you are using DFS in the tree where the original server is located, run the vldb repair command.

On the primary VLDB server, at the command prompt, enter

vldb repair

This removes a GUID entry from the VLDB for each of the decommissioned volumes.

**6** Remove or reallocate the devices from the original server. Depending on your storage configuration, this might require a server shutdown.

# <span id="page-132-0"></span>**12.2.4 Recommissioning Each NSS Pool and Its Volumes on the Destination Server**

For each NSS pool, recommission the pool and its volumes on the destination server.

- **1** Relocate or reassign the devices to the destination server.
- **2** Reboot the destination server to mount the devices.
- **3** If a pool on the devices you moved is not automatically activated, activate the pool.
	- **3a** In iManager, click Roles and Tasks **a**.
	- **3b** Click **Storage > Pools**.
	- **3c** Browse to select the destination server.
	- **3d** Select the pool, then click **Activate**.
- <span id="page-132-1"></span>**4** Create the eDirectory Storage objects for the NSS pool and each of its volumes.
	- **4a** In iManager, click **Roles and Tasks** .
	- **4b** Click **Storage > Pools**.
	- **4c** Browse to select the destination server.
	- **4d** Select the pool, then click **Update eDirectory**.
	- **4e** In the lower right, select **View Volume Details** to view all volumes on the selected pool. iManager opens to the Volumes page with the server and pool preselected.
	- **4f** For each volume in the selected pool, select the volume, then click **Update eDirectory**.
	- **4g** Repeat [Step 4d](#page-132-1) through [Step 4f](#page-132-2) for each NSS pool and its volumes.
- <span id="page-132-2"></span>**5** Allow the eDirectory tree to stabilize.

This can take several minutes.

**6** Run the vldb repair command.

At the server command prompt on the primary VLDB server, enter

vldb repair

This adds a GUID entry to the VLDB for each of the recommissioned volumes.

# <span id="page-133-0"></span>**12.2.5 Using Scripts to Decommission and Recommission NSS Volumes**

Scripts are available to automate the process of decommissioning and recommissioning NSS volumes that are not cluster-enabled, see [Decommissioning Script and Recommissioning Script for](http://www.novell.com/documentation/oes/script/decom_recom.zip)  [moving NSS devices cross-platform](http://www.novell.com/documentation/oes/script/decom_recom.zip) (http://www.novell.com/documentation/oes/script/ decom recom.zip). This decom recom. zip file contains two Perl scripts:

- **decom.pl:** The decommissioning script deactivates the specified pool, removes eDirectory Storage objects for a specified NSS pool and each of its volumes on the original server, then it repairs the VLDB, if it exists, to remove the volumes' information from the VLDB. You provide the pool name, and the script automatically gets the list of volumes on the pool.
- **recom.pl:** The recommissioning script activates the specified pool, creates eDirectory Storage objects for a specified NSS pool and each of its volumes on the destination server, then it repairs the VLDB, if it exists, to add the volumes' information to the VLDB. You provide the pool name, and the script automatically gets the list of volumes on the pool.

The scripts support moving NSS volumes on NetWare 6.5 SP8 to OES 2023. You can modify the scripts to move volumes between any two non-clustered OES servers:

- NetWare to Linux
- Linux to NetWare
- NetWare to NetWare
- Linux to Linux

#### **Decommissioning NSS Pools on the Original Server with decom.pl**

For each NSS pool, decommission the pool and its volumes from the original server.

**1** If you use non-NCP protocols or Linux services for user access on the destination OES 2023 server, you must Linux-enable the current users of the volumes before you move the devices.

**IMPORTANT:** If you use only NCP Server and NCP services for user access, this step is not necessary.

Use one of the following methods to Linux-enable users of the volumes on the device:

To enable multiple users at once, use the nambulkadd command.

User IDs are automatically refreshed after the enabling process ends.

To enable a single user at a time, use iManager.

For information, see the *[OES 2023: Linux User Management Administration Guide](https://www.microfocus.com/documentation/open-enterprise-server/2023/pdfdoc/acc_linux_svcs_lx/acc_linux_svcs_lx.pdf#bookinfo)*.

- **2** For each NSS pool on the device you are moving, run the decom.pl script and specify the name of the pool to decommission.
- **3** Remove or reallocate the devices from the original server. Depending on your storage configuration, this might require a server shutdown.

## **Recommissioning NSS Pools on the Destination Server with recom.pl**

For each NSS pool, recommission the pool and its volumes on the destination server.

- **1** Relocate or reassign the devices to the destination server.
- **2** Reboot the destination server to mount the devices.
- **3** For each NSS pool on the device you moved, run the recom.pl script and specify the name of the pool to recommission.

# <span id="page-134-0"></span>**12.3 Moving Clustered Devices with NSS Volumes to OES 2023**

For information about converting clusters from NetWare 6.5 SP8 to OES 2023, see the *[OES 2015 SP1:](https://www.microfocus.com/documentation/open-enterprise-server/2023/pdfdoc/clus_conversion_lx/clus_conversion_lx.pdf#bookinfo)  [Novell Cluster Services NetWare to Linux Conversion Guide](https://www.microfocus.com/documentation/open-enterprise-server/2023/pdfdoc/clus_conversion_lx/clus_conversion_lx.pdf#bookinfo)*.

# <span id="page-134-1"></span>**12.4 Migrating NSS Data from NSS32 to NSS64**

Using Data Migration, you can move the NSS data from NSS32 to NSS64 pools or volumes. The data migration is performed by migrating all the data and corresponding metadata from the source NSS32 to target NSS64 pools or volumes. This section covers data migration from NSS32 to NSS64 pools or volumes in the same tree, same server or different server, and clustered or non-clustered pools or volumes.

- [Section 12.4.1, "Data Migration Use Case," on page 135](#page-134-2)
- [Section 12.4.2, "Preparing for Data Migration," on page 135](#page-134-3)
- [Section 12.4.3, "Migrating Data Using Migration Tool," on page 136](#page-135-0)
- [Section 12.4.4, "Migrating Data Using migfiles Utility," on page 150](#page-149-0)
- [Section 12.4.5, "Migrating Data Using Distributed File Services \(DFS\)," on page 155](#page-154-0)
- [Section 12.4.6, "Migrating Data Using Dynamic Storage Technology \(DST\)," on page 156](#page-155-0)
- [Section 12.4.7, "Migrating Data Using rsync Utility," on page 159](#page-158-0)

## <span id="page-134-2"></span>**12.4.1 Data Migration Use Case**

- The data size is growing rapidly and the storage support provided by NSS32 (8 TB) pool is not sufficient. Therefore, NSS32 pool can be replaced with NSS64 (8 EB) pool to store large amount of data.
- Multiple NSS32 pools can be consolidated to a single NSS64 pool due to large storage support.

## <span id="page-134-3"></span>**12.4.2 Preparing for Data Migration**

- Ensure the source and target volume is in the same tree.
- To handle the compressed files, see [Migrating Compressed Files](https://www.microfocus.com/documentation/open-enterprise-server/2023/pdfdoc/mig_tools_lx/mig_tools_lx.pdf#b13n9aie) in the [OES 2023: Migration Tool](https://www.microfocus.com/documentation/open-enterprise-server/2023/pdfdoc/mig_tools_lx/mig_tools_lx.pdf#bookinfo)  [Administration Guide](https://www.microfocus.com/documentation/open-enterprise-server/2023/pdfdoc/mig_tools_lx/mig_tools_lx.pdf#bookinfo).
- If source or target volume is DST enabled, see [Data Migration for DST Volumes](https://www.microfocus.com/documentation/open-enterprise-server/2023/pdfdoc/mig_tools_lx/mig_tools_lx.pdf#bqyctuc) in the [OES 2023:](https://www.microfocus.com/documentation/open-enterprise-server/2023/pdfdoc/mig_tools_lx/mig_tools_lx.pdf#bookinfo)  [Migration Tool Administration Guide](https://www.microfocus.com/documentation/open-enterprise-server/2023/pdfdoc/mig_tools_lx/mig_tools_lx.pdf#bookinfo).
- Ensure that the source and target volume properties are same. You can obtain the pool and volume information using [Section B.12, "nsssettings," on page 497.](#page-496-0)
- If source volume is accessible by the end user during migration, ensure that the final sync (remove files from the target that no longer exist on the source, files that are renamed, or moved to a different folder) is performed before decommissioning the source volume.
- Ensure to take backup of the data, although the data on the source server is not deleted as part of migration.
- To retain any deleted files on the volume, salvage those files before migration.
- Ensure that you allocate sufficient space for the target volume to hold all the source data.

# <span id="page-135-0"></span>**12.4.3 Migrating Data Using Migration Tool**

This section provides information on how to use the Migration tool to migrate the data from NSS32 source to NSS64 target volume. For more information about Migration tool, see [Overview of the](https://www.microfocus.com/documentation/open-enterprise-server/2023/pdfdoc/mig_tools_lx/mig_tools_lx.pdf#bgt8nuc)  [Migration GUI,](https://www.microfocus.com/documentation/open-enterprise-server/2023/pdfdoc/mig_tools_lx/mig_tools_lx.pdf#bgt8nuc) [Using the Migration GUI Tool,](https://www.microfocus.com/documentation/open-enterprise-server/2023/pdfdoc/mig_tools_lx/mig_tools_lx.pdf#bhgw3p6) and [Security Considerations for Data Migration](https://www.microfocus.com/documentation/open-enterprise-server/2023/pdfdoc/mig_tools_lx/mig_tools_lx.pdf#baq8pcx) sections in the [OES 2023: Migration Tool Administration Guide](https://www.microfocus.com/documentation/open-enterprise-server/2023/pdfdoc/mig_tools_lx/mig_tools_lx.pdf#bookinfo).

The migration can be done in the following ways:

- ["Migrating to a Newly Created NSS64 Volume" on page 136](#page-135-1)
- ["Migrating to an Existing NSS64 Volume" on page 141](#page-140-0)

#### <span id="page-135-1"></span>**Migrating to a Newly Created NSS64 Volume**

- ["Data Migration" on page 136](#page-135-2)
- ["Data Synchronization" on page 141](#page-140-1)
- ["Log Information" on page 141](#page-140-2)

#### <span id="page-135-2"></span>**Data Migration**

- **1** Create a new NSS64 pool and volume on the server or create a new volume on the existing NSS64 pool. For more information, see [Section 16.2, "Creating a Pool," on page 200](#page-199-0) and [Section 19.3, "Creating Unencrypted NSS Volumes," on page 255.](#page-254-0)
- <span id="page-135-3"></span>**2** Launch the Migration Tool from the target server, using either of the following methods:

**Desktop:** Click **Computer > More Applications > System > Novell Migration Tools** to launch the Migration GUI.

**Server Console:** Log in as the root user and at a server console, enter miggui.

**NOTE:** If you are using putty, ensure that X forwarding is configured.

**3** Enter authentication credentials for the source server.

**(Optional) Is Cluster Resource:** If you want to migrate data in a cluster environment, you can perform either of the following:

- **Migrating Cluster Volumes:** In the **Source Server Authentication** screen, specify the cluster resource IP and select the **Is Cluster Resource** option. On configuring file system the Volume Information tab displays all cluster volumes from the cluster resource as part of the source volume.
- **Migrating Non Cluster Volumes from a Cluster Node:** In the **Source Server Authentication** screen, specify the cluster node IP and do not select the **Is Cluster Resource** option. On configuring file system the Volume Information tab displays all non cluster volumes present on the source server.
- **4** Enter the authentication credentials for the target server.
- **5** In the **Services** panel, click **Add** and select **File System**.

The **Status** of the file system service is **Not Configured**.

<span id="page-136-0"></span>**6** To configure migration parameters for the file system, select **File System**, then click **Configure**.

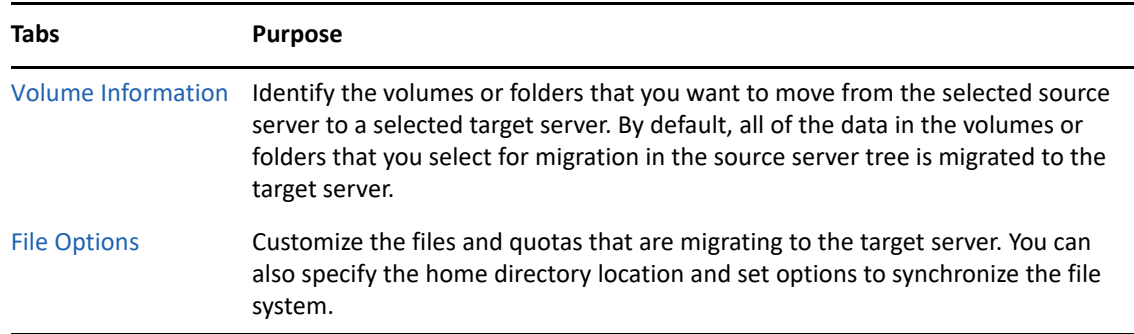

**7** In the **Volume Information** tab, in the **Source Server** tree, select volumes or folders that you want to migrate, then drag and drop it in the **Target Server** tree. The names of the source cluster volumes can only include "\_" as a special character to be listed in the **Source Server** tree.

**IMPORTANT:** A DFS junction is displayed under the source tree as a folder because this junction appears in the file structure as a directory. Under **Volume Information**, the DFS junction can be dragged to the target server tree, but actually, the junction and the data are not migrated to the target server and migration fails. However, if you select the source volume that contains the junction for migration and dragged to the target server tree, the junction is migrated to the target server.

In the **Source Server** tree, you cannot expand volumes or folders that are copied to the **Target Server** tree.

For explanation on different tasks that can be performed in the Volume Information tab, refer to the table below, else proceed with default settings to [Step 8](#page-138-0).

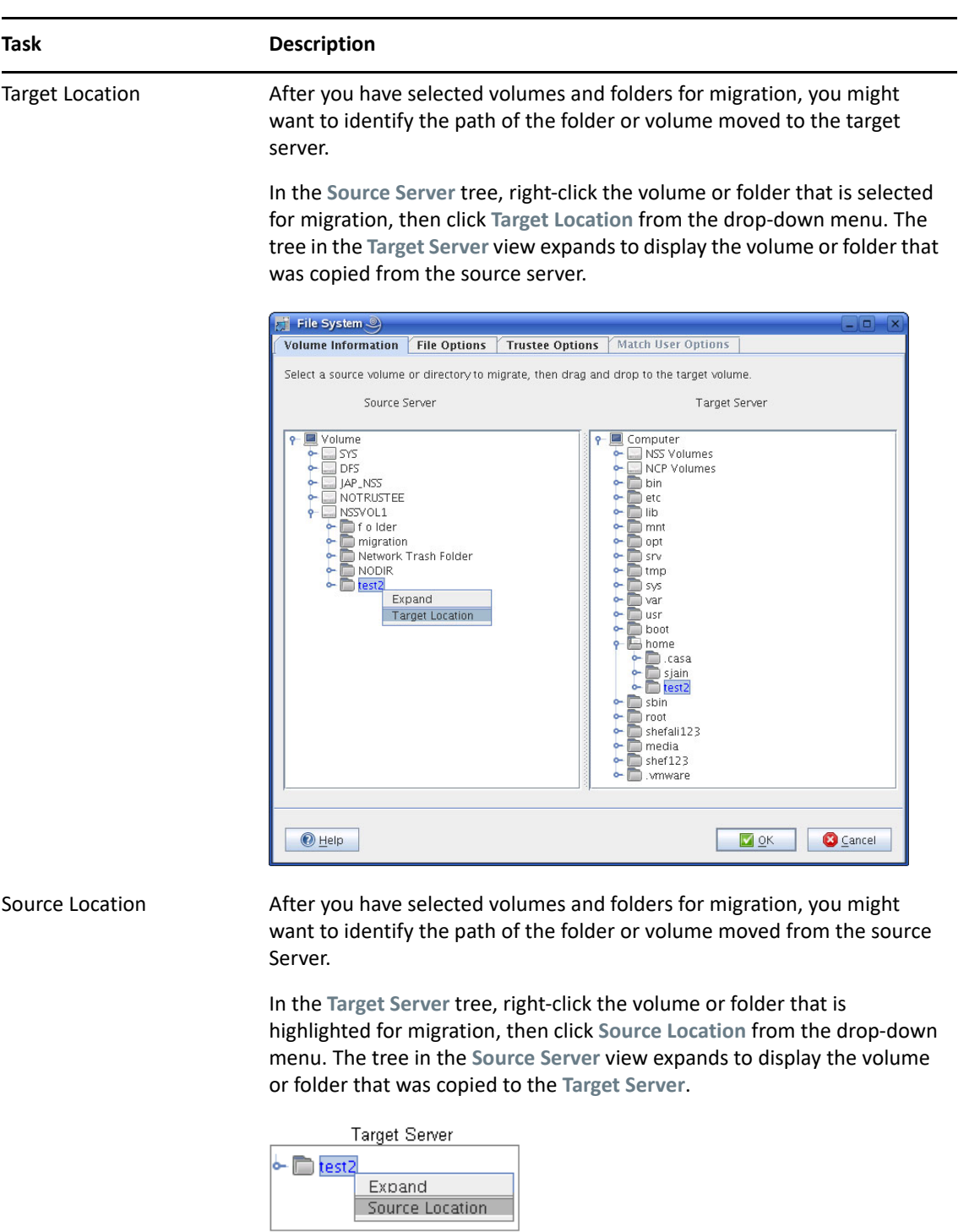

Volumes or Folders selected for migration

Removing Volumes or Folders from the Target Server

The volumes or folders that are selected for migration are highlighted in blue in the Source Server tree and the Target Server tree.

In the target server tree, right-click the volume or folder that you have decided not to migrate, then select **Undo**. The folder no longer appears under the target server tree and is no longer a candidate for migration.

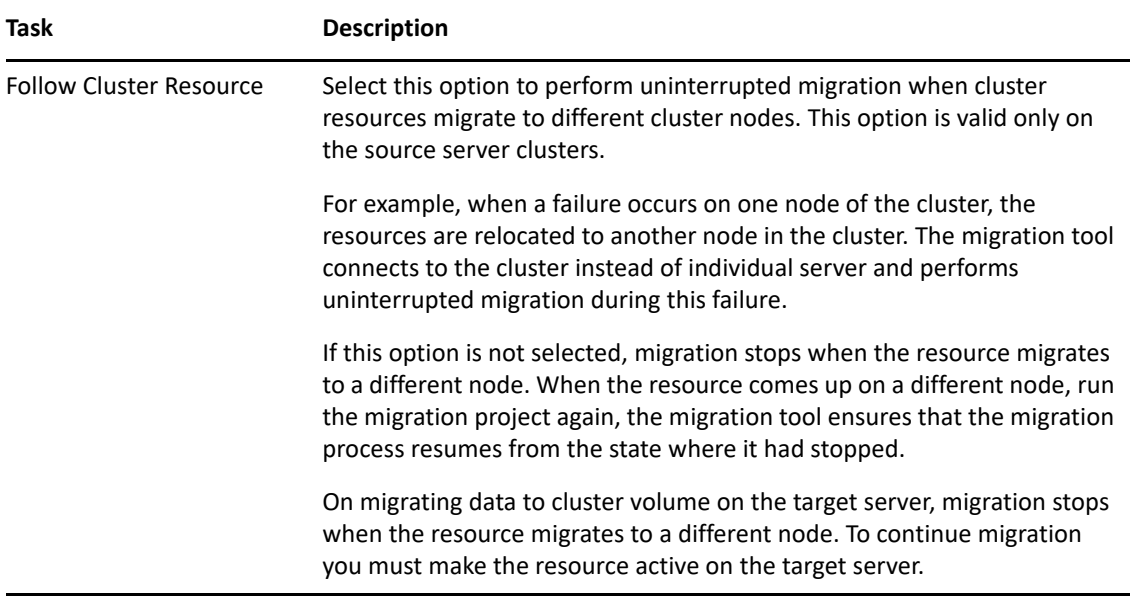

<span id="page-138-0"></span>**8** Click the **File Options** tab, then click **OK** to accept the defaults.

or

Use the options to customize the files and quotas to migrate to the target server, then click **OK** to save the settings.

For explanation of the different tasks that can be performed in the File Options page, refer to the Table below.

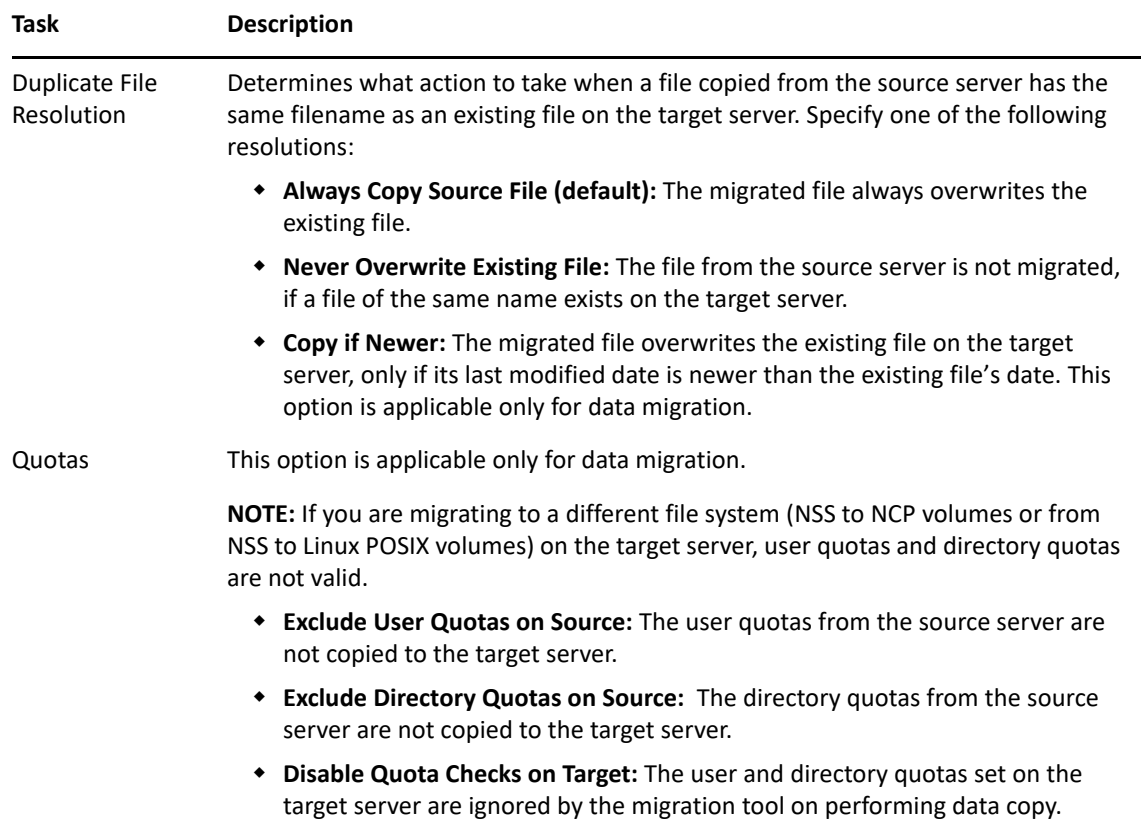

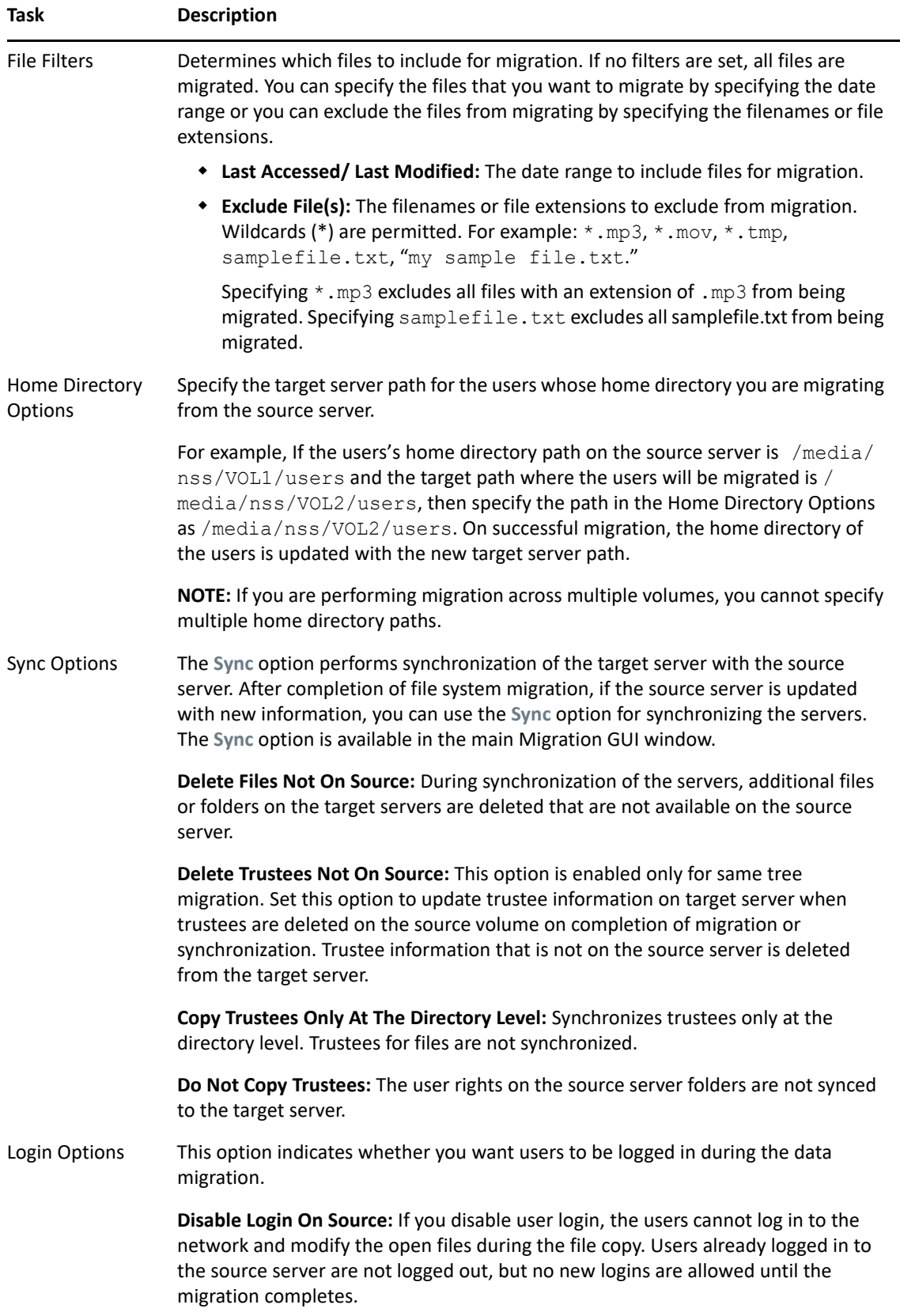

- **9** After you have finished configuring the parameters in each tab, click **OK** to save your file system migration setup and return to the main Migration window.
- <span id="page-140-3"></span>**10** Click **Migrate** on the main migration window to begin the migration.

#### <span id="page-140-1"></span>**Data Synchronization**

On successful migration, you are ready to perform synchronization for any new or modified files or trustee rights.

- **1** Launch the Migration Tool on the target server.
- **2** Open the migration project that you need to perform synchronization.

The status of the file system is "Migrated on <Date and Time of successful migration>".

- **3** Authenticate the source server and target server.
- **4** (Conditional) You can modify only few options for file system. In the **Services to Migrate** panel, select File System, then click Configure. In the **File system** GUI, **File Options** tab only the **Duplicate File Resolution**, **Login Options**, and **Sync Options** are enabled and can be modified.
- **5** In the main **Migration Tool** GUI, click **Sync**.

All the new or modified files or trustee rights on the source server are migrated to the target server.

#### <span id="page-140-2"></span>**Log Information**

The following log files are created during the file system migration:

- **filesystem.log:** Stores the information about the command sequence and errors encountered during the migration.
- **filesystem.success.log:** Stores the list of successfully migrated files.
- **filesystem.delete.log:** While performing sync, stores the list of deleted files from the target server, which are not available on the source server.

**NOTE:** This log file is updated with the list of deleted files only if you select **Delete Files Not On Source** option in the File Options tab.

The log files are available under the migration project location. For more information on migration logs, see [View Logs](https://www.microfocus.com/documentation/open-enterprise-server/2023/pdfdoc/mig_tools_lx/mig_tools_lx.pdf#bexwl43) in the [OES 2023: Migration Tool Administration Guide.](https://www.microfocus.com/documentation/open-enterprise-server/2023/pdfdoc/mig_tools_lx/mig_tools_lx.pdf#bookinfo)

#### <span id="page-140-0"></span>**Migrating to an Existing NSS64 Volume**

The source data can be migrated to an existing NSS64 volume either by migrating to a directory on target volume or merge with the already existing data on the root of target volume. This can be done in the following ways:

- ["Migrating to a Directory with Source Volume Name" on page 142](#page-141-0)
- ["Merging With the Existing Data on Target Volume" on page 145](#page-144-0)

#### <span id="page-141-0"></span>**Migrating to a Directory with Source Volume Name**

- ["Data Migration" on page 142](#page-141-1)
- ["Data Synchronization" on page 145](#page-144-1)
- ["Log Information" on page 145](#page-144-2)

#### <span id="page-141-1"></span>*Data Migration*

- **1** Follow the procedure from [Step 2 on page 136](#page-135-3) to [Step 6 on page 137.](#page-136-0)
- **2** In the **Volume Information** tab, in the **Source Server** tree, select volumes or folders that you want to migrate, then drag and drop it in the **Target Server** tree. The **Volume Drop Options** dialog-box is displayed. Select **Create a new directory with the name of volume** option under **Volume dragged action** and then click OK.

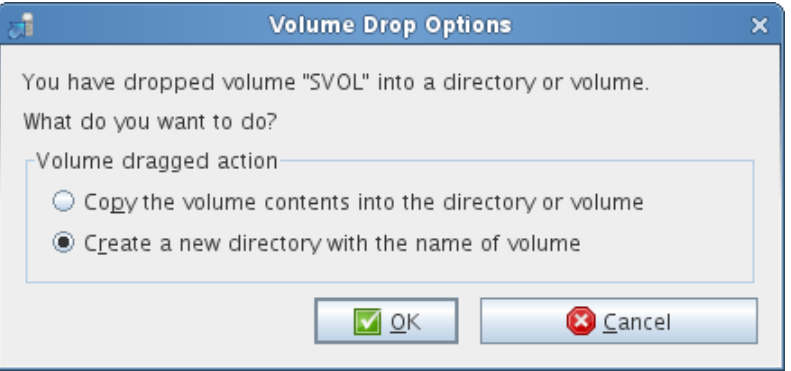

The names of the source cluster volumes can only include "\_" as a special character to be listed in the Source Server tree.

**IMPORTANT:** A DFS junction is displayed under the source tree as a folder because this junction appears in the file structure as a directory. Under **Volume Information**, the DFS junction can be dragged to the target server tree, but actually, the junction and the data are not migrated to the target server and migration fails. However, if you select the source volume that contains the junction for migration and dragged to the target server tree, the junction is migrated to the target server.

In the **Source Server** tree, you cannot expand volumes or folders that are copied to the **Target Server** tree.

For explanation on different tasks that can be performed in the Volume Information tab, refer to the table below, else proceed with default settings to [Step 3](#page-143-0).

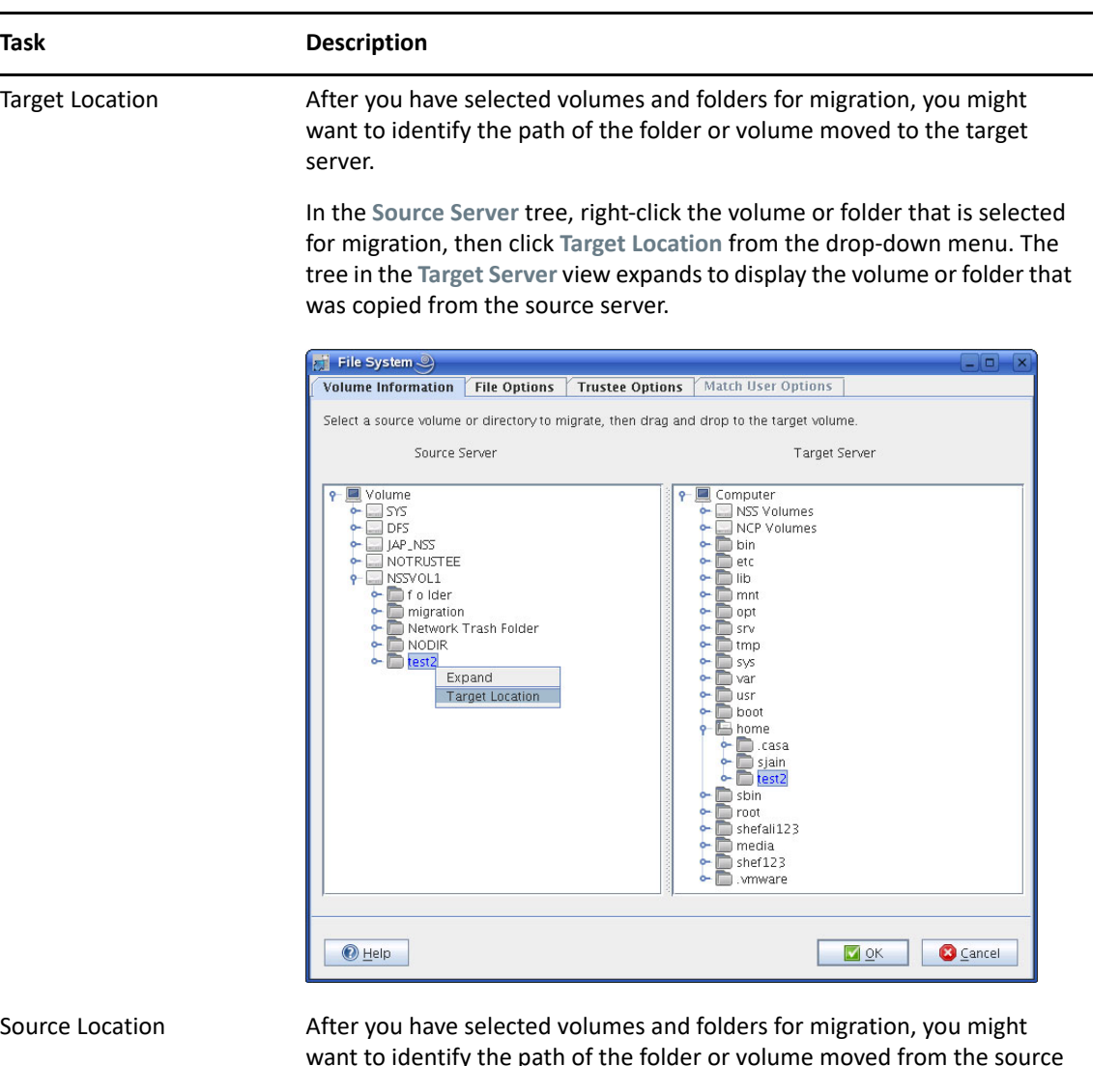

want to identify the path of the folder or volume moved from the source Server.

In the **Target Server** tree, right-click the volume or folder that is highlighted for migration, then click **Source Location** from the drop-down menu. The tree in the **Source Server** view expands to display the volume or folder that was copied to the **Target Server**.

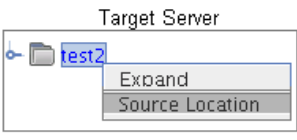

Volumes or Folders selected for migration

Removing Volumes or Folders from the Target Server

The volumes or folders that are selected for migration are highlighted in blue in the Source Server tree and the Target Server tree.

In the target server tree, right-click the volume or folder that you have decided not to migrate, then select **Undo**. The folder no longer appears under the target server tree and is no longer a candidate for migration.

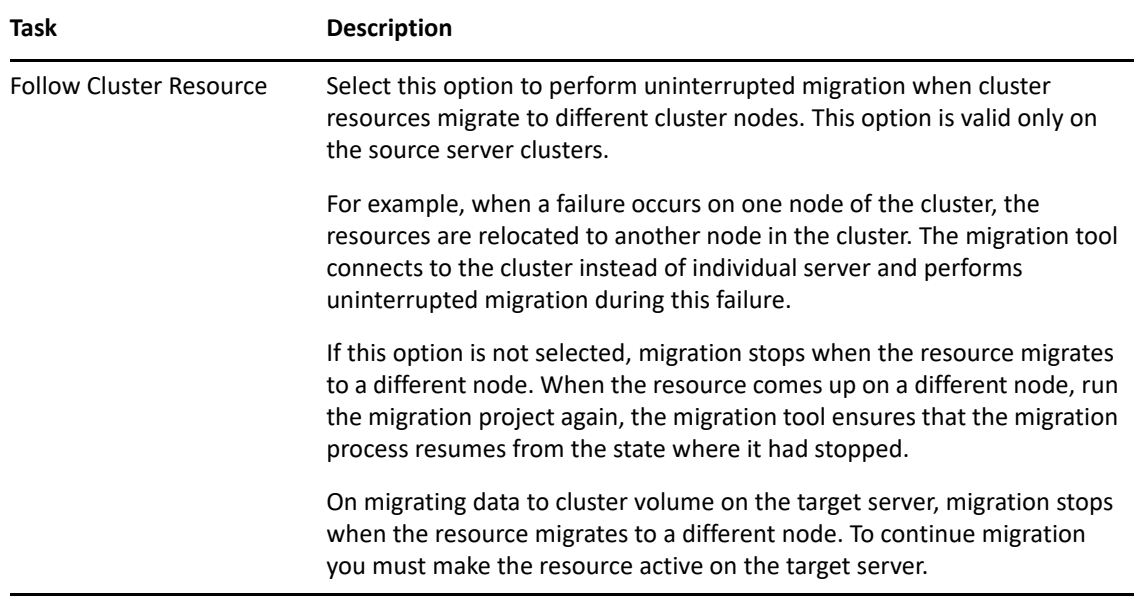

<span id="page-143-0"></span>**3** Follow the procedure from [Step 8 on page 139](#page-138-0) to [Step 10 on page 141](#page-140-3).

After the data migration, the miggui tool does not restore the user quota values that are set on source volume, because the target is not a volume. You can migrate the user quota using  $\text{metamig}$ utility. For more information, see [Section B.3, "metamig," on page 475.](#page-474-0)

#### **IMPORTANT:** Ensure to backup the target volume's metadata using metamig utility.

The metamig utility takes the backup of source and then restores on target as follows:

- If both the source and target volume has quota set for the same user (user1.wpg.idc.microfocus), the quota for user1.wpg.idc.microfocus on target volume is overwritten with the source volume.
- If user quota is set for user2.smg.idc.microfocus on source volume but not on the target volume, then metamig adds the quota restriction for user2.smg.idc.microfocus on the target volume.
- If user quota is set for user3.wpg.idc.microfocus on target volume but not on the source volume, then the quota value is retained for user3.wpg.idc.microfocus on the target volume.

For example, the source volume contains two users, user1.wpg.idc.microfocus and user2.smg.idc.microfocus with user quota 5 GB and 3 GB respectively. The target volume also contains two users, user1.wpg.idc.microfocus and user3.wpg.idc.microfocus with user quota 2 GB and 3 GB respectively. After migration, the target volume contains three users: user1.wpg.idc.microfocus, user2.smg.idc.microfocus, and user3.wpg.idc.microfocus with user quota 5 GB, 3 GB and 3 GB respectively.

The source volume rights are migrated to the directory with the source volume name in the target location.
### *Data Synchronization*

On successful migration, you are ready to perform synchronization for any new or modified files or trustee rights.

- **1** Launch the Migration Tool on the target server.
- **2** Open the migration project that you need to perform synchronization.

The status of the file system is "Migrated on <Date and Time of successful migration>".

- **3** Authenticate the source server and target server.
- **4** (Conditional) You can modify only few options for file system. In the **Services to Migrate** panel, select File System, then click Configure. In the **File system** GUI, **File Options** tab only the **Duplicate File Resolution**, **Login Options**, and **Sync Options** are enabled and can be modified.
- **5** In the main **Migration Tool** GUI, click **Sync**.

All the new or modified files or trustee rights on the source server are migrated to the target server.

### *Log Information*

The following log files are created during the file system migration:

- **filesystem.log:** Stores the information about the command sequence and errors encountered during the migration.
- **filesystem.success.log:** Stores the list of successfully migrated files.
- **filesystem.delete.log:** While performing sync, stores the list of deleted files from the target server, which are not available on the source server.

**NOTE:** This log file is updated with the list of deleted files only if you select **Delete Files Not On Source** option in the File Options tab.

The log files are available under the migration project location. For more information on migration logs, see [View Logs](https://www.microfocus.com/documentation/open-enterprise-server/2023/pdfdoc/mig_tools_lx/mig_tools_lx.pdf#bexwl43) in the [OES 2023: Migration Tool Administration Guide.](https://www.microfocus.com/documentation/open-enterprise-server/2023/pdfdoc/mig_tools_lx/mig_tools_lx.pdf#bookinfo)

## **Merging With the Existing Data on Target Volume**

Before copying the source data at the root of the NSS64 target volume, ensure to meet the following:

- Backup the existing target volume.
- Consider a scenario, where the files and folders with the same name might exist on both the source and target volume, and the access rights (trustees or trustee rights) are different on source and the target volume. On migrating a source volume to an existing target volume, there are access rights (trustees or trustee rights) set on the target volume that can be inherited by the files or folders that are migrated from the source. Before you allow other users to access the migrated data in the new location, you need to modify the settings as required, so that the files are available only to authorized users.
- As source data is going to merge with the existing data, take care of the following:
	- **Duplicate Files:** miggui provides options to handle the duplicate files.
- **User Quotas and Trustee Rights:** The user quotas are handled as follows:
	- If both the source and target volume has quota set for the same user (user1.wpg.idc.microfocus), the quota for user1.wpg.idc.microfocus on target volume is overwritten with the source volume.
	- If user quota is set for user2.smg.idc.microfocus on source volume but not on the target volume, then the quota restriction is added for user2.smg.idc.microfocus on the target volume.
	- If user quota is set for user3.wpg.idc.microfocus on target volume but not on the source volume, then the quota value is retained for user3.wpg.idc.microfocus on the target volume.

For example, the source volume contains two users, user1.wpg.idc.microfocus and user2.smg.idc.microfocus with user quota 5 GB and 3 GB respectively. The target volume also contains two users, user1.wpg.idc.microfocus and user3.wpg.idc.microfocus with user quota 2 GB and 3 GB respectively. After migration, the target volume contains three users: user1.wpg.idc.microfocus, user2.smg.idc.microfocus, and user3.wpg.idc.microfocus with user quota 5 GB, 3 GB and 3 GB respectively.

Similarly, the trustee rights are also handled.

 **Attributes, IRF, Owner, and Directory Quota:** In case of duplicates files or directories, all these metadata are overwritten with the source.

For example, the source volume contains file (test) with attributes sd, di, aa; and the target volume contains the same file (test) with attributes sd, ri, aa. After migration, the target volume is replaced with the source volume file with attributes sd, di, aa.

This section includes the following:

- ["Data Migration" on page 146](#page-145-0)
- ["Data Synchronization" on page 149](#page-148-0)
- ["Log Information" on page 149](#page-148-1)

### <span id="page-145-0"></span>*Data Migration*

- **1** Follow the procedure from [Step 2 on page 136](#page-135-0) to [Step 6 on page 137.](#page-136-0)
- **2** In the **Volume Information** tab, in the **Source Server** tree, select volumes or folders that you want to migrate, then drag and drop it in the **Target Server** tree. The **Volume Drop Options** dialog-box is displayed. Select **Copy the volume contents into the directory or volume** option under **Volume dragged action** and click OK.

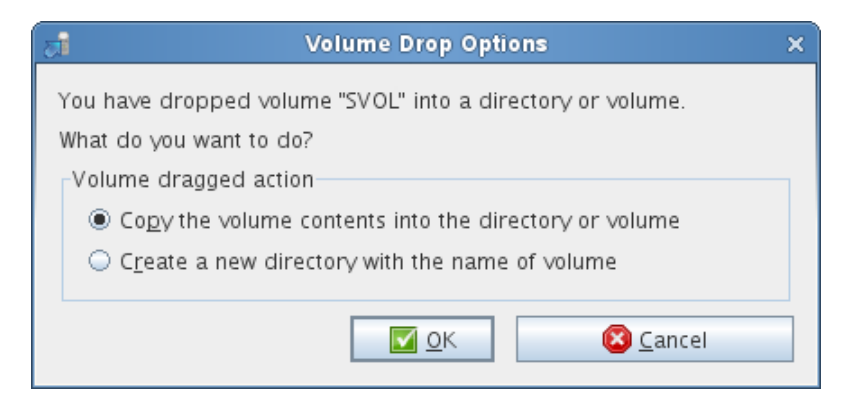

The names of the source cluster volumes can only include "\_" as a special character to be listed in the Source Server tree.

**IMPORTANT:** A DFS junction is displayed under the source tree as a folder because this junction appears in the file structure as a directory. Under **Volume Information**, the DFS junction can be dragged to the target server tree, but actually, the junction and the data are not migrated to the target server and migration fails. However, if you select the source volume that contains the junction for migration and dragged to the target server tree, the junction is migrated to the target server.

In the **Source Server** tree, you cannot expand volumes or folders that are copied to the **Target Server** tree.

For explanation on different tasks that can be performed in the Volume Information tab, refer to the table below, else proceed with default settings to [Step 3](#page-148-2).

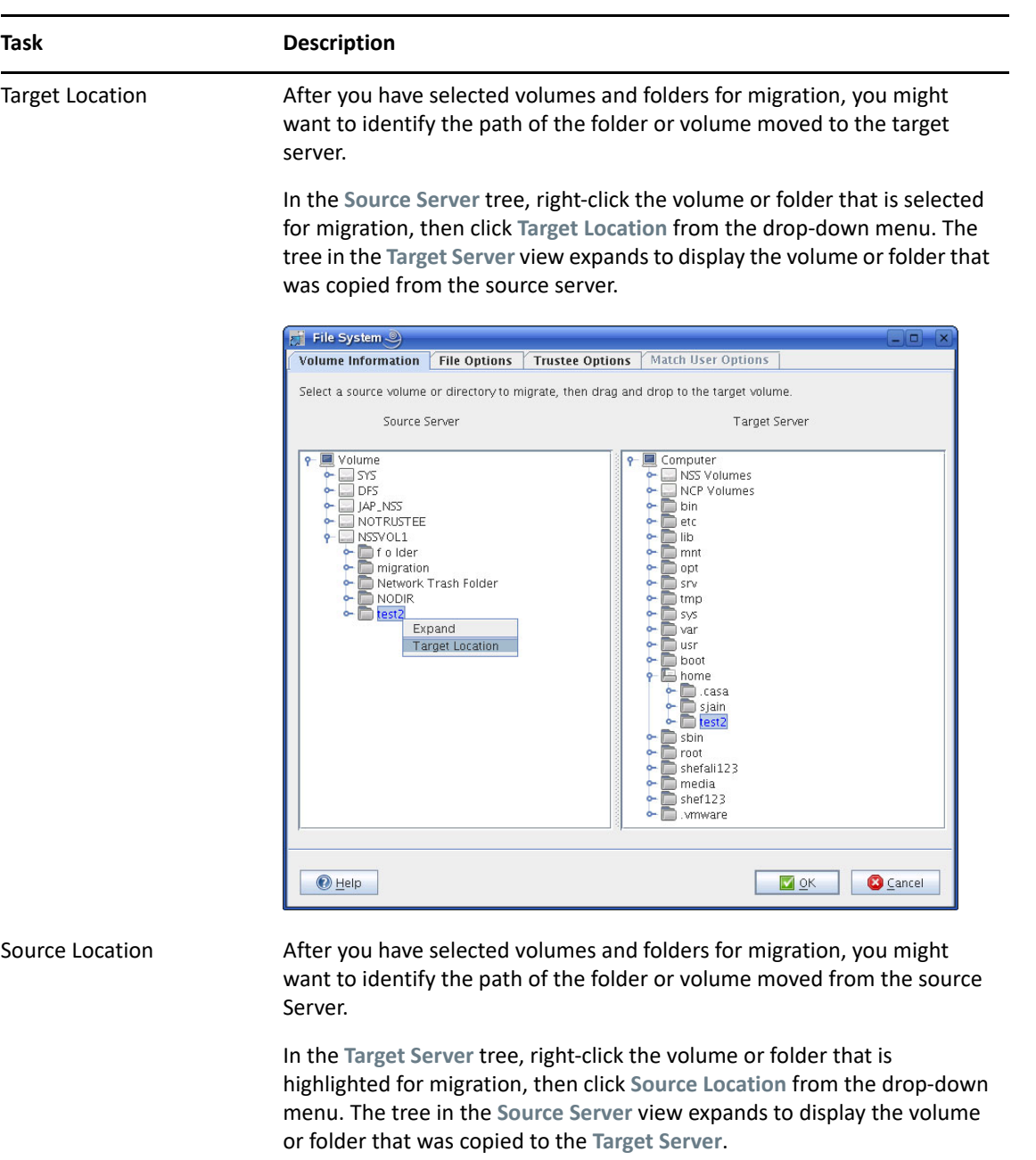

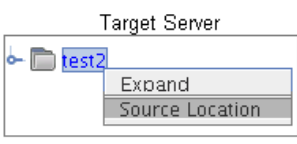

Volumes or Folders selected for migration

Removing Volumes or Folders from the Target Server

The volumes or folders that are selected for migration are highlighted in blue in the Source Server tree and the Target Server tree.

In the target server tree, right-click the volume or folder that you have decided not to migrate, then select **Undo**. The folder no longer appears under the target server tree and is no longer a candidate for migration.

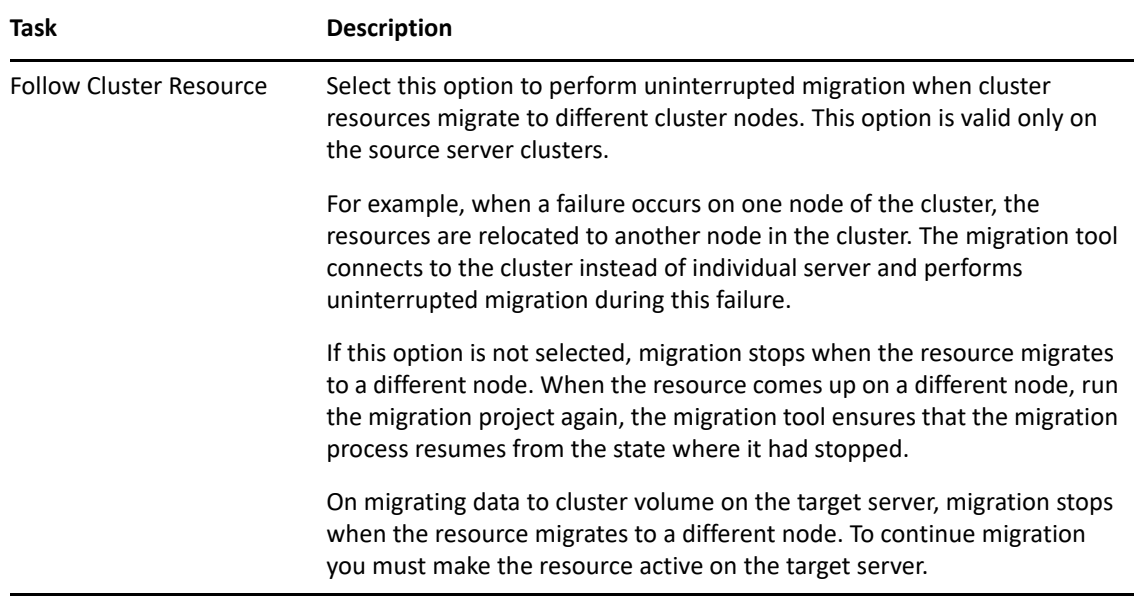

<span id="page-148-2"></span>**3** Follow the procedure from [Step 8 on page 139](#page-138-0) to [Step 10 on page 141](#page-140-0).

### <span id="page-148-0"></span>*Data Synchronization*

On successful migration, you are ready to perform synchronization for any new or modified files or trustee rights.

- **1** Launch the Migration Tool on the target server.
- **2** Open the migration project that you need to perform synchronization.

The status of the file system is "Migrated on <Date and Time of successful migration>".

- **3** Authenticate the source server and target server.
- **4** (Conditional) You can modify only few options for file system. In the **Services to Migrate** panel, select File System, then click Configure. In the **File system** GUI, **File Options** tab only the **Duplicate File Resolution**, **Login Options**, and **Sync Options** are enabled and can be modified.
- **5** In the main **Migration Tool** GUI, click **Sync**.

All the new or modified files or trustee rights on the source server are migrated to the target server.

### <span id="page-148-1"></span>*Log Information*

The following log files are created during the file system migration:

- **filesystem.log:** Stores the information about the command sequence and errors encountered during the migration.
- **filesystem.success.log:** Stores the list of successfully migrated files.
- **filesystem.delete.log:** While performing sync, stores the list of deleted files from the target server, which are not available on the source server.

**NOTE:** This log file is updated with the list of deleted files only if you select **Delete Files Not On Source** option in the File Options tab.

The log files are available under the migration project location. For more information on migration logs, see [View Logs](https://www.microfocus.com/documentation/open-enterprise-server/2023/pdfdoc/mig_tools_lx/mig_tools_lx.pdf#bexwl43) in the [OES 2023: Migration Tool Administration Guide.](https://www.microfocus.com/documentation/open-enterprise-server/2023/pdfdoc/mig_tools_lx/mig_tools_lx.pdf#bookinfo)

# **12.4.4 Migrating Data Using migfiles Utility**

This section provides information on how to use the migfiles command line utility to migrate the data from NSS32 source to NSS64 target volume. For more information about migfiles utility, see [migfiles](https://www.microfocus.com/documentation/open-enterprise-server/2023/pdfdoc/mig_tools_lx/mig_tools_lx.pdf#bbhfcdy) and [Security Considerations for Data Migration](https://www.microfocus.com/documentation/open-enterprise-server/2023/pdfdoc/mig_tools_lx/mig_tools_lx.pdf#baq8pcx) in the [OES 2023: Migration Tool](https://www.microfocus.com/documentation/open-enterprise-server/2023/pdfdoc/mig_tools_lx/mig_tools_lx.pdf#bookinfo)  [Administration Guide](https://www.microfocus.com/documentation/open-enterprise-server/2023/pdfdoc/mig_tools_lx/mig_tools_lx.pdf#bookinfo).

The migration can be done in the following ways:

- ["Migrating to Newly Created NSS64 Volume" on page 150](#page-149-0)
- ["Migrating to Existing NSS64 Volume" on page 151](#page-150-0)

## <span id="page-149-0"></span>**Migrating to Newly Created NSS64 Volume**

This section includes the following:

- ["Data Migration" on page 150](#page-149-1)
- ["Data Synchronization" on page 151](#page-150-1)
- ["Log Information" on page 151](#page-150-2)

### <span id="page-149-1"></span>**Data Migration**

- **1** Create a new NSS64 pool and volume on the server or create a new volume on the existing NSS64 pool. For more information, see [Section 16.2, "Creating a Pool," on page 200](#page-199-0) and [Section 19.3, "Creating Unencrypted NSS Volumes," on page 255.](#page-254-0)
- **2** Verify the input using --precheck option.

#### For example,

```
/opt/novell/migration/sbin/migfiles --source-server 192.168.1.10 --
verbose --source-full-path "@/var/opt/novell/migration/NewProj13/fs/
sourcepaths.in" --destination-full-path "@/var/opt/novell/migration/
NewProj13/fs/targetpaths.in" --precheck --progress --progress-interval 
1 --source-ldap-port 636 --delete-file-on-restore-error
```
It prompts for username and password. Enter the admin, root username and password.

<span id="page-149-2"></span>**3** Migrate the data using migfiles utility.

For example,

```
/opt/novell/migration/sbin/migfiles --source-server 192.168.1.10 --
verbose --source-full-path "@/var/opt/novell/migration/NewProj13/fs0/
sourcepaths.in" --destination-full-path "@/var/opt/novell/migration/
NewProj13/fs0/targetpaths.in" --progress --progress-interval 1 --
source-ldap-port 636 --delete-file-on-restore-error 2>&1 | tee /root/
migration.log
```
**sourcepaths.in:** Contains the source volume mount path. For example, /media/nss/SVOL

**targetpaths.in:** Contains the target volume mount path of a new volume. For example, / media/nss/TVOL

**--source-server:** Specifies the source server IP address.

**/root/migration.log:** Specifies the log path for migration output. You can provide any name and location of your choice.

For information on other options of [migfiles](https://www.microfocus.com/documentation/open-enterprise-server/2023/pdfdoc/mig_tools_lx/mig_tools_lx.pdf#barc4z1) command utility, see migfiles in the OES 2023: [Migration Tool Administration Guide](https://www.microfocus.com/documentation/open-enterprise-server/2023/pdfdoc/mig_tools_lx/mig_tools_lx.pdf#bookinfo).

**NOTE:** It is better to use miggui utility for data migration as it provides proper logging and monitoring.

## <span id="page-150-1"></span>**Data Synchronization**

To sync the data between the source and the target volume, run the following:

```
/opt/novell/migration/sbin/migfiles --source-server 192.168.1.10 --verbose 
--source-full-path "@/var/opt/novell/migration/NewProj1/fs/sourcepaths.in" 
--destination-full-path "@/var/opt/novell/migration/NewProj1/fs/
targetpaths.in" --progress --progress-interval 1 --source-ldap-port 636 --
sync "09-12-2016 05:07:37" --delete-file-on-restore-error 2>&1 | tee /root/
migration.log
```
**--sync "09-12-2016 05:07:37":** Synchronizes source volume and target volume. When you perform data sync for the 1st time, "09-12-2016 05:07:37" indicates the date and time when the data migration is started. For the 2nd time sync, "09-12-2016 05:07:37" indicates the previous data sync end date and time.

You can use --delete-existing-trustees and --delete options to delete the files or trustees that does not exist on the source. For information on other options, see [migfiles](https://www.microfocus.com/documentation/open-enterprise-server/2023/pdfdoc/mig_tools_lx/mig_tools_lx.pdf#barc4z1) in the [OES 2023:](https://www.microfocus.com/documentation/open-enterprise-server/2023/pdfdoc/mig_tools_lx/mig_tools_lx.pdf#bookinfo)  [Migration Tool Administration Guide](https://www.microfocus.com/documentation/open-enterprise-server/2023/pdfdoc/mig_tools_lx/mig_tools_lx.pdf#bookinfo).

## <span id="page-150-2"></span>**Log Information**

The migfiles command output is available in the log file mentioned in [Step 3 on page 150](#page-149-2) and ["Data Synchronization" on page 151.](#page-150-1)

## <span id="page-150-0"></span>**Migrating to Existing NSS64 Volume**

The source data can be migrated to existing NSS64 volume either by migrating to a directory on target volume or merge with the already existing data on the root of target volume. This can be done in the following ways:

- ["Migrating to a Directory with Source Volume Name" on page 151](#page-150-3)
- ["Merging with the Existing Data in Target Volume" on page 153](#page-152-0)

## <span id="page-150-3"></span>**Migrating to a Directory with Source Volume Name**

This section includes the following:

- ["Data Migration" on page 152](#page-151-0)
- ["Data Synchronization" on page 153](#page-152-1)
- ["Log Information" on page 153](#page-152-2)

#### <span id="page-151-0"></span>*Data Migration*

- **1** Create a directory with the source volume name in the existing NSS64 volume.
- **2** Verify the input using --precheck option.

For example,

```
/opt/novell/migration/sbin/migfiles --source-server 192.168.1.10 --
verbose --source-full-path "@/var/opt/novell/migration/NewProj13/fs/
sourcepaths.in" --destination-full-path "@/var/opt/novell/migration/
NewProj13/fs/targetpaths.in" --precheck --progress --progress-interval 
1 --source-ldap-port 636 --delete-file-on-restore-error
```
It prompts for username and password. Enter the admin, root username and password.

<span id="page-151-1"></span>**3** Migrate the data using migfiles utility.

For example,

```
/opt/novell/migration/sbin/migfiles --source-server 192.168.1.10 --
verbose --source-full-path "@/var/opt/novell/migration/NewProj13/fs0/
sourcepaths.in" --destination-full-path "@/var/opt/novell/migration/
NewProj13/fs0/targetpaths.in" --progress --progress-interval 1 --
source-ldap-port 636 --delete-file-on-restore-error 2>&1 | tee /root/
migration.log
```
**sourcepaths.in:** Contains the source volume mount path. For example, /media/nss/SVOL

**targetpaths.in:** Contains the target volume mount path of a new volume. For example, / media/nss/TVOL/SVOL

**--source-server:** Specifies the source server IP address.

**/root/migration.log:** Specifies the log path for migration output. You can provide any name and location of your choice.

For information on other options of [migfiles](https://www.microfocus.com/documentation/open-enterprise-server/2023/pdfdoc/mig_tools_lx/mig_tools_lx.pdf#bbhfcdy) command utility, see migfiles in the OES 2023: [Migration Tool Administration Guide](https://www.microfocus.com/documentation/open-enterprise-server/2023/pdfdoc/mig_tools_lx/mig_tools_lx.pdf#bookinfo).

**NOTE:** It is better to use miggui utility for data migration as it provides proper logging and monitoring.

After the data migration, the  $migfiles$  utility does not restore the user quota values that are set on source volume, because the target is not a volume. You can migrate the user quota using  $\text{metamig}$ utility. For more information, see [Section B.3, "metamig," on page 475.](#page-474-0)

**IMPORTANT:** Ensure to backup the target volume's metadata using metamig utility.

The metamig utility takes the backup of source and then restores on target as follows:

• If both the source and target volume has quota set for the same user (user1.wpg.idc.microfocus), the quota for user1.wpg.idc.microfocus on target volume is overwritten with the source volume.

- If user quota is set for user2.smg.idc.microfocus on source volume but not on the target volume, then metamig adds the quota restriction for user2.smg.idc.microfocus on the target volume.
- If user quota is set for user3.wpg.idc.microfocus on target volume but not on the source volume, then the quota value is retained for user3.wpg.idc.microfocus on the target volume.

For example, the source volume contains two users, user1.wpg.idc.microfocus and user2.smg.idc.microfocus with user quota 5 GB and 3 GB respectively. The target volume also contains two users, user1.wpg.idc.microfocus and user3.wpg.idc.microfocus with user quota 2 GB and 3 GB respectively. After migration, the target volume contains three users: user1.wpg.idc.microfocus, user2.smg.idc.microfocus, and user3.wpg.idc.microfocus with user quota 5 GB, 3 GB and 3 GB respectively.

The source volume rights are migrated to the directory with the source volume name in the target location.

## <span id="page-152-1"></span>*Data Synchronization*

To sync the data between the source and the target volume, run the following:

```
/opt/novell/migration/sbin/migfiles --source-server 192.168.1.10 --verbose 
--source-full-path "@/var/opt/novell/migration/NewProj1/fs/sourcepaths.in" 
--destination-full-path "@/var/opt/novell/migration/NewProj1/fs/
targetpaths.in" --progress --progress-interval 1 --source-ldap-port 636 --
sync "09-12-2016 05:07:37" --delete-file-on-restore-error 2>&1 | tee /root/
migration.log
```
**--sync "09-12-2016 05:07:37":** Synchronizes source volume and target volume. When you perform data sync for the 1st time, "09-12-2016 05:07:37" indicates the date and time when the data migration is started. For the 2nd time sync,  $109-12-2016$  05:07:37" indicates the previous data sync end date and time.

You can use --delete-existing-trustees and --delete options to delete the files or trustees that does not exist on the source. For information on other options, see [migfiles](https://www.microfocus.com/documentation/open-enterprise-server/2023/pdfdoc/mig_tools_lx/mig_tools_lx.pdf#barc4z1) in the OES 2023: [Migration Tool Administration Guide](https://www.microfocus.com/documentation/open-enterprise-server/2023/pdfdoc/mig_tools_lx/mig_tools_lx.pdf#bookinfo).

## <span id="page-152-2"></span>*Log Information*

The migfiles command output is available in the log file mentioned in [Step 3 on page 152](#page-151-1) and ["Data Synchronization" on page 153.](#page-152-1)

## <span id="page-152-0"></span>**Merging with the Existing Data in Target Volume**

Before copying the source data at the root of the NSS64 target volume, ensure to meet the following:

- Backup the existing target volume.
- Consider a scenario, where the files and folders with the same name might exist on both the source and target volume, and the access rights (trustees or trustee rights) are different on the source and target volume. On migrating a source volume to an existing target volume, there are access rights (trustees or trustee rights) set on the target volume that can be inherited by the files or folders that are migrated from the source. Before you allow other users to access the migrated data in the new location, you need to modify the settings as required, so that the files are available only to authorized users.
- As source data is going to merge with the existing data, take care of the following:
	- **Duplicate Files:** migfiles provides options to handle the duplicate files.
	- **User Quotas and Trustee Rights:** The user quotas are handled as follows:
		- If both the source and target volume has quota set for the same user (user1.wpg.idc.microfocus), the quota for user1.wpg.idc.microfocus on target volume is overwritten with the source volume.
		- If user quota is set for user2.smg.idc.microfocus on source volume but not on the target volume, then the quota restriction is added for user2.smg.idc.microfocus on the target volume.
		- If user quota is set for user3.wpg.idc.microfocus on target volume but not on the source volume, then the quota value is retained for user3.wpg.idc.microfocus on the target volume.

For example, the source volume contains two users, user1.wpg.idc.microfocus and user2.smg.idc.microfocus with user quota 5 GB and 3 GB respectively. The target volume also contains two users, user1.wpg.idc.microfocus and user3.wpg.idc.microfocus with user quota 2 GB and 3 GB respectively. After migration, the target volume contains three users: user1.wpg.idc.microfocus, user2.smg.idc.microfocus, and user3.wpg.idc.microfocus with user quota 5 GB, 3 GB and 3 GB respectively.

Similarly, the trustee rights are also handled.

 **Attributes, IRF, Owner, and Directory Quota:** In case of duplicates files or directories, all these metadata are overwritten with the source.

For example, the source volume contains file (test) with attributes sd, di, aa; and the target volume contains the same file (test) with attributes sd, ri, aa. After migration, the target volume is replaced with the source volume file with attributes sd, di, aa.

This section includes the following:

- ["Data Migration" on page 154](#page-153-0)
- ["Data Synchronization" on page 155](#page-154-0)
- ["Log Information" on page 155](#page-154-1)

### <span id="page-153-0"></span>*Data Migration*

**1** Verify the input using --precheck option.

For example,

```
/opt/novell/migration/sbin/migfiles --source-server 192.168.1.10 --
verbose --source-full-path "@/var/opt/novell/migration/NewProj13/fs/
sourcepaths.in" --destination-full-path "@/var/opt/novell/migration/
NewProj13/fs/targetpaths.in" --precheck --progress --progress-interval 
1 --source-ldap-port 636 --delete-file-on-restore-error
```
It prompts for username and password. Enter the admin, root username and password.

<span id="page-153-1"></span>**2** Migrate the data using migfiles utility.

### For example,

```
/opt/novell/migration/sbin/migfiles --source-server 192.168.1.10 --
verbose --source-full-path "@/var/opt/novell/migration/NewProj13/fs0/
sourcepaths.in" --destination-full-path "@/var/opt/novell/migration/
```

```
NewProj13/fs0/targetpaths.in" --progress --progress-interval 1 --
source-ldap-port 636 --delete-file-on-restore-error 2>&1 | tee /root/
migration.log
```
**sourcepaths.in:** Contains the source volume mount path. For example, /media/nss/SVOL

**targetpaths.in:** Contains the target volume mount path of a new volume. For example, / media/nss/TVOL

**--source-server:** Specifies the source server IP address.

**/root/migration.log:** Specifies the log path for migration output. You can provide any name and location of your choice.

**NOTE:** In case of duplicate files, you can use --never-overwrite and --update-ifnewer options to take specific action on duplicate files during migration.

#### <span id="page-154-0"></span>*Data Synchronization*

To sync the data between the source and the target volume, run the following:

```
/opt/novell/migration/sbin/migfiles --source-server 192.168.1.10 --verbose 
--source-full-path "@/var/opt/novell/migration/NewProj1/fs/sourcepaths.in" 
--destination-full-path "@/var/opt/novell/migration/NewProj1/fs/
targetpaths.in" --progress --progress-interval 1 --source-ldap-port 636 --
sync "09-12-2016 05:07:37" --delete-file-on-restore-error 2>&1 | tee /root/
migration.log
```
**--sync "09-12-2016 05:07:37":** Synchronizes source volume and target volume. When you perform data sync for the 1st time, "09-12-2016 05:07:37" indicates the date and time when the data migration is started. For the 2nd time sync,  $109-12-2016$  05:07:37" indicates the previous data sync end date and time.

You can use --delete-existing-trustees and --delete options to delete the files or trustees that does not exist on the source. For information on other options, see [migfiles](https://www.microfocus.com/documentation/open-enterprise-server/2023/pdfdoc/mig_tools_lx/mig_tools_lx.pdf#barc4z1) in the [OES 2023:](https://www.microfocus.com/documentation/open-enterprise-server/2023/pdfdoc/mig_tools_lx/mig_tools_lx.pdf#bookinfo)  [Migration Tool Administration Guide](https://www.microfocus.com/documentation/open-enterprise-server/2023/pdfdoc/mig_tools_lx/mig_tools_lx.pdf#bookinfo).

### <span id="page-154-1"></span>*Log Information*

The migfiles command output is available in the log file mentioned in [Step 2 on page 154](#page-153-1) and ["Data Synchronization" on page 155.](#page-154-0)

# **12.4.5 Migrating Data Using Distributed File Services (DFS)**

Distributed File Services (DFS) for the OES Storage Services (NSS) file system provides location transparency of file data to end users. With DFS, you can create a single virtual file system for data on NSS volumes that spans multiple machines to maximize the use and performance of storage resources.

The DFS Move operation can be used to migrate the data to a new volume. For more information about DFS, see [OES 2023: Distributed File Services Administration Guide for Linux.](https://www.microfocus.com/documentation/open-enterprise-server/2023/pdfdoc/stor_dfs_lx/stor_dfs_lx.pdf#t43oajx11a8r)

# **Migrating to Newly Created NSS64 Volume**

This section includes the following:

- ["Data Migration" on page 156](#page-155-0)
- ["Data Synchronization" on page 156](#page-155-1)
- ["Log Information" on page 156](#page-155-2)

## <span id="page-155-0"></span>**Data Migration**

For information about migrating data to newly created NSS64 volume, see [Using DFS to Move NSS](https://www.microfocus.com/documentation/open-enterprise-server/2023/pdfdoc/stor_dfs_lx/stor_dfs_lx.pdf#dfsmove)  [Volumes](https://www.microfocus.com/documentation/open-enterprise-server/2023/pdfdoc/stor_dfs_lx/stor_dfs_lx.pdf#dfsmove) in the [OES 2023: Distributed File Services Administration Guide for Linux](https://www.microfocus.com/documentation/open-enterprise-server/2023/pdfdoc/stor_dfs_lx/stor_dfs_lx.pdf#t43oajx11a8r).

**IMPORTANT:** After successful completion of DFS Move operation, the source volume can be deleted and moved to Salvage sub-system or permanently deleted. This can be managed by configuring the server's **ImmediatePurgeOfDeletedFiles** and **Purge Delay** settings. For more information, see [Moving](https://www.microfocus.com/documentation/open-enterprise-server/2023/pdfdoc/stor_dfs_lx/stor_dfs_lx.pdf#b6o8fa2)  [an NSS Volume with DFS](https://www.microfocus.com/documentation/open-enterprise-server/2023/pdfdoc/stor_dfs_lx/stor_dfs_lx.pdf#b6o8fa2) in the [OES 2023: Distributed File Services Administration Guide for Linux.](https://www.microfocus.com/documentation/open-enterprise-server/2023/pdfdoc/stor_dfs_lx/stor_dfs_lx.pdf#t43oajx11a8r)

## <span id="page-155-1"></span>**Data Synchronization**

DFS does not provide any options to synchronize the data. Ensure that the files are not in use, when DFS Move job is running. For more information about job status, see [Understanding the Job Status](https://www.microfocus.com/documentation/open-enterprise-server/2023/pdfdoc/stor_dfs_lx/stor_dfs_lx.pdf#bay2r5t)  [Report](https://www.microfocus.com/documentation/open-enterprise-server/2023/pdfdoc/stor_dfs_lx/stor_dfs_lx.pdf#bay2r5t) in the [OES 2023: Distributed File Services Administration Guide for Linux](https://www.microfocus.com/documentation/open-enterprise-server/2023/pdfdoc/stor_dfs_lx/stor_dfs_lx.pdf#t43oajx11a8r).

## <span id="page-155-2"></span>**Log Information**

For information about DFS log, see [Managing Move Volume or Split Volume Jobs](https://www.microfocus.com/documentation/open-enterprise-server/2023/pdfdoc/stor_dfs_lx/stor_dfs_lx.pdf#dfsjobs) in the [OES 2023:](https://www.microfocus.com/documentation/open-enterprise-server/2023/pdfdoc/stor_dfs_lx/stor_dfs_lx.pdf#t43oajx11a8r)  [Distributed File Services Administration Guide for Linux](https://www.microfocus.com/documentation/open-enterprise-server/2023/pdfdoc/stor_dfs_lx/stor_dfs_lx.pdf#t43oajx11a8r).

**NOTE:** DFS does not support migrating data to an existing NSS volume.

# **12.4.6 Migrating Data Using Dynamic Storage Technology (DST)**

Dynamic Storage Technology (DST) for Open Enterprise Server (OES) is an information life-cycle management technology. It makes your essential data readily available to the eDirectory and Active Directory users, while tiering files efficiently across a pair of independent NSS volumes, referred to as a DST shadow volume. You create policies to control how the files are distributed between the two volumes.

The two NSS volumes reside on different devices on the same server. The primary volume typically contains active or highly critical files, while the secondary volume contains files that are accessed less often. When users connect to a network share on the primary NSS volume, they see a merged view of files on both volumes. Users are not aware of where the files physically reside. Files on both volumes are equally accessible to users. DST pulls data directly to the user from the primary volume or the secondary volume, depending on where the file is located.

For more information about DST, see the following:

- [OES 2023: Dynamic Storage Technology Administration Guide](https://www.microfocus.com/documentation/open-enterprise-server/2023/pdfdoc/stor_dst_lx/stor_dst_lx.pdf#bookinfo)
- The data can be migrated from NSS32 to NSS64 volume in two ways: First, the DST pair can be created by using the existing NSS32 source as primary volume and new NSS64 target as secondary volume. Second, the new NSS64 target as primary volume and the existing NSS32 source as secondary volume. The DST policies can be configured to move the data from primary to secondary volume or secondary to primary volume. For more information, see [Shadowing](https://www.microfocus.com/documentation/open-enterprise-server/2023/pdfdoc/stor_dst_lx/stor_dst_lx.pdf#ba3tbxg)  [Scenarios](https://www.microfocus.com/documentation/open-enterprise-server/2023/pdfdoc/stor_dst_lx/stor_dst_lx.pdf#ba3tbxg) in the [OES 2023: Dynamic Storage Technology Administration Guide](https://www.microfocus.com/documentation/open-enterprise-server/2023/pdfdoc/stor_dst_lx/stor_dst_lx.pdf#bookinfo).

**IMPORTANT:** If a file is hard link enabled, and it is moved between the primary and the secondary volume, the move actually copies the file and breaks the hard link. It creates an additional version of the file that is not linked to an other file.

The data migration from NSS32 volume to NSS64 volume using DST can be done only in the following way:

["Migrating to Newly Created NSS64 Volume" on page 157](#page-156-0)

**NOTE:** DST does not support migrating data to an existing NSS volume.

## <span id="page-156-0"></span>**Migrating to Newly Created NSS64 Volume**

The source data can be migrated to newly created NSS64 volume in the following ways:

- ["Existing NSS32 Volume as Primary Volume and Newly Created NSS64 Volume as Secondary](#page-156-1)  [Volume" on page 157](#page-156-1)
- ["Existing NSS32 Volume as Secondary Volume and Newly Created NSS64 Volume as Primary](#page-157-0)  [Volume" on page 158](#page-157-0)

## <span id="page-156-1"></span>**Existing NSS32 Volume as Primary Volume and Newly Created NSS64 Volume as Secondary Volume**

This section includes the following:

- ["Data Migration" on page 157](#page-156-2)
- ["Data Synchronization" on page 158](#page-157-1)
- ["Log Information" on page 158](#page-157-2)

### <span id="page-156-2"></span>*Data Migration*

- **1** Create a new NSS64 pool and volume on the server or create a new volume on an existing NSS64 pool.
- **2** Create a DST pair for the above mentioned volumes.
	- **Non-Clustered:** For information about creating an unshared DST shadow volumes, see [Creating a DST Shadow Volume with NSS Volumes](https://www.microfocus.com/documentation/open-enterprise-server/2023/pdfdoc/stor_dst_lx/stor_dst_lx.pdf#b94lkux) in the [OES 2023: Dynamic Storage](https://www.microfocus.com/documentation/open-enterprise-server/2023/pdfdoc/stor_dst_lx/stor_dst_lx.pdf#bookinfo)  [Technology Administration Guide.](https://www.microfocus.com/documentation/open-enterprise-server/2023/pdfdoc/stor_dst_lx/stor_dst_lx.pdf#bookinfo)
- **Clustered:** For information about using shared NSS volumes to create a shared DST shadow volume in a cluster environment, see [Configuring DST Shadow Volume Pairs with OES](https://www.microfocus.com/documentation/open-enterprise-server/2023/pdfdoc/stor_dst_lx/stor_dst_lx.pdf#cluster)  [Cluster Services](https://www.microfocus.com/documentation/open-enterprise-server/2023/pdfdoc/stor_dst_lx/stor_dst_lx.pdf#cluster) in the [OES 2023: Dynamic Storage Technology Administration Guide.](https://www.microfocus.com/documentation/open-enterprise-server/2023/pdfdoc/stor_dst_lx/stor_dst_lx.pdf#bookinfo)
- <span id="page-157-3"></span>**3** Create a policy to move the data from primary NSS32 volume to secondary NSS64 volume. For more information about policy settings, see [Creating a Shadow Volume Policy](https://www.microfocus.com/documentation/open-enterprise-server/2023/pdfdoc/stor_dst_lx/stor_dst_lx.pdf#bb57lmo) in the [OES 2023:](https://www.microfocus.com/documentation/open-enterprise-server/2023/pdfdoc/stor_dst_lx/stor_dst_lx.pdf#bookinfo)  [Dynamic Storage Technology Administration Guide](https://www.microfocus.com/documentation/open-enterprise-server/2023/pdfdoc/stor_dst_lx/stor_dst_lx.pdf#bookinfo).
- **4** Migrate the data using the policy created in [Step 3 on page 158](#page-157-3).
- **5** Remove the shadow relationship after the data is successfully migrated.
	- **Non-Clustered:** For more information, see [Removing the Shadow Relationship for a Non-](https://www.microfocus.com/documentation/open-enterprise-server/2023/pdfdoc/stor_dst_lx/stor_dst_lx.pdf#ba3uhzm)[Clustered DST Shadow Volume](https://www.microfocus.com/documentation/open-enterprise-server/2023/pdfdoc/stor_dst_lx/stor_dst_lx.pdf#ba3uhzm) in the [OES 2023: Dynamic Storage Technology](https://www.microfocus.com/documentation/open-enterprise-server/2023/pdfdoc/stor_dst_lx/stor_dst_lx.pdf#bookinfo)  [Administration Guide](https://www.microfocus.com/documentation/open-enterprise-server/2023/pdfdoc/stor_dst_lx/stor_dst_lx.pdf#bookinfo).
	- **Clustered:** For more information, see [Removing the Shadow Relationship for a Clustered](https://www.microfocus.com/documentation/open-enterprise-server/2023/pdfdoc/stor_dst_lx/stor_dst_lx.pdf#bhw3i30)  [DST Volume Pair](https://www.microfocus.com/documentation/open-enterprise-server/2023/pdfdoc/stor_dst_lx/stor_dst_lx.pdf#bhw3i30) in the [OES 2023: Dynamic Storage Technology Administration Guide.](https://www.microfocus.com/documentation/open-enterprise-server/2023/pdfdoc/stor_dst_lx/stor_dst_lx.pdf#bookinfo)

### <span id="page-157-1"></span>*Data Synchronization*

DST does not provide any options to synchronize the data. Ensure that the files are not in use, when policy is running. When DST enforce the policies or move files, the relocation request fails if any user has opened the file. Only, those files that are not in use will be moved. The policy should be run one more time to copy the files that were missed during the first attempt.

### <span id="page-157-2"></span>*Log Information*

To view the log information, see the following:

- [Viewing DST Policies and Policy Status](https://www.microfocus.com/documentation/open-enterprise-server/2023/pdfdoc/stor_dst_lx/stor_dst_lx.pdf#bbzibjp)
- [Viewing Information about the Files Moved During a Policy Run](https://www.microfocus.com/documentation/open-enterprise-server/2023/pdfdoc/stor_dst_lx/stor_dst_lx.pdf#bvg5ru8)

## <span id="page-157-0"></span>**Existing NSS32 Volume as Secondary Volume and Newly Created NSS64 Volume as Primary Volume**

This section includes the following:

- ["Data Migration" on page 158](#page-157-4)
- ["Data Synchronization" on page 159](#page-158-0)
- ["Log Information" on page 159](#page-158-1)

### <span id="page-157-4"></span>*Data Migration*

- **1** Create a new NSS64 pool and volume on the server or create a new volume on an existing NSS64 pool.
- **2** Synchronize the quota settings.

When the secondary volume contains the data, the existing trustees are overwritten when the trustees database is synchronized from the new primary volume. There is no automatic way to synchronize the setting from the secondary volume to the primary volume. The ncpcon quotas command does not synchronize quotas settings from secondary to primary. To copy the trustee settings, user quota and directory quota settings, see [Getting Quotas from an Old](https://www.microfocus.com/documentation/open-enterprise-server/2023/pdfdoc/stor_dst_lx/stor_dst_lx.pdf#b13jz3yx)  [Secondary Volume to a New Primary Volume](https://www.microfocus.com/documentation/open-enterprise-server/2023/pdfdoc/stor_dst_lx/stor_dst_lx.pdf#b13jz3yx) in the [OES 2023: Dynamic Storage Technology](https://www.microfocus.com/documentation/open-enterprise-server/2023/pdfdoc/stor_dst_lx/stor_dst_lx.pdf#bookinfo)  [Administration Guide](https://www.microfocus.com/documentation/open-enterprise-server/2023/pdfdoc/stor_dst_lx/stor_dst_lx.pdf#bookinfo).

- **3** Create a DST pair for the above mentioned volumes.
	- **Non-Clustered:** For information about creating an unshared DST shadow volumes, see [Creating a DST Shadow Volume with NSS Volumes](https://www.microfocus.com/documentation/open-enterprise-server/2023/pdfdoc/stor_dst_lx/stor_dst_lx.pdf#b94lkux) in the [OES 2023: Dynamic Storage](https://www.microfocus.com/documentation/open-enterprise-server/2023/pdfdoc/stor_dst_lx/stor_dst_lx.pdf#bookinfo)  [Technology Administration Guide.](https://www.microfocus.com/documentation/open-enterprise-server/2023/pdfdoc/stor_dst_lx/stor_dst_lx.pdf#bookinfo)
	- **Clustered:** For information about using shared NSS volumes to create a shared DST shadow volume in a cluster environment, see [Configuring DST Shadow Volume Pairs with OES](https://www.microfocus.com/documentation/open-enterprise-server/2023/pdfdoc/stor_dst_lx/stor_dst_lx.pdf#cluster)  [Cluster Services](https://www.microfocus.com/documentation/open-enterprise-server/2023/pdfdoc/stor_dst_lx/stor_dst_lx.pdf#cluster) in the [OES 2023: Dynamic Storage Technology Administration Guide.](https://www.microfocus.com/documentation/open-enterprise-server/2023/pdfdoc/stor_dst_lx/stor_dst_lx.pdf#bookinfo)
- **4** Replicate the file tree structure from secondary to primary volume.

For more information, see [Replicating the Secondary File Tree Structure to the Primary Volume](https://www.microfocus.com/documentation/open-enterprise-server/2023/pdfdoc/stor_dst_lx/stor_dst_lx.pdf#repdirs2p) in the [OES 2023: Dynamic Storage Technology Administration Guide](https://www.microfocus.com/documentation/open-enterprise-server/2023/pdfdoc/stor_dst_lx/stor_dst_lx.pdf#bookinfo).

- <span id="page-158-2"></span>**5** Create a policy to move the data from secondary NSS32 volume to primary NSS64 volume. For more information about policy settings, see [Creating a Shadow Volume Policy](https://www.microfocus.com/documentation/open-enterprise-server/2023/pdfdoc/stor_dst_lx/stor_dst_lx.pdf#bb57lmo) in the [OES 2023:](https://www.microfocus.com/documentation/open-enterprise-server/2023/pdfdoc/stor_dst_lx/stor_dst_lx.pdf#bookinfo)  [Dynamic Storage Technology Administration Guide](https://www.microfocus.com/documentation/open-enterprise-server/2023/pdfdoc/stor_dst_lx/stor_dst_lx.pdf#bookinfo).
- **6** Migrate the data using the policy created in [Step 5 on page 159](#page-158-2).
- **7** Remove the shadow relationship after the data is successfully migrated.
	- **Non-Clustered:** For more information, see [Removing the Shadow Relationship for a Non-](https://www.microfocus.com/documentation/open-enterprise-server/2023/pdfdoc/stor_dst_lx/stor_dst_lx.pdf#ba3uhzm)[Clustered DST Shadow Volume](https://www.microfocus.com/documentation/open-enterprise-server/2023/pdfdoc/stor_dst_lx/stor_dst_lx.pdf#ba3uhzm) in the [OES 2023: Dynamic Storage Technology](https://www.microfocus.com/documentation/open-enterprise-server/2023/pdfdoc/stor_dst_lx/stor_dst_lx.pdf#bookinfo)  [Administration Guide](https://www.microfocus.com/documentation/open-enterprise-server/2023/pdfdoc/stor_dst_lx/stor_dst_lx.pdf#bookinfo).
	- **Clustered:** For more information, see [Removing the Shadow Relationship for a Clustered](https://www.microfocus.com/documentation/open-enterprise-server/2023/pdfdoc/stor_dst_lx/stor_dst_lx.pdf#bhw3i30)  [DST Volume Pair](https://www.microfocus.com/documentation/open-enterprise-server/2023/pdfdoc/stor_dst_lx/stor_dst_lx.pdf#bhw3i30) in the [OES 2023: Dynamic Storage Technology Administration Guide.](https://www.microfocus.com/documentation/open-enterprise-server/2023/pdfdoc/stor_dst_lx/stor_dst_lx.pdf#bookinfo)

#### <span id="page-158-0"></span>*Data Synchronization*

DST does not provide any options to synchronize the data. Ensure that the files are not in use, when policy is running. When DST enforce the policies or move files, the relocation request fails if any user has opened the file. Only, those files that are not in use will be moved. The policy should be run one more time to copy the files that are missed during the first attempt.

#### <span id="page-158-1"></span>*Log Information*

To view the log information, see the following links:

- [Viewing DST Policies and Policy Status](https://www.microfocus.com/documentation/open-enterprise-server/2023/pdfdoc/stor_dst_lx/stor_dst_lx.pdf#bbzibjp)
- [Viewing Information about the Files Moved During a Policy Run](https://www.microfocus.com/documentation/open-enterprise-server/2023/pdfdoc/stor_dst_lx/stor_dst_lx.pdf#bvg5ru8)

# **12.4.7 Migrating Data Using rsync Utility**

Using rsync command line utility, the data can be migrated with the support of extended attributes. For more information about the [rsync](http://www.linuxguide.it/command_line/linux-manpage/do.php?file=rsync) utility, see rsync.

The data migration using  $rsync$  utility can be done in the following ways:

- ["Migrating to Newly Created NSS64 Volume" on page 160](#page-159-0)
- ["Migrating to Existing NSS64 Volume" on page 161](#page-160-0)

## <span id="page-159-0"></span>**Migrating to Newly Created NSS64 Volume**

This section includes the following:

- ["Data Migration" on page 160](#page-159-1)
- ["Data Synchronization" on page 161](#page-160-1)
- ["Log Information" on page 161](#page-160-2)

#### <span id="page-159-1"></span>**Data Migration**

**1** Create a NSS64 pool and volume on the target server or create a new volume on an existing NSS64 pool.

For more information about creating a NSS64 pool and volume, see [Section 16.2, "Creating a](#page-199-0)  [Pool," on page 200](#page-199-0) and [Section 19.3, "Creating Unencrypted NSS Volumes," on page 255.](#page-254-0)

**2** Enable extended attributes (XAttr) extension for NSS to allow you to read, backup, and restore extended attributes of files on NSS.

For example, to enable the return of netware.metadata information, enter the following in the NSS console:

nss /ListXattrNWmetadata

For more information, see [Section A.12, "Extended Attributes \(XAttr\) Commands," on page 433](#page-432-0).

**NOTE:** If the source and target volume are on the different servers, execute this step on both the servers.

**IMPORTANT:** Using -X option will have huge impact on overall achievable throughput. Therefore, it is better to use  $rsync$  without  $-X$  option and use metamig utility to transfer the trustees and quotas.

- <span id="page-159-2"></span>**3** Run the following command on target server to migrate the data.
	- If both the source volume and target volume are on the same server:

```
rsync -v -r -h -lXHtS /media/nss/<Source_Volume>/ /media/nss/
<Target Volume>/ --stats --log-file=<logfile path>
```
• If the source volume and target volume are on the different servers:

```
rsync -v -r -h -lXHtS root@<Source_Server_IP or 
Cluster_Resource_IP>:/media/nss/<Source_Volume>/ /media/nss/
<Target Volume>/ --stats --log-file=<logfile path>
```
For example,

• If both the source volume and target volume are on the same server:

```
rsync -v -r -h -lXHtS /media/nss/TEST1/ /media/nss/TEST2/ --stats -
-log-file=/var/opt/novell/log/rsync
```
• If the source volume and target volume are on the different servers:

```
rsync -v -r -h -lXHtS root@192.168.1.10:/media/nss/TEST1/ /media/
nss/TEST2/ --stats --log-file=/var/opt/novell/log/rsync
```
**NOTE:** rsync utility has multiple options for file transfer. For information on other options, see [rsync](http://linuxcommand.org/man_pages/rsync1.html).

## <span id="page-160-1"></span>**Data Synchronization**

Use the same command provided in [Step 3 on page 160](#page-159-2) to sync the data between the source and target volume. By default, it overwrites the data on the target volume with the source data. You can use --update or --ignore-existing options to modify this behavior.

## <span id="page-160-2"></span>**Log Information**

The rsync command output is available in the log file provided in [Step 3 on page 160](#page-159-2).

# <span id="page-160-0"></span>**Migrating to Existing NSS64 Volume**

The source data can be migrated to existing NSS64 volume either by migrating to a directory on target volume or merge with the already existing data on the root of target volume. This can be done in the following ways:

- ["Migrating to a Directory with Source Volume Name" on page 161](#page-160-3)
- ["Merging with the Existing Data on Target Volume" on page 163](#page-162-0)

## <span id="page-160-3"></span>**Migrating to a Directory with Source Volume Name**

This section includes the following:

- ["Data Migration" on page 161](#page-160-4)
- ["Data Synchronization" on page 162](#page-161-0)
- ["Log Information" on page 162](#page-161-1)

## <span id="page-160-4"></span>*Data Migration*

**IMPORTANT:** Ensure to backup the target volume's metadata using metamig utility.

- **1** Create a directory with the source volume name in the existing NSS64 volume.
- **2** Enable extended attributes (XAttr) extension for NSS to allow you to read, backup, and restore extended attributes of files on NSS.

For example, to enable the return of netware.metadata information, enter the following in the NSS console:

nss /ListXattrNWmetadata

For more information, see [Section A.12, "Extended Attributes \(XAttr\) Commands," on page 433](#page-432-0).

**NOTE:** If the source and target volume are on the different servers, execute this step on both the servers.

**IMPORTANT:** Using -X option will have huge impact on overall achievable throughput. Therefore, it is better to use  $rsync$  without  $-X$  option and use metamig utility to transfer the trustees and quotas.

- <span id="page-161-2"></span>**3** Run the following command on target server to migrate the data.
	- If both the source volume and target volume are on the same server:

```
rsync -v -r -h -lXHtS /media/nss/<Source_Volume>/ /media/nss/
<Target_Volume>/<Directory_with_Source_Volume_Name>/ --stats --log-
file=<logfile_path>
```
• If the source volume and target volume are on the different servers:

```
rsync -v -r -h -lXHtS root@<Source_Server_IP or 
Cluster_Resource_IP>:/media/nss/<Source_Volume>/ /media/nss/
<Target_Volume>/<Directory_with_Source_Volume_Name>/ --stats --log-
file=<logfile_path>
```
For example,

• If both the source volume and target volume are on the same server:

```
rsync -v -r -h -lXHtS /media/nss/TEST1/ /media/nss/TEST2/TEST1/ --
stats --log-file=/var/opt/novell/log/rsync
```
• If the source volume and target volume are on the different servers:

```
rsync -v -r -h -lXHtS root@192.168.1.10:/media/nss/TEST1/ /media/
nss/TEST2/TEST1/ --stats --log-file=/var/opt/novell/log/rsync
```
After the data migration, the user quota of source volume is merged with the target volume as follows:

- If both the source and target volume has quota set for the same user (user1.wpg.idc.microfocus), the quota for user1.wpg.idc.microfocus on target volume is overwritten with the source volume.
- If user quota is set for user2.smg.idc.microfocus on source volume but not on the target volume, then the quota restriction is added for user2.smg.idc.microfocus on the target volume.
- If user quota is set for user3.wpg.idc.microfocus on target volume but not on the source volume, then the quota value is retained for user3.wpg.idc.microfocus on the target volume.

For example, the source volume contains two users, user1.wpg.idc.microfocus and user2.smg.idc.microfocus with user quota 5 GB and 3 GB respectively. The target volume also contains two users, user1.wpg.idc.microfocus and user3.wpg.idc.microfocus with user quota 2 GB and 3 GB respectively. After migration, the target volume contains three users: user1.wpg.idc.microfocus, user2.smg.idc.microfocus, and user3.wpg.idc.microfocus with user quota 5 GB, 3 GB and 3 GB respectively.

#### <span id="page-161-0"></span>*Data Synchronization*

Use the same command provided in [Step 3 on page 162](#page-161-2) to sync the data between the source and target volume. By default, it overwrites the data on the target volume with the source data. You can use --update or --ignore-existing options to modify this behavior.

### <span id="page-161-1"></span>*Log Information*

The rsync command output is available in the log file provided in [Step 3 on page 162](#page-161-2).

## <span id="page-162-0"></span>**Merging with the Existing Data on Target Volume**

Before copying the source data at the root of the NSS64 target volume, ensure to meet the following:

- $\bullet$  Backup the existing target volume.
- Consider a scenario, where the files and folders with the same name might exist on both the source and target volume, and the access rights (trustees or trustee rights) are different on source and the target volume. On migrating a source volume to an existing target volume, there are access rights (trustees or trustee rights) set on the target volume that can be inherited by the files or folders that are migrated from the source. Before you allow other users to access the migrated data in the new location, you need to modify the settings as required, so that the files are available only to authorized users.
- $\bullet$  As source data is going to merge with the existing data, take care of the following:
	- **Duplicate Files:** rsync provides options to handle the duplicate files.
	- **User Quotas:** Is handled as follows:
		- If both the source and target volume has quota set for the same user (user1.wpg.idc.microfocus), the quota for user1.wpg.idc.microfocus on target volume is overwritten with the source volume.
		- If user quota is set for user2.smg.idc.microfocus on source volume but not on the target volume, then the quota restriction is added for user2.smg.idc.microfocus on the target volume.
		- If user quota is set for user3.wpg.idc.microfocus on target volume but not on the source volume, then the quota value is retained for user3.wpg.idc.microfocus on the target volume.

For example, the source volume contains two users, user1.wpg.idc.microfocus and user2.smg.idc.microfocus with user quota 5 GB and 3 GB respectively. The target volume also contains two users, user1.wpg.idc.microfocus and user3.wpg.idc.microfocus with user quota 2 GB and 3 GB respectively. After migration, the target volume contains three users: user1.wpg.idc.microfocus, user2.smg.idc.microfocus, and user3.wpg.idc.microfocus with user quota 5 GB, 3 GB and 3 GB respectively.

 **Attributes, IRF, Owner, Directory Quota, and Trustee Rights:** In case of duplicates files or directories, all these metadata are overwritten with the source.

For example, the source volume contains file (test) with attributes sd, di, aa; and the target volume contains the same file (test) with attributes sd, ri, aa. After migration, the target volume is replaced with the source volume file with attributes sd, di, aa.

This section includes the following:

- ["Data Migration" on page 163](#page-162-1)
- ["Data Synchronization" on page 164](#page-163-0)
- ["Log Information" on page 164](#page-163-1)

### <span id="page-162-1"></span>*Data Migration*

**1** Enable extended attributes (XAttr) extension for NSS to allow you to read, backup, and restore extended attributes of files on NSS.

For example, to enable the return of netware.metadata information, enter the following in the NSS console:

```
nss /ListXattrNWmetadata
```
For more information, see [Section A.12, "Extended Attributes \(XAttr\) Commands," on page 433](#page-432-0).

**NOTE:** If the source and target volume are on the different servers, execute this step on both the servers.

**IMPORTANT:** Using  $-X$  option will have huge impact on overall achievable throughput. Therefore, it is better to use  $rsync$  without  $-X$  option and use  $metamiq$  utility to transfer the trustees and quotas.

- <span id="page-163-2"></span>**2** Run the following command on target server to migrate the data.
	- If both the source volume and target volume are on the same server:

```
rsync -v -r -h -lXHtS /media/nss/<Source_Volume>/ /media/nss/
<Target Volume>/ --stats --log-file=<logfile path>
```
• If the source volume and target volume are on the different servers:

```
rsync -v -r -h -lXHtS root@<Source_Server_IP or 
Cluster_Resource_IP>:/media/nss/<Source_Volume>/ /media/nss/
<Target_Volume>/ --stats --log-file=<logfile_path>
```
For example,

• If both the source volume and target volume are on the same server:

```
rsync -v -r -h -lXHtS /media/nss/TEST1/ /media/nss/TEST2/ --stats -
-log-file=/var/opt/novell/log/rsync
```
• If the source volume and target volume are on the different servers:

```
rsync -v -r -h -lXHtS root@192.168.1.10:/media/nss/TEST1/ /media/
nss/TEST2/ --stats --log-file=/var/opt/novell/log/rsync
```
In case of duplicate files, you can use --update, --backup or --ignore-existing options. By default, it overwrites the existing file.

### <span id="page-163-0"></span>*Data Synchronization*

Use the same command provided in [Step 2 on page 164](#page-163-2) to sync the data between the source and target volume. By default, it overwrites the data on the target volume with the source data. You can use --update or --ignore-existing options to modify this behavior.

### <span id="page-163-1"></span>*Log Information*

The rsync command output is available in the log file provided in [Step 2 on page 164](#page-163-2).

OES Storage Services automatically manages partitions used under the software RAID devices and NSS pools, whether you create RAIDs and pools in the Storage plug-in for iManager or the NSS Management Utility.

- [Section 13.1, "Understanding Partitions," on page 165](#page-164-0)
- [Section 13.2, "Viewing a List of Partitions," on page 167](#page-166-0)
- [Section 13.3, "Viewing Details for a Partition," on page 169](#page-168-0)
- [Section 13.4, "Deleting an NSS Partition," on page 169](#page-168-1)
- [Section 13.5, "Adding Other Types of File System Partitions," on page 171](#page-170-0)

# <span id="page-164-0"></span>**13.1 Understanding Partitions**

- [Section 13.1.1, "NSS Partitions," on page 165](#page-164-1)
- [Section 13.1.2, "Understanding Types of Partitions," on page 165](#page-164-2)
- [Section 13.1.3, "Understanding Partition Details," on page 166](#page-165-0)

# <span id="page-164-1"></span>**13.1.1 NSS Partitions**

A partition is a logical division of a physical hard drive. NSS abstracts all partition creation and deletion in iManager and NSSMU through the **Pools** page and the **Software RAIDs** page. When you create NSS pools or NSS software RAID devices, NSS automatically creates the NSS partitions on the devices you specify. You can view and label these NSS partitions from the **Partitions** page.

Partitions are automatically managed by NSS whenever you create pools. You do not manage NSS partitions directly.

The OES Linux Volume Manager (NLVM) tool is used to manage devices and partitions.

# <span id="page-164-2"></span>**13.1.2 Understanding Types of Partitions**

The following table describes the variety of partition types for an OES system:

The Partitions function in iManager and NSSMU is intended simply as a reporting tool so that you can see the types of partitions that are being virtualized by higher-level storage entities such as pools or software RAID devices. Generally, you cannot create or modify partitions with iManager or NSSMU tools. NSS partitions are created for you automatically when you create a pool. There might be multiple NSS partitions that are aggregated and managed underneath the single pool of space. Similarly, the tools automatically create a Virtual Device when you create a software RAID device.

*Table 13-1 Explanation of Partition Types*

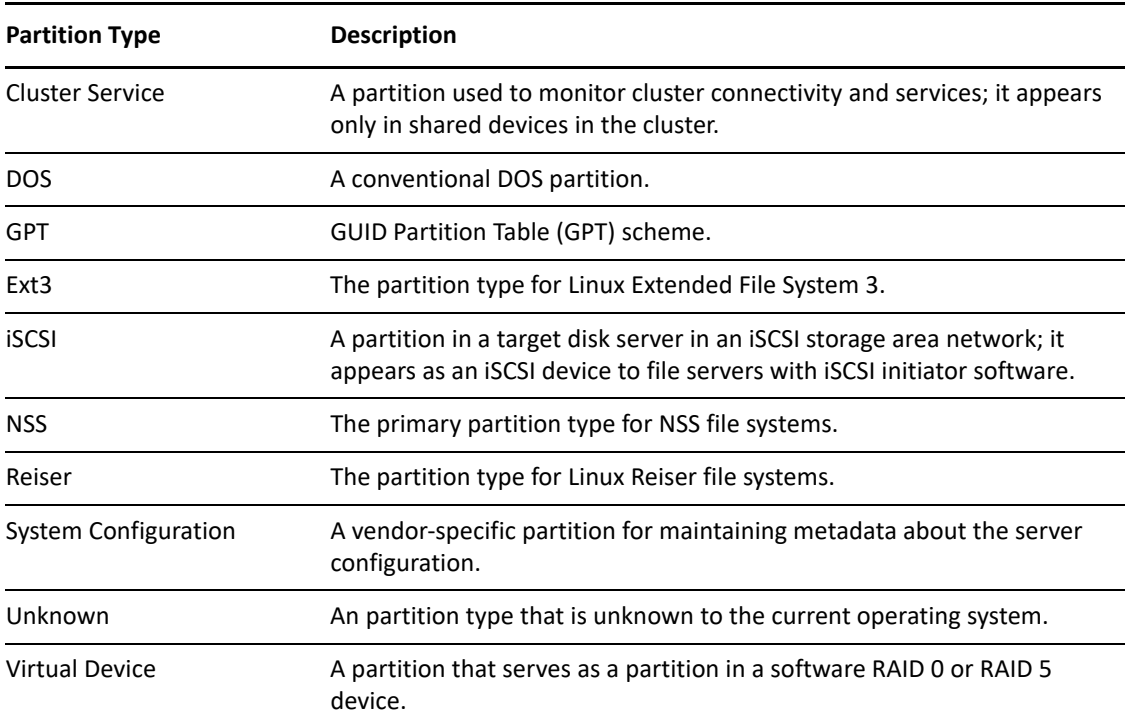

# <span id="page-165-0"></span>**13.1.3 Understanding Partition Details**

You can view the following information about partitions:

| <b>Partition Detail</b> | <b>Description</b>                                                                                                    |
|-------------------------|----------------------------------------------------------------------------------------------------|
| Partition ID            | The partition name assigned by the device manager.                                                                                                    |
| <b>Partition Name</b>   | The physical descriptive name of the partition that corresponds to the<br>device's physical descriptive name, followed by the type of partition it is.     |
| Type                    | The abbreviated name of the partition type.                                                                                                    |
| <b>Status</b>           | Specifies if a partition is In Use or Available.                                                                                                    |
| Label                   | The partition name assigned by the administrator.                                                                                                    |
| <b>Starting Offset</b>  | Amount of space on the disk that precedes the beginning of the selected<br>partition.                                                                      |
| Size                    | The storage capacity of this partition.                                                                                                    |
| Device Name             | The physical descriptive name of the device where the partition exists.<br>For software RAIDs, the description might include RAID 0, RAID 1, or<br>RAID 5. |
| Device ID               | The device name assigned by the device manager.                                                                                                    |
| Pool Name               | For NSS partitions, specifies the name of the pool that uses the partition.                                                                                |
|                         |                                                                                                    |

*Table 13-2 Explanation of Partition Details*

# <span id="page-166-0"></span>**13.2 Viewing a List of Partitions**

The Partitions page in the Storage plug-in to iManager and in NSSMU is a reporting tool that allows you to view a list of partitions. You can view the types of partitions that are being virtualized by higher-level storage entities such as NSS pools or software RAID devices.

In iManager, you can use the Partitions page, or access information about partitions through a related task.

- [Section 13.2.1, "Viewing Partitions on the Server," on page 167](#page-166-1)
- [Section 13.2.2, "Viewing Partitions on a Device," on page 167](#page-166-2)
- [Section 13.2.3, "Viewing Partitions in a Software RAID Device," on page 168](#page-167-0)
- [Section 13.2.4, "Viewing Partitions in an NSS Pool," on page 168](#page-167-1)

# <span id="page-166-1"></span>**13.2.1 Viewing Partitions on the Server**

The Partitions page in iManager reports the partitions that it finds on a selected server, and displays information about them.

**1** In iManager, click **Storage > Partitions**.

For instructions, see [Section 10.1.5, "Accessing Roles and Tasks in iManager," on page 92.](#page-91-0)

**2** Select the server that you want to manage.

For instructions, see [Section 10.1.6, "Selecting a Server to Manage," on page 92](#page-91-1).

**3** View the list of partitions on the device.

For information about the partition types, see [Section 13.1, "Understanding Partitions," on](#page-164-0)  [page 165.](#page-164-0)

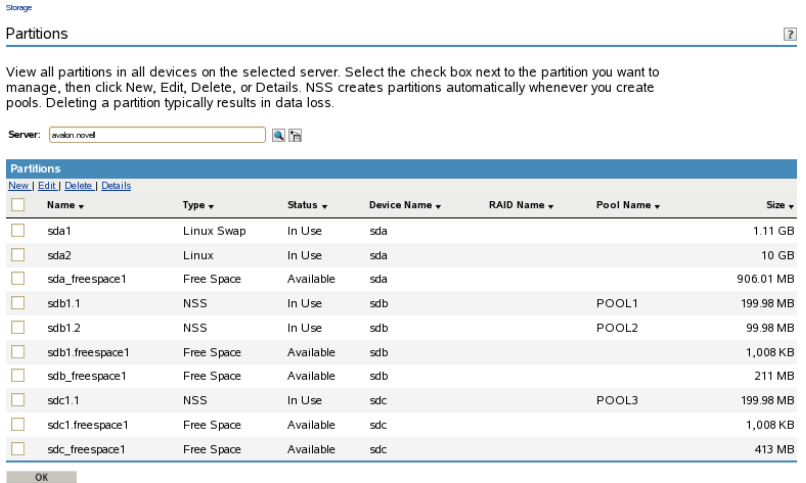

# <span id="page-166-2"></span>**13.2.2 Viewing Partitions on a Device**

**1** In iManager, click **Storage > Devices**.

For instructions, see [Section 10.1.5, "Accessing Roles and Tasks in iManager," on page 92.](#page-91-0)

**2** Select the server that you want to manage.

For instructions, see [Section 10.1.6, "Selecting a Server to Manage," on page 92](#page-91-1).

- **3** In the **Devices** list, select a device.
- **4** In the **Details** area, click the arrow on the **Partitions** drop-down list to expand it.
- **5** Select a partition, then click the **View Details** icon. The **Partitions** page displays a list of all the partitions that currently exist on the selected device.

# <span id="page-167-0"></span>**13.2.3 Viewing Partitions in a Software RAID Device**

**1** In iManager, click **Storage > Software RAIDs**.

For instructions, see [Section 10.1.5, "Accessing Roles and Tasks in iManager," on page 92.](#page-91-0)

**2** Select the server that you want to manage.

For instructions, see [Section 10.1.6, "Selecting a Server to Manage," on page 92](#page-91-1).

**3** In the **Software RAIDs** list, select a device.

Wait for the page to refresh before continuing.

- **4** In the **Details** area, click the arrow on the **Partitions** drop-down list to expand it.
- **5** To view details about partitions, click the **View Partition Details** icon.

This opens the **Partitions** page. It displays a list of all the partitions that currently exist on the selected device.

**6** Select a partition from the **Partitions** list, then click **Details** to view more information.

# <span id="page-167-1"></span>**13.2.4 Viewing Partitions in an NSS Pool**

Although NSS abstracts the partitions underlying the pool structure, you can view information about those partitions.

**1** In iManager, click **Storage > Pools**.

For instructions, see [Section 10.1.5, "Accessing Roles and Tasks in iManager," on page 92.](#page-91-0)

**2** Select the server that you want to manage.

For instructions, see [Section 10.1.6, "Selecting a Server to Manage," on page 92](#page-91-1).

**3** In the **Pools** list, select the pool you want to manage.

Wait for the page to refresh and display the details. The pool must be active to see partition details.

**4** If the pool is deactive, make sure the pool is selected, then click **Activate**.

After the page refreshes, the **Partitions** drop-down list is available.

- **5** Click on the arrow next to the **Partitions** drop-down list to expand the list.
- **6** To view details about the partitions, click the **View Partition Details** icon.

A **Partitions** page opens where you can view details about the pool's partitions.

**7** Select a partition from the **Partitions** list, then click **Details** to view more information.

# <span id="page-168-0"></span>**13.3 Viewing Details for a Partition**

- **1** In iManager, go to the **Storage > Partitions** page, then select a server.
- **2** in the list of Partitions, select a partition.
- **3** Click **Details** to view its **Partition Details** page.

For information about the details, see [Section 13.1.3, "Understanding Partition Details," on](#page-165-0)  [page 166.](#page-165-0)

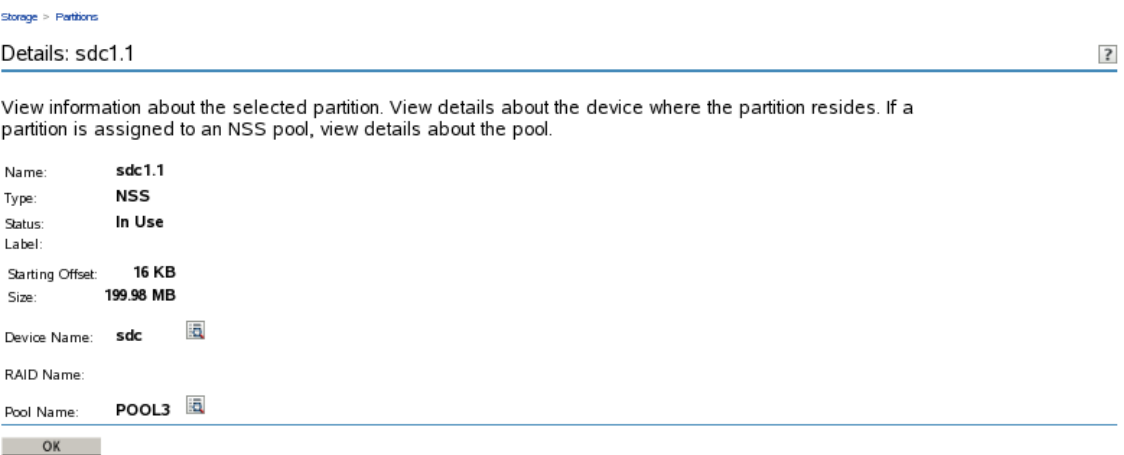

**4** Click the **View Details** icon next to the **Device Name** to go to the Devices page.

The device is preselected and its details are displayed automatically on the right.

**5** Click the **View Details** icon next to the **Pool Name** to go to the Pools page.

The pool is preselected and its details are displayed automatically on the right.

# <span id="page-168-1"></span>**13.4 Deleting an NSS Partition**

Deleting a partition results in data loss. We recommend that you delete the storage structure that uses the partition instead of deleting the partition itself.

- [Section 13.4.1, "Deleting Partitions in a Pool," on page 169](#page-168-2)
- [Section 13.4.2, "Deleting Partitions in an NSS Software RAID Device," on page 169](#page-168-3)

# <span id="page-168-2"></span>**13.4.1 Deleting Partitions in a Pool**

You cannot shrink the size of a pool by deleting its partitions. Use the Pools page in iManager or NSSMU to delete the pool. For information, see [Section 16.6, "Deleting a Pool," on page 208](#page-207-0).

# <span id="page-168-3"></span>**13.4.2 Deleting Partitions in an NSS Software RAID Device**

You can delete all of the partitions in a software RAID device by deleting the software RAID. For information, see [Section 14.16, "Deleting a Software RAID Device," on page 194.](#page-193-0)

For NSS software RAIDs that provide fault-tolerance, there is limited support for deleting individual partitions used in the RAID.

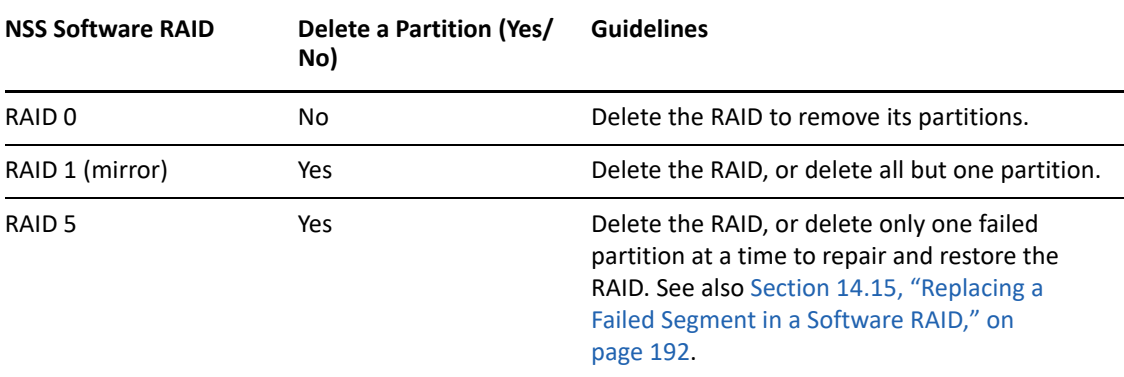

For NSS software RAID devices, use the Software RAIDs page in iManager or NSSMU to access and delete its partitions.

- ["Using iManager to Delete a Partition in a Software RAID" on page 170](#page-169-0)
- ["Using NSSMU to Delete a Partition in a Software RAID" on page 170](#page-169-1)

## <span id="page-169-0"></span>**Using iManager to Delete a Partition in a Software RAID**

The Storage plug-in to iManager does not allow you to delete partitions from the Partitions page because it is designed to abstract all partition management. To delete a single partition in a software RAID 1 or RAID 5 device:

**1** In iManager, click **Storage > Software RAIDs**.

For instructions, see [Section 10.1.5, "Accessing Roles and Tasks in iManager," on page 92.](#page-91-0)

**2** Select the server that you want to manage.

For instructions, see [Section 10.1.6, "Selecting a Server to Manage," on page 92](#page-91-1).

- **3** In the **Software RAIDs** list, select the software RAID 1 or RAID 5 device you want to manage. Wait for the page to refresh and display the details.
- **4** Click the **View Partition Details** icon to open the **Partitions** page for the selected software RAID.
- **5** Select a partition, then click **Delete** to delete the partition and its contents.

## <span id="page-169-1"></span>**Using NSSMU to Delete a Partition in a Software RAID**

NSSMU allows you to delete any NSS partition directly from the Partitions page.

- **1** In NSSMU, select **Partitions**.
- **2** Select the partition you want to delete.
- **3** Click **Delete** to delete the partition and its contents, then click **OK** to confirm deletion.

# <span id="page-170-0"></span>**13.5 Adding Other Types of File System Partitions**

NSS and Linux POSIX file systems can co-exist on a device. To create a NSS and Linux POSIX partitions on the same device, the first partition must be a Linux partition. In this mixed mode, you can have maximum 15 partitions. We recommend you to create four partitions only, if you are using DOS partitioned disks.

If the first partition on your device is a NSS partition, then you can not create a Linux POSIX file system partition on the same device.

Use NSSMU or the iManager Storage plug-in to manage NSS pools and volumes on OES. Use the NSSMU, NLVM, or iManager to create Linux POSIX file systems on the device.

Do not use YaST or LVM2 management tools to create or manage NSS pools and volumes. During the partition creation process, the YaST partitioner modifies the /etc/fstab configuration file to incorrectly identify NSS pools as Ext3 partitions instead of NSS partitions. This can make your system unbootable.

For example, a command like this is added to the /etc/fstab file for each NSS pool:

/dev/pool/*poolname* /nss/.pools/*poolname* ext3 defaults 1 2

where *poolname* is the name of the pool.

Instead of ext3, the partition type should be nss:

/dev/pool/*poolname* /nss/.pools/*poolname* nss defaults 1 2

To work around this problem when using the YaST partitioner, after you create a Linux POSIX file system and before you reboot your system, edit the /etc/fstab file to remove or comment out the lines that identify NSS partitions as Ext3 partitions.

To recover your system if you reboot your server before editing the /etc/fstab file:

- **1** Boot your OES server in Single User mode.
- **2** Mount the root (/) file system with the remount and read/write (rw) options by entering the following at a terminal console prompt:

mount -n -o remount,rw /

- **3** Edit the /etc/fstab file to do the following, then save the file:
	- If a line wrongly identifies an NSS partition as an Ext3 partition, correct the entry by changing ext3 to nss.
	- If a line wrongly identifies an NSS partition as an Ext3 partition, and if the entry duplicates a correct entry for the NSS partition, then remove or comment out the line that wrongly identifies the NSS partition as an Ext3 partition.
- **4** Reboot the server to apply the changes.

14 <sup>14</sup>**Managing NSS Software RAID Devices**

RAID devices help provide data fault tolerance for storage devices. In some RAID configurations, the read/write performance is also improved. The OES Storage Services (NSS) File System supports software RAIDs 0, 1, 5, 0+1, and 5+1.

This section describes the following:

- [Section 14.1, "Understanding Software RAID Devices," on page 173](#page-172-0)
- [Section 14.2, "Planning for a Software RAID Device," on page 175](#page-174-0)
- [Section 14.3, "Viewing a List of Software RAID Devices on a Server," on page 179](#page-178-0)
- [Section 14.4, "Viewing Details of a Software RAID Device," on page 180](#page-179-0)
- [Section 14.5, "Creating Software RAID Devices with iManager," on page 182](#page-181-0)
- [Section 14.6, "Creating Software RAID Devices with NSSMU," on page 185](#page-184-0)
- [Section 14.7, "Mirroring an Existing Pool with NSSMU," on page 186](#page-185-0)
- [Section 14.8, "Recovering a Mirror where All Elements Report 'Not in Sync' Using NSSMU," on](#page-186-0)  [page 187](#page-186-0)
- [Section 14.9, "Creating a RAID 1 Mirror to Duplicate Data," on page 187](#page-186-1)
- [Section 14.10, "Creating a Software RAID 0+1 with NSSMU," on page 188](#page-187-0)
- [Section 14.11, "Creating a Software RAID 5+1 with NSSMU," on page 188](#page-187-1)
- [Section 14.12, "Renaming a Software RAID Device," on page 189](#page-188-0)
- [Section 14.13, "Increasing the Size of a Software RAID Device," on page 189](#page-188-1)
- [Section 14.14, "Restriping a Software RAID," on page 191](#page-190-0)
- [Section 14.15, "Replacing a Failed Segment in a Software RAID," on page 192](#page-191-1)
- [Section 14.16, "Deleting a Software RAID Device," on page 194](#page-193-1)
- [Section 14.17, "Viewing Pools on a Software RAID Device," on page 195](#page-194-0)
- [Section 14.18, "Viewing Partitions on a Software RAID Device," on page 195](#page-194-1)
- [Section 14.19, "Deleting Partitions on a Software RAID Device," on page 196](#page-195-0)
- [Section 14.20, "Managing Software RAID Devices with NSSMU," on page 196](#page-195-1)

# <span id="page-172-0"></span>**14.1 Understanding Software RAID Devices**

A software RAID is a configuration for storage devices that emulates a hardware RAID device. A software RAID combines partitioned space from multiple physical devices into a single virtual device that you manage like any device. Each member device contributes an equal amount of space to the RAID. You can create partitions, pools, and volumes on a RAID device, just as you would with any physical storage device. Unlike hardware RAID devices, software RAIDs use standard host adapters and do not require any special RAID hardware.

The following table describes the software RAID devices supported by NSS:

#### *Table 14-1 RAID Characteristics*

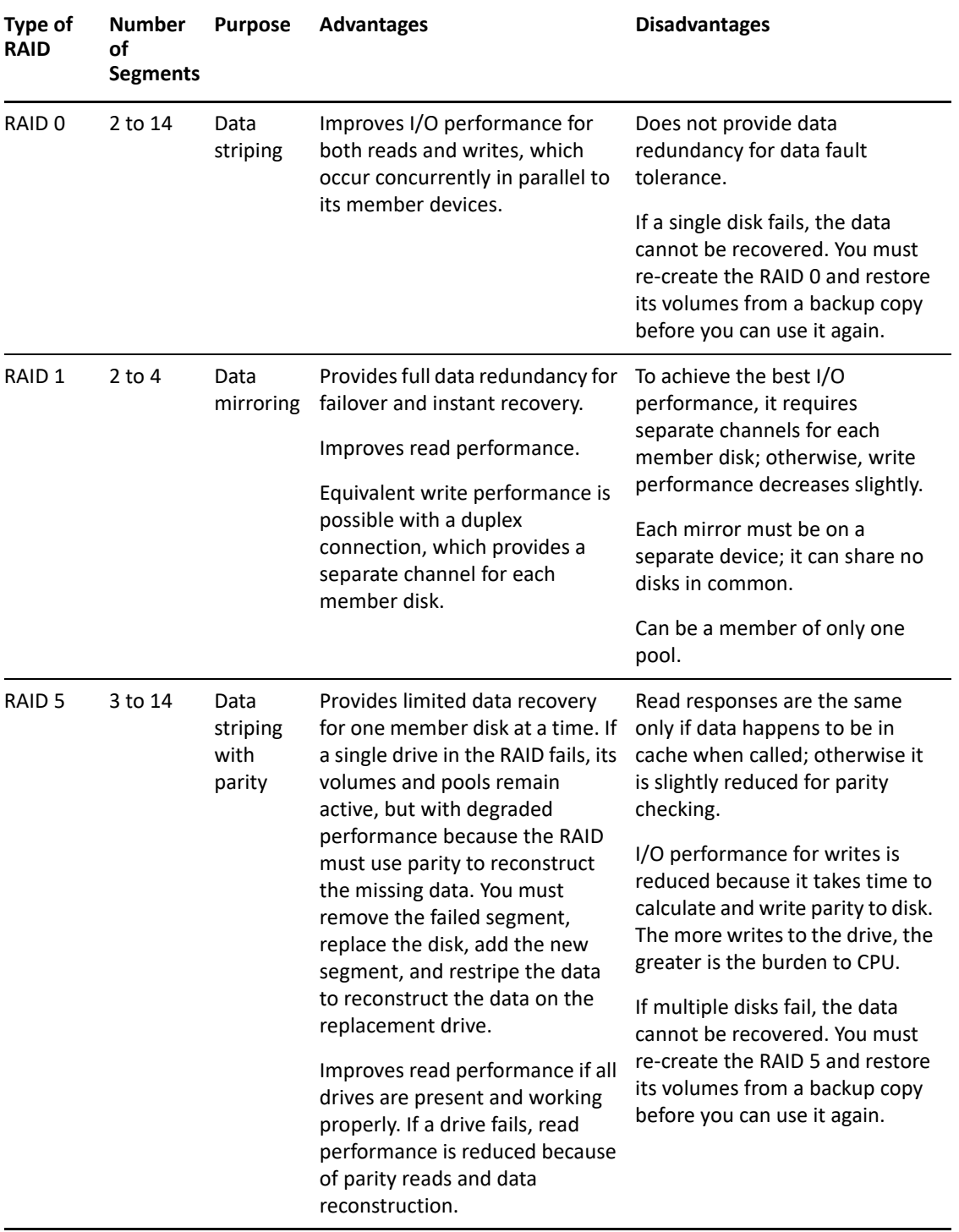

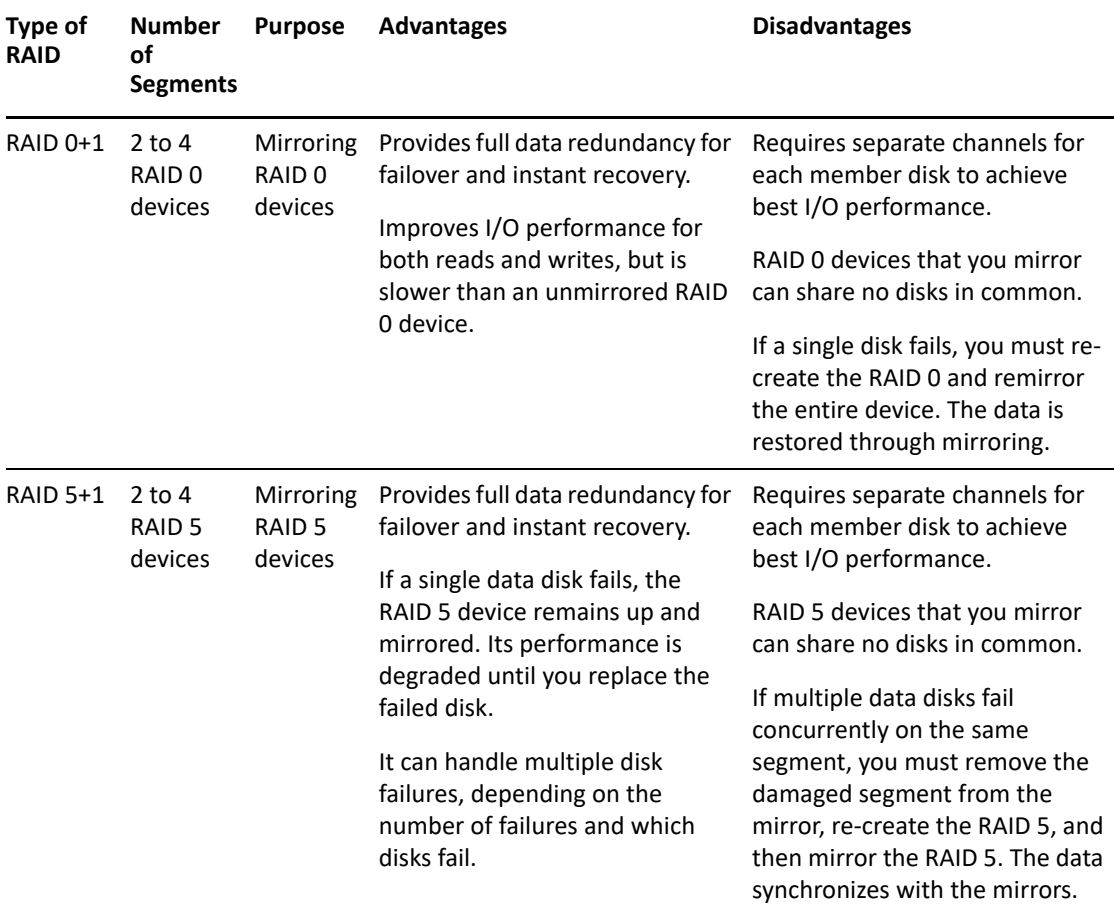

# <span id="page-174-0"></span>**14.2 Planning for a Software RAID Device**

Before you create your software RAID device, you must evaluate your storage requirements and determine which RAID solution best fits your performance and fault tolerance needs.

- [Section 14.2.1, "General Guidelines for Software RAID Devices," on page 176](#page-175-0)
- [Section 14.2.2, "Guidelines for Software RAID 1 Devices," on page 176](#page-175-1)
- \* [Section 14.2.3, "Drive Restrictions for NSS Software RAID 0, 1 and 5 Devices," on page 177](#page-176-0)
- [Section 14.2.4, "Choosing a Software RAID Solution," on page 177](#page-176-1)
- [Section 14.2.5, "Determining the Partition Size," on page 178](#page-177-0)
- [Section 14.2.6, "Determining the Number of Partitions," on page 179](#page-178-1)
- [Section 14.2.7, "Determining the Stripe Size for RAID 0 and RAID 5," on page 179](#page-178-2)

# <span id="page-175-0"></span>**14.2.1 General Guidelines for Software RAID Devices**

To set up a RAID device, you allocate free space from any of your physical storage devices. NSS transparently presents the allocated free space as virtual partitions that represent NSS-managed physical partition areas on the participating drives. These partitions are the basic elements of a software RAID device. How you allocate each of the partitions to pools depends on the nature of the pools (shared or not shared for clustering) and the type of RAID device it is.

As an example, the RAID 0 device, illustrated in the following figure, consists of three RAID partitions. It stripes data across three physical drives. The stripes are written and read in the order designated.

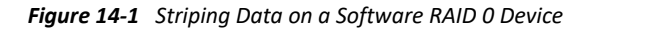

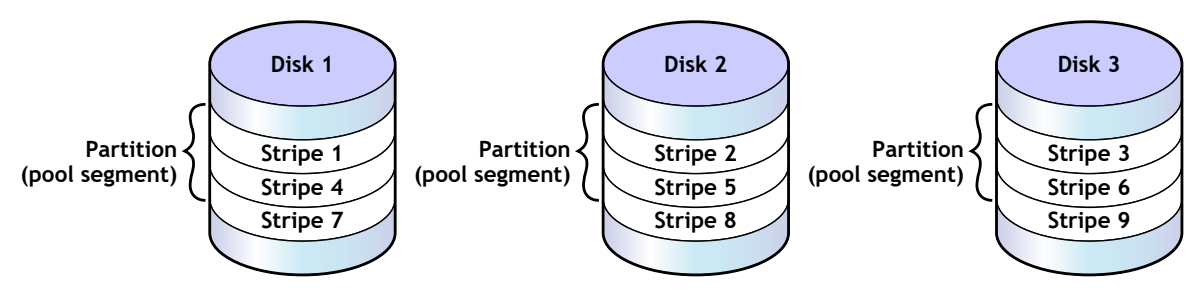

Consider the following general guidelines when creating a software RAID device:

- Each partition in the RAID configuration should come from a different device. NSS lets you obtain RAID partitions from the same device, but this severely impedes the performance of your file system.
- $\bullet$  Do not use space from a drive that contains your system partition (such as the root (/) or /boot partitions).
- You can use any combination of IDE or SCSI devices in a software RAID device. Make sure these devices have similar performance characteristics; otherwise, your performance might decrease.
- In a clustered solution using OES Cluster Services, for software RAIDs on shared disks:
	- You can have only one pool associated with that RAID device.
	- You must create an NSS pool and volume on that RAID device from the same server node before the pool can be migrated to other nodes in the cluster.

# <span id="page-175-1"></span>**14.2.2 Guidelines for Software RAID 1 Devices**

The following is a list of requirements for mirroring partitions with software RAID 1 devices:

- Mirrored partitions must have the same partition type: NSS partitions to NSS partitions and Traditional partitions to Traditional partitions.
- Mirrored partitions should be set up on devices that have similar performance thresholds.
- You can mirror only partitions, each from its own OES partition. If a storage pool spans multiple devices, each of the individual partitions that make up that pool can be mirrored independently. All of the pool's partitions must be mirrored in order for the data in that pool to be fault tolerant.
- You cannot combine mirror groups (existing groups with multiple mirrored partitions). A mirror group is expanded by adding a partition from your free space but not by adding an existing mirror group to the current group.
- All of the devices that participate in a mirror must be marked a shared or not shared for clustering for each mirror group.
- Avoid setting up multiple mirror groups on a single device. Such configuration heavily degrades the performance of the file system.
- To mirror software RAID 0 devices, the member devices must have no drives in common.

# <span id="page-176-0"></span>**14.2.3 Drive Restrictions for NSS Software RAID 0, 1 and 5 Devices**

When you create or expand an NSS software RAID device, do not use space from the drive that contains your boot partition or system partition. In a worst-case scenario, you might need to reinitialize a drive if the partition in the RAID failed.

**WARNING:** Reinitializing a drive destroys its contents.

# <span id="page-176-1"></span>**14.2.4 Choosing a Software RAID Solution**

When choosing a software RAID solution, determine whether you need to address file system performance, data fault tolerance, or both. The following table highlights the key data fault tolerance, performance, and configuration issues associated with each RAID type.

**NOTE:** Using iSCSI devices on the iSCSI initiator server to create NSS software RAID5 devices can cause poor performance. If you would like RAID5 protection, create the RAID5 on the target server and present that RAID device to the initiator as a single iSCSI device.

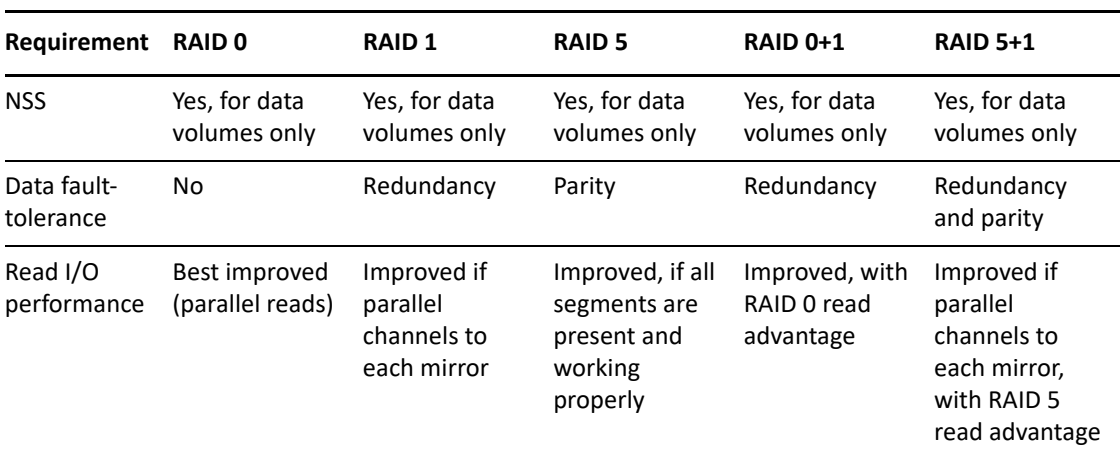

*Table 14-2 RAID Performance Characteristics*

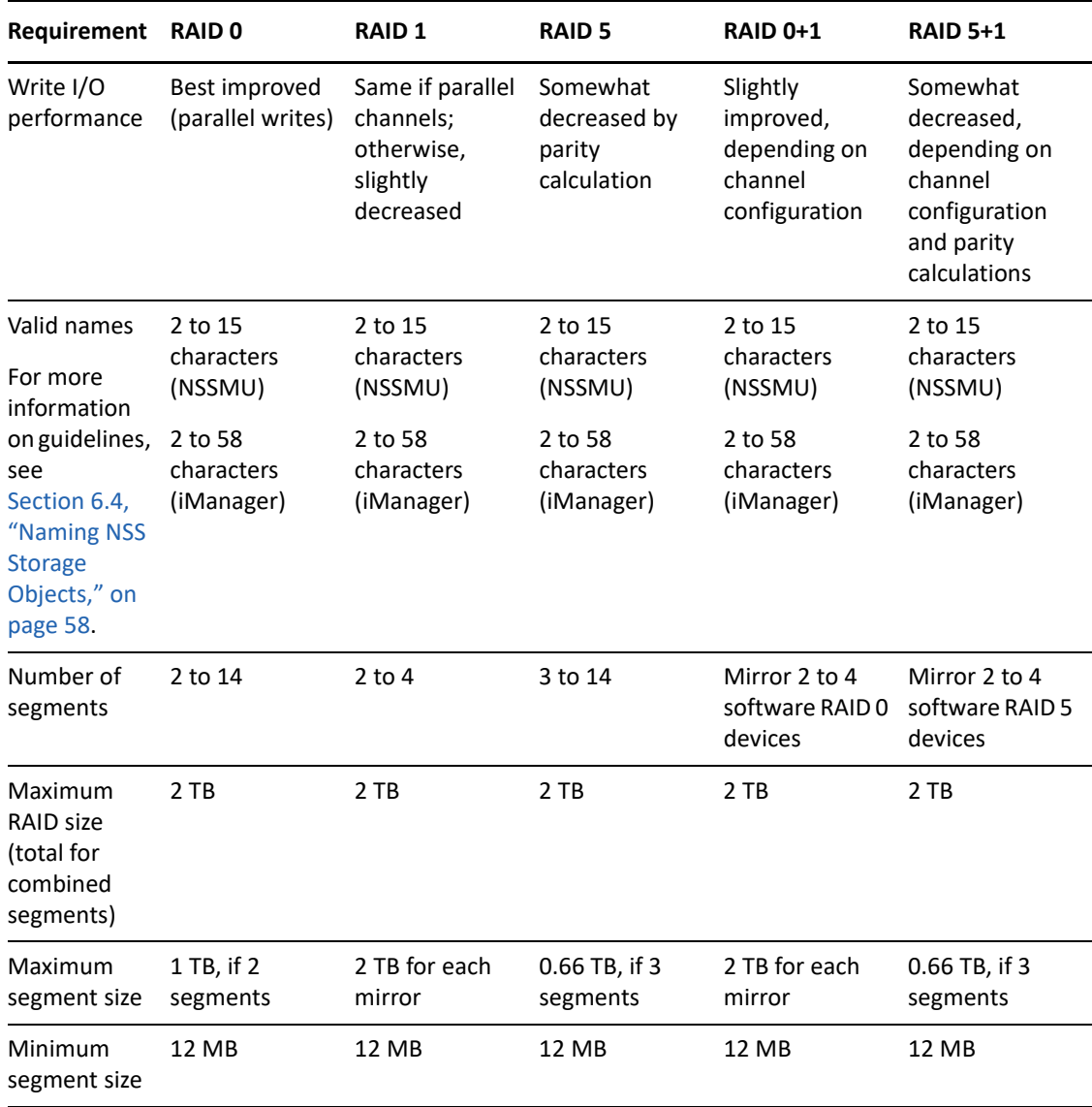

**NOTE:** The Maximum segment size and Maximum RAID size values correspond only to DOS partitioned devices. If all devices are using GPT, the size limits are removed. Since pools are currently limited to 8TB, RAID1 sizes for pool objects are also limited to 8TB.

# <span id="page-177-0"></span>**14.2.5 Determining the Partition Size**

The space that a member device contributes to a software RAID is called a partition or segment. Each physical device should contribute only one partition to the RAID; otherwise, it negates the benefits of the RAID. A software RAID device can contain only one partition per device. All member partitions in a software RAID device must be of the same size.

If any one device that you use to create a software RAID is partitioned using the DOS partition table scheme, a RAID segment size can be only up to 2TB (where 1 TB = 2E40 bytes). This is necessary because all segments of a RAID must be of the same size. If all devices are using GPT, a RAID segment size can be more than 2 TB. Since pools are currently limited to 8TB, RAID1 sizes for pool objects are also limited to 8TB.

The capacity of the RAID device depends on the RAID type and the number of member partitions:

- **RAID 0:** Capacity equals the number of partitions times the partition size.
- **RAID 1:** Capacity equals one partition size.
- **RAID 5:** Capacity equals the number of partitions minus one, times the partition size.
- **RAID 0+1:** Capacity equals one partition size of space taken from the RAID 0; it is not limited to the partition size of partitions in the RAID 0 itself.
- **RAID 5+1:** Capacity equals one partition size of space taken from the RAID 5; it is not limited to the partition size of partitions in the RAID 5 itself.

# <span id="page-178-1"></span>**14.2.6 Determining the Number of Partitions**

Each software RAID device comprises multiple partitions. You must specify at least the minimum number of partitions to create the type of RAID you choose. The maximum number of partitions is limited by the maximum number supported by that RAID type and the maximum device size that can be seen by NSS and Traditional file systems.

After you set up the software RAID device, you can increase its size by adding segments. In iManager, click **Storage > Software RAIDs > Increase Size**, and then add segments up to the maximum number of segments for each type of RAID.

You cannot remove segments in a RAID device to decrease its size. In general, to reduce the size of a RAID device: Back up its data, delete the RAID, re-create the RAID with a smaller segment size or fewer segments, and then restore its data from the backup copy.

For some RAIDs, you can replace a failed partition by removing the segment from the RAID, replacing the failed disk, and then adding a segment to the RAID to replace the failed one. For information, see [Section 14.15, "Replacing a Failed Segment in a Software RAID," on page 192](#page-191-1).

# <span id="page-178-2"></span>**14.2.7 Determining the Stripe Size for RAID 0 and RAID 5**

In RAID 0 and RAID 5 configurations, NSS writes data to each member device in turn. The maximum amount of data (in KB) committed to each write to a partition is called a stripe. Striping is unrelated to file block sizes that you might set on your storage device.

Set the stripe size in increments of powers of two, between 4 KB and 256 KB (4, 16, 32, 64, 128, 256). The default stripe size is 64 KB.

To maximize performance of the RAID, set the stripe size to correspond with your typical data write requirements. In general, use smaller stripe sizes for data servers and medium-to-large sizes for file servers. For most implementations, 64 KB provides the best performance.

# <span id="page-178-0"></span>**14.3 Viewing a List of Software RAID Devices on a Server**

Use the Software RAIDs task in the iManager Storage plug-in to create and manage your software RAID devices.

**1** In iManager, click **Storage > Software RAIDs**.

For instructions, see [Section 10.1.5, "Accessing Roles and Tasks in iManager," on page 92.](#page-91-0)

**2** Select a server in the NetIQ eDirectory tree where you are logged in.

For instructions, see [Section 10.1.6, "Selecting a Server to Manage," on page 92](#page-91-1).

A list of software RAID devices appears in the **Software RAIDs** list. Depending on the number of devices, this can take a few seconds. Avoid clicking again in the page until it refreshes and displays the **Software RAIDs** list.

**3** Select a RAID device from the **Software RAIDs** list to view its details.

For an overview of the subtasks available from this page, see ["Software RAIDs" on page 96](#page-95-0).

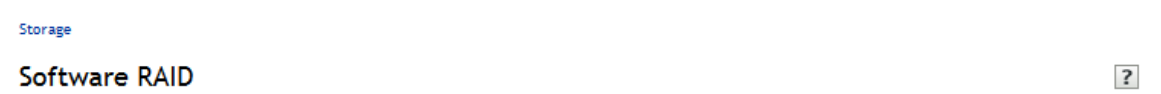

Create and manage software RAID 0, 1, and 5 devices. RAIDs can improve read and write performance. RAIDs 1 and 5 also improve reliability. RAID 0 stripes data across 2 to 14 partitions. RAID 1 mirrors data on 2 to 4 redundant partitions. RAID 5 stripes data with parity across 3 to 14 partitions.

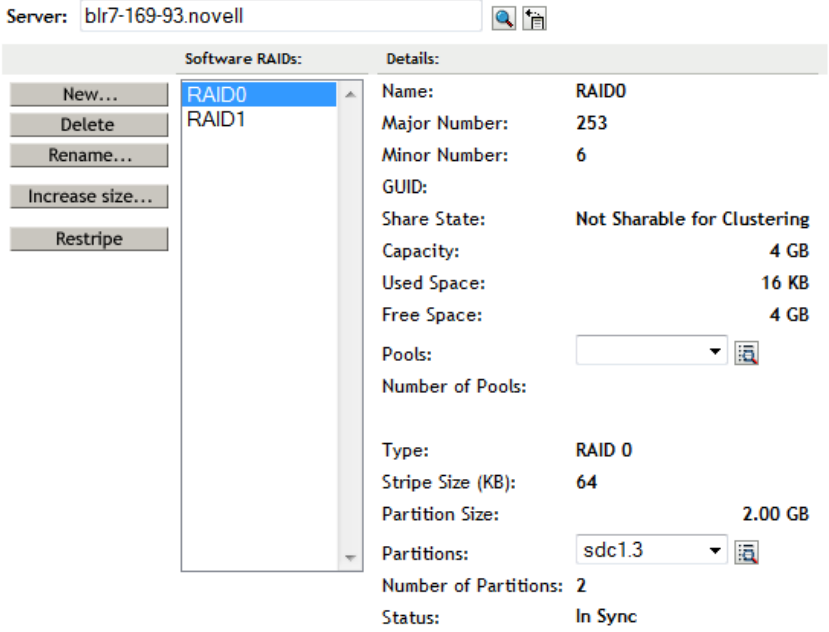

# <span id="page-179-0"></span>**14.4 Viewing Details of a Software RAID Device**

You can view the following information about a selected software RAID device:

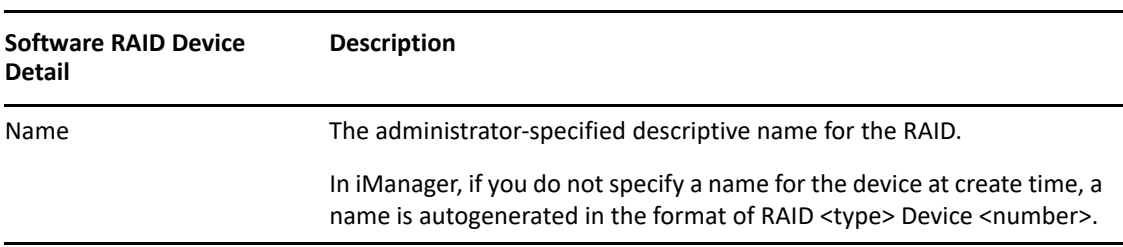

*Table 14-3 Explanation of Details for a Software RAID Device*
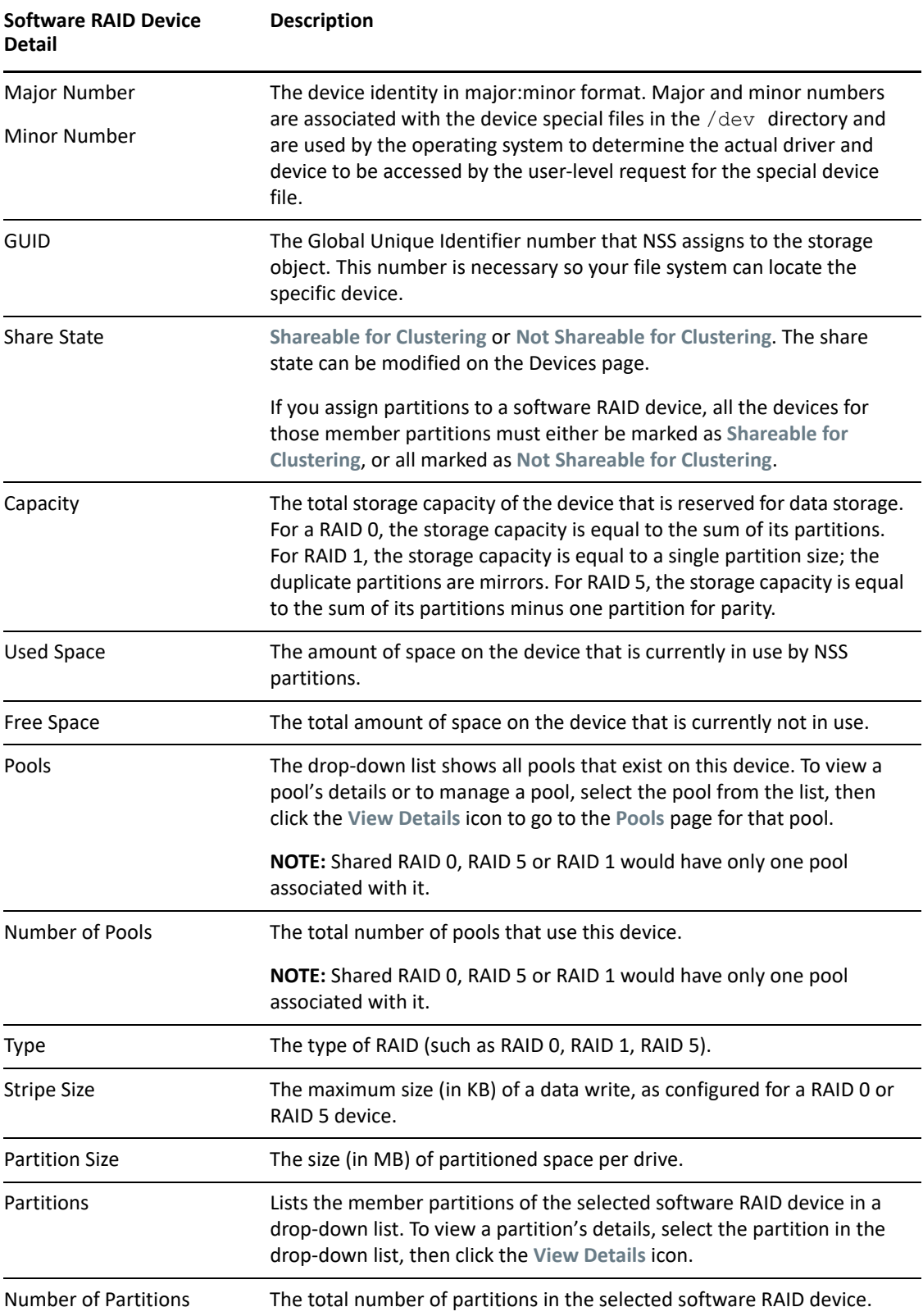

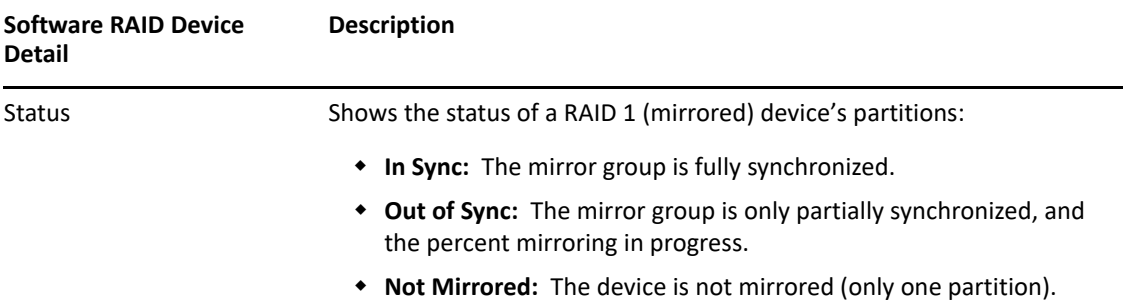

### **Viewing Details in iManager**

**1** In iManager, click **Storage > Software RAIDs**.

For instructions, see [Section 10.1.5, "Accessing Roles and Tasks in iManager," on page 92.](#page-91-0)

**2** Select a server in the eDirectory tree where you are logged in.

For instructions, see [Section 10.1.6, "Selecting a Server to Manage," on page 92](#page-91-1).

This opens the **Software RAIDs Management** page.

The **Software RAIDs** list displays the virtual RAID devices on the selected server. The list might include any RAID O, RAID 1, or RAID 5 devices that you created. It does not list any hardware RAID devices in this list.

**3** Select a virtual storage device in the **Software RAIDs** list to view information about that device, then wait for the page to refresh.

### **Viewing Details in NSSMU**

- **1** In NSSMU, select **Software RAIDs**.
- **2** Select the RAID device you want to manage and wait for the information to be displayed.

## <span id="page-181-0"></span>**14.5 Creating Software RAID Devices with iManager**

**1** In iManager, click **Storage > Software RAIDs**.

For instructions, see [Section 10.1.5, "Accessing Roles and Tasks in iManager," on page 92.](#page-91-0)

- **2** Select a server in the eDirectory tree where you are logged in. For instructions, see [Section 10.1.6, "Selecting a Server to Manage," on page 92](#page-91-1).
- **3** Click New.

This opens a Wizard that steps you through the process.

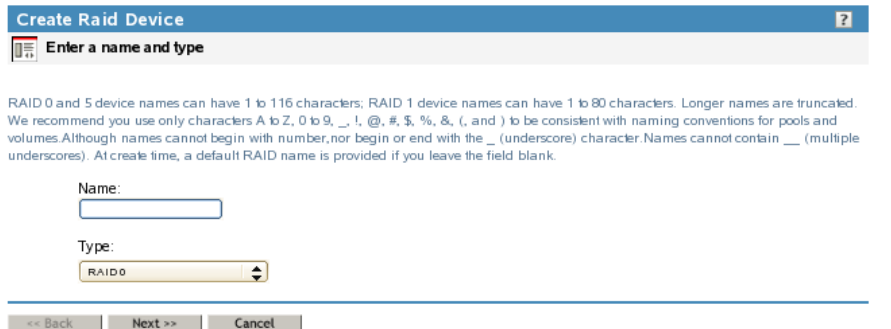

**4 Device Type and Name:** Specify the type of RAID device you want to create, type a name for the RAID device, then click **Next**.

If you leave the Name field blank, NSS creates a unique name for the device in the form of RAID <type> Device <sequential\_number>. For information about choosing names, see [Section 6.4,](#page-57-0)  ["Naming NSS Storage Objects," on page 58.](#page-57-0)

This opens the **Devices and Space** page.

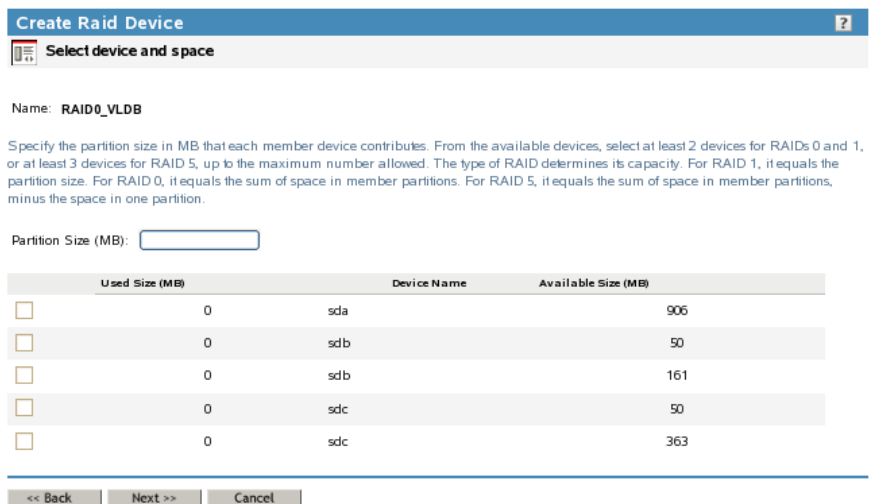

- **5 Devices and Space:** Select devices and the amount of space to use from each, then click **Next**.
	- **5a** In the **Partition Size** field, type the amount of space in MB to use from each physical device.

NSS identifies devices that have enough free space to meet the partition-size requirements and are eligible for inclusion in the RAID. For information, see ["Determining the Partition](#page-177-0)  [Size" on page 178](#page-177-0).

If the amount you specify exceeds the amount of free space available on a minimum number of physical devices, the RAID creation fails and returns an error message.

**5b** Select the check box next to each of the storage devices you want to obtain space from.

You can obtain space from multiple devices. Select only devices that have enough space available to meet your needs. Each segment must be more than 12 MB. If any segment uses space from a device that is partitioned with the DOS partition table scheme, then the maximum segment size must be less than 2 TB. If all devices are using GPT, a RAID segment size can be more than 2 TB. Because pools are currently limited to 8 TB, RAID 1 sizes for pool objects are also limited to 8 TB.

If a device's available space is smaller than the specified partition size, it is disabled (dimmed) so that you cannot select it.

**IMPORTANT:** Unallocated partitions (that is, partitions that are not mirrored and do not contain pools or other file systems), are deleted in order to present the unused space as free space for use by the RAID. No data loss occurs by this action.

A single physical device can offer multiple free space areas in the list. After you select a device, all other free space on that device is disabled for that RAID. Each device should contribute only one partition to the RAID; otherwise, it defeats the purpose of improved performance and data protection that a RAID affords.

If the server has both local and shared devices, the partitions of a RAID can reside only on shared devices or only on local devices. If you select the check box next to a local storage device, the shared devices are dimmed so that you cannot select them. If you select the box next to a shared storage device, the local devices are dimmed.

Only devices that have free space appear in the list. If no devices are listed, there is no space available to create a software RAID device. Cancel the Wizard, add more devices to the server or free up space on existing devices, then return to the **Software RAIDs** page to create a RAID device.

**5c** If this is a RAID 0 or 5, click **Next** to go to the Stripe Size page. Otherwise, skip ahead to [Step 7.](#page-183-0)

**Create Raid Device**  $\overline{?}$  $\sqrt{\frac{1}{10}}$  Enter the stripe size For RAID 0 and 5 devices, the stripe size determines the way data is broken into chunks and sent to the various disks. Specify the stripe size in KB. The default stripe size is 64 KB. Stripe Size (KB):  $\boxed{64}$   $\boxed{ }$ << Back | Finish | Cancel

This opens the Stripe Size page.

- **6 Stripe Size:** If this is a RAID 0 or 5 device, set the stripe size. For information, see ["Determining](#page-178-0)  [the Stripe Size for RAID 0 and RAID 5" on page 179.](#page-178-0)
- <span id="page-183-0"></span>**7** Click **Finish**. (Or click **Cancel** at any time to back out of the process.)

NSS creates the software RAID device, then opens to the Software RAIDs task. Your newly created RAID device appears in the **Software RAID Devices** list. The name you provided for the RAID appears in the Description field. This is the device name displayed when the RAID is listed in the NSSMU Software RAIDs page.

Storage

#### **Software RAID**

Create and manage software RAID 0, 1, and 5 devices. RAIDs can improve read and write performance. RAIDs 1 and 5 also improve reliability. RAID 0 stripes data across 2 to 14 partitions. RAID 1 mirrors data on 2 to 4 redundant partitions. RAID 5 stripes data with parity across 3 to 14 partitions.

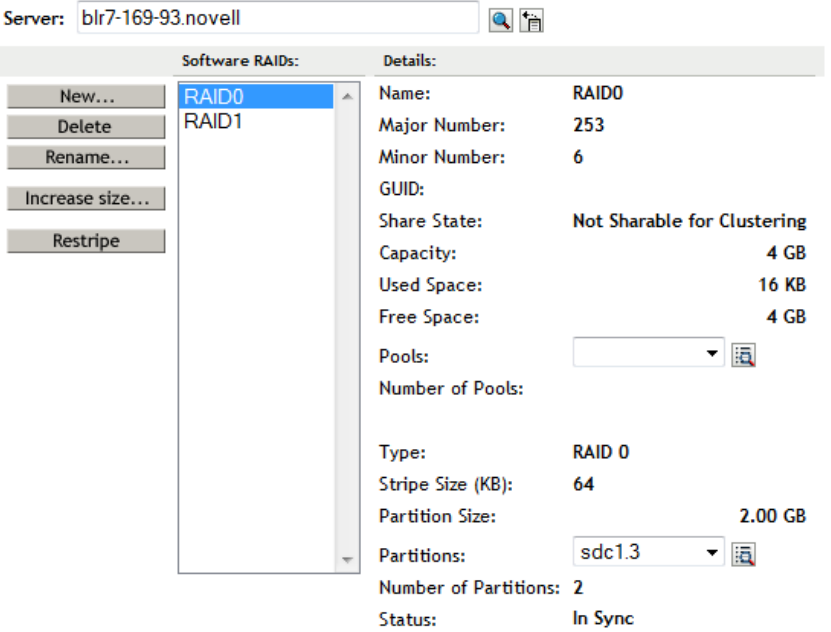

After you create the RAID, manage it as you would a physical device in terms of using it for pools and volumes. For information on configuring an NSS file system on your RAID, see [Chapter 16,](#page-198-0)  ["Managing NSS Pools," on page 199.](#page-198-0)

## <span id="page-184-0"></span>**14.6 Creating Software RAID Devices with NSSMU**

- **1** In NSSMU, select **RAID Devices** from the NSSMU main menu.
- **2** Press Insert (Ins) to create a new device.
- **3** Select the RAID type (0, 1, or 5), then press Enter.
- **4** (Conditional) If this is a RAID 0 or 5 device, specify the stripe size, then press Enter.

The default stripe size is 64 KB, which typically provides the best performance for devices with NSS volumes.

**5** Use the arrow keys to select the partitions that you want to contribute space to the RAID.

If no partitions appear, it is an indication that either there are no partitions large enough or there are no free partitions. Each segment must be more than 12 MB. If any segment uses space from a device that is partitioned with the DOS partition table scheme, then the maximum

 $\overline{\mathbf{?}}$ 

segment size must be less than 2 TB. If all devices are using GPT, a RAID segment size can be more than 2 TB. Since pools are currently limited to 8TB, RAID1 sizes for pool objects are also limited to 8TB.

**IMPORTANT:** Unallocated partitions (that is, partitions that are not mirrored and do not contain pools or other file systems), are deleted in order to present the unused space as free space for use by the RAID. No data loss occurs by this action.

After space is selected from a device, other free space associated with that device might not appear. This prevents you from adding more than one segment from a single physical device, and consequently, helps ensure the optimum performance of your file system.

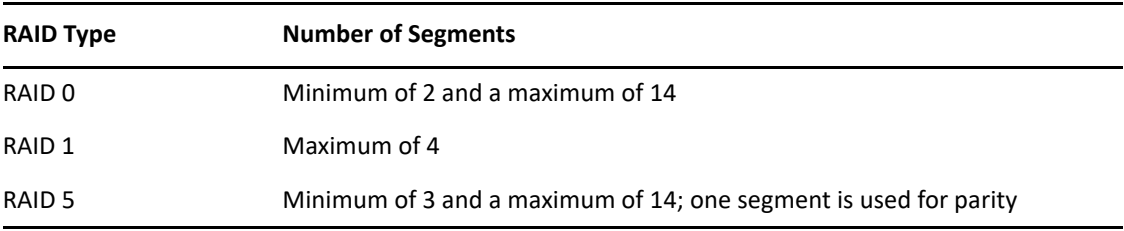

The following table lists the number of segments that you can include in a RAID device:

**6** Specify the amount of space to use, then press Enter.

The segment is created and added to the **Segments Included** in the RAID window.

### **14.7 Mirroring an Existing Pool with NSSMU**

- **1** Before you begin, review the [Section 14.2.2, "Guidelines for Software RAID 1 Devices," on](#page-175-0)  [page 176.](#page-175-0)
- **2** In NSSMU, select **Partitions** from the NSSMU main menu.
- **3** From the list of existing partitions, select the NSS partition for the pool you want to mirror.
- **4** Press **F3** to create the RAID 1 device and mirror the partition where the pool resides.
- **5** From the available devices, select up to three additional devices that you want to use as a segment, then press Enter.

On the page where you select the second partition, you have to press the space bar to select the partition for the second mirror. When it is truly selected, the asterisk next to it stays there even if you move up and down in the list. Then press **F3** to mirror. The message pops up to confirm creating the mirror.

The space assigned is the same size as the existing partition. The segments must reside on different devices. If no partitions appear, it is an indication that either there are no partitions large enough or no free space exists on other devices.

- **6** To confirm the RAID 1 device, select **RAID Devices** from the NSSMU **Main** menu. The RAID 1 device ID appears in the **RAID Devices** window.
- **7** Select the RAID device, then view its details to make sure that synchronization has begun.

The remirroring status shows a percentage is greater than 0. It is fully synchronized at 100%.

## **14.8 Recovering a Mirror where All Elements Report 'Not in Sync' Using NSSMU**

If all elements of a mirrored RAID report a status of "not in sync", use the following procedure to recover the mirror.

- **1** Determine which element you believe to be the in-sync element.
- **2** Log in to the server as the root user, and open a terminal console.
- **3** Launch nssmu.
- **4** From the NSSMU menu, select Software RAIDs.
- **5** In the list of RAIDs, select the RAID, then press Enter to see its elements.
- **6** Remove all of the elements from the mirror except the element you want to keep. Select the element to delete, then press Delete. Repeat this step for each of the elements you want to remove from the Software RAID. Wait for the segment to be removed before you remove the next segment.

When you are done, you have a RAID1 device that consists of the single element that you believed to be the in-sync element.

- **7** Force the single RAID element to be in sync. On the Software RAIDS page, select the RAID device, then press F6 (Restripe).
- **8** Add elements back into the mirror as desired.
	- **8a** On the Software RAIDs page, select the RAID device and press F3 (Expand).
	- **8b** From the list of available devices, select the device or devices that you want to add.
	- **8c** Press F3 (Accept).

## **14.9 Creating a RAID 1 Mirror to Duplicate Data**

You can create a RAID 1 mirror to duplicate data on a new device, such as to duplicate data on a new storage array.

**1** Set up the RAID 1 mirror between the initial storage element and new storage element.

For information, see [Section 14.5, "Creating Software RAID Devices with iManager," on](#page-181-0)  [page 182.](#page-181-0)

- **2** Let the RAID create a duplicate of the data on the mirror.
- **3** (Optional) If you want to retain the data on the initial storage element and use the element elsewhere, remove the disk it is on from the server.

**WARNING:** If you leave the disk attached to the server while deleting the element from the RAID, its data is destroyed.

**4** Use NSSMU or iManager to delete the initial storage element from the mirror, leaving only the new storage element active on the server as a single-element mirror.

The RAID 1 group remains in Media Manager and uses only 1 KB of memory. The new array performs normally, without performance degradation and without consuming additional resources.

**WARNING:** Leave the RAID 1 group active because deleting the RAID 1 group deletes all of its member partitions and destroys the data on them.

In iManager and from the command line, the new array reports that it is Not Mirrored. In NSSMU, the new array reports that it is In-Sync and 100% remirrored, even though there is only a single element.

# **14.10 Creating a Software RAID 0+1 with NSSMU**

In NSS, you can mirror your software RAID 0 devices to create a nested RAID 0+1 device. Use NSSMU to mirror the partition used by the pool on a RAID 0 device. The following procedure describes how to create the RAID 0+1 in NSSMU. You can also create the RAID 0 devices first in iManager, but you must use NSSMU to be able to select them for a mirror.

<span id="page-187-0"></span>**1** In NSSMU, create a software RAID 0 device with 2 to 14 segments.

For information, see [Section 14.6, "Creating Software RAID Devices with NSSMU," on page 185.](#page-184-0)

**2** Repeat [Step 1](#page-187-0) one to three times to create 2 to 4 RAID 0 devices.

The RAID 0 devices you use to create the mirror must have no drives in common. Each drive you use to create the RAIDs can belong to only one of the RAID 0 devices.

- **3** In NSSMU, create a pool on one of the RAID 0 devices.
	- **3a** In NSSMU, select **Pools** from the NSSMU main menu.
	- **3b** Press **Insert** (Ins) to create a pool.
	- **3c** From the list of available devices, select one of the RAID 0 devices.
	- **3d** Assign all of the available space to the pool, then press Enter.
- **4** Create a RAID 1 device to mirror the pool.
	- **4a** In NSSMU, select **Partitions** from the NSSMU main menu.
	- **4b** Select the NSS partition for the pool you want to mirror.
	- **4c** Press **F3** to create the RAID 1 device and mirror the partition.
	- **4d** From the available devices, select up to three remaining RAID 0 devices you created above.
	- **4e** Press **F3** to initialize and create the RAID 1 (mirror) device.

After the RAID device is created, the device ID appears in the **RAID Devices** window. This window is viewed from the RAID Devices NSSMU main menu. The RAID is a RAID 0+1.

## **14.11 Creating a Software RAID 5+1 with NSSMU**

In NSS, you can mirror your software RAID 5 devices for your server to create a nested RAID 5+1 device. Use NSSMU to mirror the partition used by the pool on a RAID 5 device. The following procedure describes how to create the RAID 5+1 in NSSMU. You can also create the RAID 5 devices and NSS pool for the RAID 5 devices in the Storage plug-in for iManager, and then switch to NSSMU to mirror the pool's partition.

**1** In NSSMU, create a software RAID 5 device with 3 to 14 segments.

For information, see [Section 14.6, "Creating Software RAID Devices with NSSMU," on page 185.](#page-184-0)

**2** Repeat [Step 1](#page-187-0) one to three times to create 2 to 4 RAID 5 devices.

The RAID 5 devices you use to create the mirror must have no drives in common. Each drive you use to create the RAIDs can belong to only one of the RAID 5 devices.

**3** In NSSMU, create a pool on one of the RAID 5 devices.

**3a** In NSSMU, select **Pools** from the NSSMU main menu.

- **3b** Press Insert (Ins) to create a pool.
- **3c** From the list of available devices, select one of the RAID 5 devices.
- **3d** Assign all of the available space to the pool, then press Enter.
- **4** Create a RAID 1 device to mirror the pool.
	- **4a** In NSSMU, select **Partitions** from the NSSMU main menu.
	- **4b** Select the NSS partition for the pool you want to mirror.
	- **4c** Press **F3** to create the RAID 1 device and mirror the partition.
	- **4d** From the available devices, select one of the remaining RAID 5 devices you created above.

**NOTE:** You can select up to three devices.

**4e** Press **F3** to initialize and create the RAID 1 (mirror) device.

After the RAID device is created, the device ID appears in the **RAID Devices** window. This window is viewed from the RAID Devices NSSMU main menu. The RAID is a RAID 5+1.

### **14.12 Renaming a Software RAID Device**

**1** In iManager, click **Storage > Software RAIDs**.

For instructions, see [Section 10.1.5, "Accessing Roles and Tasks in iManager," on page 92.](#page-91-0)

**2** Select a server in the eDirectory tree where you are logged in.

For instructions, see [Section 10.1.6, "Selecting a Server to Manage," on page 92](#page-91-1).

**3** Click **Rename**.

This opens a dialog box where you can enter the new name.

**4** Type the new name.

Do not leave the field blank when you are renaming because a default RAID name is not generated for a rename procedure. For information about choosing names, see [Section 6.4,](#page-57-0)  ["Naming NSS Storage Objects," on page 58.](#page-57-0)

**5** Click **Finish**. (Or click **Cancel** at any time to back out of the process.)

NSS renames the software RAID device, then opens to the Software RAIDs Page. The details for the renamed software RAID device are displayed on the page, with the new name in the Description field.

### **14.13 Increasing the Size of a Software RAID Device**

You can increase the capacity of an existing software RAID 0, 1 or 5 device by adding partitions, up to the maximum number for the type of RAID. You cannot modify the size of an individual partition after the device is created.

**IMPORTANT:** If the software RAID device is shared in a cluster, connect to the node where the RAID is currently active to manage the RAID and increase the size of the RAID.

To add partitions to an existing software RAID:

- **1** In iManager, click **Storage > Software RAIDs**. For instructions, see [Section 10.1.5, "Accessing Roles and Tasks in iManager," on page 92.](#page-91-0)
- **2** Select a server in the eDirectory tree where you are logged in.

For instructions, see [Section 10.1.6, "Selecting a Server to Manage," on page 92](#page-91-1).

- **3** Make sure that there is no I/O for the volumes on the RAID device by deactivating the volume.
	- **3a** Click **Volumes**.
	- **3b** Select the volumes in the RAID device you want to expand.
	- **3c** Click **Dismount**.
- **4** Select a device in the **Software RAID Device**s list.

If the device contains the maximum number of partitions, the **Increase Size** option is dimmed. You cannot expand the RAID. Do not proceed.

**5** Click **Increase Size**.

This opens the Expand a RAID Wizard to let you choose from available free space on devices that are not already members in the RAID and that contain enough free space to meet the RAID's current partition size.

- **6** Do one of the following:
	- If there are no devices available, you cannot expand the RAID. Click **Cancel**.

A device must be the same size or larger than the segment size being used in the RAID. You might need to add or initialize a new device, then try again.

\* Select the check box next to each of the storage devices you want to obtain space from.

The partition size is predetermined by the existing RAID. The partition you choose must be the same size as other partitions comprising the device.

Stripe size is fixed at its current value for the duration of the expansion. If you want to change the stripe size, restripe after the expansion.

You can choose multiple partitions up to the maximum for the type of RAID it is. For information, see ["Determining the Number of Partitions" on page 179](#page-178-1) and ["Determining](#page-177-0)  [the Partition Size" on page 178](#page-177-0).

**7** Click **Finish**.

After you add a partition, the RAID's data is restriped across both existing and new partitions. During the restriping, the RAID's capacity does not include the added partition. While restriping, the new device is considered a failed device until it is completely resynchronized. After the restriping is complete, the RAID's capacity includes the added partition.

While expanding a RAID 5 device, if one of the drives goes down (either one of the existing segments or the newly added segment), the pool deactivates. If you remove any device from a RAID 5 other than the one that was just added for restripe, it considers that as a two-disk error, and deactivates the RAID and the pool.

### **Remirroring and Restriping Temporarily Impacts System Performance**

For software RAID 1 devices, the additional mirror begins to collect data immediately. Performance is slightly impacted, but data is available.

For software RAID 0 or RAID 5 devices, the system automatically begins restriping the disks to accommodate the partition you just added. This severely impacts performance until the striping is complete. The capacity of the RAID is not updated until the restriping is done. If the restriping process is interrupted before it completes, it begins automatically on system reboot.

## **14.14 Restriping a Software RAID**

In general, there are three reasons for restriping of software RAID 0 and 5 devices:

- **Partition Replacement:** If a partition fails, you must replace it. Restriping can recover the data in a single lost partition in a RAID 5 by using parity. However, the data must be restriped from a backup tape if a partition fails in a RAID 0.
- **RAID Expansion:** If you expand a RAID 0 or 5 device, the RAID restripes the data across all members.
- **RAID Stripe Size:** If you increase or decrease the stripe size of a RAID 0 or 5 device, the RAID restripes the data across all members. This happens infrequently, unless you are measuring performance with different striping sizes to determine which best fits your operational needs.

If the restriping process is interrupted, the RAID recognizes that when the system reboots, and automatically continues the restriping process. You can also use iManager to pause and resume a restriping process.

**IMPORTANT:** If the RAID is on a shared system and no NSS pool is on it, it will not restart automatically after a reboot. In this case, the RAID must be enabled using the nlvm raid enable *<raid\_name>* command. Ensure that the RAID device is enabled on one node only. Carelessly enabling a RAID device can lead to corruption.

When expanding a RAID 5, if the newly added drive goes down during the restripe, the restriping continues without the new partition and puts the RAID in a degraded state with one partition missing. If the same partition comes back online, it finishes the restripe. If the partition has completely failed, after the degraded restriping is complete, you can add a new replacement partition, and the RAID restripes to fix it.

To manually resume or pause the Restripe process:

**1** In iManager, click **Storage > Software RAIDs**.

For instructions, see [Section 10.1.5, "Accessing Roles and Tasks in iManager," on page 92.](#page-91-0)

**2** Select a server in the eDirectory tree where you are logged in.

For instructions, see [Section 10.1.6, "Selecting a Server to Manage," on page 92](#page-91-1).

- **3** Make sure that there is no I/O for the volumes on the RAID device by deactivating the volume.
	- **3a** Click **Volumes**.
	- **3b** Select the volumes in the RAID device you want to expand.
	- **3c** Click **Dismount**.

**4** Select a device in the **Software RAIDs** list.

Wait for the page to refresh before continuing.

**5** Click **Restripe**.

The restriping process begins or pauses immediately. Restriping severely degrades I/O performance until the restriping is complete.

### **14.15 Replacing a Failed Segment in a Software RAID**

For some RAIDs, you can replace a failed segment by removing the segment from the RAID, replacing the failed disk, and then adding a segment to the RAID to replace the failed one. The following table provides recommended actions for each RAID type.

<span id="page-191-0"></span>**Software Remove RAID Segments Recommended Action** RAID 0 Not allowed If one or more disks in a RAID 0 fails, all data is lost on that device. You must re-create the RAID and restore its data from a backup copy. RAID 1 All but one mirrored segment the data. The last segment of a RAID 1 device is the primary device that contains You can use the NSSMU **Partitions** option to remove mirrored segments to free up the related space on those segments, but the data on the last remaining segment is no longer mirrored. If a disk fails in one of the segments, all of its data is lost on that segment. The remaining mirrors continue to operate normally. Remove the segment, replace the failed disk, and then add the segment as an element in the mirror. The data is synchronized over time until it is fully mirrored on the new segment. RAID 5 One data segment at a time to replace a failed data disk. You can temporarily remove one segment at a time in a RAID 5 device For example, you can replace a single failed data disk while the system is still operational. Use the NSSMU **Partitions** option to remove the failed segment, replace the failed disk, add a segment to the RAID 5, and then restripe the RAID. The parity is used during restriping to restore the missing data. Read and write performance is degraded on the failed segment until the data is recovered because of parity-related reads and calculations. If multiple data segments fail concurrently, all data is lost on that device. You must delete the RAID 5 and re-create it with good disks. Recover its data from a backup copy. For example, if a second segment fails before the restriping is completed for the first drive replacement, this is considered a twodrive failure. You must recover data from a backup copy.

*Table 14-4 Recommended Actions on Segment Failure in a Software RAID*

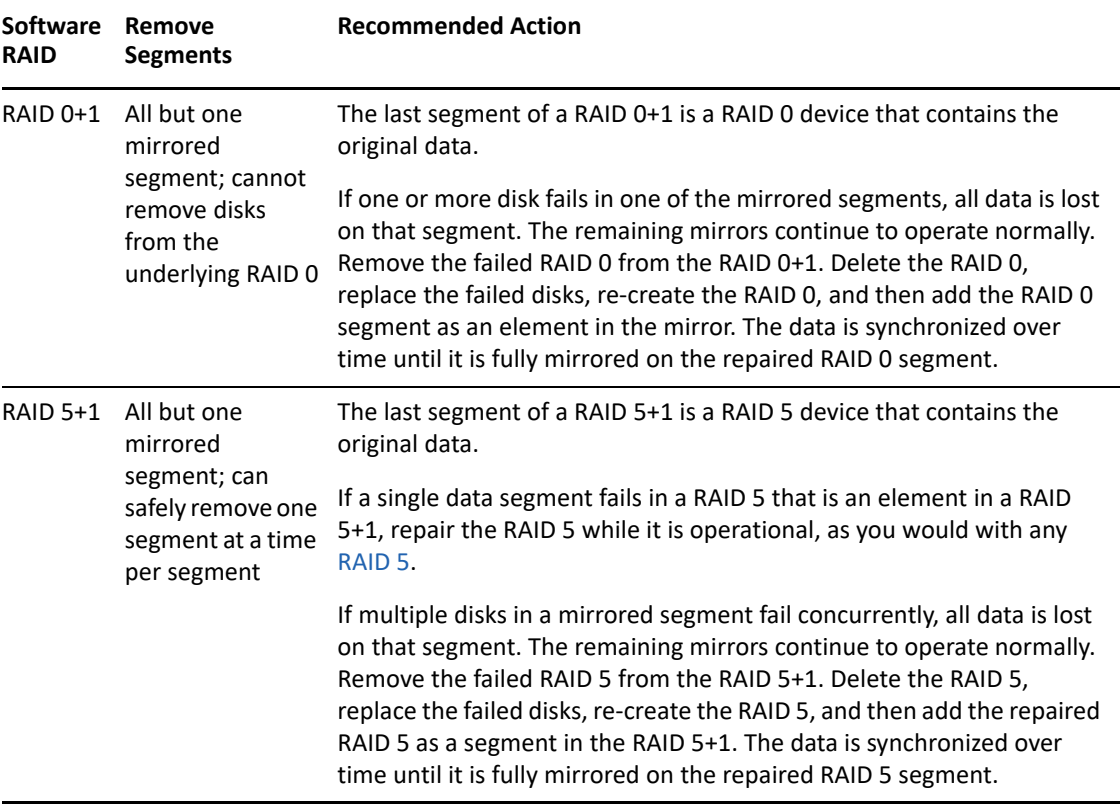

### **A Segment Fails in a RAID 0**

If a segment fails in a RAID 0, you must delete the software RAID 0 device, create a new RAID 0 device, then copy your data to the RAID from backup media. For information, see [Section 14.16,](#page-193-0)  ["Deleting a Software RAID Device," on page 194](#page-193-0).

### **A Segment Fails in a RAID 1**

- 1 From the command console, enter nssmu.
- **2** From the NSSMU main menu, select **Software RAIDs**.
- **3** Remove the bad segment.
	- **3a** Select the software RAID 1 device that you want to manage.
	- **3b** Press Enter to show its member segments. The bad segment should show a status of Bad Unavailable Partition.
	- **3c** Select the bad segment, then press **Delete**.
- **4** Expand the RAID with a replacement segment.
	- **4a** Select the software RAID 1 device that you want to manage.
	- **4b** Press **F3** to increase the size of the RAID.
	- **4c** From the list of available devices, select the device you want to use for the new segment. The segment size defaults to the size of existing partitions in the RAID 1.
	- **4d** Select **OK** twice.
- **5** The data begins mirroring automatically and continues until the segment is 100% mirrored.

### **A Single Data Segment Fails in a RAID 5**

To replace a single failed data segment in a software RAID 5:

- 1 From the command console, enter nssmu.
- **2** From the NSSMU main menu, select **Software RAIDs**.
- **3** Remove the bad segment.
	- **3a** Select the software RAID 5 device that you want to manage.
	- **3b** Press **Enter** to show its member segments. The bad segment should show a status of Bad Unavailable Partition.
	- **3c** Select the bad segment, then press **Delete**.
- **4** Expand the RAID with a replacement segment.
	- **4a** Select the software RAID 5 device that you want to manage.
	- **4b** Press **F3** to increase the size of the RAID.
	- **4c** From the list of available devices, select the device you want to use for the new segment. The partition size defaults to the size of existing partitions in the RAID 5.
	- **4d** Select **OK** twice.
- **5** The restriping should begin automatically. If it does not, from the **Software RAIDs** page, select the RAID 5 device, then press **F6** to restripe.

### **Multiple Segments Fail in a RAID 5**

If two or more segments fail concurrently in a RAID 5 or if the parity partition fails, you must delete the software RAID 5 device, create a new RAID 5 device, then copy your data to the RAID from backup media. For information, see [Section 14.16, "Deleting a Software RAID Device," on page 194](#page-193-0).

### <span id="page-193-0"></span>**14.16 Deleting a Software RAID Device**

If you delete a software RAID device, it ends the RAID relationship, and it destroys the NSS file structure on member partitions. All data is lost. Make sure to back up your data or move it to another location before deleting the software RAID device.

**IMPORTANT:** Deleting a single-segmented NSS RAID1 device which is part of a NSS pool from iManager deletes the pool and all underlying partitions of the pool. To delete such a RAID1 device and attach the segment directly to the pool, use NSSMU.

**NOTE:** Only the RAID1 device gets deleted and no data is lost under the following scenarios:

- When the RAID1 device has only one segment and if the device is consumed by a pool, deleting the RAID1 device deletes only the device. The segment is directly attached to the pool.
- When the RAID1 device has only one segment and if the device is an SBD mirror, deleting the RAID1 device deletes only the mirror. The mirror's segment becomes the SBD partition.
- **1** In iManager, click **Storage > Software RAIDs**.

For instructions, see [Section 10.1.5, "Accessing Roles and Tasks in iManager," on page 92.](#page-91-0)

**2** Select a server in the eDirectory tree where you are logged in.

For instructions, see [Section 10.1.6, "Selecting a Server to Manage," on page 92](#page-91-1).

- **3** Make sure that there is no I/O for the volumes on the RAID device by deactivating the volume. **3a** Click **Volumes**.
	- **3b** Select the volumes in the RAID device you want to delete.
	- **3c** Click **Dismount**.
- **4** Select a device in the **Software RAIDs** list.
- **5** Click **Delete**.

## **14.17 Viewing Pools on a Software RAID Device**

**1** In iManager, click **Storage > Software RAIDs**.

```
For instructions, see Section 10.1.5, "Accessing Roles and Tasks in iManager," on page 92.
```
**2** Select a server to manage.

For instructions, see [Section 10.1.6, "Selecting a Server to Manage," on page 92](#page-91-1).

A list of devices appears in the **Software RAIDs** list.

- **3** In the **Software RAIDs** list, select a RAID device.
- **4** In the **Details** area, click the arrow on the **Pools** drop-down list to expand it.
- **5** Select a pool, then click **View Details**.

This opens the **Pools** page where you can view the details of the pool and manage it. See [Section 16.2, "Creating a Pool," on page 200](#page-199-0) for a sample **Pools** page.

For information about pool management, see ["Managing NSS Pools" on page 199](#page-198-0).

### **14.18 Viewing Partitions on a Software RAID Device**

**1** In iManager, click **Storage > Software RAIDs**.

For instructions, see [Section 10.1.5, "Accessing Roles and Tasks in iManager," on page 92.](#page-91-0)

**2** Select a server to manage.

For instructions, see [Section 10.1.6, "Selecting a Server to Manage," on page 92](#page-91-1).

**3** In the **Software RAIDs** list, select a device.

Wait for the page to refresh before continuing.

- **4** In the **Details** area, click the arrow on the **Partitions** drop-down list to expand it.
- **5** To view information about partitions, click the **Partitions View Details** icon.

This opens the **Partitions** page. It displays a list of all the partitions that currently exist on the selected device.

**6** Select a partition from the **Partitions** list, then click **Details** to view its details.

# **14.19 Deleting Partitions on a Software RAID Device**

You can delete all but one partition of a RAID 1 (mirror) and only one partition at a time for a RAID 5. To delete a RAID 1 partition, you must delete its RAID.

**1** In iManager, click **Storage > Software RAIDs**.

For instructions, see [Section 10.1.5, "Accessing Roles and Tasks in iManager," on page 92.](#page-91-0)

**2** Select a server to manage.

For instructions, see [Section 10.1.6, "Selecting a Server to Manage," on page 92](#page-91-1).

- **3** Make sure that there is no I/O for the volumes on the RAID device by deactivating the volume.
	- **3a** Click **Volumes**.
	- **3b** Select the volumes in the RAID device pool.
	- **3c** Click **Dismount**.
- **4** In the **Software RAIDs** list, select a device.

Wait for the page to refresh before continuing.

**5** Click the **Partitions View Details** icon.

This opens the **Partition** page. It displays a list of all the partitions that currently exist on the selected device.

**6** Select a partition from the **Partitions** list, click **Delete**, then click **OK**.

### **14.20 Managing Software RAID Devices with NSSMU**

You can use different keystrokes that enable you to view, expand, restripe, create, and delete a RAID device using NSSMU. For more information, see [Table 10-11 on page 101.](#page-100-0)

<sup>15</sup>**Managing Multipath I/O to Devices**

OES Storage Services for Linux does not provide multipath I/O (MPIO) support. This section describes how to use Linux tools to configure and manage multipathing for devices, and how to configure Linux multipathed devices for use with NSS.

- [Section 15.1, "Understanding Multipath I/O," on page 197](#page-196-0)
- [Section 15.2, "NSS Errors When Linux Multipath Is Not Configured," on page 198](#page-197-0)
- [Section 15.3, "Configuring Multipath," on page 198](#page-197-1)

# <span id="page-196-0"></span>**15.1 Understanding Multipath I/O**

Multipath I/O software resolves multiple paths to a device into a single device and manages the traffic flow across the paths transparently for file systems on the devices. NSS on Linux does not provide an LVM-based software solution for managing multiple paths like the Media Manager multipath solution on NetWare. Instead, you can use Linux multipath I/O tools to configure and manage multiple paths for devices where you want to create NSS software RAIDs, pools, and volumes. You can also use solutions from the storage array vendor or third-party vendor.

Devices have multiple connection paths when you implement hardware configurations such as the following:

- $\bullet$  The server has multiple host bus adapters for connection to external devices.
- The external storage device has multiple interconnects for connection to one or more host bus adapters.
- A server with multiple host bus adapters is connected to a storage device through intermediate devices, such as a Fibre Channel SAN switch.

In a Linux host, when there are multiple paths to a storage controller, each path appears as a separate block device, which results in multiple block devices for single LUN. The Device Mapper Multipath utility detects multiple paths with the same LUN WWID, and creates a new multipath device with that WWID.

For example, a host with two HBAs attached to a storage controller with two ports via a single unzoned Fibre Channel switch sees four block devices:

/dev/sdb /dev/sdc /dev/sdd /dev/sde

Device Mapper Multipath creates a single block device, /dev/mpath/mpath1 that reroutes I/O through those four underlying block devices.

# <span id="page-197-0"></span>**15.2 NSS Errors When Linux Multipath Is Not Configured**

If you have not started multipathing before you attempt to configure NSS pools or volumes, NSS cannot resolve the multiple paths and attempts the command on all the paths. You get the following error:

Error 21621: zERR MSAP POOL ALREADY IN USE.

After you have configured Linux multipathing for a device, the multipath device appears in NSSMU or iManager.

## <span id="page-197-1"></span>**15.3 Configuring Multipath**

For detailed information about configuring and managing multipath I/O for devices, see [Managing](https://www.suse.com/documentation/sles-12/stor_admin/data/cha_multipath.html)  [Multipath I/O for Devices](https://www.suse.com/documentation/sles-12/stor_admin/data/cha_multipath.html) (https://www.suse.com/documentation/sles-12/stor\_admin/data/ cha\_multipath.html) in the [SLES 12: Storage Administration Guide](https://www.suse.com/documentation/sles-12/stor_admin/data/stor_admin.html) (https://www.suse.com/ documentation/sles-12/stor\_admin/data/stor\_admin.html).

For information about using Linux multipath solutions with clustered pool resources on OES Cluster Services, see "[Multipath I/O Configuration Requirements"](https://www.microfocus.com/documentation/open-enterprise-server/2023/pdfdoc/clus_admin_lx/clus_admin_lx.pdf#bl9ykz6) in the *[OES 2023: OES Cluster Services for](https://www.microfocus.com/documentation/open-enterprise-server/2023/pdfdoc/clus_admin_lx/clus_admin_lx.pdf#bookinfo)  [Linux Administration Guide](https://www.microfocus.com/documentation/open-enterprise-server/2023/pdfdoc/clus_admin_lx/clus_admin_lx.pdf#bookinfo)*.

# 16 <sup>16</sup>**Managing NSS Pools**

<span id="page-198-0"></span>OES Storage Services uses storage pools to efficiently acquire and use all free space available on devices. A pool is an area of storage that consists of space, called a partition, obtained from one or more of the storage devices available on a server. The amount of space that each storage device contributes can differ for each member device.

Use the iManager Storage plug-in to configure and manage NSS pools. For information about iManager, see [Section 10.1, "iManager and Storage-Related Plug-Ins," on page 85.](#page-84-0)

You can also use the console-based NSS Management Utility to configure and manage NSS pools. For information, see [Section 10.2, "NSS Management Utility \(NSSMU\) Quick Reference," on page 100.](#page-99-0)

For information about installing OES Cluster Services and cluster-enabling shared NSS pools in the OES Cluster Services clusters, see ["Configuring and Managing Cluster Resources for Shared NSS Pools](https://www.microfocus.com/documentation/open-enterprise-server/2023/pdfdoc/clus_admin_lx/clus_admin_lx.pdf#ncsshvolnss)  [and Volumes"](https://www.microfocus.com/documentation/open-enterprise-server/2023/pdfdoc/clus_admin_lx/clus_admin_lx.pdf#ncsshvolnss) in the *[OES 2023: OES Cluster Services for Linux Administration Guide](https://www.microfocus.com/documentation/open-enterprise-server/2023/pdfdoc/clus_admin_lx/clus_admin_lx.pdf#bookinfo)*. For OES 2 SP3 to OES 2023 upgrades, see ["Requirements and Guidelines for Upgrading Clusters from OES 2 SP3](https://www.microfocus.com/documentation/open-enterprise-server/2023/pdfdoc/clus_admin_lx/clus_admin_lx.pdf#bajn46y)" in the *[OES 2023: OES Cluster Services for Linux Administration Guide](https://www.microfocus.com/documentation/open-enterprise-server/2023/pdfdoc/clus_admin_lx/clus_admin_lx.pdf#bookinfo)*. For NetWare 6.5 SP8 to OES 2023, see ["Managing File Systems in Mixed-Mode Clusters"](https://www.microfocus.com/documentation/open-enterprise-server/2023/pdfdoc/clus_conversion_lx/clus_conversion_lx.pdf#bffyf0k) in the *[OES 2015 SP1: Novell Cluster Services](https://www.microfocus.com/documentation/open-enterprise-server/2023/pdfdoc/clus_conversion_lx/clus_conversion_lx.pdf#bookinfo)  [NetWare to Linux Conversion Guide](https://www.microfocus.com/documentation/open-enterprise-server/2023/pdfdoc/clus_conversion_lx/clus_conversion_lx.pdf#bookinfo)*.

This section describes how to configure and manage NSS pools by completing the following tasks:

- [Section 16.1, "Guidelines for Creating a Pool," on page 200](#page-199-1)
- [Section 16.2, "Creating a Pool," on page 200](#page-199-2)
- [Section 16.3, "Activating and Deactivating Pools," on page 205](#page-204-0)
- [Section 16.4, "Increasing the Size of a Pool," on page 206](#page-205-0)
- [Section 16.5, "Renaming a Pool," on page 207](#page-206-0)
- [Section 16.6, "Deleting a Pool," on page 208](#page-207-0)
- [Section 16.7, "Managing Fstrim on a Pool," on page 209](#page-208-0)
- [Section 16.8, "Viewing Pools on a Server," on page 209](#page-208-1)
- [Section 16.9, "Viewing Pool Details," on page 209](#page-208-2)
- [Section 16.10, "Viewing Partition Information for a Pool," on page 211](#page-210-0)
- [Section 16.11, "Viewing Volume Information for a Pool," on page 212](#page-211-0)
- [Section 16.12, "Viewing Device Information for a Pool," on page 212](#page-211-1)
- [Section 16.13, "Moving a Pool," on page 212](#page-211-2)
- [Section 16.14, "Preventing Pools from Activating on Multiple Servers," on page 213](#page-212-0)
- [Section 16.15, "Updating eDirectory Pool Objects," on page 218](#page-217-0)
- [Section 16.16, "Updating eDirectory for Shared Pool," on page 218](#page-217-1)
- [Section 16.17, "What's Next," on page 220](#page-219-0)

# <span id="page-199-1"></span>**16.1 Guidelines for Creating a Pool**

Devices must be initialized before any space is shown as available for creating a pool. Without initializing the devices, no space will be shown available for pool creation. For instructions, see [Section 11.5, "Initializing a Disk," on page 122.](#page-121-0)

OES NCP Server must be installed, configured, and running. For information, see [Section 6.6.1,](#page-65-0)  ["NCP," on page 66.](#page-65-0)

OES CIFS must be installed, configured, and running before you can use the CIFS option when clusterenabling an NSS pool. For information, see [Section 6.6.2, "OES CIFS," on page 67.](#page-66-0)

### <span id="page-199-2"></span>**16.2 Creating a Pool**

**1** In iManager, click **Storage > Pools**.

<span id="page-199-0"></span>For instructions, see [Section 10.1.5, "Accessing Roles and Tasks in iManager," on page 92.](#page-91-0)

**2** Select a server to manage.

For instructions, see [Section 10.1.6, "Selecting a Server to Manage," on page 92](#page-91-1).

A list of pools appears in the **Pools** list.

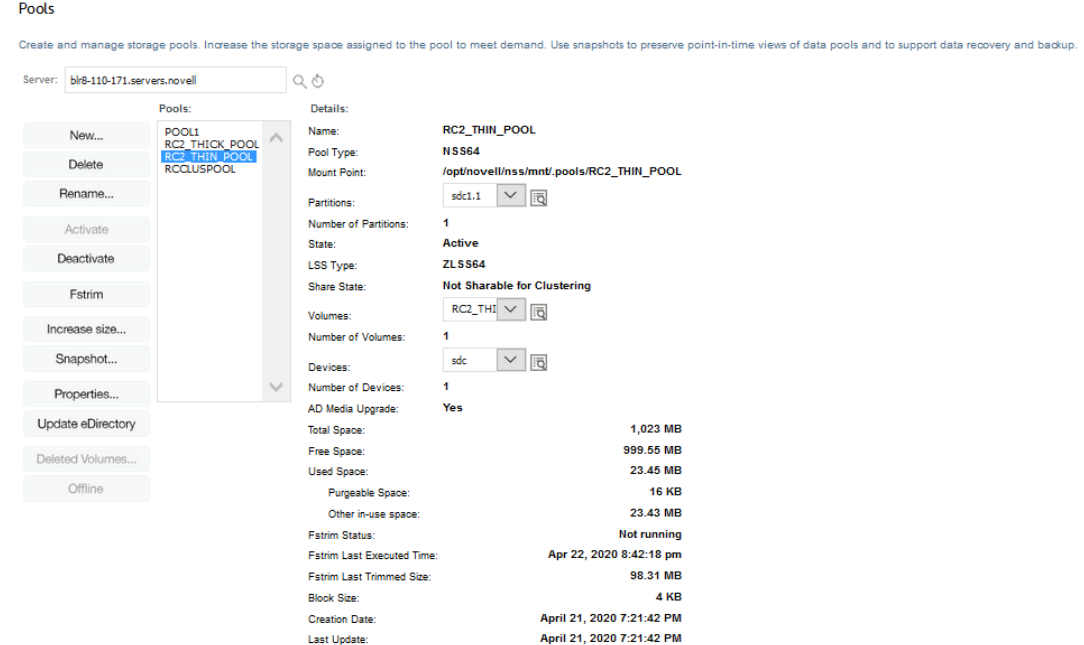

**3** To create a new pool, click **New**.

The New Pool Wizard opens to guide you through the process.

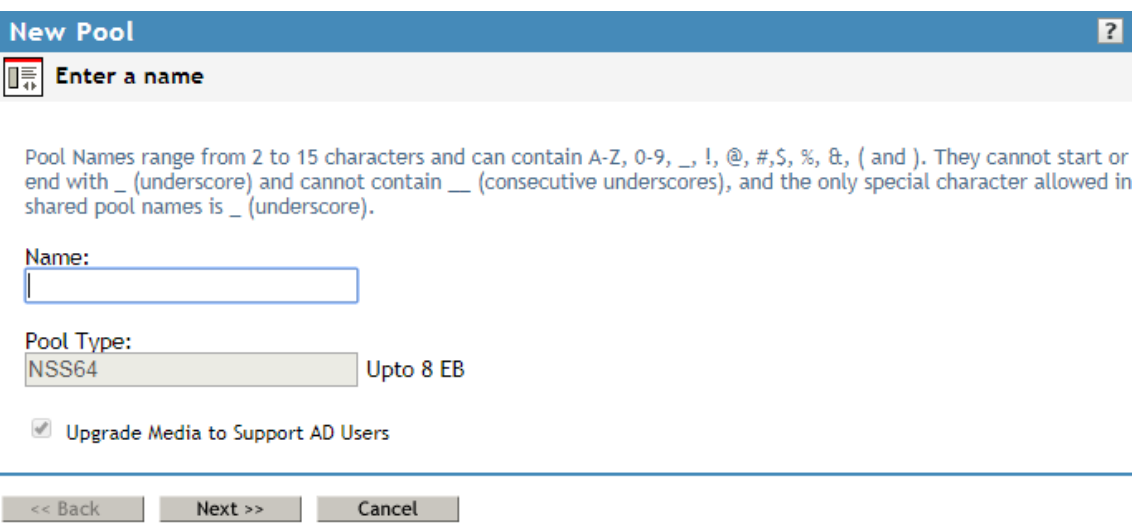

**4** Specify a name for the new storage pool, then click **Next**.

NSS supports only NSS64 pool type. NSS64 pools use 64-bit block addressing and supports upto 8 EB (exabyte) of pool size. All NSS64-bit pools are by default AD media upgraded.

For guidelines about naming pools, see [Section 6.4, "Naming NSS Storage Objects," on page 58](#page-57-0).

In the following example, the device is not shared, so the **Cluster Enable on Creation** check box is not displayed.

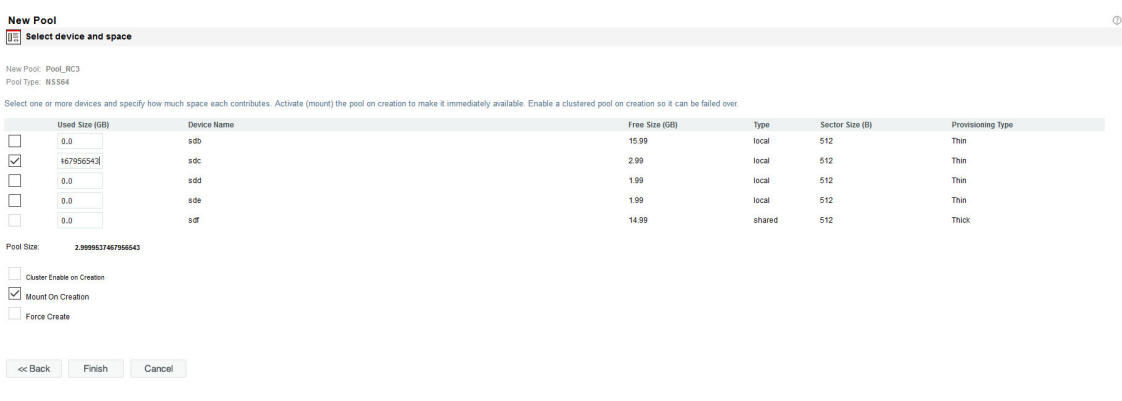

- **5** Specify device parameters and the space to use, then click **Next**.
	- **5a** Select the check box next to one or more of the available devices you want to use in the pool.
	- **5b** In **Used Size**, specify the amount of space in megabytes (MB) to add to the pool from each device you selected, up to the amount of free space available for that device.

To update the **Total Pool Size** as you enter the device's **Used Size**, click anywhere within the Wizard dialog box. If any entry exceeds a device's available space, the pool expansion fails and returns an error message. When expanding a pool, the devices that have at least 1 MB of free space is displayed in the list because NSS pools can only be expanded on a MB boundary.

The pool can be up to 8 EB.

You can obtain space from one or more of the devices listed. Only devices that have free space appear in the list. If no devices are listed, it might be because you need to initialize a recently added device, or it might be that there is no space available on any devices. Cancel the Wizard, add more devices to the server or free up space on existing devices, then return to the **Pools** page to increase the size of this pool.

**5c** Select **Activate on Creation** (**Mount on Creation** for Linux) to activate (mount) the device automatically after it is created.

This parameter is automatically enabled. Deselect the check box to turn it off.

**5d** If the selected device is shareable, the **Cluster Enable on Creation** check box is automatically selected so the pool can be shared in a cluster configuration. Deselect the check box if you do not want to cluster-enable this pool for sharing.

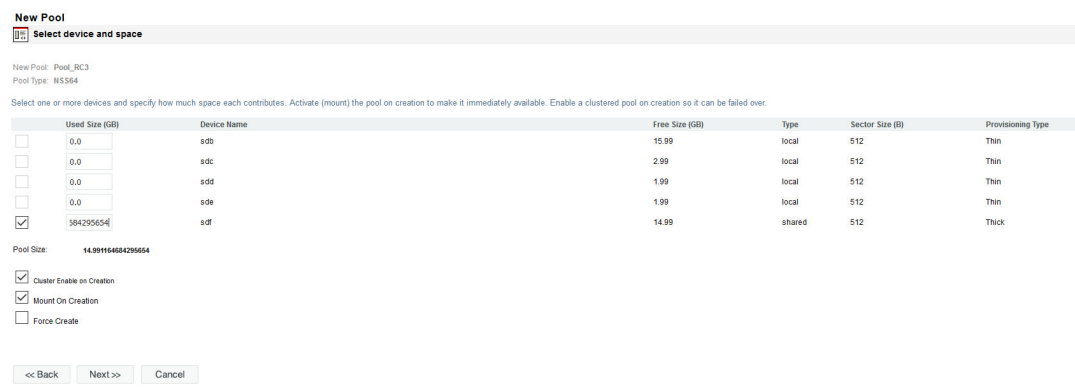

- **5e** If the pool is cluster-enabled, click **Next** to specify its cluster parameters. Otherwise, skip ahead to [Step 7.](#page-204-1)
- **5f** Select **Force Create**, when you are creating a shared cluster pool that is media upgraded to support AD users, all cluster nodes from where the pool may be accessed must be upgraded to OES 2015 or later. If you have a mixed cluster node environment, where all your cluster nodes are not on OES 2015 or later, select the Force Create check box to force the pool creation. This shared cluster pool cannot be loaded on nodes earlier than OES 2015.

**IMPORTANT:** If all nodes in the cluster are not upgraded to OES 2015 or later, the pool will not load in cluster nodes older than OES 2015. As a workaround, configure preferred nodes for each media-upgraded cluster resource so that these resources load on OES 2015 or later nodes. For more information on ["Configuring Preferred Nodes and Node Failover](https://www.microfocus.com/documentation/open-enterprise-server/2023/pdfdoc/clus_admin_lx/clus_admin_lx.pdf#Hm13qb8q)  [Order for a Resource](https://www.microfocus.com/documentation/open-enterprise-server/2023/pdfdoc/clus_admin_lx/clus_admin_lx.pdf#Hm13qb8q)", see the *[OES 2023: OES Cluster Services for Linux Administration](https://www.microfocus.com/documentation/open-enterprise-server/2023/pdfdoc/clus_admin_lx/clus_admin_lx.pdf#bookinfo)  [Guide](https://www.microfocus.com/documentation/open-enterprise-server/2023/pdfdoc/clus_admin_lx/clus_admin_lx.pdf#bookinfo)*.

**6** If the **Cluster Enable on Creation** check box is selected, an additional page appears that allows you to specify the cluster information.

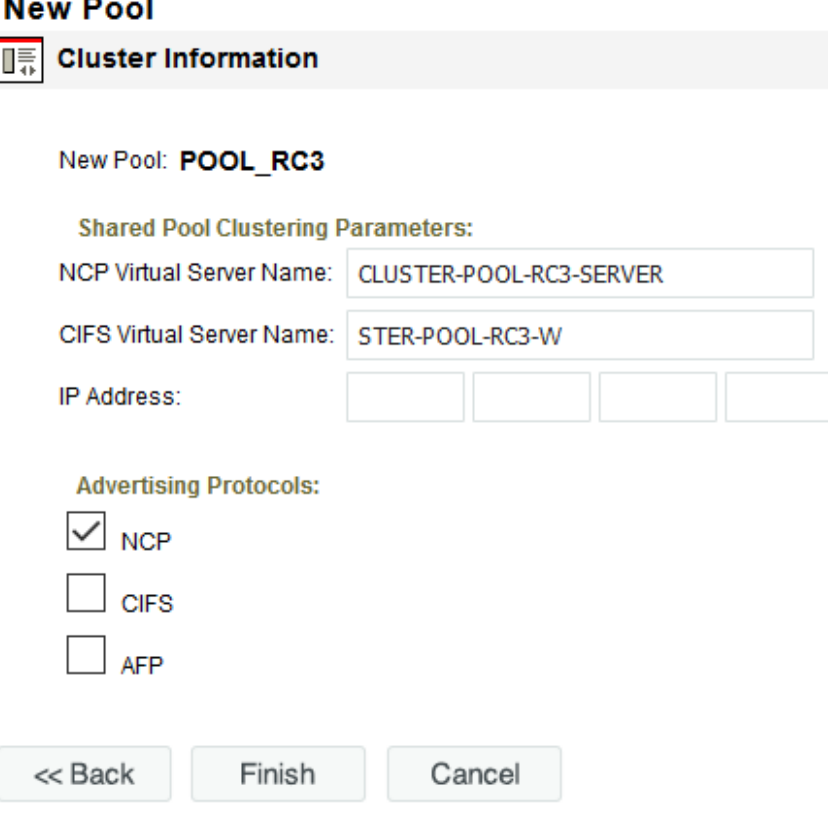

Specify the following shared pool clustering parameters:

 **NCP Virtual Server Name:** The name assigned to the virtual server that represents the shared pool in the cluster.

When you cluster-enable a pool, a virtual Server object is automatically created in NetIQ eDirectory and given the name of the Cluster object plus the name of the cluster-enabled pool. For example, if the cluster name is cluster1 and the cluster-enabled pool name is pool1, then the default virtual server name will be cluster1\_pool1\_server. You can edit the field to change the default virtual server name.

 **CIFS Virtual Server Name:** The name assigned to the virtual server for handling CIFS (Common Internet File System) requests. This is the name of the server as it appears in a Windows system. For CIFS Virtual Server Name, the maximum supported character length is 15.

**NOTE:** If the NCP Virtual Server Name is less than or equal to 15 characters and CIFS checkbox is enabled under the **Advertising Protocols**, the CIFS Virtual Server Name is autopopulated with the same name as NCP Virtual Server Name. You can edit the field to change the CIFS virtual server name.

**IP Address:** The IP address that you want to assign the virtual server.

Each cluster-enabled NSS pool requires its own IP address. The IP address is used to provide access and failover capability to the cluster-enabled pool (virtual server). The IP address you assign to the pool remains assigned to the pool regardless of which server in the cluster is accessing the pool.

**IMPORTANT:** The IP address for the virtual server must be in the same IP subnet as the server nodes in the cluster where you plan to use it.

To specify an IP address, tab between the different entries; no dot is required in the fields. For example, if the IP address is 192.168.1.1, type the following:

192 168 1 1

**Advertising Protocols:** Protocols that give users native file access to data.

Specify one or more advertising protocols by selecting the check boxes of the protocols you want to enable for data requests to this shared pool.

**NOTE:** For OES 2 and earlier, OES CIFS is not available. CIFS check box can be selected, but CIFS functionality does not apply to Linux. Selecting the check box has no effect.

- NetWare Core Protocol (NCP) is the OES networking protocol used by the Client for Open Enterprise Server. It is selected by default. Selecting NCP causes commands to be added to the pool-resource load and unload scripts to activate the NCP protocol on the cluster. This lets you ensure that the cluster-enabled pool you are creating is highly available to Clients for Open Enterprise Server.
- CIFS is the Windows networking protocol. Selecting CIFS causes commands to be added to the pool-resource load and unload scripts to activate the CIFS protocol on the cluster. This lets you ensure that the cluster-enabled pool you are creating is highly available to CIFS clients.

<span id="page-204-1"></span>**7** Click **Finish**.

For NSS, the create time might take longer than expected. Typically, the pool creation takes less than a minute, and the volume creation takes less than 10 seconds. However, if you have a large tree or the server does not hold an eDirectory replica, the create time can take up to 3 minutes.

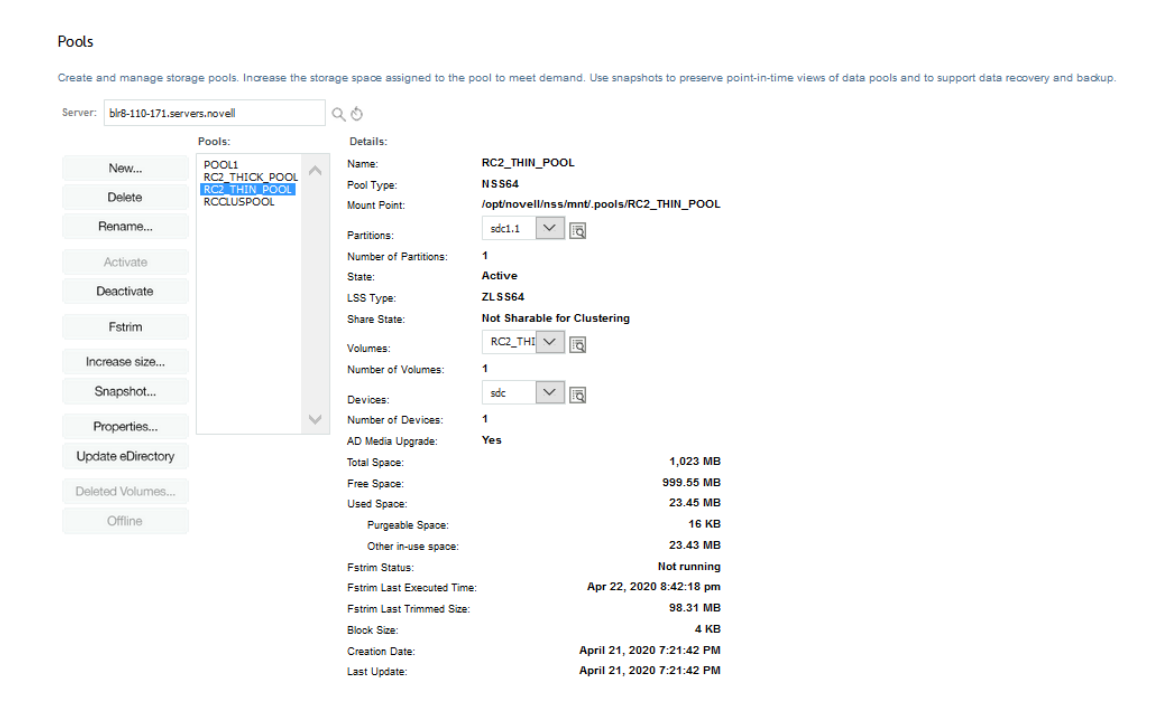

**8** Create a volume on the pool. For information, see [Section 19.3, "Creating Unencrypted NSS](#page-254-0)  [Volumes," on page 255](#page-254-0) or [Section 20.3, "Creating an Encrypted Volume," on page 282](#page-281-0).

## <span id="page-204-0"></span>**16.3 Activating and Deactivating Pools**

You might need to temporarily restrict user access to an pool. Instead of bringing down the server, you only need to deactivate the specific pool.

The **Activate** option on the **Pools** page makes the selected pools and all the volumes in them available for user access. The **Deactivate** option on the **Pools** page takes the selected pools and all the volumes in them temporarily unavailable to users. It does not destroy volumes in the pools, nor does it destroy the data contained in the volumes.

To change the state of a pool:

**1** In iManager, **Storage > Pools**.

For instructions, see [Section 10.1.5, "Accessing Roles and Tasks in iManager," on page 92.](#page-91-0)

**2** Select a server to manage.

For instructions, see [Section 10.1.6, "Selecting a Server to Manage," on page 92](#page-91-1).

**3** In the **Pools** list, select the pool that you want to activate or deactivate.

Wait for the page to refresh. It displays the pool's details and enables management options. The State field shows whether the device is Active or Deactive.

- **4** Depending on the pool's current state, to change the state of the pool:
	- Click **Actions > Activate**.
	- Click **Deactivate > Actions**.

### <span id="page-205-0"></span>**16.4 Increasing the Size of a Pool**

Using the **Increase Size** option on the **Pools** page expands the storage capacity of a selected pool by adding new partitions. You can increase the size of your storage pools, but you cannot reduce their size.

**1** In iManager, click **Storage > Pools**.

For instructions, see [Section 10.1.5, "Accessing Roles and Tasks in iManager," on page 92.](#page-91-0)

**2** Select a server to manage.

For instructions, see [Section 10.1.6, "Selecting a Server to Manage," on page 92](#page-91-1).

**3** In the **Pools** list, select the pool that you want to expand.

Wait for the page to refresh. It displays the pools's details and enables management options.

**4** Click **Increase Size**.

This opens an **Expand a Pool** Wizard that guides you through the process of adding partitions from available devices.

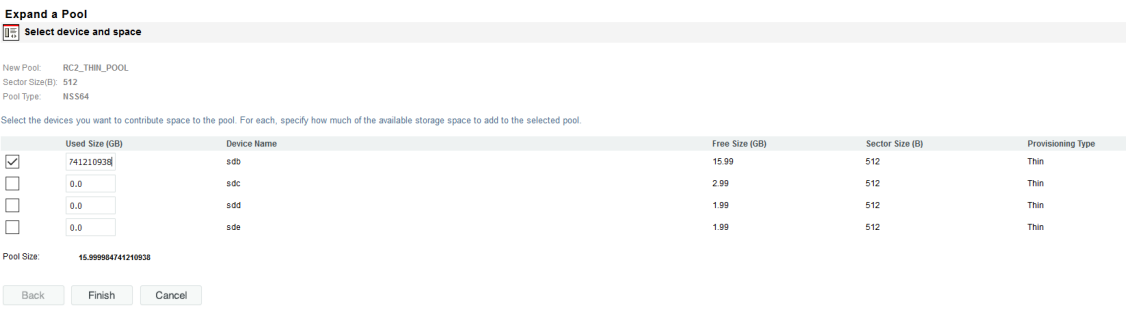

**5** Select the devices you want to use and the amount of space to use from each device.

In the **Used Space** field, type the amount of space in megabytes (MB) to add, up to the amount of free space available for that device. If any entry exceeds a device's available space, the pool expansion fails and returns an error message.

Software RAID 1 (mirrored) devices can contain only one pool per device. If you select a RAID 1 device to add a partition to your pool, NSS automatically allocates all of the available space to the pool.

The **Total Pool Size** is the sum of the partitions you define plus the current pool size. Initially, the **Total Pool Size** field displays the current size of the pool. To update the **Total Pool Size** as you enter values in the **Used Size** field, click anywhere within the Wizard dialog box.

You can obtain space from one or more of the devices listed. Only devices that have free space appear in the list. If no devices are listed, there is no space available to increase the size of the pool. Cancel the Wizard, add more devices to the server or free up space on existing devices, then return to the **Pools** page to increase the size of this pool.

**6** Click **Finish**, or click **Cancel** at any time to back out of the process.

# <span id="page-206-0"></span>**16.5 Renaming a Pool**

The **Rename** option on the **Pools** page lets you to modify the name of the selected pool. For example, you might want to assign a pool name that relates to a department name change. The pool must be in the active state when you rename the pool so that eDirectory can be updated.

For an NSS pool, NLVM must unload and reload the pool in order to rename it. Depending on the pool's load-time behavior and share state, the pool might be in a deactive state after the rename and require administrator action to reload the pool and its volumes. Because the volumes are temporarily unavailable, it is best to perform a pool rename during a period of little or no user activity. See [Table 16-1](#page-206-1) to determine what actions to take after renaming a pool:

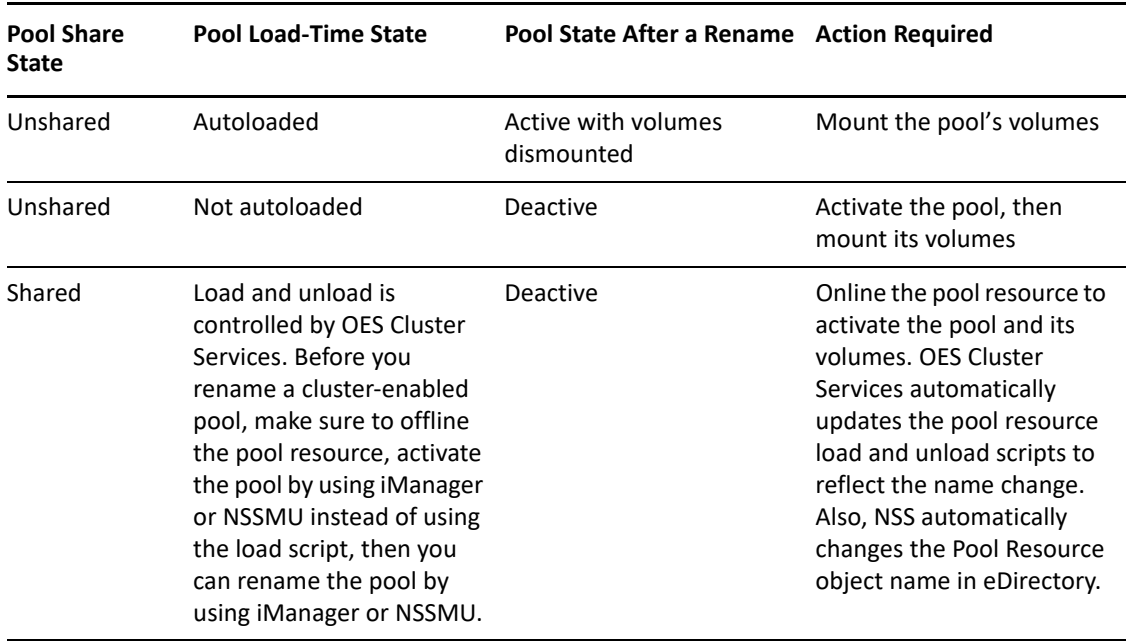

<span id="page-206-1"></span>*Table 16-1 Actions Required after Renaming an NSS Pool*

Because renaming involves changing information in the Pool object in eDirectory, you must ensure that the shared pool is active on a cluster node that has its NCP server object in the same context as the Pool object of the pool you are going to rename.

**1** In iManager, click **Storage > Pools**.

For instructions, see [Section 10.1.5, "Accessing Roles and Tasks in iManager," on page 92.](#page-91-0)

**2** Select a server to manage.

For instructions, see [Section 10.1.6, "Selecting a Server to Manage," on page 92](#page-91-1).

**3** In the **Pools** list, select the pool that you want to rename.

Wait for the page to refresh and display the details.

**4** If the pool is deactive, activate it by clicking Activate.

Wait for the page to refresh and display the details.

**5** Click **Rename**.

This opens the **Rename a Pool** Wizard that guides you through the process.

**6** Specify a name, then click **Finish**.

If the name is valid and unique, the pool is successfully renamed.

If not, you receive an error, and you must repeat the process. For information about valid pool names, see [Section 6.4, "Naming NSS Storage Objects," on page 58.](#page-57-0)

- **7** If the **Pools** page does not automatically update to show the new name for the pool, in **Roles and Tasks**, click **Pools** to refresh the current page.
- **8** Activate the pool if it is deactive, then mount the pools's volumes.

### <span id="page-207-0"></span>**16.6 Deleting a Pool**

You might need to delete an NSS pool to create more free space for other pools. The **Delete** option on the **Pools** page removes one or more selected pools from the server, including all member partitions and the data on them. Deleting a pool removes the ownership of the space it occupied, freeing the space for reassignment. If the pools you want to delete are active, deactivate them before you delete them.

**WARNING:** Deleting a pool destroys all the volumes and data in it. These volumes cannot be restored.

If the pool is created on RAID1 device, deleting the pool will also delete the RAID1 device.

- [Section 16.6.1, "Prerequisites for Deleting a Pool," on page 208](#page-207-1)
- [Section 16.6.2, "Procedure," on page 208](#page-207-2)

### <span id="page-207-1"></span>**16.6.1 Prerequisites for Deleting a Pool**

If the pool is shared in a OES Cluster Services cluster, you must offline the cluster resource before you attempt to delete the clustered pool or its cluster resource.

If the pool has pool snapshots, you must delete the pool snapshots before you delete the pool. For information, see [Section 18.10, "Deleting a Pool Snapshot," on page 247.](#page-246-0)

### <span id="page-207-2"></span>**16.6.2 Procedure**

**1** In iManager, click **Storage > Pools**.

For instructions, see [Section 10.1.5, "Accessing Roles and Tasks in iManager," on page 92.](#page-91-0)

**2** Select a server to manage.

For instructions, see [Section 10.1.6, "Selecting a Server to Manage," on page 92](#page-91-1).

**3** In the **Pools** list, select one or more pools that you want to delete.

Wait for the page to refresh. It displays the pools's details and enables its management options.

- **4** Click **Delete**.
- **5** Click **Yes** to confirm the deletion, or click **No** to cancel the deletion.

**WARNING:** If you click **Yes**, the pool and all the volumes and data on it are immediately destroyed.

### <span id="page-208-0"></span>**16.7 Managing Fstrim on a Pool**

Using the **Fstrim** option on the **Pools** page you can trim the unused blocks on the selected NSS pool. This process runs in the background. For more information on the trimmed size in bytes, see **fstrim Last Trimmed Size** on the **Pools Details** area of the **Pools** page display information about a selected pool. You can also view the fstrim status information at  $/\text{var}/\text{log/m}$ essages.

**1** In iManager, click **Storage > Pools**.

For instructions, see [Section 10.1.5, "Accessing Roles and Tasks in iManager," on page 92.](#page-91-0)

**2** Select a server to manage.

For instructions, see [Section 10.1.6, "Selecting a Server to Manage," on page 92](#page-91-1).

- **3** In the **Pools** list, select the pool on which fstrim has to be executed.
- **4** Click **Fstrim**. A pop-up message is displayed. Click **OK** to continue. The fstrim request is submitted successfully.
- **5** Click **OK** to return to iManager welcome page or click **Repeat Task** to return to Pools page.

### <span id="page-208-1"></span>**16.8 Viewing Pools on a Server**

**1** In iManager, click **Storage > Pools**.

For instructions, see [Section 10.1.5, "Accessing Roles and Tasks in iManager," on page 92.](#page-91-0)

**2** Select a server to manage.

For instructions, see [Section 10.1.6, "Selecting a Server to Manage," on page 92](#page-91-1).

When the page refreshes, a list of pools appears in the **Pools** list. Depending on the number of pools, this can take a few seconds. Avoid clicking again in the page until it refreshes and displays the **Pools** list.

### <span id="page-208-2"></span>**16.9 Viewing Pool Details**

The **Pool Details** area of the **Pools** page displays information about a selected pool in the **Pools** list, as described in the following table:

*Table 16-2 Explanation of Pool Details*

| <b>Device Detail</b> | <b>Description</b>                                       |
|----------------------|----------------------------------------------------------|
| Name                 | The descriptive pool name assigned by the administrator. |

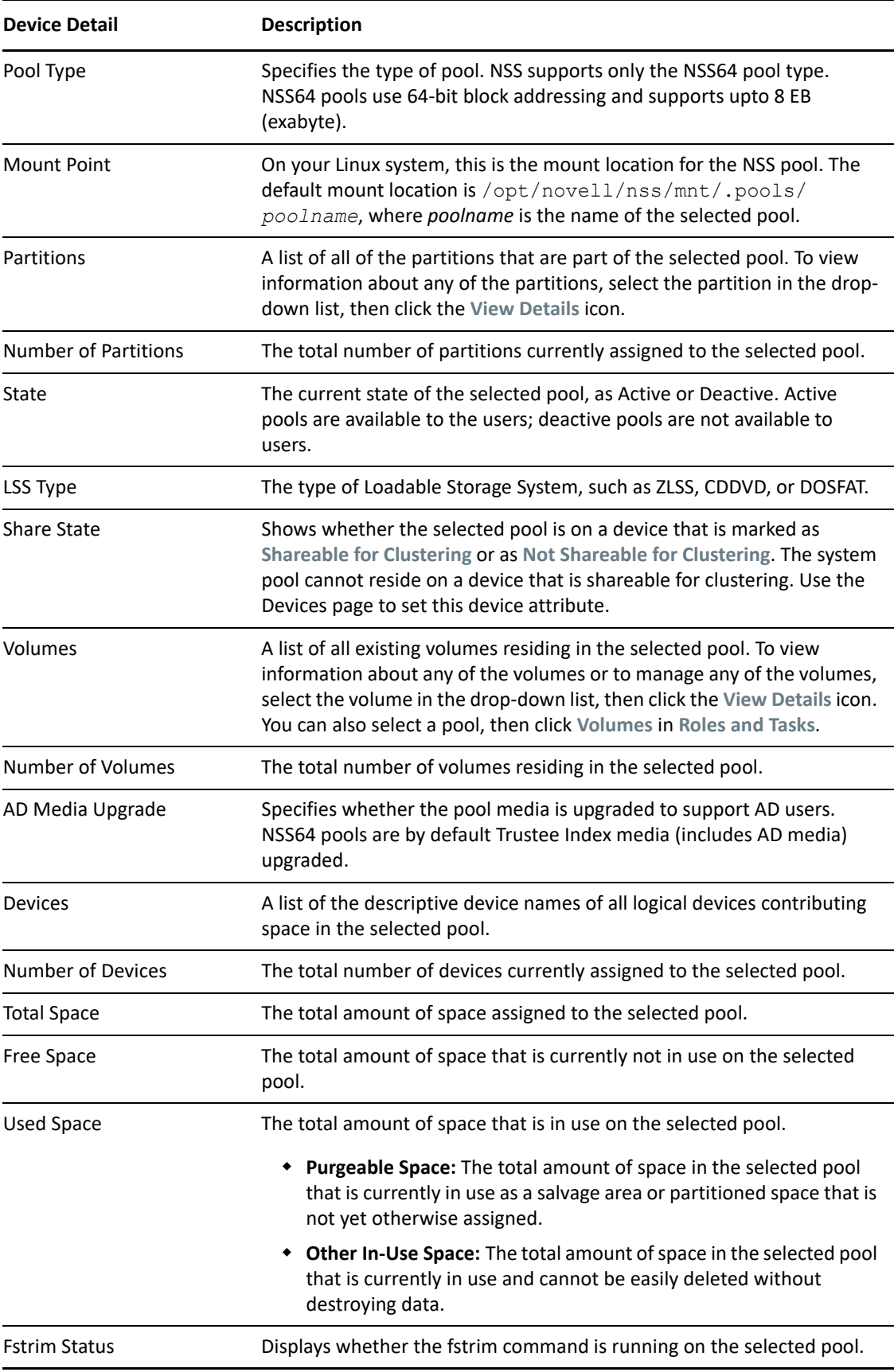

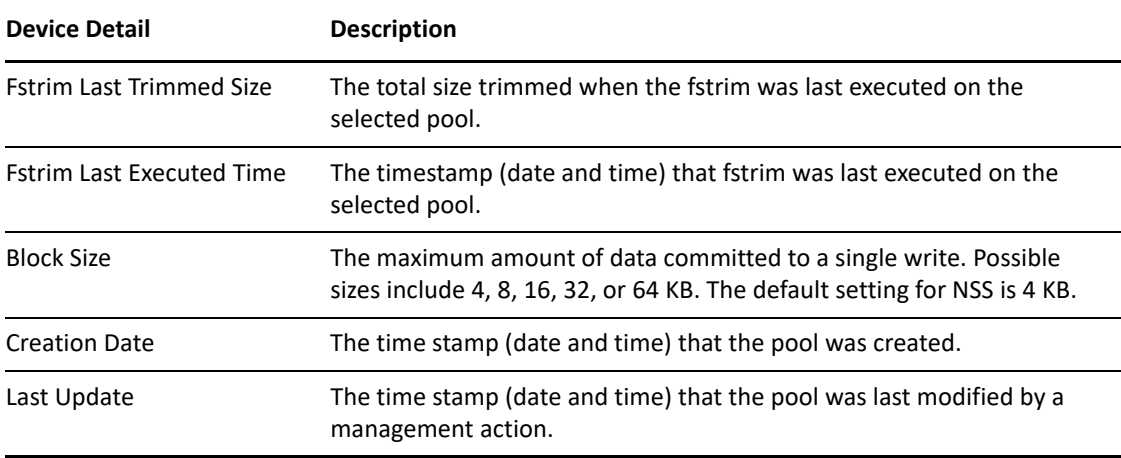

### **Procedure**

**1** In iManager, click **Storage > Pools**.

For instructions, see [Section 10.1.5, "Accessing Roles and Tasks in iManager," on page 92.](#page-91-0)

**2** Select a server to manage.

For instructions, see [Section 10.1.6, "Selecting a Server to Manage," on page 92](#page-91-1).

**3** In the **Pools** list, select a pool to view its details.

Wait for the page to refresh and display the pool's details.

**4** The pool must be active to display its details. If the **Details** area is empty, select the pool, then click **Activate**.

When the page refreshes, you can view the pool's details.

## <span id="page-210-0"></span>**16.10 Viewing Partition Information for a Pool**

Although NSS abstracts the partitions underlying the pool structure, you can view information about those partitions.

**1** In iManager, click **Storage > Pools**.

For instructions, see [Section 10.1.5, "Accessing Roles and Tasks in iManager," on page 92.](#page-91-0)

**2** Select a server to manage.

For instructions, see [Section 10.1.6, "Selecting a Server to Manage," on page 92](#page-91-1).

**3** In the **Pools** list, select the pool you want to manage.

Wait for the page to refresh and display the details. The pool must be active to see partition details.

**4** If the pool is deactive, make sure the pool is selected, then click **Activate**.

After the page refreshes, the **Partitions** drop-down list is available.

- **5** Click on the arrow next to the **Partitions** drop-down list to expand the list.
- **6** To view details about a partition, select the partition, then click **View Details**.

A **Partition Information** page opens where you can view details about the partition.

# <span id="page-211-0"></span>**16.11 Viewing Volume Information for a Pool**

**1** In iManager, click **Storage > Pools**.

For instructions, see [Section 10.1.5, "Accessing Roles and Tasks in iManager," on page 92.](#page-91-0)

**2** Select a server to manage.

For instructions, see [Section 10.1.6, "Selecting a Server to Manage," on page 92](#page-91-1).

**3** In the **Pools** list, select a pool.

Wait for the page to refresh and display the details in the **Details** area.

- **4** To view the volumes in the pool, use one of these methods:
	- In the **Details** area, click the arrow on the **Volumes** drop-down list.

To view details for a volume in the list, select the volume, then click **View Details**. The **Volumes** page opens with the server and volume preselected.

Click **Storage > Volumes**.

The **Volumes** page opens with the server preselected. To view details for a volume in the **Volumes** list, select the volume, then wait for the page to refresh.

For information about Volume management, see ["Managing NSS Volumes" on page 249](#page-248-0).

### <span id="page-211-1"></span>**16.12 Viewing Device Information for a Pool**

**1** In iManager, click **Storage > Pools**.

For instructions, see [Section 10.1.5, "Accessing Roles and Tasks in iManager," on page 92.](#page-91-0)

**2** Select a server to manage.

For instructions, see [Section 10.1.6, "Selecting a Server to Manage," on page 92](#page-91-1).

When the page refreshes, a list of pools appears in the **Pools** list.

**3** In the **Pools** list, select a pool.

Wait for the page to refresh and display the pool's details in the **Details** area.

- **4** To view the list, in the **Details** area, click the arrow on the **Devices** drop-down list.
- **5** (Optional) Select the device, then click **View Details** to view its details.

The **Devices** page opens with the server and device preselected. Wait for the page to refresh to view the device's details.

For information about device management, see ["Managing Devices" on page 115.](#page-114-0)

## <span id="page-211-2"></span>**16.13 Moving a Pool**

You can move an NSS pool from one location to another on the same system. The pool remains active during this process. All the segments in the pool are consolidated and moved to the specified device(s). If a specified device is larger than the original device, the pool is automatically expanded on completion of the move job.

If a clustered pool is moved, on performing cluster resource migration the Move pool job is resumed on other node.

You can use NSSMU or the NLVM command line option to move a pool. You cannot use iManager.

**NOTE:** When using VmWare EsXi, do not select the entire thin provisioned device for pool move, it might randomly get converted to thick-provisioned device.

- **1** In NSSMU, select **Pools** from the main menu.
- **2** Select the pool that you want to move.
- **3** Press M.
- <span id="page-212-1"></span>**4** Select the device to which you want to move the pool, then press Ins/ENTER.
- <span id="page-212-2"></span>**5** Specify the partition size.

You can select more than one device at a time. Repeat [Step 4](#page-212-1) and [Step 5](#page-212-2) for all the selected devices.

- **6** (Optional) To remove a selected device from the list, select the device in the lower list and press Delete.
- **7** (Optional) To change the partition size of a selected device, select the device in the lower list, press Ins/Enter; then modify the size for that device.
- **8** Press F3 after configuring the devices.

Pool Information displays the status of move pool as a percentage (%).

**9** Press F5 to refresh the status.

In a cluster setup, the exact status of the pool move can be seen only on the node where the pool move job is in progress.

**10** When you select a pool in the Pools list, NSSMU looks at the pool's move status. If the move is not complete (<100%), NSSMU displays the percent complete. If the move is complete (100%), NSSMU finalizes the move by setting the pool to the new location and removing the original location after a confirmation.

If the move is not complete, you can refresh the pool's display to cause NSSMU to check the move status again. For example, you can use any of these methods to refresh the display:

- Select another pool, then re-select the pool being moved.
- While viewing the page for the pool being moved, do a fast refresh by pressing the spacebar or by pressing F5.

For more information on using the NLVM command line option to move the pool, see "[Move](https://www.microfocus.com/documentation/open-enterprise-server/2023/pdfdoc/stor_nlvm_lx/stor_nlvm_lx.pdf#movepool)" in the *[OES 2023: NLVM Reference](https://www.microfocus.com/documentation/open-enterprise-server/2023/pdfdoc/stor_nlvm_lx/stor_nlvm_lx.pdf#bookinfo)* guide.

### <span id="page-212-0"></span>**16.14 Preventing Pools from Activating on Multiple Servers**

Multiple Server Activation Prevention (MSAP) prevents some accidental activations of a pool on more than one server at a time. You should never purposely attempt to activate a pool on two servers at the same time.

- [Section 16.14.1, "Understanding MSAP," on page 214](#page-213-0)
- \* [Section 16.14.2, "Enabling or Disabling MSAP for All NSS Pools," on page 214](#page-213-1)
- [Section 16.14.3, "Enabling or Disabling MSAP for a Given NSS Pool," on page 215](#page-214-0)
- [Section 16.14.4, "Rebuilding the MSAP Block for a Given NSS Pool," on page 216](#page-215-0)
- [Section 16.14.5, "Determining If MSAP Is Enabled or Disabled on NSS Pools," on page 217](#page-216-0)
- [Section 16.14.6, "Managing MSAP with XML or APIs," on page 217](#page-216-1)
- [Section 16.14.7, "Additional Information," on page 217](#page-216-2)

### <span id="page-213-0"></span>**16.14.1 Understanding MSAP**

MSAP is enabled by default for all pools on the server. When enabled, it helps prevent some accidental activations of a pool on more than one server at a time. It does not catch all multiple activations. MSAP is not meant as a replacement of clustering software that controls shared pools.

MSAP protects pools on systems that do not have clustering installed but are attached to a shared disk by accident. For example, a pool might not be marked with the Shareable for Clustering attribute, but it exists on shared disks seen by multiple servers.

Pool MSAP also protects against dangerous conflicts that can occur if you disable the Shareable for Clustering flag in order to force an activation of a shared pool, or if you use override=shared when activating a pool. If MSAP detects a conflict, it deactivates the pool before massive corruption occurs.

If you unload OES Cluster Services NLM software, or if you are not running it, pool MSAP provides an extra level of protection. The clustering software watches pools that are marked with the Shareable for Clustering attribute; MSAP detects conflicting connection from multiple servers and prevents corruption of pools even on devices that are marked as Not Shareable for Clustering.

In some cases, the MSAP software causes pools to take up to 30 seconds to activate. This delay might occur on the next pool activation after the Server ID or the Cluster ID changes for a given server pool. The Server ID changes if the registry is corrupted. The Cluster ID changes if the Cluster eDirectory object ID is lost.

If MSAP is enabled, all active NSS pools are read every 14 seconds. If your storage media are not shared between multiple servers such as in a SAN, you can clear the zpool\_feature\_msap bit. You should not clear this bit if your pools are on physically shared storage media.

If a pool can be accessed by older servers not running the Support Pack with the MSAP software, then multiple pool activations can still occur.

**IMPORTANT:** MSAP does not protect against partition conflicts for pools. It does not prevent multiple servers from creating a pool in the same partition.

### <span id="page-213-1"></span>**16.14.2 Enabling or Disabling MSAP for All NSS Pools**

By default, MSAP is enabled for all pools on the server when the server is booted.

To manually enable or disable MSAP for all pools on the server, issue the following MSAP console commands at the NSS Console (nsscon) as the root user.

### **nss /msapserver**

Enables MSAP for all the pools on the server. By default, MSAP is enabled for every pool on the server.

### **nss /nomsapserver**

Disables MSAP for all the pools on the server. This command remains in effect only until the server is next rebooted.

**IMPORTANT:** We recommend that you never disable MSAP.

### <span id="page-214-0"></span>**16.14.3 Enabling or Disabling MSAP for a Given NSS Pool**

Use the procedures in this section to enable or disable MSAP for a given pool.

The /PoolMSAP option enables MSAP for a given pool on the server. Use the command when the pool is activated. MSAP is enabled the next time the pool is activated.

The /NoPoolMSAP option disables MSAP for a given pool. Use the command when the pool is activated. MSAP is disabled the next time the pool is activated.

**IMPORTANT:** We recommend that you never disable MSAP.

- **1** Open a terminal console, then log in as the root user.
- **2** If the pool is not active, activate it now.
	- **2a** Start NSSMU by entering the following at the terminal console prompt:

nssmu

- **2b** Go to the **Pools** page.
- **2c** Select the pool, then activate it by pressing **F7**.
- **2d** Exit NSSMU.
- <span id="page-214-1"></span>**3** Enable or disable MSAP for a given pool.
	- **3a** Start the NSS Console by entering the following at the terminal console prompt:

nsscon

- **3b** At the nsscon prompt, do one of the following:
	- **Enable MSAP:** Enter

nss /poolmsap=*poolname*

**Disable MSAP:** Enter

nss /nopoolmsap=*poolname*

**3c** Close the NSS Console by entering

exit

- **4** Deactivate the pool, then activate it again.
	- **4a** Start NSSMU by entering the following at the terminal console prompt:

nssmu

**4b** Go to the **Pools** page.

- **4c** Select the pool, then deactivate it by pressing **F7**.
- **4d** Select the pool, then activate it by pressing **F7** again.
- **4e** Exit NSSMU.
	- MSAP is now enabled or disabled, depending on your action in [Step 3.](#page-214-1)
- **5** Verify that MSAP is enabled or disabled for the given pool.
	- **5a** Start the NSS Console by entering the following at the terminal console prompt:

nsscon

**5b** At the nsscon prompt, enter

nss /pools

- **5c** Review the messages to determine if the pool was successfully enabled or disabled as follows:
	- **MSAP Enabled:** The **Multi-Use Detect** message is displayed for the pool.
	- **MSAP Disabled:** The **Multi-Use Detect** message is not displayed for the pool.
- **5d** Close the NSS Console by entering

exit

### <span id="page-215-0"></span>**16.14.4 Rebuilding the MSAP Block for a Given NSS Pool**

If the MSAP block for a pool becomes corrupt, it prevents a pool from going into the Maintenance state. Use the /MSAPRebuild option to rebuild a pool's corrupt MSAP block. Before issuing the command to rebuild, you must deactivate the pool. Rebuilding an MSAP block does not give the rebuilder ownership of the pool.

- **1** Open a terminal console, then log in as the root user.
- **2** Deactivate the pool.
	- **2a** Start NSSMU by entering the following at the terminal console prompt:

nssmu

- **2b** Go to the **Pools** page.
- **2c** Select the pool, then deactivate it by pressing **F7**.
- **2d** Exit NSSMU.
- **3** Rebuild the MSAP block for the pool.
	- **3a** Start the NSS Console by entering the following at the terminal console prompt:

nsscon

**3b** At the nsscon prompt, enter

nss /msaprebuild=*poolname*

**3c** Close the NSS Console by entering

exit
- **4** Activate the pool.
	- **4a** Start NSSMU by entering the following at the terminal console prompt:

nssmu

- **4b** Go to the **Pools** page.
- **4c** Select the pool, then activate it by pressing **F7**.
- **4d** Exit NSSMU.

The pool should now be able to be placed in Maintenance mode.

## **16.14.5 Determining If MSAP Is Enabled or Disabled on NSS Pools**

The nss /pools command displays the message **Multi-Use Detect** for NSS pools that have MSAP enabled.

**1** At the NSS Console (nsscon) prompt, enter

nss /pools

- **2** For each pool, review the messages to determine whether MSAP is enabled or disabled as follows:
	- **MSAP Enabled:** The **Multi-Use Detect** message is displayed for the pool.
	- **MSAP Disabled:** The **Multi-Use Detect** message is not displayed for the pool.

#### **16.14.6 Managing MSAP with XML or APIs**

The \_admin\manage\_nss\pool\*poolname*\zlss\msap.xml file contains MSAP statistics for the pool. One file exists for each pool.

The MSAP attribute is displayed in the Enabled Attributes (<enabledAttributes>) tag of the poolinfo.xml management file.

For manage.cmd, the pool operation getPoolInfo returns the MSAP tag (<msap>) in the Supported Attributes tag (<supportedAttributes>) and the Enabled Attributes tag (<enabledAttributes>).

For APIs, the pool feature zpool feature msap can be viewed and controlled using the  $zG$ etInfo and zModifyInfo commands.

#### **16.14.7 Additional Information**

For more information about the MSAP commands used in this section, see [Section A.22, "Multiple](#page-447-0)  [Server Activation Prevention \(MSAP\) Commands," on page 448](#page-447-0).

# **16.15 Updating eDirectory Pool Objects**

<span id="page-217-1"></span>On the **Pools** page the Update eDirectory option, adds or updates the NetIQ eDirectory pool object at the same context level as the server. NSS searches for the object. If the pool object exists, NSS prompts you with two options: Delete and replace the existing object, or Retain the existing object. If the pool object does not exist, NSS adds the object to the same context level where the server exists.

**NOTE:** Updating eDirectory pool object is a recovery process it is required only when the pool object is lost, corrupted, or deleted.

To update eDirectory from iManager, perform the following steps:

**1** In iManager, click **Storage > Pools**.

For instructions, see [Section 10.1.5, "Accessing Roles and Tasks in iManager," on page 92.](#page-91-0)

**2** Select a server to manage.

For instructions, see [Section 10.1.6, "Selecting a Server to Manage," on page 92](#page-91-1).

**3** In the **Pools** list, select the pool you want to update.

Wait for the page to refresh. It displays the pools's details and enables its management options.

**4** Click **Update eDirectory**.

To update eDirectory from NSSMU, perform the following steps:

- **1** Go to NSSMU.
- **2** Select the pool you want to update.
- **3** Press *F4* to perform NDS update.

**NOTE:** When doing an NDS Update on a non-replica server, the operation might fail because of the eDirectory synchronization issue on non-replica servers.

Retry the eDirectory object update after the completion of eDirectory synchronization, and the object update operation will succeed.

# **16.16 Updating eDirectory for Shared Pool**

To update eDirectory for Shared Pool from iManager, perform the following steps:

- **1** Make the cluster resource offline.
	- **1a** In iManager, click **Clusters > My Clusters**, select the name link of the cluster to open the Cluster Manager page. If the cluster does not appear in the **My Clusters** list, you can add it. Click **Add**, browse for the cluster, then click **OK**.
	- **1b** Select the check box next to the resource that you want to take offline, then click **Offline**.
- <span id="page-217-0"></span>**2** Delete the cluster resource.
	- **2a** In iManager, click **Clusters > My Clusters**, select the name link of the cluster, then click the Cluster Options tab.
	- **2b** Select the check box next to the resource that you took offline in Step 1, click **Delete**.

**IMPORTANT:** When you delete (or delete and replace) a Pool object in eDirectory, the attributes for that pool is removed in the User objects for any users that reference that pool. When that pool object is deleted, eDirectory needs to clean up all references to the object being deleted.

- **3** Activate the Pool.
	- **3a** In iManager, click **Storage > Pools**.
	- **3b** Select the server where the pool exists.
	- **3c** Select the pool from the pools list that you want to activate.
	- **3d** Click *Activate*.
- **4** Update the eDirectory.
	- **4a** Select the pool and click on *Update eDirectory*.

**IMPORTANT:** Updating a pool's eDirectory object might delete the pool's existing volumes' eDirectory objects.

- **4b** (Conditional) If the pool's existing volumes' eDirectory objects are not available, update the eDirectory objects for existing volumes.
- **5** Cluster enable the pool. For more information, see ["Cluster-Enabling an Existing NSS Pool and](https://www.microfocus.com/documentation/open-enterprise-server/2023/pdfdoc/clus_admin_lx/clus_admin_lx.pdf#Hrt0ekvg)  [Its Volumes"](https://www.microfocus.com/documentation/open-enterprise-server/2023/pdfdoc/clus_admin_lx/clus_admin_lx.pdf#Hrt0ekvg) in the *[OES 2023: OES Cluster Services for Linux Administration Guide](https://www.microfocus.com/documentation/open-enterprise-server/2023/pdfdoc/clus_admin_lx/clus_admin_lx.pdf#bookinfo)*.
- **6** Bring the cluster resource online.
	- **6a** In iManager, click **Clusters > My Clusters**, select the name link of the cluster to open the Cluster Manager page.
	- **6b** Select the check box next to the cluster resource that you want to bring online, then click **Online**.

To update eDirectory for Shared Pool from command prompt, perform the following steps:

**1** Make the cluster resource offline.

Run the command, cluster offline <*resource name*>.

- **2** Delete the cluster resource from iManager. For more information, see [Step 2 on page 218.](#page-217-0)
- **3** Activate the Pool.
	- **3a** Go to NSSMU.
	- **3b** Select the pool you want to activate.
	- **3c** Press *F7*.
- **4** Update the eDirectory.
	- **4a** Press *F4* to NDS Update the pool.

**IMPORTANT:** Updating a pool's eDirectory object might delete the pool's existing volumes' eDirectory objects.

- **4b** (Conditional) If the pool's existing volumes' eDirectory objects are not available, update the eDirectory objects for existing volumes.
- **5** Cluster enable the Pool. For more information, see ["Cluster-Enabling an Existing NSS Pool and](https://www.microfocus.com/documentation/open-enterprise-server/2023/pdfdoc/clus_admin_lx/clus_admin_lx.pdf#Hrt0ekvg)  [Its Volumes"](https://www.microfocus.com/documentation/open-enterprise-server/2023/pdfdoc/clus_admin_lx/clus_admin_lx.pdf#Hrt0ekvg) in the *[OES 2023: OES Cluster Services for Linux Administration Guide](https://www.microfocus.com/documentation/open-enterprise-server/2023/pdfdoc/clus_admin_lx/clus_admin_lx.pdf#bookinfo)*.

**6** Bring the cluster resource online.

Run the command, cluster online <*resource name*>.

# **16.17 What's Next**

You can now create volumes in the NSS pools you created. For information, see [Chapter 19,](#page-248-0)  ["Managing NSS Volumes," on page 249](#page-248-0).

# 17 <sup>17</sup>**Verifying and Rebuilding NSS Pools and Volumes**

This section describes how to verify and rebuild OES Storage Services pools to restore the consistency of a pool's metadata structure, and thus, the metadata structure of its volumes.

- [Section 17.1, "When to Use Verify and Rebuild," on page 221](#page-220-0)
- \* [Section 17.2, "Verifying and Rebuilding an NSS Pool and Its Volumes," on page 223](#page-222-0)
- [Section 17.3, "ReZIDing Volumes in an NSS Pool," on page 227](#page-226-0)

# <span id="page-220-0"></span>**17.1 When to Use Verify and Rebuild**

NSS allows you to temporarily deactivate individual storage pools to fix volume problems instead of bringing down the server. However, when you deactivate a storage pool, users do not have access to any of the volumes in that pool. All of the volumes on the pool are part of the verify or rebuild process.

**WARNING:** After rebuilding an NSS pool, previously deleted volumes can not be salvaged.

The purpose of the Pool Verify and Pool Rebuild utilities is to make sure you have a valid metadata structure for a pool. Use the utilities only when you have problems with the pool's metadata structure.

- [Section 17.1.1, "What Verifying Does Not Do," on page 221](#page-220-1)
- [Section 17.1.2, "What Rebuilding Does Not Do," on page 221](#page-220-2)
- [Section 17.1.3, "Before Verifying a Pool," on page 222](#page-221-0)
- [Section 17.1.4, "Before Rebuilding a Pool," on page 222](#page-221-1)

#### <span id="page-220-1"></span>**17.1.1 What Verifying Does Not Do**

Verifying a pool does not fix any problems. It is a read-only assessment of the pool's metadata structure to identify the types of errors, the severity of errors, and in what volumes the errors occur.

#### <span id="page-220-2"></span>**17.1.2 What Rebuilding Does Not Do**

Rebuilding a pool restores the consistency of the pool's metadata structure. Rebuilding a pool does not restore lost data and does not repair the data integrity of corrupted data.

Rebuilding a pool does not fix problems for the following:

- Journaling errors
- Hardware and media errors
- File system trustee assignments, trustee rights, and inherited rights filters
- File system attributes for files and directories
- Opportunistic locking
- Content of files

## <span id="page-221-0"></span>**17.1.3 Before Verifying a Pool**

Volume errors are typically transactions left unfinished during a system crash of some kind. Most volume errors are fixed automatically during volume mount when NSS resolves the journaled errors. If the pool can be mounted, mount its volume to allow the NSS journaling feature to repair any transactional errors that occurred during a system failure.

Afterwards, if there are still problems use diagnostic tools to rule out hardware problems as the cause.

If non-hardware errors persist, and if you have a viable backup to restore the pool to the last known good state, restore the backup to recover the pool and restore the data. It is probably not necessary to verify or rebuild the pool.

If non-hardware errors persist, and if you do not have a viable backup, use the following Pool Verify utilities to identify any errors in the pool's metadata:

- [ravsui](#page-481-0) (verify option)
- [ravview](#page-484-0) (reformats log files to human-readable format)

## <span id="page-221-1"></span>**17.1.4 Before Rebuilding a Pool**

Review the verification log to determine the type and severity of problems with the pool's metadata.

If all of the following conditions exist, then you should rebuild the pool to restore its metadata integrity.

- Errors were not corrected by mounting the volume, or you could not mount the volume.
- Errors were not caused by media or hardware problems, or they persisted after correcting any media or hardware issues.
- You have no viable backup of the pool's volumes to restore the pool to the last known good state.
- The Pool Verify process reports errors in the physical integrity of any of the volumes' metadata that would definitely cause data corruption if no action is taken.
- More data will be lost from continued data corruption than will be lost from rebuilding the pools now.

**WARNING:** You should rebuild a pool only as a last resort to restore the consistency of the pool's metadata. The rebuild repairs the metadata; it does not recover lost data or repair the integrity of the data itself. Data loss occurs during a rebuild if the utility must prune leaves in the data structure to restore metadata consistency.

If the Pool Verify process did not report errors, but you cannot create files or directories, you should run rebuild with the ReZID option. For information, see [Section 17.3, "ReZIDing Volumes in an NSS](#page-226-0)  [Pool," on page 227](#page-226-0).

If you are not sure whether you can tolerate a system rebuild, take a pool snapshot and run the rebuild against the pool snapshot instead. Then if the rebuild is acceptable, you can replace the pool with the rebuilt snapshot. For information about pool snapshots, see Chapter 18, "Managing NSS [Pool Snapshots," on page 231](#page-230-0).

If necessary, rebuild the pool's metadata by using the following utilities:

- [ravsui](#page-481-0) (build option)
- [ravview](#page-484-0) (reformats log files to human-readable format)

# <span id="page-222-0"></span>**17.2 Verifying and Rebuilding an NSS Pool and Its Volumes**

- [Section 17.2.1, "Mounting the Volume to Repair Journaled Errors," on page 223](#page-222-1)
- [Section 17.2.2, "Ruling Out Hardware Causes," on page 223](#page-222-2)
- [Section 17.2.3, "Verifying the Pool to Identify Metadata Inconsistencies," on page 224](#page-223-0)
- [Section 17.2.4, "Reviewing Log Files for Metadata Consistency Errors," on page 224](#page-223-1)
- \* [Section 17.2.5, "Rebuilding NSS Pools to Repair Metadata Consistency," on page 225](#page-224-0)

## <span id="page-222-1"></span>**17.2.1 Mounting the Volume to Repair Journaled Errors**

Volume errors are typically transactions left unfinished during a system crash of some kind. This type of error is fixed automatically during volume mount by the NSS journaling feature.

If errors persist after you mount the volume, or if you cannot mount the volume, first rule out hardware causes for the problems. For information, see [Section 17.2.2, "Ruling Out Hardware](#page-222-2)  [Causes," on page 223.](#page-222-2)

## <span id="page-222-2"></span>**17.2.2 Ruling Out Hardware Causes**

If a volume cannot be mounted or problems persist after journaling errors are resolved, check the hardware for faulty media or controller problems.

- **1** Make sure you have a good backup of the data.
- **2** Use the latest diagnostic software and utilities from the manufacturer of your hard drives and controllers to troubleshoot the hard drives without destroying the data.

For example, verify the media integrity and that devices are operating correctly.

**3** If necessary, repair the media or controllers.

If errors persist after you have ruled out hardware causes, and you do not have a viable backup to restore to the last known good state, you should check the pool for metadata inconsistencies. For information, see [Section 17.2.3, "Verifying the Pool to Identify Metadata Inconsistencies," on](#page-223-0)  [page 224.](#page-223-0)

## <span id="page-223-0"></span>**17.2.3 Verifying the Pool to Identify Metadata Inconsistencies**

The verify process is a read-only assessment of the pool. The Pool Verify option searches the pool for inconsistent data blocks or other errors in the file system's metadata and reports data in the verification log. For information on where to find the verification log and how to interpret any reported errors, see [Section 17.2.4, "Reviewing Log Files for Metadata Consistency Errors," on](#page-223-1)  [page 224.](#page-223-1)

- **1** Place the pool in maintenance mode.
	- **1a** At a terminal prompt, enter

nss /PoolMaintenance=*poolname*

**2** Start the pool verify by entering the following at the terminal console prompt:

ravsui verify *poolname*

**3** Use RAVVIEW to read the logs.

For information about using RAVVIEW, see [Section B.8, "ravview," on page 485.](#page-484-0)

- **4** Do one of the following:
	- If the log reports no errors with the pool's metadata, it is safe to activate the pool and mount the volumes.
	- If the log reports no errors with the pool's metadata, but you still cannot create files or directories, run a Pool Rebuild with the ReZID option. For information, see [Section 17.3,](#page-226-0)  ["ReZIDing Volumes in an NSS Pool," on page 227](#page-226-0).
	- If the log reports errors with the pool's metadata, the affected volumes remain in Maintenance mode. Decide whether to rebuild the pool based on the type of error and potential outcomes. For information about rebuilding the pool, see [Section 17.2.5,](#page-224-0)  ["Rebuilding NSS Pools to Repair Metadata Consistency," on page 225.](#page-224-0)

#### <span id="page-223-1"></span>**17.2.4 Reviewing Log Files for Metadata Consistency Errors**

Make sure to check the error log whenever an NSS volume does not come up in active mode after a verify or rebuild.

- ["Log Files and On-Screen Display" on page 224](#page-223-2)
- ["Warnings Reported" on page 225](#page-224-1)
- ["Errors Reported" on page 225](#page-224-2)
- ["No Errors Reported, but Cannot Create Files or Directories" on page 225](#page-224-3)

#### <span id="page-223-2"></span>**Log Files and On-Screen Display**

Messages are written to the following logs:

*Table 17-1 Location of Log Files for the NSS Pool Verify and Pool Rebuild Utilities*

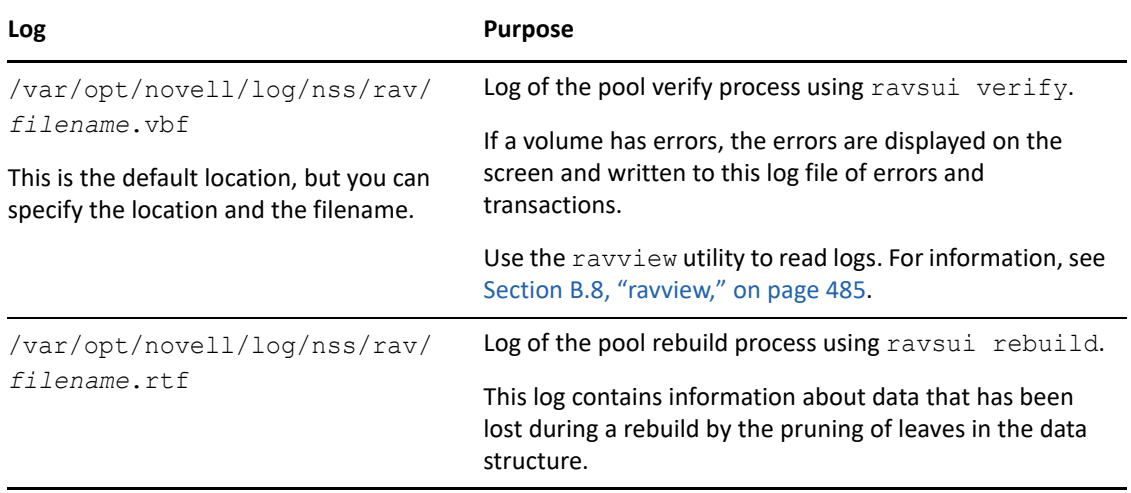

Whenever you verify or rebuild a pool, the new information is appended at the end of the log file. If you want to keep old log files intact, rename the log file or move it to another location before you start the verify or rebuild process.

#### <span id="page-224-1"></span>**Warnings Reported**

Warnings indicate that there are problems with the metadata, but that there is no threat of data corruption. Performing a data restore from a backup tape or rebuilding the pool's metadata are optional. However, rebuilding a pools's metadata typically results in some data loss.

#### <span id="page-224-2"></span>**Errors Reported**

Errors indicate that there are physical integrity problems with the pool's metadata, and data corruption will definitely occur, or it will continue to occur, if you continue to use the pool as it is.

If you decide to rebuild the pool, use the Pool Rebuild utility. For information, see [Section 17.2.5,](#page-224-0)  ["Rebuilding NSS Pools to Repair Metadata Consistency," on page 225.](#page-224-0)

#### <span id="page-224-3"></span>**No Errors Reported, but Cannot Create Files or Directories**

If the verify log does not report errors, but you continue to be unable to create files or directories on volumes in the pool, it might be because the files' ID numbers have exceeded the maximum size of file numbering field. You might need to rebuild the pool with the ReZID option. For information about how to decide if a ReZID is needed, see [Section 17.3, "ReZIDing Volumes in an NSS Pool," on](#page-226-0)  [page 227.](#page-226-0)

## <span id="page-224-0"></span>**17.2.5 Rebuilding NSS Pools to Repair Metadata Consistency**

The purpose of a pool rebuild is to repair the metadata consistency of the file system. Rebuild uses the existing leaves of an object tree to rebuild all the other trees in the system to restore visibility of files and directories. It checks all blocks in the system. Afterwards, the NSS volume remains in maintenance mode if there are still errors in the data structure; otherwise, it reverts to the active state.

**WARNING:** Data will be lost during the rebuild.

A pool rebuild depends on many variables, so it is difficult to estimate how long it might take. The number of storage objects in a pool, such as volumes, directories, and files, is the primary consideration in determining the rebuild time, not the size of the pool. This is because a pool rebuild is reconstructing the metadata for the pool, not its data. For example, it would take longer to rebuild the metadata for a 200 GB pool with many files than for a 1 TB pool with only a few files. Other key variables are the number of processors, the speed of the processors, and the size of the memory available in the server.

You do not need to bring down the server to rebuild a pool. NSS allows you to temporarily place an individual storage pool in maintenance mode while you verify or rebuild it. While the pool is deactivated, users do not have access to any of the volumes in that pool.

If you do not place the pool in maintenance mode before issuing the rebuild or verify commands, you receive NSS Error 21726:

```
NSS error: PoolVerify results
Status: 21726
Name: zERR_RAV_STATE_MAINTENANCE_REQUIRED
Source: nXML.cpp[1289]
```
To rebuild the pool:

- **1** Depending on the nature of the reported errors, you might want to open a call with Micro Focus Support before you begin the rebuild process.
- **2** Place the pool in maintenance mode.
	- **2a** At a terminal prompt, enter

nss /PoolMaintenance=*poolname*

**3** Start the pool rebuild. At the terminal console prompt, enter

ravsui rebuild *poolname*

For information, see [Section B.7, "ravsui," on page 482](#page-481-0) for options to set the pruning parameters for the rebuild.

Rebuilding can take several minutes to several hours, depending on the number of storage objects in the pool.

**4** Review the log on-screen or in the *filename*.rtf file to learn what data has been lost during the rebuild.

For information, see [Section 17.2.4, "Reviewing Log Files for Metadata Consistency Errors," on](#page-223-1)  [page 224.](#page-223-1)

- **5** Do one of the following:
	- **No Errors:** If errors do not exist at the end of the rebuild, the pool's volumes are available for mounting.
	- **Errors:** If errors still exist, the pool remains in the maintenance state. Repeat the pool verify to determine the nature of the errors, then call Micro Focus Support for assistance.

# <span id="page-226-0"></span>**17.3 ReZIDing Volumes in an NSS Pool**

- [Section 17.3.1, "What Is a ZID?," on page 227](#page-226-1)
- [Section 17.3.2, "Understanding ReZID," on page 227](#page-226-2)
- [Section 17.3.3, "When to ReZID," on page 227](#page-226-3)
- [Section 17.3.4, "Viewing the Highest ZID for a Volume," on page 228](#page-227-0)
- [Section 17.3.5, "ReZIDing Volumes," on page 229](#page-228-0)

#### <span id="page-226-1"></span>**17.3.1 What Is a ZID?**

When a file is created, it is assigned a unique file number, called a ZID. In NSS, the maximum number of file ZIDs available is a 64-bit number, which provides for up to 8 trillion (8E12) ZIDs, so NSS was designed to not re-use ZIDs.

The ZID of a file is an internal file system bit of information. Under Linux, inode number and ZIDs are the same. You can view a file's ZID using the command  $ls$   $-$ inode. However, the highest ZID number in use for each volume is reported when you verify a pool.

## <span id="page-226-2"></span>**17.3.2 Understanding ReZID**

The ReZID option for a pool rebuild changes the ZIDs for all the files on the volume, thus freeing ZIDs so they are available for creating new files and directories. The rezid does not modify any other metadata on the volumes, nor does it modify any file's content. The reZID is unrelated to any other rebuild activities that might occur.

**IMPORTANT:** The reZID step in a rebuild adds a third review of the pool and can increase the time of a rebuild by 50%.

## <span id="page-226-3"></span>**17.3.3 When to ReZID**

After verifying a pool, the log reports the highest ZID (highestZID parameter) for each volume in the pool. For NSS volumes, if the nextAllocatableZid is greater than 0xefffffff (default value), the reZID occurs automatically when you rebuild a pool. You can optionally specify a different ZID limit to trigger the rezid. However, if the nextAllocatableZid is greater than 0xffffffff, the rezid operation is skipped for that volume but still you are allowed to create new files and folders.

Beginning with OES 2018,

- For local volumes, the 64-bit ZID support is enabled by default in both the homogeneous and mixed-node cluster environment.
- For shared volumes, the 64-bit ZID support is enabled by default only in homogeneous cluster environment.

**NOTE:** In a mixed-node cluster environment, the 64-bit ZID support is not enabled for shared volumes. You can still force enable the 64-bit ZID support on shared volumes using the / ForceEnableZID64 command.

 $\bullet$  When a resource with a shared volume whose  $nextAllocatableZid$  is greater than 0xffffffff is migrated to a node that is not 64-bit ZID enabled for shared volumes, then the 64-bit ZID support is automatically enabled for shared volumes in that node.

To check if the shared volume is already enabled for 64-bit ZID, use /DisplayZID64Status command. If 64-bit ZID is not enabled for a shared volume, the following needs to be taken care:

There are no errors reported if ZIDs are nearing the upper limit of 4 billion for a volume. You might get errors creating a file or directory that suggest a reZID needs to be done. For example:

- NDS database is locked.
- Server hangs at the end of load stage 1.
- Cannot copy to a volume.

NSS API calls return Error 20108 zERR\_ZID\_GREATER\_THAN\_32\_BITS, which means that the ZID numbering has reached the 4 billion (4E9) limit. NSS also sends a volume alert to the server console that reZID needs to be done on a specified volume. The calling application gets only a generic error when it attempts and fails to create the file.

After rebuilding a pool with the ReZID option, the errors you were getting when creating files and directories no longer occur. You can also verify the pool again, then check the highest ZID number reported for the pool's volumes to know that each is well under the 4 billion ZIDs limit.

If you do not place the pool in maintenance mode before rebuilding the pool with the ReZID option, you receive NSS Error 21726:

```
NSS error: PoolVerify results
Status: 21726
Name: zERR_RAV_STATE_MAINTENANCE_REQUIRED
Source: nXML.cpp[1289]
```
#### <span id="page-227-0"></span>**17.3.4 Viewing the Highest ZID for a Volume**

To view the highest ZID per volume:

 Go to the file, /\_admin/Manage\_NSS/Volume/<*volumename*>/VolumeInfo.xml and search for nextAllocatableZid.

OR

 On verifying a pool, look in the log to find the highest ZID value that has been assigned for each of the pool's volume. Look at each value to see whether you should rezid the pool as part of the rebuild process.

You should be aware of the rate at which you are consuming ZIDs by creating and deleting files. If the nextAllocatableZid for a given volume reaches 0xffffffffffffffff, you cannot create new files on the volume.

## <span id="page-228-0"></span>**17.3.5 ReZIDing Volumes**

- **1** Place the pool in maintenance mode.
	- **1a** At a terminal prompt, enter

nss /PoolMaintenance=*poolname*

**2** If you have not already verified the volume, enter the following at a command prompt:

ravsui verify *poolname*

For information, see [Section B.7, "ravsui," on page 482](#page-481-0).

**3** Review any errors on-screen or in the *filename*.vbf file, located where you specified.

For information, see [Section 17.2.4, "Reviewing Log Files for Metadata Consistency Errors," on](#page-223-1)  [page 224.](#page-223-1)

**4** Rebuild a pool by entering the following at a command prompt

ravsui --rezid=*zid* rebuild *poolname*

Replace *zid* with the value of a threshold to cause a reZID of a volume. The default value is 0xefffffff. For information, see [Section B.7, "ravsui," on page 482](#page-481-0) for options to set the pruning parameters for the rebuild.

For NSS, a rebuild automatically causes a reZID of a volume if the rebuild finds a ZID over the default value. However, if the nextAllocatableZid is greater than 0xffffffff, the rezid operation is skipped for that volume.

This checks all blocks in the system. Rebuilding can take several minutes to several hours, depending on the number of objects in the pool. For all systems, reZID adds a third pass to the rebuild, which increases the time to rebuild a volume by about 50%.

**5** Review the log on-screen or in the *filename*.rtf file to learn what data has been lost during the rebuild.

For information, see [Section 17.2.4, "Reviewing Log Files for Metadata Consistency Errors," on](#page-223-1)  [page 224.](#page-223-1)

- **6** Do one of the following:
	- **Errors:** If errors still exist, the pool remains in the maintenance state. Repeat the pool verify to determine the nature of the errors, then contact Micro Focus Support for assistance.
	- **No Errors:** If errors do not exist, the pool's volumes are mounted automatically.

# <span id="page-230-0"></span>**Managing NSS Pool Snapshots**

OES Storage Services supports pool snapshots to improve backup and restore services. This section describes the following:

- [Section 18.1, "Understanding Pool Snapshots," on page 231](#page-230-1)
- [Section 18.2, "Guidelines for Using and Managing Pool Snapshots," on page 233](#page-232-0)
- [Section 18.3, "Creating a New Pool Snapshot," on page 238](#page-237-0)
- [Section 18.4, "Viewing a List of Snapshots for a Given Pool," on page 241](#page-240-0)
- [Section 18.5, "Viewing Pool Snapshot Details," on page 242](#page-241-0)
- [Section 18.6, "Modifying the Stored-On Location for Snapshots," on page 243](#page-242-0)
- [Section 18.7, "Onlining or Offlining a Pool Snapshot," on page 243](#page-242-1)
- [Section 18.8, "Viewing and Managing an Online Pool Snapshot," on page 245](#page-244-0)
- [Section 18.9, "Restoring Data from an Online Pool Snapshot," on page 246](#page-245-0)
- [Section 18.10, "Deleting a Pool Snapshot," on page 247](#page-246-0)

# <span id="page-230-1"></span>**18.1 Understanding Pool Snapshots**

- [Section 18.1.1, "How Snapshots Work," on page 231](#page-230-2)
- [Section 18.1.2, "Benefits of Using Snapshots," on page 232](#page-231-0)

#### <span id="page-230-2"></span>**18.1.1 How Snapshots Work**

A pool snapshot is a metadata copy of a storage data pool that preserves a point-in-time view of a data pool. The pool snapshot function uses copy-on-write technology to enable the instantaneous block-level snapshot of a pool, while requiring only a fraction of the storage space of the original data pool. A pool snapshot does not save an exact copy of the original data pool. Instead, the snapshot is a metadata-based copy that stores only the blocks of data that change subsequent to the instant of the snapshot. The snapshot combines the metadata and stored block data with the unchanged data on the original pool to provide a virtual image of an exact copy of the data at the instant the snapshot was taken, plus any end-user modifications made to that snapshot.

Before the snapshot can occur, the snapshot function must quiesce the original pool by briefly halting all data transaction activity when current transactions complete. It temporarily prevents new writes to the pool and flushes the file system cache to make the pool current with existing writes. Any open files are seen by the snapshot feature as being closed after these outstanding writes occur. Then, it snapshots the now-stable pool, and allows data transaction activity to resume.

The quiescence process provides a transactionally consistent image at the instant the snapshot is made. Because the snapshot is consistent, it is not necessary to check the consistency of the file system or database if you activate the snapshot for access.

When the pool is active, each of its snapshots is active. For each write, the snapshot function determines which blocks in the original pool will change. It temporarily suspends the write activity while it copies the original block data to each snapshot's *stored-on partition*, then it writes the changed data to the blocks on the original pool. This copy-on-write process keeps the snapshot metadata consistent in time with the exact instant the snapshot was taken.

The snapshot grows as more blocks are changed on the original pool. Theoretically, if all of the original blocks changed, each snapshot's stored-on partition would need to be as big as the original pool. Typically, the disk space needed for each pool snapshot is 10 percent to 20 percent of the original pool size. The amount of space required depends on the snapshot retention policy and the turnover rate for data in the original pool. A snapshot should never be allowed to completely fill its stored-on partition.

The number of snapshots is limited only by the kernel memory required to create the snapshot and buffers. Each additional snapshot incrementally consumes more kernel memory and degrades I/O performance. On Linux, each snapshot functions independently of the others. The copy-on-write process must copy the block content to every snapshot before it can write the modified block data to the pool.

## <span id="page-231-0"></span>**18.1.2 Benefits of Using Snapshots**

Pool snapshots save time and preserve data. They provide an instant copy of a pool that can help expedite routine maintenance procedures to back up, archive, and protect data on that pool. Because traditional methods of duplicating large amounts of data can be expensive and timeconsuming, the efficiency of snapshots can be an important benefit for your enterprise. You can make snapshots as frequently as needed to meet your data availability and resilience requirements.

You can use pool snapshots in a variety of ways to enhance your current storage infrastructure, including the following scenarios.

- ["Supporting Backup Operations" on page 232](#page-231-1)
- ["Archiving Data" on page 233](#page-232-1)
- ["Restoring Data" on page 233](#page-232-2)
- ["Re-Creating Operational and Development Environments" on page 233](#page-232-3)
- ["Testing and Training" on page 233](#page-232-4)

#### <span id="page-231-1"></span>**Supporting Backup Operations**

A pool snapshot facilitates non-disruptive backups because the snapshot becomes the source of the backup. When you back up volumes in a pool from a pool snapshot, your backup can capture every file in the pool, even those that are in use at the time. You can create, manage, and delete a pool snapshot for any pool on your server.

As contrasted to a traditional, full-data copy of the pool, the metadata copy only takes a moment to create and occurs transparently to the user. With traditional backups, applications might be shut down throughout the backup routine. In comparison, the pool snapshot process makes the original pool available with almost imperceptible delay.

#### <span id="page-232-1"></span>**Archiving Data**

You can archive pool snapshots to maintain a point-in-time history of the changes made to the original data pool.

#### <span id="page-232-2"></span>**Restoring Data**

Pool snapshots can serve as a source for recovering a point-in-time version of a file. After you take a snapshot, you can activate it at a later time to access the original pool's data as it existed at the time of the snapshot. Both the pool and its snapshots can be active and available concurrently. You access data on the active pool snapshot just as you would do on any other pool, even while data is changing on the original pool you snapped. To restore data, manually copy the old version of the file from the online snapshot volume to the original volume. For information, see [Section 18.7, "Onlining or](#page-242-1)  [Offlining a Pool Snapshot," on page 243](#page-242-1).

Two common reasons to restore information are user error and application errors.

- A user might inadvertently make changes to a file that need to be reversed. Files can become corrupted or deleted. The pool snapshot provides a quick and easy way to locate and reinstate selected files.
- An application might be infected by a virus or be corrupted by other problems, causing the application to store erroneous data throughout the pool. With a pool snapshot, you can easily restore all or part of the original pool to a point in time before the virus or problem was known to exist in the system.

#### <span id="page-232-3"></span>**Re-Creating Operational and Development Environments**

You can also write to the pool snapshot, just as you would any pool. You can work with and modify the snapshot version of the data. For example, in a software development environment, engineers might want to repeat builds and tests of data within a given snapshot.

#### <span id="page-232-4"></span>**Testing and Training**

Snapshots can provide a convenient source for testing and training environments and for data mining purposes.

# <span id="page-232-0"></span>**18.2 Guidelines for Using and Managing Pool Snapshots**

Use the guidelines in this section when planning your snapshot solution:

- [Section 18.2.1, "Differences Between Snapshots on Linux and NetWare," on page 234](#page-233-0)
- [Section 18.2.2, "Guidelines for Creating a Pool Snapshot," on page 235](#page-234-0)
- \* [Section 18.2.3, "Guidelines for Creating Pool Snapshots of Clustered Pools," on page 235](#page-234-1)
- [Section 18.2.4, "Guidelines for Naming Pool Snapshots," on page 235](#page-234-2)
- [Section 18.2.5, "Guidelines for Choosing the Stored-On Location," on page 236](#page-235-0)
- [Section 18.2.6, "Guidelines for Maintaining the Stored-On Location," on page 237](#page-236-0)
- [Section 18.2.7, "Guidelines for Onlining Pool Snapshots," on page 237](#page-236-1)
- [Section 18.2.8, "Guidelines for Deleting Pool Snapshots," on page 238](#page-237-1)

#### <span id="page-233-0"></span>**18.2.1 Differences Between Snapshots on Linux and NetWare**

For NSS on Linux, snapshot volumes are not automatically mounted on reboot as they are in NetWare. The snapshots are active and performing their snapshot functions, but they are not mounted. If a snapshot was mounted when the server went down and you want the snapshot mounted after reboot, you must mount it manually. Mounting a snapshot is necessary only if users require access to the point-in-time version of the data.

In NSSMU, devices that contain NSS pool snapshots cannot be re-initialized. To initialize the device, you must first delete all NSS pool snapshots on the device. For information about deleting snapshots, see [Section 18.10, "Deleting a Pool Snapshot," on page 247.](#page-246-0)

[Table 18-1](#page-233-1) identifies the differences for using snapshots for NSS pools on Linux and NetWare:

| Capability                            | <b>NetWare</b>                                                                         | Linux                                                                                                    |
|---------------------------------------|----------------------------------------------------------------------------------------|----------------------------------------------------------------------------------------------------|
| Rename a snapshot                     | Supported                                                                              | Not supported.                                                                                                    |
|                                       |                                                                                        | If you attempt to rename a<br>snapshot, you get an eDirectory<br>error because eDirectory objects<br>are not automatically created for<br>pool snapshots.                                                                                                    |
| Snapshot stored-on location           | An NSS pool is designated as the<br>stored-on partition for a given<br>original pool.  | An NLVM-managed Linux<br>partition is designated as the<br>stored-on partition for a given<br>original pool.                                                                                                    |
| Snapshots of cluster-enabled<br>pools | Supported                                                                              | Not supported                                                                                                    |
|                                       | The stored-on partition must be<br>the same as the original pool.                      |                                                                                                    |
| eDirectory object for the<br>snapshot | eDirectory objects are<br>automatically created for the<br>snapshot pools and volumes. | No eDirectory objects are<br>created.                                                                                                    |
|                                       |                                                                                        | In order to allow users to access<br>data on an NSS pool snapshot,<br>you must first activate and<br>mount the snapshot as an NSS<br>pool, then use the Update<br>eDirectory option on the Storage<br>> Pools page to create an<br>eDirectory object for the<br>snapshot pool or volume. |
| Taking new snapshots                  | The stored-on partition must be<br>activated and mounted.                              | The stored-on Linux partition<br>must be mounted.                                                                                                    |

<span id="page-233-1"></span>*Table 18-1 Comparison of NSS Pool Snapshots on Linux and NetWare*

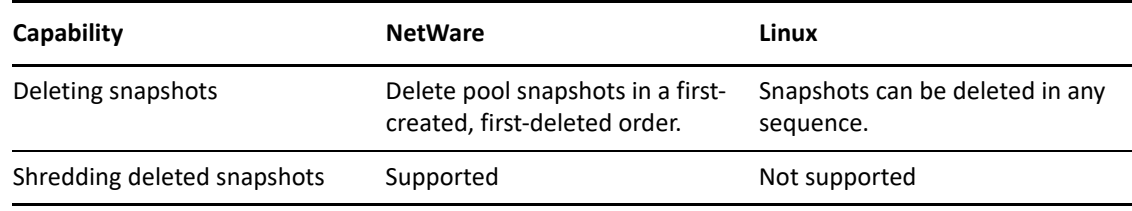

## <span id="page-234-0"></span>**18.2.2 Guidelines for Creating a Pool Snapshot**

Create a pool snapshot when you want to capture a point-in-time view of a active data pool. The original pool must be active when you create the snapshot. For instructions on creating a pool snapshot, see ["Creating a New Pool Snapshot" on page 238.](#page-237-0)

# <span id="page-234-1"></span>**18.2.3 Guidelines for Creating Pool Snapshots of Clustered Pools**

Pool snapshots are not supported for clustered NSS pools on Linux.

## <span id="page-234-2"></span>**18.2.4 Guidelines for Naming Pool Snapshots**

You name a pool snapshot at the time you order the snapshot. Specify a unique name for each snapshot. Because the name also serves as the snapshot's poolname when active, the name you give it should be unique among snapshots and among pools. The combination of the snapshot's name and time stamp when the snapshot was taken can help you identify the snapshot version you want to manage.

- ["Default Naming Scheme When Using iManager" on page 235](#page-234-3)
- ["Alternate Naming Scheme" on page 236](#page-235-1)
- ["Considerations for Naming" on page 236](#page-235-2)

#### <span id="page-234-3"></span>**Default Naming Scheme When Using iManager**

When you create a snapshot in iManager, the snapshot name is by default a modified version of the original pool's name, which allows a simple identification of all snapshots for any given pool. NSS adds a letter and number designator (*\_Sn*) to the original pool name. The *S* indicates that it is a snapshot. The *n* represents an incremental number (1 to 500) of snapshots taken for this pool.

**IMPORTANT:** When you create a snapshot in NSSMU, no default name is suggested. You can optionally adopt the default naming scheme when you provide a name for the pool snapshot.

For example, pool snapshot names for POOLA might be POOLA\_S1, POOLA\_S2, and so on.

If you delete snapshots out of sequence, it is possible that the numbers could be reused. A simple sort by snapshot name could be confusing. Make sure to verify the create stamp on the pool when you work with pool snapshots that use the default naming scheme.

The snapshot name can be 2 to 16 characters in length and must adhere to the same character conventions as for poolnames. If the poolname is too long to allow the snapshot identifier to be appended, the poolname is truncated so that the length of the pool snapshot name is 16 characters. For example, if the poolname is POOL EUR MANUF (14 characters), its name would be truncated

then the snapshot identifier appended. The number of characters to be truncated would depend upon the pool snapshot number, such as POOL\_EUR\_MANU\_S1, POOL\_EUR\_MAN\_S12, or POOL\_EUR\_MA\_S102

If you bring a pool snapshot online, its volume names are automatically renamed to indicate that they are snapshot volumes. By default, *\_SV* is added to volume names to indicate the storage object is a volume in a pool snapshot.

For example, if your original pool is named users, its default pool snapshot name is users s1. If its volumes are named users  $a_j$  and users  $kz$ , the volumes in the snapshot pool are users aj sv, users aj sv001 and users kz sv, users kz sv001 and so on.

#### <span id="page-235-1"></span>**Alternate Naming Scheme**

You can optionally adopt your own naming convention for pools. If you create multiple snapshots of a pool each day, consider using a logical naming convention that identifies the poolname and numbers that allow sequential listing based on the order the snaps were taken. Of course, the time stamp shows the exact time that the snapshot was taken, and you can always refer to it to be sure you have the right snapshot.

#### <span id="page-235-2"></span>**Considerations for Naming**

It is also important to consider the names of existing pools and pool snapshots and your naming conventions when you name new data pools and volumes. You should get errors if you attempt to create pools with names that are in use by pool snapshots, and vice versa.

If a volume with the same name as a snapshot volume exists on the server when you mount a snapshot pool, NSS automatically appends the snapshot volume name with an additional sequential number (such as VOL1  $SVO01$ ) or characters (such as VOL1  $SV$  SV) as it onlines the volume. This makes the snapshot name unique with respect to the active volumes while the pool snapshot is online.

If name conflicts occur, you might need to rename a pool or pool snapshot to a unique name in order to bring the pool snapshot online.

## <span id="page-235-0"></span>**18.2.5 Guidelines for Choosing the Stored-On Location**

Each snapshot that you create for a pool needs its own stored-on partition. Specify an NLVMmanaged device where you want to create the snapshot partition. Each snapshot partition must have the same shared state as the original pool being snapshot.

**IMPORTANT:** Creating snapshots of clustered NSS pools is not supported.

Snapshots are not supported on RAID1 devices.

When you create a pool's snapshot, you select the device and specify the size to use. You cannot increase the size of the partition later, so make sure you allow sufficient space.

Each snapshot grows as more blocks are changed on the original pool. Theoretically, if all of the original blocks changed, each snapshot's stored-on partition would need to be as big as the original pool. Typically, the disk space needed for each pool snapshot is 10 to 20 percent of the original pool size. The amount of space required depends on the snapshot retention policy and the turnover rate

for data in the original pool. A snapshot should never be allowed to completely fill its stored-on partition. If a snapshot's stored-on partition runs out of space, the copy-on-write blocks cannot be written to it, and write errors occur on the original pool. Allow ample space for the snapshot to grow over time when you specify a size for the snapshot's stored-on partition.

## <span id="page-236-0"></span>**18.2.6 Guidelines for Maintaining the Stored-On Location**

The status of any given pool snapshot partition is closely tied to the operational status of the original pool. You can deactivate the original pool, as needed, without adversely impacting the pool snapshot or the status of the stored-on partition. If the original pool is deactive, there are no active transactions for the pool snapshot function to process. For Linux, the stored-on partition hosts only a single snapshot, so it can be safely deactivated after you deactivate its original pool. Make sure that you re-activate the stored-on partition first when bringing the original pool back into service.

In contrast, deactivating the stored-on partition first can cause the ungraceful deactivation of the corresponding original pool.

**IMPORTANT:** The stored-on partition should remain active as long as it hosts any pool snapshots. You can deactivate it safely after its original pool is deactivated, and for the duration of the pool's deactivation. Activate the stored-on partition before re-activating the original pool.

# <span id="page-236-1"></span>**18.2.7 Guidelines for Onlining Pool Snapshots**

For pool snapshots, Online and Offline are conditions related to the visibility of the pool snapshot to users. The pool snapshot is offline by default. The snapshot functions are working in the background to capture any changes being made to the original pool whether the pool is offline or online.

You activate a pool snapshot as a pool by bringing it *online* whenever you want to access the data on it, such as for data retrieval and data backup. After the pool snapshot is online, it appears by its snapshot name in the pool list. Treat it as you would any pool to activate and mount its volumes. Because you are working with a snapshot and not the original pool and its volumes, other management tasks are limited.

The names of volumes on the pool snapshot are a modified version of the volumes on the original pool. By default, the characters *\_SV* (snapshot volume) are appended to the volumes' names. When you deactivate the pool snapshot, the corresponding snapshot volumes are automatically deactivated, and the pool snapshot is no longer listed in the pool list.

The Pool object and Volume object for a snapshot are not automatically created in NetIQ eDirectory when you bring an NSS volume snapshot online. These objects are needed only if you want to verify the NSS metadata information on a snapshot volume. For this case, you must create the objects manually by using the **Update eDirectory** option to create the storage objects for the online snapshot NSS pool and each of its volumes. For information, see [Section 16.15, "Updating eDirectory Pool](#page-217-1)  [Objects," on page 218](#page-217-1) and [Section 19.5, "Updating eDirectory Volume Objects," on page 259.](#page-258-0)

If you reboot the server while a pool snapshot is online, the snapshot might be online or offline after the restart, depending on the platform. If the pool snapshot is online when the server goes down, the pool snapshot is automatically set in the Offline state after a reboot.

For instructions, see [Section 18.7, "Onlining or Offlining a Pool Snapshot," on page 243](#page-242-1).

## <span id="page-237-1"></span>**18.2.8 Guidelines for Deleting Pool Snapshots**

Delete pool snapshots as follows:

 Delete all pool snapshots before you move devices that contain the original pool from NetWare to Linux. Different technologies are used for pool snapshots on Linux and NetWare, so existing pool snapshots cannot be used on a different platform.

**WARNING:** Without first deleting the pool's snapshots, you might not be able to access or manage the original pool after you move the pool's device cross-platform.

- Delete a pool snapshot when you no longer need it.
- Delete a pool snapshot when you need free space on the device where the stored-on partition exists.

Make sure that the pool snapshot is not mounted as an online pool before you delete it.

Snapshots can be deleted in any sequence.

For instructions, see [Section 18.10, "Deleting a Pool Snapshot," on page 247](#page-246-0).

# <span id="page-237-0"></span>**18.3 Creating a New Pool Snapshot**

- [Section 18.3.1, "Prerequisites for Creating a Pool Snapshot," on page 238](#page-237-2)
- [Section 18.3.2, "Using iManager," on page 238](#page-237-3)
- [Section 18.3.3, "Using NSSMU," on page 240](#page-239-0)

#### <span id="page-237-2"></span>**18.3.1 Prerequisites for Creating a Pool Snapshot**

- The pool you want to snapshot must already exist and be active.
- Free space must be available on a device that you want to use as the stored-on partition.
- You cannot create snapshots of shared NSS pools. Pool snapshots are not supported for shared pools.
- A pool snapshot must be taken from a physical device that has the same logical sector size as the device containing the original NSS pool.

**NOTE:** Creating a snapshot of a pool snapshot is not supported.

#### <span id="page-237-3"></span>**18.3.2 Using iManager**

**1** In iManager, click **Storage > Pools**.

For instructions, see [Section 10.1.5, "Accessing Roles and Tasks in iManager," on page 92.](#page-91-0)

- **2** In the server field on the **Pools** page, select a server to manage to view a list of pools. For instructions, see [Section 10.1.6, "Selecting a Server to Manage," on page 92](#page-91-1).
- **3** If the pool you want to snapshot is not active, select the pool from the **Pools** list, then click **Activate**.

**4** In the **Pools** list, select the active pool that you want to snapshot, then click **Snapshot** to go to the **Snapshots for: poolname** page.

**IMPORTANT:** If the selected pool is a online pool snapshot, the **Snapshot** option is not available. Select the original pool instead.

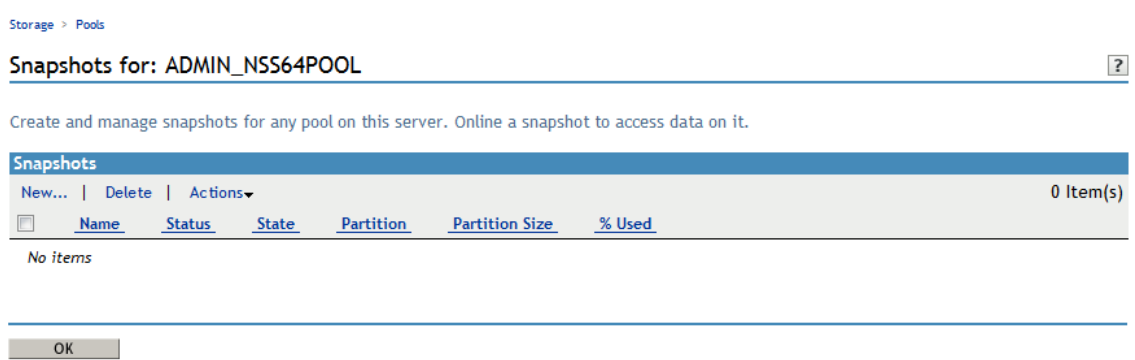

**5** In the Snapshots menu, select New to open the New Snapshot for: <poolname> page.

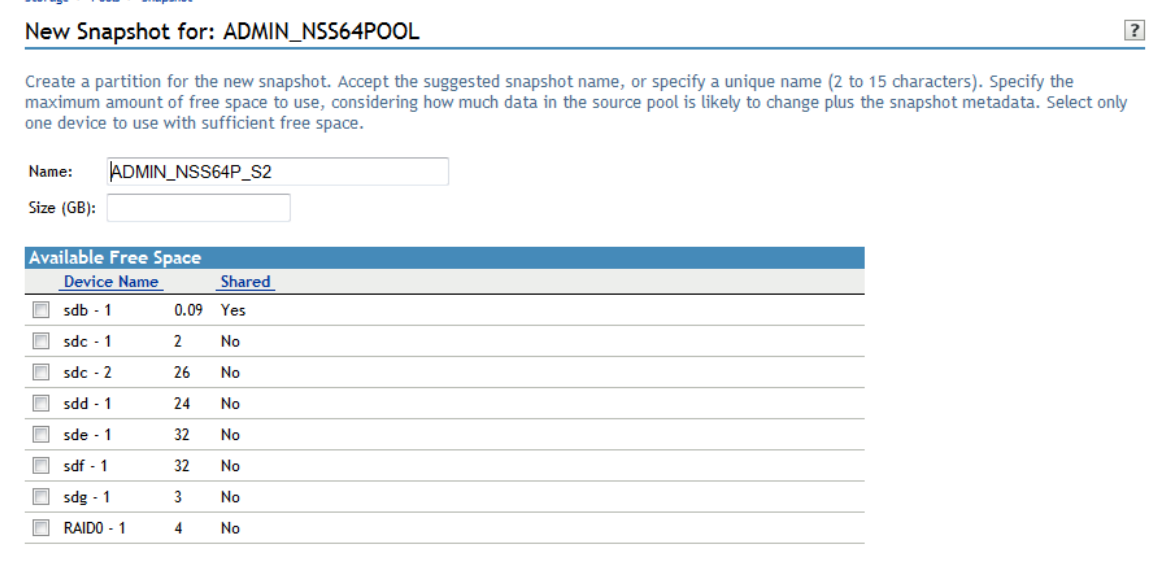

Finish | Cancel

Storage > Pools > Snanshot

- **6** On the **New Snapshot** page, specify the following:
	- **Name:** Optionally modify the default snapshot name.

For information about pool snapshot names, see ["Guidelines for Naming Pool Snapshots"](#page-234-2)  [on page 235.](#page-234-2)

**Size:** Type the amount of free space (in MB) to use for the stored-on partition.

 **Stored-on Partition:** From the list of active devices, select the device where you want to create the stored-on partition.

Each snapshot is stored on a separate partition. The partition for the snapshot cannot be expanded after it is created. If the pool is shared in a cluster, the snapshot feature is not supported. For information, see ["Guidelines for Choosing the Stored-On Location" on](#page-235-0)  [page 236.](#page-235-0)

- **7** Click **Finish** to create the snapshot, or click **Cancel** to back out of the process.
- **8** After NSS creates the pool snapshot, NSS automatically opens to the **Snapshots** page so that you can further manage the snapshot. The **Snapshots** list contains the newly created snapshot.

**IMPORTANT:** You might see an error message if the iManager connection to the server you are managing times out before the snapshot is created. The pool snapshot creation should continue on the managed server. If a timeout error occurs, navigate to the **Snapshots** page to view and manage the snapshot.

By default, the snapshot is always **Offline** and **Active**. This means that the snapshot is functioning, but that the pool snapshot is not mounted as an online pool.

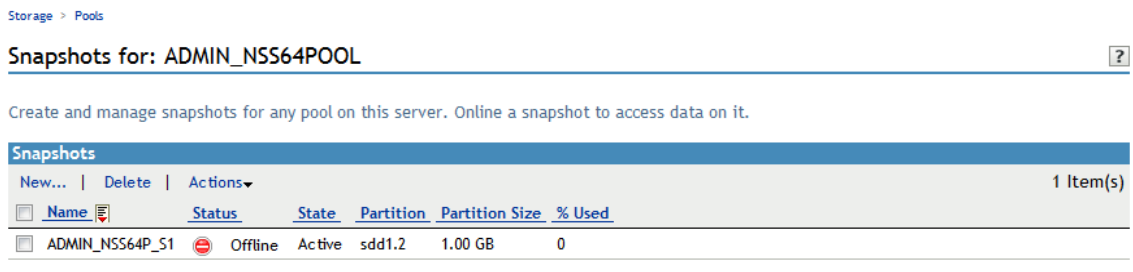

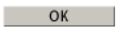

#### <span id="page-239-0"></span>**18.3.3 Using NSSMU**

- **1** Open a terminal console, then log in as the root user.
- **2** At the terminal console prompt, enter

nssmu

- **3** If the pool that you want to snapshot is not currently mounted, mount it now by using your normal mount methods.
- **4** In NSSMU, select **Snapshot**.
- **5** Press **Insert** to begin the create process.
- **6** Specify a name for the pool snapshot.
- **7** From the **Pools** list, select the pool you want to snapshot, then press **Enter**.
- **8** From the **Devices** list, select the device where you want to create a partition for the snapshot stored-on partition, then press **Enter**.

Each snapshot is stored on a separate partition, not on a pool.

- **9** Specify how much space in MB to allocate to the partition. The partition for the snapshot cannot be expanded after it is created.
- **10** Press **Enter** to create the snapshot. The newly created snapshot appears in the **Snapshots** list.

# <span id="page-240-0"></span>**18.4 Viewing a List of Snapshots for a Given Pool**

**1** In iManager, click **Storage > Pools**.

For instructions, see [Section 10.1.5, "Accessing Roles and Tasks in iManager," on page 92.](#page-91-0)

**2** In the server field on the **Pools** page, select a server to manage to view a list of pools.

For instructions, see [Section 10.1.6, "Selecting a Server to Manage," on page 92](#page-91-1).

- **3** If the original pool for the snapshots you want to view is not active, select the pool from the **Pools** list, then click **Activate**.
- **4** In the **Pools** list, select the active pool that has snapshots you want to manage, then click **Snapshot** to go to the **Snapshots for: poolname** page.

**IMPORTANT:** If the selected pool is an online pool snapshot, the **Snapshot** option is not available. Select the original pool instead.

The **Snapshots** report includes the snapshot name, status (**Offline** (default) or **Online**), state (**Active** (default) or **Deactive**), the name and size of the stored-on partition, and the percent of space used on the partition.

Storage > Pools

Snapshots for: ADMIN\_NSS64POOL

 $\overline{\mathbf{?}}$ 

Create and manage snapshots for any pool on this server. Online a snapshot to access data on it.

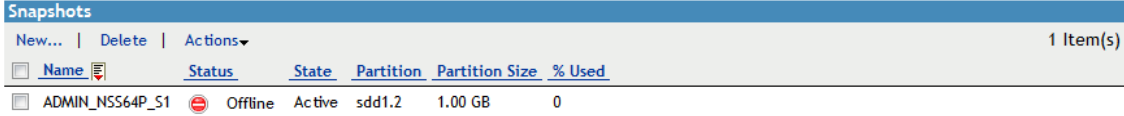

 $OK$ 

# <span id="page-241-0"></span>**18.5 Viewing Pool Snapshot Details**

In iManager, you can view the following details about a pool snapshot:

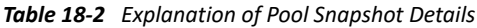

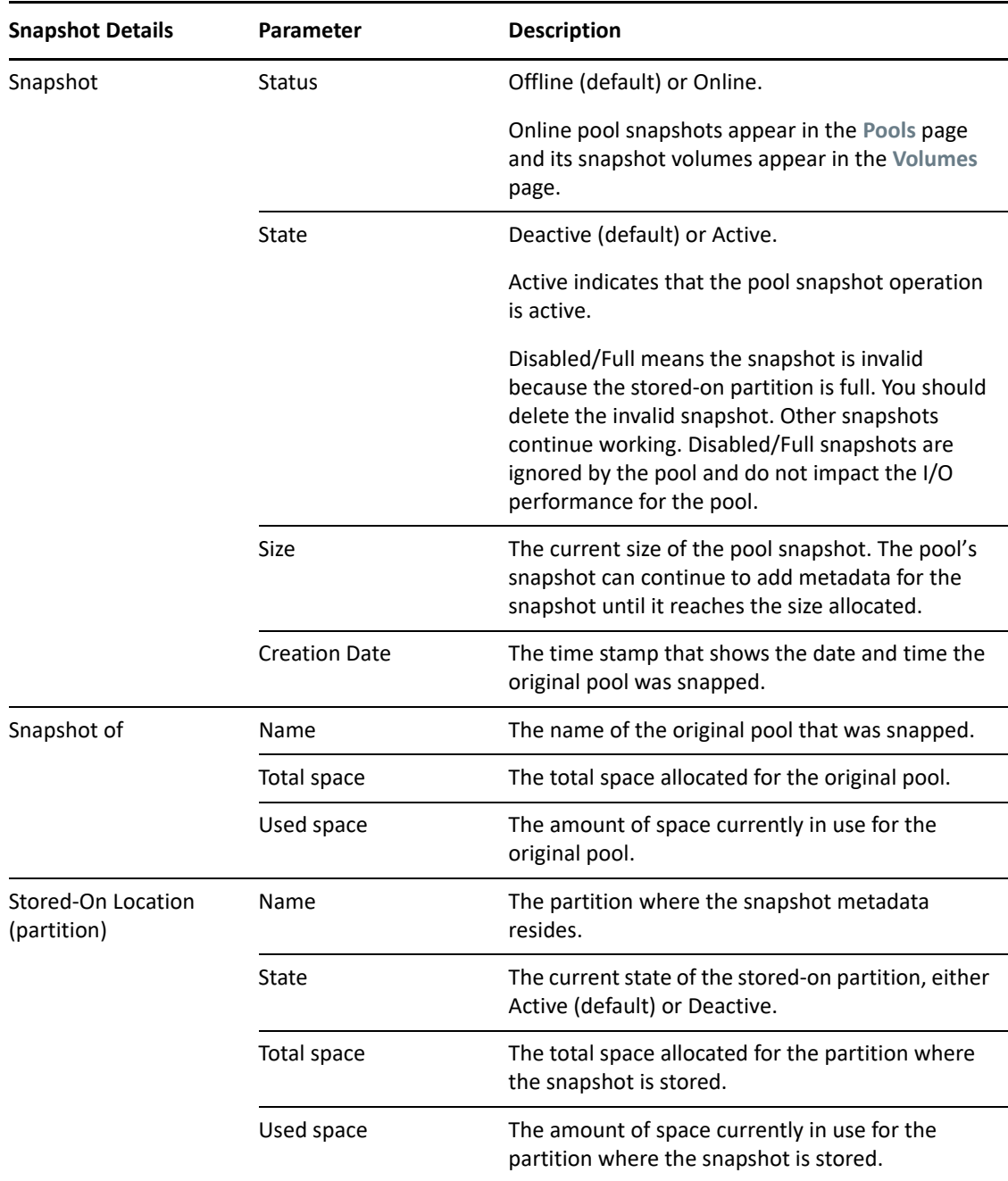

To view details of a pool snapshot:

- **1** In iManager, log on to the tree for the server you want to manage.
- **2** In **Roles and Tasks**, click **Storage > Pools** to open the **Pools** page.
- **3** Select the server that contains the original pool of the snapshot you want to view.
- **4** In the **Pools** list, select the original pool of the snapshot you want to view, then click **Snapshot**.
- **5** On the **Snapshots** page, select the snapshot, then click **Actions > Details** to open the Details dialog box.

# <span id="page-242-0"></span>**18.6 Modifying the Stored-On Location for Snapshots**

After you specify a partition to use for a given snapshot, that partition cannot be changed or resized. When you delete the snapshot, the stored-on partition is also deleted.

# <span id="page-242-1"></span>**18.7 Onlining or Offlining a Pool Snapshot**

You can mount a pool snapshot as a pool in order to make the point-in-time versions of the volumes available.When it is mounted, the pool snapshot appears on the **Pools** page by its snapshot name. The volumes on the pool appear on the **Volumes** page with an \_SV appended to the name, such as VOL1\_SV.

For example, you might want to mount a snapshot as a pool to back up data from the snapshot version of the volumes. Snapshot functions occur while the snapshot pool is active, whether the snapshot is mounted or dismounted. Snapshots are typically not mounted for general user access purposes.

- [Section 18.7.1, "Using iManager to Online a Pool Snapshot," on page 243](#page-242-2)
- [Section 18.7.2, "Using iManager to Offline a Pool Snapshot," on page 244](#page-243-0)
- [Section 18.7.3, "Using NSSMU to Online or Offline a Pool Snapshot," on page 244](#page-243-1)

#### <span id="page-242-2"></span>**18.7.1 Using iManager to Online a Pool Snapshot**

You can use iManager to online or offline pool snapshots.

- **1** In iManager, log on to the tree for the server you want to manage.
- **2** In **Roles and Tasks**, click **Storage > Pools** to open the **Pools** page.
- **3** Select the server that contains the original pool of the snapshot you want to manage.
- **4** In the **Pools** list, select the original pool of the snapshot you want to manage, then click **Snapshot** to open the **Snapshots** page.
- **5** Select one or more pool snapshots that you want to manage, then click **Actions > Online**.

This activates the selected pool snapshots and their volumes. The volumes are not mounted automatically.

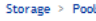

#### Snapshots for: ADMIN\_NSS64POOL

Create and manage snapshots for any pool on this server. Online a snapshot to access data on it.

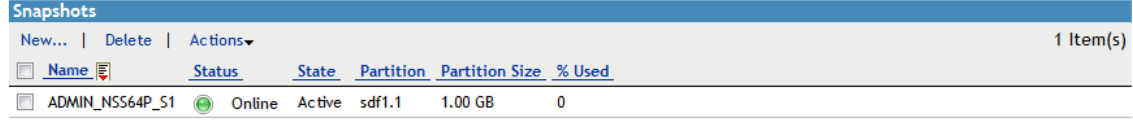

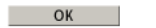

- **6** If you need to access a pool snapshot volume, mount the volume.
	- **6a** In **Roles and Tasks**, click **Storage > Volumes** to open the **Volumes** page.
	- **6b** If you need to verify NSS metadata information for the snapshot volume while it is online, select the snapshot volume, then click **Update eDirectory** to create a Volume object for the volume.
	- **6c** On the **Volumes** page, select the snapshot volume you want to manage, then click **Mount**.

#### <span id="page-243-0"></span>**18.7.2 Using iManager to Offline a Pool Snapshot**

You can use iManager to offline pool snapshots.

- **1** In iManager, log on to the tree for the server you want to manage.
- **2** In **Roles and Tasks**, click **Storage > Pools** to open the **Pools** page.
- **3** Select the server that contains the original pool of the snapshot you want to manage.
- **4** If the snapshot volumes for the pool snapshot are currently mounted, go to the **Volumes** page, select the mounted snapshot volumes, then click **Dismount**.
- **5** In the **Pools** list, select the original pool of the snapshot you want to manage, then click **Snapshot** to open the **Snapshots** page.

All snapshot volumes are automatically offlined at this time.

**6** Select one or more pool snapshots that you want to manage, then click **Actions > Offline**.

This makes the selected pool snapshots and all the volumes in them unavailable to users. It does not destroy volumes in the snapshots, nor does it destroy the data contained in the volumes.

#### <span id="page-243-1"></span>**18.7.3 Using NSSMU to Online or Offline a Pool Snapshot**

You can use NSSMU to online or offline the pool snapshot.

- **1** Open a terminal console, then log in as the root user.
- **2** At the terminal console prompt, enter

nssmu

**3** In NSSMU, select **Snapshot**.

 $\ddot{\mathbf{?}}$ 

**4** Select the pool snapshot that you want to manage, the press **F7** to mount or dismount the pool snapshot.

The pool snapshot functions continue even though the snapshot is not mounted for general user access.

# <span id="page-244-0"></span>**18.8 Viewing and Managing an Online Pool Snapshot**

When online, pool snapshots appear and function as a pool in the **Pools** list on the **Pools** page.

**1** In iManager, click **Storage > Pools**.

For instructions, see [Section 10.1.5, "Accessing Roles and Tasks in iManager," on page 92.](#page-91-0)

**2** Select a server to manage to view a list of its pools.

For instructions, see [Section 10.1.6, "Selecting a Server to Manage," on page 92](#page-91-1).

**3** In the **Pools** list, select the online pool snapshot.

Wait for the page to refresh. It displays the pool snapshot's details and enables its management options. The Name is followed by **snapshot** in parens to indicate that the selected pool is a snapshot.

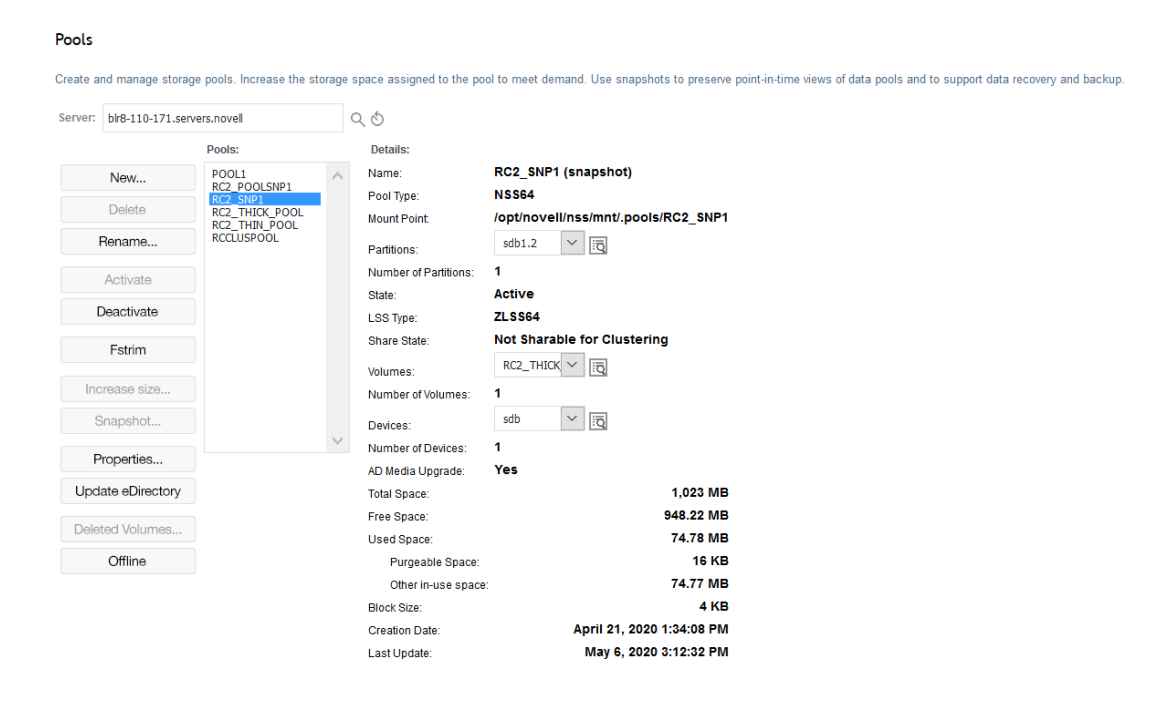

**4** Click **Storage > Volumes** to go to the volumes page.

The snapshot volumes are listed in the **Volumes** list. They are deactive and unmounted by default.

**5** Optionally select the snapshot volume, then click **Mount** to mount the snapshot volume so that you are able to access its data.

#### **Volumes**

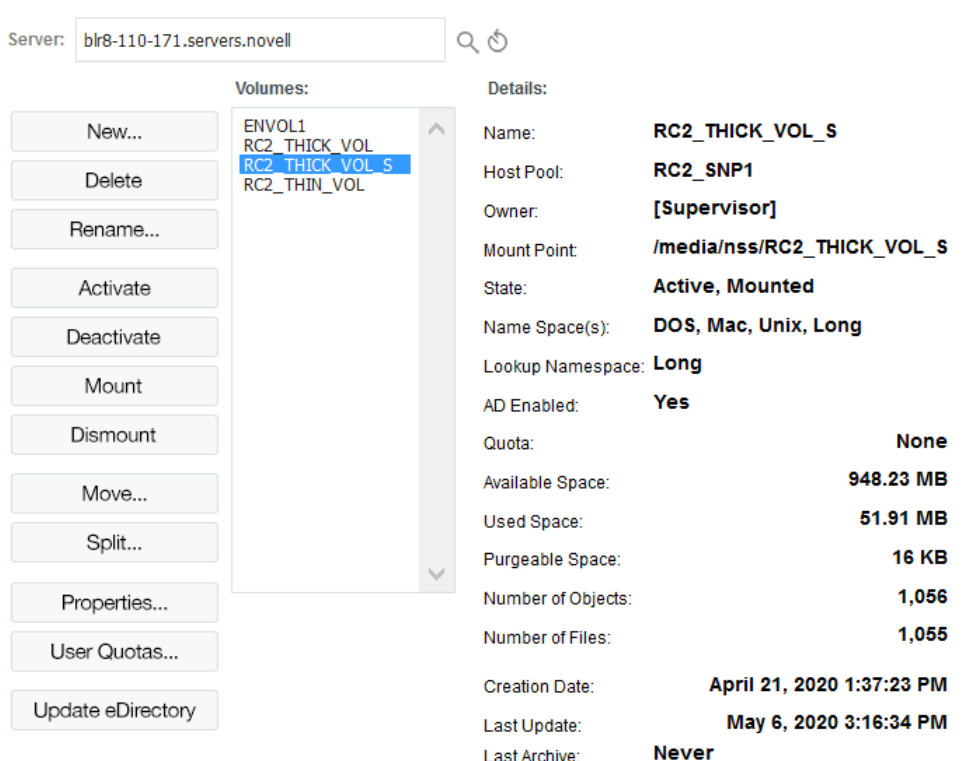

Create and manage NSS volumes. You can also move and split volumes and activate or deactivate volumes.

**6** When you are done, go to the **Pools** page, select the snapshot pool, then click **Offline** to take the pool snapshot offline and dismount its snapshot volumes.

# <span id="page-245-0"></span>**18.9 Restoring Data from an Online Pool Snapshot**

You can restore a point-in-time version of data from a pool snapshot by manually copying the data from an online snapshot volume to another location.

**1** In iManager, click **Storage > Pools**.

For instructions, see [Section 10.1.5, "Accessing Roles and Tasks in iManager," on page 92.](#page-91-0)

**2** Select a server to manage to view a list of its pools.

For instructions, see [Section 10.1.6, "Selecting a Server to Manage," on page 92](#page-91-1).

- **3** Online the pool snapshot that contains the version of the file you want to restore. For information, see [Section 18.7.1, "Using iManager to Online a Pool Snapshot," on page 243](#page-242-2).
- **4** Select **Storage > Volumes** to go to the volumes page.
- **5** Select the snapshot volume (such as VOL1\_SV) from the **Volumes** list, then click **Mount**.

Snapshot volumes are mounted Read Only. You cannot modify the content of files on the snapshot.

**6** Use any normal method to copy the file of interest from the mounted snapshot volume to a new location.

# <span id="page-246-0"></span>**18.10 Deleting a Pool Snapshot**

Use the Delete option to permanently remove one or more selected pool snapshots from the server. Deleting a pool snapshot removes the ownership of the space it occupied, freeing the space for reassignment. For guidelines, see ["Guidelines for Deleting Pool Snapshots" on page 238](#page-237-1).

**IMPORTANT:** Delete the oldest snapshot first in a first-created, first-deleted manner.

- [Section 18.10.1, "Using iManager to Delete a Pool Snapshot," on page 247](#page-246-1)
- [Section 18.10.2, "Using NSSMU to Delete a Pool Snapshot," on page 247](#page-246-2)

#### <span id="page-246-1"></span>**18.10.1 Using iManager to Delete a Pool Snapshot**

**1** In iManager, click **Storage > Pools**.

For instructions, see [Section 10.1.5, "Accessing Roles and Tasks in iManager," on page 92.](#page-91-0)

- **2** In the server field on the **Pools** page, select a server to manage to view a list of its pools. For instructions, see [Section 10.1.6, "Selecting a Server to Manage," on page 92](#page-91-1).
- **3** If the pool that has snapshots you want to manage is not active, select the pool from the **Pools** list, then click **Activate**.
- **4** If a pool snapshot for the selected pool is currently online, do the following to offline the pool snapshot:
	- **4a** If the snapshot volumes for the pool snapshot are currently mounted, go to the **Volumes** page, select the mounted snapshot volumes, then click **Dismount**.
	- **4b** On the **Pools** page, select the pool snapshot from the **Pools** list, then click **Offline**.
- **5** On the **Pools** page, select the active pool from the **Pools** list that has snapshots you want to manage, then click Snapshot to go to the Snapshots for: <poolname> page.

**IMPORTANT:** If the selected pool is a online pool snapshot, the **Snapshot** option is not available. Select the original pool instead.

- **6** In the **Snapshots** list, select one or more snapshots that you want to delete.
- **7** Click **Delete**, then click **Yes** to confirm the delete.

#### <span id="page-246-2"></span>**18.10.2 Using NSSMU to Delete a Pool Snapshot**

- **1** Open a terminal console, then log in as the root user.
- **2** At the terminal console prompt, enter

nssmu

- If the pool that has snapshots you want to manage is not active, select **Pools** from the main menu, select the pool, then press F7 to activate the pool.
- In NSSMU, click **Snapshots**.
- If the pool snapshot you want to delete is currently online, select the pool snapshot from the **Snapshots** list, the press F7 to dismount the pool.
- Select the pool snapshot that you want to delete from the **Snapshots** list, then press **Delete** to delete the snapshot.
- Click **Y (Yes)** to confirm the delete.

# 19 <sup>19</sup>**Managing NSS Volumes**

<span id="page-248-0"></span>OES Storage Services uses storage volumes to logically organize your data. After creating NSS pools, you can create any number of NSS volumes for each pool, depending on the physical space available.

This section describes how to configure and manage NSS volumes by completing the following tasks:

- [Section 19.1, "Understanding Volume Properties," on page 249](#page-248-1)
- [Section 19.2, "Guidelines for NSS Volumes," on page 254](#page-253-0)
- [Section 19.3, "Creating Unencrypted NSS Volumes," on page 255](#page-254-0)
- [Section 19.4, "Configuring Encrypted NSS Volumes with NSSMU," on page 259](#page-258-1)
- [Section 19.5, "Updating eDirectory Volume Objects," on page 259](#page-258-2)
- [Section 19.6, "Viewing the Details of an NSS Volume," on page 260](#page-259-0)
- [Section 19.7, "Viewing Properties of an NSS Volume," on page 260](#page-259-1)
- [Section 19.8, "Modifying Attributes of an NSS Volume," on page 262](#page-261-0)
- [Section 19.9, "Modifying the NSS Volume Size," on page 263](#page-262-0)
- [Section 19.10, "Configuring the Name Space for an NSS Volume," on page 264](#page-263-0)
- [Section 19.11, "Mounting NSS Volumes with Linux Commands," on page 266](#page-265-0)
- [Section 19.12, "Renaming an NSS Volume," on page 266](#page-265-1)
- [Section 19.13, "Renaming \(Modifying\) the Mount Point for an NSS Volume," on page 267](#page-266-0)
- [Section 19.14, "Activating and Deactivating an NSS Volume," on page 268](#page-267-0)
- [Section 19.15, "Mounting and Dismounting an NSS Volume," on page 269](#page-268-0)
- \* [Section 19.16, "Exporting and Importing NSS Volumes for NFS Access," on page 270](#page-269-0)
- [Section 19.17, "Deleting an NSS Volume," on page 275](#page-274-0)
- [Section 19.18, "Finding the Filename for a Given ZID," on page 276](#page-275-0)
- [Section 19.19, "Setting and Viewing the ZID Mode for a Volume," on page 276](#page-275-1)
- [Section 19.20, "Verifying or Rebuilding NSS Volumes," on page 277](#page-276-0)
- [Section 19.21, "Moving Volumes with DFS," on page 278](#page-277-0)
- [Section 19.22, "Splitting Volumes with DFS," on page 278](#page-277-1)
- [Section 19.23, "What's Next," on page 278](#page-277-2)

# <span id="page-248-1"></span>**19.1 Understanding Volume Properties**

- [Section 19.1.1, "Volume Attributes," on page 250](#page-249-0)
- [Section 19.1.2, "Encryption Support," on page 253](#page-252-0)
- [Section 19.1.3, "Enhanced Hard Link Support," on page 254](#page-253-1)

# <span id="page-249-0"></span>**19.1.1 Volume Attributes**

[Figure 19-1](#page-249-1) shows the volume attributes for an NSS volume that can be set in iManager when you create volumes. An explanation of each attribute is provided below.

<span id="page-249-1"></span>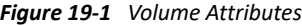

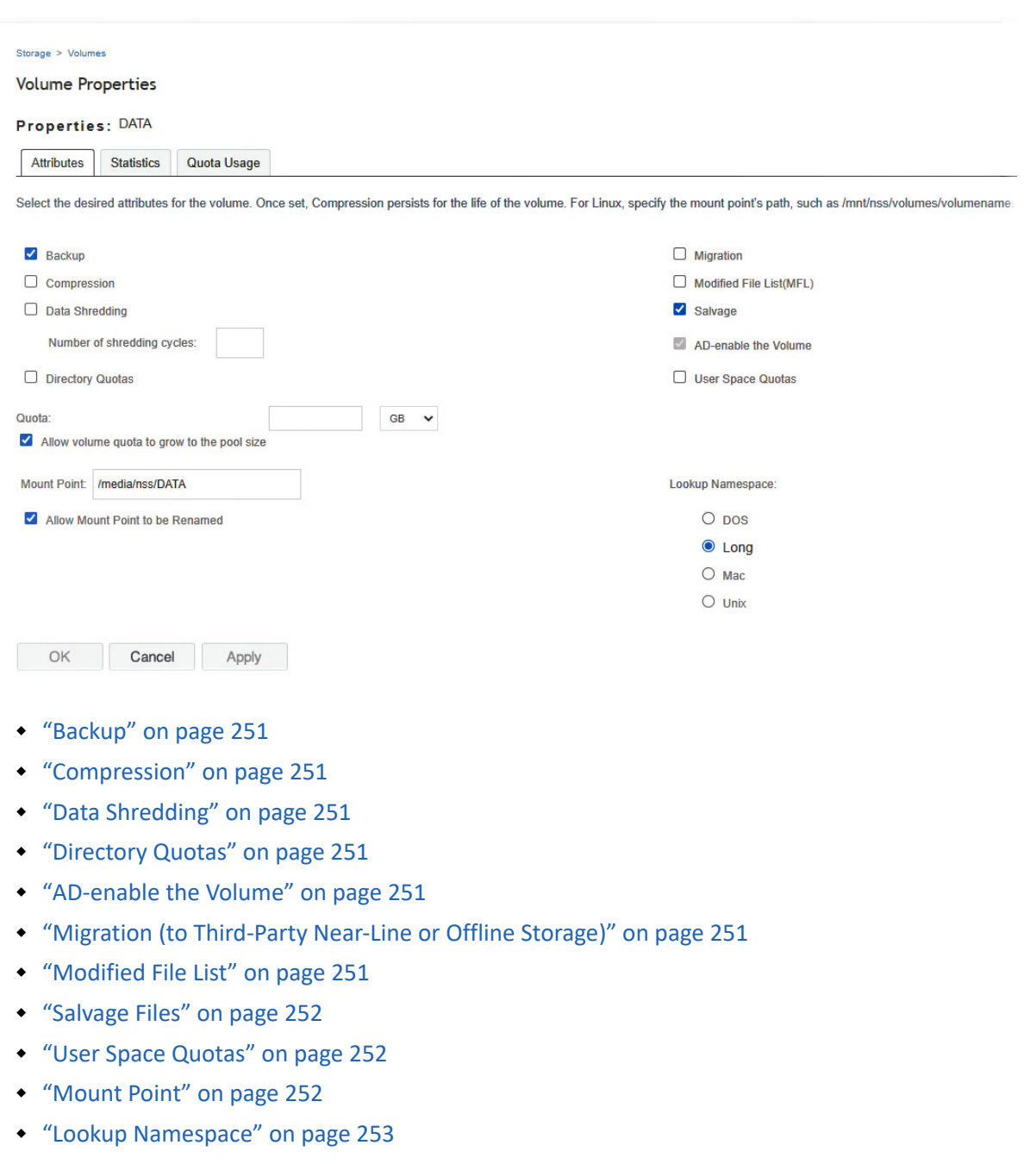

#### <span id="page-250-0"></span>**Backup**

The Backup attribute sets a flag to indicate to the backup software that the volume contains data you want to back up. Disable this flag if the volume is empty or if backing up the data is unnecessary. This backup flag is independent of the third-party backup system you use; your backup system might not recognize this option, even if you select it. The Backup attribute is enabled by default.

#### <span id="page-250-1"></span>**Compression**

The Compression attribute activates file compression in NSS volumes. Compression can be activated at creation time only and this choice persists for the life of the volume. Data in the volume might be stored normally or in compressed form, depending on how frequently it is used. Compression parameters can be set at the server level to control compression behavior. For information, see ["Managing Compression on NSS Volumes" on page 305.](#page-304-0)

## <span id="page-250-2"></span>**Data Shredding**

The Data Shredding attribute allows you to electronically overwrite deleted and purged data areas to prevent unauthorized users from using a disk editor to access purged files. You can specify the number of times (1 to 7) to shred data. For information, see [Section 21.3, "Using Data Shredding to](#page-297-0)  [Prevent Access to Purged Files," on page 298](#page-297-0).

## <span id="page-250-3"></span>**Directory Quotas**

The Directory Quotas attribute enables you to assign a maximum quota of space that a directory can consume. For information, see ["Managing Space Quotas for Volumes, Directories, and Users" on](#page-322-0)  [page 323.](#page-322-0)

#### <span id="page-250-4"></span>**AD-enable the Volume**

Choose this option to AD-enable the selected volume. For a volume (both NSS32 and NSS64) to be accessible to the AD users, it should be part of a pool that is AD media upgraded, and it should be AD-enabled.

#### <span id="page-250-5"></span>**Migration (to Third-Party Near-Line or Offline Storage)**

The Migration attribute sets a flag that indicates to third-party software that this volume's data can be migrated to near-line or offline storage media after it is inactive for specified lengths of time. This attribute requires third-party software to take advantage of the capability.

#### <span id="page-250-6"></span>**Modified File List**

The Modified File List (MFL) attribute enables NSS to create a list of all files modified since the previous backup. The log is available only through third-party software.

**NOTE:** This feature is seldom-used since the introduction of the Event File List support. Consider using the Event File List instead. For information, see "FileEvents.xml Definitions" (http:// developer.novell.com/documentation/vfs/vfs\_\_enu/data/ak7gh2x.html) in *[NDK: Virtual File Services](http://developer.novell.com/documentation/vfs/vfs__enu/data/bktitle.html)* (http://developer.novell.com/documentation/vfs/vfs\_\_enu/data/bktitle.html).

#### <span id="page-251-0"></span>**Salvage Files**

The Salvage Files attribute enables deleted files to remain on the volume until the Purge Delay time expires or until space is needed on the volume for other data. Until the Purge Delay time expires, the Salvage feature tracks the deleted files and allows the deleted files to be salvaged and restored. If space is needed, the oldest deleted files are purged to clear space. Salvage is enabled by default.

If the Salvage Files attribute is disabled, deleted files are purged immediately on deletion.

**IMPORTANT:** The Salvage Files attribute does not affect whether deleted volumes can be salvaged or purged. Salvage for deleted volumes is determined at the server level with the  $nss$  / ImmediatePurgeOfDeletedFiles=<on | off> setting. For more information, see [Section 24.2.2, "Setting the Immediate Purge of Deleted Files for All NSS Volumes," on page 341](#page-340-0).

For information, see [Chapter 24, "Salvaging and Purging Deleted Volumes, Directories, and Files," on](#page-336-0)  [page 337.](#page-336-0)

#### <span id="page-251-1"></span>**User Space Quotas**

The User Space Quotas (user space restrictions) attribute enables you assign a maximum quota of space that a user's data can consume across all directories in the volume.

For information, see ["Managing Space Quotas for Volumes, Directories, and Users" on page 323.](#page-322-0)

#### <span id="page-251-2"></span>**Mount Point**

Specify the mount point for the NSS volume, such as /media/nss/VOLA.

The default mount path for NSS volumes is /media/nss/*volumename*, where *volumename* is the name of the volume. You can optionally specify another path as the mount point.

**Allow Mount Point to Be Renamed:** Select this option if you want to allow the mount point to be renamed if the volume is renamed.

This feature works only if the volume is mounted in its default location (/media/nss/ volumename). For example, you have a volume VOL1 and the default mount point location is / media/nss/VOL1. For this volume, you have selected the option **Allow Mount Point to be Renamed**.

You renamed VOL1 to MYVOL, the default mount point after renaming becomes as /media/nss/ MYVOL.
#### <span id="page-252-0"></span>**Lookup Namespace**

NSS provides multiple name spaces for the volume: Long, UNIX, DOS, and Macintosh. The Lookup Namespace attribute sets the primary name space to use when you mount the volume, but all name spaces are available for use by various applications.

For NSS volumes, the Long name space is highly recommended because names on NSS are case insensitive by default. The UNIX name space supports case-sensitive naming.

For OES 2 SP1 and later, Long is also the default name space for NSS volumes. Using the Long name space as primary improves performance over using the UNIX name space, especially if you expect to store millions of files on the volume.

**NOTE:** In OES 2 and earlier, UNIX was the default name space for mounting NSS volumes on Linux.

NCP tools require only the Long or UNIX be set as the primary name space. With DOS or Mac set as the primary name space, you cannot view or manage the volume from OES Remote Manager, and users are unable to map to the volume using NCP clients. If you use the Long or UNIX name space, the DOS and Mac name spaces are still available, but they are not the primary.

The UNIX name space supports some special characters that are not allowed in the Long name space, such as characters  $0 \times 01$  through  $0 \times 07$  and  $0 \times 10$  through  $0 \times 1f$ . If you need to use these special characters in filenames, choose UNIX as the default name space.

If you change the name space for an existing shared volume by using NSSMU or the Storage plug-in for iManager, you must modify the load script for the pool cluster resource to add the name space to the ncpcon mount command for the volume. Otherwise, the cluster assumes the default name space for mounting the volume. You can do this by using the  $/\text{opt=ns}$ =<long|unix|dos|mac> switch in the nepcon mount command.

For example, to specify the LONG name space, add the /opt=ns=long switch as follows:

ncpcon mount /opt=ns=long <VOLUMENAME>=<VOLUMEID>

For example, to specify the UNIX name space, add the /opt=ns=unix switch as follows:

ncpcon mount /opt=ns=unix <VOLUMENAME>=<VOLUMEID>

#### **19.1.2 Encryption Support**

Encryption provides password-protected activation of encrypted NSS volumes. Encryption can be activated at creation time only, and this choice persists for the life of the volume. Encrypted volume support is available on OES 2 Linux and later.

Encrypted volumes can be created only from NSSMU and NLVM. Encrypted volumes require special handling on the first activation after startup, but all attributes are available for encrypted volumes and are managed the same as for unencrypted volumes. For information about creating and activating encrypted volumes, see ["Managing Encrypted NSS Volumes" on page 279.](#page-278-0)

## **19.1.3 Enhanced Hard Link Support**

Enhanced hard link support for an NSS volume allows users to create multiple names for a single, existing file object in the same directory or in multiple directories in the same NSS volume. NSS supports zero to 65,535 hard links per file on NSS volumes.

After the media upgrade for enhanced hard links support, the Hard Links attribute must be enabled or disabled by using commands. The attribute cannot be enabled or disabled in NSSMU or in iManager. For information about enabling Hard Link support for a volume, see [Section 25.3,](#page-353-0)  ["Enabling or Disabling the Hard Links Attribute," on page 354](#page-353-0).

After the volume has been enabled for enhanced hard links, you can create hard links. For information about creating and managing hard links, see [Chapter 25, "Managing Hard Links," on](#page-348-0)  [page 349.](#page-348-0)

Beginning in OES 2 SP1, OES Storage Management Services supports the backup and restore of hard links on NSS volumes.

Hard links are lost when you use the Move Volume or Split Volume features of Distributed File Services.

# **19.2 Guidelines for NSS Volumes**

- [Section 19.2.1, "Guidelines for Sizing Volumes," on page 254](#page-253-0)
- [Section 19.2.2, "Guidelines for Name Spaces," on page 255](#page-254-0)
- [Section 19.2.3, "Guidelines for NSS Volumes in a Cluster," on page 255](#page-254-1)
- [Section 19.2.4, "Guidelines for NSS Volumes in a Mixed-Node Cluster," on page 255](#page-254-2)

#### <span id="page-253-0"></span>**19.2.1 Guidelines for Sizing Volumes**

NSS volumes are logical storage media that acquire space from pools of storage. When you create a logical volume, you can either assign it a fixed quota as the maximum size, or allow it to expand to the pool size. To grow a volume, you might need to add new segments to grow the pool first, up to the maximum pool size of 8 TB for NSS32 pools and 8 EB for NSS64 pools.

If a pool contains multiple volumes, the cumulative administrative maximum sizes of all volumes can exceed the pool's maximum size by overbooking, although real total size is bound by physical limitations. Because space is allocated to volumes as needed, a volume might not reach its quota. As the overbooked volumes consume the available physical space, you need to add more disk space to the pool to accommodate the growth, or consider moving or splitting volumes to move data to other pools.

For example, suppose you have an 800 MB storage pool with eight volumes set at 100 MB each. The administrative size equals the physical limits. To overbook the pool, you can add volumes, set one or more of the volumes to expand to the pool size, or increase the size of existing volumes, with the understanding that these are administrative maximum sizes, not physical sizes.

Because volume sizes can be overbooked in a pool, NSS automatically considers what space is remaining in a pool in order to report the maximum size that is currently possible for the volume. In addition to other volumes that can consume space in a pool, NSS snapshots and third-party

snapshots can consume space that might not be reported in all of the management tools that report space. NSS reports the total space possible for the volume and the amount of space used by the volume so that tools can properly calculate the maximum free space available.

#### <span id="page-254-0"></span>**19.2.2 Guidelines for Name Spaces**

NSS recognizes DOS, Macintosh, UNIX, and Long name spaces. Volume names, directory names, and filenames in NSS are case insensitive. This differs from Linux POSIX file systems, which are case sensitive by default. For information, see ["Lookup Namespace" on page 253.](#page-252-0)

#### <span id="page-254-1"></span>**19.2.3 Guidelines for NSS Volumes in a Cluster**

You must create at least one shared volume in a cluster-enabled pool. Typically, all volumes are created when you initially set up the cluster resource and before you need to cluster migrate or fail over the resource to other servers in the cluster.

The Server, Pool, Volume, Cluster Resource, and Cluster objects are recommended to be in the same context (such as ou=ncs,o=microfocus).

If the objects are in different contexts, you might receive an eDirectory error when you attempt to modify the pool, create or modify the volumes, home directories, Distributed File Services junctions, or any other elements that are managed using eDirectory objects. To resolve the problem, you must cluster migrate the pool cluster resource back to the node where the pool was created in order to perform those management tasks.

#### <span id="page-254-2"></span>**19.2.4 Guidelines for NSS Volumes in a Mixed-Node Cluster**

In a clustered storage area network with OES Cluster Services, NSS volumes can fail over between kernels, allowing for full data and file system feature preservation when migrating data to Linux. However, you cannot SAN boot cross-platform.

For information about using NSS volumes cross-platform, see the following:

- [Section 8.2, "Cross-Platform Issues for NSS Volumes," on page 77](#page-76-0)
- [Section 8.3, "Cross-Platform Issues for NSS Features," on page 78](#page-77-0)
- [Section 8.4, "Cross-Platform Issues for File Access," on page 79](#page-78-0)

For information about clustering, see the following:

- *[OES 2023: OES Cluster Services for Linux Administration Guide](https://www.microfocus.com/documentation/open-enterprise-server/2023/pdfdoc/clus_admin_lx/clus_admin_lx.pdf#bookinfo)*
- *[NW6.5 SP8: Novell Cluster Services 1.8.5 Administration Guide](https://www.novell.com/documentation/nw65/pdfdoc/clus_admin_nw/clus_admin_nw.pdf#H4hgu4hs)*

## **19.3 Creating Unencrypted NSS Volumes**

This section describes how to create an unencrypted volume with iManager. Encrypted volumes can be created only in NSSMU. For information on creating encrypted volumes, see ["Managing](#page-278-0)  [Encrypted NSS Volumes" on page 279.](#page-278-0)

**1** In iManager, click **Storage > Volumes**.

For instructions, see [Section 10.1.5, "Accessing Roles and Tasks in iManager," on page 92.](#page-91-0)

**2** Select a server to manage.

For instructions, see [Section 10.1.6, "Selecting a Server to Manage," on page 92](#page-91-1). A list of volumes appears in the **Volumes** list, as illustrated in the following figure.

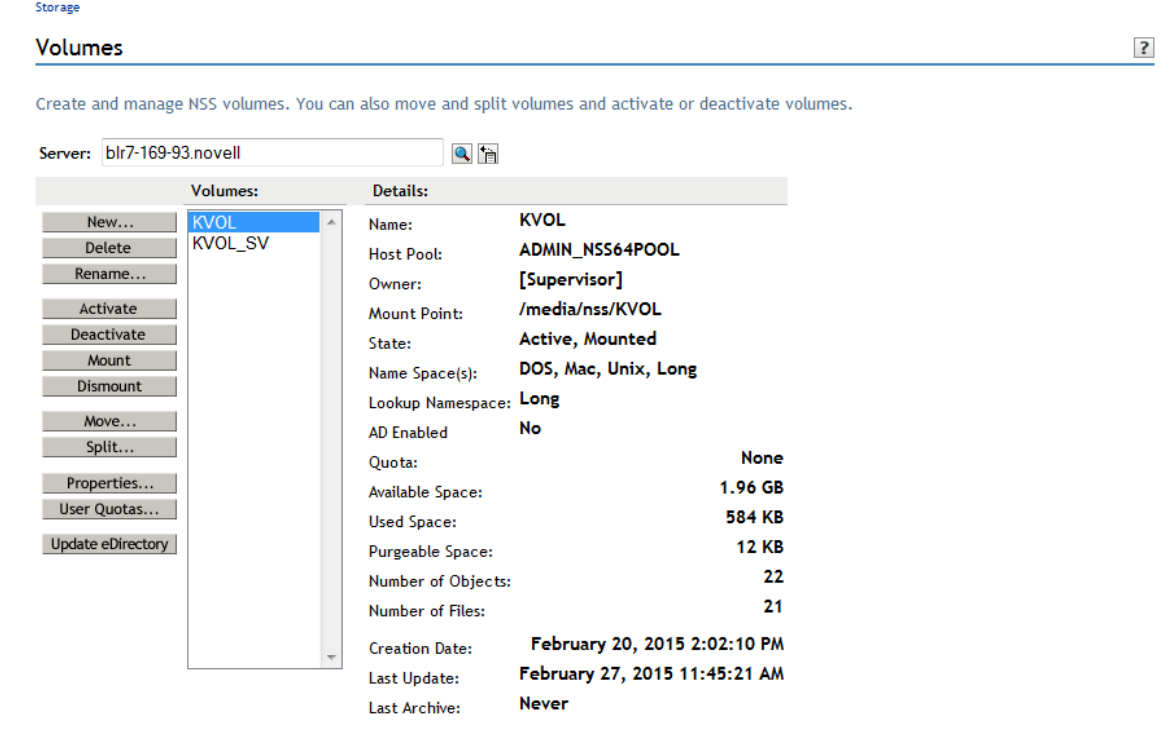

**3** To create a new volume, click **New**.

This opens the **New Volume** Wizard to guide you through the process.

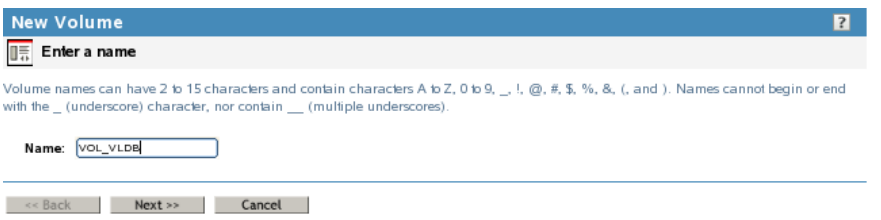

**4** Specify a name for the new volume, then click **Next**.

If the name you provide is not unique, you receive an error message. For guidelines about naming volumes, see [Section 6.4, "Naming NSS Storage Objects," on page 58](#page-57-0).

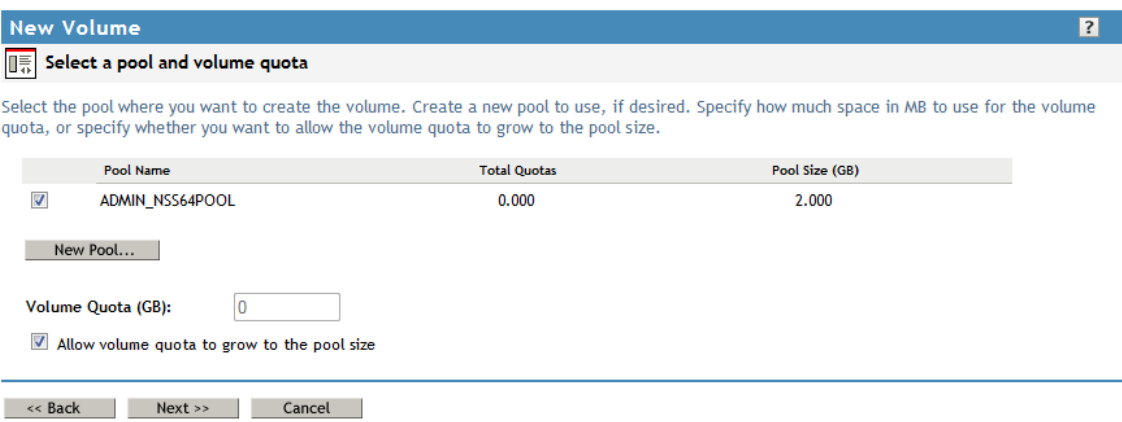

- **5** Do one of the following to specify the pool to use:
	- Select an existing pool from the list where you want the new volume to reside.
	- If no pools exist, click **New Pool**, create a pool to use, select the pool.
	- If existing pools do not have sufficient space for the volume you want to create, click **Cancel** to close the Wizard. You must add more segments of free space to the pool, then return to the **Volumes** page to create the new volume.
	- If no pools exist and no space is available to create one, click **Cancel** to close the Wizard. You must add more devices to the server or free up space on existing pools, then return to the Volumes page to create the new volume.
- **6** Specify the size of the volume:
	- **No Volume Quota:** Select **Allow Volume Quota to Grow to the Pool Size** if you want the volume to expand to the size of the pool. This is the default.

Pools can be overbooked; each volume can potentially grow to the size of the pool. NSS allocates space as it is needed.

- **Volume Quota:** Deselect **Allow Volume Quota to Grow to the Pool Size**, then type a **Volume Quota** size in MB for the volume if you want to limit the size of the volume.
- **7** Click **Next**.
- **8** On the **Attribute Information** page under the **Attributes** section, set the attributes for the new volume you are creating. The Backup and Salvage attributes are selected by default.

For information about volume attributes, see [Section 19.1, "Understanding Volume Properties,"](#page-248-0)  [on page 249.](#page-248-0)

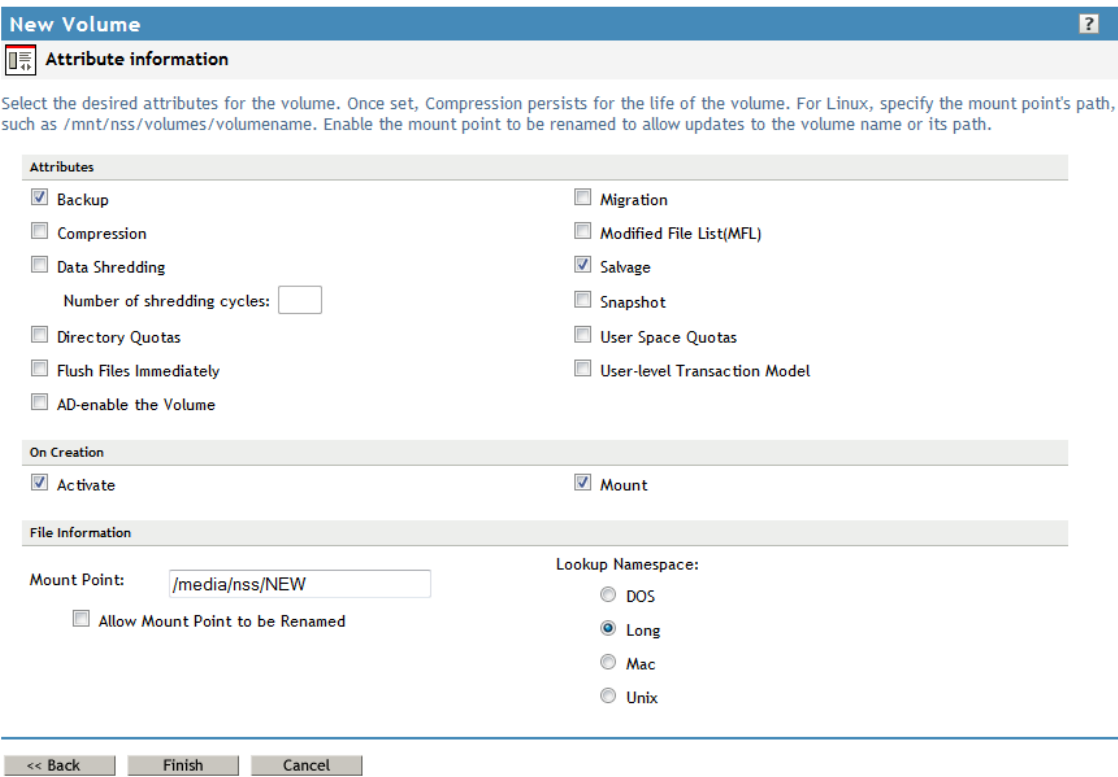

- **9** On the **Attribute Information** page under the **On Creation** section, set the following preferences:
	- **Activate**. Activates logical volumes as soon as you create them.
	- **Mount**. Mounts logical volumes as soon as you create them.
- **10** On the **Attribute Information** page under **File Information**, specify the following parameters:
	- **Mount Point:** For a Linux server, specify the mount point for the NSS volume, such as / media/nss/VOLA.

The default mount path for NSS volumes is /media/nss/*volumename*, where *volumename* is the name of the volume. You can optionally specify another path as the mount point.

 **Allow Mount Point to Be Renamed:** Select this option if you want to allow the mount point to be renamed if the volume is renamed.

This feature works only if the volume is mounted in its default location (/media/nss/ volumename).

 **Lookup Name Space:** Select the name space to use when you mount the volume. The name spaces are UNIX, Long, DOS, or Macintosh. The default name space is Long.

The recommended setting is Long. This setting ensures that filenames are case insensitive whether the volume is mounted. It also improves performance over using UNIX, especially if you expect to store millions of files on the volume.

- **11** Click **Finish**.
- **12** If you enabled the **Directory Quotas** attribute, restart NCP2NSS by entering at a terminal prompt:

systemctl restart ncp2nss.service

# **19.4 Configuring Encrypted NSS Volumes with NSSMU**

NSS Encrypted Volume Support allows you to create encrypted NSS volumes using NSSMU. For information, see ["Managing Encrypted NSS Volumes" on page 279.](#page-278-0)

## **19.5 Updating eDirectory Volume Objects**

In NetIQ eDirectory, each NSS volume is represented by a Volume object. Volume objects are leaf objects that represent a physical or logical volume on the network.

The Volume object's properties contains the following information:

- The server where the volume resides
- $\bullet$  The volume name recorded when the volume was initialized on the server
- The volume's owner (login username of the administrator who created it)
- Space use restrictions for users
- A description of the volume's use
- Statistical information on disk space availability, block size, directory entries, name space support, and so on.

Usually, NSS creates the NetIQ eDirectory Volume object when you create the volume, and it updates the properties of the volume as needed. The **Update eDirectory** option on the Volumes page allows you to add or replace a Volume object for a selected volume at the same context level as the server.

**IMPORTANT:** When you delete (or delete and replace) a Volume object in eDirectory, the home directory attribute is removed in the User objects for any users that reference that Volume. The home directory attribute points to a particular Volume object. When that Volume object is deleted, eDirectory needs to clean up all references to the object being deleted.

When you select Update eDirectory, NSS searches for the object.

**1** In iManager, click **Storage > Volumes**.

For instructions, see [Section 10.1.5, "Accessing Roles and Tasks in iManager," on page 92.](#page-91-0)

**2** Select a server to manage.

For instructions, see [Section 10.1.6, "Selecting a Server to Manage," on page 92](#page-91-1).

**3** In the **Volumes** list, select the volume you want to update.

Wait for the page to refresh and display the details.

**4** Click **Update eDirectory**.

Wait while NSS searches for the Volume object in the server context.

- **5** Do one of the following:
	- If the Volume object does not exist, NSS adds the Volume object to the context level. Confirm the addition.
	- If the Volume object exists, NSS prompts you with two options: Delete and Replace the existing object or Retain the existing object. Select one option and confirm your choice.

## **19.6 Viewing the Details of an NSS Volume**

**1** In iManager, click **Storage > Volumes**.

For instructions, see [Section 10.1.5, "Accessing Roles and Tasks in iManager," on page 92.](#page-91-0)

**2** Select a server to manage.

For instructions, see [Section 10.1.6, "Selecting a Server to Manage," on page 92](#page-91-1).

**3** In the **Volumes** list, select a volume that you want manage.

When the page refreshes, the details for the volume appear in the **Details** area. The volume must be mounted and active for the details to be available.

**4** (Conditional) Activate the volume, select the volume, then click **Activate**.

## **19.7 Viewing Properties of an NSS Volume**

After you set up and configure NSS volumes, you can view the properties, such as attribute settings, volume statistics, and volume usage.

**1** In iManager, click **Storage > Volumes**.

For instructions, see [Section 10.1.5, "Accessing Roles and Tasks in iManager," on page 92.](#page-91-0)

**2** Select a server to manage.

For instructions, see [Section 10.1.6, "Selecting a Server to Manage," on page 92](#page-91-1).

- **3** In the **Volumes** list, select a volume that you want manage.
- **4** Click **Properties**.

The **Properties** page has three tabs: **Attributes**, **Statistics**, and **Quota Usage**. It opens by default to the **Attributes** tab.

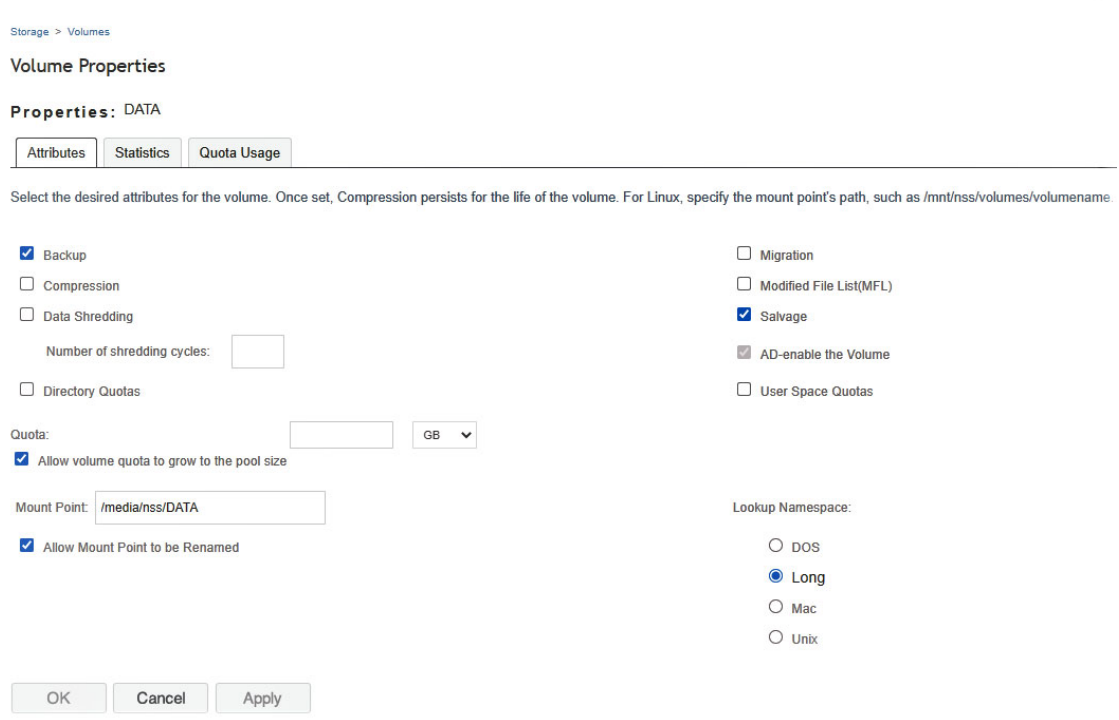

Use the **Attributes** page to view the volume's attribute configuration, the volume quota, and the volume mount point. For information about modifying attributes, see [Section 19.8, "Modifying](#page-261-0)  [Attributes of an NSS Volume," on page 262.](#page-261-0)

**5** Click the **Statistics** tab to view the current space usage statistics for the selected volume.

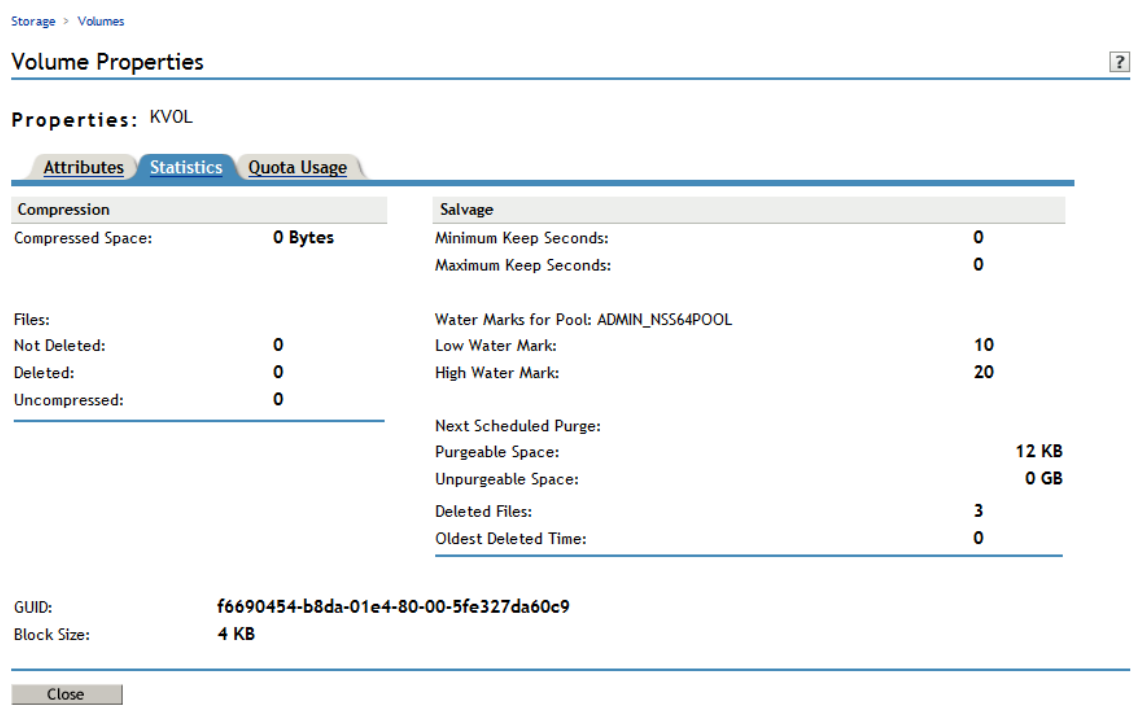

If the Salvage attribute is enabled, values are displayed for the salvage parameters. The low and high watermark displays the default settings for the pool-level watermarks for the pool where the volume resides. For information about managing salvage parameters, see [Chapter 24,](#page-336-0)  ["Salvaging and Purging Deleted Volumes, Directories, and Files," on page 337.](#page-336-0)

If the Compression attribute is enabled, statistics are displayed for the compression data. For information about configuring compression parameters, see [Chapter 22, "Managing](#page-304-0)  [Compression on NSS Volumes," on page 305](#page-304-0).

**6** Click the **Quota Usage** tab to view the volume and pool space usage for the selected volume.

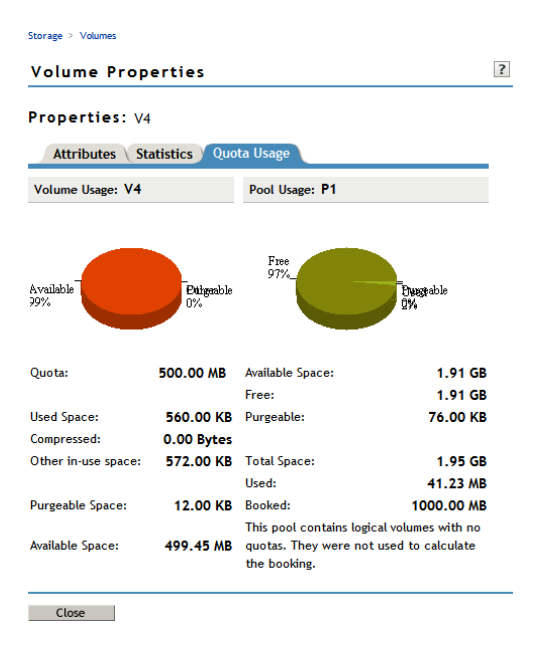

## <span id="page-261-0"></span>**19.8 Modifying Attributes of an NSS Volume**

After you set up and configure NSS volumes, you can modify most of the attribute settings. The Encrypted Volume Support attribute and the Compression attribute can be set only at the time the volume is created. If you try to modify those settings, iManager or NSSMU returns an error message.

You can also specify a Volume Quota or modify the mount point.

**1** In iManager, click **Storage > Volumes**.

For instructions, see [Section 10.1.5, "Accessing Roles and Tasks in iManager," on page 92.](#page-91-0)

**2** Select a server to manage.

For instructions, see [Section 10.1.6, "Selecting a Server to Manage," on page 92](#page-91-1).

- **3** In the **Volumes** list, select a volume that you want manage.
- **4** Click **Properties**.

The **Properties** page has three tabs: **Attributes**, **Statistics**, and **Quota Usage**. Use the **Attributes** page to view or modify the attributes for the selected volume.

- **5** Do one or more of the following:
	- Select or deselect a modifiable attribute, then click **Apply**.

The Encryption and Compression attributes can be set only at the time the volume is created. If you try to modify those settings, iManager returns an error message.

For information about attributes, see [Section 19.1, "Understanding Volume Properties," on](#page-248-0)  [page 249.](#page-248-0)

- Specify a volume quota, then click **Apply**.
- Specify the default **Lookup Namespace** to use when mounting the volume, then click **Apply**. The next time the volume is mounted, this will be the name space used. The default name space is Long.
- Specify a new **Mount Point** for your volume, then click **Apply**. For example:

/media/nss/VOL1

**6** If you enabled or disabled the **Directory Quotas** attribute, restart NCP2NSS by entering at a terminal prompt:

systemctl restart ncp2nss.service

For information about setting quotas after you have enabled the Directory Quotas attribute or User Space Quotas attribute, see ["Managing Space Quotas for Volumes, Directories, and Users" on](#page-322-0)  [page 323.](#page-322-0)

## **19.9 Modifying the NSS Volume Size**

**1** In iManager, click **Storage > Volumes**.

For instructions, see [Section 10.1.5, "Accessing Roles and Tasks in iManager," on page 92.](#page-91-0)

**2** Select a server to manage.

For instructions, see [Section 10.1.6, "Selecting a Server to Manage," on page 92](#page-91-1).

- **3** In the **Volumes** list, select a volume that you want manage.
- **4** Click **Properties**.

The **Properties** page has three tabs: **Attributes**, **Statistics**, and **Quota Usage**. It opens to the **Attributes** tab.

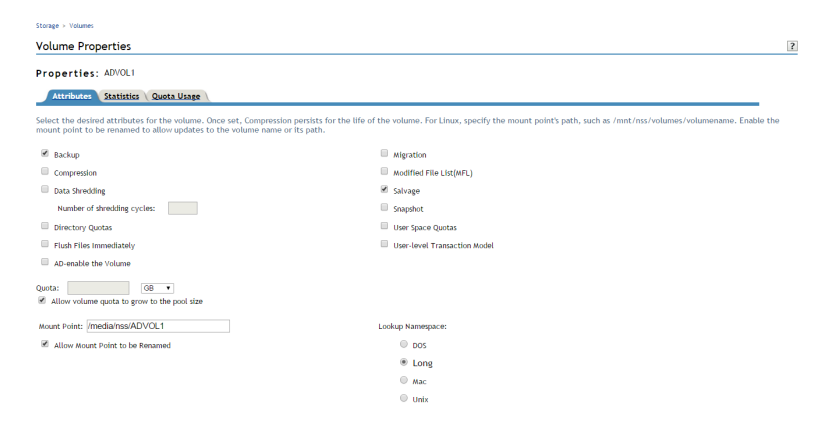

- **5** In the **Quota** field, do one of the following:
	- **No Quota:** Select **Allow Volume Quota to Grow to the Pool Size**. NSS pools allow overbooking so the administrative sum of all volumes' quotas in a pool can exceed the physical pool quota.
	- **Quota:** Deselect **Allow Volume Quota to Grow to the Pool Size**, then specify the maximum size you want to allow volume to grow. The quota cannot exceed the pool size.

If you set a quota that is less than the volume's current size, no files can be saved to the file until you purge files to make room on the volume.

- **6** Click **Apply**.
- **7** Click the **Quota Usage** tab to view the volume and pool space usage for the selected volume and to verify the new setting.

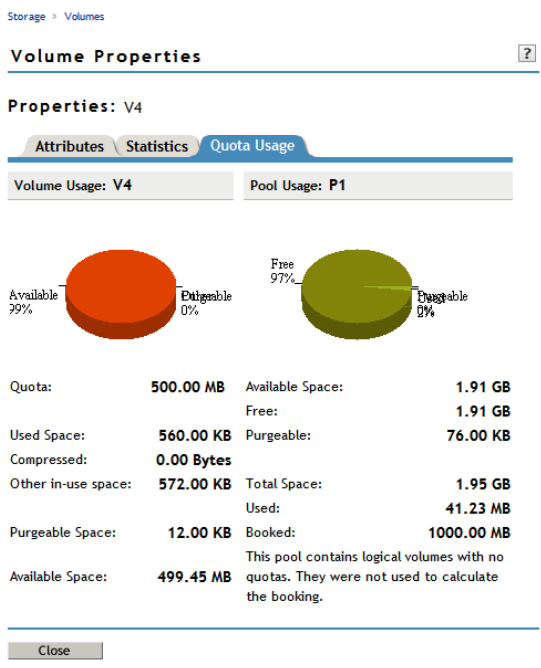

# **19.10 Configuring the Name Space for an NSS Volume**

NSS supports the Long, DOS, UNIX, and Macintosh name spaces. By default, names on the NSS file system are case insensitive, which is supported by the Long name space. The Long name space is the default setting used when mounting NSS volumes. In order to mount a volume with a different name space, you must specify the name space explicitly in the mount command, or you can specify the name space to use as a property of the NSS volume.

On Linux POSIX file systems, the UNIX name space is typically used. If your volume contains large directories with millions of files, using the default UNIX name space on NSS volumes can cause volumes to mount very slowly. Using the Long name space allows the NSS volume to mount normally. Unless you need to support case sensitive filenames, we strongly recommend using the Long name space.

The preferred name space can be set when you create the volume and set its attributes, or at any time by modifying the Lookup Namespace attribute in the volume's properties.

You can also mount the volume by specifying the name space to use as an option of the mount command. For instructions, see [Section 19.11, "Mounting NSS Volumes with Linux Commands," on](#page-265-0)  [page 266.](#page-265-0)

To view or modify the Lookup Namespace attribute for the NSS volume:

**1** In iManager, click **Storage > Volumes**.

For instructions, see [Section 10.1.5, "Accessing Roles and Tasks in iManager," on page 92.](#page-91-0)

**2** Select a server to manage to view a list of its volumes.

For instructions, see [Section 10.1.6, "Selecting a Server to Manage," on page 92](#page-91-1).

- **3** In the **Volumes** list, select a volume that you want manage.
- **4** Click **Properties** to view the volume's properties.

The **Properties** page has three tabs: **Attributes**, **Statistics**, and **Quota Usage**.

- **5** On the **Attributes** page, view the current setting of the **Lookup Namespace** for the selected volume.
- **6** On the **Attributes** page, optionally modify the **Lookup Namespace** to use by selecting the radio button next to it.
	- **Long** (recommended, default)
	- $\triangle$  DOS
	- **UNIX**
	- **Mac**

This is the new value that is applied automatically whenever you mount the volume.

- **7** Click **Apply** to save your changes.
- **8** On the **Volumes** page, click **Dismount** to unmount the volume.

Wait until the volume unmounts gracefully before continuing.

- **9** On the Volumes page, click **Mount** to mount the volume to mount it the new name space.
- **10** If you change the name space for an existing shared volume by using NSSMU or the NSS plug-in for iManager, you must modify the load script for the pool cluster resource to add the name space to the ncpcon mount command for the volume. Otherwise, the cluster assumes the default name space for mounting the volume. You can do this by using the /  $opt=ns=\langle long|unix|dos|mac\rangle$  switch in the ncpcon mount command. After you modify the load script, you must take the pool cluster resource offline, then bring it online to apply the new name space setting for the volume.

For example, to specify the LONG name space, add the  $\sqrt{\text{opt}=ns}$  =  $\text{long switch}$  as follows:

ncpcon mount /opt=ns=long <VOLUMENAME>=<VOLUMEID>

For example, to specify the UNIX name space, add the  $/\text{opt=ns=unix}$  switch as follows:

ncpcon mount /opt=ns=unix <VOLUMENAME>=<VOLUMEID>

For more information, see ["Configuring a Load Script for the Shared NSS Pool](https://www.microfocus.com/documentation/open-enterprise-server/2023/pdfdoc/clus_admin_lx/clus_admin_lx.pdf#bffyhvq)" in the *[OES 2023:](https://www.microfocus.com/documentation/open-enterprise-server/2023/pdfdoc/clus_admin_lx/clus_admin_lx.pdf#bookinfo)  [OES Cluster Services for Linux Administration Guide](https://www.microfocus.com/documentation/open-enterprise-server/2023/pdfdoc/clus_admin_lx/clus_admin_lx.pdf#bookinfo)*.

# <span id="page-265-0"></span>**19.11 Mounting NSS Volumes with Linux Commands**

When mounting an NSS volume, specify the Long name space to make its directory names and filenames case insensitive. Long is the default name space, and improves performance over using the UNIX name space. If your volume contains large directories with millions of files, using the UNIX name space can cause volumes to mount very slowly and can degrade performance.

#### **Mounting an NSS Volume**

To mount an NSS volume from a terminal command line, enter

mount -t *nssvol volname mount\_point* -o name=*volname*,ns=*long*

For the -t option, *nssvol* is the file system type for NSS volumes. *Volname*is the name of the NSS volume.

The *mount* point is the full path with the volume name where you want to mount the volume, such as  $/media/nss/VOL1$ . The default mount location for NSS volumes is in the  $/media/nss/$ directory.

For the  $-\circ$  option, specify the volume name and the primary name space type. Valid name space options are dos, mac, long, or unix.

For example, to mount an NSS volume named VOL1 as case insensitive, enter the following at a terminal prompt:

mount -t nssvol VOL1 /media/nss/VOL1 -o name=VOL1,ns=long

#### **Mounting an NSS Volume Automatically on System Reboot**

You can automatically mount the NSS volume on system reboot by adding a line to the /etc/fstab file in the following general format:

*label mount\_point fstype mount\_options dump\_frequency fsck\_order*

For example:

VOL1 /media/nss/VOL1 nssvol noauto,rw,name=VOL1,ns=long 0 0

## **19.12 Renaming an NSS Volume**

You can rename NSS volumes. For example, you might want to change the name of a volume to reflect the department or organization that uses it.

**1** In iManager, **Storage > Volumes**.

For instructions, see [Section 10.1.5, "Accessing Roles and Tasks in iManager," on page 92.](#page-91-0)

**2** Select a server to manage.

For instructions, see [Section 10.1.6, "Selecting a Server to Manage," on page 92](#page-91-1).

- **3** In the **Volumes** list, select a volume.
- **4** Click **Rename**.

The Rename Volume Wizard opens.

- **5** Specify the new name of the volume.
- **6** Click **Finish**.

After the page refreshes, the volume appears in the **Volumes** list with its new name.

## **19.13 Renaming (Modifying) the Mount Point for an NSS Volume**

The default mount point for NSS volumes is /media/nss/*volumename*. You must enable the **Allow the Mount Point to Be Renamed** option for the volume to allow the mount point to be renamed.

**NOTE:** Currently, renaming the mount point is not supported for clustered NSS volumes using NSSMU, NLVM and iManager. For more information on renaming, see ["Renaming the Mount Point](https://www.microfocus.com/documentation/open-enterprise-server/2023/pdfdoc/clus_admin_lx/clus_admin_lx.pdf#renamenssvolmntpt)  [Path for a Shared NSS Volume \(Using a Custom Mount Point for a Shared NSS Volume\)"](https://www.microfocus.com/documentation/open-enterprise-server/2023/pdfdoc/clus_admin_lx/clus_admin_lx.pdf#renamenssvolmntpt) in the *[OES](https://www.microfocus.com/documentation/open-enterprise-server/2023/pdfdoc/clus_admin_lx/clus_admin_lx.pdf#bookinfo)  [2023: OES Cluster Services for Linux Administration Guide](https://www.microfocus.com/documentation/open-enterprise-server/2023/pdfdoc/clus_admin_lx/clus_admin_lx.pdf#bookinfo)*.

- [Section 19.13.1, "Renaming the Mount Point for a New Volume," on page 267](#page-266-0)
- [Section 19.13.2, "Enabling the Mount Point for the NSS Volume to Be Renamed," on page 267](#page-266-1)
- [Section 19.13.3, "Renaming the Mount Point for an Existing NSS Volume," on page 267](#page-266-2)

#### <span id="page-266-0"></span>**19.13.1 Renaming the Mount Point for a New Volume**

The default mount point for NSS volumes is /media/nss/*volumename*. You can specify a different mount point (that is, modify the volume's directory path) as you create the volume if you create the volume in iManager. Creating the volume in the NSSMU (nssmu) does not allow for the mount point to be changed during the volume setup, but you can change it afterwards.

#### <span id="page-266-1"></span>**19.13.2 Enabling the Mount Point for the NSS Volume to Be Renamed**

The **Allow the Mount Point to Be Renamed** option enables the NSS volume's mount point to be renamed. This option is disabled by default. Enable the option as you create the volume, or enable it at any time for an existing volume by modifying the setting on the **Attributes** page (**Storage > Volumes > Properties > Attributes**) in iManager.

- **1** In iManager, click **Storage**, then click **Volumes**.
- **2** Select the server you want to manage to view a list of its volumes.
- **3** From the **Volumes** list, select the volume, then click **Properties** to view the volume attributes.
- **4** On the **Attributes** page, select **Allow the Mount Point to Be Renamed**.
- **5** Click **Apply** to save the change.

#### <span id="page-266-2"></span>**19.13.3 Renaming the Mount Point for an Existing NSS Volume**

Whenever you change the mount point for an existing NSS volume, you must also restart NetIQ eDirectory to update the NetWare Core Protocol (NCP) Server cache. When an NSS volume is created, the NCP Server gets the path to the volume and caches it, assuming that it never changes. When you later run nepcon and enter the volume command, it reports which volumes are still

found at their respective mount points. Only the volumes that are still valid as compared to the list in cache are reported. Restarting eDirectory forces the NCP Server volume cache to update, so that the correct path is stored for reporting volume status.

**1** Use either iManager or nssmu to change the volume's mount point.

The following instructions are for iManager.

- **1a** In iManager, click **Storage > Volumes**.
- **1b** Select the server you want to manage to view a list of its volumes.
- **1c** From the **Volumes** list, select the volume, then click **Properties** to view the volume attributes.
- **1d** If the **Allow the Mount Point to be Renamed** option is not selected, select it and click **Apply**.

**NOTE:** Select this option if you want to allow the mount point to be renamed if the volume is renamed. This feature works only if the volume is mounted in its default location (/ media/nss/volumename).

**1e** In **Mount Point**, type the new mount point.

The default mount point for NSS volumes is /media/nss/*volumename*. The new path should also include the *volumename*.

/mnt/nss/volumes/*volumename*

- **1f** Click **Apply** to save the change.
- **2** Open a terminal console on the server, then log in as the root user or equivalent.
- **3** Restart eDirectory by entering

systemctl restart ndsd.service

Restarting eDirectory causes the NCP Server's volume cache to be updated.

## **19.14 Activating and Deactivating an NSS Volume**

After you set up and configure NSS volumes, you can activate and deactivate volumes to make them available to users and applications. To view details of a volume, it must be active.

**1** In iManager, **Storage > Volumes**.

For instructions, see [Section 10.1.5, "Accessing Roles and Tasks in iManager," on page 92.](#page-91-0)

**2** Select a server to manage.

For instructions, see [Section 10.1.6, "Selecting a Server to Manage," on page 92](#page-91-1).

- **3** In the **Volumes** list, select one or more volumes that you want to make active or deactive.
- **4** Click **Activate** or **Deactivate**.

After the page refreshes, you can see that each volume's state matches the state you specified. If a selected volume is already in the specified state, no change occurs. The details of deactive volumes are not available.

## **19.15 Mounting and Dismounting an NSS Volume**

After you set up and configure NSS volumes, you can mount and dismount volumes to make them available to users and APIs. After you mount a volume, it is only available to APIs until you activate it. Dismounting a volume makes it unavailable to users and to APIs.

- [Section 19.15.1, "Dismounting an NSS Volume from the NCP Server," on page 269](#page-268-0)
- [Section 19.15.2, "Mounting or Dismounting an NSS Volume with iManager," on page 269](#page-268-1)
- [Section 19.15.3, "Mounting an Encrypted NSS Volume with NSSMU," on page 269](#page-268-2)
- [Section 19.15.4, "Dismounting an Encrypted NSS Volume with NSSMU," on page 270](#page-269-0)

#### <span id="page-268-0"></span>**19.15.1 Dismounting an NSS Volume from the NCP Server**

Before you can dismount an NSS volume, you must dismount the volume from NCP Server; otherwise, the dismount function fails.

**1** At the server prompt, open the NCP Console by entering

ncpcon

**2** Dismount the volume from NCP.

The volume is no longer accessible or visible to NCP clients.

#### <span id="page-268-1"></span>**19.15.2 Mounting or Dismounting an NSS Volume with iManager**

**1** In iManager, click **Storage > Volumes**.

For instructions, see [Section 10.1.5, "Accessing Roles and Tasks in iManager," on page 92.](#page-91-0)

**2** Select a server to manage.

For instructions, see [Section 10.1.6, "Selecting a Server to Manage," on page 92](#page-91-1).

- **3** In the **Volumes** list, select one or more volumes that you want to mount or dismount.
- **4** Click **Mount** or **Dismount**.

After the page refreshes, you can see that the volume's state changed. If a selected volume is already in the specified state, no change occurs. The details of dismounted volumes are not available.

#### <span id="page-268-2"></span>**19.15.3 Mounting an Encrypted NSS Volume with NSSMU**

You must mount an encrypted NSS volume from NSSMU on the first time it is started after a reboot in order to be able to supply the password. NSSMU allows you to mount only one volume at a time so that you can enter its password.

- **1** In NSSMU, select **Volumes**.
- **2** In the **Volumes** list, select the encrypted volume that you want to mount.
- **3** Press **F7** to mount the volume.

**4** If you are prompted to enter the password, enter the password, then click **OK**. You are prompted for the password on the first time the volume is mounted after a system reboot.

#### <span id="page-269-0"></span>**19.15.4 Dismounting an Encrypted NSS Volume with NSSMU**

- **1** In NSSMU, select **Volumes**.
- **2** In the **Volumes** list, select the encrypted volume that you want to mount.
- **3** Press **F7** to dismount the mounted volume.

# **19.16 Exporting and Importing NSS Volumes for NFS Access**

NSS volumes and their directories are NFSv3 exportable and accessible from remote systems. NFSv4 is not supported for NSS, but exports for other file systems using NFSv4 can coexist with NSS exports using NFSv3.

- [Section 19.16.1, "Understanding NFS Export and Mount Options," on page 270](#page-269-1)
- [Section 19.16.2, "Exporting NSS Volumes for NFSv3," on page 272](#page-271-0)
- [Section 19.16.3, "Importing NSS Volumes," on page 274](#page-273-0)

#### <span id="page-269-1"></span>**19.16.1 Understanding NFS Export and Mount Options**

- ["Host Options" on page 270](#page-269-2)
- ["Mount Options for Export via NFSv3" on page 271](#page-270-0)
- ["Mount Options for Import via NFSv3" on page 272](#page-271-1)
- ["Additional Information" on page 272](#page-271-2)

#### <span id="page-269-2"></span>**Host Options**

The following table describes options for specifying which servers on the network can import the NFS volume. For more information, see the exports (5) man page.

| <b>Mount Option</b> | <b>Description</b>                                                                                                    |
|---------------------|----------------------------------------------------------------------------------------------------|
| Single host         | Specify a single host by its fully qualified domain name or its IP address.                                                                                                    |
| <b>Netgroups</b>    | Specify NIS netgroups as <i>@groupname</i> , such as @trusted.                                                                                                    |
| Wildcards           | Specify a asterisk (*) to specify all hosts. Use the wildcard characters of<br>asterisk (*) and question marks (?) in server names to match multiple<br>servers. For example, $proj^*$ . example. com matches all hosts in the<br>domain example.com that begin with proj. |

*Table 19-1 Host Options for NFSv3 Export of NSS Volumes*

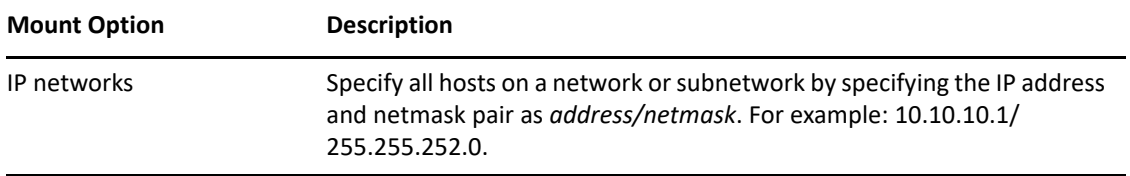

## <span id="page-270-0"></span>**Mount Options for Export via NFSv3**

[Table 19-2](#page-270-1) describes mount options available for mounting NSS volumes for export via NFSv3. For more information, see the exports (5) man page and the mount (8) man page.

| <b>Mount Option</b> | <b>Description</b>                                                                                                    |
|---------------------|----------------------------------------------------------------------------------------------------|
| rw                  | Mount the NSS file system with Read/Write $(rw)$ access.                                                                                                    |
| no root squash      | Disable root squashing for the superuser with the No Root Squash<br>(no root squash) option. This allows root users on client computers<br>to have root access on the server. With the No Root Squash option,<br>mount requests for root are not mounted to the anonymous user<br>(nobody). This option is needed for diskless clients.               |
|                     | NSS volumes are logical volumes. They are not directly mounted on<br>devices, but are associated with pools, which are mounted on devices.<br>Because NSS volumes do not have a device directly associated with<br>them, NFS treats the volume like a diskless client, which makes the<br>no root squash option necessary when you mount NSS volumes. |
| sync                | Specify the Sync (sync) option, which requires all file system writes to<br>be committed to disk before the request can be completed.                                                                                                    |
| fsid=value          | Importing with the fsid option works around the fact that there is no<br>device associated with a logical volume.                                                                                                    |
|                     | You must import the NSS volume or directory with the FSID option set on<br>it for export:                                                                                                    |
|                     | $fsid=n$                                                                                                    |
|                     | Replace n with an integer value greater than 0. The numbers do not need<br>to be sequential. For example, fsid=1 and fsid=10. Make sure to use<br>a unique fsid number for each NSS volume or directory you are<br>exporting.                                                                                                    |
|                     | IMPORTANT: FSID=0 is reserved for NFSv4 as the pseudo root of the<br>exported file system for exported volumes on the Linux server.                                                                                                    |

<span id="page-270-1"></span>*Table 19-2 Mount Options for NFSv3 Export of NSS Volumes*

#### <span id="page-271-1"></span>**Mount Options for Import via NFSv3**

[Table 19-3](#page-271-3) describes mount options available for mounting NSS volumes for import via NFSv3. For more information, see the mount (8) man page.

| <b>Mount Option</b> | <b>Description</b>                                                                                                    |
|---------------------|----------------------------------------------------------------------------------------------------|
| rw                  | Mount the NSS file system with Read/Write $(rw)$ access.                                                                                                    |
| sync                | Specify the Sync $(symc)$ option, which requires all file system writes to<br>be committed to disk before the request can be completed.                                                                                                    |
| noatime             | NSS also supports the optional use of the noatime for importing and<br>mounting NSS volumes by using NFS. The noatime option disables the<br>updating of the access time for files so that reading a file does not<br>update its inode access time (atime). |
|                     | For more information, see Section A.24, "noatime and nodiratime<br>Support for Linux open, mount, nfsmount, and /etc/fstab," on page 450.                                                                                                    |

<span id="page-271-3"></span>*Table 19-3 Mount Options for NFSv3 Import of NSS Volumes*

#### <span id="page-271-2"></span>**Additional Information**

When you use NFS to export or import NSS volumes, other supporting services are needed, including DNS, NIS, and NFS. For information about configuring and managing these services, see the following links:

- "The Domain Name System" (https://www.suse.com/documentation/sles-12/book\_sle\_admin/ data/cha\_dns.html)
- "Using NIS" (https://www.suse.com/documentation/sles-12/book\_security/data/cha\_nis.html)
- "Sharing File Systems with NFS" (https://www.suse.com/documentation/sles-12/ book sle admin/data/cha\_nfs.html)

## <span id="page-271-0"></span>**19.16.2 Exporting NSS Volumes for NFSv3**

- 1 In a terminal console, log in as the root user.
- **2** In YaST, select **Network Services**, then select **NFS Server** to open the **NFS Server Configuration** page.
- **3** If NFS Server is not started and enabled, you must configure the NFS Server.
	- **3a NFS Server:** Select **Start**.
	- **3b Firewall:** Select **Open Port in Firewall** to allow access to the NFS service from remote computers, then click **Firewall Details** to specify the network interfaces where you want to open the port.
	- **3c Enable NFSv4:** Ensure that **Enable NFSv4** is not selected if you are exporting only via NFSv3.

**IMPORTANT:** NFSv4 is not supported for NSS, but exports for other file systems using NFSv4 can coexist with NSS exports using NFSv3. If you enable NFSv4, make sure that you enter the NSS directories for export with options that use non-zero settings for their FSIDs, and do not bind the NSS directories to paths in the pseudo-root file system that you set up for NFSv4 exports.

- **3d Enable GSS Security:** To enable Kerberos secure access to the server, click **Enable GSS Security**. A prerequisite for this is to have Kerberos installed in your domain and both the server and the clients are kerberized.
- **3e** Click **Next** to continue to the **Directories to Export** page.
- **4** On the **Directories to Export** page, do the following for each NSS volume on the server that you want to export via NFSv3.
	- **4a** Under **Directories**, click **Add Directory**, to open a dialog box where you can configure the settings for a volume.
	- **4b** Specify the NSS volume that you want to export by typing the Linux path for the volume, or browse the Linux file system to locate and select the NSS volume, then click **OK**.

The default location of NSS volumes is /media/nss/*volumename*, such as /media/nss/ VOL1.

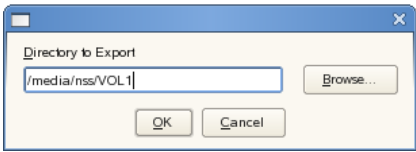

**4c** In the Host Wildcard field, specify the servers where you want to be able to mount the NSS volume via NFSv3.

A default asterisk (\*) wildcard indicates all servers. You can specify a single host, netgroups, wildcards, or IP networks. For information, see ["Host Options" on page 270](#page-269-2).

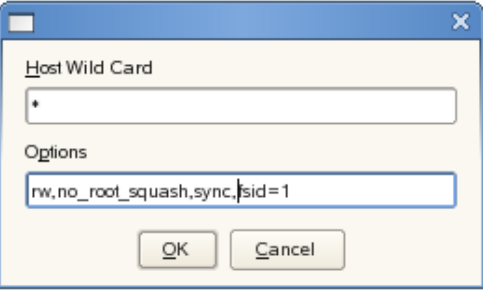

**4d** Enter the following required mount options:

rw,no\_root\_squash,sync,fsid=*value*

For NFSv3, make sure you do not include the fsid=0 or bind=/pseudo\_rootdir/ volumename options. Not using these options allows the export to be processed as an NSFv3 export.

For example:

```
rw,no_root_squash,sync,fsid=1
```
Separate the options with commands and no spaces. For information, see ["Mount Options](#page-270-0)  [for Export via NFSv3" on page 271](#page-270-0).

**4e** Click **OK** to save your settings and return to the **Directories to Export** page.

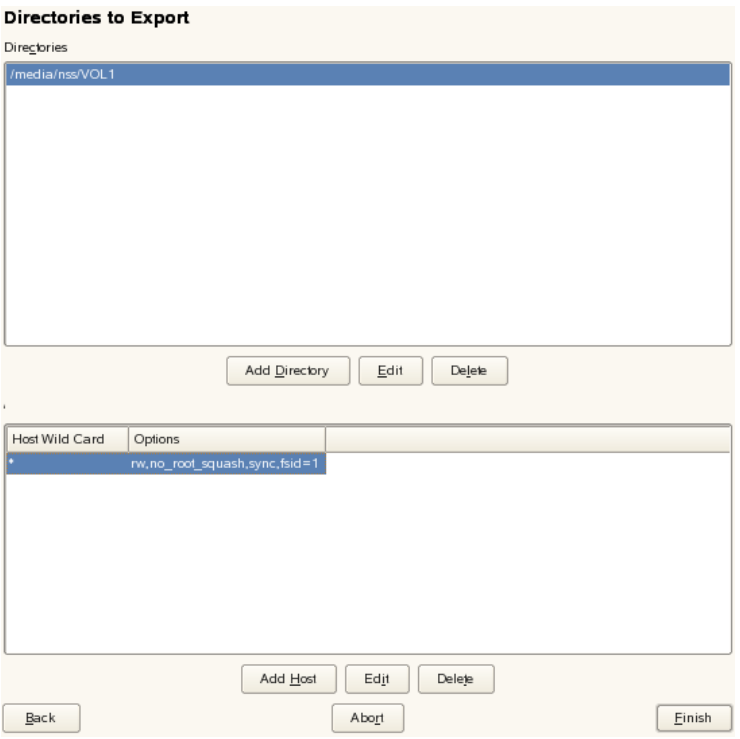

**5** On the **Directories to Export** page, click **Finish** to apply the settings.

#### <span id="page-273-0"></span>**19.16.3 Importing NSS Volumes**

- **1** On the OES server where you want to import the NSS volume via NFS, open YaST.
- **2** In YaST, select **Network Services**, then select **NFS Client** to open the **NFS Client Configuration** page.
- **3** Near the bottom of the page, select **Open Port in Firewall** to allow access to the NFS service from remote computers, then click **Firewall Details** to specify the network interfaces where you want to open the port
- **4** Do the following for each NSS volume on remote servers that you want to import via NFS.
	- **4a** Click **Add** to open a dialog box where you can specify the information for the volume you want to import.
	- **4b** In **NFS Server Hostname**, specify the remote server where the volume resides. Type the fully distinguished name (such as *servername.ou\_context.o\_context.com*), or click **Choose**, select the NFS server from a list of servers, then click **OK**.
	- **4c** In **Remote File System**, specify the path on the remote server where the volume resides. Type the full path such as /media/nss/VOL1, or click **Select** to open the Exported Directories dialog box, then select the path from the list of NFS exported directories on the selected server, then click **OK**.

**4d** In **Mount Point (local)**, specify the path on the server (the NFS Client location) where you want to mount the remote volume, such as */mnt/nfs/volumename*, or click **Browse** to locate and select the location.

The **Browse** option allows you to create a new folder on the server for the target path.

**4e** Enter the following required mount options:

rw,sync

You can optionally specify the noatime option. For information, see Table 19-3 on [page 272](#page-271-3) and the mount (8) man page.

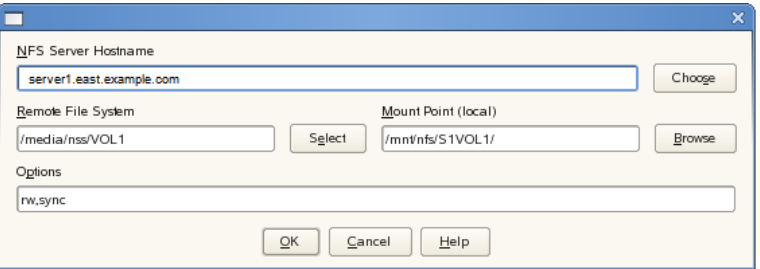

**4f** Click **OK** to save your settings and return to the **NFS Client Configuration** page.

The entry you just made should appear in the list.

#### **NFS Client Configuration**

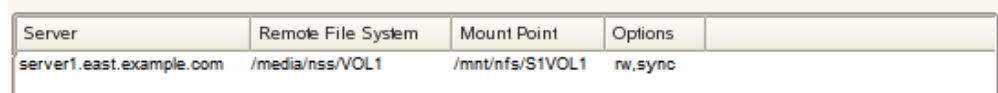

- **4g** When you are done adding volumes to be imported, continue with the next step.
- **5** On the **NFS Client Configuration** page, click **Finish** to apply the settings.

## **19.17 Deleting an NSS Volume**

Deleting a volume removes the data in the volume and frees the space to be used by other volumes in the same pool. When you delete a volume, it is salvageable until one of the following events occurs:

- Volume Purge Delay times out. The deleted volume is purged automatically. For information, see [Section 24.2.1, "Setting the Purge Delay for All Deleted Volumes," on page 340.](#page-339-0)
- You manually purge the deleted volume. For information, see [Section 24.4, "Viewing, Salvaging,](#page-342-0)  [or Purging Deleted NSS Volumes in a Pool," on page 343](#page-342-0).

During the purge delay time, the deleted volume is salvageable, but the space belonging to the deleted volume is not available to other volumes and. When the purging process begins, the volume is no longer salvageable.

If it is necessary, you can restore a deleted volume before it is purged. See [Section 24.4, "Viewing,](#page-342-0)  [Salvaging, or Purging Deleted NSS Volumes in a Pool," on page 343](#page-342-0).

**1** In iManager, click **Storage > Volumes**.

For instructions, see [Section 10.1.5, "Accessing Roles and Tasks in iManager," on page 92.](#page-91-0)

**2** Select a server to manage.

For instructions, see [Section 10.1.6, "Selecting a Server to Manage," on page 92](#page-91-1).

**3** In the **Volumes** list, select one or more volumes that you want to delete.

Wait for the page to refresh and make the **Delete** option available for the selected volume.

- **4** Click **Delete**.
- **5** Click **Yes** to confirm the deletion, or click **No** to cancel the deletion.

## **19.18 Finding the Filename for a Given ZID**

You might get an error report that identifies the ZID for a file, but not the filename and path on the volume. To find the associated filename and full path for the file on a given volume and name space, use the /ZIDtoFilename option.

**1** At the NSS Console (nsscon) prompt, enter the following command (all on the same line, of course):

```
nss /ZIDtoFilename=ZIDnumber /ZIDNameSpace=namespace /
ZIDVolumeName=volumename
```
Replace *ZIDnumber* with the ZID of the file. Replace *namespace* with the Long, UNIX, Macintosh, or DOS name space to use for the search. Replace *volumename* with the name of the volume for the search.

## **19.19 Setting and Viewing the ZID Mode for a Volume**

The zidMode allows NSS to decide whether the ZID for a given volume can go beyond the 32-bit limit  $(0 \times \text{effifff})$ . When you set the ZID mode to  $zid32$ , and if the volume's ZID reaches the 32bit limit, you can no longer create a file or folder in that volume because NSS does not serve a new ZID.

To view the ZID mode for a given volume, go to the file, / admin/Manage NSS/Volume/ <*volumename*>/VolumeInfo.xml and search for zidMode. The options are: zid32 or zid64.

Also, NSS provides an option to verify whether the volume is 64-bit ZID enabled or not. If the nextAllocatableZid for a given volume is greater than the 32-bit limit, it indicates that the volume is 64-bit ZID enabled. To verify, go to the file, / admin/Manage NSS/Volume/ <*volumename*>/VolumeInfo.xml and search for zid64Enabled. The options are: true or false. If the nextAllocatableZid for a given volume is greater than  $0x$ ffffffff, the value is set to true. Otherwise, it is set to false.

To configure ZID mode in both local and shared volumes:

For local volumes, add  $z$  id 32 in the mount option for the volume in  $/etc/f$  stab to restrict the ZID from crossing 32-bit limit.

For example:

VOLNAME /media/nss/VOLNAME nssvol noauto,rw,name=VOLNAME,zid32 0 0

Executing this command sets the ZID mode of a volume named VOLNAME to 32-bit ZID (zid32). After executing the command, you must unmount and mount the volume for the changes to take effect.

For shared volumes, add  $z$ id32 to the volume's /opt in the resource load script to restrict the ZID from crossing the 32-bit limit. The load script changes must be done using the iManager Cluster plug-in. For more information, see [OES 2023: OES Cluster Services for Linux](https://www.microfocus.com/documentation/open-enterprise-server/2023/pdfdoc/clus_admin_lx/clus_admin_lx.pdf#bookinfo)  [Administration Guide](https://www.microfocus.com/documentation/open-enterprise-server/2023/pdfdoc/clus_admin_lx/clus_admin_lx.pdf#bookinfo).

For example: If CPOOL is a cluster pool with a volume CVOL, then to set the CVOL's ZID mode to 32-bit ZID, add the value to  $\sqrt{\text{opt}}$  in the pool cluster resource load script as follows:

exit on err ncpcon mount /opt=ns=long,zid32 CVOL=volumeID

After modifying the load script, you must take the pool cluster resource offline, then bring it online for the changes to take effect.

If the volume's mount option does not contain the ZID mode ( $zidMode$ ) option, then NSS sets the default ZID mode as follows:

- For local volumes, the ZID mode is set to  $zid64$  by default in both the homogeneous and mixed-node cluster environment.
- For shared volumes, the ZID mode depends on the cluster node where the volume is available.
	- In a cluster environment, that is, nodes running on OES 2018 and later, the ZID mode is set to zid64 by default.
	- In a mixed-node cluster environment, if any node is running on OES version earlier than OES 2018, the ZID mode is set to zid32 by default.

However, when a shared volume with zidMode set to zid32 is migrated to a node that is force enabled to 64-bit ZID using the /ForceEnableZID64 command, then zidMode is set to zid64 by default on the migrated node.

For example, consider a three node cluster environment, with node A (OES 2018), node B (OES 2015 SP1), and node C (OES 2018 SP1). By default, the ZID mode sets to zid32 for a shared volume on node A. When a resource with the shared volume migrates to node B that is force enabled to 64-bit ZID using the /ForceEnableZID64 command, the zidMode for that shared volume is set to zid64 on the migrated node B.

You can still force enable the ZID mode to 64-bit ZID on a local or shared volume using the following command:

/ForceVolumeZid64Mode=<*volumename*>

This command is not persistent. When a server reboots, the setting returns to the default based on the environment where the volume is available. Even if you place the command in the  $/etc$ novell/nss/nssstart.cfg file, the command is not persistent.

# **19.20 Verifying or Rebuilding NSS Volumes**

You cannot rebuild or verify an NSS volume independently of other volumes in the same pool. For guidelines and procedures for verifying and rebuilding NSS pools and volumes, see [Chapter 17,](#page-220-0)  ["Verifying and Rebuilding NSS Pools and Volumes," on page 221.](#page-220-0)

# **19.21 Moving Volumes with DFS**

The Move Volume function uses OES Distributed File Services to move a volume's file structure, data, and the file system trustee rights information from the original location to a new volume in the network. For guidelines and procedures for moving volumes, see ["Using DFS to Move NSS Volumes](https://www.microfocus.com/documentation/open-enterprise-server/2023/pdfdoc/stor_dfs_lx/stor_dfs_lx.pdf#dfsmove)" in the *[OES 2023: Distributed File Services Administration Guide for Linux](https://www.microfocus.com/documentation/open-enterprise-server/2023/pdfdoc/stor_dfs_lx/stor_dfs_lx.pdf#t43oajx11a8r)*.

# **19.22 Splitting Volumes with DFS**

The Split Volume function uses OES Distributed File Services to move a specified part of a volume's file structure, data, and the file system trustee rights information from the original location to a new volume in the network. A DFS junction replaces the selected directory and its contents in the source volume. The data and metadata in the directory are moved to the target location, which can be the root directory or other directory in the destination volume. For guidelines and procedures for splitting volumes, see ["Using DFS to Split NSS Volumes"](https://www.microfocus.com/documentation/open-enterprise-server/2023/pdfdoc/stor_dfs_lx/stor_dfs_lx.pdf#dfssplit) in the *[OES 2023: Distributed File Services](https://www.microfocus.com/documentation/open-enterprise-server/2023/pdfdoc/stor_dfs_lx/stor_dfs_lx.pdf#t43oajx11a8r)  [Administration Guide for Linux](https://www.microfocus.com/documentation/open-enterprise-server/2023/pdfdoc/stor_dfs_lx/stor_dfs_lx.pdf#t43oajx11a8r)*.

## **19.23 What's Next**

For information about advanced volume features, see the following:

- ["Managing Encrypted NSS Volumes" on page 279](#page-278-0)
- ["Securing Access to NSS Volumes, Directories, and Files" on page 287](#page-286-0)
- ["Managing Compression on NSS Volumes" on page 305](#page-304-0)
- ["Managing Space Quotas for Volumes, Directories, and Users" on page 323](#page-322-0)
- ["Salvaging and Purging Deleted Volumes, Directories, and Files" on page 337](#page-336-0)
- ["Managing Hard Links" on page 349](#page-348-0)
- *[OES 2023: Distributed File Services Administration Guide for Linux](https://www.microfocus.com/documentation/open-enterprise-server/2023/pdfdoc/stor_dfs_lx/stor_dfs_lx.pdf#t43oajx11a8r)*
- *[OES 2023: Dynamic Storage Technology Administration Guide](https://www.microfocus.com/documentation/open-enterprise-server/2023/pdfdoc/stor_dst_lx/stor_dst_lx.pdf#bookinfo)*

# 20 <sup>20</sup>**Managing Encrypted NSS Volumes**

<span id="page-278-0"></span>OES Storage Services provides optional Encrypted Volume Support (EVS) for NSS volumes on OES 2 and later operating systems.

This section describes the following:

- [Section 20.1, "Understanding Encrypted Volume Support," on page 279](#page-278-1)
- \* [Section 20.2, "Security Considerations for Encrypted Volumes," on page 281](#page-280-0)
- [Section 20.3, "Creating an Encrypted Volume," on page 282](#page-281-0)
- [Section 20.4, "Mounting an Encrypted NSS Volume with NSSMU," on page 283](#page-282-0)
- [Section 20.5, "Mounting Encrypted NSS Volumes with NSS Commands," on page 283](#page-282-1)
- [Section 20.6, "Dismounting an Encrypted NSS Volume with NSSMU," on page 284](#page-283-0)
- [Section 20.7, "Using Encrypted Volumes in a Server Cluster," on page 284](#page-283-1)
- [Section 20.8, "Removing Encrypted Volumes," on page 285](#page-284-0)
- [Section 20.9, "Using Encrypted Buffers," on page 285](#page-284-1)
- [Section 20.10, "What's Next," on page 286](#page-285-0)

## <span id="page-278-1"></span>**20.1 Understanding Encrypted Volume Support**

NSS Encrypted Volume Support meets the legal standard of making data inaccessible to software that circumvents normal access control, such as if the media were stolen. EVS is available only for newly created NSS volumes. EVS stores user data in encrypted format on the NSS volume, yet works transparently with most applications, NLM programs, and backup utilities that currently work with NSS.

Any NSS volume can be designated at volume creation time to be an encrypted volume. The Encrypted attribute stays with the volume throughout its life. An encrypted volume cannot later be converted to be unencrypted, nor can an unencrypted volume later be converted to be encrypted. This is a creation-time-only decision.

Dynamic Storage Technology (NSS) does not support using encrypted volumes in a DST shadow volume pair.

Encryption is transparent above the physical read/write layer of an NSS volume. It requires no changes for applications. All the rules of file system trustee assignments, trustee rights, ownership, sharing, visibility, locking, transactions, and space restrictions remain the same. Performance for an encrypted volume is slightly degraded compared to an unencrypted volume under the same conditions.

- [Section 20.1.1, "Encryption Method," on page 280](#page-279-0)
- [Section 20.1.2, "Encryption Password," on page 280](#page-279-1)
- [Section 20.1.3, "How Encrypted Volume Support Works," on page 280](#page-279-2)
- [Section 20.1.4, "Guidelines for Using Encrypted Volumes," on page 280](#page-279-3)

## <span id="page-279-0"></span>**20.1.1 Encryption Method**

Encrypted volume support uses the NICI libraries for all cryptographic support. NICI generates a 128 or 256-bit AES key for encryption that persists for the life of the volume. You cannot change the password because it is the key used to encrypt data. NICI uses the password to wrap the key and other volume-specific cryptographic information into a 128 or 256-bit package that is persistently stored in two locations on the NSS media: the Volume Data Block and the Volume Locator storage object. After the cryptographic data is wrapped for the activated volume, EVS eliminates the password from memory.

Before OES 2018 SP2, NSS supported only the AES-128 encryption algorithm while creating encrypted volumes. Beginning with OES 2018 SP2, NSS supports both AES 128 and 256-bit encryption algorithm. As AES-256 encryption has a larger key size, it offers a high level of security compared to AES-128. Using AES with 256-bit key size enhances the number of AES rounds that need to be done for each data block, such as it takes 10 rounds for 128-bit and 14 rounds for 256-bit encryption. It adds an extra layer of security for users, and the password will be safe with 256-bit encryption.

## <span id="page-279-1"></span>**20.1.2 Encryption Password**

The encryption password can be 2 to 16 standard ASCII characters, with a suggested minimum of 6. The password generates a 128 or 256-bit NICI key for encryption. The password is set when you create the volume. It persists for the life of the volume; it cannot be changed later.

## <span id="page-279-2"></span>**20.1.3 How Encrypted Volume Support Works**

On the first activation after a system reboot, you must enter a valid password. When the volume is activated, NSS loads the volume's persistent data from the Volume Data Block. If the Encrypted attribute is enabled for a volume, NSS searches in memory for a known key in the list of volume names and keys. If the key is present, it is used. If no key is present, NSS consults the list of volumes and passwords. If a password is available, it is used to unwrap the key from the persistent data and the new key is placed in the list of volumes and keys. The password is eliminated from memory.

After the encrypted volume is activated, all encryption operations on user data are transparent to file system applications that use normal file I/O functions. Data written to files is held in cache until the time it would be normally written. At physical write time, the data is encrypted to a temporary write buffer and written to the volume in encrypted format.

During reads, the cache is consulted, as it would normally be, to determine if a requested block is already in memory. If the requested data block is in cache, the clear-text data is transferred. If it is not, a physical read request is made, with the read directed to a temporary buffer. After read completion, but before control is returned to the calling program, the encrypted data in the temporary buffer is decrypted into a cache buffer. The read proceeds normally, with clear-text data being made available to all future requestors.

## <span id="page-279-3"></span>**20.1.4 Guidelines for Using Encrypted Volumes**

- We recommend that you avoid mixing encryption and compression features in a volume. Use one or the other, but not both.
- You can enable the Encryption attribute only at volume creation time.
- If it is enabled, the Encrypted volume attribute persists for the life of the volume.
- To encrypt an existing volume, you must create a new encrypted volume, then migrate existing data from the unencrypted volume to the encrypted volume.
- The encryption password is 6 to 16 standard ASCII characters.

# <span id="page-280-0"></span>**20.2 Security Considerations for Encrypted Volumes**

- [Section 20.2.1, "Choosing a Strong Encryption Password," on page 281](#page-280-1)
- [Section 20.2.2, "Backing Up Data from an Encrypted Volume," on page 281](#page-280-2)
- [Section 20.2.3, "Excluding the NSS Cache Memory from Core Dumps," on page 281](#page-280-3)
- [Section 20.2.4, "Disabling Logs," on page 281](#page-280-4)
- [Section 20.2.5, "Using Direct I/O to an Encrypted Volume," on page 282](#page-281-1)
- [Section 20.2.6, "Sharing Encrypted NSS Volumes in a Cluster," on page 282](#page-281-2)

#### <span id="page-280-1"></span>**20.2.1 Choosing a Strong Encryption Password**

The encryption password is 6 to 16 standard ASCII characters. Make sure to employ security best practices for passwords. For information, see [Section 31.15, "Creating Strong Passwords," on](#page-420-0)  [page 421.](#page-420-0)

#### <span id="page-280-2"></span>**20.2.2 Backing Up Data from an Encrypted Volume**

Make sure to encrypt the data from an encrypted volume on backup media. Backups of an encrypted volume are not encrypted, unless it is a feature of the backup software you use. For information, see [Section 31.4, "Protecting Data During Backup and on Backup Media," on page 414.](#page-413-0)

#### <span id="page-280-3"></span>**20.2.3 Excluding the NSS Cache Memory from Core Dumps**

Make sure that you exclude the NSS cache memory from core dumps; otherwise, encrypted NSS volume data might be displayed in the clear. For information, see [Section 31.5, "Preventing Exposure](#page-413-1)  [of Sensitive Data in a Core Dump," on page 414](#page-413-1).

#### <span id="page-280-4"></span>**20.2.4 Disabling Logs**

When working with encrypted volumes, it is important to realize that the volume password and key information is exchanged between user and kernel space as encrypted volumes are created and/or mounted. If you have logging enabled on the Linux server when you enter the encryption password, your password and volume key information might show up in the log file.

Even though the logging mechanisms are root user protected, we strongly recommend that you make sure logging is disabled when creating an encrypted volume or mounting the encrypted volume after a system reboot in order to protect the secrecy of your password credentials at these critical times when you are entering the encryption password.

For information, see [Section 31.6, "Preventing Exposure of the Encryption Password in a Log," on](#page-414-0)  [page 415.](#page-414-0)

## <span id="page-281-1"></span>**20.2.5 Using Direct I/O to an Encrypted Volume**

Direct I/O to an encrypted volume bypasses the EVS encryption engine and allows data to be stored in unencrypted format on the encrypted volume. This capability is useful for diagnostic, repair, or special-purpose applications, but should be avoided otherwise.

You should avoid using direct-I/O applications on encrypted volumes, especially for user data that you intend to be stored in encrypted format.

#### <span id="page-281-2"></span>**20.2.6 Sharing Encrypted NSS Volumes in a Cluster**

When you mount the shared volume and enter the password, NSS uses the password to create a key, which it stores in the server memory. The OES Cluster Services software passes the key to other nodes. After all servers hold the key, the volume is available while any one of the servers is still participating actively in the cluster. If all servers in the cluster fail, you must repeat this procedure when you recover the cluster and restart services.

## <span id="page-281-0"></span>**20.3 Creating an Encrypted Volume**

NSS Encrypted Volume Support allows you to create encrypted NSS volumes using NSSMU version 3.20 build 940 or later. You can create encrypted user data volumes only after the installation or upgrade process.

If you choose to encrypt a volume, you cannot roll back the system to earlier versions of OES 2 without taking steps to preserve your data before the rollback. For information, see [Section 20.8,](#page-284-0)  ["Removing Encrypted Volumes," on page 285.](#page-284-0)

**WARNING:** We strongly recommend that you verify that your system is working as desired before creating encrypted volumes on the system.

- **1** In NSSMU, select **Volumes**, then press **Enter**.
- **2** To create a new volume, press the **Insert** key.

A query asks if you want to encrypt the volume.

**3** To encrypt the new volume, select **Yes**, then press **Enter**.

NSS enables the Encrypted attribute for the volume, then prompts you to select the encryption key type for the volume.

**4** Select the encryption key type and enter a password, then enter password again to verify it.

The encryption password can be 2 to 16 standard ASCII characters, with a suggested minimum of 6. The password generates a 128 or 256-bit NICI key for encryption. The password persists for the life of the volume; it cannot be changed later.

**5** Set the volume size and other attributes, as desired.

When you are done, the encrypted volume is active and mounted.

You must supply the encryption password for the volume on the first volume mount after a system boot or reboot. For information, see [Section 20.4, "Mounting an Encrypted NSS Volume with](#page-282-0)  [NSSMU," on page 283](#page-282-0).

For information about entering the password for a volume in a cluster, see Section 20.7, "Using [Encrypted Volumes in a Server Cluster," on page 284](#page-283-1).

## <span id="page-282-0"></span>**20.4 Mounting an Encrypted NSS Volume with NSSMU**

Mount only one volume at a time so that you can enter its password.

**IMPORTANT:** For encrypted NSS volumes, you can mount the volume only from NSSMU the first time it is mounted after a reboot.

- **1** In NSSMU, select **Volumes**.
- **2** In the **Volumes** list, select the encrypted volume that you want to mount.
- **3** Press **F7** to mount the volume.
- **4** If you are prompted to enter the password, enter the password, then click **OK**.

You are prompted for the password on the first time the volume is mounted after a system reboot. The password is stored on the system until the next system reboot. You can mount the volume without the password until a system reboot occurs.

## <span id="page-282-1"></span>**20.5 Mounting Encrypted NSS Volumes with NSS Commands**

You must enter a password only on the first activation following a system reboot. Thereafter, other environmental security and authentication measures control access to user data.

**IMPORTANT:** The NSS Console ( $nscon$ ) does not support entering the password from the command line. You must mount the encrypted volume from NSSMU on the first time after a system reboot. Thereafter, you can use the commands in this section without supplying the password. For information, see [Section 20.4, "Mounting an Encrypted NSS Volume with NSSMU," on page 283](#page-282-0).

#### **Syntax**

The following table provides the syntax for NSS commands to use with encrypted volumes on subsequent mounts of the volume until the system reboots. Enter the commands from nsscon. In each case, replace *volname* with the name of the encrypted NSS volume.

You cannot use the wildcard option of all as the *volname* before an encrypted volume is mounted with its password following each system reboot. The All option does not find the volume and does not execute the command.

#### *Table 20-1 Volume Mount Commands*

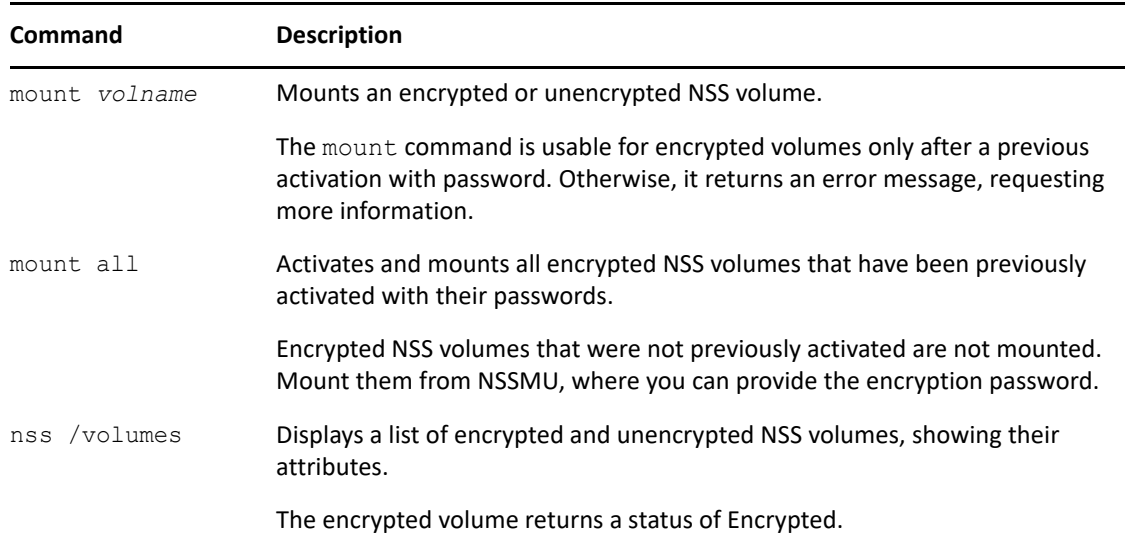

## <span id="page-283-0"></span>**20.6 Dismounting an Encrypted NSS Volume with NSSMU**

Before you can dismount an NSS volume, you must dismount the volume from NCP Server; otherwise, the dismount function fails.

- **1** If NCP Server is running, dismount the volume from NCP Server.
	- **1a** At the server prompt, open the NCP Console by entering

ncpcon

**1b** Dismount the volume from NCP.

The volume is no longer accessible or visible to NCP clients.

- **2** Dismount the volume.
	- **2a** From a terminal console, start NSSMU, then select **Volumes**.
	- **2b** In the **Volumes** list, select the encrypted volume that you want to dismount.
	- **2c** Press **F7** to dismount the mounted volume.

## <span id="page-283-1"></span>**20.7 Using Encrypted Volumes in a Server Cluster**

If you use an encrypted NSS volume in a OES Cluster Services cluster, you must manually enter the password for the volume on one of the servers only when you first start or restart the cluster. You use NSSMU to mount the encrypted volume on one of the OES servers and enter the volume password, then dismount volume before you can bring the cluster resource online for the first time.

NSS uses the password to create a key, which it stores in the server memory. The OES Cluster Services software passes the key to other nodes. After all servers hold the key, the volume is available while any one of the servers is still participating actively in the cluster. If all servers in the cluster fail, you must repeat this procedure when you recover the cluster and restart services.

**1** Boot or restart the servers in the cluster.

If you automated the loading of cluster resources, the cluster reports that each resource is comatose because it cannot bring the corresponding encrypted volume online.

If you opt to manually start cluster resources, the cluster resources are not yet active.

- **2** From one of the nodes in the cluster, repeat the following steps for each of the encrypted volumes in the cluster.
	- **2a** In NSSMU, select **Volumes**.
	- **2b** In the **Volumes** list, select the shared volume you want to mount.
	- **2c** Press **F7** to mount the shared volume.
	- **2d** When prompted, enter the password, then click **OK**.
		- If the server already knows the key for the volume, you are not prompted for the password.
	- **2e** In the **Volumes** list, select the shared volume that you want to dismount.
	- **2f** Press **F7** to dismount the shared volume.
- **3** Follow the normal procedures to activate the cluster resources.

For information, see the *[OES 2023: OES Cluster Services for Linux Administration Guide](https://www.microfocus.com/documentation/open-enterprise-server/2023/pdfdoc/clus_admin_lx/clus_admin_lx.pdf#bookinfo)*. The node passes the key information to the other nodes. While at least one of the servers is actively participating in the cluster, you do not need to reenter the encryption password again.

## <span id="page-284-0"></span>**20.8 Removing Encrypted Volumes**

If a rollback becomes necessary, you must remove the encrypted volume from the server before you perform the rollback.

Encrypted volumes require OES 2 Linux or later. Because earlier releases of NSS cannot activate an encrypted volume, you cannot roll back the system to the earlier release. If you do, the encrypted volume fails to activate or mount, and its pool cannot be repaired.

To prevent this potential data loss, make sure that the system upgrade to a supported platform is active and performing as desired before creating encrypted volumes.

**1** Create an unencrypted volume where you want to copy the data.

For information, see [Section 20.3, "Creating an Encrypted Volume," on page 282](#page-281-0).

- **2** Use one of these methods to save the encrypted volume's data on the unencrypted volume:
	- Back up the volume's data in unencrypted format on backup media, then restore the data to the unencrypted volume.
	- Make a volume-to-volume copy of the data from the encrypted volume to the unencrypted volume.
- **3** Delete the encrypted volume.
- **4** Perform the system rollback.

## <span id="page-284-1"></span>**20.9 Using Encrypted Buffers**

The encryption and decryption of write and read operations on the files present in the encrypted volumes happen on the fly. To do this, system reserves a set of encrypted buffers. The administrator can use the following nsscon parameters to view or add the encrypted buffers.

#### *Table 20-2 Encrypted Buffers Commands*

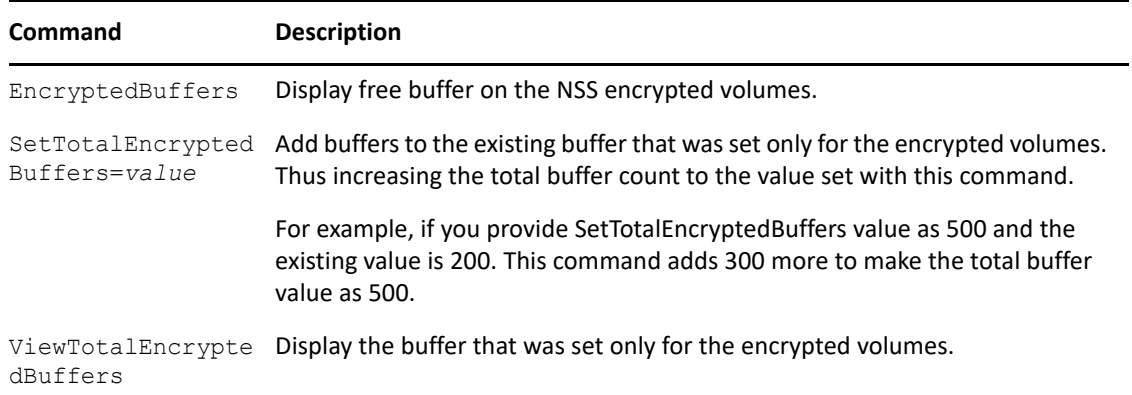

# <span id="page-285-0"></span>**20.10 What's Next**

Manage other NSS features of your encrypted volume as you would for an unencrypted volume. For information, see ["Managing NSS Volumes" on page 249.](#page-248-1)

# 21 Securing Access to NSS Volumes,<br> **21 Directories, and Files Directories, and Files**

<span id="page-286-0"></span>This section describes measures you can use to help secure access to your OES Storage Services (NSS) volumes and user data.

- [Section 21.1, "Configuring File System Trustees, Trustee Rights, Inherited Rights Filters, and](#page-286-1)  [Attributes," on page 287](#page-286-1)
- [Section 21.2, "Configuring the Security Equivalence Vector Update Frequency," on page 295](#page-294-0)
- [Section 21.3, "Using Data Shredding to Prevent Access to Purged Files," on page 298](#page-297-0)
- \* [Section 21.4, "Enabling or Disabling LAF Audit Log Messages for Trustee Events," on page 299](#page-298-0)

## <span id="page-286-1"></span>**21.1 Configuring File System Trustees, Trustee Rights, Inherited Rights Filters, and Attributes**

NSS uses the OES Trustee model for controlling access to user data. As an administrator or a user with the Supervisor right or Access Control right, you can use the Files and Folders plug-in to iManager to manage file system trustees, trustee rights, inherited rights filters, and attributes for a file or folder on an NSS volume. A user who has only the Access Control right cannot modify the Supervisor right of another user. To manage AD users, use the supported NSS command line utilities or NFARM.

**IMPORTANT:** For more information and alternate methods for configuring file system trustees and attributes for directories and files on NSS volumes, see the *[OES 2023: File Systems Management](https://www.microfocus.com/documentation/open-enterprise-server/2023/pdfdoc/stor_filesys_lx/stor_filesys_lx.pdf#bookinfo)  [Guide](https://www.microfocus.com/documentation/open-enterprise-server/2023/pdfdoc/stor_filesys_lx/stor_filesys_lx.pdf#bookinfo)*.

- [Section 21.1.1, "Prerequisites for Configuring Trustees," on page 287](#page-286-2)
- [Section 21.1.2, "Viewing Properties of a File or Folder," on page 288](#page-287-0)
- [Section 21.1.3, "Configuring File or Folder Attributes," on page 289](#page-288-0)
- [Section 21.1.4, "Configuring Rights Properties \(File System Trustees, Trustee Rights, and](#page-289-0)  [Inherited Rights Filter\)," on page 290](#page-289-0)
- [Section 21.1.5, "Viewing Effective Rights for a Trustee," on page 293](#page-292-0)
- [Section 21.1.6, "Managing Rights," on page 294](#page-293-0)

#### <span id="page-286-2"></span>**21.1.1 Prerequisites for Configuring Trustees**

- The volume that you want to manage must be in the same tree where you are currently logged in to iManager.
- You must have trustee rights for the volume, folder, and file that you want to manage.
- The volume must be a file system that uses the OES trustee model for file access, such as an NSS volume on OES 2015 or later, an NSS or NetWare traditional volume on NetWare 6.5, or an NCP (NetWare Core Protocol) volume (an NCP share on a Linux POSIX file system) on OES 2015 or later.
- NSS does not support dynamic and nested eDirectory groups. Although it is possible to add these groups as trustees in NSS volumes, NSS does not recognize the rights assigned to them as applying to group members.

## <span id="page-287-0"></span>**21.1.2 Viewing Properties of a File or Folder**

- **1** In iManager, click **Files and Folders > Properties** to open the **Properties** page.
- **2** Click the **Search** icon to browse and locate volume, folder or file from the Storage objects, then click the name link of the object to select it.

The pathname of the object appears in the **Name** field.

**3** View the following properties in three **Properties** tabs:

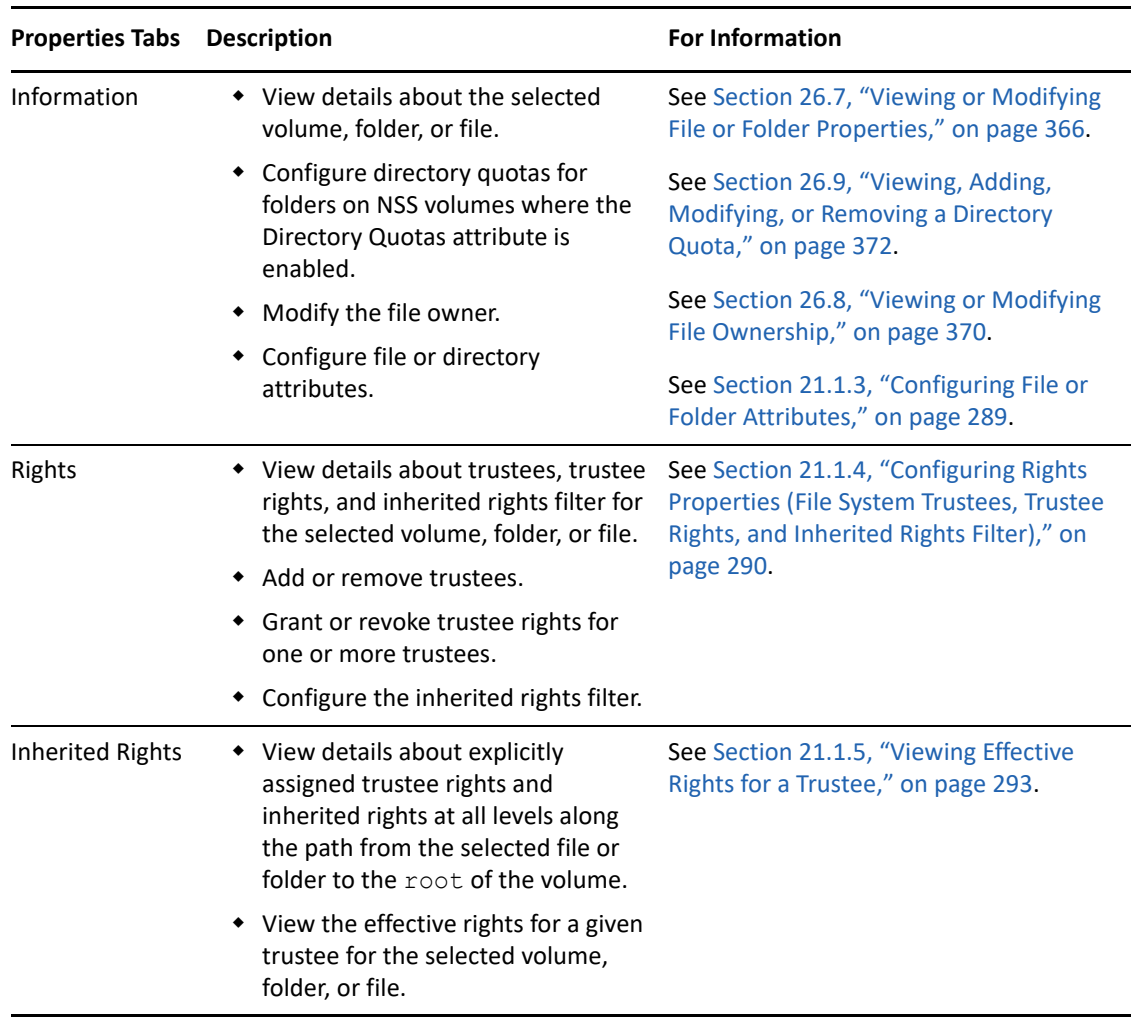
# **21.1.3 Configuring File or Folder Attributes**

File attributes determine how the file or folder behaves when accessed by any user. File attributes apply universally to all users. For example, a file that has a read-only attribute is read-only for all users.

Attributes can be set by any trustee with the Modify right to the directory or file, and attributes stay set until they are changed. Attributes do not change when you log out or when you down a file server.

For example, if a trustee with the Modify right enables the Delete Inhibit attribute for a file, no one, including the owner of the file or the network administrator, can delete the file. However, any trustee with the Modify right can disable the Delete Inhibit attribute to allow the file's deletion.

- **1** In iManager, click **Files and Folders > Properties** to open the **Properties** page.
- **2** Click the **Search** icon to browse and locate volume, folder or file from the Storage objects, then click the name link of the object to select it.

The pathname of the object appears in the **Name** field. For example:

```
VOL1:dir1\dirB\filename.ext
```
**3** Click the **Information** tab to view or modify the file or folder attributes. Enable or disable an attribute by selecting or deselecting the check box next to it.

**IMPORTANT:** Changes do not take effect until you click **OK** or **Apply**. If you click a different tab before you save, changes you make on this page are lost.

The following table defines file system attributes and whether they apply to files, folders, or both files and folders.

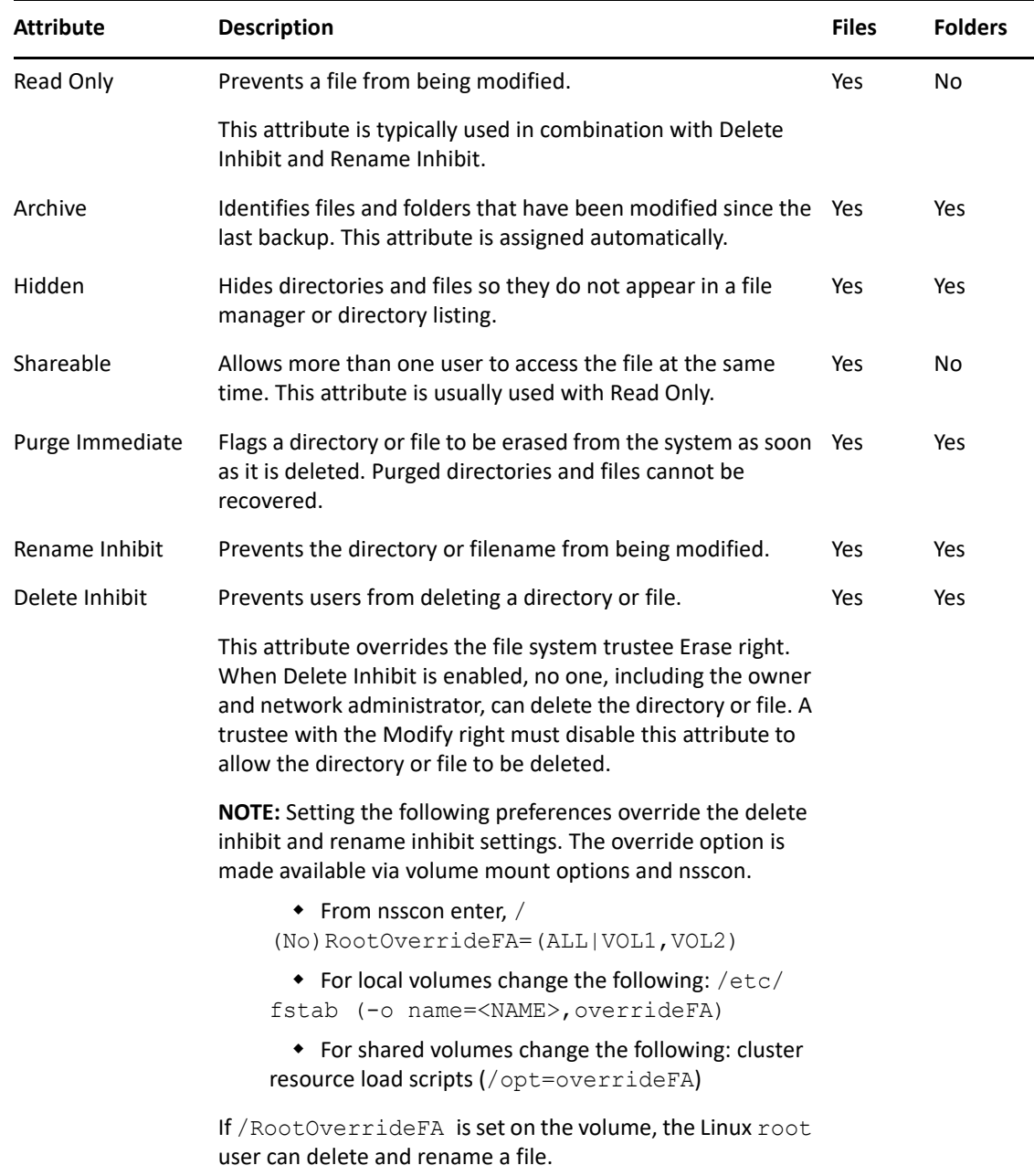

**4** If you modified any settings, click **Apply** or **OK** to save your changes.

# **21.1.4 Configuring Rights Properties (File System Trustees, Trustee Rights, and Inherited Rights Filter)**

File system trustees, trustee rights, and inherited rights filters are used to determine access and usage for directories and files on NSS volumes on OES 2015 or later, NCP volumes on OES 2015 or later, and NSS and NetWare Traditional volumes on NetWare 6.5. If you modify any settings, you must click **Apply** or **OK** to save the changes.

#### **Viewing, Adding, or Removing File System Trustees**

A trustee is any NetIQ eDirectory object (such as a User object, Group object, Organizational Role object, or other container object) that you grant one or more rights for a directory or file. Trustee assignments allow you to set permissions for and monitor user access to data.

- **1** In iManager, click **Files and Folders**, then click **Properties** to open the **Properties** page.
- **2** On the **Properties** page, select a volume, folder, or file to manage.

For instructions, see [Section 21.1.2, "Viewing Properties of a File or Folder," on page 288.](#page-287-0)

- **3** Click the **Rights** tab to view the trustees, trustee rights, and inherited rights filter for the selected volume, folder, or file.
- **4** Add trustees.
	- **4a** Scroll down to the **Add Trustees** field.
	- **4b** Use one of the following methods to add usernames as trustees:
		- Click the **Search** icon, browse to locate the usernames of the users, groups, or roles that you want to add as trustees, click the name link of the objects to add them to the **Selected Objects** list, then click **OK**.
		- Click the **History** icon to select usernames from a list of users, groups, or roles that you recently accessed.
		- Type the typeless distinguished username (such as username.context) in the **Add Trustees** field, then click the **Add** (+) icon.

The usernames appear in the Trustees list, but they are not actually added until you click **Apply** or **OK**. Each of the usernames has the default Read and File Scan trustee rights assigned.

- **4c** On the **Properties** page, click **Apply** to save the changes.
- **5** Remove trustees.
	- **5a** Scroll down to locate and select the username of the user, group, or role that you want to remove as a trustee.
	- **5b** Click the **Remove** (red X) icon next to the username to remove it as a trustee.

The username disappears from the list, but it is not actually removed until you click **Apply** or **OK**.

**5c** On the **Properties** page, click **Apply** to save changes.

#### **Viewing, Granting, or Revoking File System Trustee Rights**

Administrator users and users with the Supervisor right or the Access Control right can grant or revoke file system trustee rights for a volume, folder, or file. Only the administrator user or user with the Supervisor right can grant or revoke the Access Control right.

- **1** In iManager, click **Files and Folders**, then click **Properties** to open the **Properties** page.
- **2** On the **Properties** page, select a volume, folder, or file to manage.

For instructions, see [Section 21.1.2, "Viewing Properties of a File or Folder," on page 288.](#page-287-0)

**3** Click the **Rights** tab to view the trustees, trustee rights, and inherited rights filter for the selected volume, folder, or file.

- **4** Scroll to locate the username of the trustee you want to manage.
- **5** In the check boxes next to the trustee name, select or deselect the rights you want to grant or revoke for the trustee.

**IMPORTANT:** Changes do not take effect until you click **OK** or **Apply**. If you click a different tab before you save, any changes you have made on this page are lost.

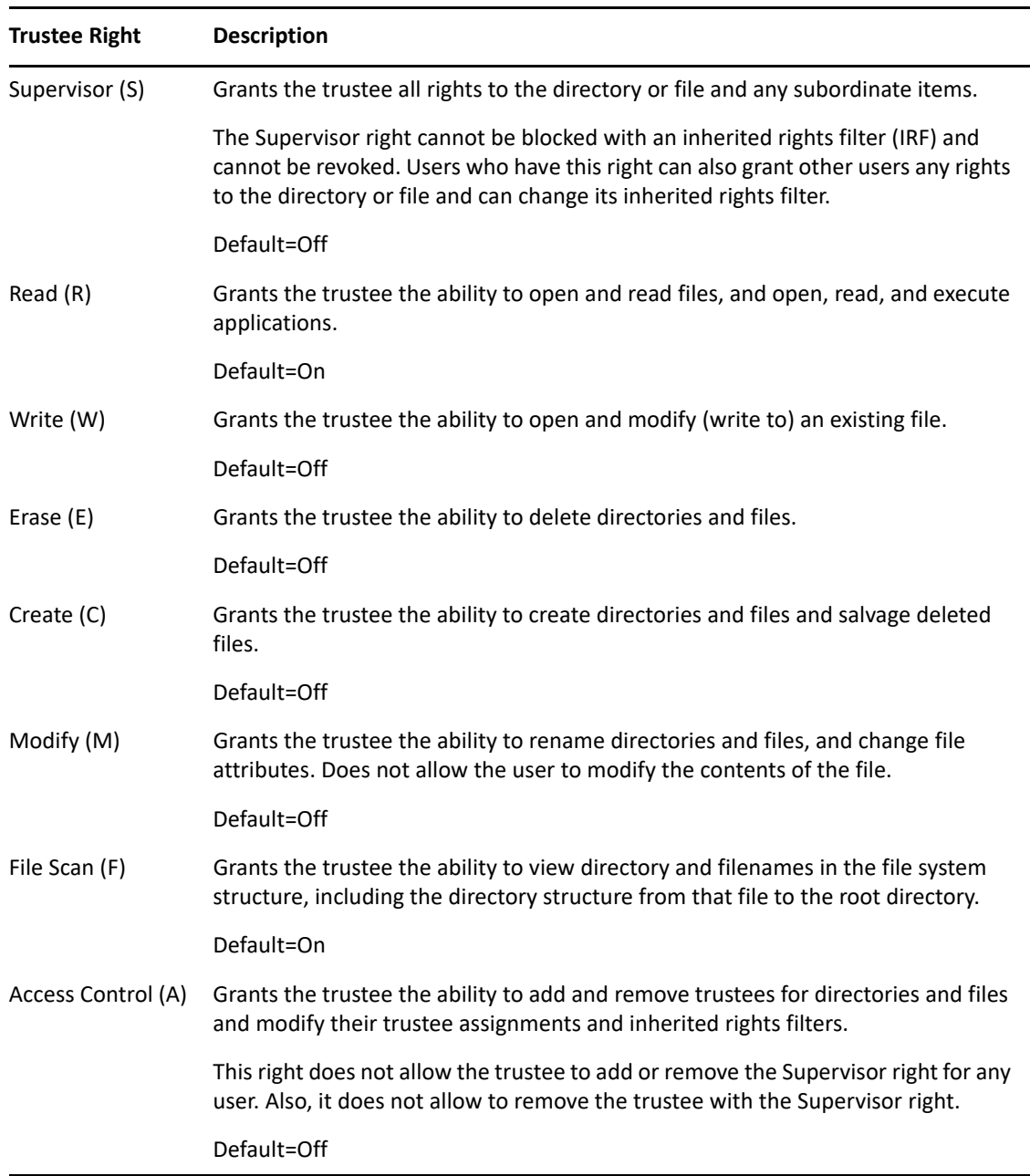

**6** Click **Apply** or **OK** to save changes.

**NOTE:** The DFS junctions rights modification is not supported. This will be disabled. Use DFS tasks for junction rights management.

### **Configuring the Inherited Rights Filter for a File or Directory**

File system trustee rights assignments made at a given directory level flow down to lower levels until they are either changed or masked out. This is referred to as inheritance. The mechanism provided for preventing inheritance is called the inherited rights filter. Only those rights allowed by the filter are inherited by the child object. The effective rights that are granted to a trustee are a combination of explicit rights set on the file or folder and the inherited rights. Inherited rights are overridden by rights that are assigned explicitly for the trustee on a given file or folder.

- **1** In iManager, click **Files and Folders**, then click **Properties** to open the **Properties** page.
- **2** On the **Properties** page, select a volume, folder, or file to manage.

For instructions, see [Section 21.1.2, "Viewing Properties of a File or Folder," on page 288.](#page-287-0)

**3** Click **Information**, then scroll down to view the inherited rights filter.

The selected rights are allowed to be inherited from parent directories. The deselected rights are disallowed to be inherited.

- **4** In the **Inherited Rights Filter**, enable or disable a right to be inherited from its parent directory by selecting or deselecting the check box next to it.
- **5** Click **Apply** or **OK** to save the changes.

### **21.1.5 Viewing Effective Rights for a Trustee**

Effective rights are the explicit rights defined for the trustee plus the rights that are inherited from the parent directory. The **Inherited Rights** page shows the inheritance path for a trustee for the selected file or folder and the effective rights at each level from the current file or directory to the root of the volume. You can use this information to help identify at which directory in the path a particular right was filtered, granted, or revoked.

- **1** In iManager, click **Files and Folders**, then click **Properties** to open the **Properties** page.
- **2** On the **Properties** page, select a volume, folder, or file to manage.

For instructions, see [Section 21.1.2, "Viewing Properties of a File or Folder," on page 288.](#page-287-0)

**3** On the **Properties** page, click the **Inherited Rights** tab to view the effective rights for a given trustee.

By default, the page initially displays the effective rights for the username you used to log in to iManager.

**4** On the **Inherited Rights** page, click the **Search** icon next to the **Trustee** field to browse for and locate the username of the trustee you want to manage, then select the username by clicking the name link.

The path for the selected file or folder is traced backwards to the root of the volume. At each level, you can see the rights that have been granted and inherited to create the effective rights for the trustee.

**5** If you make any changes, click **Apply** or **OK** to save them.

### **21.1.6 Managing Rights**

Users can receive rights in a number of ways, such as explicit trustee assignments, inheritance, and security equivalence. Rights can also be limited by Inherited Rights Filters and changed or revoked by lower trustee assignments. The net results of all these actions—the rights a user can employ—are called effective rights.

- ["Viewing or Modifying the Effective Rights of a Trustee" on page 294](#page-293-0)
- ["Assigning or Modifying Rights to Files and Folders" on page 294](#page-293-1)
- ["Limitations in Effective Rights, and Rights to Files and Folders" on page 295](#page-294-0)

### <span id="page-293-0"></span>**Viewing or Modifying the Effective Rights of a Trustee**

View the effective rights for a trustee. If needed, you can modify the trustee's rights on a file, folder or volume.

**NOTE:** Ensure to LUM-enable the non-default admin users for viewing effective rights.

Effective Rights details include the following:

**Server:** Displays the name of the server where the volume, folder or file exists along with the trustee information.

**Location:** Displays the location of the volume, file or folder.

**Trustees:** Lists the trustees who have effective rights on the file, folder or volume listed in Location.

To view or modify the rights for a particular trustee which will be reflected in the effective rights:

- **1** In iManager, click **Files and Folders > Properties** to open the Properties page.
- **2** Click the **Q** (Object Selector) icon to browse the storage objects, locate and select the name link of the file or folder you want to manage, then click **OK** to view the Properties for the file. For more instructions, see [Section 21.1.2, "Viewing Properties of a File or Folder," on page 288.](#page-287-0)
- **3** Click the **Effective Rights** tab to view the list of trustees and their effective rights on the chosen folder or file.
- **4** To modify the rights for a particular trustee which will be reflected in the effective rights, click the hyper-linked name of a trustee.
- **5** On the Rights to Files and Folder page, modify the rights and click **Apply**.

#### <span id="page-293-1"></span>**Assigning or Modifying Rights to Files and Folders**

Use this feature to assign or modify the rights that a trustee has on a folder or file.

Rights to Files and Folders details include the following and they are displayed based on the context from where this page is invoked:

**Modify User / Modify Group:** Displays the name of the trustee for whom the rights are being assigned or modified.

**Volume:** Displays the selected volume. It's a read-only field.

**Files and Folders:** Lists the files and folders for which you can modify the rights for the trustee displayed in Rights to Files and Folders.

To modify or add rights on a file or folder for a trustee:

- **1** In iManager, click **Users > Modify User** or **Groups > Modify Group** to open the Modify User page.
- **2** Under Volume, using the search **Q** (Search) button, select the volume where the file or folder exists. You can also choose a recently used volume using the  $\mathbb{F}$  (History) button.
- **3** Under File and Folders Trustee Rights, click **Add** to select file(s) or folder(s) and the selected entities get listed under Files/Folders section.
- **4** Under Files and Folders section, for a file or folder, modify or assign rights and then click **Apply**. Use the  $|X|$  (Delete) button, to delete an entity under Files and Folders.

**TIP:**  $\cdot$  Use  $\mathbb{R}$  collapse or  $\mathbb{V}$  expand buttons to collapse or expand the list of files and folders.

- Use the Filter option to search for a file or folder from the displayed list. Nested filter is supported. For example, if you specify the search string as "ark dir", the files and folders will be filtered based on "ark" string first, and then a sub-search is done for "dir" on the filter result of "ark".
- Use the  $\Box$  (unsorted),  $\overline{\Box}$  (sorted ascending), and  $\overline{\Box}$  (sorted descending) buttons to sort the list of files and folders.

#### <span id="page-294-0"></span>**Limitations in Effective Rights, and Rights to Files and Folders**

- Viewing Effective Rights on non-NSS (NCP) Volumes not supported.
- Viewing the soft-linked files or folders in a volume using the Properties under Files and Folders is not supported.
- You will see the primary file too when the rights are modified for the hard linked files.
- The Effective rights is not supported for DST Shadow Volume files in this release.

# **21.2 Configuring the Security Equivalence Vector Update Frequency**

The Security Equivalence Vector (SEV) is used to validate the user against the trustee rights of the directory and file the user is attempting to access. You can use commands in the NSS Console utility (nsscon) to enable or disable the update, to set the update interval from 5 minutes to 90 days (specified in seconds), and to force an immediate update of security equivalence vectors.

- [Section 21.2.1, "Understanding the SEV," on page 296](#page-295-0)
- [Section 21.2.2, "Enabling or Disabling the Background SEV Update," on page 296](#page-295-1)
- [Section 21.2.3, "Configuring the Background SEV Update Interval," on page 297](#page-296-0)
- [Section 21.2.4, "Forcing a Background SEV Update," on page 297](#page-296-1)

### <span id="page-295-0"></span>**21.2.1 Understanding the SEV**

The Security Equivalence Vector (SEV) is calculated for each NSS user based on information in the user's profile in NetIQ eDirectory. It is a list of eDirectory GUIDs, for example:

- the user's own GUIDs
- GUIDs of groups that include the user
- GUIDs of parent containers for the user and his or her groups
- security equivalent GUIDs

After you boot the Linux server, when a user first attempts to connect to the NSS file system, NSS contacts NetIQ eDirectory to retrieve the user's Security Equivalence Vector (SEV). eDirectory calculates the user's effective rights for the NSS volume, creates the SEV, and passes it to NSS. NSS compares the user's SEV with file system trustees and trustee rights for the specified file or directory to determine if the user can access the resource.

For NetWare, whenever a user connects to the NSS file system, NetWare retrieves the user's SEV from eDirectory and maintains it as part of the connection structure for the user's session. NSS automatically retrieves the user's SEV from the NetWare connection structure, then deletes it when the session ends.

The SEV behavior differs from the NetWare behavior because NSS does not have the same integrated relationship to the connection infrastructure as it does on NetWare. NSS caches the SEV locally in the server memory, where it remains until the server is rebooted or the user is deleted from eDirectory. NSS polls eDirectory at a specified interval for updates to the SEVs that are in cache.

### <span id="page-295-1"></span>**21.2.2 Enabling or Disabling the Background SEV Update**

By default, the SEV is updated in the background and whenever the server is rebooted. You can optionally disable the background updating. If it is disabled, the user access can become unsynchronized over time, so that users might have less or more access than you have configured. We recommend that you leave the SEV updating feature enabled, then modify the polling frequency to best meet the security needs of your production environment.

To enable or disable the setting:

- **1** Open a terminal console, then log in as the root user.
- **2** At the terminal console prompt, start the NSS Console by entering

nsscon

- **3** At the nsscon prompt, do one of the following:
	- **Enable:** This is the default. To enable the background updating of the SEV in addition to the default update at server reboot, enter

nss /SecurityEquivalenceUpdating

**Disable:** To disable the background updating, enter

nss /NoSecurityEquivalenceUpdating

The SEV Update is enabled when you first reboot the server. If you disable SEV updates and want the setting to persist across server reboots, include the /SecurityEquivalenceUpdating option in the /etc/opt/novell/nss/nssstart.cfg file.

### <span id="page-296-0"></span>**21.2.3 Configuring the Background SEV Update Interval**

You might want to modify the background SEV update interval to make the polling for eDirectory updates to be more or less frequent. Polling too frequently can impact performance. Polling too infrequently can cause delays in granting or restricting access for certain users. To avoid possible security violations, you can also force an update at any time by using the / ForceSecurityEquivalenceUpdate command. For information, see [Section 21.2.4, "Forcing a](#page-296-1)  [Background SEV Update," on page 297.](#page-296-1)

The interval for the background updating of the SEV is the elapsed time between the last update and the next one. At the end of the elapsed time, NSS requires updated SEVs from eDirectory and Active Directory (if configured). The default interval is 7200 seconds (2 hours). The valid range is 300 (5 minutes) to 7776000 (90 days).

To set the interval to use until the next server reboot:

- **1** Open a terminal console, then log in as the root user.
- **2** At the terminal console prompt, start the NSS Console by entering

nsscon

**3** At the nsscon prompt, enter

nss /UpdateSecurityEquivalenceInterval=*value*

Replace *value* with the desired interval.

To make the interval setting persistent across server reboots, include the / UpdateSecurityEquivalenceInterval=*value* option in the /etc/opt/novell/nss/ nssstart.cfg file.

# <span id="page-296-1"></span>**21.2.4 Forcing a Background SEV Update**

If you modify user's access control settings or remove a user from eDirectory in between SEV update intervals, you can to force the SEV to be updated immediately after that to avoid possible security violations. Use the /ForceSecurityEquivalenceUpdate option to force an immediate update for all users in the NSS file system so that your changes can be reflected immediately in the user's active SEV for this server.

To force an immediate update:

- **1** Open a terminal console, then log in as the root user.
- **2** At the terminal console prompt, start the NSS Console by entering

nsscon

**3** At the nsscon prompt, enter

```
nss /ForceSecurityEquivalenceUpdate
```
# **21.3 Using Data Shredding to Prevent Access to Purged Files**

Data shredding hides purged files by overwriting them with random patterns of hexadecimal characters. This prevents unauthorized users from using a disk editor to access purged files.

If the Data Shredding attribute for an NSS volume is disabled, unauthorized access to data is possible. An individual can extend a file, LSEEK to the end of the existing file data, and then read the data. This returns the decrypted leftover data that is in the block.

You can place up to seven data shred patterns over deleted data. Data shredding truly erases files. Only files that have been purged are shredded. If Salvage is enabled, there remains a purge delay between when the file is deleted and purged during which users can still salvage deleted files.

Data shredding consumes a great deal of disk connection bandwidth, resulting in a performance penalty for using the disk and system resources needed to overwrite the shredded file. Unless you must use data shredding for security reasons, the Data Shredding attribute for your NSS volume can be disabled or set to a lower number of shredding passes.

This section describes the following:

- [Section 21.3.1, "Setting the Data Shredding Attribute When You Create a Volume," on page 298](#page-297-0)
- [Section 21.3.2, "Setting the Data Shredding Attribute for an Existing Volume," on page 298](#page-297-1)
- [Section 21.3.3, "Disabling Data Shredding for an Existing Volume," on page 299](#page-298-0)

### <span id="page-297-0"></span>**21.3.1 Setting the Data Shredding Attribute When You Create a Volume**

When you create a volume, simply select the **Data Shredding** check box and specify the number of shredding cycles with an integer number between 1 and 7 times (or specify 0 to indicate no shredding capability) when you set the volume's attributes. For more information, see [Section 19.3,](#page-254-0)  ["Creating Unencrypted NSS Volumes," on page 255.](#page-254-0)

### <span id="page-297-1"></span>**21.3.2 Setting the Data Shredding Attribute for an Existing Volume**

**1** In iManager, click **Storage > Volumes** to open the Volumes page.

For instructions, see [Section 10.1.5, "Accessing Roles and Tasks in iManager," on page 92.](#page-91-0)

**2** Select a server to manage.

For instructions, see [Section 10.1.6, "Selecting a Server to Manage," on page 92](#page-91-1).

Wait until the page refreshes with a list of volumes in the **Volumes** list.

- **3** From the **Volumes** list, select the volume that you want to manage.
- **4** Click **Properties > Attributes**.

This opens the **Volume Properties** page to the **Attributes** tab.

- **5** Select the **Data Shredding** check box.
- **6** Specify the number of shredding cycles, where 0 is no shredding and 1 to 7 are the valid number of cycles to shred data.

**7** Click **Apply** or **OK** to save the change, or click **Cancel** to back out of the process.

If you click **Apply**, iManager saves the change and remains on the device page. If you click **OK**, iManager saves the change and takes you to the main Storage page. If you do not click **Apply** or **OK**, the setting is not implemented.

### <span id="page-298-0"></span>**21.3.3 Disabling Data Shredding for an Existing Volume**

**WARNING:** If you disable data shredding, an individual can recover leftover data on the drive and secure data might be exposed.

- **1** At the NSS console (nsscon), enter
- nss /nodatashredding=*volumename*

where *volumename* is the name of the volume where you want to prevent the shredding capability.

# **21.4 Enabling or Disabling LAF Audit Log Messages for Trustee Events**

Use the NSS audit log messages commands to enable or disable messages via Lightweight Auditing Format (LAF) for NSS trustee changes for NSS volumes on OES 2015 or later.

- [Section 21.4.1, "Understanding NSS Audit Log Messages," on page 299](#page-298-1)
- [Section 21.4.2, "Enabling or Disabling LAF Audit Messages for Trustee Events," on page 302](#page-301-0)
- [Section 21.4.3, "Viewing LAF Audit Messages," on page 303](#page-302-0)
- [Section 21.4.4, "Additional Information," on page 303](#page-302-1)

### <span id="page-298-1"></span>**21.4.1 Understanding NSS Audit Log Messages**

When the LAFAuditTrustee parameter is enabled, NSS reports changes for the following subset of NSS events:

- Adding trustees (AddTrustee)
- Removing trustees (RemoveTrustee)
- Setting the inherited rights mask (SetInheritedRightsMask)

Comma separated name value pairs are used for the NSS audit log messages. The messages are written to the/var/log/audit/audit.log file.

The types of information reported are described below:

- ["Message Type and ID" on page 300](#page-299-0)
- ["Add Trustee Event Messages" on page 300](#page-299-1)
- ["Remove Trustee Event Messages" on page 300](#page-299-2)
- ["Set Inherited Rights Mask Event Messages" on page 300](#page-299-3)
- ["Trustee Rights" on page 301](#page-300-0)
- ["Inherited Rights Mask for Trustee Rights" on page 301](#page-300-1)
- ["Special Rights" on page 301](#page-300-2)
- ["Inheritance Attributes" on page 302](#page-301-1)

#### <span id="page-299-0"></span>**Message Type and ID**

All NSS Audit Log messages are of the type AUDIT\_KERNEL\_OTHER (1316) for LAF. For example, the log messages begin

```
type=UNKNOWN[1316] msg=audit(message_id):
```
#### <span id="page-299-1"></span>**Add Trustee Event Messages**

The general format of NSS audit log messages for a single AddTrustee event is:

```
NSS: AddTrustee: fsuid=<user requesting the 
operation>,vol=<VOLNAME>,path=<FULL_PATH (relative to the 
volume)>,trustee=<typeful Fully Distinguished eDirectory username of the 
trustee being added>,rights=<RIGHTS>,attributes=<ATTRIBUTES>
```
For example, the following message is for a single event for adding a trustee:

```
type=UNKNOWN[1316] msg=audit(1164926678.066:7): NSS: AddTrustee: 
fsuid=0,vol=NSS1,path=/abc/
a,trustee=.CN=user5.O=company.T=COMPANY_TREE.,rights=0x1fb,attributes=0xc0
00
```
In this example, the trustee user5.company.company\_tree is assigned the SRWCEMFA rights, totaling 0x1fb. For a map of rights to values, see ["Trustee Rights" on page 301](#page-300-0).

#### <span id="page-299-2"></span>**Remove Trustee Event Messages**

The general format of NSS audit log messages for a single RemoveTrustee event is:

```
NSS: RemoveTrustee: fsuid=<user requesting the 
operation>,vol=<VOLNAME>,path=<FULL_PATH (relative to the 
volume)>,trustee=<typeful Fully Distinguished eDirectory username of the 
trustee being removed>
```
For example, the following message is for a single event for removing a trustee:

```
type=UNKNOWN[1316] msg=audit(1164926734.422:8): NSS: RemoveTrustee: 
fsuid=0,vol=NSS1,path=/abc/a,trustee=.CN=user5.O=company.T=COMPANY_TREE.
```
#### <span id="page-299-3"></span>**Set Inherited Rights Mask Event Messages**

The general format of NSS audit log messages for a single SetInheritedRightsMask event is:

```
NSS: SetInheritedRightsMask: 
fsuid=<user>,vol=<VOLNAME>,path=<FULL_PATH(relative to the 
volume)>,inheritedRightsMask=<RIGHTS>
```
For example, the following message is for a single event for changes to the inherited rights mask:

```
type=UNKNOWN[1316] msg=audit(1164926882.005:10): NSS: 
SetInheritedRightsMask: fsuid=0,vol=NSS1,path=/abc/
a,inheritedRightsMask=0x149
```
In this example, the trustee rights settings can be inherited from the parent directory for the Supervisor (0x0100), Read (0x0001), Create (0x0008), and File Scan (0x0040) rights, totaling 0x0149.

### <span id="page-300-0"></span>**Trustee Rights**

The file system trustee rights setting in the message is a hexadecimal value that represents the combination of rights assigned.

The following table maps the trustee rights to hexadecimal values. The values for enabled rights are added to get the reported value for the Rights and Inherited Rights Mask.

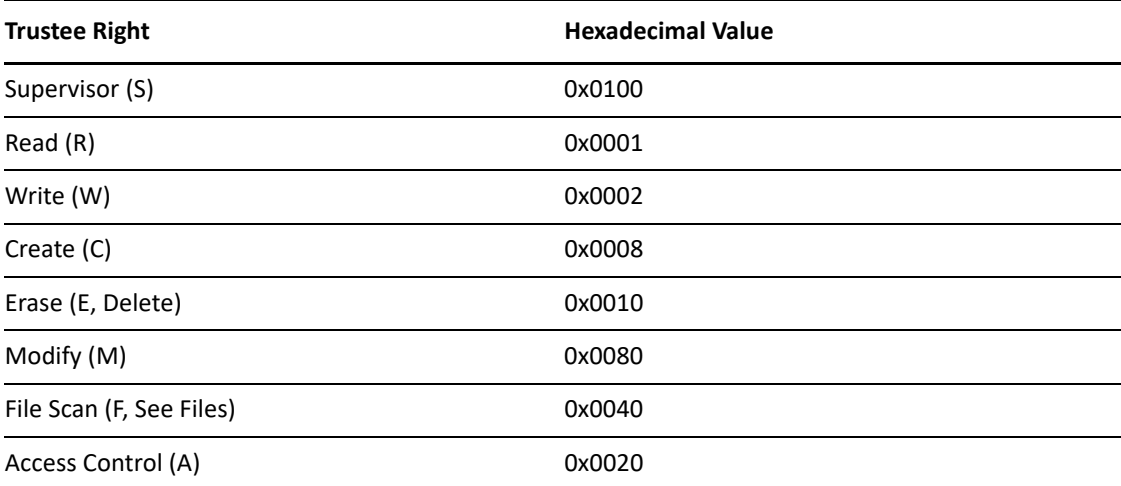

For example, if the trustee has SRWCEMFA rights, the value is the sum of these or 0x1fb in hexadecimal.

#### <span id="page-300-1"></span>**Inherited Rights Mask for Trustee Rights**

An inherited rights mask (IRM) specifies which trustee rights are allowed to be inherited downward through a directory. If a trustee bit is set in the IRM of a directory, that bit can be inherited downward in the tree. If a trustee bit is not set in the IRM of a directory, then that right cannot be inherited by the directory's contents, even if a higher level in the directory tree had that right.

The bit definitions for inherited rights masks are the same bits as the trustee rights themselves as described in ["Trustee Rights" on page 301](#page-300-0). For example, if the Read and File Scan rights can be inherited, the inherited rights mask value is 0x0041 in hexadecimal.

### <span id="page-300-2"></span>**Special Rights**

In addition to trustee rights, the following are special rights that might be reported in the Rights field. They cannot be inherited.

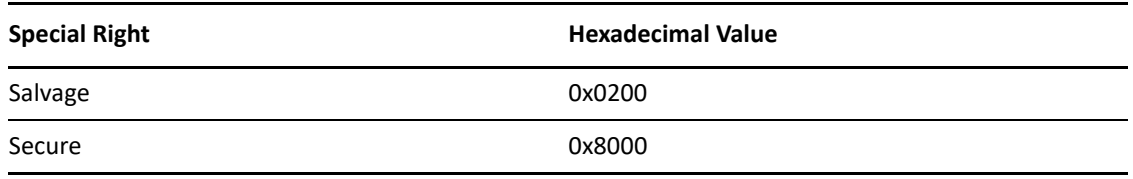

#### <span id="page-301-1"></span>**Inheritance Attributes**

The attributes reported in the log are flags that tell the trustee how it gets inherited. (They are not file system attributes.) By default, the NetWare trustee model inherits downward and upward (visibility inherits upward; actual rights inherit downward).

The following table maps the inheritance attributes to hexadecimal values. The values for enabled inheritance attributes are added to get the reported value for the Attributes parameter.

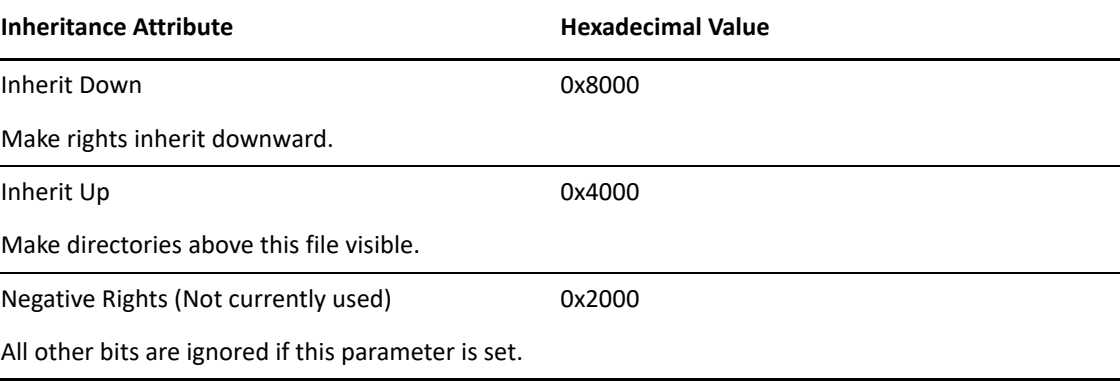

For example, an Attribute value of 0xc000 in the audit message indicates that both the Inherit Down and Inherit Up parameters are enabled. This is the typical setting for NSS file systems.

### <span id="page-301-0"></span>**21.4.2 Enabling or Disabling LAF Audit Messages for Trustee Events**

Enable or disable the generation of audit messages via LAF for NSS trustee changes. After you enable the audit log messages, the setting persists until the server reboot. After a server reboot, the audit log is disabled again by default. To make the command persist across reboots, add it to the  $/etc/$ opt/novell/nss/nssstart.cfg file. The messages are written to the/var/log/audit/ audit.log file.

- **1** Open a terminal console, then log in as the root user.
- **2** At the terminal console prompt, start the NSS Console by entering

nsscon

- **3** At the nsscon prompt, do one of the following:
	- **Enable:** To enable audit messages for an NSS volume, enter

nss /LAFAuditTrustee

**Disable:** To disable audit messages for an NSS volume, enter

nss /NoLAFAuditTrustee

### <span id="page-302-0"></span>**21.4.3 Viewing LAF Audit Messages**

View audit messages in the /var/log/audit/audit.log file.

For information about the format of the messages, see [Section 21.4.1, "Understanding NSS Audit](#page-298-1)  [Log Messages," on page 299](#page-298-1).

### <span id="page-302-1"></span>**21.4.4 Additional Information**

For information about configuring Linux Audit, see the *[Linux Audit Quick Start](https://www.suse.com/documentation/sles11/singlehtml/audit_quickstart/audit_quickstart.html)* (https:// www.suse.com/documentation/sles11/singlehtml/audit\_quickstart/audit\_quickstart.html). 22 <sup>22</sup>**Managing Compression on NSS Volumes**

OES Storage Services file compression uses algorithms to reduce the amount of space a file consumes in your storage system. Compression can optionally be used to conserve disk space and increase the amount of data a volume can store. No data in the file is permanently eliminated to compress the file; all original data is recovered when the file is decompressed.

This section describes the following:

- [Section 22.1, "Understanding Compression," on page 305](#page-304-0)
- [Section 22.2, "Configuring Compression for a Server," on page 310](#page-309-0)
- [Section 22.3, "Configuring a Volume for Compression," on page 315](#page-314-0)
- [Section 22.4, "Suspending Compression for Volumes or Files," on page 317](#page-316-0)
- [Section 22.5, "Disabling Compression for a Volume," on page 317](#page-316-1)
- [Section 22.6, "Restoring Data to a Uncompressed Volume," on page 317](#page-316-2)
- [Section 22.7, "Configuring Compression Preferences for Directories and Files," on page 317](#page-316-3)
- \* [Section 22.8, "Using NSS Commands to Configure and Monitor Compression," on page 320](#page-319-0)
- [Section 22.9, "Repairing Compressed Volumes with the Compfix Utility," on page 321](#page-320-0)
- [Section 22.10, "Backing Up Compressed Files," on page 321](#page-320-1)

# <span id="page-304-0"></span>**22.1 Understanding Compression**

This section describes the following:

- [Section 22.1.1, "Compression and Decompression Processes," on page 305](#page-304-1)
- [Section 22.1.2, "Compression Settings," on page 306](#page-305-0)
- [Section 22.1.3, "Guidelines for Compression," on page 307](#page-306-0)
- [Section 22.1.4, "Factors Affecting Compression," on page 309](#page-308-0)
- [Section 22.1.5, "Factors Affecting Decompression," on page 310](#page-309-1)
- [Section 22.1.6, "Monitoring Compression Activity," on page 310](#page-309-2)

### <span id="page-304-1"></span>**22.1.1 Compression and Decompression Processes**

For each compressed volume, the file compression and decompression processes occur in the background as needed for each compressed volume, to support normal file access and immediate file compression settings. Scheduled compression occurs during a specified time each day. The scheduled period is usually set to non-peak hours, but it can be set for any time you prefer.

A file must be idle for the period specified in the [Days Untouched before Compression](#page-310-0) parameter before it is considered eligible for a scheduled compression. During a scheduled compression, NSS evaluates file time stamps and all compression settings to determine which files qualify for

compression. When NSS queues eligible files for compression, the compression process begins and handles as many compression tasks as it can in the available time. Any remaining files are queued for the next compression opportunity.

To minimize the impact of compression and decompression on system performance, you can limit the maximum number of concurrent process threads. The system queues the compression and decompression requests and then processes them as the threads become available.

NSS retains the uncompressed file during the compression process. Before NSS compresses a file, it verifies that the file system has enough space available for both the uncompressed file and the compressed file to temporarily coexist. If there is not enough space available, the file is not compressed. You must make free space available for the volume before the file can be opened. After the compression finishes successfully, NSS deletes the uncompressed file and keeps the compressed file. If error occurs during compression, NSS discards the compressed file and marks the uncompressed file with a Cannot Compress (Cc) attribute.

NSS does not attempt to compress a file while its Cc attribute is set to On. If the file is opened and saved, its Cc attribute is reset to Off. You can also run the Compfix utility to clear the Cc attribute. For more information, see [Section 22.9, "Repairing Compressed Volumes with the Compfix Utility," on](#page-320-0)  [page 321.](#page-320-0)

### <span id="page-305-0"></span>**22.1.2 Compression Settings**

Although the cost of storage media is decreasing, you might consider compression to store more information on media where available space is limited. File compression requires configuration for the server level, for the volume, and optionally for individual directories and files.

#### **Common Service Compression Parameters**

At the server level, the settings for compression parameters in Common Services govern when and how compression works for the NSS volumes where the compression attribute is enabled. For information about these parameters, see [Section 22.2, "Configuring Compression for a Server," on](#page-309-0)  [page 310.](#page-309-0)

#### **The Volume's Compression Attribute**

The volume's Compression attribute determines if its files can be compressed. You can enable the attribute when you create a new volume or add it at any time for an existing volume. After it is set, the Compression attribute persists for the life of the volume. For information about setting attributes for existing volumes, see [Section 22.3, "Configuring a Volume for Compression," on](#page-314-0)  [page 315.](#page-314-0)

#### **Compression Preferences for Directories and Files**

For individual directories and files, you can optionally set compression preferences that allow file compression to occur immediately for specified files, regardless of the server's compression parameters. You can also specify restrictions for individual files that make them ineligible for compression. For information about how to set compression preferences for individual directories and files, see [Section 22.7, "Configuring Compression Preferences for Directories and Files," on](#page-316-3)  [page 317.](#page-316-3)

### <span id="page-306-0"></span>**22.1.3 Guidelines for Compression**

To effectively use compression for your NSS volumes, you must understand the following key concepts:

- ["Some Volumes Are Not Good Candidates for Compression" on page 307](#page-306-1)
- ["After It Is Set, the Compression Attribute Persists for the Life of the Volume" on page 307](#page-306-2)
- ["Inactivity Determines Which Files Are Eligible for Background Compression" on page 307](#page-306-3)
- ["Some Files Do Not Compress Well" on page 308](#page-307-0)
- ["Decompression Activity Depends on Available Space" on page 308](#page-307-1)
- ["Immediate Compression Impacts CPU Performance" on page 309](#page-308-1)
- ["Files Remain Compressed during Backup and Restore" on page 309](#page-308-2)

#### <span id="page-306-1"></span>**Some Volumes Are Not Good Candidates for Compression**

Compression is not recommended for the sys: volume. Reserve compression for user data volumes.

You cannot use compression on an NSS volume on a CD or DVD drive.

### <span id="page-306-2"></span>**After It Is Set, the Compression Attribute Persists for the Life of the Volume**

The Compression attribute for a volume can be set when you create the NSS volume, or it can be set at any time thereafter. After you set the Compression attribute for a volume, you cannot turn it off; the parameter is in effect for the life of the volume.

You can suspend the compression activity, as needed, by using the [Enable File Compression](#page-311-0) parameter. This parameter suspends compression for all volumes on the server. For information, see [Section 22.4, "Suspending Compression for Volumes or Files," on page 317](#page-316-0) and [Section 22.5,](#page-316-1)  ["Disabling Compression for a Volume," on page 317.](#page-316-1)

If you want to turn off file compression permanently, you must uncompress the data, back up the volume in its uncompressed state, then restore the uncompressed data to a new volume on which the Compression attribute is not set.

### <span id="page-306-3"></span>**Inactivity Determines Which Files Are Eligible for Background Compression**

NSS compresses files based on the interval of time that a file remains inactive. With background compression, files automatically pass in and out of their compressed state as they are unused and qualify for compression, then are accessed and uncompressed. It is not necessary to separate application files from data files for file compression. Most application files are used regularly and are not inactive long enough to qualify for compression.

Use the compression parameter named [Days Untouched before Compression](#page-310-0) to set the length of the interval of inactivity. The parameter uses the date the file was last accessed for reading or writing to determine if a file is inactive, and therefore, eligible for compression.

To determine the optimal period of inactivity to use, consider the frequency of use of different types of files and your compression goals. Application files tend to be used more frequently, while user data is used less frequently. For example, the shorter the period of inactivity is, the higher the frequency of compression. The longer the period of inactivity is, the lower the frequency of compression, and the less likely it is that files are ever compressed.

If the volume is on a shared pool, its files might be queued for compression on one node, when its pool is cluster migrated or failed over to another node. The Compression Queue is non-persistent, so on the new node, the volume does not have information about the compression queue from the old node. Therefore, the files must re-qualify for compression when the Background Compression starts on the new node.

#### <span id="page-307-0"></span>**Some Files Do Not Compress Well**

A file must be larger than 8 KB and smaller than 256 MB to be eligible for compression. The compression algorithm determines these limits.

To avoid the overhead of decompressing files that do not compress well, the system calculates the compressed size of a file before actually compressing it. If no disk space is saved by compression, or if the size difference does not meet the value specified by the set command's [Minimum Percentage](#page-311-1)  [Compression Gain parameter](#page-311-1), the file is not compressed.

NSS does not compress NSS sparse files. A sparse file contains numerous contiguous zeros that NSS stores in a special way to conserve space. A sparse file's logical size is larger than its physical disk usage. If a sparse file were compressed, it would actually consume more storage space than it normally does.

Some database files become unavailable when they are compressed, such as Sybase database files.

**IMPORTANT:** If you use Sybase database files in a volume, such as for ZENworks databases, do not enable compression on the volume, or mark each database file with the Don't Compress (Dc) attribute so that it is never compressed even if compression is enabled for the volume. For details, see *[Technical Information Document 10075966](http://support.novell.com/cgi-bin/search/searchtid.cgi?/10075966.htm)* (http://support.novell.com/cgi-bin/search/ searchtid.cgi?/10075966.htm).

#### <span id="page-307-1"></span>**Decompression Activity Depends on Available Space**

Compressed files are uncompressed as they are needed, then remain uncompressed until they are inactive for a designated period. For a file to be uncompressed, there must be enough free space on the volume to accommodate the decompression process and the uncompressed file size.

#### <span id="page-308-1"></span>**Immediate Compression Impacts CPU Performance**

Compression requires processor resources, memory resources, and hard disk space during the compression and decompression processes. Compression is usually a low-priority process thread because of compression's impact on performance. If you flag many large files for immediate compression during peak system usage, CPU performance might deteriorate.

You can configure the server's compression parameters to control how compression services use resources. For example, you can schedule compression to occur only during non-peak hours to free CPU resources during peak and normal hours. For information, see [Section 22.2, "Configuring](#page-309-0)  [Compression for a Server," on page 310.](#page-309-0)

#### <span id="page-308-2"></span>**Files Remain Compressed during Backup and Restore**

OES Storage Management Services (SMS) backs up and restores compressed files in their compressed state. It does not compress uncompressed files for backup; they are stored and restored in their uncompressed state. For more information, see [Section 22.10, "Backing Up Compressed](#page-320-1)  [Files," on page 321](#page-320-1).

# <span id="page-308-0"></span>**22.1.4 Factors Affecting Compression**

Typically, files that have been inactive for a specified period of time set in the [Days Untouched](#page-310-0)  [before Compression](#page-310-0) parameter are eligible for compression.

The Immediate Compression attribute for a file or directory can also be used to identify files for compression:

- Files residing in a directory marked for immediate compression
- Files residing in subdirectories of a directory marked recursively for immediate compression
- Individual files that are marked for immediate compression

Several factors prevent an uncompressed file from being compressed, even if it meets inactivity criteria:

- The file has not been inactive for a period longer than the value in Days Untouched before [Compression](#page-310-0) parameter when the compression daily check begins and compares the file's time stamp to the starting time. The daily check is controlled by the [Compression Daily Check](#page-310-1)  [Starting Hour](#page-310-1) parameter.
- The file is flagged with a Don't Compress (Dc) attribute. For information, see [Section 22.7,](#page-316-3)  ["Configuring Compression Preferences for Directories and Files," on page 317](#page-316-3).
- The file is an NSS sparse file, so its physical storage size is already minimized. A sparse file contains numerous contiguous zeros that NSS stores in a special way to conserve space.
- The amount of space freed by compressing a file does not meet the specified minimum reduction criteria. For example, if the [Minimum Compression Percentage Gained](#page-311-1) parameter is set to 20%, a file would not be compressed if compression reduced its file size by only 10%.
- The file compression service is suspended. For information, see [Section 22.4, "Suspending](#page-316-0)  [Compression for Volumes or Files," on page 317](#page-316-0).
- The queue of files marked for compression is long and cannot be completed during the specified hours set aside for compression activities. For information on how to modify the [Compression Daily Check Stop Hour](#page-310-2), see [Section 22.2, "Configuring Compression for a Server,"](#page-309-0)  [on page 310.](#page-309-0)
- The volume does not contain enough space to hold both the original version and the compressed version of the file while compression occurs.
- <span id="page-309-3"></span>• The file has been deleted, and the [Deleted File Compression Option](#page-313-0) parameter does not allow compression of deleted files. For information on how to modify this setting, see [Section 22.2,](#page-309-0)  ["Configuring Compression for a Server," on page 310](#page-309-0).

### <span id="page-309-1"></span>**22.1.5 Factors Affecting Decompression**

Decompression occurs as needed to support file access, but other factors affect whether the uncompressed version or compressed version of the file remains in the volume after the access. The files remain compressed in the following cases:

- $\bullet$  The percentage of free disk space available on the volume is insufficient to allow a decompressed file to remain in its uncompressed state.
- The [Convert Compressed to Uncompressed Option](#page-312-0) parameter requires that compressed files always remain compressed.
- The file was opened for the first time for viewing only and the Convert Compressed to [Uncompressed Option](#page-312-0) parameter requires that the file must be opened at least twice for viewing or opened once for modification before the file remains uncompressed after access.

Whenever you open a compressed file, NSS decompresses the file, but it keeps the compressed copy of the file while the file is open. The first time you open a compressed file for viewing only, NSS discards the decompressed copy of the file when you close the file. The compressed file remains on the system. If you open the file a second time for viewing only, the file is considered active. When you close the file, NSS keeps the uncompressed file and discards the compressed copy of the file. If you modify the file and save it, NSS saves the uncompressed file, then discards the compressed file.

### <span id="page-309-2"></span>**22.1.6 Monitoring Compression Activity**

Monitor compression activity using the nss /compscreen command. For instructions, see [Section 22.8, "Using NSS Commands to Configure and Monitor Compression," on page 320](#page-319-0).

# <span id="page-309-0"></span>**22.2 Configuring Compression for a Server**

The server's compression parameters govern compression behavior for all NSS volumes on your server. The server-level settings apply to all files and directories in compression-enabled NSS volumes, but some settings can be overridden by individual file or directory attributes.

Before you set parameters, make sure you understand how compression works for NSS. For information, see [Section 22.1, "Understanding Compression," on page 305](#page-304-0).

- [Section 22.2.1, "Understanding Server-Level Compression Parameters," on page 311](#page-310-3)
- [Section 22.2.2, "Configuring Server-Level Compression Parameters with Commands," on](#page-313-1)  [page 314](#page-313-1)

# <span id="page-310-3"></span>**22.2.1 Understanding Server-Level Compression Parameters**

The following table describes each compression parameter, its purpose, supported values, and default value.

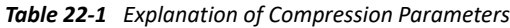

<span id="page-310-2"></span><span id="page-310-1"></span><span id="page-310-0"></span>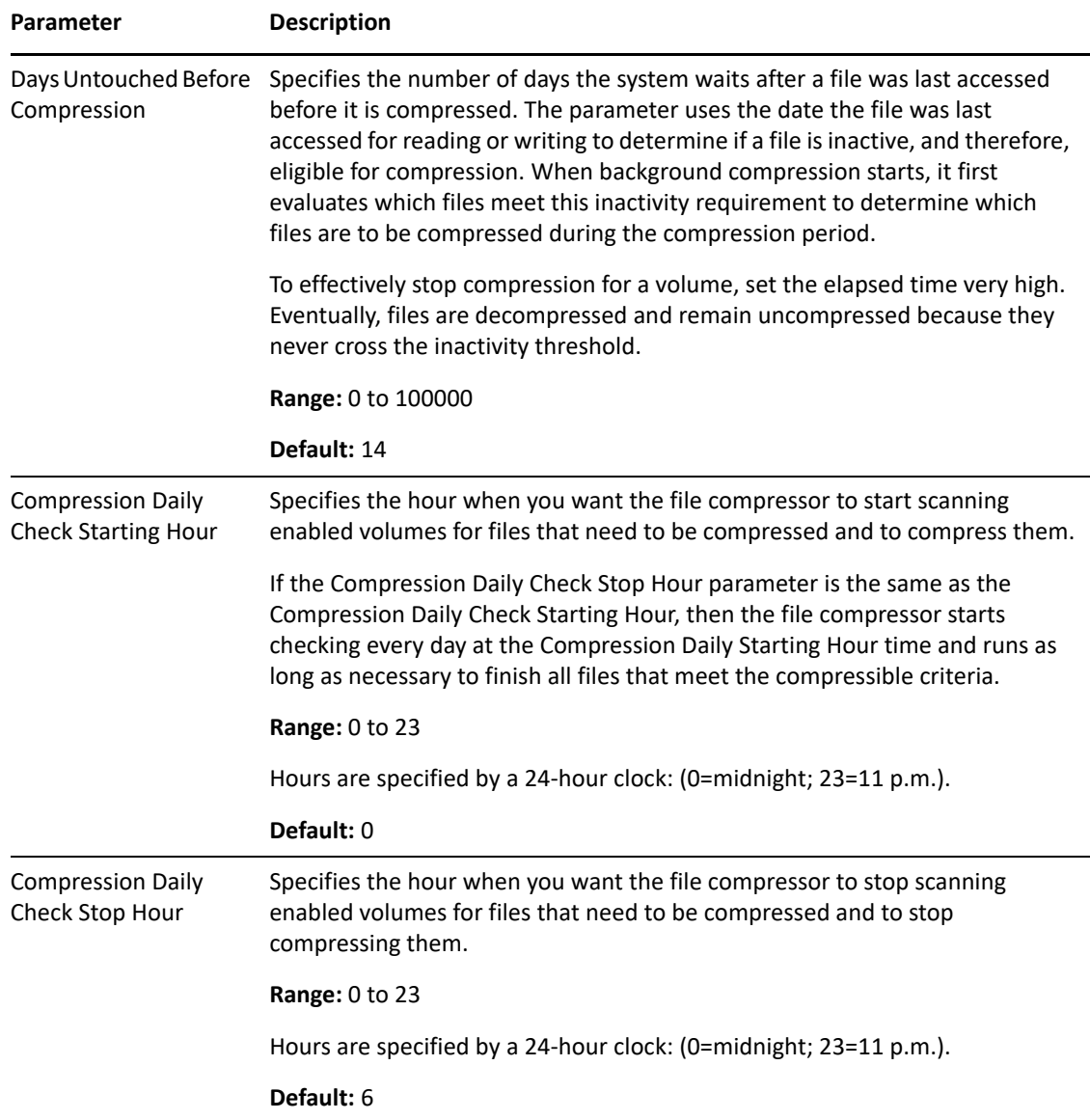

<span id="page-311-1"></span><span id="page-311-0"></span>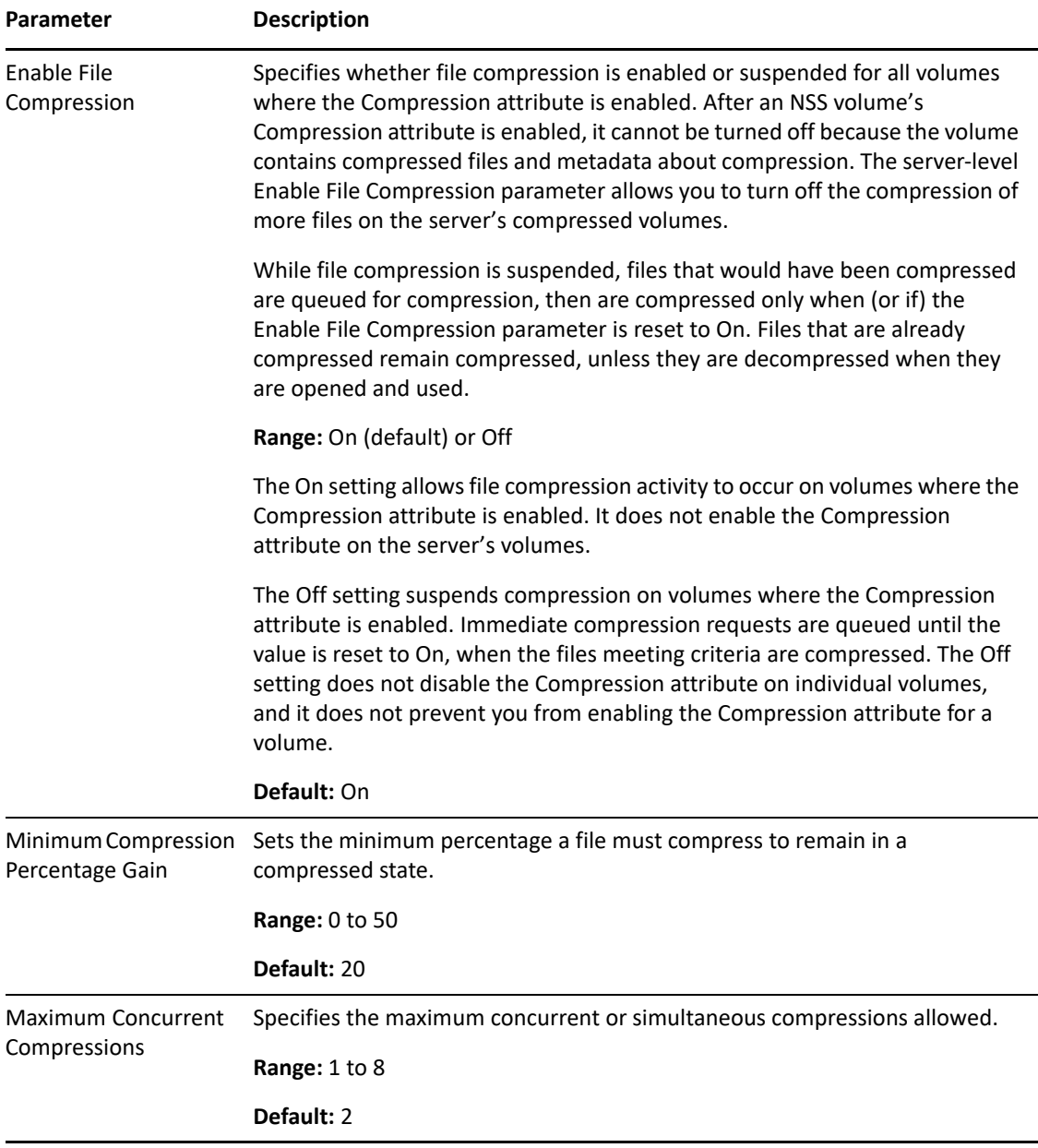

<span id="page-312-0"></span>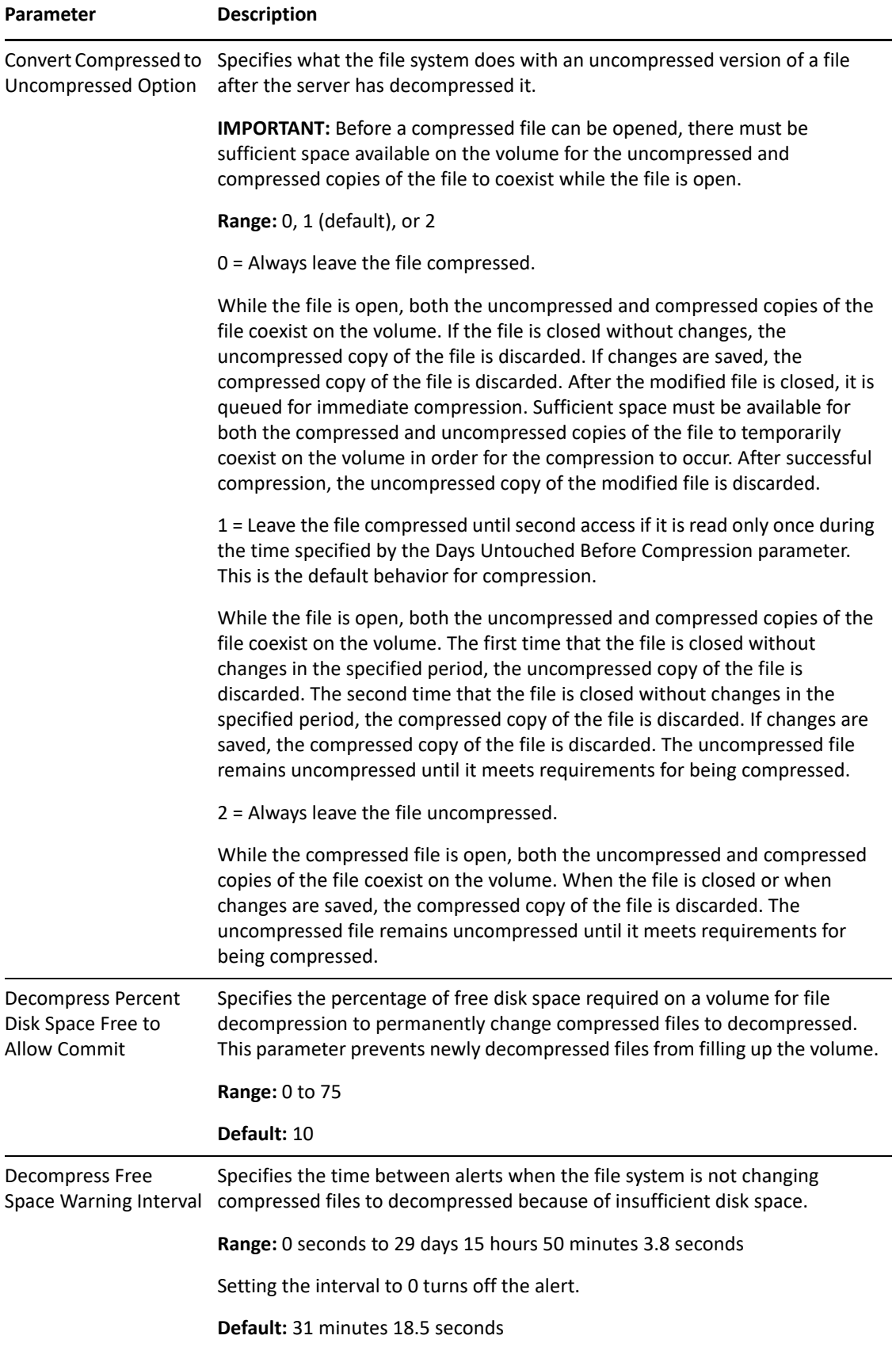

<span id="page-313-0"></span>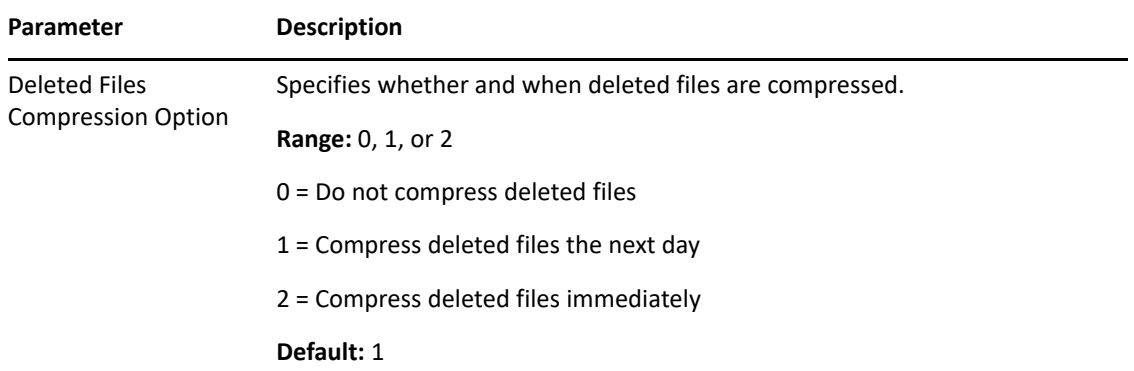

# <span id="page-313-1"></span>**22.2.2 Configuring Server-Level Compression Parameters with Commands**

Use the following commands to modify server-level compression parameters. Issue the commands at the NSS Console (nsscon) as the root user. For details about each parameter, see Section 22.2.1, ["Understanding Server-Level Compression Parameters," on page 311.](#page-310-3)

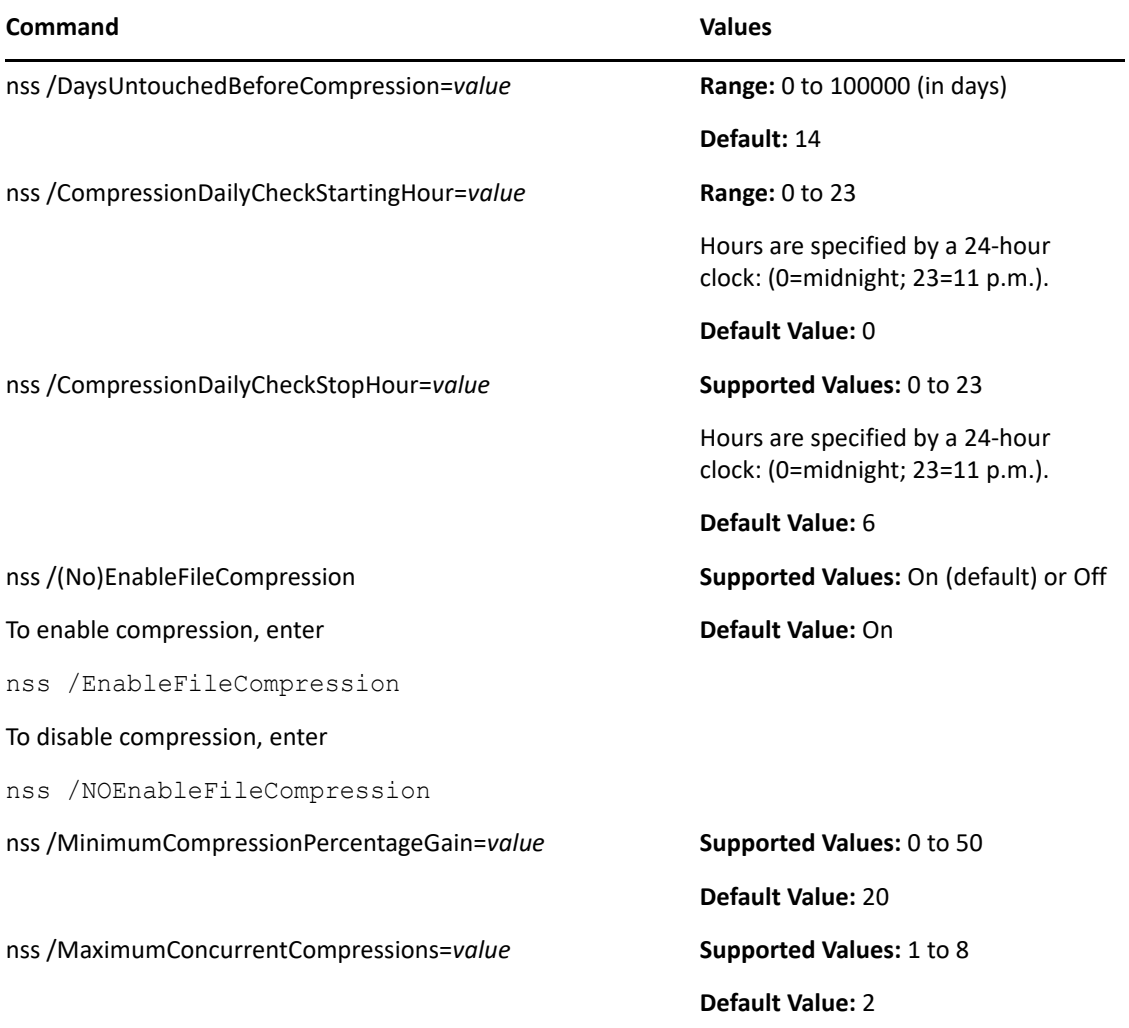

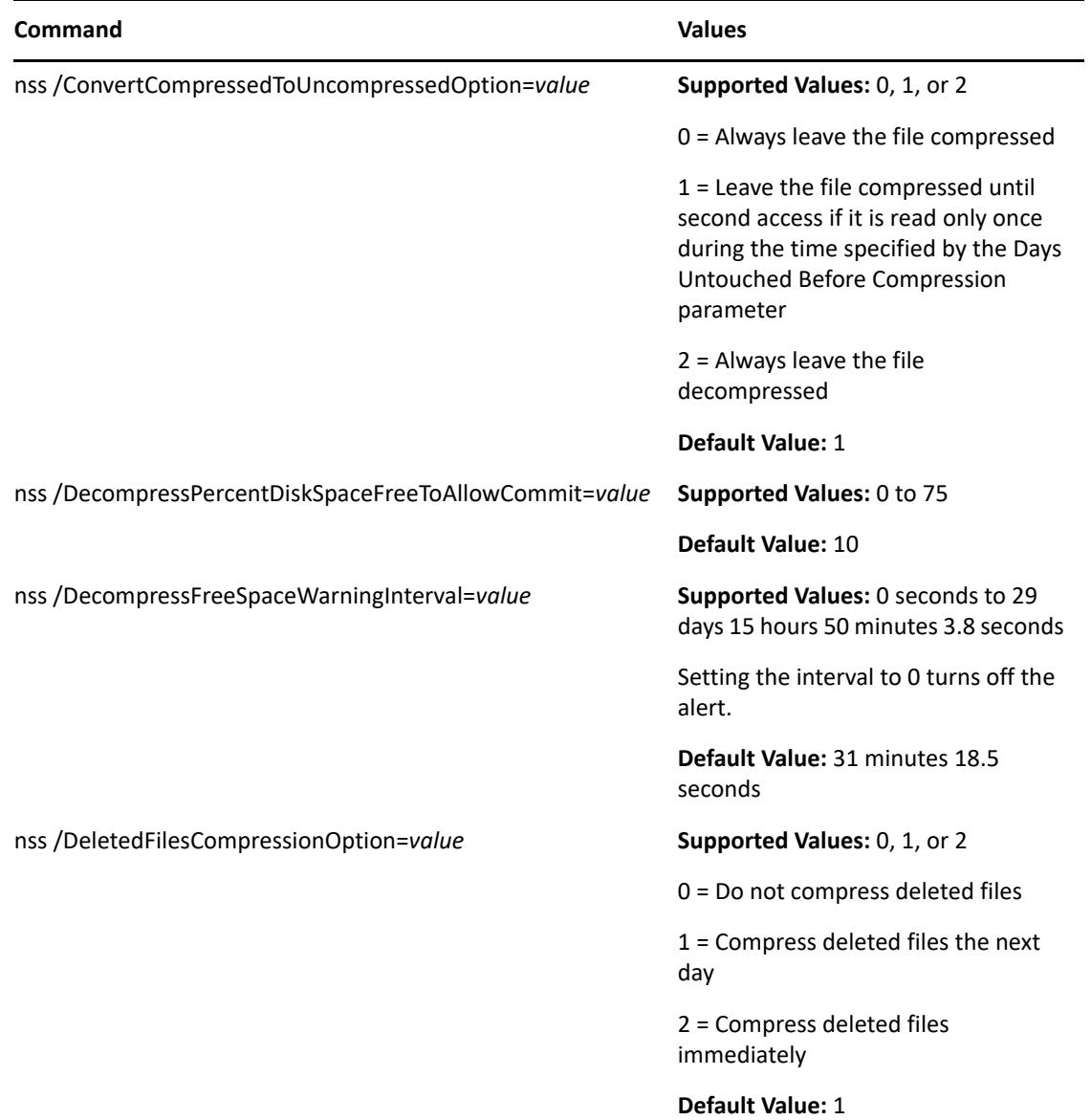

# <span id="page-314-0"></span>**22.3 Configuring a Volume for Compression**

To use compression on a volume, set the volume's Compression attribute to On. You can set the Compression attribute when you create a new volume or enable the attribute for an existing noncompressed volume.

After you enable compression for a volume, you can suspend compression, but you cannot turn the Compression attribute off. For more information, see [Section 22.4, "Suspending Compression for](#page-316-0)  [Volumes or Files," on page 317](#page-316-0).

**IMPORTANT:** You cannot use file compression on a volume on a CD or DVD drive.

- [Section 22.3.1, "Enabling Compression for a New Volume," on page 316](#page-315-0)
- [Section 22.3.2, "Enabling Compression for an Existing Volume," on page 316](#page-315-1)

### <span id="page-315-0"></span>**22.3.1 Enabling Compression for a New Volume**

When you create a new volume, simply select the **Compression** check box when you set the volume's attributes. For information, see [Section 19.3, "Creating Unencrypted NSS Volumes," on page 255](#page-254-0).

### <span id="page-315-1"></span>**22.3.2 Enabling Compression for an Existing Volume**

**1** In iManager, click **Storage > Volumes** to open the Volumes page.

For instructions, see [Section 10.1.5, "Accessing Roles and Tasks in iManager," on page 92.](#page-91-0)

**2** Select a server to manage.

For instructions, see [Section 10.1.6, "Selecting a Server to Manage," on page 92](#page-91-1).

- **3** From the **Volumes** list, select the volume that you want to manage.
- **4** Click **Properties > Attributes**.

This opens the **Volume Properties** to the **Attributes** page.

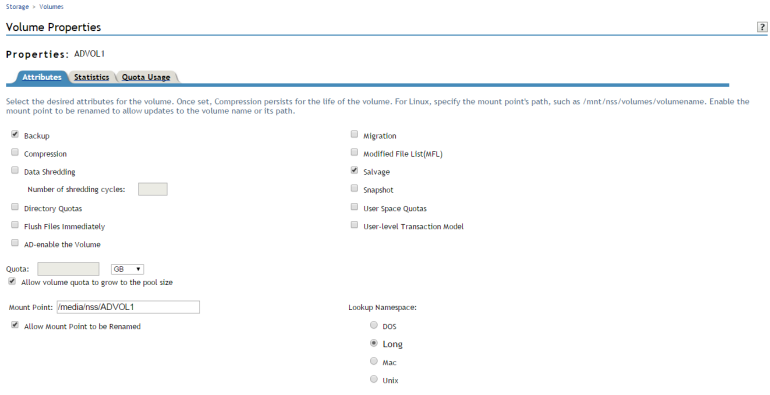

**5** Select the **Compression** check box to enable file compression for the selected volume.

**IMPORTANT:** After compression is enabled for a volume, you cannot deselect the **Compression** check box to turn off compression. You can suspend compression or restore uncompressed data to an uncompressed volume. For information, see [Section 22.4, "Suspending Compression for](#page-316-0)  [Volumes or Files," on page 317](#page-316-0) or [Section 22.6, "Restoring Data to a Uncompressed Volume," on](#page-316-2)  [page 317.](#page-316-2)

**6** Click **Apply** or **OK** to save the change, or click **Cancel** to back out of the process.

If you click **Apply**, iManager saves the change and remains on the Volumes page. If you click **OK**, iManager saves the change and takes you to the main Storage page. If you do not click **Apply** or **OK**, the setting is not implemented; the volume remains uncompressed.

# <span id="page-316-0"></span>**22.4 Suspending Compression for Volumes or Files**

You can temporarily suspend file compression for all volumes by using the Set command's [Enable](#page-311-0)  [File Compression p](#page-311-0)arameter. While file compression is suspended, files that would have been compressed are queued for compression, then compressed when compression is re-enabled. For information, see [Section 22.7, "Configuring Compression Preferences for Directories and Files," on](#page-316-3)  [page 317.](#page-316-3)

You can suspend compression for a file by setting its [Don't Compress](#page-318-0) flag. For information, see [Section 22.7, "Configuring Compression Preferences for Directories and Files," on page 317](#page-316-3).

# <span id="page-316-1"></span>**22.5 Disabling Compression for a Volume**

After compression is enabled for an NSS volume, you cannot deselect the **Compression** attribute check box to turn off compression. Use one of the following methods to disable compression for a volume.

- To effectively stop compression for a volume, set the [Days Untouched Before Compression](#page-310-0) parameter's elapsed time to the maximum value. Eventually, files are decompressed as they are used and remain uncompressed because they never cross the threshold for inactivity.
- Restore the data to an uncompressed volume. For information, see [Section 22.6, "Restoring](#page-316-2)  [Data to a Uncompressed Volume," on page 317.](#page-316-2)
- Set [Enable File Compression](#page-311-0) to Off. Eventually, files are decompressed as they are used and remain uncompressed.

# <span id="page-316-2"></span>**22.6 Restoring Data to a Uncompressed Volume**

- **1** Decompress the volume data.
- **2** Back up the uncompressed data.
- **3** Create a new volume with the Compression attribute disabled.
- **4** Restore the old volume contents as uncompressed data from your backup media.

# <span id="page-316-3"></span>**22.7 Configuring Compression Preferences for Directories and Files**

File and directory compression preferences override the compression settings for the volume and server.

- [Section 22.7.1, "Using the Client for Open Enterprise Server," on page 318](#page-317-0)
- [Section 22.7.2, "Using ATTRIB," on page 318](#page-317-1)

### <span id="page-317-0"></span>**22.7.1 Using the Client for Open Enterprise Server**

- **1** From a workstation, click the Client for Open Enterprise Server icon (the icon in the notification area), select **OES Map Network Drive**, then map a drive to the NSS volume by using the login and password of the Administrator user.
- **2** Use the following method to open the **OES Info** dialog box for the file or directory you want to manage:

In a file manager, navigate to the directory or file you want to manage. Right-click the directory or file, select **Properties**, then select the **OES Info** tab in the **Properties** window.

- **3** Do any of the following:
	- Select its check box to enable (set) the **Don't Compress** or **Immediate Compression** attribute.
	- Deselect its check box to disable (clear) the **Don't Compress** or **Immediate Compression** attribute.
- **4** Click **OK** or **Apply** to accept the changes, or click **Cancel** to back out of the process.

### <span id="page-317-1"></span>**22.7.2 Using ATTRIB**

Use the ATTRIB utility at the Linux terminal console prompt to view or modify file and directory attributes for compression on NSS volumes where compression is enabled.

#### **Syntax**

attrib [*options*] [*filename*]

#### **Options**

If both the set and clear options are selected, the clear option is completed before the set option. If the *filename* is not specified, the operation is completed on the current directory.

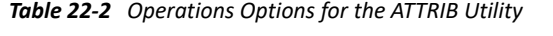

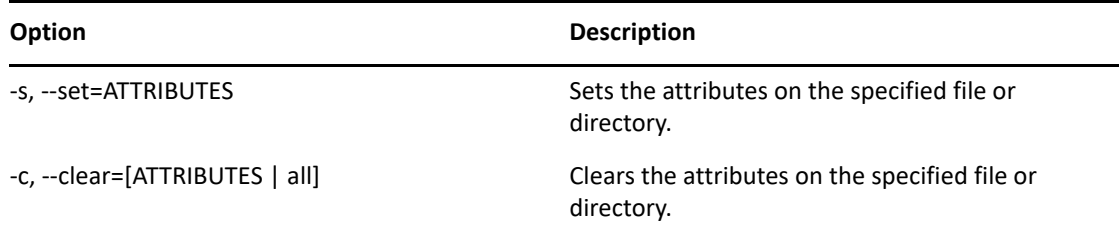

#### **Compression Attributes Options**

<span id="page-318-0"></span>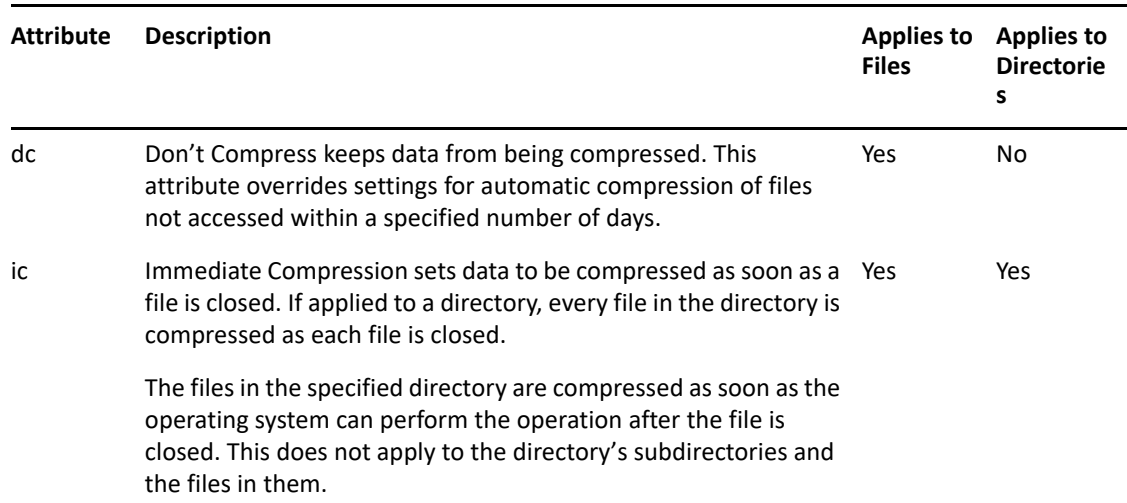

*Table 22-3 Compression Attributes Options for the ATTRIB Utility*

For example, to set the Don't Compress attribute for all files in the current directory, enter

```
attrib --set=dc
```
To clear the Immediate Compression attribute from the /usr/course/winter/students.sxi file, enter

attrib --clear=ic */usr/course/winter/students.sxi*

#### **Viewing Compression Status for Files and Directories**

Enter attrib without options to show the compression attribute information for a specified file or for all files in the directory. You cannot modify Status attributes.

| <b>Status</b> | <b>Description</b>                                                                                                   |
|---------------|----------------------------------------------------------------------------------------------------|
| cc            | Cannot Compress (status display only) displays if the file cannot be<br>compressed because of limited space savings. |
| cm            | Compressed (status display only) indicates whether the file is currently<br>stored in compressed format.             |

*Table 22-4 Compression Status for the ATTRIB Utility*

To view the compression status of a file, enter the following at the server console:

attrib *filename*

Replace *filename* with the path to the file. For example, to view the attributes of the /usr/ course/winter/students.sxi file, enter

attrib */usr/course/winter/students.sxi*

To view the compression attributes of all files in the current directory, enter

# <span id="page-319-0"></span>**22.8 Using NSS Commands to Configure and Monitor Compression**

NSS offers the following commands for configuring and monitoring compression. Issue the commands at the NSS Console (nsscon) as the root user.

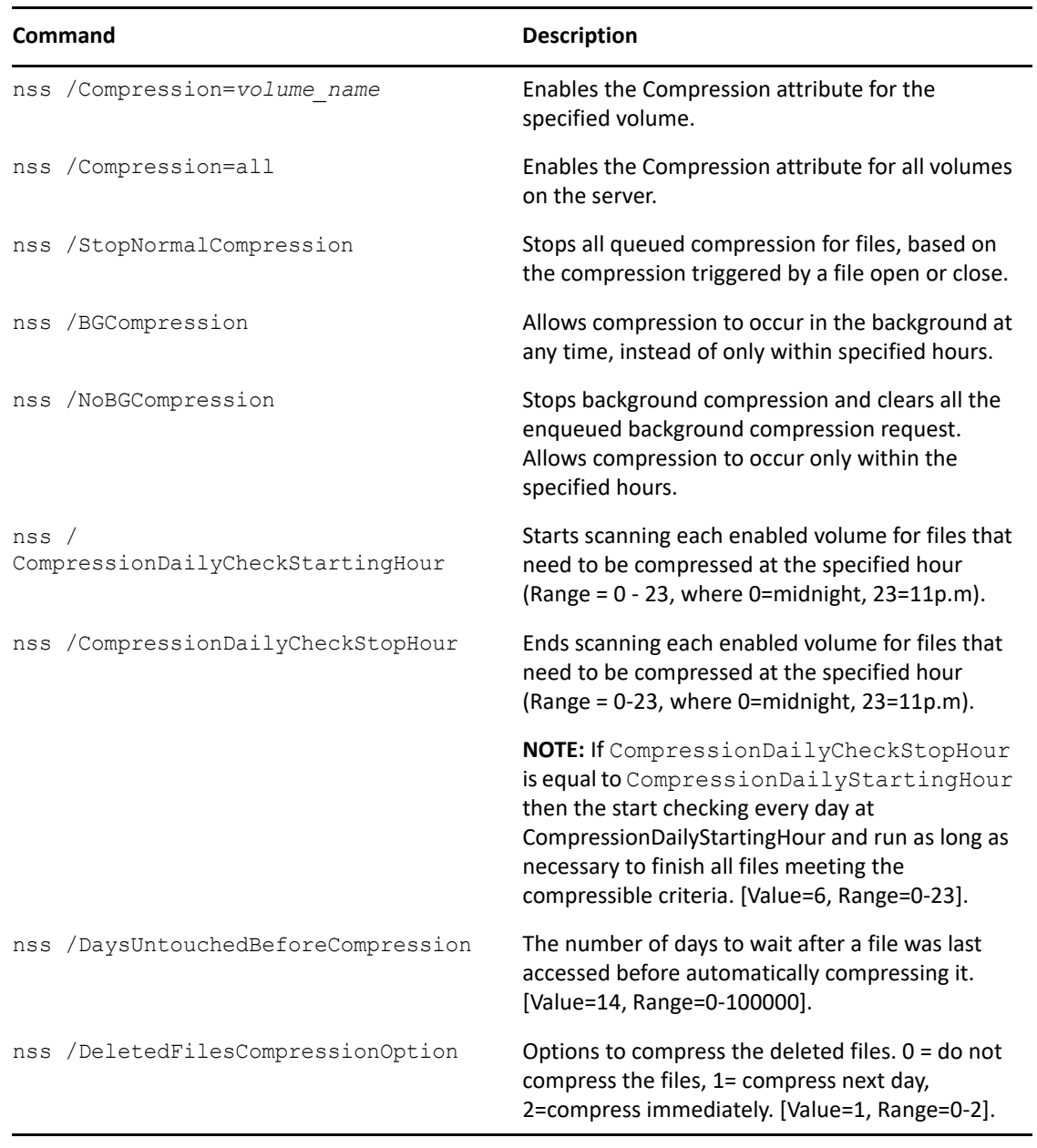

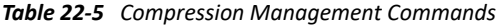

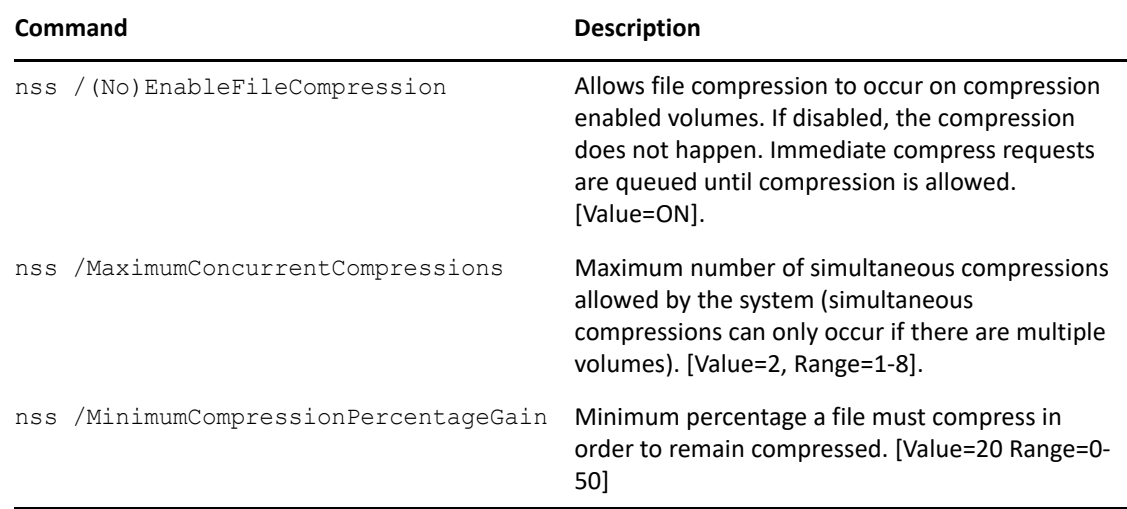

# <span id="page-320-0"></span>**22.9 Repairing Compressed Volumes with the Compfix Utility**

Use the Compfix utility to repair compression information for compressed volumes or to clear the Cannot Compress attribute for files in the compressed volume. For information, see [Section B.2,](#page-471-0)  ["compfix," on page 472.](#page-471-0)

# <span id="page-320-1"></span>**22.10 Backing Up Compressed Files**

When you back up a compressed volume, files are written to the backup media in compressed or uncompressed format, according to how they are currently stored. To back up compressed files in uncompressed format, you must decompress the files first, then back up the files.

When you recover a volume, the files are restored in their saved format to the destination volume. If you try to restore a compressed file to a volume without compression, the file is not readable. For information, see ["Backing Up Compressed files](https://www.microfocus.com/documentation/open-enterprise-server/2023/pdfdoc/bkup_sms_lx/bkup_sms_lx.pdf#bv8qu2t)" in the *[OES 2023: Storage Management Services](https://www.microfocus.com/documentation/open-enterprise-server/2023/pdfdoc/bkup_sms_lx/bkup_sms_lx.pdf#Hjc2z4tu)  [Administration Guide for Linux](https://www.microfocus.com/documentation/open-enterprise-server/2023/pdfdoc/bkup_sms_lx/bkup_sms_lx.pdf#Hjc2z4tu)*, or see your third-party backup application's documentation.

# 23 Managing Space Quotas for Volumes,<br> **23 Directories, and Users Directories, and Users**

This section describes how to manage space quotas for volumes, directories, and users of OES Storage Services (NSS) volumes.

- [Section 23.1, "Understanding Space Quotas," on page 323](#page-322-0)
- [Section 23.2, "Managing NSS Volume Quotas," on page 325](#page-324-0)
- [Section 23.3, "Managing Directory Quotas," on page 326](#page-325-0)
- [Section 23.4, "Managing User Space Quotas," on page 329](#page-328-0)

# <span id="page-322-0"></span>**23.1 Understanding Space Quotas**

You can control how space is allocated in an NSS pool or volume by restricting the amount of space available to a particular volume, directory, or user. These space restrictions, or quotas, work independently, with the lower value being the most restrictive if all constraints apply. NSS allocates the space as it is needed; the quota does not reserve the space.

If you set a quota to a value equal to or less than the current size of space in use for the specified volume, directory, or user, users cannot add files until enough files are deleted to free up space in the volume, directory, or user files. Users can continue to access existing files for which they are authorized users, but they cannot save them.

Quotas restrict the actual physical space that the volume, directory, or user is allowed to consume. When enforcing quotas, NSS considers only the actual physical blocks consumed (in 4 KB blocks), not the file's logical size. If you have sparse files or compressed files, only the actual physical space they consume is counted against the quota. In order for a compressed file to be uncompressed, there must be enough space available in the most restrictive of the quotas set (whether volume, directory, or user) to accommodate the decompression process and the uncompressed file size. Otherwise, the user is not able to open the file. For more information about the space requirements for compressing and decompressing files, see [Section 22.1.5, "Factors Affecting Decompression," on](#page-309-3)  [page 310.](#page-309-3)

As the amount of space consumed by a user's files approaches the user's space quota, the user should use caution when saving files. Data loss can occur if the user attempts to save a file that is too large for the remaining unused space.

To get the correct disk utilization information, use NSSMU or nsscon /SpaceInformation. For NSS volume, used space = in-use space + purgeable space. If you use  $df-h$  command or any other non-NSS utility to get the disk utilization information, the output may confuse the user as it shows only in-use space and does not take account of purgeable space.

**WARNING:** If storing a file would cause a quota to be exceeded, only part of the file is actually saved, resulting in data corruption.

If the Salvage attribute is enabled for a volume, deleted files are not immediately purged from the volume. Deleted files on the volume are not counted against quotas.

#### **Volume Quotas**

When you create an NSS volume, you have the option of setting a space quota for the volume or letting it grow to the size of the pool. At any time thereafter, you can view and configure the volume quota from the **Storage > Volumes > Properties > Attributes** tab in iManager. For information, see [Section 23.2, "Managing NSS Volume Quotas," on page 325](#page-324-0).

If you set a volume quota to grow to the pool size, you can also add segments to the volume's pool to expand its size, and therefore, expand the volume quota.

As a volume nears its quota, automatic controls can be configured to manage space. For information, see [Section 29.3, "Monitoring Quotas and Space Usage for NSS Pools and Volumes," on](#page-393-0)  [page 394.](#page-393-0)

#### **Directory Quotas**

Directory quotas limit the space available in an individual NSS directory. To use directory quotas on an NSS volume, you must first enable the Directory Quotas attribute.

For information about configuring attributes when you create a volume, see ["Understanding Volume](#page-248-0)  [Properties" on page 249](#page-248-0).

For information about setting directory quotas, see [Section 23.3, "Managing Directory Quotas," on](#page-325-0)  [page 326](#page-325-0)

#### **User Space Quotas**

User space restrictions limit the space available to a user of the NSS volumes across all directories and files owned by the user. For information about setting user space quotas, see [Section 23.4.3,](#page-331-0)  ["Configuring a User Space Quota," on page 332](#page-331-0).

You must first enable the User Space Quotas attribute on the NSS volume where you want to configure user space restrictions. You can set the attribute at any time. For information about configuring the User Space Quotas attribute for an existing volume, see ["Modifying Attributes of an](#page-261-0)  [NSS Volume" on page 262.](#page-261-0)

#### **Example of Directory and User Space Quotas**

Quotas are beneficial for systems where you want to control how your storage resources are used. In environments such as a university, where you set up a common work area for a large number of students and you want to limit the space that directory can consume, set a Directory Quota. You might also limit the amount of space an individual user's work can consume by setting the User Quota.

For example, if a directory's quota is 500 MB and the user's quota is 1 GB, the user is limited to up to 500 MB in the specific directory. If the user can access multiple directories, each with a 500 MB quota, the maximum space the user's work can consume for all directories combined is limited to the user's 1 GB administrative limit.
# **23.2 Managing NSS Volume Quotas**

**1** In iManager, click **Storage > Volumes**.

For instructions, see [Section 10.1.5, "Accessing Roles and Tasks in iManager," on page 92.](#page-91-0)

**2** Select a server to manage.

For instructions, see [Section 10.1.6, "Selecting a Server to Manage," on page 92](#page-91-1).

A list of volumes appears in the **Volumes** list.

- **3** In the **Volumes** list, select a volume that you want manage.
- **4** Click **Properties**.

The **Properties** page has three tabs: **Attributes**, **Statistics**, and **Quota Usage**. It opens to the **Attributes** tab.

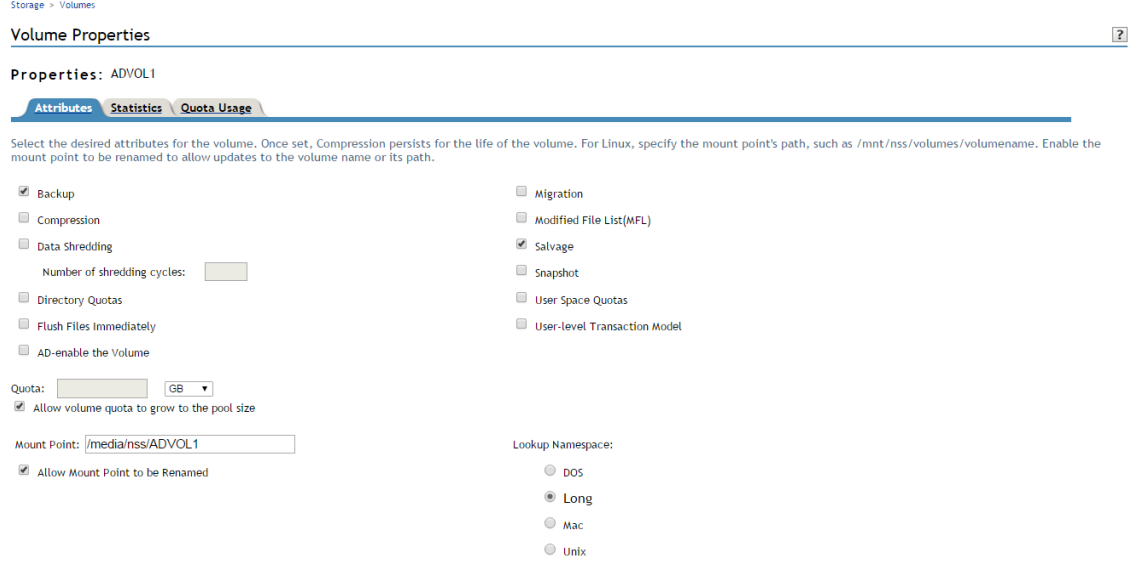

**5** In the **Quota** field, do one of the following:

- **No Quota:** Select **Allow Volume Quota to Grow to the Pool Size**. NSS pools allow overbooking so the administrative sum of all volumes' quotas in a pool can exceed the physical pool quota.
- **Quota:** Deselect **Allow Volume Quota to Grow to the Pool Size**, then specify the maximum size you want to allow volume to grow. The quota cannot exceed the pool size.

If you set the quota to a value less than the current volume size, you cannot save files to the volume until you purge some files to make room.

**6** Click **Apply**.

**7** Click the **Quota Usage** tab to view the volume and pool space usage for the selected volume and to verify the new setting.

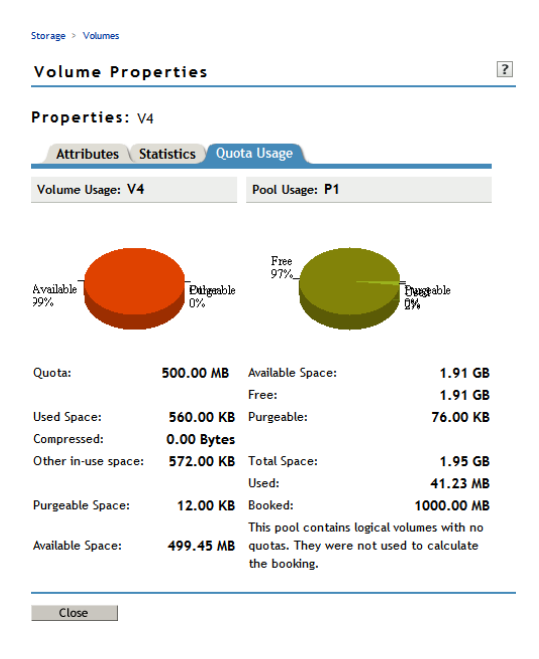

## **23.3 Managing Directory Quotas**

A directory quota limits the amount of space on a volume that can be consumed by all of the files and folders in that directory. You can specify any positive value for the quota. If the current size of the directory exceeds the specified limit, users cannot save data to the directory until space is cleared by removing files from the directory. If the specified directory quota exceeds the volume quota, the volume quota overrides the directory quota in determining whether data can be saved to the directory as data is written. Because overbooking is allowed for directory and volume quotas, the physical space limits for the pool might also prevent the directory from growing to its specified maximum. Physical space limits for the pool override the volume and directory quotas.

For example, lets assume that volume  $VOL1$ : has a volume quota of 50 GB in pool POOL1. You set the directory quota to 100 GB for directory  $\text{VOL1}: \frac{\text{I}}{\text{I}}$  sales. Users cannot save 100 GB of files in the sales directory because NSS reaches the volume quota long before it reaches the directory quota. Because of overbooking, other directories are competing for the 50 GB of space in the volume, and VOL1: is competing for space with other volumes in POOL1. You might not be able to put as much as 50 GB of data in the sales directory.

Setting the directory quotas on a volume will automatically enable the Directory Quotas attribute for the volume as well. As the administrator user, you can view and configure directory quotas with the Files and Folders plug-in for iManager, NetStorage, and the Client for Open Enterprise Server.

This section describes the following:

- Section 23.3.1, "Enabling or Disabling the Directory Quotas Attribute for an NSS Volume," on [page 327](#page-326-0)
- [Section 23.3.2, "Configuring Directory Quotas," on page 327](#page-326-1)
- [Section 23.3.3, "Removing a Directory Quota," on page 328](#page-327-0)
- **[Section 23.3.4, "Removing All Directory Quotas for an NSS Volume," on page 328](#page-327-1)**

## <span id="page-326-0"></span>**23.3.1 Enabling or Disabling the Directory Quotas Attribute for an NSS Volume**

Setting the directory quotas on a volume will automatically enable the Directory Quotas attribute for the volume as well. You can set the attribute at create time or at any time for an existing volume.

To set the Directory Quotas attribute for an existing volume:

- **1** In iManager, click **Storage > Volumes**. For instructions, see [Section 10.1.5, "Accessing Roles and Tasks in iManager," on page 92.](#page-91-0)
- **2** Select a server to manage to view a list of NSS volumes on the server. For instructions, see [Section 10.1.6, "Selecting a Server to Manage," on page 92](#page-91-1).
- **3** In the **Volumes** list, select a volume that you want manage.

Wait for the volume details to be displayed before you continue.

**4** Click **Properties**.

The **Properties** page has three tabs: **Attributes**, **Statistics**, and **Quota Usage**. It opens to the **Attributes** tab.

- **5** On the **Attributes** tab, select or deselect the **Directory Quotas** check box, then click **Apply**.
- **6** If you enabled or disabled the **Directory Quotas** attribute, restart NCP2NSS by entering the following at a terminal console prompt:

systemctl restart ncp2nss.service

## <span id="page-326-1"></span>**23.3.2 Configuring Directory Quotas**

- ["Adding or Modifying a Directory Quota with iManager" on page 327](#page-326-2)
- ["Adding or Modifying Directory Quotas with the Client for Open Enterprise Server" on page 328](#page-327-2)

#### <span id="page-326-2"></span>**Adding or Modifying a Directory Quota with iManager**

- **1** In iManager, select **Files and Folders > Properties**.
- **2** Click the **Search** icon, then browse to locate and select the folder you want to manage on an NSS volume.
- **3** View the current status of the Directory Quota.

If a Directory Quota is set, the **Restrict Size** field is selected and the **Limit** field shows the quota size in KB.

If the Directory Quota is not set, the **Restrict Size** field is deselected and the **Limit** field is dimmed (grayed out).

- **4** Do one of the following:
	- **Add a Quota:** On the **Information** tab, select **Restrict Size** to enable space restrictions for the selected directory. In the **Limit** field, type the directory quota in KB. The value must be an increment of 4 KB; that is, it must be divisible by 4 with no remainder.
	- **Modify an Existing Quota:** In the **Limit** field, type the new directory quota in KB/MB/GB/ TB. Select a value from the drop-down list. The value must be an increment of 4 KB; that is, it must be divisible by 4 with no remainder.
- **Remove a Quota:** On the **Information** tab, deselect **Restrict Size** to disable space restrictions for the selected directory. The **Limit** field is automatically dimmed (grayed out).
- **5** On the **Information** page, click **Apply** or **OK** to apply the changes.

#### <span id="page-327-2"></span>**Adding or Modifying Directory Quotas with the Client for Open Enterprise Server**

The Client for Open Enterprise Server allows the Administrator user to manage directory quotas for directories in an NSS volume from a Windows computer.

- **1** In the Client for Open Enterprise Server, map a drive to the NSS directory you want to manage, or map to its parent directory.
	- 1a Right-click the Client for Open Enterprise Server icon (the **interpellent containstance**), then select **OES Map Network Drive**.
	- **1b** Specify the network path to the directory. For example: 192.168.1.1/users.
	- **1c** Specify the username of the Administrator user or equivalent user, then click **Map**.
	- **1d** When prompted, enter the user's password.
- **2** In a file browser, locate and right-click the directory you want to manage, then click **Properties > OES Info**.
- **3** In the **Space Restriction** field, click **Change** to open the **Space Restriction** dialog box.
- **4** Do one of the following to configure the directory quota:
	- **Space Restriction:** Specify the directory quota in KB. The value must be a multiple of 4.
	- **No Space Restriction:** Select **No Space Restriction** to set the directory quota to Unlimited.
	- **Complete Space Restriction:** Select **Complete Space Restriction** to set the directory quota to 0 KB. If the directory already contains files and subdirectories, the directory cannot grow beyond the current space consumed.
- **5** Click **OK** to accept the directory quota.

#### <span id="page-327-0"></span>**23.3.3 Removing a Directory Quota**

- **1** In iManager, select **Files and Folders > Properties**.
- **2** Click the **Search** icon, then browse to locate and select the folder you want to manage on an NSS volume.
- **3** On the **Information** tab, deselect **Restrict Size** to disable space restrictions for the selected folder.
- **4** Click **Apply** or **OK** to apply the changes.

#### <span id="page-327-1"></span>**23.3.4 Removing All Directory Quotas for an NSS Volume**

To delete the directory quotas for all directories on an NSS volume without dealing individually with each directory, you can simply disable the Directory Quotas attribute for the NSS volume.

**1** In iManager, click **Storage > Volumes**.

For instructions, see [Section 10.1.5, "Accessing Roles and Tasks in iManager," on page 92.](#page-91-0)

**2** Select a server to manage.

For instructions, see [Section 10.1.6, "Selecting a Server to Manage," on page 92](#page-91-1).

A list of volumes appears in the **Volumes** list.

- **3** In the **Volumes** list, select a volume that you want manage.
- **4** Click **Properties**.

The **Properties** page has three tabs: **Attributes**, **Statistics**, and **Quota Usage**. It opens to the **Attributes** tab.

- **5** On the **Attributes** tab, deselect the **Directory Quotas** check box, then click **Apply**.
- **6** Restart NCP2NSS by entering the following at a terminal prompt:

systemctl restart ncp2nss.service

# **23.4 Managing User Space Quotas**

User space quotas are the space restrictions you optionally set for users of an NSS volume. Setting the user space quotas on a volume will automatically enable the User Space Quotas attribute for the volume as well. The Users with Quotas page of the Storage plug-in reports the quota setting and space usage for each user who has space restrictions in place for a specified volume, whether the user has data stored on the volume or not. To mange the user quotes of AD users, you could use the NSS command line utilities or NFARM.

**NOTE:** If the user gets deleted, it's corresponding associated files does not get deleted and the ownership does not change which may cause quota inconsistency.

This section describes the following:

- [Section 23.4.1, "Setting the User Space Quotas Attribute for an NSS Volume," on page 329](#page-328-0)
- [Section 23.4.2, "Viewing User Space Quotas," on page 330](#page-329-0)
- [Section 23.4.3, "Configuring a User Space Quota," on page 332](#page-331-0)
- [Section 23.4.4, "Modifying a User Space Quota," on page 333](#page-332-0)
- [Section 23.4.5, "Deleting a User Space Quota," on page 334](#page-333-0)
- Section 23.4.6, "Configuring User Space Quotas on Volumes After Upgrading or Migrating from [OES 1," on page 335](#page-334-0)

#### <span id="page-328-0"></span>**23.4.1 Setting the User Space Quotas Attribute for an NSS Volume**

The administrator user can view and modify the User Space Quotas attribute at any time.

- **1** In iManager, click **Storage > Volumes**. For instructions, see [Section 10.1.5, "Accessing Roles and Tasks in iManager," on page 92.](#page-91-0)
- **2** Select a server to manage to view a list of its volumes.

For instructions, see [Section 10.1.6, "Selecting a Server to Manage," on page 92](#page-91-1).

**3** In the **Volumes** list, select a volume that you want manage, then wait for the page to refresh to view its details.

**4** Click **Properties**.

The **Properties** page has three tabs: **Attributes**, **Statistics**, and **Quota Usage**. It opens to the **Attributes** tab.

**5** On the **Attributes** tab, select (enable) or deselect (disable) the **User Space Quotas** check box, then click **Apply**.

#### <span id="page-329-0"></span>**23.4.2 Viewing User Space Quotas**

As the Administrator user or a user with the Supervisor right for the volume can view and configure user space quotas with the Storage plug-in for iManager.

The **Users with Quotas** page reports the quota setting and space usage for each user who has space restrictions in place for a specified volume, whether the user has data stored on the volume or not. The **All Users** page reports the current usage of all users on the volume who have data stored on the volume, whether the users have a quota on the volume or not.

The tracking of user space usage and quotas is an expensive operation in terms of performance. For this reason, NSS does not begin tracking user space usage until you create the first user quota on the volume. If you have never assigned a user quota to a volume, the All Users page has no information to report. After you create the first user quota on the volume, NSS begins tracking all of the user space used on the volume. From then on, the All Users page reports usage for all users with data on the volume.

The **Users with Quotas** report and **All Users** report include the following information:

| <b>Parameter</b> | <b>Description</b>                                                                                                    |  |
|------------------|----------------------------------------------------------------------------------------------------|--|
| User Name        | The distinguished user name. For example: userid.context,<br>jsmith.geo.example, asantiago.example                                                                                                    |  |
| Quota            | Indicates the amount of space in MB that the user can use on the selected<br>volume. The user's data can grow only to the size of the quota or to the<br>amount of available physical space on the volume, whichever is less.            |  |
|                  | NSS allocates space only as needed. You can set user quotas that total more<br>than the total available space on the volume. This is called overbooking.<br>However, you cannot set any single quota to be greater than the volume size. |  |
| Used             | Reports the current amount of space used by the user's data in all directories<br>combined on the specified volume. Reports the current amount of space used<br>by the user's data in all directories combined on the specified volume.  |  |
| Available        | Reports the free, unused space within the user's quota for the specified<br>volume. Because of overbooking, other users might be competing for a<br>portion of this space.                                                               |  |

*Table 23-1 Report of User Space Quotas*

#### **Viewing User Quotas as the Administrator User**

- **1** Log in to iManager as the Administrator user or equivalent user.
- **2** In iManager, click **Storage > User Quotas**.

**3** Click the **Volume** browser, then select the volume that you want to manage.

Wait for the page to refresh to see the user space restrictions for all users with quotas for the selected volume.

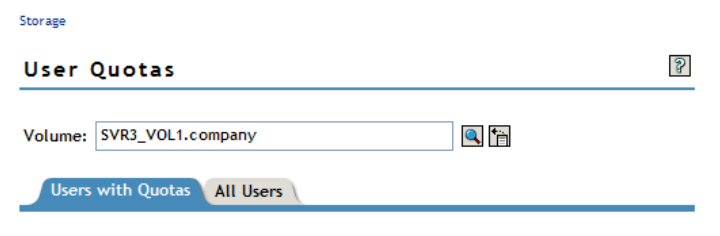

View only the users with assigned quotas for the selected volume. Select New to specify space quotas for users with access rights for this volume. Select one or more users from the list to modify or delete their existing space quotas.

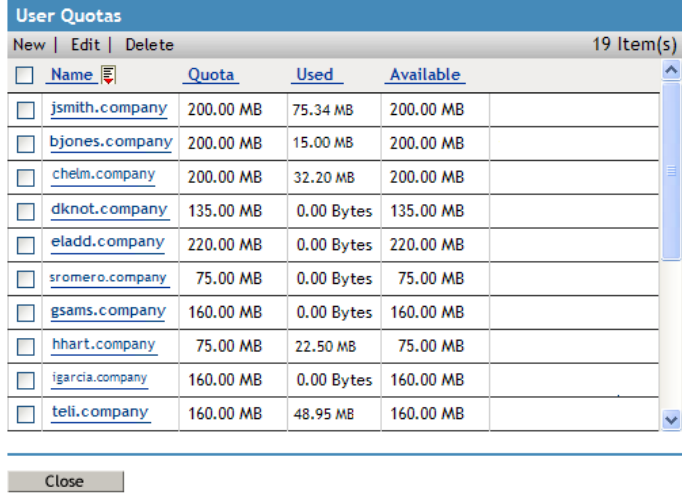

**4** To view all users (with or without quotas) who have data stored on that volume, click **All Users**.

#### **Viewing User Quotas as an Individual User**

- **1** Log in to iManager as an individual user with your eDirectory username and password.
- **2** In iManager, click **Storage > User Quotas**.
- **3** Click the Volume browser, then select the volume that you want to manage.

Wait for the page to refresh to see the individual user's space restrictions for the selected volume on the **Users with Quotas** page.

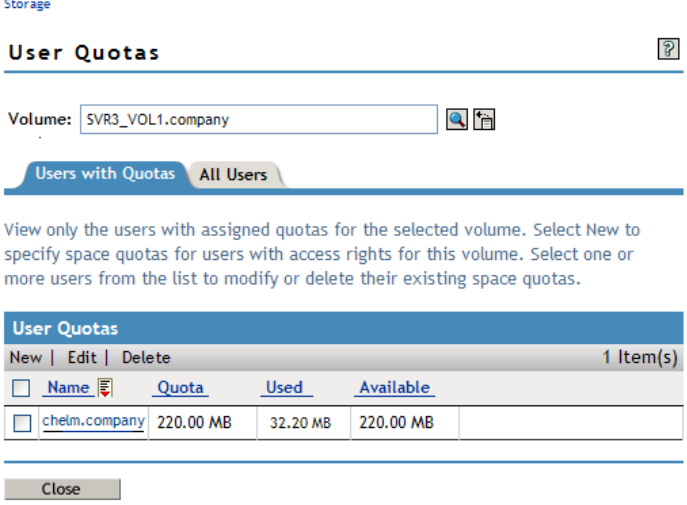

#### <span id="page-331-0"></span>**23.4.3 Configuring a User Space Quota**

The Administrator user or equivalent user can configure the user space quota for one user or multiple users at a time.

- **1** In iManager, click **Storage > User Quotas**, then select the volume you want to manage.
- **2** Click **New** to open the **Add User Quota** dialog box.

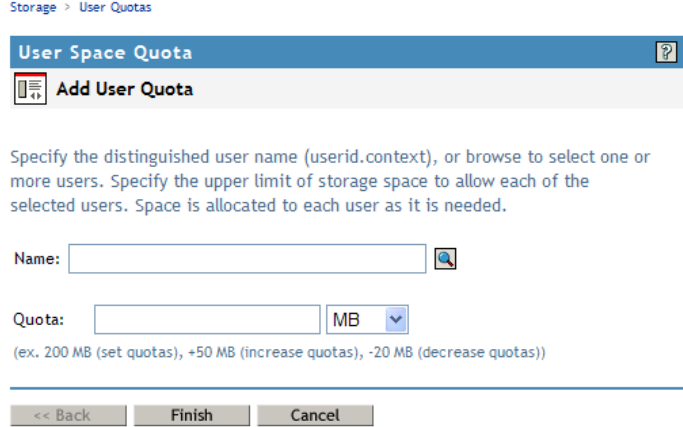

- **3** Click the **Browse** icon to open the User object list, then browse to select one or more users who you want to share the same quota.
- <span id="page-331-1"></span>**4** In **User Quotas**, specify the upper limit of storage space that you want to assign to each of the selected users.
- **5** Use the **Units** drop-down list to select the units to use for the quota you specified in [Step 4.](#page-331-1) Options are bytes, kilobytes, megabytes, gigabytes, terabytes, and petabytes.
- **6** Click **Finish** to apply the quota, or click **Cancel** to back out of the transaction.

Each of the usernames you selected now has user space quotas assigned to it.

## <span id="page-332-0"></span>**23.4.4 Modifying a User Space Quota**

The Administrator user or equivalent user can modify the quota for one user or multiple users at a time. Modify the current quotas for the selected users by setting a new quota for all users, increasing each quota by the same amount, or decreasing each quota by the same amount.

- **1** In iManager, click **Storage > Volumes**, select a server, then select the volume you want to manage.
- **2** Click **Quotas > Users with Quotas**.
- **3** Open the **Edit User Quotas** dialog box by doing one of the following:
	- **Single User:** Select the name link for the user.
	- **Multiple Users:** Select the **User** check box next to one or more user names whose user space quota you want to delete, then click **Edit**.

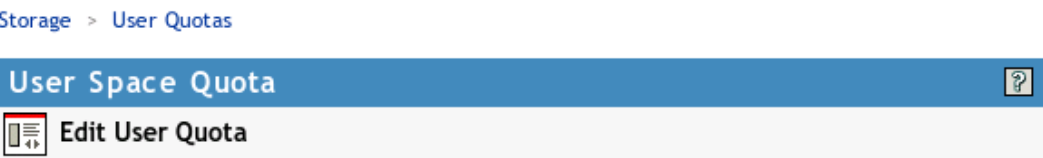

Specify the upper limit of storage space to allow each of the users you selected on the Users with Quotas page. Space is allocated to each user as it is needed. If a user's data exceeds the new quota, the user can access files on the volume, but cannot write to it until the user's data no longer exceeds the new quota.

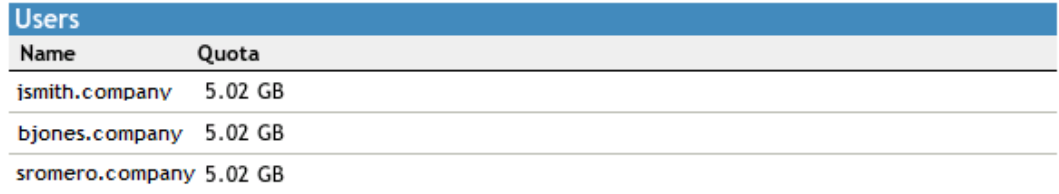

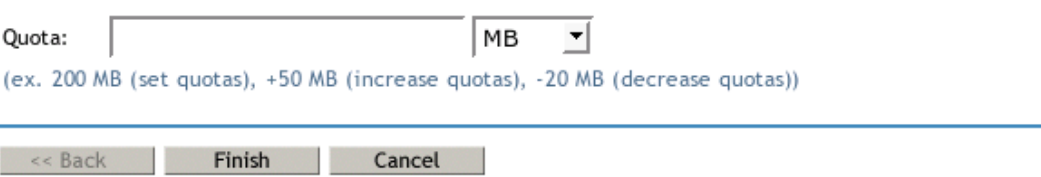

- <span id="page-332-1"></span>**4** Specify the change that you want to apply to each of the selected users by doing one of the following:
	- **Modify Quota:** Specify a value to set each selected user's quota to the specified value, such as 200 MB.

 **Increase Quota:** Use a plus (+) with the value to increase each selected user's quota by that amount, such as +50 MB.

If any individual quota or the total of all quotas exceeds the volume size, the increase is processed, because space is allocated to the users as needed, on a first-come-first-served basis.

If you attempt to increase the quota for a user with an Unlimited quota, no changes are made for that user's quota. The setting remains Unlimited.

 **Decrease Quota:** Use a minus (-) with the value to decrease each selected user's quota by that amount, such as -20 MB.

If a reduction takes a user's quota to 0 MB, then the user is fully restricted. The user cannot add any new files no matter how many existing files are deleted. To remove the restriction, set a non-zero quota or delete the quota for the user.

If a reduction takes a user's quota to a negative value, then an error message reports the quota as an Invalid Quota. You must repeat the process to set a valid quota for the user.

- **5** Use the **Units** drop-down list to select the units to use for the quota you specified in [Step 4.](#page-332-1) Options are bytes, kilobytes, megabytes, and gigabytes.
- **6** Click **Finish**.

Each of the users you selected now has the new user quota assigned to his or her individual account on this volume.

#### <span id="page-333-0"></span>**23.4.5 Deleting a User Space Quota**

The Administrator user or equivalent user can delete the user space quota for one or more users. Deleting the user space quota for a user removes the space restriction for the user on the selected volume. Of course, any directory quotas or volume quotas still apply.

- **1** In iManager, click **Storage > User Quotas**, then select the volume you want to manage.
- **2** Select the **User** check box next to one or more user names whose user space quota you want to delete, then click **Delete**.
- **3** Do one of following:
	- To confirm, click **Yes** to remove the quotas. The user accounts no longer have quotas assigned to them for the selected volume.
	- To back out of the process, click **No**.

To remove all user space quotas on the volume at the same time, you can simply disable the User Space Quota attribute for the volume. For information about disabling the attribute, see [Section 23.4.1, "Setting the User Space Quotas Attribute for an NSS Volume," on page 329](#page-328-0).

## <span id="page-334-0"></span>**23.4.6 Configuring User Space Quotas on Volumes After Upgrading or Migrating from OES 1**

Beginning with OES 2, file ownership is properly assigned for access via the NCP protocol whether the user is Linux-enabled or not. User quotas for NCP users no longer require that a user be Linuxenabled.

For OES 1, using user space quotas required usernames to be Linux-enabled with Linux User Management (LUM). If an NCP user was not Linux-enabled on OES 1, any files the user created were assigned as the root user identity (after verifying the username's trustee rights to do so, of course) instead of the actual username.

If you migrate an NSS volume where NCP users were not Linux-enabled from OES 2 to OES 2015 or later, you will observe that the file ownership is now recorded as the actual user. However, existing files might still belong to the  $root$  user and are not counted against user space quotas.

**IMPORTANT:** Directories and files that were created while users were not Linux-enabled on the OES 2 server are owned by the  $root$  user and are not counted against the user space quotas you set unless you reassign file ownership to the individual users.

- **1** Use one of the following tools to change ownership of any files that the user normally uses that were previously assigned to the root user as owner:
	- Novell Client
	- Files and Folders plug-in to iManager

You cannot use the Linux chown command to change the creator field for the NSS file system. It changes the root user's view of who is reported as the owner user in the Linux path, but the change has no effect on the NSS metadata. The Linux chown command also does not modify the owner group.

## 24 **Salvaging and Purging Deleted Volumes, Directories, and Files**

This section describes how to configure the salvage system for OES Storage Services file systems on Open Enterprise Server.

- [Section 24.1, "Understanding the NSS Salvage System," on page 337](#page-336-0)
- [Section 24.2, "Configuring the Purge Behavior for NSS," on page 340](#page-339-0)
- [Section 24.3, "Enabling or Disabling the Salvage Attribute for an NSS Volume," on page 343](#page-342-0)
- [Section 24.4, "Viewing, Salvaging, or Purging Deleted NSS Volumes in a Pool," on page 343](#page-342-1)
- [Section 24.5, "Salvaging or Purging Deleted Files with iManager," on page 345](#page-344-0)
- [Section 24.6, "Salvaging or Purging Deleted Files with Other Tools," on page 347](#page-346-0)

## <span id="page-336-0"></span>**24.1 Understanding the NSS Salvage System**

- [Section 24.1.1, "Volume Salvage versus File Salvage," on page 337](#page-336-1)
- [Section 24.1.2, "Trustees and Rights Handling for Salvaged Data," on page 339](#page-338-0)
- [Section 24.1.3, "Understanding Purging Triggers," on page 339](#page-338-1)

#### <span id="page-336-1"></span>**24.1.1 Volume Salvage versus File Salvage**

The NSS salvage system makes it possible to retain deleted files for a specified period of time or until space is needed. The volume salvage and file salvage subsystems function separately.

For volume salvage, the NSS volumes are automatically retained on deletion. The deleted volume can be salvaged for a period of time that is determined by the server-level Logical Volume Purge Delay setting. Administrators with the Supervisor right can salvage or purge deleted volumes at any time before the purge delay elapses.

[Table 24-1](#page-336-2) describes parameters that control the volume salvage behavior for NSS volumes. The server-level settings apply to directories and files on all NSS volumes.

| <b>Salvage Policy</b>      | Range of Influence                                             | Refer to                                                                                    |
|----------------------------|----------------------------------------------------------------|---------------------------------------------------------------------------------------------|
| Logical Volume Purge Delay | Server-level                                                   | Section 24.2.1, "Setting the<br><b>Purge Delay for All Deleted</b><br>Volumes," on page 340 |
|                            | Default: 345600 seconds (4 days)                               |                                                                                             |
|                            | The automatic purging delay<br>applies to deleted NSS volumes. |                                                                                             |

<span id="page-336-2"></span>*Table 24-1 Volume Salvage Parameters*

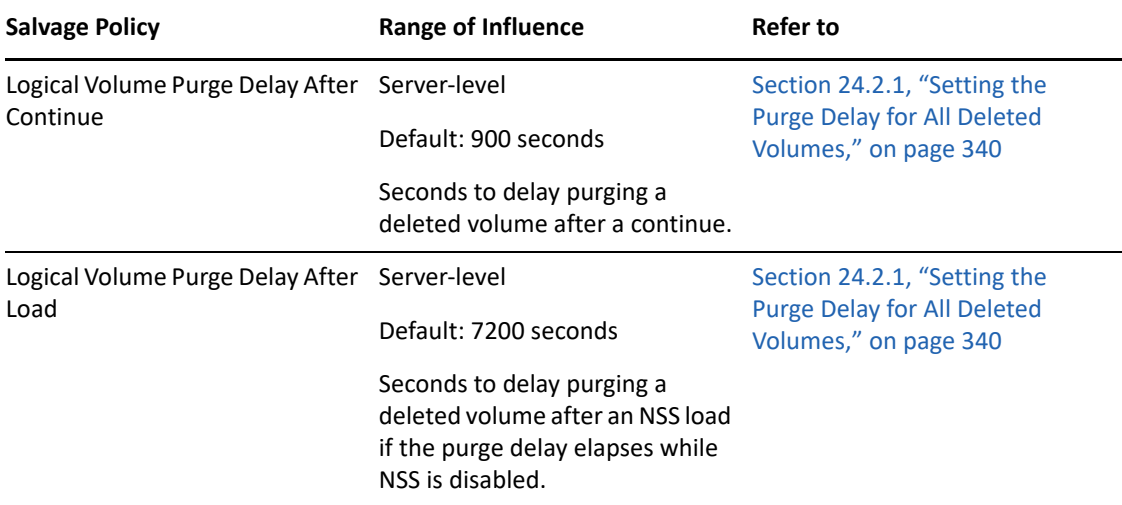

**Auto Purging of Logical Volumes:** The auto purging of logical volumes is determined by all the above mentioned volume salvage parameters. For example, you have deleted a volume and set the following parameters for auto purging:

LogicalVolumePurgeDelay: 7:24:16 p.m.

LogicalVolumePurgeAfterContinue: 7:39:06 p.m.

LogicalVolumePurgeAfterLoad: 7:20:00 p.m.

The latest time is considered for auto purging. Therefore, the volume is purged at 7:39:06 p.m.

Salvage for directories and files is controlled by each volume's Salvage attribute. You can enable the Salvage attribute when you create the volume, or modify the setting later in the volume's properties. Deleted directories and files are retained and can be salvaged until space is needed in the pool where the volume resides, as determined by the pool's available-space watermark settings. The administrator user or any user who is a trustee with the Create right can salvage deleted directories and files.

[Table 24-2](#page-337-0) describes parameters that control the file-system salvage behavior for NSS volumes.

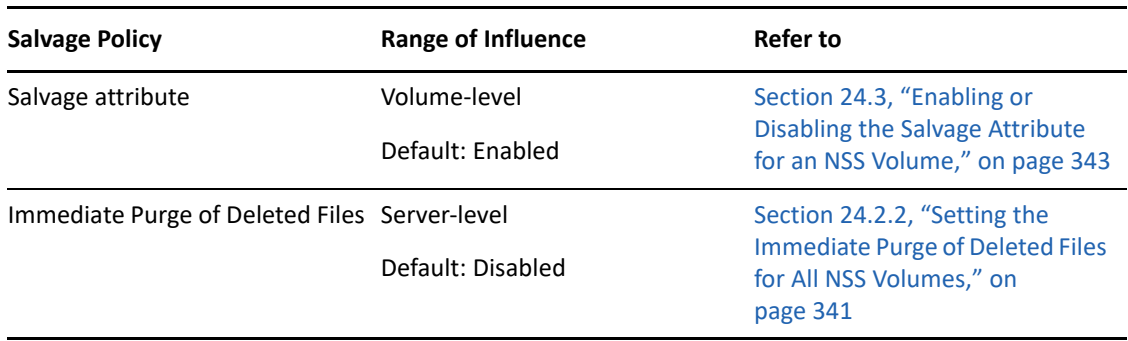

<span id="page-337-0"></span>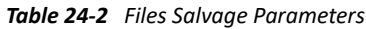

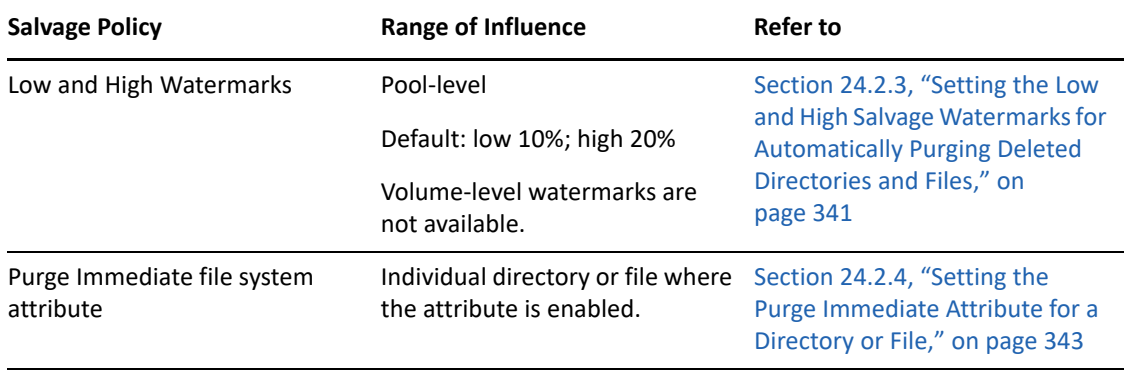

## <span id="page-338-0"></span>**24.1.2 Trustees and Rights Handling for Salvaged Data**

When you salvage a volume, the data and metadata is exactly the same as it was at delete time, with no changes.When salvaging deleted directories or files, the content, trustees, trustee rights, and the inherited rights filters are just as they were before the file was deleted. If the rights in the tree above the salvaged file have changed, then the inherited rights for the salvaged deleted file are calculated based on the current rights above it in the directory tree.

## <span id="page-338-1"></span>**24.1.3 Understanding Purging Triggers**

Purging is triggered to begin by the following events. After the deleted data enters a Purge state by manually starting a purge or by autopurging, deleted files can no longer be salvaged (do not return to a Salvageable state), even if you pause the autopurging process.

• The Logical Volume Purge Delay setting times out for a deleted volume. Autopurging begins automatically and can take some time, depending on the size of the volume.

The elapsed time between the delete and the purge is called the purge delay. The server-level LogicalVolumePurgeDelay parameter applies to all NSS volumes. For information, see [Section 24.2.1, "Setting the Purge Delay for All Deleted Volumes," on page 340](#page-339-1).

 The pool's Low Salvage Watermark setting is reached, indicating that the amount of free space is below the administrator-specified minimum. NSS automatically purges the deleted files and directories for all volumes in the pool with a first deleted, first purged policy until the free space reaches the high watermark, or until all of the existing deleted directories and files are purged, whichever occurs first.

You configure thresholds for space-based purging on each pool. Low and high watermarks determine when to begin and stop automatic purging of deleted files to free up space on the pool. For information, see [Section 24.2.3, "Setting the Low and High Salvage Watermarks for](#page-340-1)  [Automatically Purging Deleted Directories and Files," on page 341.](#page-340-1)

A user or administrator purges the deleted file or directory.

Deleted directories and files can be purged by the administrator user or by any user who is a trustee with the Erase right at any time before the automatic purge begins. For information, see [Section 24.5.3, "Purging the Deleted Files," on page 346.](#page-345-0)

An administrator purges the deleted volume.

Delete volumes can be purged by the administrator with Supervisor right to the volume. For information, see [Section 24.5.3, "Purging the Deleted Files," on page 346](#page-345-0).

• Salvage is disabled at the server level for directories and files.

Directories and files are purged immediately on deletion if the server-level ImmediatePurgeOfDeletedFiles parameter is enabled. If the Salvage attribute is enabled for a volume, this setting overrides it. For information, see [Section 24.2.2, "Setting the Immediate](#page-340-0)  [Purge of Deleted Files for All NSS Volumes," on page 341](#page-340-0).

Salvage is disabled for the individual directory or file.

If the Salvage attribute is enabled for an NSS volume, you can set the PurgeImmediate filesystem attribute on individual directories and files so that they are purged immediately on deletion. For information, see [Section 24.2.4, "Setting the Purge Immediate Attribute for a](#page-342-2)  [Directory or File," on page 343](#page-342-2).

# <span id="page-339-0"></span>**24.2 Configuring the Purge Behavior for NSS**

- [Section 24.2.1, "Setting the Purge Delay for All Deleted Volumes," on page 340](#page-339-1)
- [Section 24.2.2, "Setting the Immediate Purge of Deleted Files for All NSS Volumes," on page 341](#page-340-0)
- [Section 24.2.3, "Setting the Low and High Salvage Watermarks for Automatically Purging](#page-340-1)  [Deleted Directories and Files," on page 341](#page-340-1)
- [Section 24.2.4, "Setting the Purge Immediate Attribute for a Directory or File," on page 343](#page-342-2)

## <span id="page-339-1"></span>**24.2.1 Setting the Purge Delay for All Deleted Volumes**

The Purge Delay setting for the NSS volume determines the amount of time (in seconds) that you can still access the deleted volume before it is removed from the system. The default value for the Purge Delay setting is 345600 seconds (4 days). The volume name is changed during delete so that a new volume with the same name can be immediately created. The management tool used to delete the volume should clean up any NetIQ eDirectory Storage objects at delete time. Use NSSMU or the Storage plug-in to iManager to purge or salvage the deleted volume before the Purge Delay time elapses.

To configure the Purge Delay time, issue the following command at the NSS Console (nsscon) as the root user:

nss /LogicalVolumePurgeDelay=*value*

In this command, replace *value* with the actual number of seconds to delay the purge. For example, if you want to change the Purge Delay time from the default of 4 days to 1 day, set the value to 86400 by entering:

nss /LogicalVolumePurgeDelay=*86400*

The Purge Delay change command is not permanent when entered from the command line. You must enter the command each time you restart the server. To make the new setting permanent, add the command to the /etc/opt/novell/nss/nssstart.cfg file.

## <span id="page-340-0"></span>**24.2.2 Setting the Immediate Purge of Deleted Files for All NSS Volumes**

The salvage capability for directories and files can be turned on and off for NSS at the server level by using the /(No)ImmediatePurgeOfDeletedFiles flag. By default, the setting is disabled (set to NoImmediatePurgeOfDeletedFiles). You might want to enable this setting if you have Salvage enabled for multiple volumes, but want to disable salvage across all of them without separately changing the volumes' Salvage attribute settings.

This server-level salvage setting overrides the settings for the volume-level Salvage attribute. It does not affect deleted NSS volumes. Issue the commands at the NSS Console (nsscon) as the root user

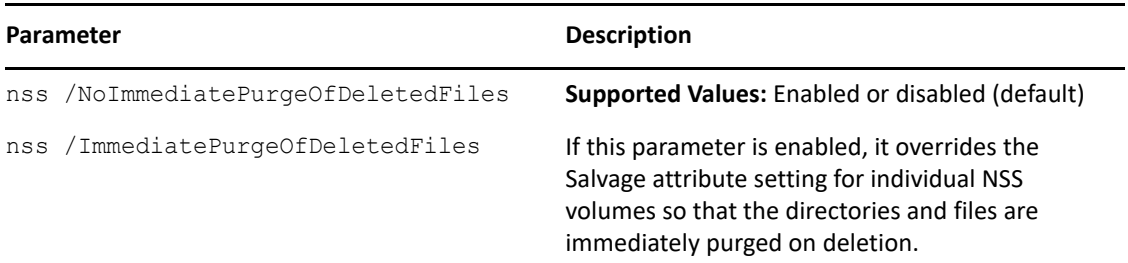

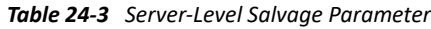

## <span id="page-340-1"></span>**24.2.3 Setting the Low and High Salvage Watermarks for Automatically Purging Deleted Directories and Files**

Salvage watermarks are parameters associated with the salvage feature of NSS pools. Automatic purging of deleted files begins when the pool's low watermark is reached and continues until its high watermark is reached, or until all existing deleted files and directories have been purged. Files and directories are purged on a first-deleted, first-purged bases. If you have a deleted volume in the pool, the deleted volume along with any deleted files and directories that existed when the volume was deleted are not considered for this space-based purge.

When free space in the pool falls below a low watermark, NSS begins autopurging the deleted files. When enough files are purged so that the free space increases to a percentage equal to or greater than the high watermark, the autopurge stops. The autopurge also stops before the high watermark is reached if there are no more deleted files or directories to be purged. Autopurging does not start again until free space again drops below the low watermark.

#### *Figure 24-1 How Autopurging Works*

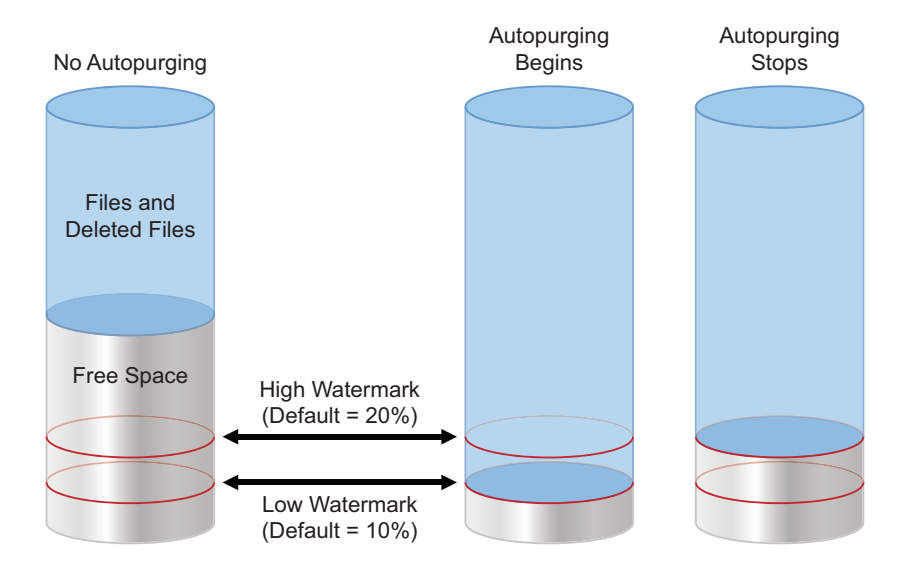

The high and low watermarks can be configured only at a pool level. The default low watermark is 10% of the maximum pool size. The default high watermark is 20% of the maximum pool size. The low watermark's percentage can range from a minimum of 0% to a maximum of 98%. The high watermark's percentage can range from a minimum 2% to a maximum of 100%. The high and low watermarks must be at least 2% apart from each other.

**IMPORTANT:** The pool's watermark settings are enforced only at the pool level. Volume-level watermarks are not supported. The Storage plug-in to iManager displays default values for volume watermarks, but they have no effect. In order for a volume to benefit from the watermark protection, set the volume's size to grow to the size of the pool.

At the minimum setting of 0%, the low watermark activates the autopurge only when the pool is totally out of free space. If the watermark is set this low, users are likely to get out-of-space errors when they try to save files. Setting the low watermark to a percentage a little higher than 0% guarantees that autopurging begins before free space is completely used, and users are less likely to get out-of-space errors.

The low and high salvage watermarks for a pool are set on boot to the default levels. Commands to modify the watermarks can be issued from the command line or placed in a startup file. Settings in the startup file persist across server reboots. Commands issued at the command line persist until the next reboot, or until the command is issued again, whichever occurs first.

Use the following commands to configure the high and low watermarks for pools. Issue the commands in the NSS Console (nsscon) as the root user.

nss /PoolHighWaterMark=*poolname*:Percent/MB/GB

nss /PoolLowWaterMark=*poolname*:Percent/MB/GB

Replace the *poolname* with the name of an individual pool or with All to set the value for all pools. For example, to set the low watermark to 5% and the high watermark to 10% for pool  $p$  users, enter

nss /PoolHighWaterMark=p\_users:10%/MB/GB

#### <span id="page-342-2"></span>**24.2.4 Setting the Purge Immediate Attribute for a Directory or File**

The Purge Immediate file-system attribute flags a directory or file to be erased from the system as soon as it is deleted. Purged directories and files cannot be recovered. When this attribute is enabled, it overrides the salvage settings at the volume and server level. When it is disabled, the server and volume salvage settings apply. In order to modify this setting, you must be the administrator user or a user who is a trustee with the Erase right.

- **1** In iManager, select **Files and Folders > Properties**.
- **2** Click the **Search** icon to locate and select the directory or file you want to manage.
- **3** Click the **Information** tab to view the properties for the selected directory or file.
- **4** Scroll down to view the **Attributes** section, then select the **Purge Immediate** attribute to enable the selected directory or file to be purged immediately on deletion, or deselect it to allow the salvage settings to control the fate of the deleted directory or file.
- **5** Click **Apply** or **OK** to save your changes.

## <span id="page-342-0"></span>**24.3 Enabling or Disabling the Salvage Attribute for an NSS Volume**

You can enable the Salvage attribute when you create the volume, or modify the setting later in the volume's properties.

**1** In iManager, click **Storage > Volumes**.

For instructions, see [Section 10.1.5, "Accessing Roles and Tasks in iManager," on page 92.](#page-91-0)

**2** Select a server to manage.

For instructions, see [Section 10.1.6, "Selecting a Server to Manage," on page 92](#page-91-1).

- **3** In the **Volumes** list, select a volume that you want manage.
- **4** Click **Properties**.

The Properties page has three tabs: **Attributes**, **Statistics**, and **Quota Usage**. Use the Attributes page to view or modify the attributes for the selected volume.

**5** Select (enable) or deselect (disable) the Salvage attribute, then click **Apply**.

## <span id="page-342-1"></span>**24.4 Viewing, Salvaging, or Purging Deleted NSS Volumes in a Pool**

If you delete a volume, NSS removes it from the pool. During the Purge Delay (by default, four days after a volume is deleted), you can manually purge deleted volumes, view the volume contents, transfer files from the deleted volume to other volumes, or salvage the entire volume. When you salvage a volume, the data and metadata are exactly the same as they was at delete time, with no changes. After the Purge Delay time elapses, NSS automatically purges the deleted volume from the system and you can no longer access it. You can also manually purge any volumes you have deleted. **WARNING:** If you delete an entire pool, all the volumes are deleted with it. You cannot restore a deleted pool or any deleted volumes in it.

You can change the Purge Delay time to extend or reduce the time for the automatic purging cycle. For information, see [Section 24.2.2, "Setting the Immediate Purge of Deleted Files for All NSS](#page-340-0)  [Volumes," on page 341](#page-340-0).

The **Deleted Volumes** option on the Pools page opens a separate Deleted Volumes page where you can purge or salvage the deleted volumes for the pool. This option is only available if the selected pool has deleted volumes on it.

To manage the deleted volumes in a pool:

**1** In iManager, click **Storage > Pools**.

For instructions, see [Section 10.1.5, "Accessing Roles and Tasks in iManager," on page 92.](#page-91-0)

**2** Select a server to manage.

For instructions, see [Section 10.1.6, "Selecting a Server to Manage," on page 92](#page-91-1).

A list of pools appears in the **Pools** list.

**3** Select the pool that you want to manage.

Wait for the page to refresh and display the details. The **Deleted Volumes** button is active only when there are deleted volumes in that list.

 $\overline{?}$ 

**4** If the button is available, click **Deleted Volumes**.

This opens the Deleted Volumes page.

Storage > Pools

Deleted Volumes on Pool: POOL1

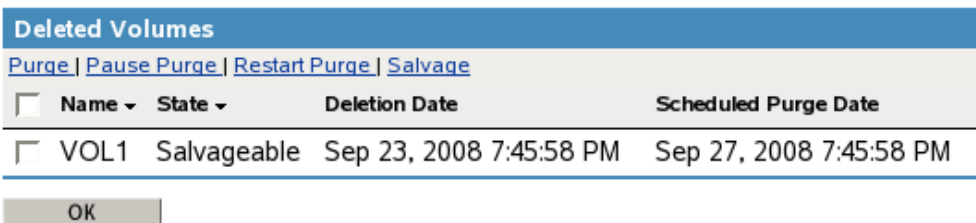

**5** Select a volume from the **Deleted Volumes** list.

The browser refreshes to display details in the **Details** area.

- **Pool:** The pool name.
- **Volume Was Deleted:** The time stamp when the volume was deleted.
- **Scheduled Purge Time:** The time that the Purge Delay expires for this deleted volume and the purging process is scheduled to begin.
- **Current Deletion State:** The deletion states are salvageable, purging, or paused.
- **6** Select one or more volumes, then perform one or more of these actions:
	- **Purge:** Immediately begins the process of purging the selected volumes and their contents. After this option is selected, the deleted volume can no longer be salvaged (does not return to a Salvageable state). You cannot stop the purging by clicking **Pause Purge** for the autopurging process; the two options are unrelated.
	- **Pause Purge/Restart Purge: Pause Purge** disables autopurging for the selected volumes so that purging does not begin automatically for a deleted volume when its Purge Delay time elapses. During the purge delay or while autopurging is disabled, the deleted volume is salvageable.

**Restart Purge** enables autopurging for the selected volumes. The deleted volume is purged when the purge delay time elapses.

This option does not make it possible to salvage a deleted volume that has already entered a Purge state.

**Salvage:** Begins the restore process for deleted volumes you selected.

If you salvage a volume, you can assign a new name to that volume, or reuse the old one if no current volume is using that name. A wizard opens to allow you to name the salvaged volume.

The volume salvage process can slow the server response time, so you might want to do this when there is less server activity.

**Close:** Closes the Deleted Volumes page.

## <span id="page-344-0"></span>**24.5 Salvaging or Purging Deleted Files with iManager**

As an administrator, you can use the Files and Folders plug-in to iManager to salvage or purge deleted files from an NSS volume where the Salvage attribute is enabled. When salvaging deleted files, the file content, trustees, trustee rights, and inherited rights filter are just as they were before the file was deleted. If the rights in the tree above the salvaged file have changed, then the inherited rights for the salvaged deleted file are calculated based on the current rights above it in the directory tree.

- [Section 24.5.1, "Prerequisites," on page 345](#page-344-1)
- [Section 24.5.2, "Salvaging the Deleted Files," on page 346](#page-345-1)
- [Section 24.5.3, "Purging the Deleted Files," on page 346](#page-345-0)

#### <span id="page-344-1"></span>**24.5.1 Prerequisites**

- The NSS volume that you want to manage must be in the same tree where you are currently logged in.
- You must have trustee rights for the file that you want to manage.
- The NSS volume must be configured for salvage at the time the files, directories, or volumes are deleted in order for deleted files to be available. Enable the Salvage attribute by going to the volume's Attributes page (**Storage > Volumes > Properties > Attributes**), select **Salvage**, then click **OK**.
- Deleted files are typically purged according to the Purge Delay settings set in NSS. When the delay time elapses, the deleted data is no longer available for salvage.
- Deleted files can be salvaged by any trustee for the file with the Create right. If another user has purged the deleted file, it is no longer available for salvage.
- Deleted files can be purged by any trustee for the file with the Erase right. If another user has purged the deleted file, it is no longer available for salvage.
- If the Purge Immediate attribute is set for a file or folder, the file or folder is immediately and permanently removed from the volume upon deletion.

#### <span id="page-345-1"></span>**24.5.2 Salvaging the Deleted Files**

You can salvage a deleted file and restore it to the directory from which it was deleted if you are a trustee of the file with the Create write. You can choose to overwrite any existing copies of the file in that location, or to rename the deleted file before it is salvaged. Review the guidelines in [Section 24.5.1, "Prerequisites," on page 345](#page-344-1) to understand when deleted files are available for salvage.

- **1** In iManager, click **Files and Folders**, then click **Deleted Files** to open the Deleted File page.
- **2** On the Deleted File page, use one of the following methods to locate the folder on an NSS volume where the deleted file existed when it was deleted:
	- Click the **Search** icon to browse and locate the folder, then click the name link of the folder to select it.
	- Click the **History** icon to select a folder from the list of folders that you recently accessed.

The **Deleted Files** report lists the deleted files in the folder and shows who deleted each file and when it was deleted.

- **3** Browse the list of deleted files to locate the version of the file you want to salvage.
- **4** Select one or more deleted files that you want to salvage, then click **Salvage**.

**NOTE:** To successfully salvage files, it is mandatory that the parent folders of the files that you intend to salvage exist. If they do no exist, salvage the parent folders first.

**5** While salvaging, if a file already exists with the same name as the salvaged file, an error message is displayed. To rename the salvaged file or overwrite the existing file with the salvaged file, use OES File Access Rights Management (NFARM) utility.

## <span id="page-345-0"></span>**24.5.3 Purging the Deleted Files**

You can purge a deleted file to remove it immediately from the volume if you are a trustee of the file with the Erase right. Purged files can no longer be salvaged. Review the guidelines in [Section 24.5.1,](#page-344-1)  ["Prerequisites," on page 345](#page-344-1) to understand when deleted files are available for purging.

- **1** In iManager, click **Files and Folders**, then click **Deleted File** to open the Deleted File page.
- **2** On the Deleted File page, use one of the following methods to locate the folder on an NSS volume where the deleted file existed when it was deleted:
	- Click the **Search** icon to browse and locate the folder, then click the name link of the folder to select it.
	- Click the **History** icon to select a folder from the list of folders that you recently accessed.

The **Deleted Files** report lists the deleted files in the folder and shows who deleted each file and when it was deleted.

- **3** Browse the list of deleted files to locate the version of the file you want to purge.
- **4** Select one or more deleted files that you want to purge, then click **Purge**.

## <span id="page-346-0"></span>**24.6 Salvaging or Purging Deleted Files with Other Tools**

You can use any of the following methods to salvage or purge deleted files. To purge, the user must be a trustee of the file with the Erase right. To salvage, the user must be a trustee of the file with the Create right.

- [Section 24.6.1, "Using the Client for Open Enterprise Server," on page 347](#page-346-1)
- [Section 24.6.2, "Using NFARM," on page 347](#page-346-2)

#### <span id="page-346-1"></span>**24.6.1 Using the Client for Open Enterprise Server**

Using the Client for Open Enterprise Server for Windows 2000/XP/2003, Administrator users, Adminequivalent users, and individual users can purge and possibly undelete NSS files that were previously deleted on the server.

- **1** Right-click the Client for Open Enterprise Server icon in the notification area to display the menu.
- **2** If you want to salvage a deleted file, click **Novell Utilities > Salvage** (or **NetWare Utilities > Salvage** on older client versions), browse to locate the directory where the deleted file resided, then do one of the following:
	- To restore one or more deleted files, select the deleted files, then click **Salvage File**.
	- To restore all deleted files in the directory, click **Salvage All**.
- **3** When you are done, click **OK**.
- **4** If you want to purge a deleted file, click **Novell Utilities > Purge** (or **NetWare Utilities > Purge** on older client versions), browse to locate the directory where the deleted file resided, then do one of the following:
	- To purge one or more deleted files, select the deleted files, then click **Purge File**.
	- To purge all deleted files in the directory, click **Purge All**.
	- To purge the directory's subdirectories and all deleted files in them, click **Purge Subdirectories**.
- **5** When you are done, click **OK**.

You can also purge deleted files from NCPCON using the command purge volume. For more information, see ["Using NCPCON to Purge Deleted Files](https://www.microfocus.com/documentation/open-enterprise-server/2023/pdfdoc/file_ncp_lx/file_ncp_lx.pdf#ba2rtj1)" in the *[OES 2023: NCP Server for Linux](https://www.microfocus.com/documentation/open-enterprise-server/2023/pdfdoc/file_ncp_lx/file_ncp_lx.pdf#H9izvdye)  [Administration Guide](https://www.microfocus.com/documentation/open-enterprise-server/2023/pdfdoc/file_ncp_lx/file_ncp_lx.pdf#H9izvdye)*.

#### <span id="page-346-2"></span>**24.6.2 Using NFARM**

This section includes the following:

- ["NFARM Installer for Windows" on page 348](#page-347-0)
- ["NFARM Installer for Mac" on page 348](#page-347-1)

#### <span id="page-347-0"></span>**NFARM Installer for Windows**

For information on salvaging and purging the deleted files on Windows using NFARM, see Salvage [and Purge on Windows](https://www.microfocus.com/documentation/open-enterprise-server/2023/pdfdoc/file_cifs_lx/file_cifs_lx.pdf#t468q5lnwpoj) in the [OES 2023: OES CIFS for Linux Administration Guide.](https://www.microfocus.com/documentation/open-enterprise-server/2023/pdfdoc/file_cifs_lx/file_cifs_lx.pdf#Front)

#### <span id="page-347-1"></span>**NFARM Installer for Mac**

For information on salvaging and purging the deleted files on Mac using NFARM, see [Salvage and](https://www.microfocus.com/documentation/open-enterprise-server/2023/pdfdoc/file_cifs_lx/file_cifs_lx.pdf#t46ajspfgokj)  [Purge on Mac](https://www.microfocus.com/documentation/open-enterprise-server/2023/pdfdoc/file_cifs_lx/file_cifs_lx.pdf#t46ajspfgokj) in the [OES 2023: OES CIFS for Linux Administration Guide](https://www.microfocus.com/documentation/open-enterprise-server/2023/pdfdoc/file_cifs_lx/file_cifs_lx.pdf#Front).

# 25 <sup>25</sup>**Managing Hard Links**

This section describes how to configure, create, and delete hard links on OES Storage Services volumes on Open Enterprise Server server.

- [Section 25.1, "Understanding Hard Links," on page 349](#page-348-0)
- [Section 25.2, "Upgrading the Media Format for Hard Links Support," on page 353](#page-352-0)
- [Section 25.3, "Enabling or Disabling the Hard Links Attribute," on page 354](#page-353-0)
- [Section 25.4, "Creating a Hard Link Using Ln on an NSS Volume," on page 355](#page-354-0)
- [Section 25.5, "Creating a Hard Link Using a zLink API," on page 356](#page-355-0)
- [Section 25.6, "Creating a Hard Link for Testing Purposes," on page 356](#page-355-1)
- [Section 25.7, "Viewing Hard Links for a File," on page 357](#page-356-0)
- [Section 25.8, "Deleting a Hard Link," on page 358](#page-357-0)
- [Section 25.9, "Deleting a Primary Link," on page 358](#page-357-1)

# <span id="page-348-0"></span>**25.1 Understanding Hard Links**

OES Storage Services supports zero to 65,535 hard links per file on NSS volumes. Hard link support for an NSS volume allows users to create multiple names for a single, existing file object in the same directory or in multiple directories in the same NSS volume.

**IMPORTANT:** Hard links to directories, data streams, and extended attributes are not allowed.

The alternate names for the file object link to the primary file inode in the NSS file system. One file can have different filenames in the same directory or multiple directories as long as all of the directories reside on the same volume. It is not possible to create hard links from different volumes and have them point to the same file.

This section describes the following:

- [Section 25.1.1, "Hard Links and the Primary Link," on page 350](#page-349-0)
- [Section 25.1.2, "Hard Links and Linux Users," on page 350](#page-349-1)
- [Section 25.1.3, "Hard Links and File Ownership," on page 350](#page-349-2)
- [Section 25.1.4, "Hard Links and File System Trustees," on page 351](#page-350-0)
- [Section 25.1.5, "Hard Links and Directory Space Quotas," on page 351](#page-350-1)
- [Section 25.1.6, "Hard Links and User Space Quotas," on page 352](#page-351-0)
- [Section 25.1.7, "Hard Links and the Hard Links Attribute," on page 352](#page-351-1)
- [Section 25.1.8, "Hard Links and File Salvage and Purge," on page 352](#page-351-2)
- [Section 25.1.9, "Hard Links and DFS Move Volume," on page 352](#page-351-3)

## <span id="page-349-0"></span>**25.1.1 Hard Links and the Primary Link**

Every file has what is considered to be the primary link, which is originally the path and filename assigned at file creation time. The primary parent directory is originally the path and directory name where the file is created. When you create hard links for the file, the file's primary link and all of its hard links share the file content by pointing to the file's inode. All links share all of the file's metadata except for name information; each link accesses only its own filename information.

When multiple hard links exist for a file, you can delete the file's primary link or its hard links, but the file's content and metadata are not deleted until the last remaining link is deleted. If you delete a hard link, the link name is deleted, not the file. If hard links exist, whenever you delete a primary link, the most recently created hard link automatically becomes the new primary link.

When the primary link is deleted and the status of primary is given to the next hard link, the following occurs:

- The file owner does not change.
- The explicitly assigned file system trustee assignments, trustee rights, and file attributes for the file do not change.
- If the new primary link is in a different directory, the file's inherited rights filter applies to the new parent directory, so effective rights for the file's trustees can change. For information, see [Section 25.1.4, "Hard Links and File System Trustees," on page 351](#page-350-0).

**IMPORTANT:** Make sure to check the consequences to effective rights before deleting the primary link.

- For the directory space quota, the total disk space used by the file is reassigned from the old primary link's parent directory to the new primary link's parent directory. For information, see [Section 25.1.5, "Hard Links and Directory Space Quotas," on page 351](#page-350-1).
- For the user space quota, the total disk space used by the file continues to be associated with the file's assigned owner.

#### <span id="page-349-1"></span>**25.1.2 Hard Links and Linux Users**

When hard links are used on NSS volumes, users must be Linux-enabled eDirectory users.

#### <span id="page-349-2"></span>**25.1.3 Hard Links and File Ownership**

In the NSS file system, the user who creates a file is assigned as its owner at file creation time. File ownership is not affected by transferring the primary link, creating hard links, or deleting hard links. A file can have only one owner, even if has multiple hard links.

File ownership rarely, if ever, changes, but an administrator or administrator equivalent user can assign a new owner when necessary. Changing file ownership requires the Supervisor right for the primary parent directory and the file. Use whatever tools you normally use to modify the file's ownership.

NSS uses the OES trustee model to secure access to the file, not file ownership. For information about how access control is affected by hard links, see [Section 25.1.4, "Hard Links and File System](#page-350-0)  [Trustees," on page 351.](#page-350-0)

File ownership allows accounting of disk block usage per user and enables user space quotas to operate effectively. For information, see [Section 25.1.6, "Hard Links and User Space Quotas," on](#page-351-0)  [page 352.](#page-351-0)

File ownership has no affect on the directory space quotas. For information, see [Section 25.1.5,](#page-350-1)  ["Hard Links and Directory Space Quotas," on page 351.](#page-350-1)

#### <span id="page-350-0"></span>**25.1.4 Hard Links and File System Trustees**

Explicit file system trustee assignments, trustee rights, and attributes for a file are stored in the file's metadata where the information is shared equally by the primary link and all hard links. For users who match the trustee, the file is visible along any path of the file's primary link and hard links. Explicit access security is enforced equally for any of these paths.

Inherited trustee assignments and trustee rights are inherited only through the primary link's parent directory. When calculating effective rights to a file, rights are granted based on explicit rights and rights inherited from the primary link's parent directory path.

If the primary link is deleted and reassigned, the inheritance changes to the settings of the newly assigned primary link's parent directory.

**NOTE:** For information about how the hardlinks on an NCP volume work with file ownership and trustees, see [Hard Links](https://www.microfocus.com/documentation/open-enterprise-server/2023/pdfdoc/file_ncp_lx/file_ncp_lx.pdf#b13p74ee) in the [OES 2023: NCP Server for Linux Administration Guide](https://www.microfocus.com/documentation/open-enterprise-server/2023/pdfdoc/file_ncp_lx/file_ncp_lx.pdf#H9izvdye).

**IMPORTANT:** Make sure you verify the effective rights on the new primary link whenever you delete a primary link.

#### <span id="page-350-1"></span>**25.1.5 Hard Links and Directory Space Quotas**

If you set a directory space quota for a file's primary parent directory, the file's size is charged against the quota. All metadata increases associated with hard links are included in the file's total disk space usage. For hard links in the primary parent directory, the file has an alternate name, but the charge for space usage is not duplicated. For hard links in other directories, quotas for their parent directories are not charged for space usage.

Whenever you delete a primary link, the most recently created hard link automatically becomes the new primary link. At that time, the file's size is subtracted from the space usage reported on an old primary link's parent directory and added to the space usage reported on the newly assigned primary link's parent directory. The file's space usage is no longer charged against the directory space quota on the old directory. If a quota is set on the new primary link's parent directory, the file's space usage is charged against it.

When you delete a primary link, the transfer of responsibility for space usage to the new primary parent directory is allowed even if the added file size overbooks its directory space quota. NSS allows the quota to be overbooked, and then enforces the directory quota restrictions.

**IMPORTANT:** Make sure you verify the directory quota on the new primary link's parent directory whenever you delete a primary link.

## <span id="page-351-0"></span>**25.1.6 Hard Links and User Space Quotas**

User space restrictions are charged based on ownership of the file. Ownership is tracked with the user's GUID, not the username. If the username ever becomes invalid, the file continues to be charged to the GUID. In a space usage report, the value of the GUID appears in place of where the a valid username would normally be.

If other users create hard links to the file, they are not charged a quota on that file. The file size is charged to the file owner's user space quota, even if the owner no longer has the necessary rights to access the file. If hard links exist, deleting the primary link does not delete the file, and the owner continues to be responsible for the space used.

The file's users can delete the primary link and hard links to the file only in directories where they have the necessary access rights. Hard links from directories the owner cannot access causes the file to be retained, and the owner continues to be charged for its quota. The file continues to be charged against the owner's user space quota until the file itself is deleted or until the system administrator reassigns another user as the file owner.

When file ownership is changed, the new owner's user space quota is checked before the change of ownership is allowed. If the file size will overbook the user space quota, the change is not allowed.

**IMPORTANT:** Make sure you verify the user space quota on the new owner whenever you change ownership of a file.

#### <span id="page-351-1"></span>**25.1.7 Hard Links and the Hard Links Attribute**

Hard links support is available on OES 2 and later.

A media upgrade is required. For instructions, see [Chapter 5, "Upgrading the NSS Media Format," on](#page-44-0)  [page 45](#page-44-0).

The hard links attribute for the NSS volume must be enabled to allow hard links to be created. For information, see [Section 25.3, "Enabling or Disabling the Hard Links Attribute," on page 354](#page-353-0).

## <span id="page-351-2"></span>**25.1.8 Hard Links and File Salvage and Purge**

The interaction between hard links and the salvage system depends on how many links exist for a specified file. If a file has multiple links pointing to it, and one of the links is deleted, the hard link name is not added to the salvage system, and cannot be recovered later via a salvage operation. When the last and only remaining link to a file is deleted, that last name is a candidate for the salvage system. If the Salvage Files attribute is enabled on the volume, and an immediate purge is not in force, then the last link to be deleted is added into the salvage system. Under this final primary link and filename, the file can be salvaged or purged until the file is autopurged from the system.

#### <span id="page-351-3"></span>**25.1.9 Hard Links and DFS Move Volume**

If you use the OES Distributed File Services Volume Move operation to move a volume that has been upgraded to the new media format for hard links, consider the following guidelines:

**Before you create the DFS Move Volume job, make sure that NSS is set so that the new target 4** volume is automatically created with the upgraded media format for enhanced hard links.

- If you moved the volume without enabling the new media format, you must upgrade the volume to the new media format after the move completes successfully.
- In the initial release of OES 2, the Move Volume Wizard does not have an option to enable the Hard Links attribute for the new target volume. After the move is completed and the media format is upgraded for enhanced hard links support, you must manually enable the Hard Links attribute. For instructions, see [Section 25.3, "Enabling or Disabling the Hard Links Attribute," on](#page-353-0)  [page 354.](#page-353-0)

# <span id="page-352-0"></span>**25.2 Upgrading the Media Format for Hard Links Support**

An enhanced NSS media format is available that provides improved support for hard links. After you install or upgrade your operating system to Open Enterprise Server 2, you can decide whether to upgrade the media format for your NSS volumes to use the new metadata structure; some restrictions apply. For information, see [Section 5.1, "Guidelines for Upgrading the Media Format of](#page-44-1)  [NSS Volumes," on page 45](#page-44-1).

## **25.2.1 New Metadata Structure Supports Up to 65,535 Hard Links for a File**

NSS volumes can support up to 65,535 hard links for a file, regardless of the length of the filename and the number of name spaces used. To use hard links on these operating systems, you must upgrade the NSS volume to use a new metadata structure.

## **25.2.2 Old Metadata Structure Supports Limited Hard Links for a File**

Previously, NSS volumes support only a limited number of hard links for a file. These volumes use a metadata structure that provides limited space for the file's filenames across all name spaces.

With the old metadata structure, the number of hard links you can use for a file depends on the length of the names you choose for a file, and how those names can be shared across the UNIX, Long, DOS, and Macintosh name spaces. It is also limited by the amount of space available in the metadata structure.

**IMPORTANT:** The sum total of all metadata for a file cannot exceed 2 KB. In the old metadata structure, this includes all hard link names. The longer the names are, the fewer hard links you can create.

If you reach the 2 KB metadata limit, you cannot create new hard links until you make room for them. Use any of the following methods:

- Delete one or more hard links for the file.
- Create hard links for the file with shorter names that can be stored optimally in each name space.
- Rename the original file with a shorter name that can be stored optimally in each name space.

# <span id="page-353-0"></span>**25.3 Enabling or Disabling the Hard Links Attribute**

The new media format for enhanced hard link support provides the Hard Links attribute for NSS volumes. The Hard Links attribute must be enabled in order to create and manage hard links on an NSS volume.

When you upgrade the NSS volume to use the new media format, if any old-style hard links are detected, the Hard Links attribute is automatically enabled. Otherwise, the volume is upgraded, but the Hard Links attribute is disabled. The attribute must be enabled before you can create hard links.

- [Section 25.3.1, "Prerequisite," on page 354](#page-353-1)
- [Section 25.3.2, "Hard Links Attribute Commands," on page 354](#page-353-2)
- [Section 25.3.3, "Viewing the Hard Link Attribute Setting," on page 355](#page-354-1)

#### <span id="page-353-1"></span>**25.3.1 Prerequisite**

The NSS volume must be upgraded to the new media format for enhanced hard link support. For instructions, see [Chapter 5, "Upgrading the NSS Media Format," on page 45](#page-44-0).

#### <span id="page-353-2"></span>**25.3.2 Hard Links Attribute Commands**

Use the commands in this section to enable or disable the Hard Links attribute for an NSS volume. The Hard Links attribute cannot be set or viewed in NSSMU or in the Storage plug-in to iManager.

Issue the commands at the NSS Console (nsscon) as the root user.

#### **nss /HardLinks=***volumename*

Enables the Hard Links attribute for the specified volume. This enables hard links to be created on the volume.

#### **nss /HardLinks=all**

Sets the Hard Links attribute for all NSS volumes on the server. This enables hard links to be created on any volume on the server. Any given hard link can point only to a file on the same volume.

#### **nss /NoHardLinks=***volumename*

Disables the Hard Links attribute for the specified volume. Existing hard links continue to function, but no new hard links can be created on the specified volume.

#### **nss /NoHardLinks=all**

Disables the Hard Links attribute for all NSS volumes on the server. Existing hard links continue to function, but no new hard links can be created on any NSS volume on the server.

## <span id="page-354-1"></span>**25.3.3 Viewing the Hard Link Attribute Setting**

The Hard Links attribute cannot be viewed in NSSMU or in the Storage plug-in to iManager. Use the nss /volumes command to determine whether the Hard Links attribute is set for the NSS volume. In the **Attributes** column, the Hard Links attribute is listed if the attribute is enabled.

- **1** Open a terminal console, then log in as the root user.
- **2** At the terminal console prompt, enter the following to start the NSS Console:

nsscon

**3** At the nsscon prompt, enter either of the following commands:

```
nss /volumes
```
volumes

In the **Attributes** column, the Hard Links attribute is listed if the attribute is enabled.

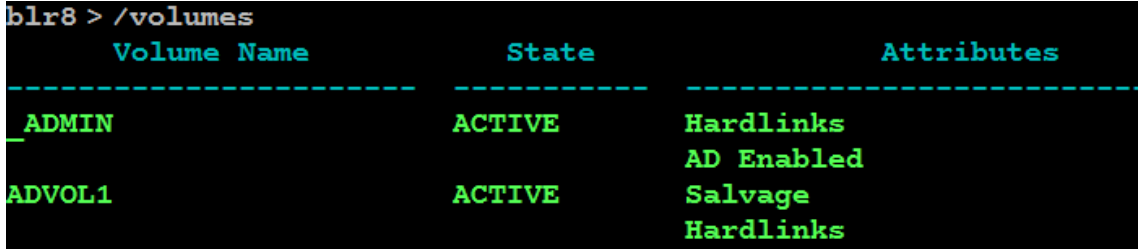

## <span id="page-354-0"></span>**25.4 Creating a Hard Link Using Ln on an NSS Volume**

Typically, you create hard links by using clients (like NFS) that have existing commands to manipulate links. This section explains how to create a hard link in a volume by mounting the volume with NFS, then using the Link  $(1n)$  command to create a hard link. For help with syntax and options, refer to the Link Manual Page from a Linux client. At a terminal console, enter

man ln

Creating a hard link to a file does not copy the contents of the file to the new location; it simply makes a new name by which the file can be known, in addition to the file's existing name or names. All of the names are equally real, and no one of them is preferred to the others except regarding access control and directory space quotas. For information, see [Section 25.1, "Understanding Hard](#page-348-0)  [Links," on page 349.](#page-348-0)

The actual content of the file is maintained in only the original file. Users in different directories can use hard links to access and share the same file. A single user can use hard links to access a file from different directories.

#### **Prerequisites**

• The NSS volume must be upgraded to use the new metadata structure. For information, see ["Upgrading the NSS Media Format" on page 45.](#page-44-0)

- The Hard Links attribute must be enabled for the volume. For information, see [Section 25.3,](#page-353-0)  ["Enabling or Disabling the Hard Links Attribute," on page 354](#page-353-0).
- Mount the volume with NFS.

#### **Procedure**

To create a hard link, use the Link  $(1n)$  command from a Linux client.

**1** At a terminal console, enter

ln /*path*/*filename* /*linkpath*/*linkfilename*

Replace */path/filename* with the pathname for the original file. Replace */linkpath/ linkfilename* with the pathname for the hard linked filename.

For example, to link the file  $/\text{tmp}/\text{timeout}$  to  $/\text{tmp}/\text{t1}$ , enter

ln /media/nss/VOL1/timetest /media/nss/VOL1/t1

The file can now be referred to by either name. You can delete the original name or any link name, but the contents of the file are not removed until the final name is deleted.

## <span id="page-355-0"></span>**25.5 Creating a Hard Link Using a zLink API**

To create a hard link from an application or script, you can use a zLink API. For information, see the *[NDK: File System Services \(64-bit\)](http://developer.novell.com/ndk/doc/fs64/fs64_enu/data/a5p4x94.html)* (http://developer.novell.com/ndk/doc/fs64/fs64\_enu/data/ a5p4x94.html).

You can also use the Linux  $\text{link}(2)$  command to create hard links from applications or scripts.

## <span id="page-355-1"></span>**25.6 Creating a Hard Link for Testing Purposes**

While working on a server, you can use the nss / CreateHardLink command to create hard links for testing purposes only. In a production environment, use the Link  $(\ln)$  command from a client instead, as described in [Section 25.4, "Creating a Hard Link Using Ln on an NSS Volume," on](#page-354-0)  [page 355.](#page-354-0)

**IMPORTANT:** Do not use the nss / CreateHardLink command in a production environment.

- [Section 25.6.1, "Prerequisites," on page 356](#page-355-2)
- [Section 25.6.2, "Procedure," on page 357](#page-356-1)

#### <span id="page-355-2"></span>**25.6.1 Prerequisites**

- The NSS volume must be upgraded to use the new metadata structure. For information, see ["Upgrading the NSS Media Format" on page 45.](#page-44-0)
- The Hard Links attribute must be enabled for the volume. For information, see [Section 25.3,](#page-353-0)  ["Enabling or Disabling the Hard Links Attribute," on page 354](#page-353-0).
- Hard links must be created on the same volume as the original file.

## <span id="page-356-1"></span>**25.6.2 Procedure**

To create a hard link for testing purposes on your server:

**1** Issue the command at the NSS Console (nsscon) as the root user.

nss /CreateHardLink=*PrimaryFilePath*|*HardLinkFilePath*

Replace *PrimaryFilePath* with the complete volume name, pathname, and filename of the primary file. Replace *HardLinkFilePath* with the complete volume name, pathname, and filename of the new hard link.

**IMPORTANT:** The file paths are specified using the Long name space.

For example, to create a hard link on a volume named VOL1:

nss /CreateHardLink=VOL1:\*path*\*file.ext*|VOL1:\*newpath*\*newfile.ext*

# <span id="page-356-0"></span>**25.7 Viewing Hard Links for a File**

You can view a report of hard links for a file to identify its primary link and the hard link that becomes the primary link if the primary link is deleted. The nss /ListHardLinks command returns a list of all hard links for a specified file, where the first link in the list is the primary link. The second link is the most recently created hard link. All other hard links follow in reverse chronological order of their create time. All links for the file are listed in the order that they appear in the metadata, which is also the order in which a new primary name would be assigned.

**IMPORTANT:** If the primary link is deleted, the most recently created hard link (the second link reported in the list) becomes the new primary link. Changing the primary link can impact the trustees and inheritance for the file. For more information, see [Section 25.1.4, "Hard Links and File](#page-350-0)  [System Trustees," on page 351](#page-350-0).

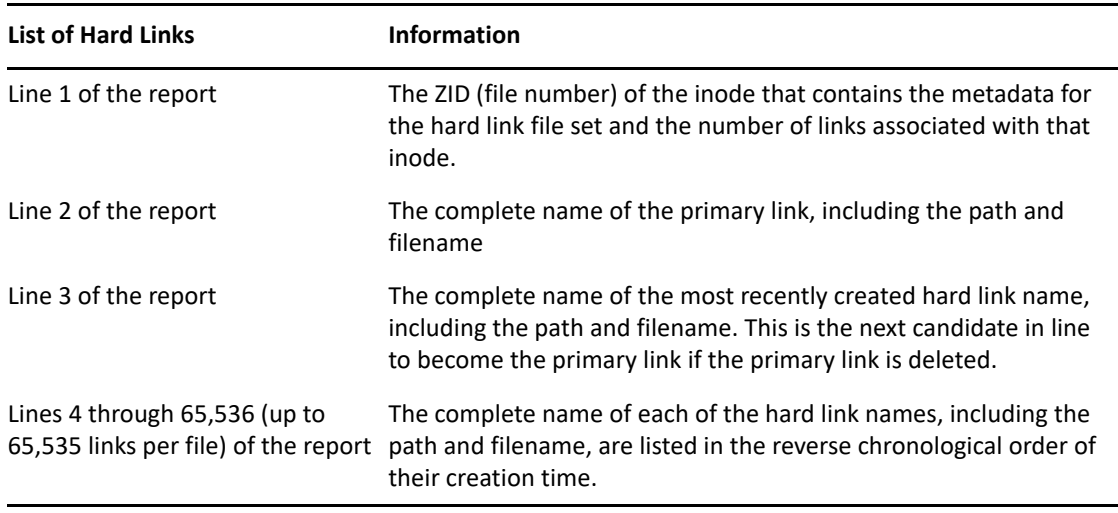

The list of hard links contains the following information for the file:

To view information about the primary link and hard links for a file on an NSS volume:

- **1** Open a terminal console, then log in as the root user.
- **2** At the terminal console prompt, enter the following to open the NSS Console:

nsscon

**3** At the nsscon prompt, enter

/nss /ListHardLinks=vol:*path*\*filename.ext*

Replace *path* with the file's primary link path or one of its hard link paths where you want to start the search. Replace *filename.ext* with the actual filename of the file, including the extension.

## <span id="page-357-0"></span>**25.8 Deleting a Hard Link**

If multiple links exist for a file, deleting a hard link to a file deletes only the link name, not the file's contents. NSS keeps count of how many hard links a file has and does not delete the file contents until all hard link names for the file and its primary link have been deleted (the link count goes to zero).

There are no special commands required to delete a hard link. In a file manager, locate the link name to be deleted, then delete it with the delete commands and procedures native to the client you use to access the file.

## <span id="page-357-1"></span>**25.9 Deleting a Primary Link**

When multiple hard links exist for a file, deleting its primary link does not delete the content and metadata. These are deleted only when the last remaining link is deleted. While a file has multiple links, if you delete a primary link, the most recently created hard link automatically becomes the new primary link.

If the most recently created hard link is not the link you want to become the primary link, you can delete and re-create the preferred link, then delete the primary link. Make sure you do not create any other new hard links in the meantime.

Deleting a primary link has the following consequences:

 **Order of Ascendancy:** Whenever you delete a primary link for a file with hard links, the most recently created hard link automatically becomes the new primary link.

To identify the pathname of the hard link that is next in line to become the new primary link, see [Section 25.7, "Viewing Hard Links for a File," on page 357](#page-356-0).

For information about primary links, see [Section 25.1.1, "Hard Links and the Primary Link," on](#page-349-0)  [page 350](#page-349-0)

 **Effective Rights for File System Trustees:** When the inherited rights filter is applied to the new primary link's parent directory, the effective rights for trustees might change.

For information, see [Section 25.1.4, "Hard Links and File System Trustees," on page 351](#page-350-0)

 **Directory Quotas:** When the new primary link is in a different directory, the directory quotas are affected for the old and new parent directories.

For information, see [Section 25.1.5, "Hard Links and Directory Space Quotas," on page 351](#page-350-1)

There are no special commands required to delete a primary link. In a file manager, locate the link name to be deleted, then delete it with delete commands and procedures native to the client you use to access the file.
# 26 <sup>26</sup>**Managing Files and Folders on NSS Volumes**

<span id="page-360-1"></span>This section provides an overview of how to manage files and folders as an administrator of a OES Storage Services (NSS) volume using the Files and Folders plug-in for iManager. For more information about using the Files and Folders plug-in to configure the file system trustees, trustee rights, inherited rights filters, and file and folder attributes, see [Section 21.1, "Configuring File System](#page-286-0)  [Trustees, Trustee Rights, Inherited Rights Filters, and Attributes," on page 287](#page-286-0).

- [Section 26.1, "Creating a Folder on an NSS Volume," on page 361](#page-360-0)
- [Section 26.2, "Deleting a File or Folder on an NSS Volume," on page 362](#page-361-0)
- [Section 26.3, "Uploading Files to an NSS Volume," on page 363](#page-362-0)
- [Section 26.4, "Downloading Files from an NSS Volume," on page 364](#page-363-0)
- [Section 26.5, "Renaming a File on an NSS Volume," on page 365](#page-364-0)
- [Section 26.6, "Moving a File to Different Folder on an NSS Volume," on page 365](#page-364-1)
- [Section 26.7, "Viewing or Modifying File or Folder Properties," on page 366](#page-365-0)
- [Section 26.8, "Viewing or Modifying File Ownership," on page 370](#page-369-0)
- [Section 26.9, "Viewing, Adding, Modifying, or Removing a Directory Quota," on page 372](#page-371-0)

### <span id="page-360-0"></span>**26.1 Creating a Folder on an NSS Volume**

As an administrator, you can use the Files and Folders plug-in to iManager to create a folder on an NSS volume.

#### **26.1.1 Prerequisites**

- The destination NSS volume must be in the same tree where you are currently logged in to iManager.
- You must have trustee rights for the volume and destination location where you want to create the new folder. The Create right is required for creating files and folders.

#### **26.1.2 Procedure**

**1** In iManager, click **Files and Folders**, then click **New Folder** to open the **New Folder** page.

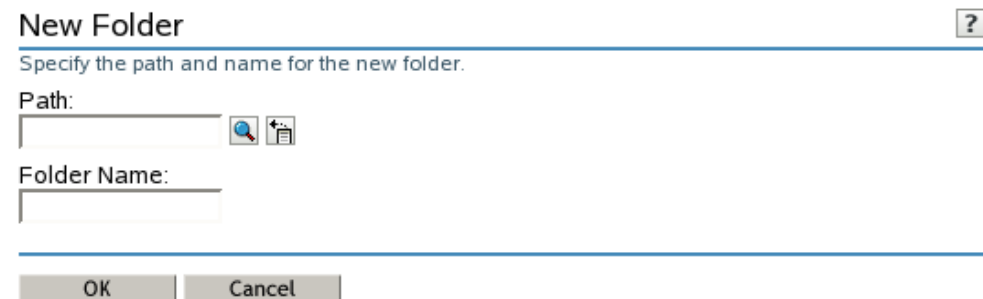

- **2** Use one of the following methods to specify the destination path on the NSS volume where you want to create the new folder:
	- Click the **Search** icon to browse and locate the destination folder, then click the name link of the folder to select it.
	- Click the **History** icon to select a folder from the list of folders that you recently accessed. The pathname of the folder appears in the **Path** field.
- **3** In **Folder Name**, type the name the folder you want to create in the selected location.
- **4** Click **OK** to create the folder, or click **Cancel** to abandon it.

A message confirms when the folder has been successfully created.

- **5** Click **Repeat Task** to create another folder, or click **OK** to dismiss the confirmation message.
- **6** Click **Files and Folders**, then click **Properties** to set file system trustees, trustee rights, and attributes for the new folder or folders.

For instructions for configuring properties, see [Section 21.1, "Configuring File System Trustees,](#page-286-0)  [Trustee Rights, Inherited Rights Filters, and Attributes," on page 287.](#page-286-0)

### <span id="page-361-0"></span>**26.2 Deleting a File or Folder on an NSS Volume**

As an administrator, you can use the Files and Folders plug-in to iManager to delete a file or folder on an NSS volume.

#### **26.2.1 Prerequisites**

- The NSS volume must be in the same tree where you are currently logged in to iManager.
- You must have trustee rights for the file or folder that you want to delete. The Erase right is required to delete the file.

#### **26.2.2 Procedure**

**1** In iManager, click **Files and Folders**, then click **Delete** to open the **Delete File or Folder** page.

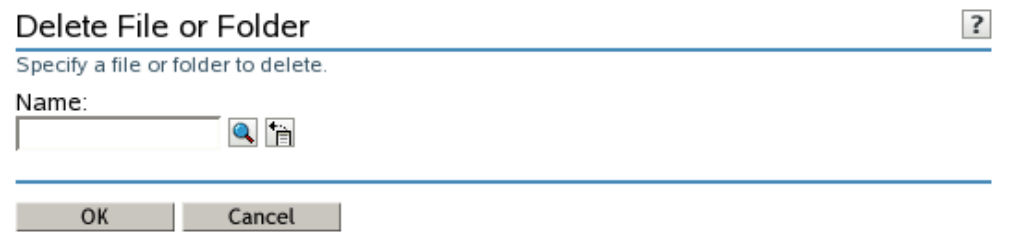

- **2** Use one of the following methods to specify the file or folder that you want to delete from the NSS volume:
	- Click the **Search** icon to browse and locate the file or folder, then click the name link of the object to select it.
	- Click the **History** icon to select a file or folder from the list of files and folders that you recently accessed.

The pathname of the folder appears in the **Name** field.

- **3** Click **OK** to delete the selected file or folder, or click **Cancel** to abandon the delete process. A message confirms when the file or folder has been successfully deleted.
- **4** Click **Repeat Task** to delete another folder, or click **OK** to dismiss the confirmation message.

## <span id="page-362-0"></span>**26.3 Uploading Files to an NSS Volume**

As an administrator, you can use the Files and Folders plug-in to iManager to upload files from your local computer to an existing folder on an NSS volume.

#### **26.3.1 Prerequisites**

- The destination NSS volume must be in the same tree where you are currently logged in to iManager.
- You must have trustee rights for the destination folder in order to be able to find the folder and upload the file. The Create right is required for file uploads.

#### **26.3.2 Procedure**

**1** In iManager, click **Files and Folders**, then click **Upload** to open the **Upload File** page.

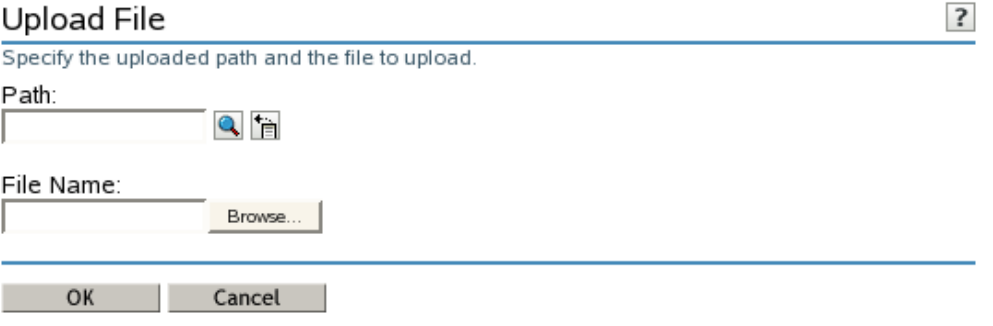

- **2** Use one of the following methods to specify the path to the folder on the NSS volume where you want to put the file:
	- Click the **Search** icon to browse and locate the folder, then click the name link of the folder to select it.
	- Click the **History** icon to select a folder from the list of folders that you recently accessed.

The pathname appears in the Path field.

- **3** Select the file on your local computer that you want to upload:
	- **3a** Click **Browse** to open a local file browser dialog box.
	- **3b** Browse and locate the file.
	- **3c** Select the file, then click **Open**.

The local pathname for the selected file appears in the **File Name** field.

**4** Click **OK** to begin the upload, or click **Cancel** to abandon the process.

A message confirms when the file has been successfully uploaded. Wait until the upload completes before proceeding to other tasks.

**5** Click **Repeat Task** to upload another file, or click **OK** to dismiss the confirmation message.

### <span id="page-363-0"></span>**26.4 Downloading Files from an NSS Volume**

As an administrator, you can use the Files and Folders plug-in to iManager to download a file from an NSS volume to your local computer.

#### **26.4.1 Prerequisites**

- The NSS volume must be in the same tree where you are currently logged in to iManager.
- You must have trustee rights for the file in order to be able to browse to and download the file.

#### **26.4.2 Procedure**

**1** In iManager, click **Files and Folders**, then click **Download** to open the **Download File** page.

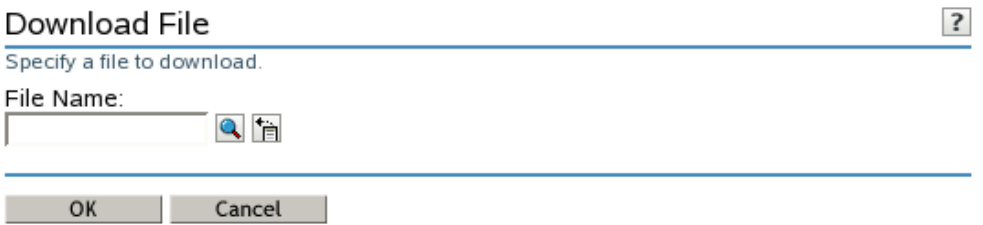

- **2** Use one of the following methods to select the file that you want to download from the NSS volume to your local drive:
	- Click the **Search** icon to browse and locate the file, then click the name link of the file to select it.
	- Click the **History** icon to select a file from the list of files that you recently accessed.

The pathname appears in the **File Name** field.

**3** Click **OK** to open the **File Download** dialog box.

**IMPORTANT:** If the File Download dialog box does not open, make sure the security settings in your browser allow downloads from the server by adding the server as a trusted site, then try again.

- **4** Use one of the following methods to save the file to the local computer:
	- Click **Open** to view the file in an appropriate application, then save the file by using the application's **File > Save** options.

The application that opens the file must already be installed on your computer.

 Click **Save** to open the **Save As** dialog box, browse to an existing folder or create a new local folder where you want to save the file, then click **Save**.

The browser's download manager manages the download and notifies you when the download is complete.

You can continue with other iManager tasks while the file is downloading.

### <span id="page-364-0"></span>**26.5 Renaming a File on an NSS Volume**

Use this task to rename your file to a different name.

#### **26.5.1 Prerequisites**

You must have trustee rights for the file in order to be able to find the file and rename it the file. Create and modify rights are required to rename the files.

#### **26.5.2 Procedure**

- **1** Use one of the following methods to select the file that you want to rename:
	- Click the Search icon to browse and locate the file, then click the name link of the file to select it.
	- Click the History icon to select a file from the list of files that you recently accessed.

The pathname appears in the Path field.

- **2** Type the new name in the New name field.
- **3** Click OK to rename the file, or click Cancel to discard the changes.

A message confirms that the file has been successfully renamed. Wait until the rename completes before proceeding to other tasks.

### <span id="page-364-1"></span>**26.6 Moving a File to Different Folder on an NSS Volume**

Use this task to move your file to a different folder on the same NSS volume.

#### **26.6.1 Prerequisites**

You must have trustee rights for the file in order to be able to find the file and move it. Create and modify rights are required to move a file.

#### **26.6.2 Procedure**

- **1** Use one of the following methods to select the file that you want to move:
	- Click the Search icon to browse and locate the file, then click the name link of the file to select it.
	- Click the History icon to select a file from the list of folders that you recently accessed.
- **2** Click Browse to open a local file browser dialog box. Browse to locate and select the folder where you want to move the file, then click Open.

The pathname for the selected folder appears in the Folder Name field.

**3** Click OK to begin the upload, or click Cancel to discard the changes.

A message confirms that the file has been successfully uploaded. Wait until the upload completes before proceeding to other tasks.

## <span id="page-365-0"></span>**26.7 Viewing or Modifying File or Folder Properties**

**1** In iManager, click **Files and Folders > Properties** to open the **Properties** page.

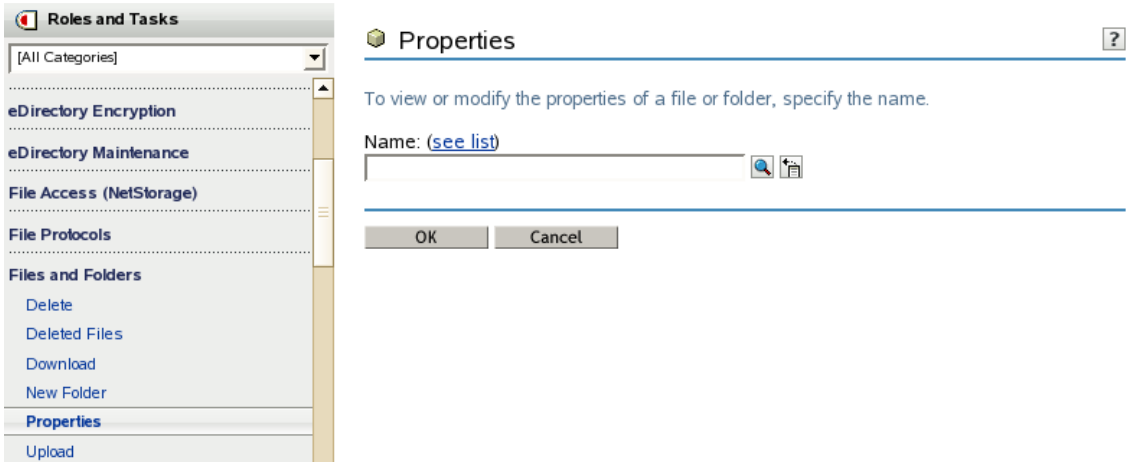

**2** Click the **Search** icon to browse the Storage objects, locate and select the name link of the file or folder you want to manage, then click **OK** to view the Properties for the file.

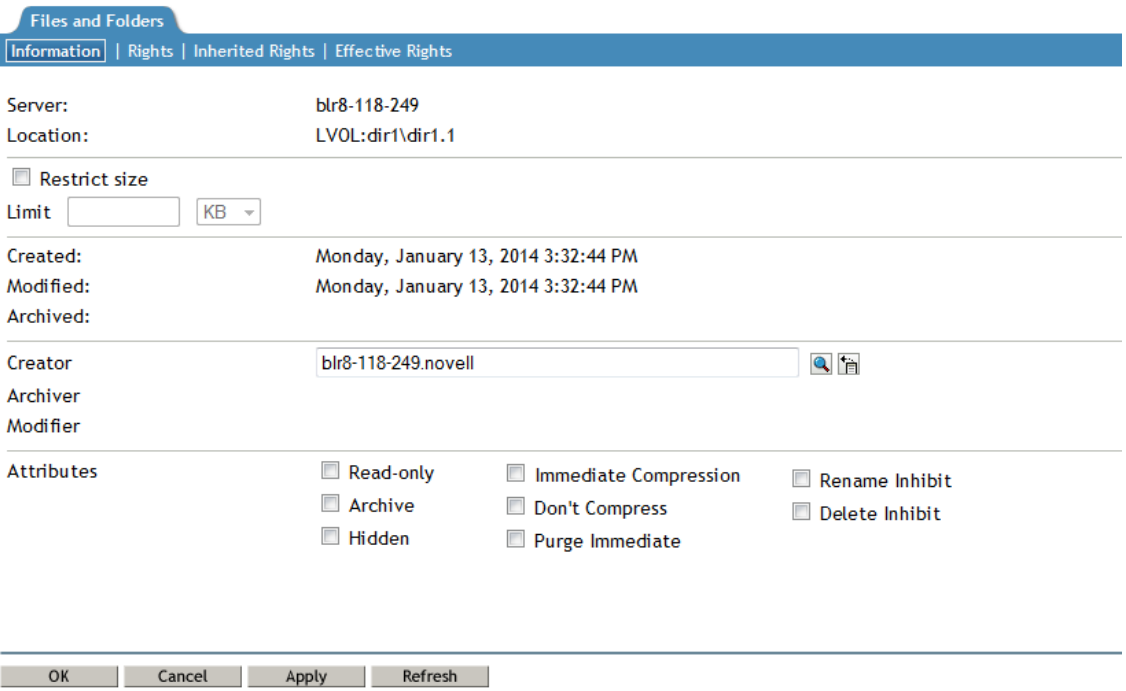

**3** Click the **Information** tab to view or modify the following information for the selected folder or file:

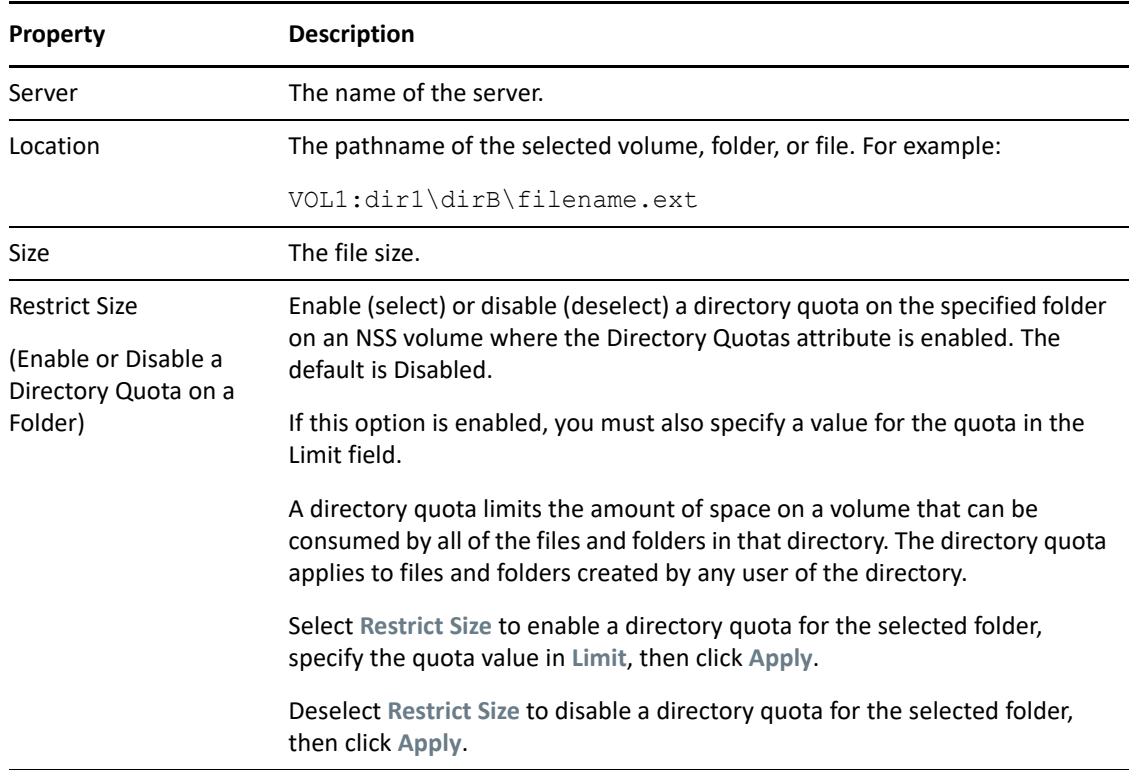

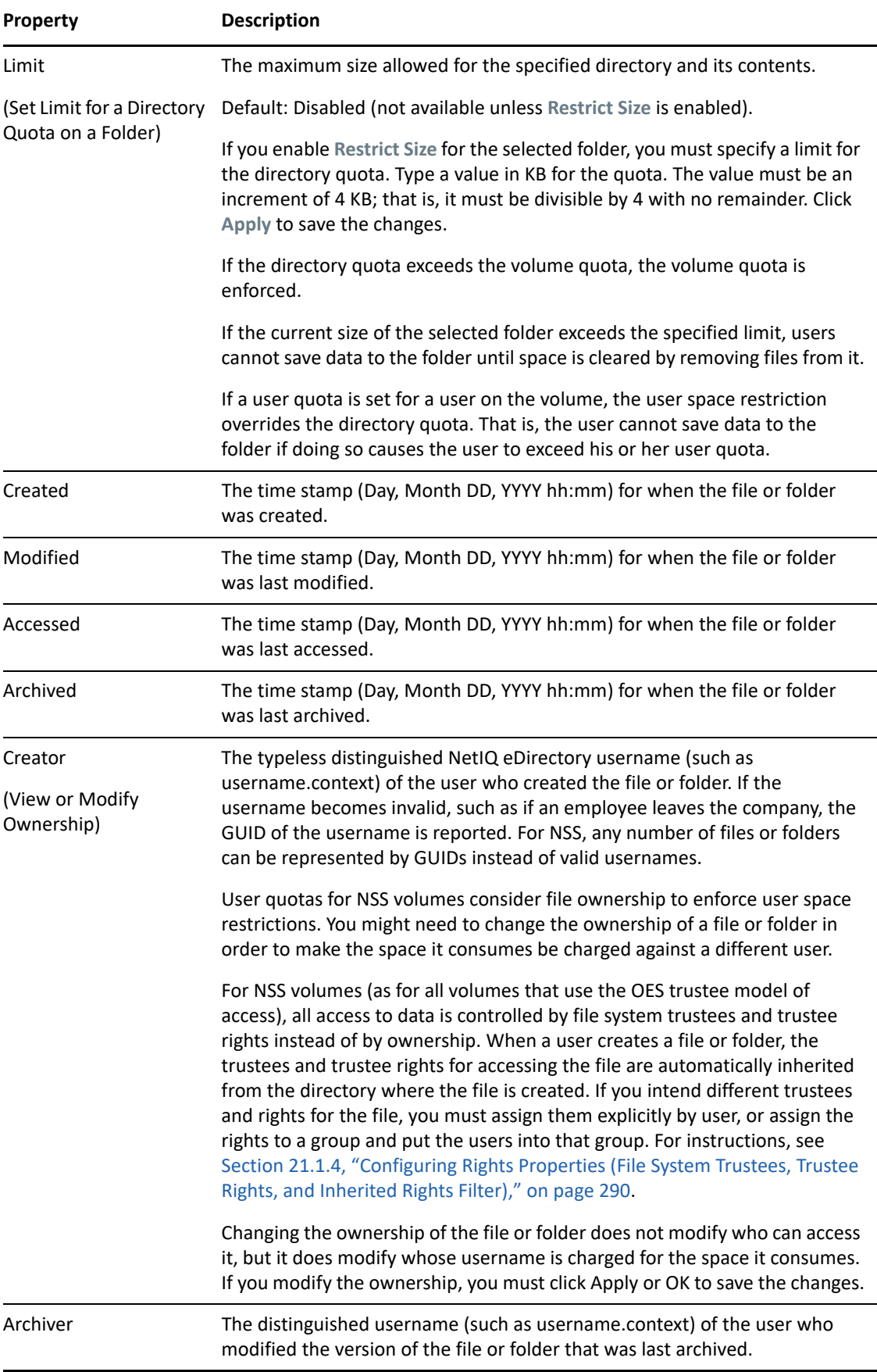

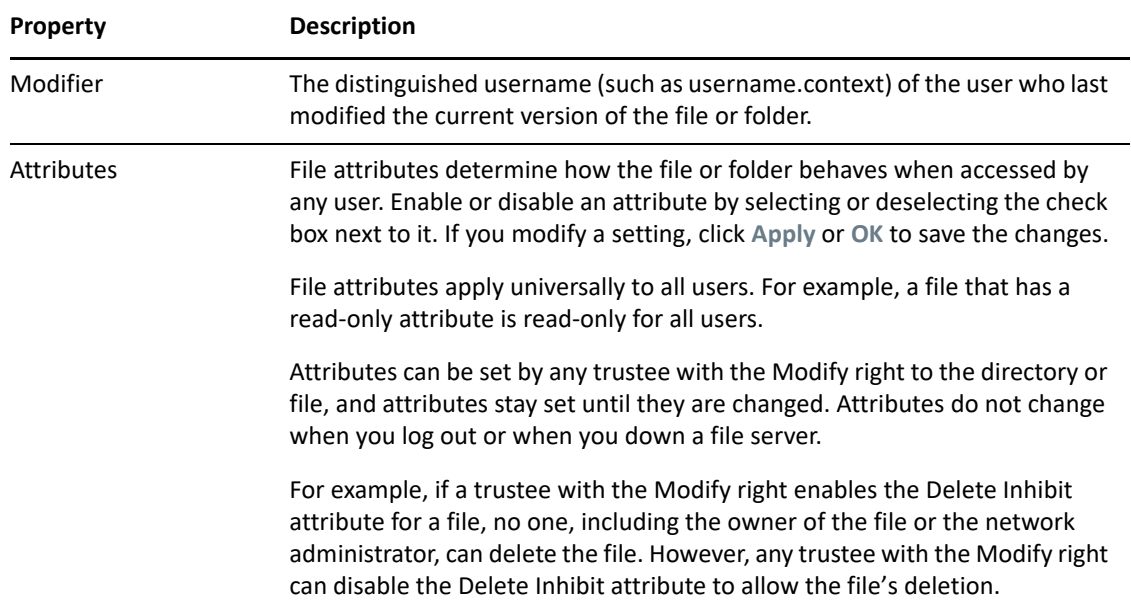

The following table defines file system attributes and whether they apply to files, folders, or both files and folders.

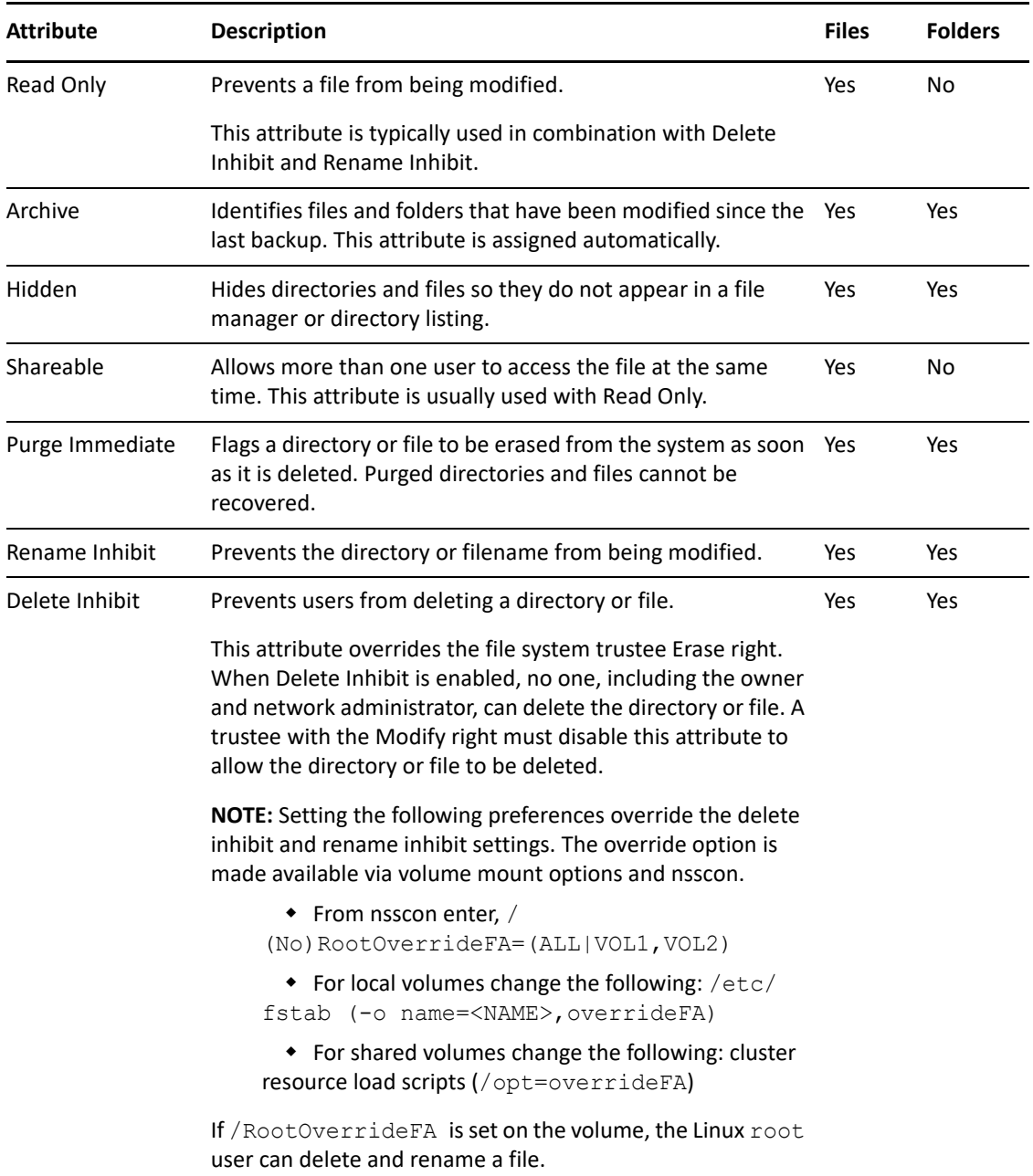

**4** If you modified any settings, click **Apply** or **OK** to save your changes.

## <span id="page-369-0"></span>**26.8 Viewing or Modifying File Ownership**

The owner of a file is assigned by default to be the identity of the user who creates the file. Ownership does not determine who can access a file because the NSS file system uses the OES trustee model to control access. However, user quotas for NSS volumes consider file ownership to enforce user space restrictions. You might need to change the ownership of a file or folder in order to make the space it consumes be charged against a different user. Changing the ownership of the file or folder does not modify who can access it, but it does modify whose username is charged for the space it consumes.

**NOTE:** As an administrator you can modify the file or folder ownership.

The Creator field shows the typeless distinguished NetIQ eDirectory username (such as username.context) of the user who owns the file or folder. If the username becomes invalid, such as if an employee leaves the company, the GUID of the username is reported. For NSS, any number of files or folders can be represented by GUIDs instead of valid usernames.

- **1** In iManager, click **Files and Folders**, then click **Properties** to open the **Properties** page.
- **2** Click the **Search** icon to browse and locate file from the Storage objects, click the name link of the file to select it.

The pathname of the file or folder appears in the **Name** field.

**3** Click **OK** to open the file's Properties page.

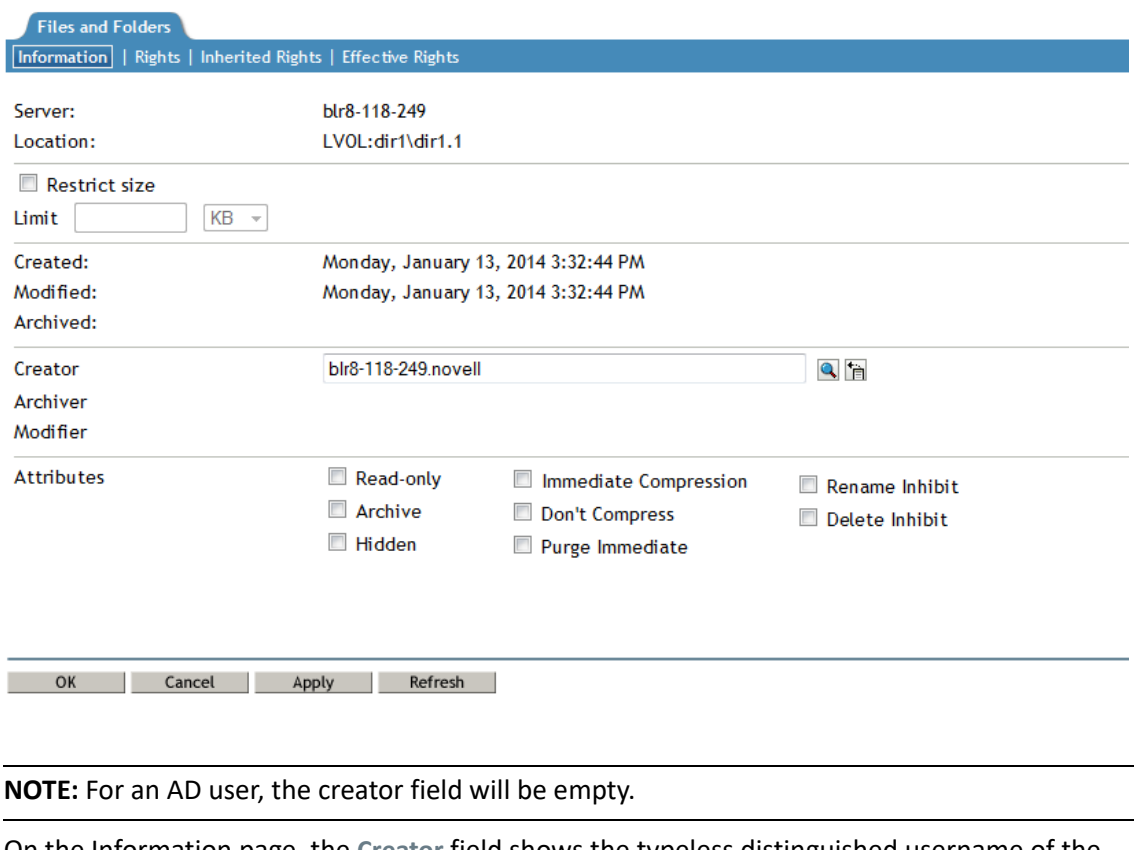

**4** On the Information page, the **Creator** field shows the typeless distinguished username of the current owner, such as username.context.

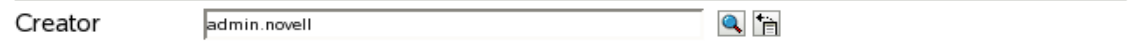

- **5** If you want to modify the owner, click the **Search** icon to open the **Object Browser** dialog box, then locate and select the username of the new owner. iManager cannot be used to change the owner to an AD user. Use the nsschown command line tool [\(Section B.16, "nsschown," on](#page-500-0)  [page 501\)](#page-500-0).
- **6** If you modified the owner, click **Apply** or **OK** on the Information page in order to save the change.

## <span id="page-371-0"></span>**26.9 Viewing, Adding, Modifying, or Removing a Directory Quota**

Directory quotas for NSS volumes require that the Directory Quotas attribute be set for the volume. For information, see [Section 23.3.1, "Enabling or Disabling the Directory Quotas Attribute for an NSS](#page-326-0)  [Volume," on page 327.](#page-326-0)

- **1** In iManager, select **Files and Folders > Properties**.
- **2** Click the **Search** icon, browse to locate and select the folder you want to manage on an NSS volume, then click **OK** to open the Properties page for the selected folder.

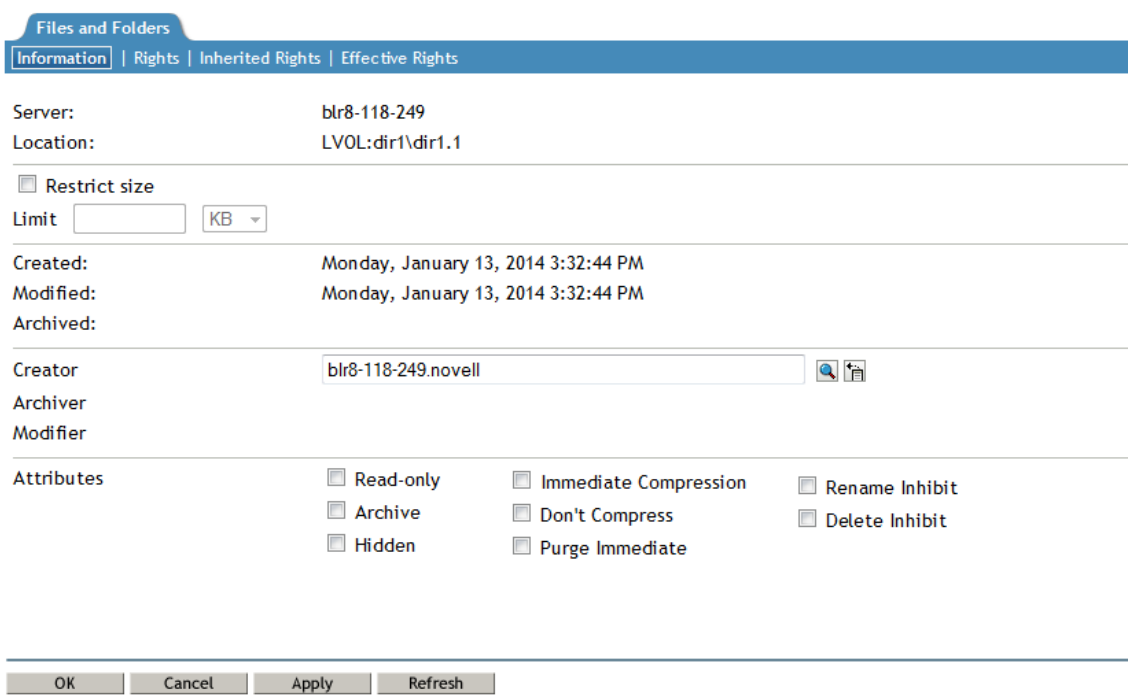

**3** View the current status of the Directory Quota.

If a Directory Quota is set, the **Restrict Size** field is selected and the **Limit** field shows the quota size in KB.

Location: VOL1:mytest\dir1 **□** Restrict size Limit | soccoo  $\sqrt{ }$  KB (increments of 4 KB)

If the Directory Quota is not set, the **Restrict Size** field is deselected and the **Limit** field is dimmed (grayed out).

Location: VOL1:mytest\dir1  $\Box$  Restrict size Limit  $\boxed{\circ}$  KB (increments of 4 KB)

- **4** Do one of the following:
	- **Add a Quota:** On the **Information** tab, select **Restrict Size** to enable space restrictions for the selected directory. In the **Limit** field, type the directory quota in KB. The value must be an increment of 4 KB; that is, it must be divisible by 4 with no remainder.
	- **Modify an Existing Quota:** In the **Limit** field, type the new directory quota in KB. The value must be an increment of 4 KB; that is, it must be divisible by 4 with no remainder.
	- **Remove a Quota:** On the **Information** tab, deselect **Restrict Size** to disable space restrictions for the selected directory. The **Limit** field is automatically dimmed (grayed out).
- **5** On the **Information** page, click **Apply** or **OK** to apply the changes.

# 27 <sup>27</sup>**Managing Backup and Restore for Data and Trustee Information**

This section describes your backup and restore options for data and trustee information for OES Storage Services volumes on Open Enterprise Server.

- [Section 27.1, "Using OES Storage Management Services," on page 375](#page-374-0)
- [Section 27.2, "Using the Event File List to Refine the Backup," on page 376](#page-375-0)
- \* Section 27.3, "Using METAMIG to Save and Restore Trustee Information on NSS and Linux POSIX [File Systems," on page 376](#page-375-1)
- [Section 27.4, "Using Extended Attributes \(xAttr\) Commands," on page 377](#page-376-0)
- [Section 27.5, "Backing Up Files Without Altering the Access Time," on page 378](#page-377-0)
- [Section 27.6, "Additional Information," on page 379](#page-378-0)

### <span id="page-374-0"></span>**27.1 Using OES Storage Management Services**

OES Storage Management Services (SMS) provide backup, restore, and data migration services for NSS volumes. For information, see the following:

- *[OES 2023: Storage Management Services Administration Guide for Linux](https://www.microfocus.com/documentation/open-enterprise-server/2023/pdfdoc/bkup_sms_lx/bkup_sms_lx.pdf#Hjc2z4tu)*
- *[NW 6.5 SP8: SBCON Administration Guide](https://www.novell.com/documentation/nw65/pdfdoc/bkup_sbcon_nw/bkup_sbcon_nw.pdf#Front)*
- *NBACKUP Utility for OES Linux* (nbackup(1)): The nbackup utility is included in the novellsms RPM file under /opt/novell/sms/bin. It can be used to back up and restore NSS and non-NSS volumes by using the SMS framework. It backs up and restores NSS metadata, which includes file system trustees and trustee rights information. Trustees on NSS volumes are tied to NetIQ eDirectory users and objects, so you need to protect eDirectory in addition to backing up data. The man page for nbackup provides further information on its usage.

**NOTE:** The nbackup utility can be run only as an eDirectory user. Active Directory users cannot run this utility.

Related utilities and configuration files include the following:

- $\bullet$  smdrd(8)
- smdrd.conf(5)
- $\bullet$  sms (7)
- $\bullet$  smsconfig(1)
- $\triangleleft$  tsafs(1)
- $\triangleleft$  tsafs.conf(5)

For more information on above utilities and configuration files, see respective man pages.

Encrypted NSS volumes store user data in encrypted format on the NSS volume, yet work transparently with most applications, NLM programs, and backup utilities that currently work with NSS.

SMS backs up and restores compressed files in their compressed state. It does not compress uncompressed files for backup; they are stored and restored in their uncompressed state.

### <span id="page-375-0"></span>**27.2 Using the Event File List to Refine the Backup**

NSS uses the Event File List (EFL) feature to track files that have changed on a volume during an interval called an *epoch*. It logs changes that are made to data and metadata for each active epoch on a specific NSS volume in the \_admin:manage\_nss\volume\*volumename*\FileEvents.xml file. The metadata includes changes in trustee, IRF and file attributes .

Your backup solution can take advantage of this file in order to get a list of modified files for NSS volumes. You can use the API commands in scripts to start and stop an epoch, reset the event list for an epoch, and to affect how long epochs are retained.

For information about the Event File List (EFL) APIs for developers, see "FileEvent.xml Definitions" (http://developer.novell.com/documentation/vfs/vfs\_\_enu/data/ak7gh2x.html) in *[NDK: Virtual File](http://developer.novell.com/documentation/vfs/vfs__enu/data/bktitle.html)  [Services](http://developer.novell.com/documentation/vfs/vfs__enu/data/bktitle.html) (http://developer.novell.com/documentation/vfs/vfs\_\_enu/data/bktitle.html)*.

See [Cool Tools \(search for EFL\)](https://www.novell.com/communities/coolsolutions/?s=EFL) (https://www.novell.com/communities/coolsolutions/?s=EFL) on the Micro Focus Cool Solutions Web site for scripts that use the Event File List APIs.

### <span id="page-375-1"></span>**27.3 Using METAMIG to Save and Restore Trustee Information on NSS and Linux POSIX File Systems**

The metamig utility allows you to save and restore trustee information for NSS volumes. You can also restore trustee information for any NCP volume that was backed up as raw data with a thirdparty backup application. For information, see [Section B.3, "metamig," on page 475.](#page-474-0)

For OES, the NCP Server allows you to create NCP volumes for Linux POSIX file systems. NSS volumes are NCP volumes by default. You can assign trustees and trustee rights for NCP volumes based on Linux POSIX file systems just as you do for NSS volumes. The trustee information is located in a hidden file on the volume rather than being integrated in the volume. When you use a third-party backup application to backup files as raw data, the trustee file is also backed up as raw data. You can use the metamig -ncp option to restore trustee information for NCP volumes on OES that use the NSS file system or Linux POSIX file systems.

For information about creating NCP volumes, see "[Managing NCP Volumes](https://www.microfocus.com/documentation/open-enterprise-server/2023/pdfdoc/file_ncp_lx/file_ncp_lx.pdf#ncpvol)" in the *[OES 2023: NCP](https://www.microfocus.com/documentation/open-enterprise-server/2023/pdfdoc/file_ncp_lx/file_ncp_lx.pdf#H9izvdye)  [Server for Linux Administration Guide](https://www.microfocus.com/documentation/open-enterprise-server/2023/pdfdoc/file_ncp_lx/file_ncp_lx.pdf#H9izvdye)*.

## <span id="page-376-0"></span>**27.4 Using Extended Attributes (xAttr) Commands**

In OES SP2 and later, NSS supports the Linux extended attributes (XAttr) option that allows listing, saving, and restoring the trustee information that is stored in the netware.metadata extended attribute. Third-party backup software that supports the standard Linux Extended Attributes (xattr) can use this feature for NSS volumes to preserve trustees, trustee rights, file attributes, and quotas in backup and restore.

The NSS switch, ListXattrNWMetadata, that helps to retrieve the list of attribute names is disabled by default. To enable it, you must set the following switches:

```
nss /ListXattrNWMetadata
nss /CtimeIsMetadataModTime
```
If you issue the commands from the command line, the support is automatically disabled at the next server reboot. You can enable the support for Linux  $x \text{attr}$  list across server reboots by adding the switches to the /etc/opt/novell/nss/nssstart.cfg file.

- [Section 27.4.1, "Enabling NSS Support for Linux xAttr," on page 377](#page-376-1)
- [Section 27.4.2, "Disabling NSS Support for Linux xAttr," on page 378](#page-377-1)
- [Section 27.4.3, "Additional Information," on page 378](#page-377-2)

#### <span id="page-376-1"></span>**27.4.1 Enabling NSS Support for Linux xAttr**

- ["Using NSSCON" on page 377](#page-376-2)
- ["Using the nssstart.cfg File" on page 377](#page-376-3)

#### <span id="page-376-2"></span>**Using NSSCON**

To enable support for Linux xattr list from NSSCON:

- **1** Open a Linux terminal console, then log in as the root user.
- **2** Start NSSCON by entering the following at the console prompt:

nsscon

**3** To enable the Linux xattr list support for all NSS volumes on the server, enter

```
nss /ListXattrNWMetadata
nss /CtimeIsMetadataModTime
```
The commands are enabled until the next server reboot. You can also issue commands that disable the support.

#### <span id="page-376-3"></span>**Using the nssstart.cfg File**

You can enable the support for Linux xattr list across server reboots by adding the following lines to the /etc/opt/novell/nss/nssstart.cfg file:

```
/ListXattrNWMetadata
/CtimeIsMetadataModTime
```
Make sure the switches are spelled correctly, and do not have spaces after the forward slash  $\langle \cdot \rangle$ . If the switch names are entered incorrectly in the nssstart.cfg file, parsing errors can prevent the NSS pool from mounting.

### <span id="page-377-1"></span>**27.4.2 Disabling NSS Support for Linux xAttr**

- ["Using NSSCON" on page 378](#page-377-3)
- ["Using the nssstart.cfg File" on page 378](#page-377-4)

#### <span id="page-377-3"></span>**Using NSSCON**

To disable support for Linux xattr list from NSSCON:

- **1** Open a Linux terminal console, then log in as the root user.
- **2** Start NSSCON by entering the following at the console prompt:

nsscon

**3** To disable the Linux xattr list support for all NSS volumes on the server, enter

```
nss /noListXattrNWMetadata
nss /noCtimeIsMetadataModTime
```
#### <span id="page-377-4"></span>**Using the nssstart.cfg File**

If you added the switches to the /etc/opt/novell/nss/nssstart.cfg file, and you want the support for Linux xattr list to be automatically disabled after a server reboot, remove the switches from the file. When the server reboots, the Linux xattr list support is disabled, which is the default behavior.

### <span id="page-377-2"></span>**27.4.3 Additional Information**

For information, see [Section A.12, "Extended Attributes \(XAttr\) Commands," on page 433.](#page-432-0)

### <span id="page-377-0"></span>**27.5 Backing Up Files Without Altering the Access Time**

You can set the noatime option to control whether the access time is updated when reading files and directories.

In OES 2 SP1, NSS provides the /atime and /noatime options for Linux. For information, see [Section A.23, "noatime and atime Commands," on page 449.](#page-448-0)

In OES SP2 and later, NSS provides noatime and nodiratime support for the Linux open(2) API command, mount command, and the  $/etc/fstab$  configuration file. Backup applications can take advantage of this option to back up a file without altering its access time. For information, see [Section A.24, "noatime and nodiratime Support for Linux open, mount, nfsmount, and /etc/fstab,"](#page-449-0)  [on page 450.](#page-449-0)

## <span id="page-378-0"></span>**27.6 Additional Information**

For a current list of backup softwares that support Open Enterprise Server, see [Section 6.8, "Backup](#page-67-0)  [Support for NSS," on page 68.](#page-67-0)

The data from AD-enabled volumes in OES 2015 or later cannot be migrated to volumes in OES servers older than OES 2015.

This section describes how to tune the OES Storage Services cache buffers to improve performance on Open Enterprise Server.

- [Section 28.1, "Do I Need to Tune NSS?," on page 381](#page-380-0)
- [Section 28.2, "Tuning Cache Buffers for NSS," on page 381](#page-380-1)
- [Section 28.3, "Configuring or Tuning Group I/O," on page 382](#page-381-0)
- [Section 28.4, "Tuning I/O Schedulers," on page 387](#page-386-0)
- [Section 28.5, "Configuring Delayed Block Allocation," on page 389](#page-388-0)

### <span id="page-380-0"></span>**28.1 Do I Need to Tune NSS?**

There are many factors that contribute to decreasing server performance; however, if your server is performing poorly and you suspect the storage subsystem (NSS), you can monitor the storage subsystem by using specific NSS command line options. These options help you determine if any tuning is required. For more information, see [Appendix A, "NSS Commands," on page 423](#page-422-0).

## <span id="page-380-1"></span>**28.2 Tuning Cache Buffers for NSS**

- [Section 28.2.1, "Understanding How NSS Uses Cache," on page 381](#page-380-2)
- [Section 28.2.2, "Setting the Minimum Number of Cache Buffers to Use for Kernel Memory," on](#page-381-1)  [page 382](#page-381-1)
- [Section 28.2.3, "Setting the Name Cache Size," on page 382](#page-381-2)

### <span id="page-380-2"></span>**28.2.1 Understanding How NSS Uses Cache**

NSS manages cache buffers on Linux using methods similar to those used in other Linux file systems such as Reiser, Polyserve, and XFS, with the exception of EXT.

For file data, NSS uses the Linux cache page manager to gain access to available memory in the system. There are some limits in place so that when copying large files, NSS does not starve other user applications for memory. This is similar to the cache handling used in NetWare.

For metadata, NSS uses kernel memory. NSS can use only a percentage of this space because other applications share this space. By default, NSS reserves a minimum buffer cache size of 30,000 4-KB buffers, which is about 120 MB of the kernel memory space. You can adjust the minimum number of buffers to be used by NSS with the MinBufferCacheSize parameter.

### <span id="page-381-1"></span>**28.2.2 Setting the Minimum Number of Cache Buffers to Use for Kernel Memory**

- **1** Open a terminal console as the root user.
- **2** Start nsscon(8). At the console prompt, enter

nsscon

**3** Set the minimum number of cache buffers used by NSS. In nsscon, enter

nss /MinBufferCacheSize=*value*

where *value* is the number of 4-KB buffers to assign for NSS. The default value is 30000.

The maximum setting is the amount of memory in KB divided by 4 KB.

#### <span id="page-381-2"></span>**28.2.3 Setting the Name Cache Size**

The NSS Name Cache is responsible for caching the Name Tree information. This is the information that is read when you perform any kind of search by file or directory name. The Name Cache maps a name to a ZID (a unique file object ID). Directory listings do not do this as much as normal file opens that must resolve each name in the file path.

Use the NameCacheSize parameter to specify the amount of recently used Name Tree entries for files and directories that NSS caches. Each entry uses about 150 bytes of memory.

Increasing the maximum number of entries Name Cache entries does not necessarily improve the performance for getting directory listing information if NSS also needs to look up information about the file from a tree or structure outside of the name tree.

If you want to see how your name cache is performing, use the nsscon /NameCacheStats command.

#### **nsscon /NameCacheSize=***value*

Specify the maximum number of recently used Name Tree entries for files and directories to cache. Name cache grows up to the specified limit. Unlike the file system cache, it does not take the maximum amount of memory allocated from the start.

**Default:** 100000

**Range:** 17 to 1000000

## <span id="page-381-0"></span>**28.3 Configuring or Tuning Group I/O**

Group write is a technique of writing data to the volume at regular intervals in order to reduce the seek time on the drive. It also reduces the number of writes because more changes to the same block are made only to memory.

In OES 1, NSS writes are done on a block-based timer. A block is written one second after the block becomes *dirty* (modified by a user or process). This can cause lots of head movement because there is no control over the order of blocks being sent to disk.

In OES 2 or later, NSS performs group writes in three categories: journal, metadata, and user data. By setting policies for group writes, you can improve the performance of the file system for your particular environment.

For information, see the following:

- [Section 28.3.1, "Viewing the Metadata Area Size," on page 383](#page-382-0)
- [Section 28.3.2, "Configuring the Journal Group Write Timer," on page 384](#page-383-0)
- [Section 28.3.3, "Configuring the Metadata Group Write Timer and Limit," on page 384](#page-383-1)
- [Section 28.3.4, "Configuring the User Data Group Write Timer," on page 386](#page-385-0)
- [Section 28.3.5, "Viewing Group Write Policies," on page 386](#page-385-1)

#### <span id="page-382-0"></span>**28.3.1 Viewing the Metadata Area Size**

NSS for OES provides a logical read-ahead capability. NSS is designed to physically store logically related data near each other, such as files in the same directory. By reading ahead using the logical information, performance is increased. When a block is read, its logically related blocks are also read. The area read is determined by the default area size.

To improve the performance of NSS metadata blocks use an area seed logic to make sure that related metadata blocks are physically stored near each other. The default area size for metadata blocks is 16 blocks that are 4 KB each, or 64 KB total.

For metadata blocks, the seed is set to the block number for the area. When metadata is written, the seed logic determines the closest free block in the area to use next. When the area is new, a new free area is found in a higher area in the pool, and a new seed marks this area. When the search for a free area reaches the end of the pool, it wraps back to start searching for free areas to use at the start of the pool. If no free space of sufficient size is found, the size is temporarily halved from 16 to 8, 4, 2, or 1 blocks progressively as needed until the temporary size is 1. A setting of 1 block indicates that the pool is essentially out of space. As space is freed or the pool increases in size, future space allocations use the default area size of 16 blocks.

The maximum number of dirty data blocks that are allowed to accumulate is governed by the Metadata Group Write Limit parameter. By default, the limit is 20000 dirty blocks. For information, see [Section 28.3.3, "Configuring the Metadata Group Write Timer and Limit," on page 384](#page-383-1).

You can view the metadata area size that is currently in use and the number of dirty blocks waiting to be written by viewing the Current Metadata Group Write Size parameter in the NSS status report. The information is reported in the following format:

Current Metadata Group Write Size = *areasize* (*number\_dirty\_blocks*)

For example, with the default setting of 16 4-KB blocks, the metadata area is 64 KB. If 16000 dirty blocks are waiting to be written, the values are reported follows:

Current Metadata Group Write Size = 64K (16000)

To view the Current Metadata Group Write Size information:

- **1** Open a terminal console, then log in as the root user.
- **2** At the console prompt, open the NSS Console by entering

nsscon

**3** At the nsscon prompt, enter

nss /status

**4** In the NSS status report, look for the Current Metadata Group Write Size parameter to view the current values:

Current Metadata Group Write Size = *areasize* (*number\_dirty\_blocks*)

### <span id="page-383-0"></span>**28.3.2 Configuring the Journal Group Write Timer**

For NSS, the journal keeps metadata consistent up to the time when its blocks are written to the device. The Journal Group Write Timer determines the elapsed time between writes of journal blocks. Thus, its timer policy determines how long ago that a consistent point is relative to a system crash.

Journal blocks are written by default as a group every second. Journal blocks might be written sooner than the one-second elapsed time if another timer policy triggers a write or if the journal gets full before the time elapses. Writing blocks as a group helps improve performance because it allows fewer writes, while ensuring that data is actually recorded to the device.

Use the following NSS command option to control the group write policy for journal blocks:

#### **/JournalGroupWriteTime=***seconds*

Use the JournalGroupWriteTime parameter to specify the elapsed time to wait before group writes of journal blocks.

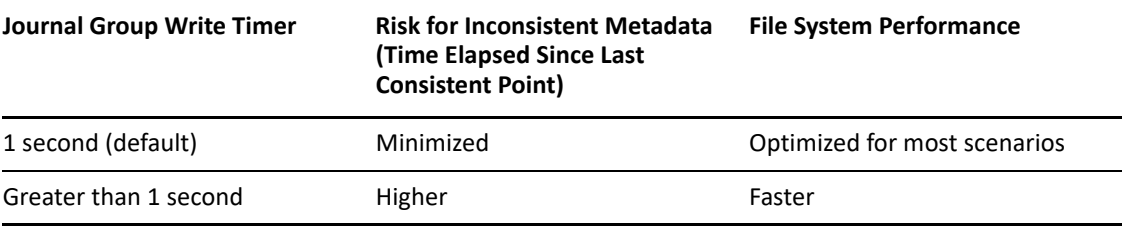

To set the JournalGroupWriteTime parameter, issue the following command as the root user in the NSS Console (nsscon):

nss /JournalGroupWriteTime=*seconds*

Replace *seconds* with the maximum number of seconds to elapse before forcing journal blocks to be written to the volume. The default value of *seconds* is 1.

For example, to group write journal blocks every 2 seconds, enter

nss /JournalGroupWriteTime=2

### <span id="page-383-1"></span>**28.3.3 Configuring the Metadata Group Write Timer and Limit**

The metadata blocks are written by default as a group every 40 seconds, or when the MetadataGroupWriteLimit is reached, whichever occurs first. Metadata loss does not occur if the system crashes because all metadata changes are automatically recorded in the journal. However, increasing the timer setting increases the redo/undo time that is required to activate a pool (the mount time) after a crash because there is more unwritten metadata in the journal to be resolved. **IMPORTANT:** Within a clustered environment, this means that the time to complete a failover is related to the setting of MetadataGroupWriteLimit parameter.

You can limit the amount of time it takes for a pool activation after a crash by decreasing the maximum number of metadata blocks that can be dirty in the MetadataGroupWriteLimit parameter. A group write is performed when the limit is reached.

You can increase performance of the file system by increasing the maximum number of metadata blocks that can be dirty.

Use the following NSS command options to control the group write behavior for metadata blocks:

#### **/MetadataGroupWriteTime=***seconds*

Use the MetadataGroupWriteTime parameter to specify the elapsed time to wait before group writes of metadata blocks. Decreasing the metadata group write timer can help reduce the mount time for the volume after a crash.

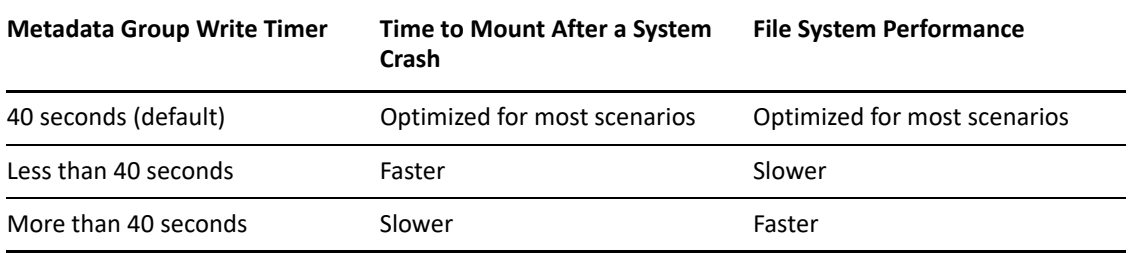

To set the MetadataGroupWriteTime parameter, issue the following command as the root user in the NSS Console (nsscon):

```
nss /MetadataGroupWriteTime=seconds
```
Replace *seconds* with the maximum number of seconds to elapse before forcing metadata blocks to be written to the volume. The default value of *seconds* is 40.

For example, to group write metadata blocks every 30 seconds, enter

```
nss /MetadataGroupWriteTime=30
```
#### **/MetadataGroupWriteLimit=***blocks*

Use the MetadataGroupWriteLimit parameter to specify the maximum number of metadata blocks that can be dirty before a group write is performed. The following describes how the settings affect time to mount and file system performance:

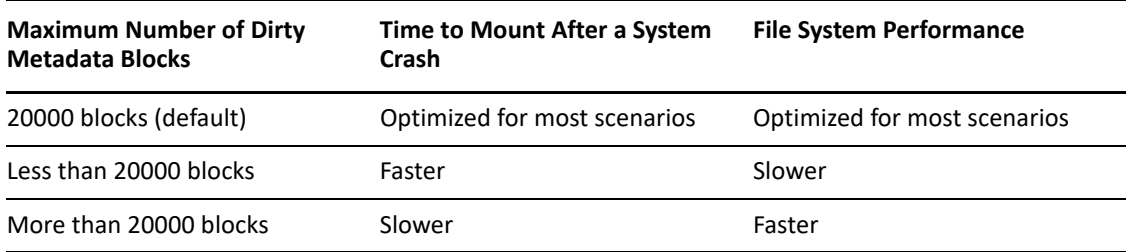

To set the MetadataGroupWriteLimit parameter, issue the following command as the root user in the NSS Console (nsscon):

nss /MetadataGroupWriteLimit=*blocks*

Replace *blocks* with the maximum number of metadata blocks that can be dirty before forcing them to be written to the volume. The default value of *blocks* is 20000.

For example, to decrease the maximum number of dirty metadata blocks to 15,000 for the purpose of reducing the mount time, enter

nss /MetadataGroupWriteLimit=15000

For example, to increase the maximum number of dirty metadata blocks to 30,000 for the purpose of increasing the file system performance, enter

nss /MetadataGroupWriteLimit=30000

### <span id="page-385-0"></span>**28.3.4 Configuring the User Data Group Write Timer**

The user data blocks are written as a group every 3 seconds. This increases the risk of data loss on a crash compared to previous versions of NSS that write data blocks every 1 second. You can set the user data group write timer (UserDataGroupWriteTime) to 1 second to get the familiar NSS behavior for data writes.

Use the following NSS command option to control the group write behavior for user data blocks:

#### **/UserDataGroupWriteTime=***seconds*

Use the UserDataGroupWriteTime parameter to specify the elapsed time to wait before group writes of user data blocks. Decreasing the user data group write timer can help reduce the risk of data loss for a volume after a crash.

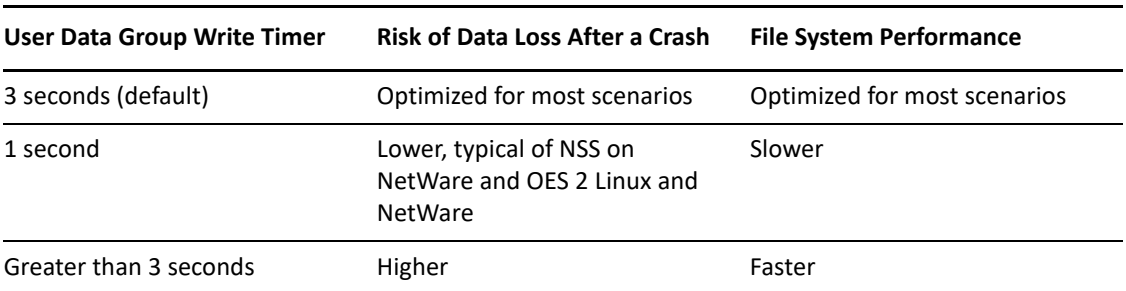

To set the UserDataGroupWriteTimer parameter, issue the following command as the root user in the NSS Console (nsscon):

nss /UserDataGroupWriteTime=*seconds*

Replace *seconds* with the maximum number of seconds to elapse before forcing user data blocks to be written to the volume. The default value of *seconds* is 3.

For example, to group write user data blocks every 1 second, enter

nss /UserDataGroupWriteTime=1

#### <span id="page-385-1"></span>**28.3.5 Viewing Group Write Policies**

- **1** Open a terminal console, then log in as the root user.
- **2** At the terminal console prompt, enter

nsscon

**3** In nsscon, enter

nss /status

**4** Look for the following settings in the **Current NSS Status** report:

```
Journal Flush Timer = 1 second
Metadata Flush Timer = 40 seconds
User Data Flush Timer = 3 seconds
 Current Metadata Group Write Size = 64k (16)
Metadata Block Group Write Limit = 80000k (20000)
```
## <span id="page-386-0"></span>**28.4 Tuning I/O Schedulers**

I/O scheduling controls how read and write operations are submitted to block storage devices, such as single ATA disk systems, solid state drives, RAID arrays, and SAN storage arrays. A scheduler queues and sequences requests to reduce latency and optimize I/O performance. Configuring the best-suited I/O scheduler depends on the application workloads and storage hardware. Different combinations of workloads and storage solutions require different tuning strategies. You can configure I/O scheduler settings per storage device to optimize the performance based on the applications that access files on that device.

This section describes I/O scheduling options that can help reduce seek operations, prioritize I/O requests, and ensure that an I/O request is carried out before a given deadline. These tuning options are specifically designed for sequential physical read performance and have no impact on cache read and write performance.

For more information on the tuning parameters, see [Tuning I/O Performance](https://www.suse.com/documentation/sles-12/book_sle_tuning/data/cha_tuning_io.html) in the [SLES 12 SP2](https://www.suse.com/documentation/sles-12/book_sle_tuning/data/book_sle_tuning.html)  [System Analysis and Tuning Guide.](https://www.suse.com/documentation/sles-12/book_sle_tuning/data/book_sle_tuning.html)

- [Section 28.4.1, "Single I/O Context \(SIOC\)," on page 387](#page-386-1)
- [Section 28.4.2, "REQ\\_NOIDLE \(Submit Request Without Idling\)," on page 388](#page-387-0)
- [Section 28.4.3, "Deadline Scheduler," on page 388](#page-387-1)
- [Section 28.4.4, "Completely Fair Queuing \(CFQ\)," on page 388](#page-387-2)

### <span id="page-386-1"></span>**28.4.1 Single I/O Context (SIOC)**

The SIOC option allows you to specify the same I/O context for all the kernel worker threads used by the NSS filesystem to read file contents from disk, using a Finite State Machine (FSM). Every kernel thread maintains an I/O context structure that is used by the I/O scheduler to identify the perprocess CFQ queues into which the I/O request can be temporarily queued before being dispatched to the underlying logical/physical device queue. The anticipates additional consecutive disk blocks requests from the same thread, so all of the requests can be merged and submitted as one single request instead of multiple small requests. Enabling the SIOC improves I/O performance by ensuring that all related requests are placed into the same CFQ queue even if they are submitted from different NSS kernel worker threads.

This option helps improve I/O performance for file access patterns using multiple NCP/CIFS protocol clients.

To see whether this option is ON or OFF, execute nsscon /find=iocontextsharing

To change the setting:

- **1** Edit /etc/opt/novell/nss/nssstart.cfg.
- **2** Add /IOContextSharing.
- **3** Reboot the server.

### <span id="page-387-0"></span>**28.4.2 REQ\_NOIDLE (Submit Request Without Idling)**

The REQ\_NOIDLE NSS file system option helps physical (non-cached) reads of files from a single file system client. The option uses a flag provided by the Linux block layer to tell the CFQ I/O scheduler to place the submitted I/O request in separate CFQ queues during reads or writes, with no waiting for additional merges. The block requests submitted to the CFQ I/O scheduler are given to the underlying logical/physical disk driver without any idling.

To see whether this option is ON or OFF, execute nsscon /find=req noidle enabled

To change the setting:

- **1** Edit /etc/opt/novell/nss/nssstart.cfg.
- **2** Add /REQ\_NOIDLE\_Enabled.
- **3** Reboot the server.

#### <span id="page-387-1"></span>**28.4.3 Deadline Scheduler**

The deadline scheduler applies a service deadline to each incoming request. This sets a cap on perrequest latency and ensures good disk throughput. Service queues are prioritized by deadline expiration, making this a good choice for real-time applications, databases and other disk-intensive applications.

To view the current scheduler, enter the following command:

cat /sys/block/*<DEVICE-NAME>*/queue/scheduler

To change the scheduler, enter the following command:

echo deadline > /sys/block/*<DEVICE-NAME>*/queue/scheduler

This option is not persistent. When a server is rebooted, the setting returns to the default.

For a multi-path environment, change the I/O scheduler at the device mapper level.

### <span id="page-387-2"></span>**28.4.4 Completely Fair Queuing (CFQ)**

The Completely Fair Queuing (CFQ) scheduler provides a good compromise between throughput and latency by treating all competing IO processes alike. The algorithm assigns each thread a time slice in which it is allowed to submit I/O to disk, so each thread gets a fair share of I/O throughput. It also allows you to assign I/O priorities, which are taken into account during scheduling decisions.

Tune slice idle parameter to improve the backup, compression and decompression performance.

To see the current value of the slice idle parameter, use the following command:

cat /sys/block/*<DEVICE-NAME>*/queue/iosched/slice\_idle

To tune the slice idle parameter, use the following command:

echo 0 > /sys/block/*<DEVICE-NAME>*/queue/iosched/slice\_idle

This is not persistent. When a server is rebooted, the setting returns to the default.

To improve the performance of the physical read in a multi-user environment, disable low latency parameter using the following command:

echo 0 > /sys/block/*<DEVICE-NAME>*/queue/iosched/low\_latency

When a server is rebooted, the setting returns to the default.

For a multi-path environment, change the I/O scheduler at the device mapper level.

### <span id="page-388-0"></span>**28.5 Configuring Delayed Block Allocation**

Delayed block allocation in OES Storage Services (NSS) helps to reduce the disk fragmentation and thereby improves the read access time. For more information, see [Section 1.4.6, "Delayed Block](#page-27-0)  [Allocation," on page 28.](#page-27-0)

To configure the delayed block allocation, see [Section A.9, "Delayed Block Allocation Commands," on](#page-431-0)  [page 432.](#page-431-0)

# 29 Monitoring the Status of the NSS File<br>System and Services **System and Services**

This section describes the following methods for monitoring the status of OES Storage Services:

- [Section 29.1, "Monitoring Status of NSS Devices, Pools, and Volumes with iManager," on](#page-390-0)  [page 391](#page-390-0)
- [Section 29.2, "Monitoring Compression and Salvage Statistics," on page 392](#page-391-0)
- [Section 29.3, "Monitoring Quotas and Space Usage for NSS Pools and Volumes," on page 394](#page-393-0)
- [Section 29.4, "Monitoring File System Parameters," on page 396](#page-395-0)

### <span id="page-390-0"></span>**29.1 Monitoring Status of NSS Devices, Pools, and Volumes with iManager**

**1** Use the following table to determine where to go to view the status of your NSS storage devices, pools, and volumes.

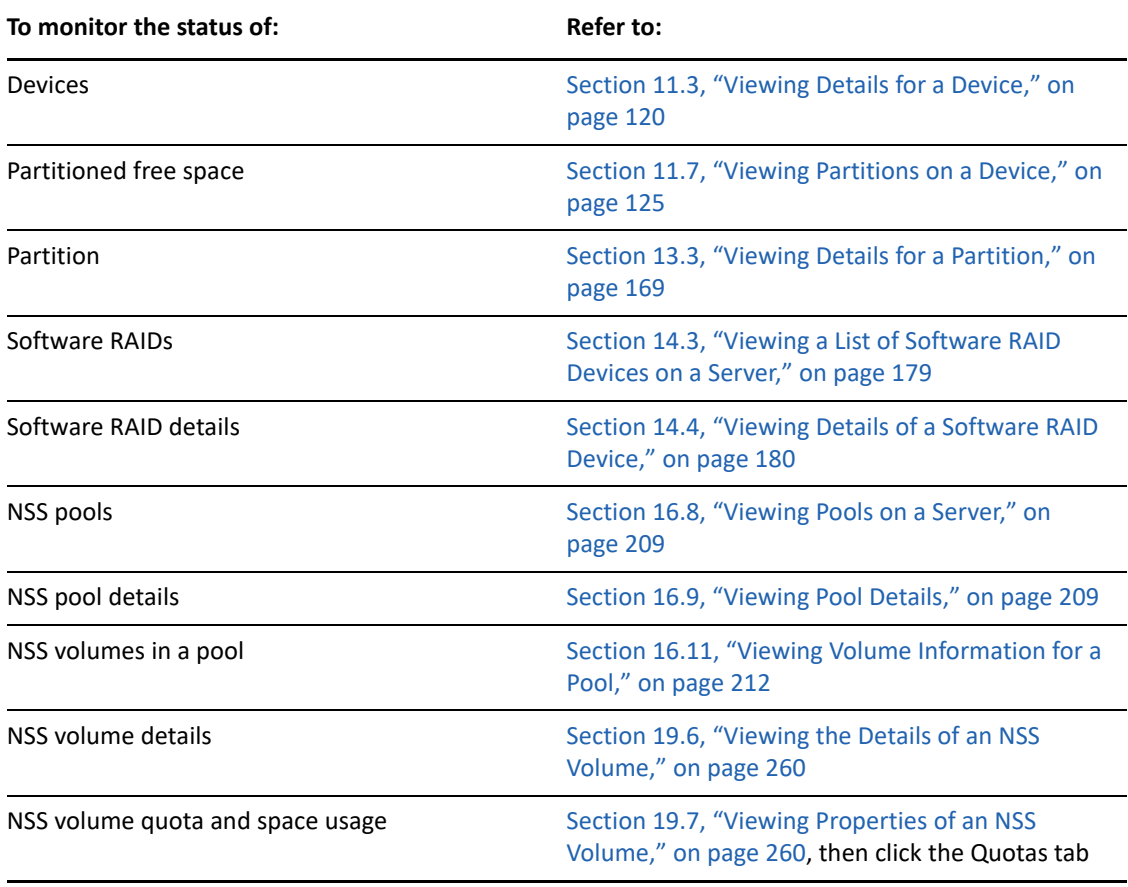

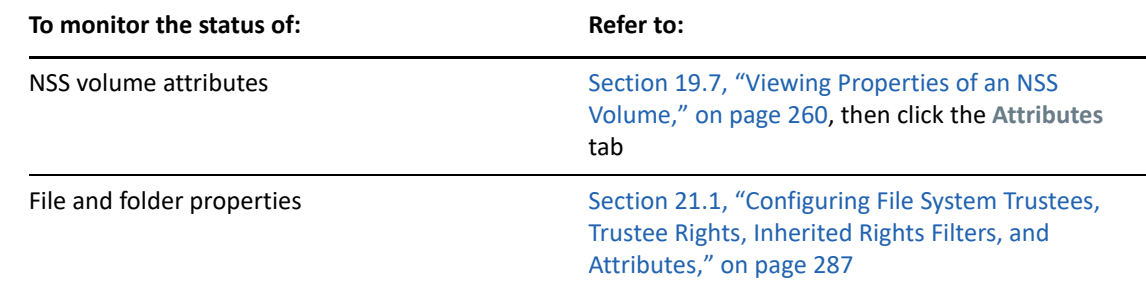

### <span id="page-391-0"></span>**29.2 Monitoring Compression and Salvage Statistics**

For each volume, the **Volume Properties Statistics** page in iManager reports statistics about the compressed and salvageable files in the volume, the GUID of the volume, and the block size being used.

**1** In iManager, click **Storage > Volumes**.

For instructions, see [Section 10.1.5, "Accessing Roles and Tasks in iManager," on page 92.](#page-91-0)

**2** Select a server to manage.

For instructions, see [Section 10.1.6, "Selecting a Server to Manage," on page 92](#page-91-1).

- **3** In the **Volumes** list, select a volume that you want manage.
- **4** Click **Properties**.

The **Properties** page has three tabs: **Attributes**, **Statistics**, and **Quota Usage**. It opens by default to the **Attributes** tab.

**5** Click the **Statistics** tab to view the compression and salvage statistics for the selected volume.

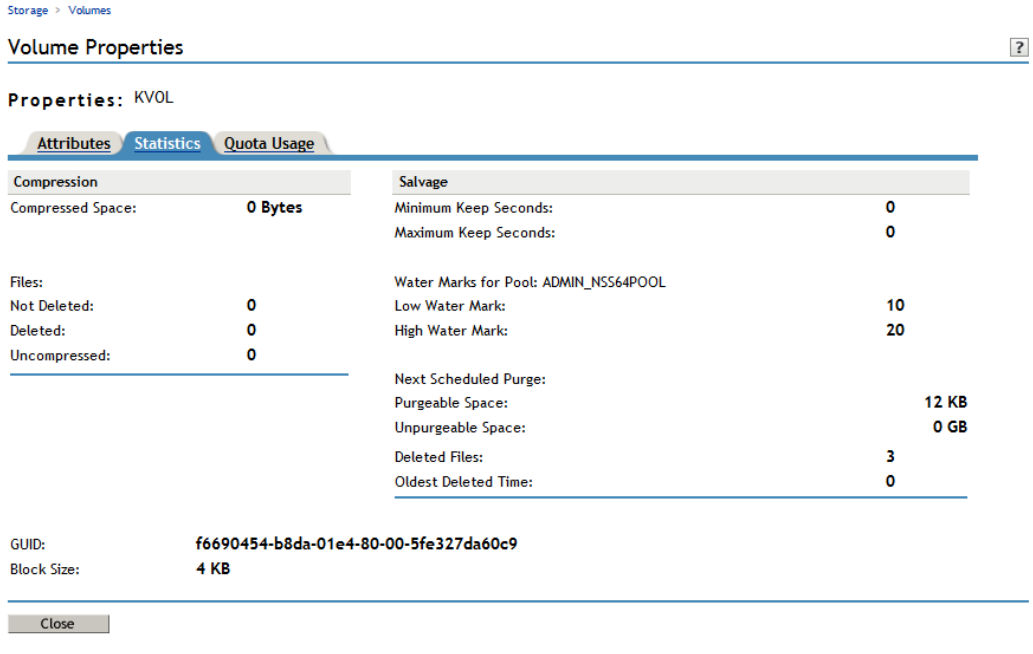

If the compression attribute is set, the Compression report shows statistics of all the compressed files for the selected volume.

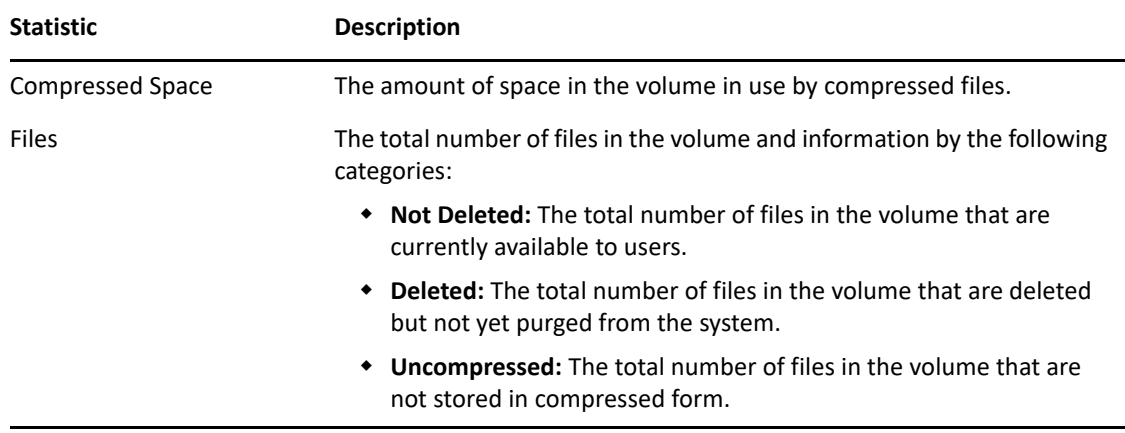

If the Salvage Files attribute is enabled, the Salvage report shows statistics about deleted files that have not yet been purged.

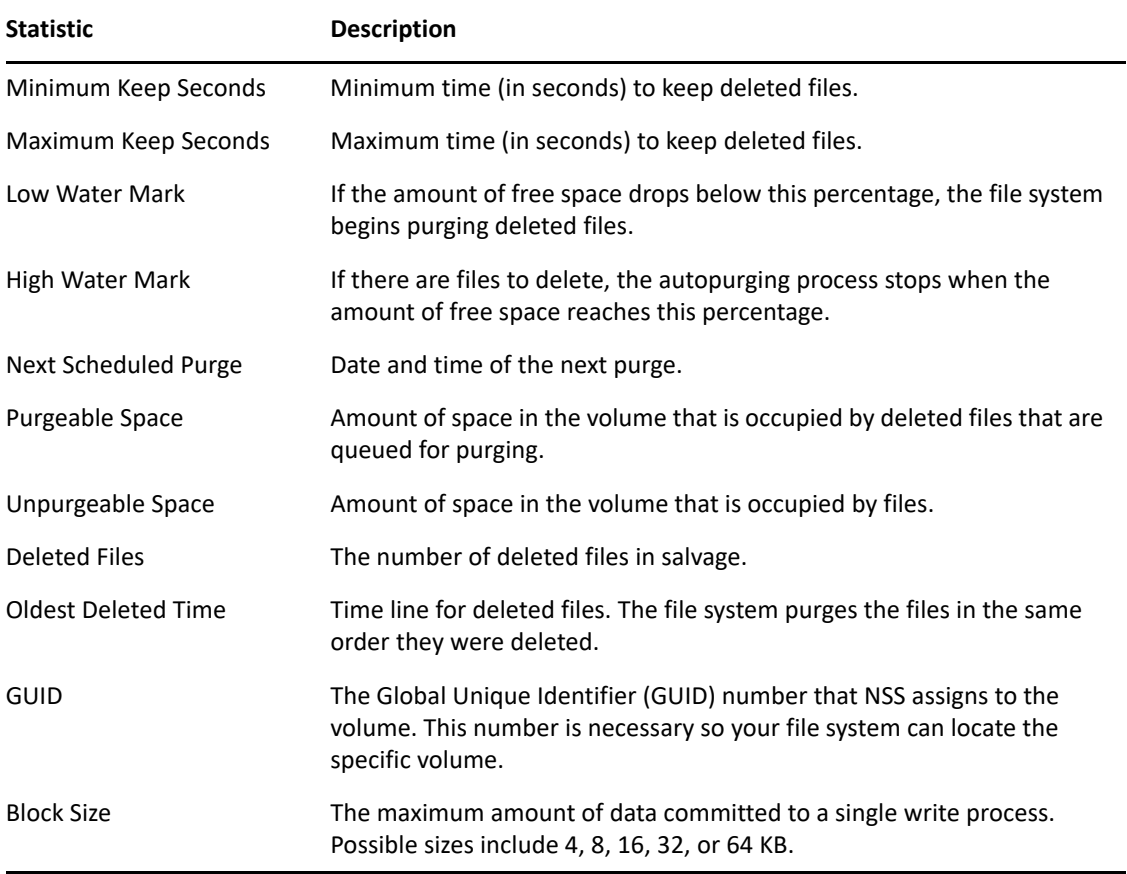

Other information reported includes the volume's GUID and block size.

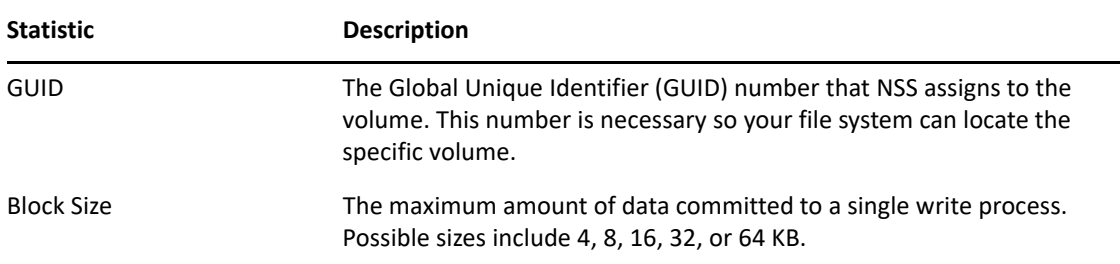

### <span id="page-393-0"></span>**29.3 Monitoring Quotas and Space Usage for NSS Pools and Volumes**

For each volume, the **Volume Properties > Quota Usage** page in iManager reports the space usage for the selected volume and the pool that contains the volume.

**1** In iManager, click **Storage > Volumes**.

For instructions, see [Section 10.1.5, "Accessing Roles and Tasks in iManager," on page 92.](#page-91-0)

**2** Select a server to manage.

For instructions, see [Section 10.1.6, "Selecting a Server to Manage," on page 92](#page-91-1).

- **3** In the **Volumes** list, select a volume that you want manage.
- **4** Click Properties.

The **Properties** page has three tabs: **Attributes**, **Statistics**, and **Quota Usage**. It opens by default to the **Attributes** tab.

**5** Click the **Quota Usage** tab to view the current space usage statistics for the selected volume.

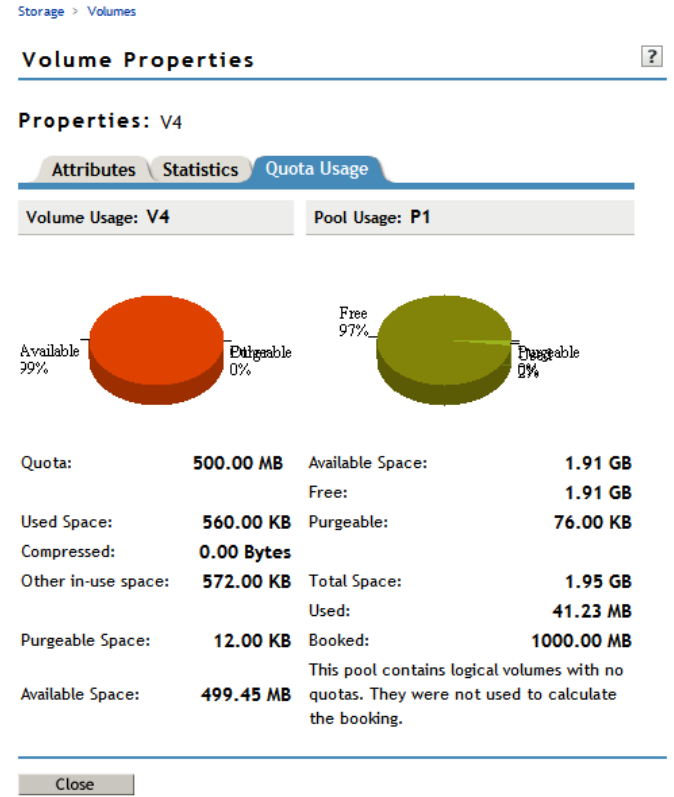

Volume Usage reports the amount of space on the volume, categorized by usage: Compressed, Other In-use, Purgeable, and Available.

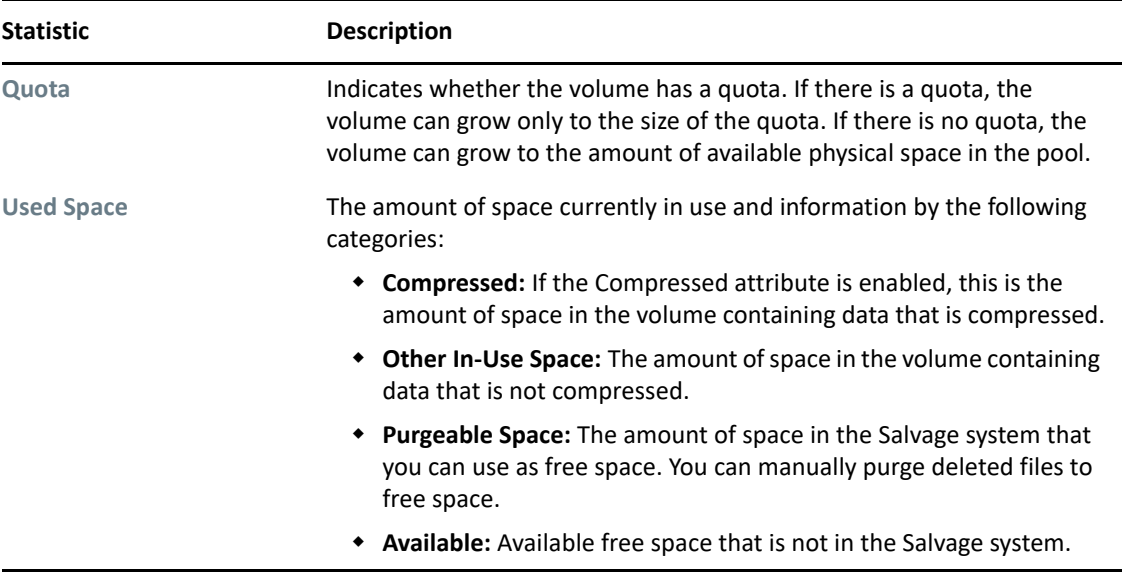

Pool Usage reports the amount of space on the pool, categorized by usage: Free, Purgeable, Used, and Booked.

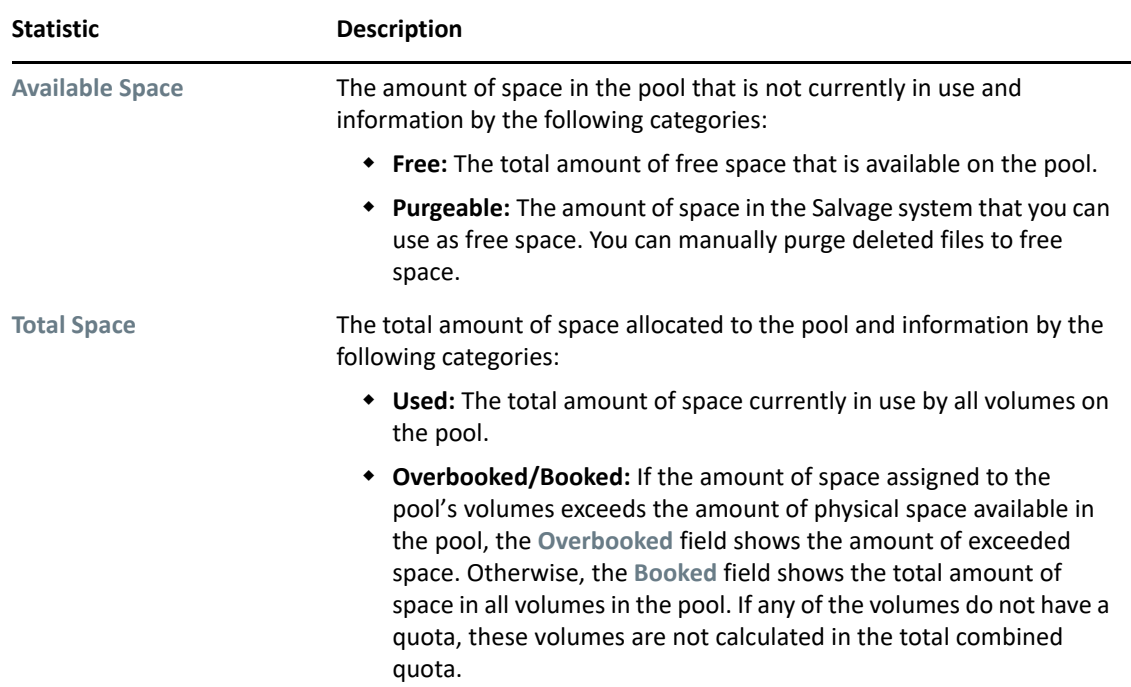

### <span id="page-395-0"></span>**29.4 Monitoring File System Parameters**

- [Section 29.4.1, "Using iManager to Monitor NSS File System Parameters," on page 396](#page-395-1)
- [Section 29.4.2, "Using OES Remote Manager to Browse Directories and Files," on page 396](#page-395-2)

#### <span id="page-395-1"></span>**29.4.1 Using iManager to Monitor NSS File System Parameters**

Use the File Manager plug-in to iManager to browse files and directories, and to manage access control for them. For information, see the following:

- [Section 21.1, "Configuring File System Trustees, Trustee Rights, Inherited Rights Filters, and](#page-286-0)  [Attributes," on page 287](#page-286-0)
- [Chapter 26, "Managing Files and Folders on NSS Volumes," on page 361](#page-360-1)

#### <span id="page-395-2"></span>**29.4.2 Using OES Remote Manager to Browse Directories and Files**

You can browse directories and files by using OES Remote Manager for Linux. For information, see " [Viewing File Systems](https://www.microfocus.com/documentation/open-enterprise-server/2023/pdfdoc/mgmt_remotemgr_lx/mgmt_remotemgr_lx.pdf#bry1g7n)" in the *[OES 2023: OES Remote Manager Administration Guide](https://www.microfocus.com/documentation/open-enterprise-server/2023/pdfdoc/mgmt_remotemgr_lx/mgmt_remotemgr_lx.pdf#Front)*.
# 30 <sup>30</sup>**Troubleshooting the NSS File System**

This section describes some issues you might experience with OES Storage Services (NSS) and provides suggestions for resolving or avoiding them.

For additional troubleshooting information, see the [Micro Focus Support Web site](http://support.novell.com) (http:// support.novell.com).

- [Section 30.1, "NSS Server Hangs on Ceph Storage with the RADOS Block Device," on page 398](#page-397-0)
- [Section 30.2, "Deleting a Cluster Pool Using iManager Fails with an Error," on page 399](#page-398-0)
- [Section 30.3, "Rights Command Failure," on page 399](#page-398-1)
- [Section 30.4, "Cannot Connect to Target Servers from iManager," on page 399](#page-398-2)
- [Section 30.5, "Cannot See NSS Devices, Pools, or Volumes," on page 399](#page-398-3)
- [Section 30.6, "eDirectory Errors When Creating NSS Pools or Volumes," on page 399](#page-398-4)
- [Section 30.7, "File Compression is Not Working," on page 401](#page-400-0)
- [Section 30.8, "Linux Fails to Execute Dismount, Umount, or Delete Commands for NSS](#page-400-1)  [Volumes," on page 401](#page-400-1)
- [Section 30.9, "Multipath Devices Are Not Resolved," on page 401](#page-400-2)
- [Section 30.10, "NSS Volume Disappears from the NCP Console \(ncpcon\)," on page 402](#page-401-0)
- [Section 30.11, "Pathname Exceeds 255-Character Limit," on page 402](#page-401-1)
- [Section 30.12, "Server Hangs When Using an NSS Volume as a Netatalk Share," on page 402](#page-401-2)
- Section 30.13, "Slow Mount Performance for NSS Volumes Using the UNIX Name Space," on [page 403](#page-402-0)
- [Section 30.14, "Software RAID 1 Fails to Recognize a Replacement Device," on page 403](#page-402-1)
- [Section 30.15, "Tuning NSS Volumes for GroupWise Servers," on page 403](#page-402-2)
- [Section 30.16, "Unknown Users as File Owners," on page 403](#page-402-3)
- [Section 30.17, "Using Scripts to Create or Manage NSS Pools and Volumes," on page 404](#page-403-0)
- \* Section 30.18, "NFS Volume Mount Failure Blocks the Mounting of Other File Systems," on [page 404](#page-403-1)
- Section 30.19, "Using Linux iManager Not Able to Manage an OES Linux/NetWare Server," on [page 404](#page-403-2)
- [Section 30.20, "Selecting the Device/Partition Option Which is Corrupted," on page 405](#page-404-0)
- [Section 30.21, "Salvaging an Encrypted Volume Fails After Renaming," on page 405](#page-404-1)
- **Section 30.22, "Pool Activation Fails After Aborting ravsui Verify or Rebuild Process," on** [page 405](#page-404-2)
- [Section 30.23, "Trustee Entries are Stored in Different Formats in NetWare and Linux Platforms,"](#page-404-3)  [on page 405](#page-404-3)
- Section 30.24, "Debugging of nlvm Results in the Display of Warning Messages in the [nlvm\\_debug.log File," on page 406](#page-405-0)
- [Section 30.25, "NLVM Pool Move Fails and Deactivates the Pool," on page 406](#page-405-1)
- [Section 30.26, "Changing NameSpace of a Volume Does Not Work if the Volume is in Use on the](#page-405-2)  [Server When NameSpace is Changed," on page 406](#page-405-2)
- Section 30.27, "Metamig Error When Copying Hidden or System File From Source Volume to [Target Volume," on page 406](#page-405-3)
- \* Section 30.28, "iManager Taking Too Long to Load User Quotas or Error in Loading User [Quotas," on page 407](#page-406-0)
- [Section 30.29, "Error 23316 "No Space for Move Stamps" During a Pool Move," on page 407](#page-406-1)
- \* Section 30.30, "Role-based Users not able Access Rights to Files and Folders under Modify [Group," on page 407](#page-406-2)
- [Section 30.31, "An NSS32 Pool's Media Version Does not Change After Migrating to OES 2015,"](#page-407-0)  [on page 408](#page-407-0)
- \* Section 30.32, "Using the rights Utility With the -d Option Results in an Error for DST Volumes," [on page 408](#page-407-1)
- [Section 30.33, "Troubleshooting NFARM," on page 408](#page-407-2)

# <span id="page-397-0"></span>**30.1 NSS Server Hangs on Ceph Storage with the RADOS Block Device**

When you create an NSS pool and volume on Ceph storage with the RADOS block device and restart the rbdmap.service, the server gets hanged. This is because the NSS pool is not unmounted before getting the Ceph storage down.

To avoid this issue, perform the following:

- **1** Log in to the server as the root user.
- **2** Create a stopnss.bsh file in /opt/novell/nss/sbin and provide the execute permission.
- **3** Add the following in stopnss.bsh:

```
#! /bin/bash
umount -a -t nsspool
```
- **4** Go to /etc/systemd/system/multi-user.target.wants/novell-nss.service, and do the following changes:
	- **4a** Add rbdmap.service in both the Requires and After under the "Unit" section. For example,

```
[Unit]
Requires=rbdmap.service
After=rbdmap.service
```
**4b** Uncomment ExecStop and provide the full path of stopnss.bsh under the "Service" section.

```
[Service]
ExecStop=/opt/novell/nss/sbin/stopnss.bsh
```
# <span id="page-398-0"></span>**30.2 Deleting a Cluster Pool Using iManager Fails with an Error**

When you fail to delete the cluster pool using iManager, the following error message is displayed: "Error: <poolName>: Could not delete NDS objects for this pool". As a workaround, use nssmu or nlvm commands to delete the cluster pools.

# <span id="page-398-1"></span>**30.3 Rights Command Failure**

When a third-party application uses FUSE infrastructure to overlay its software over the NSS file system, the rights command might fail.

# <span id="page-398-2"></span>**30.4 Cannot Connect to Target Servers from iManager**

If you are having difficulty connecting to servers from iManager, it might be because you are using an unsupported protocol between the iManager server and the target server that you want to manage. For information, see ["Interoperability of Protocols for the iManager Server and Target Server" on](#page-78-0)  [page 79](#page-78-0) under the [Section 8.5, "Cross-Platform Issues for Management Tools," on page 79](#page-78-1).

# <span id="page-398-3"></span>**30.5 Cannot See NSS Devices, Pools, or Volumes**

If you cannot see your volumes or the devices associated with those volumes, you might have a connection failure. Connection failures can occur if an adapter, cable, or switch in the path between the server and the storage device fails for any reason. If there is a connection failure, repair or reconfigure the equipment.

# <span id="page-398-4"></span>**30.6 eDirectory Errors When Creating NSS Pools or Volumes**

- [Section 30.6.1, "eDirectory Error 613 When Creating an NSS Pool or Volume," on page 399](#page-398-5)
- [Section 30.6.2, "eDirectory Error 672 When Creating an NSS Pool," on page 400](#page-399-0)
- [Section 30.6.3, "eDirectory Error 601 When Creating NSS Volume," on page 400](#page-399-1)

### <span id="page-398-5"></span>**30.6.1 eDirectory Error 613 When Creating an NSS Pool or Volume**

When creating an NSS pool or volume with NSSMU on your Linux server, an Error 613 is returned if the server has no eDirectory Read/Write replica available in the same tree when you create the pool or volume so that the Storage objects can be written to eDirectory. The error occurs because NCP (NetWare Control Protocol) cannot map to the pool or volume.

To avoid this problem, make sure the server has an eDirectory Read/Write replica. You can also add the NSS volume path to the /etc/opt/novell/ncpserv.conf file for NCP Server.

### <span id="page-399-0"></span>**30.6.2 eDirectory Error 672 When Creating an NSS Pool**

When creating an NSS pool by using NSSMU, iManager, or NLVM an Error 672 is returned if there is no NSS Admin object in the NetIQ eDirectory database for the server (such as *HOSTNAMEadmin.context*). NSS requires that an NSS Admin object must exist for each and every server, or management does not work.

**NOTE:** NSS Admin object must be placed under the default location, that is, the same place where the server object exists.

This situation occurs if you move a server across trees without also moving its NSS Admin object from one tree's eDirectory database to the other.

If you re-create the NSS Admin object, you are then able to successfully create pools.

To re-create the NSS Admin object, run nssAdminInstall at a Linux terminal console as the root user:

- **1** Open a terminal console, then log in as the root user.
- **2** At the console prompt, enter the following (all on the same line, of course):

```
nssAdminInstall -a 'adminname.context' -P -o 'HOSTNAMEadmin.context'
```
For example, the nssadmin user object is in the form of serverladmin.example, where server1 is the server name and example is the container where the server object also resides.

```
nssAdminInstall -a 'admin.example' -P -o 'cn=server1admin.o=example'
```
After the NSS Admin object is created, update the eDirectory Pool object. For information, see [Section 16.15, "Updating eDirectory Pool Objects," on page 218](#page-217-0).

### <span id="page-399-1"></span>**30.6.3 eDirectory Error 601 When Creating NSS Volume**

When the eDirectory context of the nss admin user object changes, when doing NSS Volume/Pool management operations, for example, create, rename, you might get the error 601. To avoid this problem, perform the following steps:

1. Remove the nss admin user object from eDirectory using iManager. (By default, nss admin user resides in the container where the server object resides).

For example, the nssadmin user object is in the form of server1admin.example, where server1 is the server name and example is the container where the server object also resides.

2. Run nssAdminInstall to recreate the nssadmin object.

```
For example, nssAdminInstall -a 'admin.example' -P -o 
'cn=server1admin.o=example' where admin.example is the context of the eDirectory 
admin user and server1admin.example is the nssadmin user object to be recreated.
```
**NOTE:** Run the nssAdminInstall command on all the servers whose nssadmin object context is changed.

# <span id="page-400-0"></span>**30.7 File Compression is Not Working**

If you cannot compress a file, check the following:

- Check the Compression attribute for the volume to make sure it is enabled. To apply the file compression option to an existing NSS volume: From iManager, click **Storage > Volumes > Properties > Attributes**, select **Compression**, then click **OK**.
- Check to see if the Do Not Compress (dc) attribute for the file or directory is set.
- Review other factors that affect compression, as detailed in ["Factors Affecting Compression" on](#page-308-0)  [page 309.](#page-308-0)

# <span id="page-400-1"></span>**30.8 Linux Fails to Execute Dismount, Umount, or Delete Commands for NSS Volumes**

When NCP Server is active, it always keeps a file open on a volume. As a result, issuing dismount, umount, or delete commands for an NSS volume fails, whether the command is issued from the command line, in NSSMU, or in iManager.

This occurs because Linux does not allow you to dismount a volume if a file is open on that volume. Linux does not provide a method of identifying which files are open on volumes.

To dismount or delete an NSS volume on your OES server:

**1** At the server prompt, open the NCP Console by entering

ncpcon

**2** Dismount the volume from NCP.

The volume is no longer accessible or visible to NCP clients.

**3** In iManager, dismount or delete the volume, as desired.

# <span id="page-400-2"></span>**30.9 Multipath Devices Are Not Resolved**

If you have multiple interconnect paths in your server-to-storage configuration, you must use multipath management software to resolve the multiple paths into a single mutlipath device.

See [Chapter 15, "Managing Multipath I/O to Devices," on page 197](#page-196-0).

# <span id="page-401-0"></span>**30.10 NSS Volume Disappears from the NCP Console (ncpcon)**

An NSS volume might not be found by the nepcon utility if the volume's mount point is renamed (the directory path is changed). For example, this might occur if you change the mount point's directory path from /media/nss/*volumename* (the default path) to /*targetpath/volumename*.

When an NSS volume is created, the NCP server gets the path to the volume and caches it, assuming that it never changes. When you later run the NCP Console (ncpcon) utility and enter the volume command, it reports the volumes that are still found at their respective mount points. Only the volumes that are still valid as compared to the list in cache are reported.

Use the following methods to avoid or resolve this problem:

 If you know in advance that you want to modify default path of the volume's mount point, make sure to create the NSS volume with iManager and change the default mount point as you configure the volume. For example, if you are setting up an NSS volume to use for the home directories, change the mount point from  $/$ media $/$ nss $/$ home to  $/$ home.

Creating the volume in NSSMU does not allow for the mount point to be changed during the volume setup, only afterwards.

 To modify the mount point for an existing volume, you can use either iManager or NSSMU to change it, then restart eDirectory by entering the following at a terminal console prompt:

systemctl restart ndsd.service

Restarting eDirectory causes the NCP volume cache to be updated.

### <span id="page-401-1"></span>**30.11 Pathname Exceeds 255-Character Limit**

Pathnames for files on the server can have up to 255 characters, including the server name, volume name, path delimiters, filename, and file extension. If a user maps a drive letter to a location deep down the directory path, and subsequently creates a pathname that exceeds the limit for the name on the server, the file cannot be saved. Even if the file's path does not exceed 255 characters with respect to the mapped drive letter, it exceeds the maximum length on the server.

When mapping a drive letter to a folder deep down the directory path, users should adopt conventions for naming files and directories and for creating directory structures so that they do not exceed the 255-character pathname limit on the server.

# <span id="page-401-2"></span>**30.12 Server Hangs When Using an NSS Volume as a Netatalk Share**

The CopyCat application used by Netatalk uses sparse files for its database. Netatalk tries to create a CopyCat database as a sparse file called .AppleDB in the root of the volume by using memory mapped IO. This can cause the server to hang if you are using an NSS volume as the Netatalk share because of the limited support in NSS for this combination.

NSS has limited support for memory mapped files, primarily to support loading programs. NSS does not fully support memory mapped files especially if the application uses sparse files.

# <span id="page-402-0"></span>**30.13 Slow Mount Performance for NSS Volumes Using the UNIX Name Space**

Normally, NSS volumes mount in seconds even if the volume contains large directories with millions of files. You might observe that an NSS volume mounts slowly if it contains large directories and if you are mounting it with a UNIX name space.

To avoid this problem, mount NSS volumes with a Long name space. For information, see [Section 19.11, "Mounting NSS Volumes with Linux Commands," on page 266](#page-265-0).

# <span id="page-402-1"></span>**30.14 Software RAID 1 Fails to Recognize a Replacement Device**

If a drive fails that is part of a software RAID 1 device, your system might not recognize the replacement drive and does not begin remirroring automatically.

To recover:

- **1** Reboot the system to re-scan devices and recognize the replacement drive.
- **2** Unmount the NSS volumes on the software RAID device to stop the I/O.
- **3** Expand the software RAID 1 device and specify space from the replacement drive as a new RAID segment. Remirroring begins automatically.
- **4** Allow the remirror to complete before mounting the NSS volumes.

### <span id="page-402-2"></span>**30.15 Tuning NSS Volumes for GroupWise Servers**

NSS performance has been dramatically improved over NetWare 6.0. As a result, the only tuning that you need to do to enhance the performance of GroupWise on NSS is to disable the salvage feature by entering the following command at the NSS Console (nsscon) as the root user.

nss /NoSalvage=<volumename | all>

# <span id="page-402-3"></span>**30.16 Unknown Users as File Owners**

In an NSS volume, a file's owner is the user who created it. The OES trustee model for file systems is used to control access to files, so ownership is a consideration only when enforcing user quotas.

Ownership is tracked with the user's GUID, not the username. If the username ever becomes invalid (such as if the user is deleted from the system), the file continues to be charged to that user's GUID. In a space usage report, the value of the GUID appears in place of where the a valid username would normally be. There is no limit on the space that can be associated with unknown users. Authorized users can continue to use the files without interruption or incident.

For the user space quota, the total disk space used by the file continues to be associated with the file's assigned owner's GUID. User quotas can be enforced only for valid users.You must change the file's owner to a valid user if you want the files to be included in that user's quota.

An administrator or administrator equivalent user can assign a new owner when necessary. Changing file ownership requires the Supervisor right for the file's parent directory and the file. Use nsschown utility to modify the file's ownership.

# <span id="page-403-0"></span>**30.17 Using Scripts to Create or Manage NSS Pools and Volumes**

There is an XML interface that allows you to write scripts, such as Perl scripts, that will create and manage NSS pools and volumes. The API set can be downloaded from *[NDK: Virtual File Services](http://developer.novell.com/wiki/index.php/Virtual_File_Services_for_NetWare)*  (http://developer.novell.com/wiki/index.php/Virtual\_File\_Services\_for\_NetWare). These APIs are for NSS services on NetWare 6.0, NetWare 6.5, OES 1, OES 2, and OES 2015 servers.

Look for sample scripts at the link above or in Cool Solutions. For example:

- *[NSS Pool Lister for Linux](http://www.novell.com/coolsolutions/tools/18074.html)* (http://www.novell.com/coolsolutions/tools/18074.html)
- *[NSS Volume Lister for Linux](http://www.novell.com/coolsolutions/tools/18082.html)* (http://www.novell.com/coolsolutions/tools/18082.html)

# <span id="page-403-1"></span>**30.18 NFS Volume Mount Failure Blocks the Mounting of Other File Systems**

When mounting the volumes if the NFS volume mount fails, the subsequent file systems may fail to mount. The NFS volume mount may fail because of a problem with the NFS server or a network issue. To avoid the mount failure of the subsequent file systems, reset the default value of retry parameter of the NFS volume.

To change the value of retry parameter of NFS volume, do the following:

- **1** Open the /etc/fstab file in a text editor.
- **2** Edit and modify the NFS mount retry value. The default value is 10,000 minutes, which is approximately one week.

For example, retry=5. If you have modified the default retry value to 5, the NFS server will try to remount the NFS volume for 5 minutes.

You can change the retry value to the time you want the NFS server to retry mounting.

**3** Save the file.

# <span id="page-403-2"></span>**30.19 Using Linux iManager Not Able to Manage an OES Linux/NetWare Server**

The Linux iManager cannot manage an OES Linux/NetWare server where CIMOM is not running. Check if CIMOM client is running on the server which you are trying to manage.

# <span id="page-404-0"></span>**30.20 Selecting the Device/Partition Option Which is Corrupted**

**NSSMU:** On selecting the Device/Partition option, displays back trace messages instead of pool details.

**NLVM:** On executing the NLVM list pool command, back trace messages are displayed instead of pool details.

**iManager:** On selecting the Device/Partition option, instead of pool details an "Error 22: Unable to get specified space on device <*device name*> is displayed.

# <span id="page-404-1"></span>**30.21 Salvaging an Encrypted Volume Fails After Renaming**

If you have renamed an encrypted volume, salvaging the volume fails with the following error:

**NSSMU:** Error 22703: 22703 Error mounting the volume

**iManager:** Error: Could not salvage iman enc1. The volume cannot be mounted.

To resolve this error, mount the volume manually. When mounting the volume, provide the password.

# <span id="page-404-2"></span>**30.22 Pool Activation Fails After Aborting ravsui Verify or Rebuild Process**

Run a pool verify or rebuild using ravsui and interrupt the verify process using Ctrl-C. This command kills the ravsui process in user space but does not kill the background verify or rebuild kernel threads. Pool activation will succeed only after these background threads complete.

You can reattach the ravsui UI to the background running thread using the ravsui -a command. This will reattach the ravsui UI to the running rebuild or verify thread and the progress will be shown.

# <span id="page-404-3"></span>**30.23 Trustee Entries are Stored in Different Formats in NetWare and Linux Platforms**

The trusteeinfo.xml file shows the DN entries in "typeless" form in NetWare and in a "typed" form in Linux. After pool or volume migration to Linux from NetWare, to convert all the DN entries to the "typed" form, run the nsscon utility and enter the following command at the NSS Console (nsscon) as the root user:

nss /ForceBackgroundCheck

# <span id="page-405-0"></span>**30.24 Debugging of nlvm Results in the Display of Warning Messages in the nlvm\_debug.log File**

When you use the debug feature for nlvm, the  $nlvm$  debug. log file displays some warning messages such as "File descriptor <file descriptor> (<file name>) leaked on <Binary name> invocation". To turn off these warning messages, do the following:

- 1. Go to the file /etc/profile.
- 2. Add EXPORT LVM SUPPRESS FD WARNINGS =1.
- 3. Restart your terminal console prompt.

# <span id="page-405-1"></span>**30.25 NLVM Pool Move Fails and Deactivates the Pool**

If a hardware error is encountered during an  $n \text{Lvm}$  move, the pool move fails, and the pool is automatically deactivated. Currently, no error is returned, but the pool will not activate.

The pool move cannot continue because of the hardware error. You must delete the move (nlvm delete move  $\lceil$ <poolname> $\rceil$  <movename> $\rceil$ ) to clear the move. After the move is deleted, you can activate the pool.

Because of the hardware error, you cannot use the  $n_{\text{Lvm}}$  move command to move the pool. You can move the pool's data to another SAN device by restoring files from backup media, or by copying the files from the old pool to a new pool.

# <span id="page-405-2"></span>**30.26 Changing NameSpace of a Volume Does Not Work if the Volume is in Use on the Server When NameSpace is Changed**

To resolve the issue, do the following:

- 1. Change the namespace.
- 2. Umount the volume using **F7**.

Ensure that mount point is not in use.

3. Mount the volume.

For a clustered volume, you must modify the load script to specify the name space option when mounting the volume. For information, see [Section 19.10, "Configuring the Name Space for an NSS](#page-263-0)  [Volume," on page 264.](#page-263-0)

# <span id="page-405-3"></span>**30.27 Metamig Error When Copying Hidden or System File From Source Volume to Target Volume**

When copying the files from source volume to target volume, if the file is hidden or system file it does not get selected. It will be missing on the target volume. *trustee.nlm* or *metamig* backs up trustee information for all the files.While restoring trustee information for hidden file, metamig throws an error "Error finding file (zERR\_PATH\_MUST\_BE\_FULLY\_QUALIFIED).

# <span id="page-406-0"></span>**30.28 iManager Taking Too Long to Load User Quotas or Error in Loading User Quotas**

When iManager is used to load user quotas for large number of users, it might take a few minutes to load the quotas. At times the browser might become unresponsive or you might hit the "HTTP STATUS 500" error because of insufficient Java heap memory. To resolve this issue, increase the Java heap memory at /etc/opt/novell/tomcat/conf/novell-tomcat.conf using the following procedure:

1 In the novell-tomcat.conf file update the JAVA OPTS line as follows:

```
JAVA_OPTS="-Djava.library.path=/opt/novell/eDirectory/lib64:/var/opt/
novell/tomcat/lib:/usr/lib64 -Xms1024m -Xmx2048m"
```
**2** After saving novell-tomcat.conf, restart Tomcat using rcnovell-tomcat restart command.

# <span id="page-406-1"></span>**30.29 Error 23316 "No Space for Move Stamps" During a Pool Move**

This error occurs when the source pool has no free space to store the move stamps during a pool move operation. To resolve this issue, expand the source pool by a minimum size of 12 MB. For more information, see the TID on [NSS pool move operation displays Error 23316 "No Space for Move](http://www.novell.com/support/kb/doc.php?id=7012837)  [Stamps"](http://www.novell.com/support/kb/doc.php?id=7012837) (http://www.novell.com/support/kb/doc.php?id=7012837).

# <span id="page-406-2"></span>**30.30 Role-based Users not able Access Rights to Files and Folders under Modify Group**

A role-based user having access to Group Management role will not be able to access Rights to Files and Folders under Modify Group by default until the File System Rights page is assigned to them.

To assign File System Rights page for RBS users:

- **1** Log on to iManager with administrative credentials.
- **2** Click **Configure > Role Based Services > RBS Configuration**.

The list of collections for the RBS setup is displayed.

- **3** Click an RBS setup collection > **Property Book** tab and then select **Modify Group**.
- **4** From the Actions menu, click **Page List** and the Edit Page List is displayed.
- **5** Select **File System Rights** page from the Available Pages list, add it to the Assigned Pages, then click **OK**.

The Files System Rights page is assigned to RBS Users.

# <span id="page-407-0"></span>**30.31 An NSS32 Pool's Media Version Does not Change After Migrating to OES 2015**

After migrating an NSS32 pool to OES 2015, its media version is incremented only if all the volumes (including the deleted and inactive volumes) in the pool are upgraded to support hard links.

Only the active volumes are automatically upgraded to support hard links. Therefore, to increment the pool media version, activate the inactive volumes, and purge or salvage the deleted volumes. To know more information on the pool media versions, see ["Automatic Hard Link Media Upgrade" on](#page-442-0)  [page 443.](#page-442-0)

# <span id="page-407-1"></span>**30.32 Using the rights Utility With the -d Option Results in an Error for DST Volumes**

This error occurs when the trustees on the DST primary volumes are already deleted. To delete the trustees from both the primary and shadow volume, run the  $\text{right}$  command with  $-d$  option on a DST primary volume. If the trustees of the DST primary volume is deleted without  $-d$  option, then the trustees on the shadow volume is not deleted causing inconsistency between both the volumes.

To resolve this issue, delete the trustees on the shadow volume without  $-d$  option.

# <span id="page-407-2"></span>**30.33 Troubleshooting NFARM**

- \* Section 30.33.1, "Deleted Files for Salvage Purge is Not Visible on a Mapped Volume," on [page 408](#page-407-3)
- \* [Section 30.33.2, "Error During Uninstallation of Salvage Purge Application on Mac," on page 409](#page-408-0)
- **Section 30.33.3, "Salvage Purge Application Fails to Work When Two Volumes with Same Name** [Are Mapped," on page 409](#page-408-1)
- Section 30.33.4, "Salvage Purge on Mac Fails to Display the Deleted Files on SMBv1 [Disablement," on page 409](#page-408-2)

### <span id="page-407-3"></span>**30.33.1 Deleted Files for Salvage Purge is Not Visible on a Mapped Volume**

On Mac, the **Deleted Files** context menu item is not visible if you access a mapped volume from OES shared drive and right-click on the volume. However, it is visible if you do a right-click inside the volume. To view this context menu item, ensure that the salvage-purge under **System Preference > Extension** check box is selected, and then relaunch the finder.

Also, whenever a new OES drive is mapped, ensure to relaunch the finder to display the **Deleted Files** in the context menu.

### <span id="page-408-0"></span>**30.33.2 Error During Uninstallation of Salvage Purge Application on Mac**

When uninstallation of salvage purge application is attempted on Mac 10.12, it errors and prompts to remove the extension manually. To uninstall the application, deselect salvage-purge under **System Preference > Extension**.

## <span id="page-408-1"></span>**30.33.3 Salvage Purge Application Fails to Work When Two Volumes with Same Name Are Mapped**

When two volumes having the same name and residing on different servers are mapped from a Mac workstation, the salvage purge application fails to work for the volume, which is mapped later. Even if the first volume mapped is unmounted and salvage purge operation is attempted, the application fails to list the files for the second volume.

### <span id="page-408-2"></span>**30.33.4 Salvage Purge on Mac Fails to Display the Deleted Files on SMBv1 Disablement**

When you right-click on a OES shared drive and click **Deleted Files**, the salvageable files are not displayed.

To resolve this issue, ensure that SMBv1 is enabled.

# 31 **Security Considerations**

This section describes security issues and recommendations for OES Storage Services for Open Enterprise Server. It is intended for security administrators or anyone who is responsible for the security of the system. It requires a basic understanding of NSS. It also requires the organizational authorization and the administrative rights to effect the configuration recommendations.

- [Section 31.1, "Security Features of NSS," on page 411](#page-410-0)
- [Section 31.2, "Preventing Unauthorized Access," on page 413](#page-412-0)
- [Section 31.3, "Securing Sensitive Information During Remote Management Sessions," on](#page-413-0)  [page 414](#page-413-0)
- [Section 31.4, "Protecting Data During Backup and on Backup Media," on page 414](#page-413-1)
- [Section 31.5, "Preventing Exposure of Sensitive Data in a Core Dump," on page 414](#page-413-2)
- [Section 31.6, "Preventing Exposure of the Encryption Password in a Log," on page 415](#page-414-0)
- \* Section 31.7, "Using Data Shredding to Prevent Unauthorized Access to Purged Files," on [page 419](#page-418-0)
- [Section 31.8, "Acquiring Security Equivalence Vectors for NSS Users," on page 419](#page-418-1)
- [Section 31.9, "Protecting Modules Responsible for Security Equivalence Vectors," on page 420](#page-419-0)
- [Section 31.10, "Controlling File System Access and Attributes for NSS Volumes," on page 420](#page-419-1)
- [Section 31.11, "Displaying Directory and File Attributes for NSS Volumes," on page 420](#page-419-2)
- [Section 31.12, "Security Best Practices for zAPIs," on page 421](#page-420-0)
- \* [Section 31.13, "Controlling Physical Access to Servers and Resources," on page 421](#page-420-1)
- [Section 31.14, "Securing Access to the Servers With a Firewall," on page 421](#page-420-2)
- [Section 31.15, "Creating Strong Passwords," on page 421](#page-420-3)

# <span id="page-410-0"></span>**31.1 Security Features of NSS**

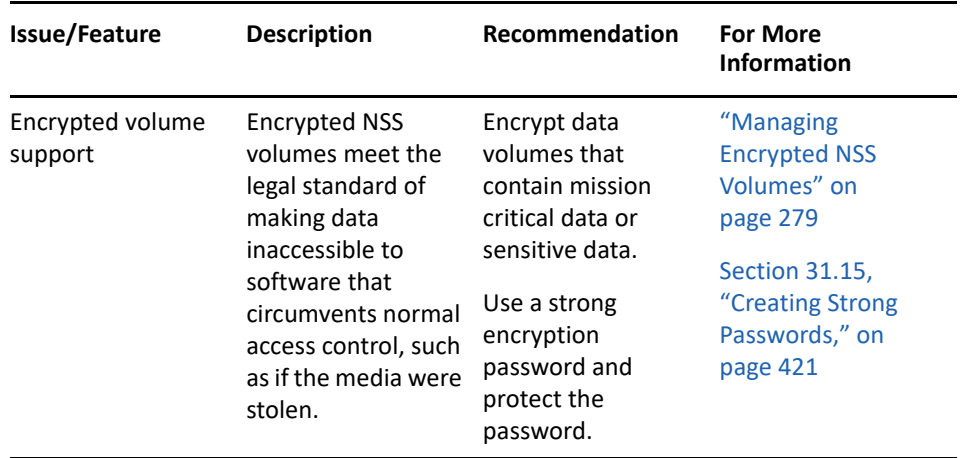

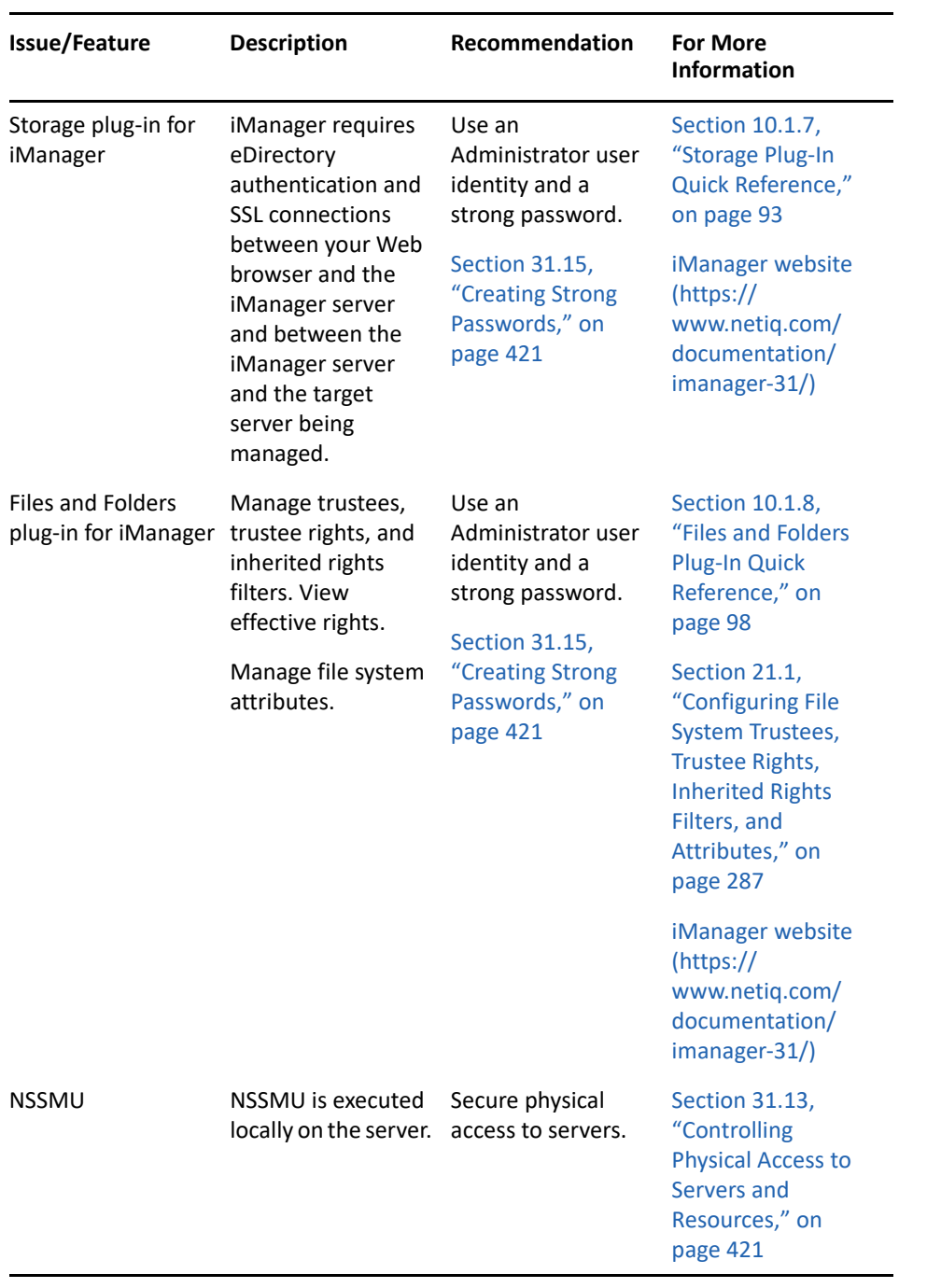

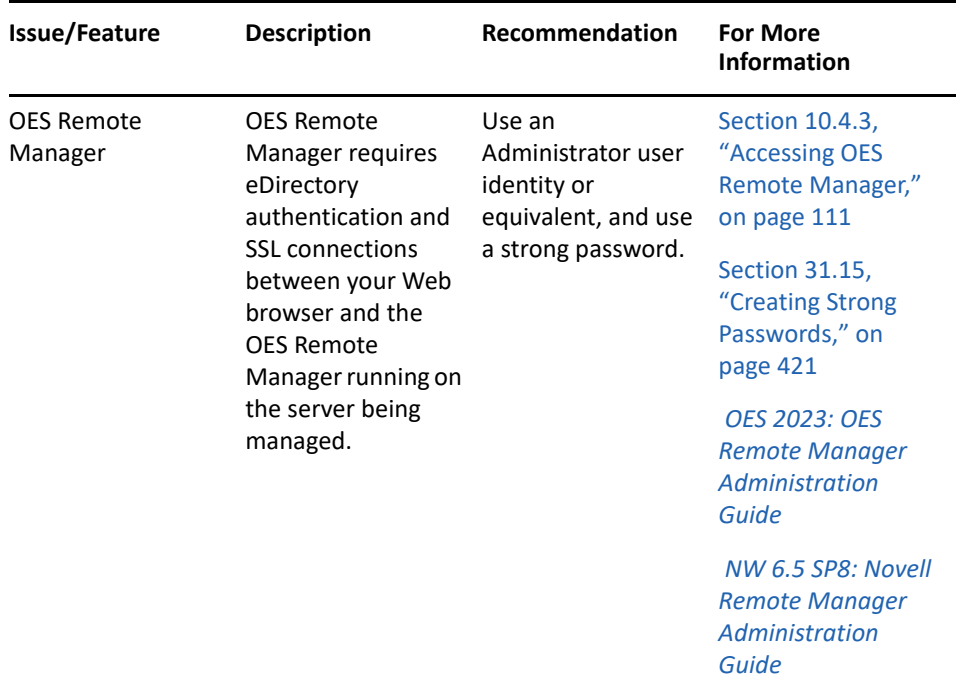

# <span id="page-412-0"></span>**31.2 Preventing Unauthorized Access**

NSS includes the following features to help prevent access to data that circumvents normal access control:

### **Encrypted volume support**

Encrypted volume support encrypts the volume, which makes data inaccessible to software that circumvents normal access control, such as if the media were stolen. It meets U.S. Government security standards. For information, see ["Managing Encrypted NSS Volumes" on page 279](#page-278-0).

#### **Data shredding**

The Data Shredding attribute supports shredding of purged files (up to 7 times), which erases files completely. It meets the U.S. Government security standards. For information, see [Section 21.3, "Using Data Shredding to Prevent Access to Purged Files," on page 298.](#page-297-0)

#### **Multiple server access prevention for pools**

Multiple Server Activation Prevention (MSAP) ensures data integrity by preventing unauthorized access to shared media in a storage area network. For information, see [Section 16.14, "Preventing Pools from Activating on Multiple Servers," on page 213](#page-212-0).

#### **OES Trustee model for access control**

NSS uses the OES Trustee model to greatly simplify access control management in the file system. It restricts visibility of data structures so that users only see subdirectories they have rights to see, not the whole tree like all other file systems.

For information about the OES Trustee model and NSS file system rights, see the *[OES 2023: File](https://www.microfocus.com/documentation/open-enterprise-server/2023/pdfdoc/stor_filesys_lx/stor_filesys_lx.pdf#bookinfo)  [Systems Management Guide](https://www.microfocus.com/documentation/open-enterprise-server/2023/pdfdoc/stor_filesys_lx/stor_filesys_lx.pdf#bookinfo)*.

# <span id="page-413-0"></span>**31.3 Securing Sensitive Information During Remote Management Sessions**

When you are managing OES servers using iManager, all the information including sensitive data is typically sent via a Secure HTTP (HTTPS) connection between iManager and CIMOM on the Linux server you are managing. This ensures that sensitive data is not exposed during transmission. However, if CIMOM is not running on the Linux server you are managing, the plug-ins attempt to connect via NCP or CIFS. These connections are insecure and are a security concern only when transmitting sensitive information.

Effective from OES2, storage plug-ins have been modified to prevent this potential exposure of sensitive information. Where tasks involve the exchange of sensitive information between iManager and the Linux server you are managing, the plug-in now checks to see if CIMOM is running and available on the Linux server you are managing before it attempts to execute the command. If CIMOM is not running for some reason, it returns an error message and does not execute the task. The plug-ins do not allow sensitive data to be sent across insecure connections (such as NCP or CIFS) to the Linux server. You get an error message explaining that the connection is not secure and that CIMOM must be running before you can perform the task.

# <span id="page-413-1"></span>**31.4 Protecting Data During Backup and on Backup Media**

Backups of NSS volumes are not encrypted, unless it is a feature of the backup software or hardware you use. Although data is stored on an encrypted NSS volume, its data is transmitted and backed up in an unencrypted format.

Use backup methods that protect data transmitted between the server and the backup media, according to your security needs.

Use one of the following methods to encrypt the data for backup:

- Use backup software that is able to encrypt data when you back it up. This method has performance and manageability challenges, especially for managing encryption keys.
- Use an encryption appliance that encrypts sensitive backup media as data is backed up.

If you transport and store media offsite, use a company that specializes in media shipment and storage. This way, your tapes are tracked via barcodes, stored in environmentally friendly conditions, and are handled by a company whose reputation rests on its ability to handle your media properly.

# <span id="page-413-2"></span>**31.5 Preventing Exposure of Sensitive Data in a Core Dump**

When a core dump occurs for an encrypted NSS volume, data from the encrypted volume might be included in the core dump as unencrypted data dumped from cache memory. To prevent encrypted data exposure in the dump, select to exclude cache during a core dump when prompted to select writing all of memory in the core dump or to exclude NSS cache.

This applies also for volumes that are not encrypted but contain confidential data. Although the data is not normally encrypted, you might not want to allow unauthenticated access to the information.

# <span id="page-414-0"></span>**31.6 Preventing Exposure of the Encryption Password in a Log**

This section describes NSS debugger logging features so you can identify when these logs are turned on and turn them off in your operational environment.

- [Section 31.6.1, "NSS Logging," on page 415](#page-414-1)
- [Section 31.6.2, "NSS Logging and Security Implications," on page 415](#page-414-2)
- Section 31.6.3, "Logging Communications between NSS and the ADMIN Volume," on page 416
- Section 31.6.4, "Logging Communications between NSS and eDirectory, NICI, or Linux User [Management," on page 417](#page-416-0)

### <span id="page-414-1"></span>**31.6.1 NSS Logging**

On OES, most of the NSS code runs in kernel space, but some portions are required to run in user space. To communicate across the boundary between user and kernel space, some internal mechanisms were implemented. For debugging purposes, some logging features were added to track these communications between user and kernel space. These logging features are slow and cumbersome, and are intended for use by Micro Focus support engineers to help diagnose any problems that arise. They are not intended for everyday use, and seriously impact performance when they are turned on.

There are two main areas where logging is built into the system. The first is the capacity to log all XML communication to/from the ADMIN volume. The second is the capacity to log NSS kernel requests to communicate with eDirectory, NICI, and LUM, all of which run in user space.

### <span id="page-414-2"></span>**31.6.2 NSS Logging and Security Implications**

When working with encrypted volumes it is important to realize that the volume password and key information is exchanged between user and kernel space as encrypted volumes are created and/or mounted. If you have logging enabled on the Linux server when you enter the encryption password, your password and volume key information might show up in the log file.

You must be the  $root$  user or an equivalent user with  $root$  user privileges to perform the steps required to enable logging, disable logging, or read /var/log/messages. This prevents ordinary users from manipulating the logging environment. We strongly recommend that you protect the physical access to the server and the root user passwords to prevent unauthorized access to your servers.

Even though the logging mechanisms are root user protected, we strongly recommend that you make sure logging is disabled whenever you plan to enter the encryption password for an encrypted NSS volume on your system. You enter an encryption password when you create the volume and when you mount the volume for the first time after any system start or reboot.

### <span id="page-415-0"></span>**31.6.3 Logging Communications between NSS and the \_ADMIN Volume**

Applications such as NSSMU and Perl scripts communicate with NSS via the admin volume. In these communications, the volume's encryption password is passed in the clear. There are two utilities that can log these exchanges, the  $\alpha$ dminusd daemon and the nss /vfs commands in NSSCON. Logs are written to /var/log/messages.

- ["Prerequisite" on page 416](#page-415-1)
- ["Enabling or Disabling adminusd Logging" on page 416](#page-415-2)
- ["Enabling or Disabling VFS Logging" on page 417](#page-416-1)

### <span id="page-415-1"></span>**Prerequisite**

You must be the  $root$  user or an equivalent user with  $root$  user privileges to perform the steps required to enable logging, disable logging, or read /var/log/messages. This prevents ordinary users from manipulating the logging environment.

### <span id="page-415-2"></span>**Enabling or Disabling adminusd Logging**

On your OES server, an NSS daemon called adminusd is installed into /opt/novell/nss/sbin directory. It is run from the startnss.bsh script. Output data is written to the  $/var/log/$ messages directory.

- ["Enabling adminusd Logging" on page 416](#page-415-3)
- ["Disabling adminusd Logging" on page 416](#page-415-4)

### <span id="page-415-3"></span>**Enabling adminusd Logging**

At a Linux terminal console, do the following to enable adminusd logging:

- **1** Log in as the root user.
- **2** Kill the adminusd daemon.
- **3** Run the daemon with logging turned on by entering

adminusd -l

Using the  $-1$  option enables logging of all communication to and from the ADMIN volume in the /var/log/messages.

### <span id="page-415-4"></span>**Disabling adminusd Logging**

At a Linux terminal console, do the following to disable adminusd logging:

- **1** Log in as the root user.
- **2** Kill the adminusd daemon.
- **3** Run the daemon with logging turned off by entering

adminusd

Not using the  $-1$  option turns logging off.

**4** Delete and purge the adminusd log files in /var/log/messages.

### <span id="page-416-1"></span>**Enabling or Disabling VFS Logging**

In the NSS Console (NSSCON), the VFS option for NSS can log communications between NSS and the  $\Delta$ DMIN volume. The logged data is displayed on the NSSCON screen and is also written to the / var/log/messages.

### **Enabling VFS Logging**

At a Linux terminal console, do the following to enable VFS logging:

**1** Log in as the root user, then enter

nsscon

**2** In NSSCON, enter

nss /vfs

Logging is turned on.

### **Disabling VFS Logging**

At a Linux terminal console, do the following to disable VFS logging:

**1** Log in as the root user, then enter

nsscon

**2** In NSSCON, enter

nss /novfs

Logging is turned off.

- **3** Exit NSSCON.
- **4** If the terminal console logging feature was on, turn it off, then delete and purge the logged session.
- **5** Delete and purge the VFS log files in /var/log/messages.

### <span id="page-416-0"></span>**31.6.4 Logging Communications between NSS and eDirectory, NICI, or Linux User Management**

All internal NSS kernel space requests for NetIQ eDirectory, NICI, and Linux User Management are routed through an interface called the NDP (Novell Data Portal). NDP has a user space daemon (ndpapp) and a kernel module (ndpmod). In communications between ndpapp and ndpmod, the volume's encryption password is obscured, but it can be easily broken. Both ndpapp and ndpmod have a logging capacity, and both of them write their log data to /var/log/messages.

- ["Prerequisite" on page 418](#page-417-0)
- ["Enabling or Disabling ndpapp Logging" on page 418](#page-417-1)
- ["Enabling or Disabling npdmod Logging" on page 418](#page-417-2)

### <span id="page-417-0"></span>**Prerequisite**

You must be the  $\text{root}$  user or an equivalent user with  $\text{root}$  user privileges to perform the steps required to enable logging, disable logging, or read /var/log/messages. This prevents ordinary users from manipulating the logging environment.

### <span id="page-417-1"></span>**Enabling or Disabling ndpapp Logging**

On your OES server, an NSS daemon called ndpapp is installed into /opt/novell/nss/sbin. It is run from the startnss.bsh script.

- ["Enable ndpapp Logging" on page 418](#page-417-3)
- ["Disable ndpapp Logging" on page 418](#page-417-4)

### <span id="page-417-3"></span>**Enable ndpapp Logging**

At a Linux terminal console, do the following to enable ndpapp logging:

- **1** Log in as the root user.
- **2** Kill the ndpapp daemon.
- **3** Run the daemon with logging turned on by entering

ndpapp --debug=*nn*

Replace *nn* with the log level desired. Set the log level to 1 and above to turn logging on. The higher the number, the greater and more detailed is the logged output.

### <span id="page-417-4"></span>**Disable ndpapp Logging**

At a Linux terminal console, do the following to disable ndpapp logging:

- **1** Log in as the root user.
- **2** Kill the ndpapp daemon.
- **3** Run the daemon with logging turned off by entering

ndpapp

Running ndpapp without the --debug option turns logging off.

**4** Delete and purge the log files in /var/log/messages.

### <span id="page-417-2"></span>**Enabling or Disabling npdmod Logging**

- ["Enabling ndpmod Logging" on page 418](#page-417-5)
- ["Disabling ndpmod Logging" on page 419](#page-418-2)

### <span id="page-417-5"></span>**Enabling ndpmod Logging**

At a Linux terminal console, do the following to enable ndpmod logging:

**1** Log in as the root user, then enter

echo *nn* >/proc/driver/ndp/debug

Replace *nn* with the log level desired. Set the log level to 1 and above to turn logging on. The higher the number, the greater and more detailed is the logged output.

### <span id="page-418-2"></span>**Disabling ndpmod Logging**

At a Linux terminal console, do the following to disable ndpmod logging:

**1** Log in as the root user, then enter

echo 0 >/proc/driver/ndp/debug

Setting the Log Level field to 0 turns logging off.

**2** Delete and purge the log files in /var/log/messages.

# <span id="page-418-0"></span>**31.7 Using Data Shredding to Prevent Unauthorized Access to Purged Files**

If the Data Shredding attribute for an NSS volume is disabled, unauthorized access to purged deleted files is possible. An individual can extend a file, LSEEK to the end of the existing file data, and then read the data. This returns the decrypted leftover data that is in the block.

To secure this vulnerability, make sure to enable Data Shredding for your NSS volumes by specifying an integer value of 1 to 7 times for the Data Shredding attribute. A value of 0 disables Data Shredding.

For information, see [Section 21.3, "Using Data Shredding to Prevent Access to Purged Files," on](#page-297-0)  [page 298.](#page-297-0)

# <span id="page-418-1"></span>**31.8 Acquiring Security Equivalence Vectors for NSS Users**

When a user authenticates to the network, the system calculates the user's Security Equivalence Vector (SEV) based on information in the user's profile in NetIQ eDirectory. NSS validates the user's SEV against the file system trustee rights of the directory and file the user is attempting to access. In OES, SEVs are acquired differently for NSS on NetWare and NSS on Linux.

For NSS on NetWare, whenever a user connects to the NSS file system, NetWare retrieves the user's SEV from eDirectory and maintains it as part of the connection structure for the user's session. NSS automatically retrieves the user's SEV from the connection structure.

For NSS on Linux, NSS caches the SEV locally in the server memory, where it remains until the server is rebooted or the user is deleted from eDirectory. NSS polls eDirectory at a specified interval for updates to the SEVs that are in cache. Command line switches are available in the NSS Console utility (nsscon) to enable or disable the update, to set the update interval from 5 minutes to 90 days (specified in seconds), and to force an immediate update of security equivalence vectors. For information, see [Section A.34, "Security Equivalence Vector Update Commands," on page 458](#page-457-0).

# <span id="page-419-0"></span>**31.9 Protecting Modules Responsible for Security Equivalence Vectors**

The Linux modules in user space that are responsible for providing Security Equivalence Vectors for NSS users can be replaced without the kernel module being aware of it. Make sure that the directory /opt/novell/nss/sbin/ and the files involved (ndpapp and idbrokerd) can only be modified by the root user. For example, make root the owner and set permissions to restrict access for Group and Other users.

# <span id="page-419-1"></span>**31.10 Controlling File System Access and Attributes for NSS Volumes**

To ensure that users have the appropriate effective file system rights to data on NSS volumes, make explicit file system trustee assignments, grant security equivalences for users, and filter inherited rights. To simplify the assignment of rights, you can create Group and Organizational Role objects in NetIQ eDirectory, then assign users to the groups and roles.

Set file system attributes for directories and files on an NSS volume to specify how a file or directory is used.

For information about controlling file system access and attributes for NSS volumes, see " [Understanding File System Access Control Using Trustees"](https://www.microfocus.com/documentation/open-enterprise-server/2023/pdfdoc/stor_filesys_lx/stor_filesys_lx.pdf#bs3fih1) in the *[OES 2023: File Systems](https://www.microfocus.com/documentation/open-enterprise-server/2023/pdfdoc/stor_filesys_lx/stor_filesys_lx.pdf#bookinfo)  [Management Guide](https://www.microfocus.com/documentation/open-enterprise-server/2023/pdfdoc/stor_filesys_lx/stor_filesys_lx.pdf#bookinfo)*.

For information about access control issues for NSS, see [Section 6.5, "Access Control for NSS," on](#page-61-0)  [page 62](#page-61-0).

# <span id="page-419-2"></span>**31.11 Displaying Directory and File Attributes for NSS Volumes**

With NCP Server, NSS supports the OES Trustee model, which is the same file system trustee rights and attributes for its directories and files as does NSS on NetWare. Management tools provide similar methods on each platform for configuring rights and attributes. For information, see the *[OES](https://www.microfocus.com/documentation/open-enterprise-server/2023/pdfdoc/stor_filesys_lx/stor_filesys_lx.pdf#bookinfo)  [2023: File Systems Management Guide](https://www.microfocus.com/documentation/open-enterprise-server/2023/pdfdoc/stor_filesys_lx/stor_filesys_lx.pdf#bookinfo)*.

NSS on Linux displays some of the NSS file system directory and file attributes in the Linux POSIX directory and file permissions, including the Hidden, Read Only, Read/Write, and Execute attributes. These are not intended as a direct mapping of POSIX rights and behave differently. NSS does not support the POSIX set-user-ID mode bit and set-group-ID mode bit. For information, see ["Viewing](https://www.microfocus.com/documentation/open-enterprise-server/2023/pdfdoc/stor_filesys_lx/stor_filesys_lx.pdf#bt4ampu)  [Key NSS Directory and File Attributes as Linux POSIX Permissions](https://www.microfocus.com/documentation/open-enterprise-server/2023/pdfdoc/stor_filesys_lx/stor_filesys_lx.pdf#bt4ampu)" in the *File Systems Management Guide for OES*.

# <span id="page-420-0"></span>**31.12 Security Best Practices for zAPIs**

The zAPIs for NSS create the character special device /dev/zapi. Because zAPIs run at a level beneath where auditing tools track access and use, you should consider restricting access on the / dev/zapi directory to the root user and setting the device's POSIX permissions to mode=0400.

If you are using AppArmor, add the following line to the AppArmor profile of any program that uses zAPIs for NSS:

/dev/zapi r,

You should grant root access only to members of the administrative group called wheel. The root user is a member of the wheel group by default. Users in the wheel group can access the device by using the su or sudo commands to obtain root privileges for any necessary tasks.

To add a user to the wheel group:

- **1** Log in as the root user.
- **2** In a terminal console, enter

usermod -G wheel *username*

Replace *username* with the username of the user being added to the wheel group.

Regardless of the POSIX access rights set for the device, the OES trustee model is enforced for the trustees and trustee access rights you define on  $/$ dev $/$ zapi for individual users.

The key is specific to a user rather than a user-process pair. Therefore, two processes running as the same user can use the same key without requiring the second process to actually open the file. This behavior is the same as for zAPIs running for NSS on NetWare.

# <span id="page-420-1"></span>**31.13 Controlling Physical Access to Servers and Resources**

- Servers must be kept in a physically secure location with access by authorized personnel only.
- The corporate network must be physically secured against eavesdropping or packet sniffing.

### <span id="page-420-2"></span>**31.14 Securing Access to the Servers With a Firewall**

Use firewalls between public access points and servers to prevent direct access to data by a wouldbe third-party intruders.

### <span id="page-420-3"></span>**31.15 Creating Strong Passwords**

Make sure to employ security best practices for passwords, such as the following:

 **Length:** The minimum recommended length is 6 characters. A secure password is at least 8 characters; longer passwords are better.

 **Complexity:** A secure password contains a combination of letters and numbers. It should contain both uppercase and lowercase letters and at least one numeric character. Adding numbers to passwords, especially when added to the middle and not just at the beginning or the end, can enhance password strength. Special characters such as &, \$, and > can greatly improve the strength of a password.

Do not use recognizable words, such as proper names or words from a dictionary, even if they are bookended with numbers. Do not use personal information, such as phone numbers, birth dates, anniversary dates, addresses, or ZIP codes. Do not invert recognizable information; inverting bad passwords does not make them more secure.

 **Uniqueness:** Do not use the same passwords for all servers. Make sure to use separate passwords for each server so that if one server is compromised, all of your servers are not immediately at risk.

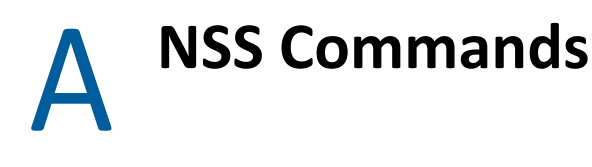

This section describes commonly used OES Storage Services command line options for Open Enterprise Server (OES) servers. The commands are grouped by management tasks.

- [Section A.1, "Using NSS Commands," on page 424](#page-423-0)
- [Section A.2, "Help and Find Commands," on page 425](#page-424-0)
- [Section A.3, "Access Time Command," on page 426](#page-425-0)
- [Section A.4, "Background File System Checker Commands," on page 426](#page-425-1)
- [Section A.5, "Cache Management Commands," on page 426](#page-425-2)
- [Section A.6, "Compression Commands," on page 428](#page-427-0)
- [Section A.7, "Data Shredding Commands," on page 431](#page-430-0)
- [Section A.8, "Daylight Savings Time Commands," on page 431](#page-430-1)
- [Section A.9, "Delayed Block Allocation Commands," on page 432](#page-431-0)
- [Section A.10, "eDirectory Storage Object ID Commands," on page 433](#page-432-0)
- [Section A.11, "Encrypted Buffers Commands," on page 433](#page-432-1)
- [Section A.12, "Extended Attributes \(XAttr\) Commands," on page 433](#page-432-2)
- [Section A.13, "Event File List \(EFL\) Command," on page 436](#page-435-0)
- [Section A.14, "NSS Media Upgrade Commands," on page 437](#page-436-0)
- [Section A.15, "I/O Write Commands," on page 444](#page-443-0)
- [Section A.16, "LAF Audit Log Messages Commands," on page 445](#page-444-0)
- [Section A.17, "Load Commands for the nssstart.cfg File," on page 446](#page-445-0)
- [Section A.18, "Low Storage Alert Messages Commands," on page 446](#page-445-1)
- [Section A.19, "Migration Support Commands for Near-Line Storage," on page 447](#page-446-0)
- [Section A.20, "Modified File List \(MFL\) Commands," on page 447](#page-446-1)
- [Section A.21, "Multipath I/O Failover Commands," on page 448](#page-447-0)
- [Section A.22, "Multiple Server Activation Prevention \(MSAP\) Commands," on page 448](#page-447-1)
- [Section A.23, "noatime and atime Commands," on page 449](#page-448-0)
- [Section A.24, "noatime and nodiratime Support for Linux open, mount, nfsmount, and /etc/](#page-449-0) [fstab," on page 450](#page-449-0)
- [Section A.25, "Opportunistic Locking Commands," on page 453](#page-452-0)
- [Section A.26, "Pool Freeze and Thaw Commands," on page 453](#page-452-1)
- [Section A.27, "Pool Management Commands," on page 453](#page-452-2)
- [Section A.28, "Pool Snapshot Commands," on page 454](#page-453-0)
- [Section A.29, "Pool Verify and Rebuild Commands," on page 454](#page-453-1)
- [Section A.30, "POSIX Permission Mask Command," on page 454](#page-453-2)
- [Section A.31, "Quotas Commands," on page 455](#page-454-0)
- [Section A.32, "Read Ahead Blocks and Allocate Ahead Blocks Commands," on page 456](#page-455-0)
- [Section A.33, "Salvage and Purge Commands," on page 457](#page-456-0)
- [Section A.34, "Security Equivalence Vector Update Commands," on page 458](#page-457-1)
- [Section A.35, "Sendfile API Support Command," on page 461](#page-460-0)
- ◆ [Section A.36, "Status Commands," on page 461](#page-460-1)
- [Section A.37, "Visibility Rebuild Command," on page 462](#page-461-0)
- [Section A.38, "Volume Management Commands," on page 463](#page-462-0)
- [Section A.39, "ZID Commands," on page 466](#page-465-0)

### <span id="page-423-0"></span>**A.1 Using NSS Commands**

- [Section A.1.1, "Issuing NSS Commands at Command Consoles," on page 424](#page-423-1)
- [Section A.1.2, "Making NSS Commands Persist Through a Reboot," on page 424](#page-423-2)
- [Section A.1.3, "Permissions," on page 425](#page-424-1)
- [Section A.1.4, "Descriptions," on page 425](#page-424-2)

### <span id="page-423-1"></span>**A.1.1 Issuing NSS Commands at Command Consoles**

Enter NSS commands at the NSS Console (NSSCON, nsscon(8)) on an OES server. For information about NSSCON, see [Section B.4, "nsscon," on page 479.](#page-478-0)

### <span id="page-423-2"></span>**A.1.2 Making NSS Commands Persist Through a Reboot**

NSS commands issued at the command line do not persist through a server reboot. To make nonpersistent command settings persist automatically through a server reboot, place the commands in the nssstart.cfg file, which NSS reads on startup. The file is in the /etc/opt/novell/nss directory. Some commands cannot be used in the nssstart.cfq file. Refer to the individual commands for information.

- **1** In a text editor, create a file called nssstart.cfg in the /etc/opt/novell/nss/ directory.
- **2** Enter any NSS commands that you want to persist through server reboots.

Each NSS command should be preceded by a forward slash (/) and followed with a space.

For example, the ListXattrNWmetadata option enables the ability to return the netware.metadata extended attribute for a file or directory at listxattr(2) time. The ADIdentities option AD-enables all the volumes. This applies to volumes on both local and shared pools. The volumes whose pools are not AD media-upgraded are ignored.

/numworktodos=40 /ListXattrNWmetadata /ADIdentities=all

**NOTE:** Whenever you place an NSS command in the nssstart.cfg file, ensure not to prefix those commands with nss.

**3** Save and close your nssstart.cfg file.

### <span id="page-424-1"></span>**A.1.3 Permissions**

You must be logged in as the root user, or as a Linux user with equivalent privileges.

### <span id="page-424-2"></span>**A.1.4 Descriptions**

The descriptions of commands provide information about the default values, range of valid values, and persistence of the command.

### **Default Value**

The default value is the setting used for a given server configuration parameter. Initially, the value reported is the default setting for the parameter. If you modify the value, it reports the actual value.

**IMPORTANT:** Default values are the best choice for a majority of server configurations, but you can modify the settings to meet your needs.

### **Range of Valid Values**

The range of valid values establishes the constraints for any particular variable setting.

### **Persistence**

If a command's setting is persistent, the value or policy you set remains in effect for the server through any subsequent server reboots until you next modify the settings. If a command is not persistent, the setting remains in effect only until the next server reboot. Some commands can be issued in the nssstart.cfg file in order to make the settings persist across reboots.

The file is /etc/opt/novell/nss/nssstart.cfg. For information, see [Section A.1.2, "Making](#page-423-2)  [NSS Commands Persist Through a Reboot," on page 424.](#page-423-2)

# <span id="page-424-0"></span>**A.2 Help and Find Commands**

The help and find options provide information about various NSS switches and a brief description of the parameter. Enter the options at the nsscon prompt in the NSS Console.

### **/find** *search\_criteria*

To find a particular NSS switch, use the /find switch. Replace *search\_criteria* with the characters to use in the search. Wild cards searches where you replace some characters with an asterisk (\*) are allowed.

For example, the following command finds all of the NSS command options that contain the word "compress":

```
nss /find=*compress*
```
### **/help or /?**

To access online Help for NSS commands, enter one of the following:

```
nss /help 
nss /?
```
# <span id="page-425-0"></span>**A.3 Access Time Command**

### **nss /(No)UpdateAccessTimeForReaddir**

Enable or disable the ability to update the access time when enumerating directories. Enabled is the default POSIX behavior.

### **Default:** On

### **Examples**

To enable access time to be updated when files in a directory are accessed for listing, enter

nss /UpdateAccessTimeForReaddir

To disable access time to be updated when files in a directory are accessed for listing, enter

```
nss /NoUpdateAccessTimeForReaddir
```
# <span id="page-425-1"></span>**A.4 Background File System Checker Commands**

The background file system checker checks the integrity of user ID metadata, directory quota metadata, and files every 90 days. Beginning with OES 2015, this duration has been reduced from 90 days to 30 days. The output goes to the nsscon prompt. There is no built-in report to follow the process of a background check.

### **nss /(No)BackgroundChecking**

Enables or disables the background file system checker.

**Default:** On (enabled)

#### **Examples**

To enable background checking, enter

nss /BackgroundChecking

To disable background checking, enter

nss /NoBackgroundChecking

### **ForceBackgroundCheck**

Forces the background file system checker to start.

# <span id="page-425-2"></span>**A.5 Cache Management Commands**

Use the commands in this section to manage the cache for NSS volumes.

- [Section A.5.1, "Cache Command," on page 427](#page-426-0)
- [Section A.5.2, "ID Cache Commands," on page 427](#page-426-1)
- [Section A.5.3, "Cache Monitoring Commands," on page 428](#page-427-1)
- [Section A.5.4, "UnplugAlways Command for the Read Queue," on page 428](#page-427-2)

### <span id="page-426-0"></span>**A.5.1 Cache Command**

#### **nss /MinBufferCacheSize=***value*

Sets the specified minimum number of NSS buffer cache entries, where *value* is the number of 4-KB buffers to assign for NSS.

**Default:** 30000 for NSS

**Range:** 10000 for NSS to the amount of memory in KB divided by 4 KB (the block size).

### <span id="page-426-1"></span>**A.5.2 ID Cache Commands**

Use the following command at the nsscon prompt in order to synchronize the cache of eDirectory IDs that is maintained for controlling access to NSS volumes.

#### **nss /IDCacheResetInterval=***value*

Set the number of seconds between invalidation of the ID cache.

**Default:** 90000

**Range:** 0 to 200000000

#### **ResetIDCache**

Reset the various eDirectory ID caches.

If you Linux-enable a user who has been logged into the system before being Linux-enabled, ensure to execute the resetidcache command from the NSS Console (nsscon) utility. This allows proper reporting of ownership because it resets the mapping of user identities in the ID cache and forces it to update with the Linux UID for the user.

If you LUM disable the user, ensure to execute the resetidcache command from the NSS Console (nsscon) utility. Run this command after 30 minutes, because NCP server clears its cache periodically at the interval of 30 minutes. This allows proper reporting of ownership because it resets the mapping of user identities in the ID cache.

#### **nss /IDCacheSize=***value*

Sets the maximum number of entries for NSS GUID to ID and ID to GUID cache.

For example, nss /IDCacheSize = 256000

**Default:** 16384

**Range:** 16384 to 524288

#### **nss /DeletedUserCacheDisplay**

NSS maintains deleted user cache to avoid performing repeated NIT queries to get the user information for a deleted user.

#### **nss /ResetDeletedUserCache**

Use this command to reset the deleted user cache.

### <span id="page-427-1"></span>**A.5.3 Cache Monitoring Commands**

### **CacheStats**

Shows the caching statistics for buffers.

### **ResetStats**

Resets caching and file statistics.

### <span id="page-427-2"></span>**A.5.4 UnplugAlways Command for the Read Queue**

### **nss /(no)UnplugAlways**

When enabled, this option allows NSS to unplug the device queue after queuing each read. This improves performance significantly on certain workloads, such as Linux copy  $(c_p)$  command.

**NOTE:** In OES 2 SP1, the UnplugAlways default setting is on (enabled). OES 2 SP2 onwards, the UnplugAlways default setting is off (disabled).

For OES 2 and OES 2015 the UnplugAlways default setting is off (disabled). The OES 2 version of this option is available as patch *OES Storage Services (NSS) and OES Cluster Services (NCS) 20080806* (oes2-novell-nss-5503) for 32-bit and 64-bit architectures. The patch is available on the [Micro Focus Downloads Web site](http://download.novell.com) (http://download.novell.com).

### **Examples**

Enable UnplugAlways by entering the following at the nsscon prompt as the root user:

nss /UnplugAlways

Disable UnplugAlways by entering the following at the nsscon prompt as the root user:

nss /NoUnplugAlways

# <span id="page-427-0"></span>**A.6 Compression Commands**

Use the commands in this section to manage compression parameters for NSS volumes where the Compression attribute has been enabled. After compression is enabled for a volume, it cannot be disabled.

- [Section A.6.1, "Server-Level Compression Parameters," on page 428](#page-427-3)
- [Section A.6.2, "Volume-Level Compression Parameters," on page 431](#page-430-2)

# <span id="page-427-3"></span>**A.6.1 Server-Level Compression Parameters**

Server-level compression parameters apply to all NSS volumes on the server. For details about each parameter, see [Section 22.2.1, "Understanding Server-Level Compression Parameters," on page 311](#page-310-0).

### **nss /CompressionDailyCheckStartingHour=***value*

**Default:** 0

**Range:** 0 to 23

Hours are specified by a 24-hour clock: (0=midnight; 23=11 p.m.).

#### **nss /CompressionDailyCheckStopHour=***value*

**Default:** 6

**Range:** 0 to 23

Hours are specified by a 24-hour clock: (0=midnight; 23=11 p.m.).

#### **nss /DaysUntouchedBeforeCompression=***value*

**Default:** 14

**Range:** 0 to 100000 (in days)

#### **nss /(No)EnableFileCompression**

Enable file compression on volumes where the Compression attribute is enabled. Immediate Compress requests are queued until compression is allowed.

**Default:** On

**Range:** On or Off

#### **Examples**

To enable compression, enter

nss /EnableFileCompression

To disable compression, enter

nss /NoEnableFileCompression

#### **nss /MinimumCompressionPercentageGain=***value*

The minimum percentage a file must compress in order to remain compressed.

**Default:** 20

**Range:** 0 to 50

#### **nss /MaximumConcurrentCompressions=***value*

The number of simultaneous compressions allowed by the system (simultaneous compressions can only occur if there are multiple volumes).

**Default:** 2

**Range:** 1 to 8

#### **nss /ConvertCompressedToUncompressedOption=***value*

Specify what the file system does with an uncompressed version of a file after the server has decompressed it.

**IMPORTANT:** Before a compressed file can be opened, there must be sufficient space available on the volume for the uncompressed and compressed copies of the file to coexist while the file is open.

#### **Default:** 1

**Range:** 0, 1, or 2

0 = Always leave the file compressed.

While the file is open, both the uncompressed and compressed copies of the file coexist on the volume. If the file is closed without changes, the uncompressed copy of the file is discarded. If changes are saved, the compressed copy of the file is discarded. After the modified file is closed, it is queued for immediate compression. Sufficient space must be available for both the compressed and uncompressed copies of the file to temporarily coexist on the volume in order for the compression to occur. After successful compression, the uncompressed copy of the modified file is discarded.

1 = Leave the file compressed until second access if it is read only once during the time specified by the Days Untouched Before Compression parameter. This is the default behavior for compression.

While the file is open, both the uncompressed and compressed copies of the file coexist on the volume. The first time that the file is closed without changes in the specified period, the uncompressed copy of the file is discarded. The second time that the file is closed without changes in the specified period, the compressed copy of the file is discarded. If changes are saved, the compressed copy of the file is discarded. The uncompressed file remains uncompressed until it meets requirements for being compressed.

2 = Always leave the file uncompressed.

While the compressed file is open, both the uncompressed and compressed copies of the file coexist on the volume. When the file is closed or when changes are saved, the compressed copy of the file is discarded. The uncompressed file remains uncompressed until it meets requirements for being compressed.

#### **nss /DecompressPercentDiskSpaceFreeToAllowCommit=***value*

The percentage of disk space on a volume that is required to be free in order for file decompression to permanently change the compressed file version to uncompressed, which prevents newly uncompressed fils from entirely filling up the volume. Compressed files that are written to are always left uncompressed.

**Default:** 10

**Range:** 0 to 75

#### **nss /DecompressFreeSpaceWarningInterval=***value*

The time interval (in minutes) between displaying warning alerts when the file system is not permanently changing compressed files to uncompressed files due to insufficient free disk space.

Setting the interval to 0 turns off the alert.

**Default:** 31 minutes

**Range:** 0 to 720 (0 seconds to 29 days 15 hours 50 minutes 3.8 seconds)

Setting the interval to 0 turns off the alert.

#### **nss /DeletedFilesCompressionOption=***value*

Specifies whether and when to compress deleted files. This command presumes that you have enabled the Salvage attribute for NSS volumes. If Salvage is disabled, deleted files are purged immediately, so there are no deleted files to compress.

**Default:** 1

**Range:** 0, 1, or 2

0 = Do not compress deleted files.

- 1 = Compress deleted files the next day.
- 2 = Compress deleted files immediately.

### <span id="page-430-2"></span>**A.6.2 Volume-Level Compression Parameters**

NSS offers volume-level commands in this section for configuring and monitoring compression on a specified NSS volume.

#### **nss /Compression=<***volumename* **| all>**

Enables the Compression attribute for the specified volume or for all volumes on the server. After you enable the Compression attribute, the setting persists for the life of the volume. You cannot disable compression, but you can set parameters to effectively turn it off. For information, see [Chapter 22, "Managing Compression on NSS Volumes," on page 305.](#page-304-0)

#### **nss /StopNormalCompression, or StopNormalCompression**

Stops all queued compression for files, based on the compression triggered by a file open or close.

### **nss /(No)BGCompression**

Allows compression to occur in the background at any time, instead of only within specified hours.

### **nss /NoBGCompression**

Stops background compression and clears any queued background compression requests. Allow compression to occur only within the specified hours.

# <span id="page-430-0"></span>**A.7 Data Shredding Commands**

### **nss /(No)DataShredding=***volumename***:***count*

Enables or disables the Data Shredding attribute for the specified volume. Specify the number of times you want to shred data.

Data shredding overwrites purged files with bit patterns up to seven times. Unless you must use this feature for security reasons, it should be disabled, because data shredding consumes a great deal of disk I/O bandwidth.

### **Default:** 1

**Range:** 1 to 7, where 0 indicates no shredding

### **Examples**

To enable data shredding on a volume VOL1 where the purged files are overwritten 7 times, enter

nss /DataShredding=VOL1:7

To disable data shredding for a volume VOL1, enter

nss /NoDataShredding=VOL1

# <span id="page-430-1"></span>**A.8 Daylight Savings Time Commands**

Use the commands in this section to manage daylight savings time for NSS volumes.

#### **nss /DaylightSavingsTimeOffset=***value*

Issuing this command causes UTC time to be recalculated from local time. Specify the offset applied in time calculations when daylight savings time is in effect.

**Default:** +1 (one hour)

**Range:** 0 to 23

#### **nss /StartOfDaylightSavingsTimeOffset=***value*

Local date and time when the switch on to daylight savings time should occur. Formats include a simple date and time enclosed in quotes, or rule enclosed in quotes and parenthesis. For example:

"April 1 2008 2:0:0 am" "(April Sunday > 1 2:0:0 am)" "(April Sunday First 2:0:0 am)"

Only rules cause rescheduling for the next year. You must set both the start and end dates before either is scheduled.

[Value=none]

#### **nss /EndOfDaylightSavingsTimeOffset=***value*

Local date and time when the switch off of daylight savings time should occur. Formats include a simple date and time enclosed in quotes, or rules enclosed in quotes and parenthesis. For example:

```
"October 31 2008 2:0:0 am"
"(October Sunday \leq 31 2:0:0 am)"
"(October Sunday Last 2:0:0 am)"
```
Only rules cause rescheduling for the next year. You must set both the start and end dates before either is scheduled.

[Value=none]

### <span id="page-431-0"></span>**A.9 Delayed Block Allocation Commands**

#### **nss /(No)DelayedAlloc**

Enables or disables the delayed block allocation at the server level.

**Default:** On

**Range:** On or Off

**Examples** 

To enable delayed block allocation, enter

nss /DelayedAlloc

To disable delayed block allocation, enter

nss /NoDelayedAlloc
**NOTE:** If volumeStatusFlags element contains DELAYED ALLOC value in VolumeInfo.xml, the volume is eligible for delayed block allocation. For example,

<volumeStatusFlags>DELAYED\_ALLOC</volumeStatusFlags>

# **A.10 eDirectory Storage Object ID Commands**

Use the commands in this section to remove or update the Storage objects in NetIQ eDirectory.

#### **nss /RemoveObjectIDStore**

Remove the object store.

### **nss /UpdateObjectIDStore**

Scan and add all volume objects to an existing object store.

# **A.11 Encrypted Buffers Commands**

Use the commands in this section to view or add encrypted buffers.

#### **nss /EncryptedBuffers**

Display free buffer on the NSS encrypted volumes.

#### **nss /SetTotalEncryptedBuffers=***value*

Add buffers to the existing buffer that was set only for the encrypted volumes. Thus increasing the total buffer count to the value set with this command.

#### **Example**

If the existing value is 200, this command adds 300 more to make the total buffer value as 500.

nss /SetTotalEncryptedBuffers=500

#### **nss /ViewTotalEncryptedBuffers**

Display the buffer that was set only for the encrypted volumes.

# **A.12 Extended Attributes (XAttr) Commands**

The Extended Attributes (XAttr) extension for NSS provides accessibility into many extended attributes for NSS. It allows you to read, back up, and restore extended attributes of files on NSS. This section describes options to determine how extended attributes are handled for NSS.

- [Section A.12.1, "CtimeIsMetadataModTime Option," on page 434](#page-433-0)
- [Section A.12.2, "ListXattrNWmetadata Option," on page 434](#page-433-1)
- [Section A.12.3, "Additional Information," on page 436](#page-435-0)

# <span id="page-433-0"></span>**A.12.1 CtimeIsMetadataModTime Option**

By default, the Linux ctime is mapped to NSS create time (CreateTime). We prefer that ctime be based on the NSS metadata modified time (MetadataModifiedTime) instead of the NSS create time, but modifying the Linux ctime function might cause unknown complications. Thus, NSS provides the CtimeIsMetadataModTime option to allow an administrator to select to map the metadata modified time as the Linux ctime value, rather than the NSS create time when the different time stamp matters for your deployment.

The CtimeIsMetadataModTime option can be set persistently in the /etc/opt/novell/nss/ nssstart.cfg file, or it can be set from nsscon by a user with root access.

## **nss /CtimeIsMetadataModTime**

Maps the NSS metadata modified time to Linux ctime. This is the default behavior in OES 2 and later.

## **nss /noCtimeIsMetadataModTime**

Maps the NSS create time to Linux ctime.

# <span id="page-433-1"></span>**A.12.2 ListXattrNWmetadata Option**

- ["ListXattrNWmetadata Option" on page 434](#page-433-2)
- ["Security Issues for ListXattrNWmetadata" on page 435](#page-434-0)
- ["Using the Linux cp Command to Copy Files with Extended Attributes" on page 435](#page-434-1)
- ["Using the Linux rsync Command to Copy Files with Extended Attributes" on page 436](#page-435-1)

## <span id="page-433-2"></span>**ListXattrNWmetadata Option**

In OES 2 and later, the NetWare metadata (netware.metadata) extended attribute was added for files and directories. The ListXattrNWmetadata option for NSS allows a user or application with root access to select whether the netware.metadata extended attribute is returned for a file or directory at listxattr(2) time. The ListXattrNWmetadata option is disabled (OFF) by default. This option is intended for use by indexing or backup programs.

For users or applications without  $root$  access (without the CAP SYS ADMIN capability), the listxattr(2) command never lists the netware.metadata extended attribute, regardless of the ListXattrNWmetadata setting.

The ListXattrNWmetadata option can be set persistently in the /etc/opt/novell/nss/ nssstart.cfg file, or it can be set from nsscon by a user with root access as follows:

### **nss /(No)ListXattrNWmetadata**

Enables or disables the ability to return the netware.metadata extended attribute for a file or directory at listxattr(2) time.

The option is disabled by default in all OES versions. Enable the option if there is a need to use the Linux xattr functions to access or change NetWare metadata fields by name.

• Off: listxattr() does not return "netware.metadata" as an extended attribute for NSS files and directories. It is still possible to get extended attributes ( $q$ etxattr()) and set extended attributes (setxattr()) by using the specific xattr name:

```
"netware.metadata"
```
**• On:** listxattr() returns "netware.metadata" as an extended attribute for NSS files and directories.

## **Examples**

To enable the return of netware.metadata information, enter the following in the NSS Console:

nss /ListXattrNWmetadata

To disable the return of netware.metadata information, enter the following in the NSS Console:

```
nss /NoListXattrNWmetadata
```
## <span id="page-434-0"></span>**Security Issues for ListXattrNWmetadata**

The ListXattrNWmetadata option is available only to the user or application with root access (the CAP SYS ADMIN capability). It is disabled (off) by default.

When this feature is enabled (on) (such as by the backup user or by third-party backup software), and if the user or application has root user access, the following occurs:

 $\bullet$  When copying NSS files or directories with the Linux  $cp$  utility from NSS volumes to NSS volumes, the cp utility copies the trustees assigned to a file or directory to the destination file or directory. This means that the old trustees of the file or directory now have visibility into the destination directory. In addition, the old trustees inherit trustee rights from the destination directory for other files in that directory.

**NOTE:** For users or applications without root access (without the CAP\_SYS\_ADMIN capability), the trustee information is not copied to the destination directory.

 $\bullet$  When copying NSS files with the cp utility from NSS volumes to non-NSS volumes, the cp utility issues a warning message advising that it could not apply the netware.metadata extended attribute.

**NOTE:** For users or applications without root access (without the CAP\_SYS\_ADMIN capability), the cp utility does not attempt to apply the netware.metadata extended attribute.

There is no work-around for these two copy-related issues for the user or application with  $root$ access. This is how the Linux cp utility works.

# <span id="page-434-1"></span>**Using the Linux cp Command to Copy Files with Extended Attributes**

The Linux  $cp$  command has changed from OES 2 onwards. In OES 1, when  $listxattr$  is enabled, the extended attributes are also copied when you use the  $cp$  command as the  $root$  user to copy files. However in OES 2 and later, in order to copy the extended attributes, you must use the - preserve option.

The man page of  $cp$  on OES 2 and later provides the following description of the  $-p$  reserve option:

--preserve[=ATTR\_LIST]

 Preserve the specified attributes (default: mode,ownership,timestamps), if possible additional attributes: links, xattrs, all.

For example, after you enable listxattr, you can copy a file and its netware.metadata by logging in as the  $root$  user, then entering the following at a terminal console prompt:

```
cp --preserve=all /path/file1 /newpath/file1
```
# <span id="page-435-1"></span>**Using the Linux rsync Command to Copy Files with Extended Attributes**

When using the Linux  $rsync$  command to copy files with extended attribute, use the  $rsync$  -A and -X options. For example:

rsync -A -X -av test/ test2/

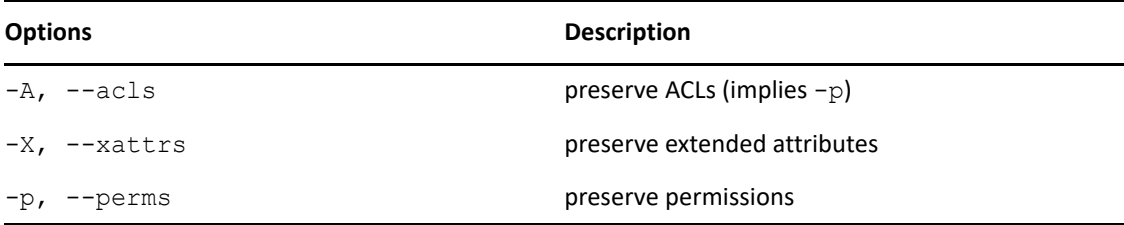

# <span id="page-435-0"></span>**A.12.3 Additional Information**

For information about how to use the XAttr Extension for NSS, see the *[NDK: XAttr Extension for NSS](https://www.microfocus.com/documentation/open-enterprise-server-developer-documentation/xattr-extension-for-nss/)* (https://www.microfocus.com/documentation/open-enterprise-server-developer-documentation/ xattr-extension-for-nss/).

For information about how to use the Linux  $listxattr(2)$  command, see the man page (enter man 2 listxattr at a terminal console prompt).

Micro Focus Cool Solutions has a listxattrs tool you can use to check if you get the extended attributes after enabling /ListXattrNWmetadata. The listxattrs tool can be downloaded from the **[Cool Solutions](https://community.microfocus.com/img/oes/w/oes_tips/12890/list-extended-attributes) > [Cool Tools](https://community.microfocus.com/img/oes/w/oes_tips/12890/list-extended-attributes) > [List Extended Attributes with xattr APIs](https://community.microfocus.com/img/oes/w/oes_tips/12890/list-extended-attributes)** (https:// community.microfocus.com/img/oes/w/oes\_tips/12890/list-extended-attributes).

# **A.13 Event File List (EFL) Command**

For information about the Event File List (EFL) feature for developers, see "FileEvent.xml Definitions" (http://developer.novell.com/documentation/vfs/vfs\_\_enu/data/ak7gh2x.html) in *[NDK: Virtual File](https://www.microfocus.com/documentation/open-enterprise-server-developer-documentation/virtual-file-services/)  [Services](https://www.microfocus.com/documentation/open-enterprise-server-developer-documentation/virtual-file-services/) (https://www.microfocus.com/documentation/open-enterprise-server-developerdocumentation/virtual-file-services/)*.

## **nss /ResetEFLTree=***volumename*

Reset the Event File List (EFL) tree on the given volume.

# <span id="page-436-2"></span>**A.14 NSS Media Upgrade Commands**

Use the commands in this section for managing AD, Trustee Index and hard links media upgrade.

- [Section A.14.1, "NSS Media Upgrade Commands," on page 437](#page-436-0)
- [Section A.14.2, "Automatic Pool Media Upgrade Commands," on page 442](#page-441-0)
- [Section A.14.3, "Hard Links Commands," on page 443](#page-442-0)

# <span id="page-436-0"></span>**A.14.1 NSS Media Upgrade Commands**

This section provides the commands to upgrade the NSS pools to AD or Trustee Index media.

- ["AD Media" on page 437](#page-436-1)
- ["Trustee Index Media" on page 439](#page-438-0)
- ["AES Media" on page 440](#page-439-0)
- ["Pool and Volume Media Version" on page 441](#page-440-0)

# <span id="page-436-1"></span>**AD Media**

When an NSS32 pool is migrated to OES 2015 or later, all its active volumes are automatically media upgraded to support hard links. For more information, see ["Automatic Hard Link Media Upgrade" on](#page-442-1)  [page 443](#page-442-1)

All NSS32 pools must be AD media upgraded in order to support AD users. NSS64 pools are by default Trustee Index media (includes AD media) upgraded. Use the commands in this section to upgrade the existing NSS32 media to support AD users or to enable all future NSS32 pool creation to be automatically created with the AD user support.

## **For the Existing NSS Pools**

### **nss /PoolMediaUpgrade=poolname /MediaType=AD**

Upgrades the specified NSS pool to support AD media.

**NOTE:** Media upgrading a shared NSS pool in a mixed-node cluster environment is not recommended. You can still force the upgrade using the /ForceMedia switch. After the forceful media upgrade, the pool will not load in nodes older than OES 2015.

The following commands can also be used to upgrade the existing NSS32 pool media to support AD users.

### **nss /ZLSSUpgradeCurrentPoolMediaFormatToAD=poolname**

Upgrades the file system media format of a particular NSS32 pool to support AD users.

#### **nss /ZLSSUpgradeCurrentPoolMediaFormatToAD=all /include=shared**

Any NSS32 shared pools created after running this command will be AD media enabled.

## **nss /ZLSSUpgradeCurrentPoolMediaFormatToAD=all /include=local**

Any NSS32 local pools created after running this command will be AD media enabled.

### **nss /ZLSSUpgradeCurrentPoolMediaFormatToAD=all**

Any NSS32 pools (shared or local) created after running this command will be AD media enabled.

**NOTE:** Media upgrading a shared NSS32 pool in a mixed-node cluster environment is not recommended. You can still force the upgrade using the /ForceADMedia switch. After the forceful media upgrade, the pool will not load in nodes older than OES 2015. For more information, see "[Behavior of an NSS Pool Resource with Media Version 44.03 and Above in Mixed Node Cluster"](https://www.microfocus.com/documentation/open-enterprise-server/2023/pdfdoc/clus_admin_lx/clus_admin_lx.pdf#t44xsi3r6zyo) in the *[OES 2023: OES Cluster Services for Linux Administration Guide](https://www.microfocus.com/documentation/open-enterprise-server/2023/pdfdoc/clus_admin_lx/clus_admin_lx.pdf#bookinfo)*.

## **For the Newly Created NSS Pools**

The commands placed in the nssstart.cfg file persists across server reboots. If the NSS commands are added in the nssstart.cfg file, ensure those commands are not prefixed with nss.

If these commands are issued from the command line, it persists only till a server reboot.

### **nss /NewPoolMediaFormat=AD /include=all**

Sets the file system media format of all the newly created pools (shared or local) to support AD media.

### **nss /NewPoolMediaFormat=AD /include=shared**

Sets the file system media format of all the newly created shared pools to support AD media.

### **nss /NewPoolMediaFormat=AD /include=local**

Sets the file system media format of all the newly created local pools to support AD media.

**NOTE:** Media upgrading a shared NSS pool in a mixed-node cluster environment is not recommended. You can still force the upgrade using the /ForceMedia switch. After the forceful media upgrade, the pool will not load in nodes older than OES 2015.

The following commands can also be used to enable all future NSS32 pool creation to be automatically created with the AD user support.

#### **nss /ZLSSUpgradeNewPoolMediaFormatToAD=all**

 Upgrades the file system media format of all the newly created NSS32 pools (shared or local) to support AD users.

## **nss /ZLSSUpgradeNewPoolMediaFormatToAD=all /include=shared**

Upgrades the file system media format of all the newly created NSS32 shared pools to support AD users.

### **nss /ZLSSUpgradeNewPoolMediaFormatToAD=all /include=local**

Upgrades the file system media format of all the newly created NSS32 local pools to support AD users.

**NOTE:** Media upgrading a shared NSS32 pool in a mixed-node cluster environment is not recommended. You can still force the upgrade using the /ForceADMedia switch. After the forceful media upgrade, the pool will not load in nodes older than OES 2015. For more information, see "[Behavior of an NSS Pool Resource with Media Version 44.03 and Above in Mixed Node Cluster"](https://www.microfocus.com/documentation/open-enterprise-server/2023/pdfdoc/clus_admin_lx/clus_admin_lx.pdf#t44xsi3r6zyo) in the *[OES 2023: OES Cluster Services for Linux Administration Guide](https://www.microfocus.com/documentation/open-enterprise-server/2023/pdfdoc/clus_admin_lx/clus_admin_lx.pdf#bookinfo)*.

## <span id="page-438-1"></span>**Volume AD-enabling**

Use the following commands to AD-enable the volumes. Only after AD-enabling, the AD users will be able to access the NSS resources based on the access rights assignment. Before running these commands, ensure that the pools on which these volumes exist are NSS AD media-upgraded.

## **nss /ADIdentities=volume\_name**

AD-enables the specified volume.

## **nss /ADIdentities=all**

AD-enables all the volumes. The volumes whose pools are not AD media-upgraded are ignored.

## **nss /(No)EnableNewVolumeToAD**

Enables or disables the automatic AD-enabling of new volumes.

The commands placed in the nssstart.cfg file persists across server reboots. If this NSS command is added in the nssstart.cfg file, ensure this command is not prefixed with nss.

If this command is issued from the command line, it persists only till a server reboot.

**Default:** Off

**Range:** On or Off

## **Examples**

To enable automatic AD-enabling of new volumes, enter

nss /EnableNewVolumeToAD

To disable automatic AD-enabling of new volumes, enter

nss /NoEnableNewVolumeToAD

# <span id="page-438-0"></span>**Trustee Index Media**

The OES Storage Services (NSS) volumes use the Trustee Model to secure access to directories and files. The Trustee Model allows you to assign users as trustees of directories and files on the NSS volumes. The model's inheritance feature allows the subdirectories and files to inherit rights from a parent directory or masks the rights that should not be inherited. The Trustee Index tree stores the list of directories and files in the NSS volumes that are having trustees and IRF (Inherited Rights Filter). The ZIDs (iNode number) in NSS consists of ACLs (with trustees and IRFs) that are stored in volumes in the Trustee Index tree. These ZIDs helps you to scan the trustee information for OES URM, NFARM, and so on at any given path in the NSS volume. Therefore, NSS requires a media upgrade to pool and volume to support Trustee Index. For more information on Trustee Model, see [Section 6.5.3, "OES Trustee Model," on page 65.](#page-64-0)

Use the nsscon commands in this section to upgrade the existing NSS media to support Trustee Index or to enable all future NSS pool creation to be automatically created with the Trustee Index support.

## **For the Existing NSS Pools**

#### **nss /PoolMediaUpgrade=poolname /MediaType=TrusteeIndex**

Upgrades the specified pool to support Trustee Index media.

## **For the Newly Created NSS Pools**

The commands placed in the nssstart.cfg file persists across server reboots. If the NSS commands are added in the nssstart.cfg file, ensure those commands are not prefixed with nss.

If these commands are issued from the command line, it persists only till a server reboot.

#### **nss /NewPoolMediaFormat=TrusteeIndex**

Sets the file system media format of all the newly created pools (shared or local) to support Trustee Index media.

#### **nss /NewPoolMediaFormat=TrusteeIndex /include=shared**

Sets the file system media format of all the newly created shared pools to support Trustee Index media.

#### **nss /NewPoolMediaFormat=TrusteeIndex /include=local**

Sets the file system media format of all the newly created local pools to support Trustee Index media.

**NOTE:** Media upgrading a shared NSS pool in a mixed-node cluster environment is not recommended. You can still force the upgrade using the /ForceMedia switch. After the forceful media upgrade, the pool will not load in nodes older than OES 2015 SP1.

## <span id="page-439-0"></span>**AES Media**

To create encrypted volumes with an AES-256 encryption algorithm, use the NSS64 pool type with pool media upgraded to AES. The AES-256 encryption algorithm has longer key size and provides additional security compared to AES-128. Use the nsscon commands in this section to upgrade the existing NSS media to support AES or to enable all future NSS pool creation to be automatically created with the AES Index support.

### **For the Existing NSS Pools**

## **nss /PoolMediaUpgrade=poolname /MediaType=AES**

Upgrades the specified pool to support AES media.

## **For the Newly Created NSS Pools**

The commands placed in the nssstart.cfg file persists across server reboots. If the NSS commands are added in the nssstart.cfg file, ensure those commands are not prefixed with nss.

If these commands are issued from the command line, it persists only till a server reboot.

#### **nss /NewPoolMediaFormat=AES**

Sets the file system media format of all the newly created pools (shared or local) to support AES media.

## **nss /NewPoolMediaFormat=AES /include=shared**

Sets the file system media format of all the newly created shared pools to support AES media.

## **nss /NewPoolMediaFormat=AES /include=local**

Sets the file system media format of all the newly created local pools to support AES media.

**NOTE:** Media upgrading a shared NSS pool in a mixed-node cluster environment is not recommended. You can still force the upgrade using the /ForceMedia switch. After the forceful media upgrade, the pool will not load in nodes older than OES 2023.

# <span id="page-440-0"></span>**Pool and Volume Media Version**

In NSS32 and NSS64 pool type, the pool status can be determined by the media version. [Table A-1](#page-440-1) provides information about the NSS32 and NSS64 pool type media version.

| <b>Pool Media Version</b> | <b>Description</b>                                            |
|---------------------------|---------------------------------------------------------------|
| XX.YY                     | * XX: Denotes the major version of the pool.                  |
|                           | • YY: Denotes the minor version of the pool.                  |
| 43.02                     | • 43: An NSS32 pool that does not support AD.                 |
|                           | • 02: Some volumes are not upgraded to support hard links.    |
| 43.03                     | • 43: An NSS32 pool that does not support AD.                 |
|                           | • 03: All volumes are upgraded to support hard links.         |
| 44.02                     | ◆ 44: An NSS32 pool that supports AD.                         |
|                           | • 02: Some volumes are not upgraded to support hard links.    |
| 44.03                     | • 44: An NSS32 pool that supports AD.                         |
|                           | • 03: All volumes are upgraded to support hard links.         |
| 45.00                     | • 45: An NSS32 pool that supports Trustee Index.              |
|                           | • 00: Some volumes are not upgraded to support Trustee Index. |
| 45.01                     | • 45: An NSS32 pool that supports Trustee Index.              |
|                           | • 01: All volumes are upgraded to support Trustee Index.      |
| 51.00                     | • 51: An NSS64 pool that supports AD by default.              |
|                           | • <b>00:</b> All volumes are upgraded to support hard links.  |
| 52.00                     | • 52: An NSS64 pool that supports Trustee Index.              |
|                           | • 00: Some volumes are not upgraded to support Trustee Index. |
| 52.01                     | • 52: An NSS64 pool that supports Trustee Index.              |
|                           | • 01: All volumes are upgraded to support Trustee Index.      |
| 53.00                     | • 53: An NSS64 pool that supports AES.                        |

<span id="page-440-1"></span>*Table A-1 NSS Pool Media Version Details*

Similarly, the volume status can also be determined by the media version. [Table A-2](#page-441-1) provides information about the NSS volume media version.

| <b>Volume Media Version</b> | <b>Description</b>                                                   |
|-----------------------------|----------------------------------------------------------------------|
| 38.05                       | ◆ 38: An NSS volume that supports Hard Link.                         |
|                             | • 05: An NSS volume is upgraded to support hard links.               |
| 41.00                       | ◆ 41: An NSS volume that supports Trustee Index.                     |
|                             | • <b>00:</b> An NSS volume is not upgraded to support Trustee Index. |
| 41.01                       | • 41: An NSS volume that supports Trustee Index.                     |
|                             | • 01: An NSS volume is upgraded to support Trustee Index.            |

<span id="page-441-1"></span>*Table A-2 NSS Volume Media Version Details*

# <span id="page-441-0"></span>**A.14.2 Automatic Pool Media Upgrade Commands**

Use the following command to automatically upgrade the NSS32 and NSS64 pools to latest pool media (AES). The automatic pool media upgrade happens only if the pool is AD media enabled. Whenever an AD media enabled pool is activated, the pools are automatically upgraded to support latest media.

Media upgrading an NSS32 pool to AD, automatically upgrades the pool to latest media. However, creating an NSS64 pool, will automatically creates the pool with latest media.

The commands placed in the nssstart.cfg file persists across server reboots. If this NSS command is added in the nssstart.cfg file, ensure this command is not prefixed with nss.

If this command is issued from the command line, it persists only till a server reboot.

### **nss /(No)PoolMediaAutoUpgrade=***value*

Enables or disables the pool media to upgrade automatically. If enabled, the pools are automatically upgraded to support the latest media (AES).

### **Default:** Off

**Range:** ZLSS, ZLSS64, or both (with comma separated)

#### **Examples**

To enable the pool media to upgrade automatically for NSS32 pool, enter

nss /PoolMediaAutoUpgrade=ZLSS

To enable the pool media to upgrade automatically for NSS64 pool, enter

nss /PoolMediaAutoUpgrade=ZLSS64

To enable the pool media to upgrade automatically for both NSS32 and NSS64 pool, enter

nss /PoolMediaAutoUpgrade=ZLSS, ZLSS64

To disable the pool media to upgrade automatically for NSS32 pool, enter

nss /NoPoolMediaAutoUpgrade=ZLSS

To disable the pool media to upgrade automatically for NSS64 pool, enter

nss /NoPoolMediaAutoUpgrade=ZLSS64

To disable the pool media to upgrade automatically for both NSS32 and NSS64 pool, enter nss /NoPoolMediaAutoUpgrade=ZLSS, ZLSS64

**NOTE:** For clustered pools, the automatic pool media upgrade occurs only in homogeneous cluster environment. For local pools, the automatic pool media upgrade occurs both in homogeneous and mixed-node cluster environment.

# <span id="page-442-0"></span>**A.14.3 Hard Links Commands**

Use the commands in this section for managing hard links capability for NSS volumes.

- ["Automatic Hard Link Media Upgrade" on page 443](#page-442-1)
- ["Hard Links Attribute Commands" on page 443](#page-442-2)
- ["Hard Links Management Commands" on page 444](#page-443-0)

# <span id="page-442-1"></span>**Automatic Hard Link Media Upgrade**

When an NSS32 pool is migrated to OES 2015 or later, all its active volumes are automatically media upgraded to support hard links.

Once all the volumes in the pool are upgraded to support hard links, the pool media version is incremented. If there are deleted and inactive volumes, they are not media upgraded; therefore, the pool media version is not incremented. To know the pool media version, execute the PoolMediaVersion command in NSSCON.

# <span id="page-442-2"></span>**Hard Links Attribute Commands**

Use the commands in this section to enable or disable the Hard Links attribute for an NSS volume. The Hard Links attribute cannot be set or viewed in NSSMU or in the Storage plug-in to iManager.

### **nss /HardLinks=***volumename*

Enables the Hard Links attribute for the specified volume. This enables hard links to be created on the volume.

### **nss /HardLinks=all**

Sets the Hard Links attribute for all NSS volumes on the server. This enables hard links to be created on any volume on the server. Any given hard link can point only to a file on the same volume.

### **nss /NoHardLinks=***volumename*

Disables the Hard Links attribute for the specified volume. Existing hard links continue to function, but no new hard links can be created on the specified volume.

### **nss /NoHardLinks=all**

Disables the Hard Links attribute for all NSS volumes on the server. Existing hard links continue to function, but no new hard links can be created on any NSS volume on the server.

## <span id="page-443-0"></span>**Hard Links Management Commands**

You can view a report of hard links for a file to identify its primary link and the hard link that becomes the primary link if the primary link is deleted. For information, see [Section 25.7, "Viewing](#page-356-0)  [Hard Links for a File," on page 357.](#page-356-0)

## **/nss /ListHardLinks=vol:***path***\***filename.ext*

View information about the primary link and hard links for a file on an NSS volume.

Replace *path* with the file's primary link path or one of its hard link paths where you want to start the search. Replace *filename.ext* with the actual filename of the file, including the extension.

Use the /volumes option to verify that the Hard Links attribute is enabled.

#### **nss /volumes**

View a list of NSS volumes on the server and information about them. In the Attributes column, the **HardLinks** attribute is listed if it is enabled for the volume.

# **A.15 I/O Write Commands**

Use the commands in this section to control the write behavior of dirty blocks from the cache to the disk. These commands are available for OES 2 and later. For more information about using these commands, see [Section 28.3, "Configuring or Tuning Group I/O," on page 382.](#page-381-0)

#### **nss /JournalGroupWriteTime=***seconds*

Specify the elapsed time to wait before group writes of journal blocks.

Replace *seconds* with the maximum number of seconds to elapse before forcing journal blocks to be written to the volume. The default value of *seconds* is 1.

#### **Example**

To group write journal blocks every 2 seconds, enter

nss /Journal GroupWriteTime=2

#### **nss /MetadataGroupWriteTime=***seconds*

Specify the elapsed time to wait before group writes of metadata blocks. Decreasing the metadata group write timer can help reduce the mount time for the volume after a crash.

Replace *seconds* with the maximum number of seconds to elapse before forcing metadata blocks to be written to the volume. The default value of *seconds* is 40.

#### **Example**

To group write metadata blocks every 30 seconds, enter

nss /MetadataGroupWriteTime=30

#### **nss /UserDataGroupWriteTime=***seconds*

Specify the elapsed time to wait before group writes of user data blocks. Decreasing the user data group write timer can help reduce the risk of data loss for a volume after a crash.

Replace *seconds* with the maximum number of seconds to elapse before forcing user data blocks to be written to the volume. The default value of *seconds* is 3.

### **Example**

To group write user data blocks every 1 second, enter

nss /UserDataGroupWriteTime=1

#### **nss /MetadataGroupWriteLimit=***blocks*

Specify the maximum number of metadata blocks that can be dirty before a group write is performed.

Replace *blocks* with the maximum number of metadata blocks that can be dirty before forcing them to be written to the volume. The default value of *blocks* is 20000.

#### **Examples**

To decrease the maximum number of dirty metadata blocks to 15,000 for the purpose of reducing the mount time, enter

nss /MetadataGroupWriteLimit=15000

To increase the maximum number of dirty metadata blocks to 30,000 for the purpose of increasing the file system performance, enter

nss /MetadataGroupWriteLimit=30000

### **nss /FastWriteOfMessyBeasts**

This enables or disables the fast update of messy files.

**Example** 

To disable the fast update of messy files, enter

nss /NoFastWriteOfMessyBeasts

To enable the fast update of messy files, enter

nss /FastWriteOfMessyBeasts

# **A.16 LAF Audit Log Messages Commands**

Use the NSS audit log messages commands to enable or disable messages via Lightweight Auditing Framework (LAF) for NSS trustee changes for NSS volumes on OES 2 and later. When it is enabled, NSS reports changes for the following subset of NSS events:

- Adding trustees (AddTrustee)
- Removing trustees (RemoveTrustee)
- Setting the inherited rights mask (SetInheritedRightsMask)

The messages are stored in the/var/log/audit/audit.log file. For information about the content and format of messages in the log, see [Section 21.4.1, "Understanding NSS Audit Log](#page-298-0)  [Messages," on page 299](#page-298-0).

### **nss /(No)LAFAuditTrustee**

Enable or disable the generation of audit messages via Lightweight Auditing Framework for NSS trustee changes for NSS volumes.

After you enable the audit log messages, the setting persists until the server reboot. After a server reboot, the audit log is disabled again by default. To make the command persist across reboots, add it to the /etc/opt/novell/nss/nssstart.cfg file.

To have the setting persist across reboots, add it to the /etc/opt/novell/nss/ nssstart.cfg file.

**Default:** Off (disabled)

**Values:** On or Off

**Examples** 

To enable NSS audit messages, enter the following at the nsscon prompt:

nss /LAFAuditTrustee

To disable NSS audit messages, enter the following at the nsscon prompt:

nss /NoLAFAuditTrustee

# **A.17 Load Commands for the nssstart.cfg File**

Use the commands in this section to load the services automatically by placing them in the nssstart.cfg file in the /etc/opt/novell/nss directory.

#### **nss /(No)SkipLoadModules**

If enabled, skips the auto-loading of the NSS support modules.

**Default:** Off

### **/NumWorkToDos=***value*

If used in the nssstart.cfg file, sets the number of WorkToDo entries. Entries can execute concurrently.

NSS uses WorkToDo entries for tasks such as flushing file metadata to disk in the background. Increasing the number of WorkToDo entries might be useful on a system that is heavily used. NSS always reserves 20 WorkToDo entries.

**Default:** 50

**Range:** 5 to 100

## **/zLSS**

If it is specified in the nssstart.cfg file, loads only those modules that are essential for zLSS support.

# **A.18 Low Storage Alert Messages Commands**

## **nss /(No)StorageAlertMessages**

Enables or disables NSS to send Low Storage messages to all users. **Default:** On

### **nss /StorageAlarmThreshold=***value*

Sets the threshold (in MB) for a Low Storage space warning.

**Default:** 10

**Range:** 0 to 1000000

## **nss /StorageResetThreshold=***value*

Resets the threshold (in MB) for a Low Storage space warning.

**Default:** 10

**Range:** 0 to 1000000

# <span id="page-446-0"></span>**A.19 Migration Support Commands for Near-Line Storage**

## **nss /(No)Migration=<***volumename* **| all>**

Enables or disables migration of files on the specified volumes to a third-party near-line storage system.

This option is used only for third-party vendor applications that provide near-line storage. It is not a migration tool for migrating data from NetWare to Linux, and it is not associated with Dynamic Storage Technology.

# <span id="page-446-1"></span>**A.20 Modified File List (MFL) Commands**

Use the commands in this section to manage the Modified File List (MFL) feature for NSS volumes. The MFL attribute enables NSS to create a list of all files modified since the previous backup. The log is available only through third-party software.

### **nss /(No)MFL=***volumename*

Enables or disables the Modified File List attribute for the specified volume.

### **Examples**

To enable the MFL attribute for a given volume, enter

nss /MFL=*volumename*

To disable the MFL attribute for a given volume, enter

nss /NoMFL=*volumename*

### **nss /MFLVerify=***volumename*

Compares the modified file list with the specified volume and reports any inconsistencies.

### **nss /FixMFL=***volumename*

Repairs the modified file list to be consistent with the file system.

### **nss /GetMFLStatus=***volumename*

Shows the modified file list status for the specified volume.

# **A.21 Multipath I/O Failover Commands**

The Media Manager multipath I/O management is not available for Linux. For devices on Linux, use the Linux multipath I/O management tools. For information, [Chapter 15, "Managing Multipath I/O](#page-196-0)  [to Devices," on page 197.](#page-196-0)

# **A.22 Multiple Server Activation Prevention (MSAP) Commands**

Use the commands in this section to prevent NSS pools from being concurrently active on multiple nodes. The management file for pool Multiple Server Activation Prevention (MSAP) is \_admin\manage\_nss\pool\ *poolname*\zlss\msap.xml. One file exists for each pool. This file contains MSAP statistics for the pool. The MSAP attribute is displayed in the enabledAttributes tag of the poolinfo.xml management file.

For manage.cmd, the pool operation get PoolInfo returns the MSAP tag ( $\langle$ msap>) in the supportedAttributes tag (<supportedAttributes>) and the enabledAttributes tag (<enabledAttributes>).

For APIs, the pool feature zpool feature msap can be viewed and controlled using the zGetInfo and zModifyInfo commands.

#### **nss /MSAPServer**

Enables MSAP for all the pools on the server. By default, MSAP is enabled for every pool on the server. We recommend that you never disable MSAP.

#### **nss /NoMSAPServer**

Disables MSAP for all the pools on the server. This command remains in effect only until the server is rebooted. We recommend that you never disable MSAP.

#### **nss /MSAPRebuild=***poolname*

Rebuilds a corrupt MSAP block. If the MSAP block for a pool becomes corrupt, it prevents a pool from going into Maintenance state. Use this command to rebuild the MSAP block for a given pool. Before issuing the command to rebuild, you must deactivate the pool. Rebuilding an MSAP block does not give the rebuilder ownership of the pool.

#### **nss /PoolMSAP=***poolname*

Enables MSAP for a given pool on the server. MSAP is enabled the next time the pool is activated. (Enter the command, deactivate the pool, then activate the pool. MSAP is now enabled.)

#### **nss /NoPoolMSAP=***poolname*

Disables MSAP for a given pool. Use the command when the pool is activated. MSAP is disabled the next time the pool is activated. (Enter the command, deactivate the pool, then activate the pool. MSAP is now disabled.)

#### **nss /MSAPServerID=***id*

Sets the ID for MSAP to use to uniquely identify the server.

### **nss /MSAPIDDisplay**

Displays current IDs used by MSAP.

### **nss /pools**

Displays the message **Multi-Use Detect** for NSS pools that have MSAP enabled.

# **A.23 noatime and atime Commands**

The  $/$ noatime and  $/$ atime commands for a volume allow the administrator to control whether access times are updated when files and directories are read. They are available for NSS on OES 2 SP1 and later. The setting persists across reboots.

Using  $/$ noatime is useful for backup, news servers, and mail servers where the extra disk activity associated with updating the access time is not desired. Avoiding the writes associated with updating the access time can result in measurable performance gains.

**WARNING:** Use the /noatime switch with caution. Do not use the /noatime switch on an NSS volume if the programs and scripts that are used to manipulate its data require access times to be updated. The program or script cannot work as designed, and performance can significantly decrease.

For example, the following programs are affected by using the /noatime switch:

- **NSS Compression:** Because the access time is not updated, the compression algorithm eventually considers that all of the files on the NSS volume are unused, and it compresses them. If a file is accessed multiple times in a specified time period, the compression algorithm cannot detect that the access occurred, and it does not decompress the often-used files. Every time a compressed file is accessed, the file must be uncompressed before giving the file to the user. When the file is closed, the uncompressed instance is discarded, and the file remains compressed. Thus, when you enable /noatime on an NSS volume where compression is enabled, you effectively break how compression works, and cause the read access performance of the NSS volume to decrease significantly.
- **Dynamic Storage Technology:** Both global policies and volume policies that rely on the access time cannot be enforced.
	- The "Shift Accessed Shadow Files" global parameter controls how files are automatically moved from the secondary storage area to the primary storage. A file is shifted if it is accessed a second time during a specified interval. If the access time is not recorded, the file is never shifted by the policy. You can use /noatime switch on an NSS volume when you use DST if you disable the "Shift Accessed Shadow Files" global parameter, and you do not use the "Last Time Accessed" as a filter for a volume policy. The other filters will work fine.
	- The "Time Stamp Restrictions" identifies which time stamps to use when applying the policy. A policy based on "Last Time Accessed" can be enforced only for files with access times recorded before you disabled the access-time updates.

# **A.23.1 Using noatime or atime at the Command Line**

Issue the following commands in the NSS Console.

#### **nss /atime=***volumename*

This option enables the updating of access time for both files and directories in a specified volume so that reading a file updates its access time. This is enabled by default.

### **nss /noatime=***volumename*

This option disables the updating of access time for both files and directories in a specified volume so that reading a file does not update its access time.

# **A.23.2 Using noatime in a Cluster Load Script**

You can also use the noatime option when mounting an NSS volume in a OES Cluster Services cluster load script. The atime setting is enabled by default, so it is not necessary to specify it explicitly.

In the cluster load script, modify the ncpcon mount command for the volume:

exit\_on\_error ncpcon mount /opt="noatime" *volumename*=*volume\_id*

When you create a new volume on a cluster-enabled pool, Cluster Services automatically assigns it a volume ID that is unique in the entire cluster and writes the value to the cluster resource load script for the pool. When you add the /opt option to volume's mount line in the load script, the volume ID is already part of the command.

For example, for a volume named VOL1 and a volume ID of 254, the commands would be:

```
mount /opt="noatime" VOL1 VOLID=254
exit on error ncpcon mount /opt="noatime" VOL1=254
```
# **A.23.3 Viewing the atime or noatime Setting**

You can view the current setting for the atime attribute by using the nss /volumes command at the NSS Console.

atime attribute is enabled - Attribute is not displayed.

atime attribute is disabled - No Access Time is displayed.

# **A.24 noatime and nodiratime Support for Linux open, mount, nfsmount, and /etc/fstab**

NSS on OES supports the  $\odot$  NOATIME option for the Linux open (2) command, and the noatime and nodiratime options for the mount and  $n$  fsmount command and the  $/etc/f$  stab file. These options have the same objective—that is, to prevent the access time from being updated unless the access involves a modification of a file's or directory's metadata or content.

- **noatime:** Disables the updating of access time for both files and directories so that reading a file does not update their access time (atime).
- **nodiratime:** Disables updating of access time when opening directories so that the access time is not modified when enumerating directories. This routine also checks that the object is a directory, which slows down the routine.

These options are useful for backup, news servers, and mail servers where the extra disk activity associated with updating the access time is not desired. Avoiding the writes associated with updating the access time can result in measurable performance gains.

**IMPORTANT:** Typically, you need to use only the noatime option so that atime is not updated for the accessed file and its directory when the file is accessed. To determine if the noatime and nodiratime options can help the performance of a particular application, refer to the documentation and best practices for that application.

For information about applying these options, see the following:

- [Section A.24.1, "Linux open\(2\) Command," on page 451](#page-450-0)
- [Section A.24.2, "Linux mount Command," on page 451](#page-450-1)
- [Section A.24.3, "Linux nfsmount Command," on page 452](#page-451-0)
- [Section A.24.4, "Linux /etc/fstab File," on page 452](#page-451-1)

# <span id="page-450-0"></span>**A.24.1 Linux open(2) Command**

By default, the open command updates the access time whenever a file is opened or a directory is accessed. The O\_NOATIME option disables the updating of access time, so that reading a file does not update its access time. Using this option allows you to back up a volume without modifying the access times (ATIME) of its files.

The man page for the open (2) command defines the  $\circ$  NOATIME option as follows:

## **O\_NOATIME**

(Since Linux 2.6.8) Do not update the file last access time when the file is read. This flag is intended for use by indexing or backup programs, where its use can significantly reduce the amount of disk activity.

For information about how to use the  $\circ$  NOATIME option, see the man page for the Linux open (2) command by entering man 2 open at a terminal console prompt.

# <span id="page-450-1"></span>**A.24.2 Linux mount Command**

The noatime and nodiratime options for the mount command are available for all Linux file systems, including NSS.

**IMPORTANT:** Typically, you need to use only the noatime option so that atime is not updated for the accessed file and its directory when the file is accessed. To determine if the noatime and nodiratime options can help the performance of a particular application, refer to the documentation and best practices for that application.

To enable noatime or nodiratime options when mounting an NSS volume:

- **1** Open a terminal console on the server, then log in as the root user.
- **2** At the terminal console prompt, enter (all on the same line, of course):

mount -t nssvol VOL *vol\_mountpoint* -o name=*volname*,noatime

or

mount -t nssvol VOL *vol\_mountpoint* -o name=*volname*,nodiratime

Replace *vol mountpoint* with the mount point for the volume, such as /media/nss/NSSV1. Replace *volname* with the name of the volume, such as NSSV1.

For example, enter:

mount -t nssvol VOL /media/nss/NSSV1 -o name=NSSV1,noatime

This command mounts the volume NSSV1 with the noatime option so that the file and directory access times are not updated when a file is accessed but not modified.

# <span id="page-451-0"></span>**A.24.3 Linux nfsmount Command**

- **1** In YaST, click **Network Services > NFS Server > NFS Mount**.
- **2** Specify the volume, then enter

rw,no\_root\_squash,sync,fsid=value,noatime

For information about the other nfsmount options used here, see Section 19.16, "Exporting [and Importing NSS Volumes for NFS Access," on page 270](#page-269-0).

**3** Click **OK**.

# <span id="page-451-1"></span>**A.24.4 Linux /etc/fstab File**

The noatime and nodiratime options are available as mount options in the  $/etc/fstab$  file for all Linux file systems, including NSS. To enable the noatime and nodiratime options as default mounting options for a volume so they are in effect at boot time, modify the entry for the NSS volume in the /etc/fstab file.

- **1** Open the /etc/fstab file in a text editor.
- **2** Modify the entry for the NSS volume by adding noatime or nodiratime as options. For example, type

*volname vol\_mountpoint* nssvol noauto,rw,name=*volname*,noatime 0 0

Replace *volname* with the name of the volume, such as NSSV1. Replace *vol\_mountpoint*  with the mount location of the NSS volume, such as /media/nss/NSSV1.

For example (all on the same line, of course):

*NSSV1 /media/nss/NSSV1* nssvol noauto,rw,name=*NSSV1*,noatime 0 0

- **3** Save the file.
- **4** Reboot the server to apply the changes.

# **A.25 Opportunistic Locking Commands**

The opportunistic locking is controlled by NCP Server. Use the NCP Server option OPLOCK SUPPORT LEVEL to manage oplocks for NSS volumes on OES. For more information, see "[Using Opportunistic Locking for NCP File Handling"](https://www.microfocus.com/documentation/open-enterprise-server/2023/pdfdoc/file_ncp_lx/file_ncp_lx.pdf#bwme4ht).

# **A.26 Pool Freeze and Thaw Commands**

Use the commands in this section to temporarily freeze (quiesce) and thaw activity on a pool.

#### **nss /PoolFreeze=***poolname*

Temporarily quiesces activity on the specified pool.

#### **nss /PoolThaw=***poolname*

Resume activity on the specified pool that has previously been frozen.

# **A.27 Pool Management Commands**

Enter the following commands to perform maintenance for NSS pools and volumes.

**NOTE:** You can execute some commands from NSSCON and some commands from both NSSCON and server console.

# **A.27.1 Pool Status**

### **nss /LVScan=***poolname*

Available from NSSCON. Scans for logical volumes within the specified active pool.

## **nss /pools, or pools**

Available from NSSCON and server console both. Shows all of the currently available NSS pools.

### **nss /ZLSSPoolIOErrors**

Available from NSSCON. Shows the last 100 pool I/O errors reported from the block layer that have occurred since the server's last reboot. The block layer does not have many error codes, so the usefulness of the error may be limited. NSS stores some block layer errors in the /var/ log/messages file. Look for BIO in the log file to see if any pool I/O error messages are present.

# **A.27.2 PoolAuto Commands for Load Time**

Use the pool commands in this section at load time. Any encrypted volumes on the pool cannot be automatically activated. Encrypted volumes remain deactive until you activate the volume manually and provide the password on the first activation after a reboot.

Place the PoolAuto commands in the nssstart.cfg file to make them persist across reboots. The file is in the /etc/opt/novell/nss directory.

The following commands are available only from NSSMU:

#### **PoolAutoDisplay=<***poolname* **| all>**

Displays the pool's current load-time policies.

#### **nss /PoolAutoActivate=<***poolname* **| all>**

Activates specified pools at load time.

#### **nss /PoolAutoDeactivate=<***poolname* **| all>**

Leaves specified pools in the deactivated state at load time.

#### **nss /PoolAutoMaintenance=<***poolname* **| all>**

Places specified pools in maintenance mode at pool load time.

#### **nss /PoolAutoVerify=<***poolname* **| all>**

Verify the specified pool's physical integrity at startup time.

The following modifier commands can be used with the /PoolAuto commands to automatically handle pools of status type shared, corrupt, and questions.

## **nss <***/PoolAuto\_command***> [/IncludeType=***type* **| OverrideType=***type***]**

Use the IncludeType or OverrideType modifier commands to include or override pools of the specified status type for a given /PoolAuto... command. Possible status types are SHARED, CORRUPT, and QUESTIONS.

# **A.28 Pool Snapshot Commands**

NSS pool snapshots are supported on OES 2 and later; however, there are no command line options available. You must use NSSMU to manage NSS pool snapshots. For general information about pool snapshots, see [Chapter 18, "Managing NSS Pool Snapshots," on page 231.](#page-230-0) For an NSSMU for Linux quick reference on snapshots, see "Snapshots" in [Table 10-11 on page 101](#page-100-0).

# **A.29 Pool Verify and Rebuild Commands**

For NSS volumes, use the [RAVSUI](#page-481-0) utility to verify and rebuild pools. For more information about rebuilding pools, see [Chapter 17, "Verifying and Rebuilding NSS Pools and Volumes," on page 221.](#page-220-0)

# **A.30 POSIX Permission Mask Command**

#### **nss /PosixPermissionMask=***mask*

Specify the octal mask to control which bits in the POSIX permissions (drwxrwxrwx) are allowed to be set. The octal digits correspond to directory, user, group, and other fields. By default, NSS sets the POSIX permissions to 0777.

**IMPORTANT:** NSS uses the OES trustee model to authenticate and give access to users, not the Linux ACLs and POSIX permissions.

The command applies to all NSS volumes on the Linux server. In a cluster environment, make sure that the setting is the same on all nodes. This command should normally be added in the / etc/opt/novell/nss/nssstart.cfg file so that it persists across reboots.

#### **Example**

For example, SSH requires that the permissions in the Other field be disabled. If you use NSS volumes for home directories and you want users to have SSH access to them, you must modify the POSIX permissions to 0770. The following command in the /etc/opt/novell/nss/ nssstart.cfg file turns off all of the bits corresponding to the Other field:

/PosixPermissionMask=0770

The setting applies to all NSS volumes on the server. You must also Linux-enable users and enable SSH with Linux User Management

If the volume is shared in a cluster, make sure to add the command to the nssstart.cfg file on all nodes and to Linux-enable SSH on all nodes.

# **A.31 Quotas Commands**

Use the commands in this section to manage quotas (space restrictions) for NSS pools and volumes.

- [Section A.31.1, "Sys: Volume Quota Command," on page 455](#page-454-0)
- [Section A.31.2, "Directory Quotas Commands," on page 455](#page-454-1)
- [Section A.31.3, "User Quotas Commands," on page 455](#page-454-2)

# <span id="page-454-0"></span>**A.31.1 Sys: Volume Quota Command**

#### **nss /ChangeSysQuota=***size*

Lets you change the quota (in MB) for the sys: volume. Setting this value to zero sets the Quota to none and allows the sys: volume to grow to the size of the sys pool.

# <span id="page-454-1"></span>**A.31.2 Directory Quotas Commands**

#### **nss /(No)DirectoryQuotas=***volumename*

Enables or disables the Directory Quotas attribute on the volume.

#### **nss /FixDirectoryQuotas=***volumename*

Recomputes used space for directory quotas for the specified volume.

This process can take time to recalculate, depending on the number of directory quotas set on the volume. There are no interim messages to report status.

# <span id="page-454-2"></span>**A.31.3 User Quotas Commands**

#### **nss /(No)UserSpaceRestrictions=***volumename*

Enables or disables the User Quotas attribute on the volume. After you enable quotas, use go to the **Storage > User Quotas** page in iManager to set quotas for users.

# **A.32 Read Ahead Blocks and Allocate Ahead Blocks Commands**

NSS offers the Read Ahead Blocks command for tuning read performance, and the Allocate Ahead Blocks command for tuning write performance. You can enter the commands in the NSS Console.

- [Section A.32.1, "Read Ahead Blocks," on page 456](#page-455-0)
- [Section A.32.2, "Allocate Ahead Blocks," on page 456](#page-455-1)

# <span id="page-455-0"></span>**A.32.1 Read Ahead Blocks**

The Read Ahead Blocks parameter can be set differently on each NSS volume. It specifies the number of data blocks that NSS reads ahead for any open file on which read operations are ongoing in the specified server. The Read Ahead Blocks parameter is enabled by default and set at 16 blocks. To modify the value, you must set it from the command line using the ReadAheadBlks switch. You can also set the value from NSSMU in the volume properties.

The valid range for block count is 0 blocks to 1024 blocks, where a block count of zero (0) implies no read ahead.

The most efficient value for block count depends on your hardware. In general, we recommend a block count of 8 to 16 blocks for large data reads; 2 blocks for CDs, 8 blocks for DVDs, and 2 blocks for ZLSS.

Aggressive read ahead is optimal only for sequential access. As the number of concurrent connections to unique files increases, you should reduce the read-ahead block count.

### **nss /ReadAheadBlks=***volname:count*

Specify *VolName* as the name of the volume that you are setting the attribute for. Specify the *Count* to be the number of 4 KB blocks that you want to NSS to read ahead. The valid range for a block count is 0 blocks to 1024 blocks, where a block count of zero (0) implies no read ahead. However, 128 blocks is the practical maximum.

Read-ahead block counts higher than 128 can starve other system components for memory or buffers, which can impair performance or cause the system to hang. As the number of concurrent connections to unique files increase, you should reduce the number of read-ahead blocks.

### **Default:** 16

**Range:** 0 to 1024 blocks, where 0=Off; Practical maximum: 128

# <span id="page-455-1"></span>**A.32.2 Allocate Ahead Blocks**

When applications write data to the file system, NSS allocates the blocks at the logical write time and the new data is cached in memory. At a later time, all cached blocks are grouped and are written to the disk in an optimal order based on the flush policy. AllocAheadBlocks helps applications and protocol servers that do small writes for moderate or large files so they have fewer transactions and the blocks on the disk are less fragmented. Having less fragmentation on disk substantially helps all further physical reads from the disk, because the disks do not need to use as much time in seeking.

**Logical Write Time:** When the application writes to NSS.

**Physical Write Time:** When NSS writes to the disk.

If the application is doing small writes NSS allocates blocks in small increments. Depending on the other parallel activities going on in the system, the blocks on disk could become fragmented, in spite of the attempts made by NSS to allocate these blocks in the same area.

Use the Allocate Ahead Blocks parameter for tuning write performance for all NSS volumes on the server.

## **nss /AllocAheadBlks=***value*

Sets the number of blocks to allocate ahead on writes.

**Default:** 0

**Range:** 0 to 63

For example, if most of the files that are created and extended are 64 KiB, AllocAheadBlocks should be set to 16 KiB (64 KiB / 4 KiB = 16) (a data block is 4 KiB bytes).

The default is set to zero because higher settings can slow down small file creation. For example, if AllocAheadBlks is set to 16, NSS allocates 16 data blocks. For a small file this is the only logical write. When the file is closed, NSS is forced to truncate the file to the correct size which slows down small file creation.

# <span id="page-456-0"></span>**A.33 Salvage and Purge Commands**

Use the commands in this section for tuning the purging processes for NSS volumes. For more information about managing salvage for NSS volumes, see [Chapter 24, "Salvaging and Purging](#page-336-0)  [Deleted Volumes, Directories, and Files," on page 337.](#page-336-0)

## **nss /(No)ImmediatePurgeOfDeletedFiles**

Enables or disables files to be purged immediately upon deletion.

NSS volumes on the server can optionally use the salvage feature of NSS to save deleted files until space is needed. When you enable the Immediate Purge of Deleted Files parameter, it affects all volumes on the server. If the Salvage attribute is enabled for a volume, enabling this flag overrides it so that deleted files and directories are purged immediately.

### **Default:** Disabled

### **nss /(No)Salvage=<***volumename* **| all>**

Enables or disables the ability to salvage of deleted files on volumes. *Volume* enables the Salvage command on the specified NSS volume on the specified server. *All* enables the Salvage command on all NSS volumes on the specified server.

### **nss /LogicalVolumePurgeDelay=***value*

The number of seconds before deleted logical volumes are purged. This allows time to reverse the deletion.

**Default:** 345600 (4 days)

### **nss /LogicalVolumePurgeDelayAfterLoad=***value*

The number of seconds after NSS loads before deleted logical volumes are purged. This allows time to pause autopurging.

### **Default:** 7200

#### **nss /LogicalVolumePurgeDelayAfterContinue=***value*

The number of seconds to delay purging a deleted logical volume after clicking Continue. After a volume starts to purge, it cannot be salvaged.

**Default:** 900

#### **nss /PoolHighWaterMark=***poolname***:Percent**

Purging begins in the salvage area when the pool's low watermark is reached, and continues until its high watermark is reached, or until there are no deleted files and volumes left to purge, whichever occurs first. Autopurging does not start again until free space again drops below the low watermark. Specify a given poolname or All to apply the setting to all pools.

The high and low watermarks must be at least 2% apart from each other.

**Default:** 20

**Range:** 2 to 100

#### **nss /PoolLowWaterMark=***poolname***:Percent**

Purging begins in the salvage area when the pool's low watermark is reached and continues until its high watermark is reached. When free disk space falls below a low watermark, NSS begins autopurging the salvage area. Specify a given poolname or All to apply the setting to all pools.

The high and low watermarks must be at least 2% apart from each other.

**Default:** 10

**Range:** 0 to 98

#### **nss /SalvageSys**

Lets you restore the  $sys$ : volume if you have deleted it (if it has not yet been purged).

#### **nss /LVDeleteStatusBasic, or LVDeleteStatusBasic**

Displays information about deleted logical volumes.

#### **nss /LVDeleteStatusSalvageable, or LVDeleteStatusSalvageable**

Displays information about salvageable logical volumes.

#### **nss /PurgesObjectLimit**

Limits the number of concurrent purges.

**Default:** 2000

**Range:** 1 to 100000

# **A.34 Security Equivalence Vector Update Commands**

Use the Security Equivalence Vector (SEV) Update commands in the NSS Console utility (nsscon) to enable or disable the update, to set the update interval from 5 minutes to 90 days (specified in seconds), and to force an immediate update of security equivalence vectors. Polling too frequently can impact performance. Polling too infrequently can cause delays in granting or restricting access to certain users. For more information about SEV, see [Section 21.2, "Configuring the Security](#page-294-0)  [Equivalence Vector Update Frequency," on page 295.](#page-294-0)

### **nss /(No)SecurityEquivalenceUpdating**

Enables or disables SEV updates to occur in the background in addition to updates that occur when the system reboots. If it is disabled, SEV updates occur only at system reboots.

To make it persistent, include the command in the /etc/opt/novell/nss/nssstart.cfg file.

**Default:** On (enabled)

#### **Examples**

To enable background updating, enter

nss /SecurityEquivalenceUpdating

To disable background updating, enter

nss /NoSecurityEquivalenceUpdating

#### **nss /(No)eDirSecurityEquivalenceUpdating**

Enables or disables eDirectory user SEV updates to occur in the background. If it is disabled, SEV updates occur only at system reboots.

To make it persistent, include the command in the /etc/opt/novell/nss/nssstart.cfg file.

**Default:** On (enabled)

#### **Examples**

To enable eDirectory user background updating, enter

nss /eDirSecurityEquivalenceUpdating

To disable eDirectory user background updating, enter

nss /NoeDirSecurityEquivalenceUpdating

#### **nss /(No)ADSecurityEquivalenceUpdating**

Enables or disables AD user SEV updates to occur in the background. If it is disabled, SEV updates occur only at system reboots.

To make it persistent, include the command in the /etc/opt/novell/nss/nssstart.cfg file.

**Default:** On (enabled)

#### **Examples**

To enable AD user background updating, enter

nss /ADSecurityEquivalenceUpdating

To disable AD user background updating, enter

nss /NoADSecurityEquivalenceUpdating

#### **nss /(No)OptimizeSEVRefresh**

Enables SEV refresh only for those connections that are used within the default update interval. To get the default update interval, see the UpdateEdirSecurityEquivalenceInterval, UpdateADSecurityEquivalenceInterval, and UpdateSecurityEquivalenceInterval parameters.

To make it persistent, include the command in the /etc/opt/novell/nss/nssstart.cfg file.

**Default:** Off (disabled)

### **Examples**

To enable optimized SEV refresh, enter

nss /OptimizeSEVRefresh

To disable optimized SEV refresh, enter

nss /NoOptimizeSEVRefresh

#### **nss /UpdateSecurityEquivalenceInterval=***value*

Sets the SEV update interval to the specified value in seconds. At the end of the elapsed time, NSS requires updated SEVs from eDirectory and AD.

To make it persistent, include the command in the /etc/opt/novell/nss/nssstart.cfg file.

**Default:** 7237 (2 hours 37 seconds)

**Range:** 300 (5 minutes) to 7776000 (90 days).

### **nss /UpdateEdirSecurityEquivalenceInterval=***value*

Sets the eDirectory SEV update interval to the specified value in seconds.

**Default:** 600 (10 minutes)

**Range:** 300 (5 minutes) to 7776000 (90 days).

#### **nss /UpdateADSecurityEquivalenceInterval=***value*

Sets the AD SEV update interval to the specified value in seconds.

**Default:** 1800 (30 minutes)

**Range:** 300 (5 minutes) to 7776000 (90 days).

#### **nss /ForceSecurityEquivalenceUpdate**

Forces the SEV update to occur immediately for all users in the NSS file system. Use this command if you modify a user's access control settings in eDirectory and want those changes to be reflected immediately in the user's active SEV for this server.

This command is invalid if used in the /etc/opt/novell/nss/nssstart.cfg file.

A unique abbreviation such as

nss /ForceS

also works.

### **/UserType**

Specifies the user type for ListConnections. The valid values are AD and Edir. This parameter is used only with ForceSecurityEquivalenceUpdate parameter.

### **/UserFDN**

Specifies the user FDN for force SEV update. This parameter is used only with ForceSecurityEquivalenceUpdate, ForceEdirSecurityEquivalenceUpdate, and ForceADSecurityEquivalenceUpdate parameters.

#### **ForceSecurityEquivalenceUpdate**

Forces the user security equivalence background updating to start immediately. Use this command if you modify a user's access control settings in eDirectory and AD, and want those changes to be reflected immediately in the user's active SEV for this server. You can update the SEV only for eDirectory or AD users using /UserType switch. Also, you can update the SEV for a single eDirectory or AD user using the /UserFDN switch.

#### **ForceEdirSecurityEquivalenceUpdate**

Forces the user security equivalence update for eDirectory user. You can update a single eDirectory user using the /UserFDN switch.

#### **ForceADSecurityEquivalenceUpdate**

Forces the user security equivalence update for AD user. You can update a single AD user using the /UserFDN switch.

# **A.35 Sendfile API Support Command**

## **nss /(No)SendfileSupport**

Enable or disable support for the sendfile() API. **Default:** On

# **A.36 Status Commands**

Enter the following commands in a server console to show the status of various NSS parameters.

#### **CompScreen**

Displays the NSS volume compression statistics on the compression screen.

#### **nss /pools, Pools**

Lists all of the NSS pools that are currently available on the server.

#### **PoolsAutoDisplay**

Displays load-time policies for pools on the server.

#### **nss /status, Status**

Lists the current NSS status information.

#### **nss /volumes, Volumes**

Lists all of the NSS volumes that are currently mounted and active, including the admin volume.

### **VolumesAutoDisplay**

Displays load-time policies for volumes on the server.

#### **SpaceInformation**

Lists the amount of space on active pools and their associated volumes.

#### **ListFreeSpace**

Lists the amount of available space that has not been assigned to a pool.

#### **nss /ErrorCode=***code*

Translates and describes the specified error code.

#### **Modules**

Lists the providers, loadable storage subsystems, and semantic agents.

#### **Version**

Displays the version information for NSS.

#### **PoolMediaVersion**

Lists the media version of all the active pools. For example, if the media version of a pool is 44.03, 44 represents the major media version number, and 03 represents the minor media version number. NSS32 represents a 32-bit pool and NSS64 represents a 64-bit pool.

# **A.37 Visibility Rebuild Command**

You might need to rebuild the visibility list in order to address problems where the computed value does not equal the stored value for the visibility lists. For example, if the dmptrust *volumename* command reports unknown trustees or many mismatched user GUIDs, you might need to run a visibility rebuild for the NSS volume.

**WARNING:** The visibility rebuild process can be destructive. Users who could see directories before might not be able to afterwards. Run this operation only as required. Do not use visibility list rebuilds as a regular maintenance tool.

- [Section A.37.1, "Description," on page 462](#page-461-0)
- ◆ [Section A.37.2, "Syntax," on page 463](#page-462-0)
- [Section A.37.3, "Additional Information," on page 463](#page-462-1)

# <span id="page-461-0"></span>**A.37.1 Description**

When you perform a visibility rebuild, the system first deletes all current entries in the visibility list. Then, in a second pass, the system attempts to rebuild the visibility list for assigned trustees. The numbers you see at the conclusion of the rebuild give the following information:

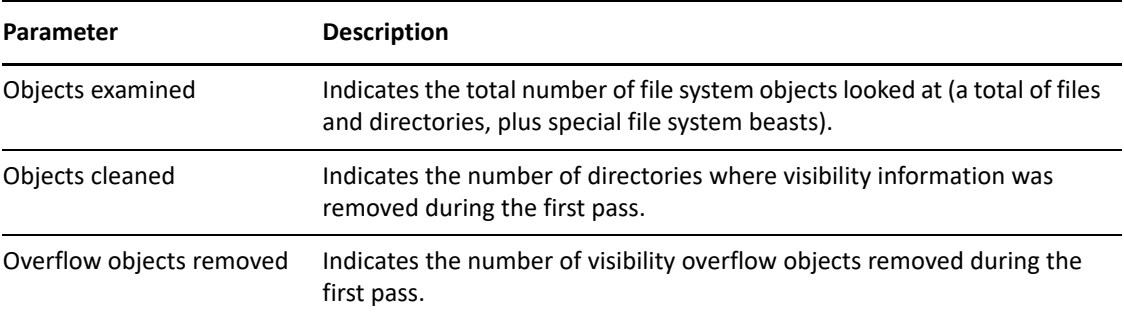

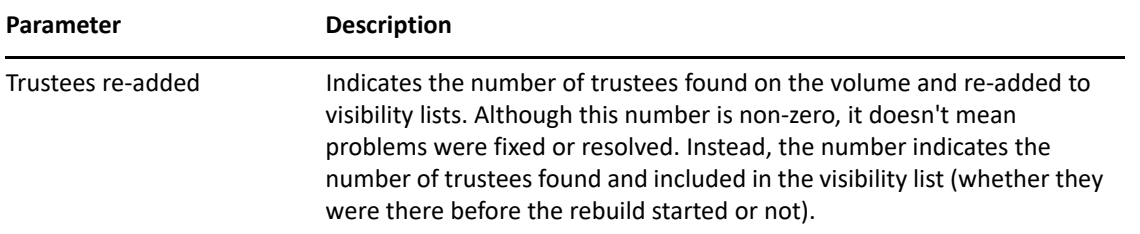

After you run a visibility rebuild, make sure you run the visibility check again. If there are still errors, you must examine your trustees for problem before running a visibility rebuild again.

# <span id="page-462-0"></span>**A.37.2 Syntax**

## **nss /VisibilityRebuild=***volumename*

Rebuild the authorization visibility lists for an NSS volume.

# <span id="page-462-1"></span>**A.37.3 Additional Information**

For information about checking, repair, and troubleshooting the visibility list for NetWare, see *[NetWare 6 Trustee Rights: How They Work and What to Do When All Goes Wrong](http://support.novell.com/techcenter/articles/ana20030202.html)* (http:// support.novell.com/techcenter/articles/ana20030202.html) in *Novell AppNotes* (2003, February 1).

# **A.38 Volume Management Commands**

- [Section A.38.1, "Volumes Command," on page 463](#page-462-2)
- [Section A.38.2, "Volume Activity Commands," on page 464](#page-463-0)
- [Section A.38.3, "Encrypted Volume Activity Commands," on page 465](#page-464-0)
- [Section A.38.4, "VolumeAuto Commands for Load Time," on page 466](#page-465-0)

# <span id="page-462-2"></span>**A.38.1 Volumes Command**

NSS provides the  $volume$  columes command and  $/v$ olumes option for viewing a list of the currently mounted volumes, their status, and the attributes for NSS volumes. To view which attributes are currently set for a volume, enter

nss /volumes

You can also use enter the volumes command to get the same output.

The volumes utility for NCP provides additional information about the mounted volumes on a Linux server, such as its Linux path. For information, see [Section B.11, "volumes \(NCP Console Utility\)," on](#page-495-0)  [page 496.](#page-495-0)

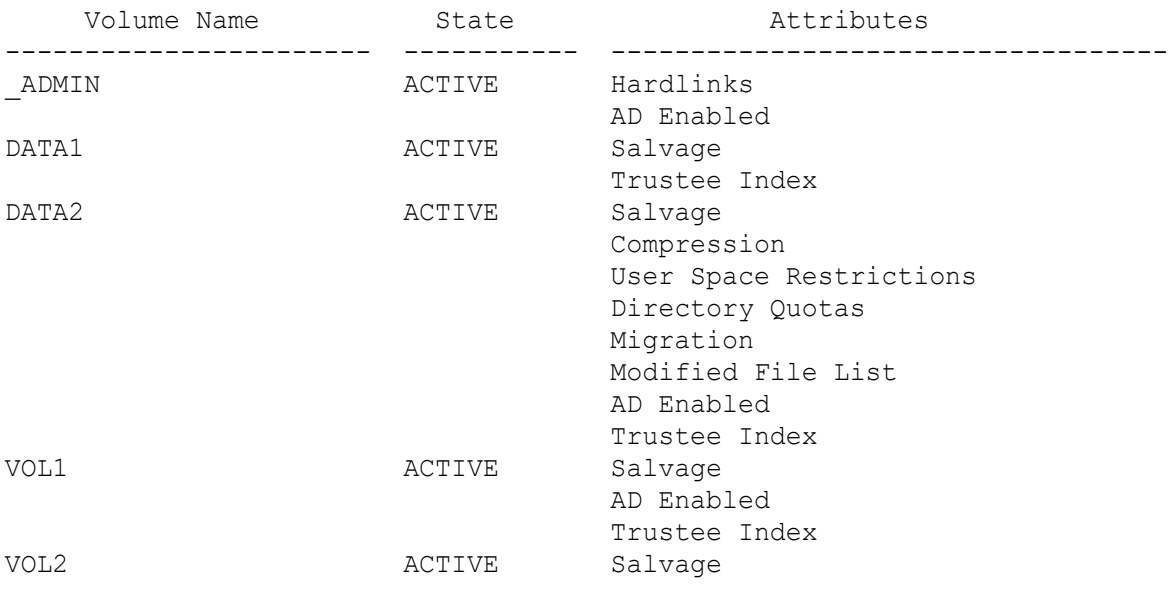

For example, the NSS volumes command outputs state and attributes information in a tabular format:

The following volume attributes are displayed:

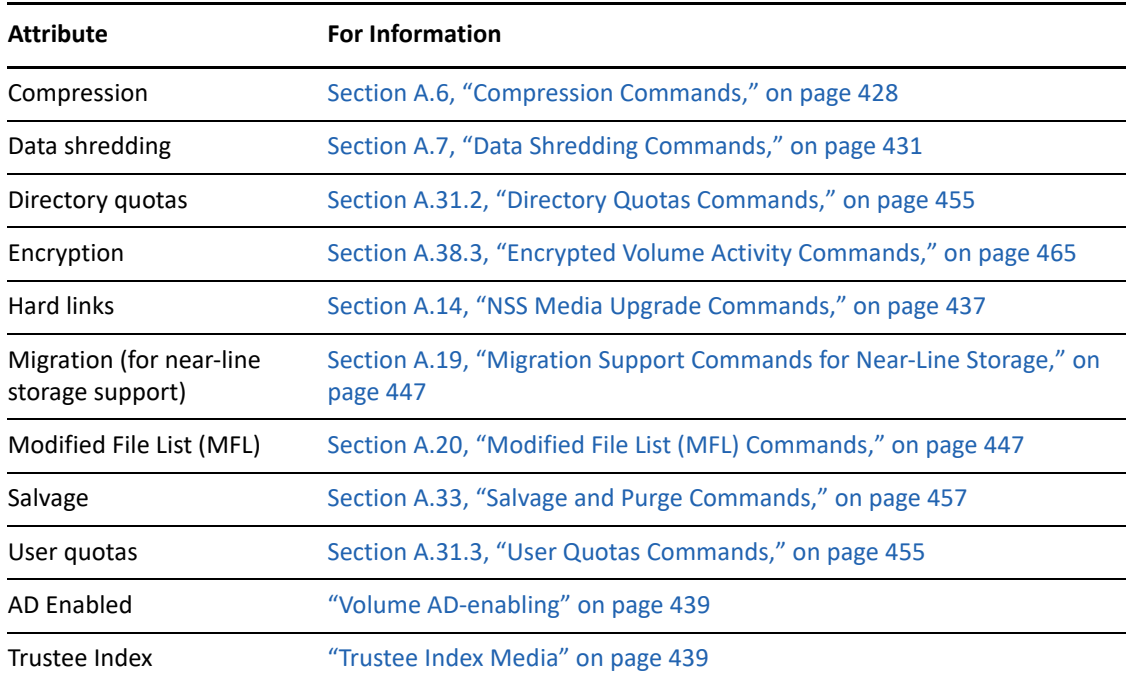

# <span id="page-463-0"></span>**A.38.2 Volume Activity Commands**

#### **nss /ExtendMac=***volumename*

Enable extended Macintosh name space on the specified NSS volume.

#### **nss /ForceActivate=***volumename*

Forces an NSS volume to become active. For encrypted NSS volumes, this command cannot force an activation unless the volume has been previously activated with a password on the first activation after a reboot.

#### **nss /ForceDeactivate=***volumename*

Forces an NSS volume to the deactive state. Does not prompt for open files.

#### **nss /VolumeActivate=***volumename*

Activates the specified NSS volume.

#### **nss /VolumeDeactivate=***volumename*

Deactivates the specified NSS volume.

#### **nss /VolumeMaintenance=***volumename*

Places a specified volume into maintenance mode. Volumes can be put in maintenance mode, but maintenance occurs only at the storage pool level.

## **mount** *volume\_name*

Mount the specified unencrypted NSS volume or an encrypted NSS volume that has been previously activated with its password. If it has not been previously activated, it returns an error message, requesting more information.

#### **mount all**

Mount all unencrypted NSS volumes and all encrypted NSS volumes that have been previously activated with their passwords. Encrypted NSS volumes that were not previously activated return error messages, requesting more information.

# <span id="page-464-0"></span>**A.38.3 Encrypted Volume Activity Commands**

Use the commands in this section to display volume status and to activate, mount, deactivate, or dismount encrypted NSS volumes.

You must enter a password the first time the volume is activated or mounted following a system reboot. Thereafter, other environmental security and authentication measures control access to user data.

**IMPORTANT:** Use NSSMU to mount encrypted volumes the first time after a server reboot. Thereafter, you can use the Linux mount command.

You cannot use wildcard commands, such as nss /VolumeAutoActivate, to activate encrypted NSS volumes.

You cannot use the wildcard option of All as the volume name for volumes where the password has not previously been provided. Until an encrypted volume is activated with its password following each system reboot, the All option does not find the volume and does not execute the command. The system returns an error message.

#### **nss /activate=***volume\_name*

Activate the specified unencrypted NSS volume.

On Linux, this command cannot be used to activate encrypted NSS volumes.

#### **nss /activate=all**

Activate all unencrypted NSS volumes. On Linux, this command cannot be used to activate encrypted NSS volumes.

#### **nss /volumeactivate=***volume\_name*

Activate the specified unencrypted NSS volume. If you are prompted for it, enter the encryption password. The password is required only on the first activation following a system reboot.

On Linux, this command cannot be used to activate encrypted NSS volumes.

#### **nss /volumes**

View the status of an encrypted and unencrypted NSS volumes. The encrypted volume returns a status of Encrypted.

# <span id="page-465-0"></span>**A.38.4 VolumeAuto Commands for Load Time**

Use the following command to view the volume's current load-time policies.

#### **VolumeAutoDisplay=***volumename*

Displays the volume's current load-time policies.

Use the following commands in the nssstart.cfg file to control which volumes are active at load time. You cannot use these commands for encrypted NSS volumes. You must use NSSMU to activate the volume on the first time after restart so you can provide the password.

#### **nss /VolumeAutoActivate=***volumename*

Activates the specified volume at load time.

#### **nss /VolumeAutoDeactivate=***volumename*

Deactivates the specified volume at load time.

# **A.39 ZID Commands**

Use the commands in this section to manage the file numbering, or ZIDs, of files on an NSS volume.

#### **nss /ZIDNameSpace=***namespace*

Specify the name space (DOS, Long, Macintosh, or UNIX) the command /ZIDToFileName should use.

#### **nss /ZIDtoFilename=***ZIDnumber*

For a specified ZID, reports the file's full path and filename for a given volume and name space. Use only with /ZIDVolumeName and /ZIDNameSpace to provide context for the command.

#### **nss /ZIDVolumeName=***volumename*

The volume name the command /ZIDToFileName should use.

## **/(No)ReZID**

Use this option only with the pool rebuild options in the ravsui utility to enable or disable the rebuild to reZID the volume(s) in the pool that is being rebuilt.

## **Default:** Off

**Range:** On or Off

## **Examples**

For guidelines and instructions for how to use the ReZID option with pool rebuild commands, see [Section 17.3, "ReZIDing Volumes in an NSS Pool," on page 227](#page-226-0).

## **nss /ForceVolumeZID64Mode=***volumename*

Use this option to set the ZID mode of a volume to ZID64. This setting allows NSS to create files or folders beyond the 4 billion limit. If a volume is configured with Zid64 mode, then NSS allows creating the files or folders up to 8 trillion ZIDs.
B

# <sup>B</sup>**NSS Utilities**

This section details the syntax and options for the following OES Storage Services utilities for Open Enterprise Server.

- ◆ [Section B.1, "attrib," on page 469](#page-468-0)
- [Section B.2, "compfix," on page 472](#page-471-0)
- ◆ [Section B.3, "metamig," on page 475](#page-474-0)
- [Section B.4, "nsscon," on page 479](#page-478-0)
- ◆ [Section B.5, "nssmu," on page 481](#page-480-0)
- ◆ [Section B.6, "nssupdate," on page 481](#page-480-1)
- [Section B.7, "ravsui," on page 482](#page-481-0)
- ◆ [Section B.8, "ravview," on page 485](#page-484-0)
- ◆ [Section B.9, "refreshids," on page 489](#page-488-0)
- [Section B.10, "rights," on page 490](#page-489-0)
- [Section B.11, "volumes \(NCP Console Utility\)," on page 496](#page-495-0)
- [Section B.12, "nsssettings," on page 497](#page-496-0)
- [Section B.13, "nssquota," on page 497](#page-496-1)
- ◆ [Section B.14, "nssraid," on page 500](#page-499-0)
- ◆ [Section B.15, "ncsinit," on page 500](#page-499-1)
- [Section B.16, "nsschown," on page 501](#page-500-0)
- [Section B.17, "map-users," on page 504](#page-503-0)
- [Section B.18, "user-rights-map," on page 504](#page-503-1)
- [Section B.19, "sputil," on page 504](#page-503-2)

## <span id="page-468-0"></span>**B.1 attrib**

Use the Attribute (attrib) utility to set NSS file system directory and file attributes.

#### **B.1.1 Syntax**

#### attrib [*options*] [*filename*]

If both the set and clear options are selected, the clear option is completed before the set option. If the filename is not specified, the operation is completed on the current directory.

## **B.1.2 Options**

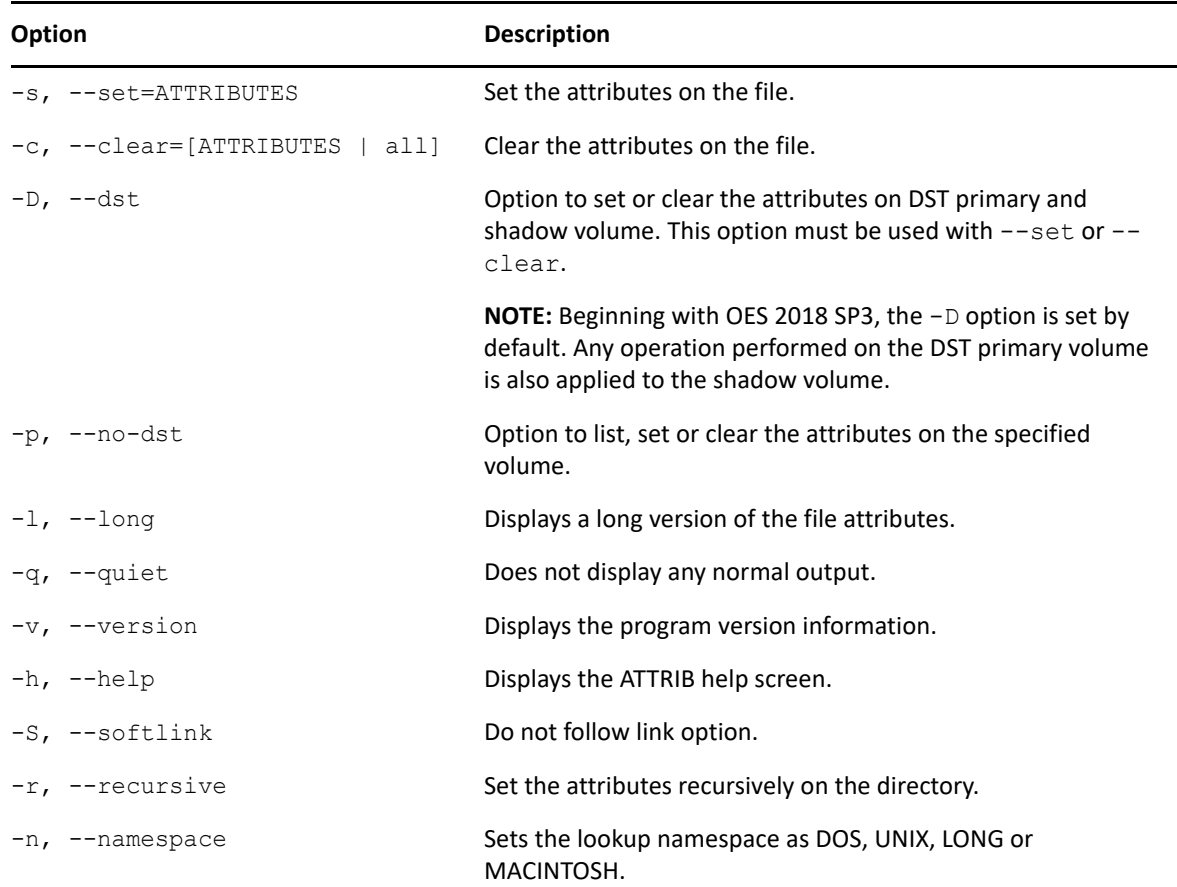

## **B.1.3 Attributes**

Multiple attributes are separated with commas.

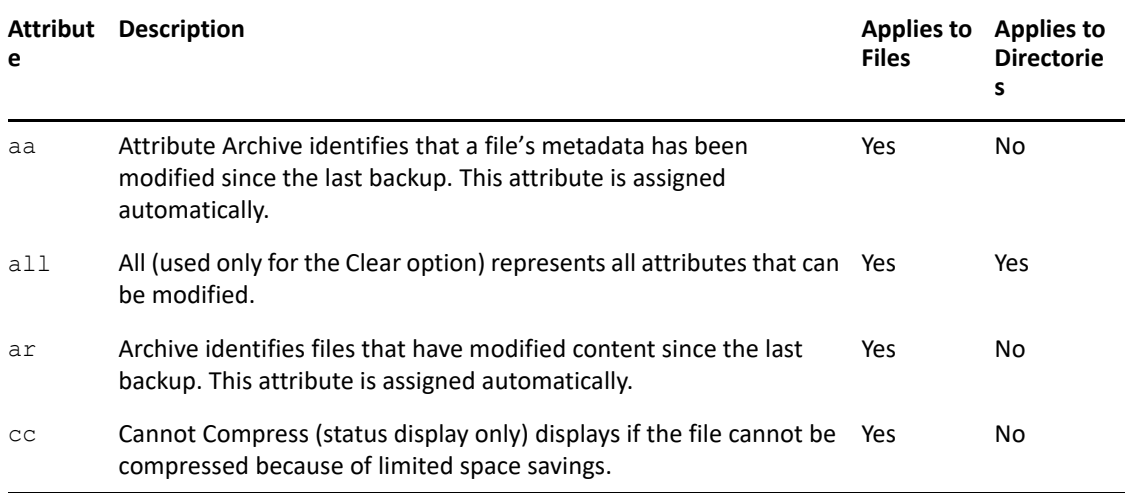

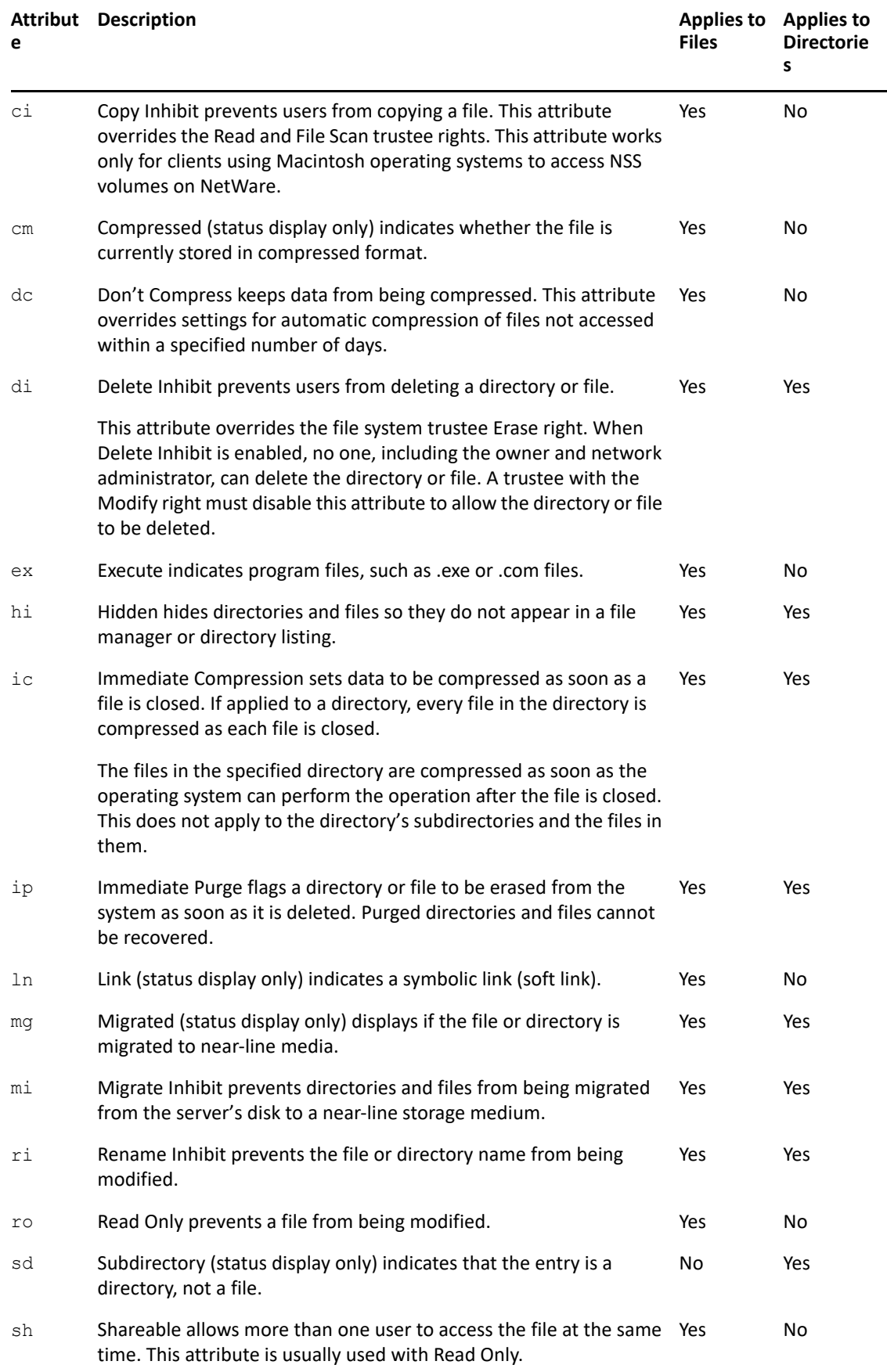

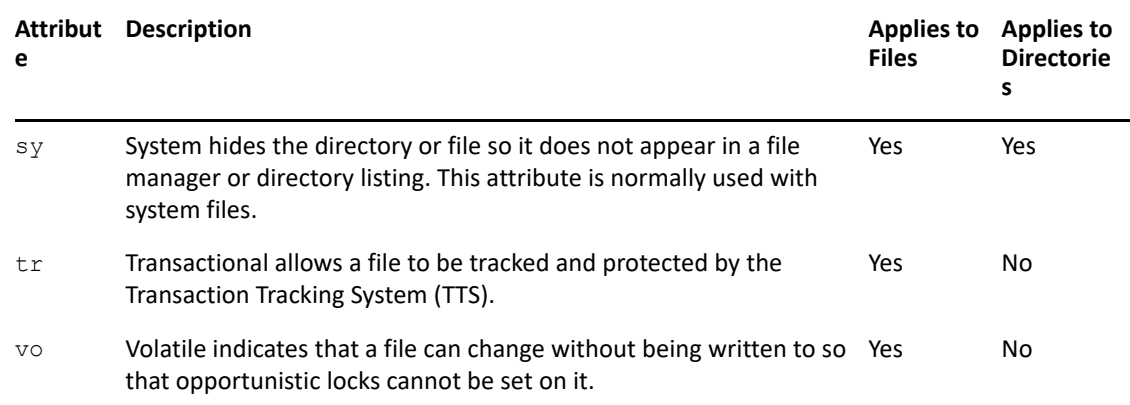

### **B.1.4 Example**

```
attrib /designs/topsecret -c=all -s=ro,di
```
This command clears all attributes, then sets Read Only and Delete Inhibit on the  $/d$ esigns/ topsecret file.

attrib /designs/topsecret -c=all -s=ro,di -D

If  $/d$ esigns/topsecret is a DST primary volume with shadow volume path  $(d$ esigns/secret), this command clears all attributes, then sets Read Only and Delete Inhibit on /designs/ topsecret and /designs/secret files.

attrib /designs/topsecret -c=all -s=ro,di -p

This command clears all attributes, then sets Read Only and Delete Inhibit on /designs/ topsecret files. The /designs/topsecret is a DST primary volume path.

## <span id="page-471-0"></span>**B.2 compfix**

- [Section B.2.1, "Prerequisite for Computing Compression Statistics," on page 473](#page-472-0)
- ◆ [Section B.2.2, "Syntax," on page 473](#page-472-1)
- [Section B.2.3, "Parameters," on page 473](#page-472-2)
- [Section B.2.4, "Help Options \(HOPTION\)," on page 473](#page-472-3)
- [Section B.2.5, "General Options \(GOPTION\)," on page 473](#page-472-4)
- [Section B.2.6, "Volume-Level Options \(VOPTION\)," on page 474](#page-473-0)
- [Section B.2.7, "File-Level Options \(FOPTION\)," on page 474](#page-473-1)
- [Section B.2.8, "Examples," on page 474](#page-473-2)

Use the COMPFIX utility to repair compression information for compressed NSS volumes or to clear the Cannot Compress attribute for files in the compressed NSS volume. This tool can help identify which compressed files are corrupted and can be fixed; however, not all corrupted compressed files are fixable.

### <span id="page-472-0"></span>**B.2.1 Prerequisite for Computing Compression Statistics**

Before using the COMPFIX utility to compute compression statistics, make sure that your volume is in ACTIVE mode in order for statistics to be computed.

### <span id="page-472-1"></span>**B.2.2 Syntax**

Run the COMPFIX utility (/opt/novell/nss/sbin/compfix) from the terminal console prompt.

```
compfix [HOPTION]
compfix [GOPTION]... [VOPTION] VOLUMENAME
compfix [GOPTION]... [FOPTION] FILENAME
```
Mandatory arguments to long options are also mandatory for short options.

### <span id="page-472-2"></span>**B.2.3 Parameters**

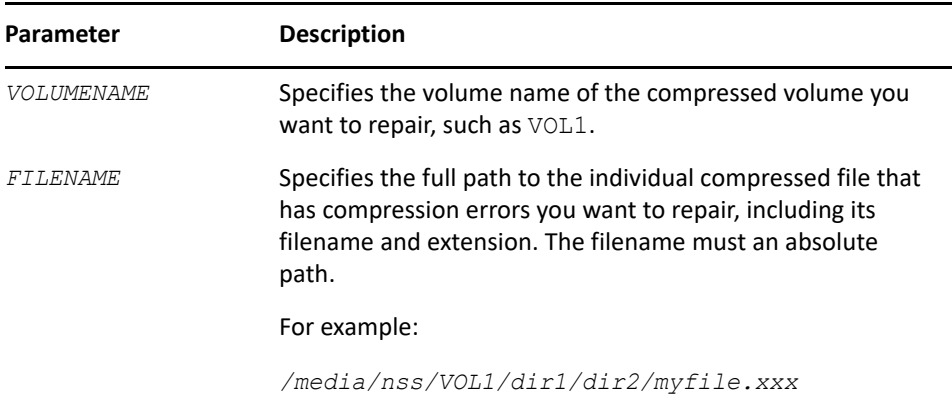

## <span id="page-472-3"></span>**B.2.4 Help Options (HOPTION)**

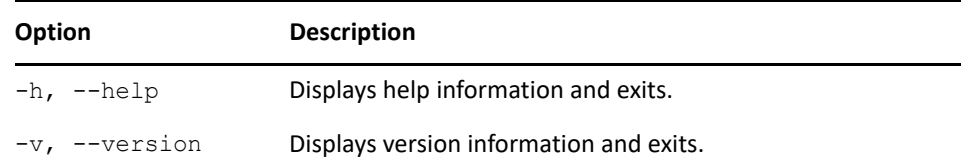

## <span id="page-472-4"></span>**B.2.5 General Options (GOPTION)**

Multiple general options can be selected.

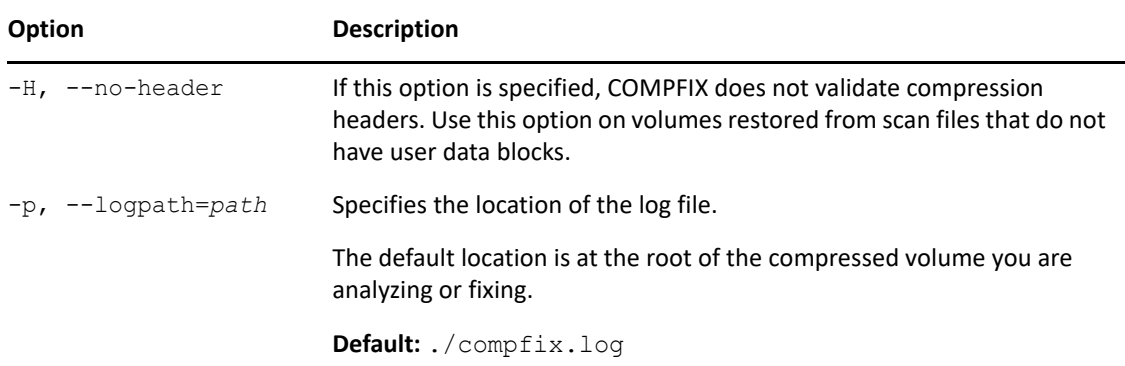

## <span id="page-473-0"></span>**B.2.6 Volume-Level Options (VOPTION)**

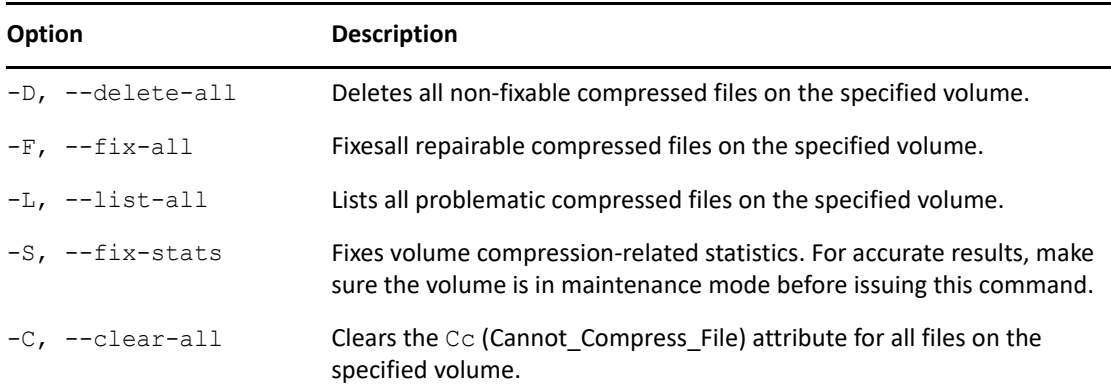

Only one volume-level option can be selected.

## <span id="page-473-1"></span>**B.2.7 File-Level Options (FOPTION)**

Only one file-level option can be selected.

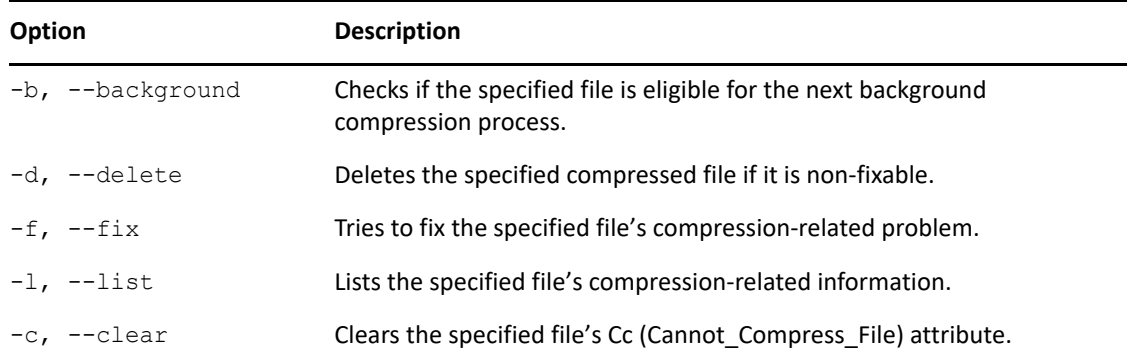

### <span id="page-473-2"></span>**B.2.8 Examples**

The following table illustrates typical uses of the COMPFIX utility. The commands in the left column should be written all on the same line, of course.

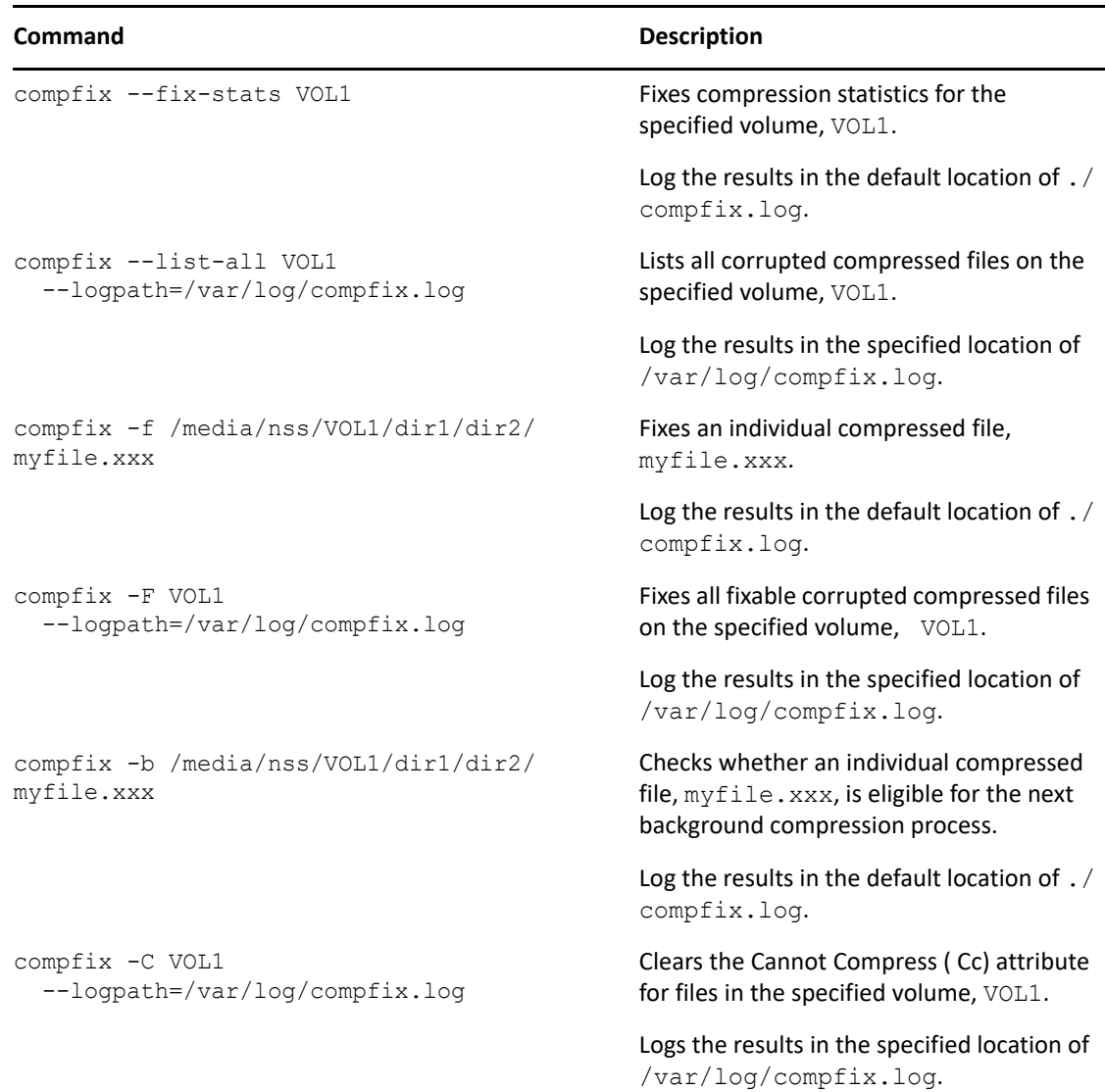

## <span id="page-474-0"></span>**B.3 metamig**

The NSS File System Metadata Migration Utility (METAMIG) for Linux allows you to save and restore NSS file system trustee, user quota, and directory quota metadata for eDirectory and AD (Active Directory) users.

- ◆ [Section B.3.1, "Syntax," on page 475](#page-474-1)
- ◆ [Section B.3.2, "Arguments," on page 476](#page-475-0)
- [Section B.3.3, "Options," on page 476](#page-475-1)
- [Section B.3.4, "Examples," on page 478](#page-477-0)

### <span id="page-474-1"></span>**B.3.1 Syntax**

METAMIG is located in the /opt/novell/nss/sbin/metamig directory.

metamig [OPTIONS] metamig save volume [SOPTIONS] metamig restore volume [ROPTIONS]

### <span id="page-475-0"></span>**B.3.2 Arguments**

The first argument indicates the action to be taken on the specified NSS volume. Possible actions are Save and Restore.

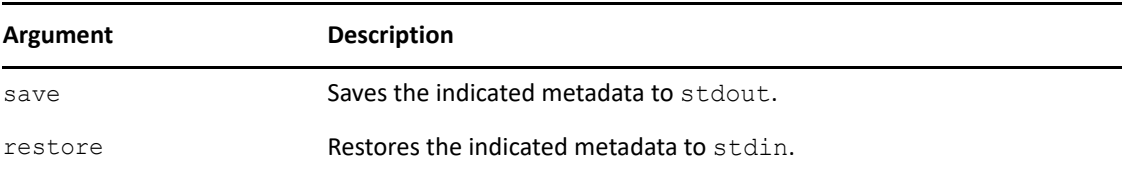

The second argument specifies the NSS volume name to be saved or restored.

The third argument specifies the path to a file. This is the file to be created on save, or the file to be restored from on restore.

By default, for DST volumes, metamig restore on the primary volume will reflect restore on the shadow volume

## <span id="page-475-1"></span>**B.3.3 Options**

Several option types are available:

- ["General Options" on page 476](#page-475-2)
- ["SOptions \(Save\)" on page 476](#page-475-3)
- ["ROptions \(Restore\)" on page 477](#page-476-0)
- ["MASK" on page 478](#page-477-1)
- ["TYPE" on page 478](#page-477-2)

#### <span id="page-475-2"></span>**General Options**

The following options are general options available to actions related to save or restore.

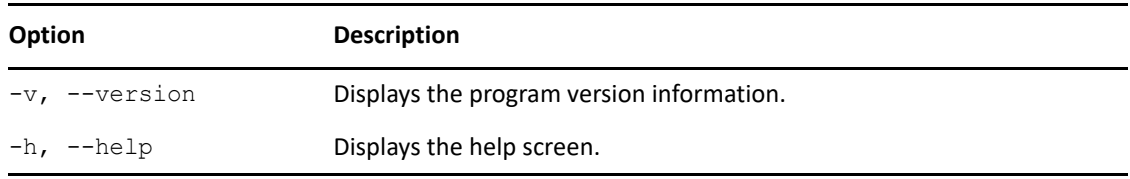

### <span id="page-475-3"></span>**SOptions (Save)**

The following options are options available to actions related to save.

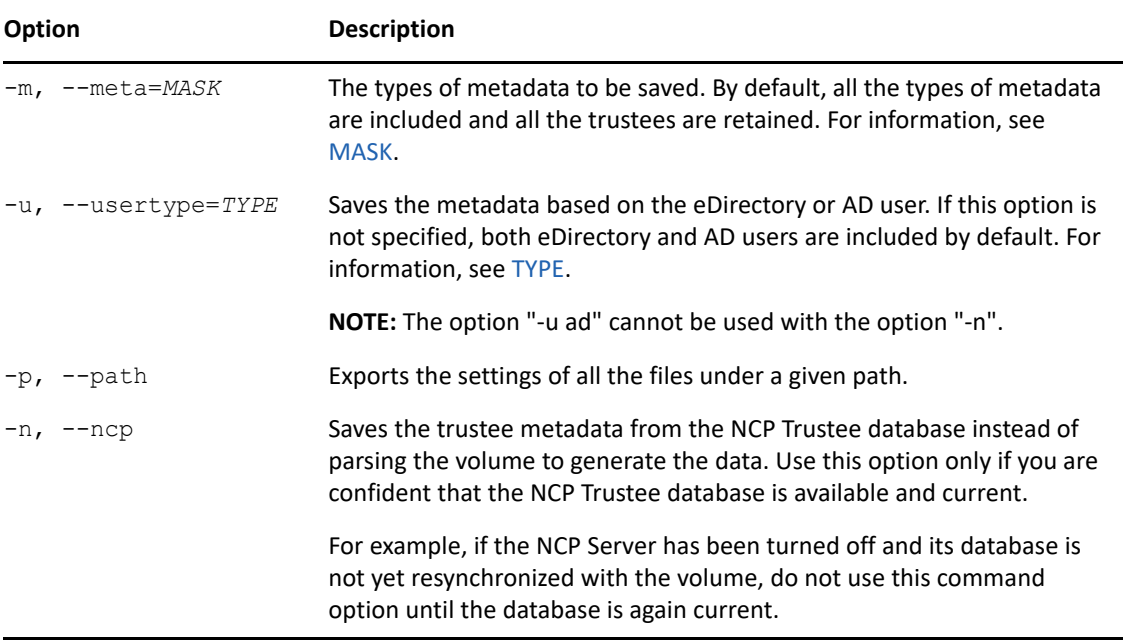

## <span id="page-476-0"></span>**ROptions (Restore)**

The following options are options available to actions related to restore.

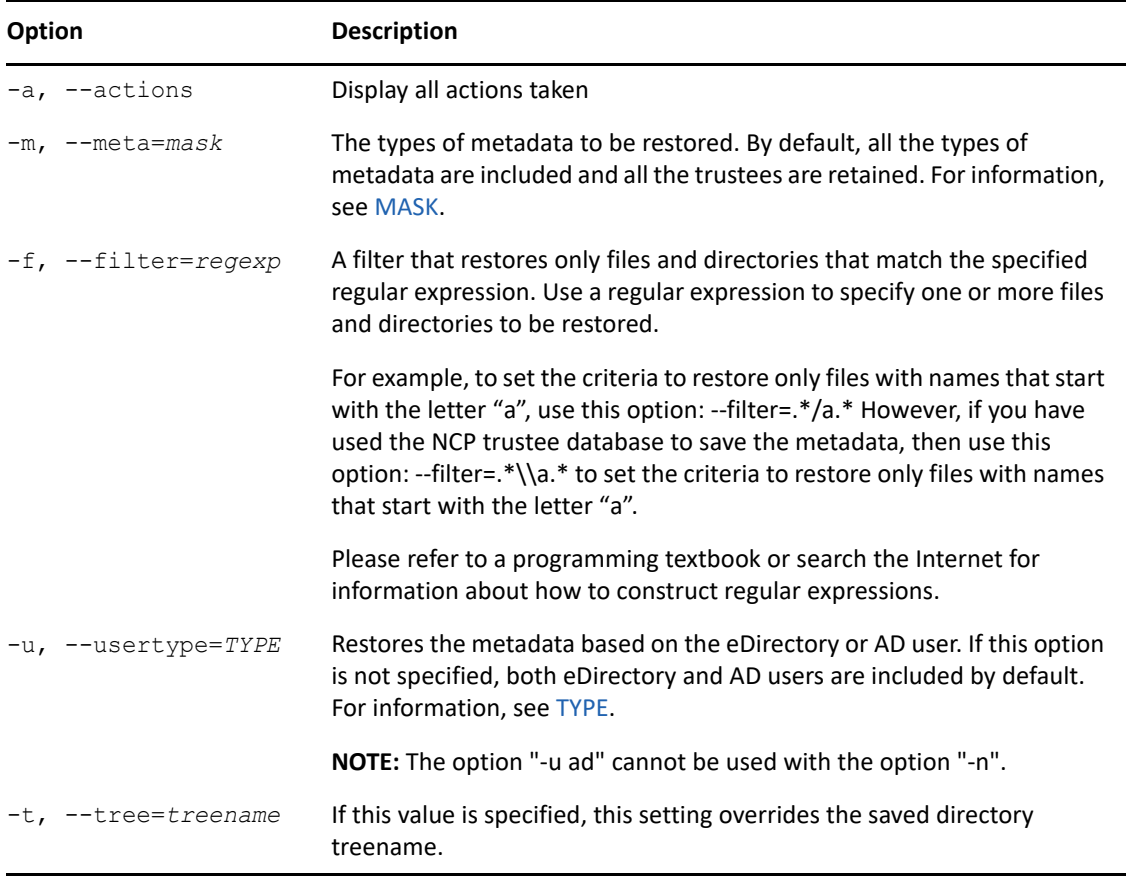

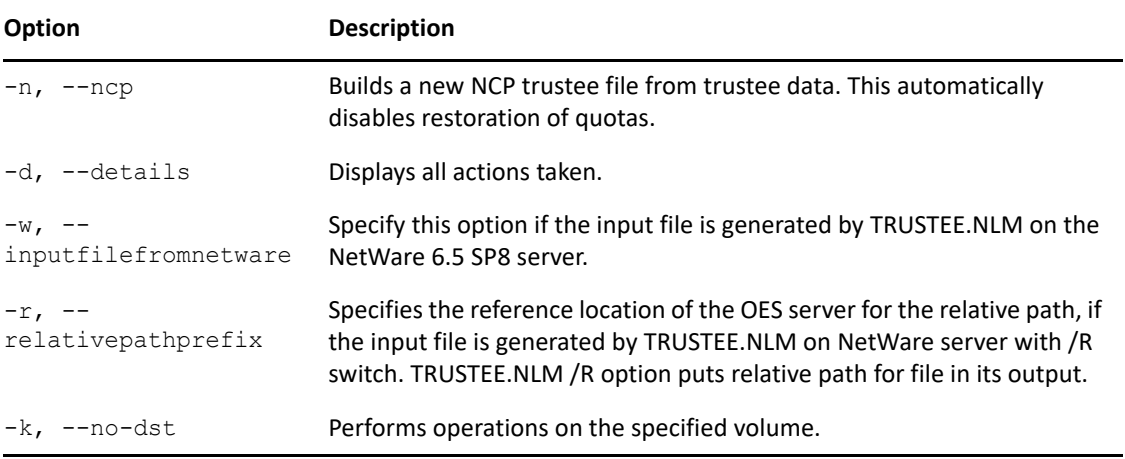

#### <span id="page-477-1"></span>**MASK**

The mask is a string of characters with each character representing a type of NSS file system metadata. Use the mask to specify values for the meta parameter in [SOptions \(Save\)](#page-475-3) and [ROptions](#page-476-0)  [\(Restore\).](#page-476-0) If no mask is specified, only t, u and d are considered as the default parameters.

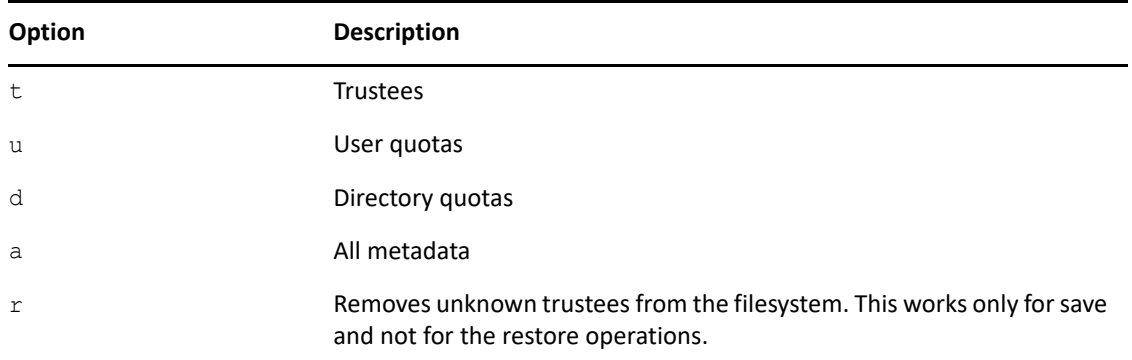

#### <span id="page-477-2"></span>**TYPE**

The type is a string representing the different user type. Use the type to specify values for the usertype parameter in [SOptions \(Save\)](#page-475-3) and [ROptions \(Restore\)](#page-476-0).

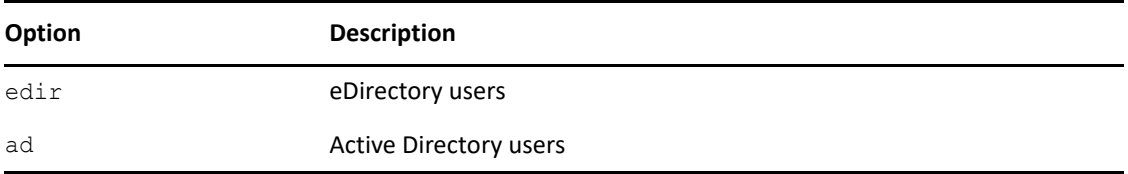

### <span id="page-477-0"></span>**B.3.4 Examples**

To save the user quota data and directory quota data for a volume called VOL1 in the /backup/ volquotas file, enter

metamig save VOL1 -m ud >/backup/volquotas

To restore the user quota data from the file /backup/volquotas to VOL1, enter

metamig restore VOL1 -m u </backup/volquotas

To restore the trustee data from the file /backup/trustees, enter

metamig restore vol1 -m t -r dir1/dir2 -w -t TREENAME </backup/trustees

If trustees are backed up at a volume level using  $true$ ,  $num$  with /R switch and all the source volume data is copied to the directory /media/nss/<volume>/dir1 on target volume, then  $-r$ should be  $\text{dir1}.$  If all the source volume data is copied to the root of the target volume / $\text{median}/$ nss/<volume> then -r should be "/" or ".".

metamig save NSSVOL > unfiltered.xml

This command exports the setting of all the files under the volume NSSVOL.

metamig -p dir1 save NSSVOL > filtered.xml

This command exports the settings of all the files under the  $\text{dir1}$  directory only

metamig save VOL1 -m a -u ad >/backup/adtrustees

This command saves all the metadata for AD users.

metamig restore VOL1 -m t -u edir </backup/trustees

This command restores the trustee data for eDirectory users.

metamig restore PRI VOL -m a < /backup/metadata -k

This command restores all the metadata from the file /backup/metadata on the PRI\_VOL. With -k option the metadata is restored only on the PRI\_VOL of a DST pair.

metamig restore PRI\_VOL -m a < /backup/metadata

This command restores all the metadata from the file /backup/metadata on the PRI\_VOL and its shadow volume. If you restore metadata on the shadow volume, then it will not reflect on the primary volume.

### <span id="page-478-0"></span>**B.4 nsscon**

The NSS Console (NSSCON, nsscon) utility for OES provides a command line interface in a console environment familiar to NetWare administrators. Use it to issue NSS commands and to monitor NSS activity through console messages.

Start the nsscon utility, then enter the usual NSS commands from the nsscon prompt. You can issue any NSS command that is valid for use at the nsscon command prompt. For information about NSS commands, see [Appendix A, "NSS Commands," on page 423](#page-422-0).

**NOTE:** The NSS command line utility (nss) is enhanced to support all the NSS commands that are supported by nsscon utility.

The Linux install creates symlinks in the /opt/novell/nss/sbin folder for common NSS utilities, including nsscon. Symlinks allow the path to the nsscon to become part of the root user's path, which allows you to run it by entering nsscon at the system prompt.

The NSSCON utility uses a device file  $(\sqrt{\text{dev}/\text{nsscm}})$ , which is set up to allow access only for the root user. Thus, only root can run nsscon. If you want to give access to a group of local users to run nsscon, use the chmod command on /dev/nsscmd to change the POSIX permissions for that group.

- \* [Section B.4.1, "Adding /opt/novell/nss/sbin to the PATH Environment Variable," on page 480](#page-479-0)
- [Section B.4.2, "Starting nsscon," on page 480](#page-479-1)
- [Section B.4.3, "Using nsscon in a Script," on page 480](#page-479-2)

## <span id="page-479-0"></span>**B.4.1 Adding /opt/novell/nss/sbin to the PATH Environment Variable**

You can add /opt/novell/nss/sbin to the PATH environment variable:

- **1** At a shell prompt, log in as the root user.
- **2** From a Bash shell, set the path with the command

export PATH=\$PATH:/opt/novell/nss/sbin

This allows you to run nsscon by entering . /nsscon at the system prompt.

### <span id="page-479-1"></span>**B.4.2 Starting nsscon**

- **1** At a shell prompt, log in as the root user.
- **2** Use one of the following methods to start NSSCON:
	- At a shell prompt, load NSSCON when its path is symlinked by entering

nsscon

At a shell prompt, load NSSCON by its absolute pathname by entering

/opt/novell/nss/sbin/nsscon

 At a shell prompt, load NSSCON when its path is in the PATH environment variable by entering

./nsscon

### <span id="page-479-2"></span>**B.4.3 Using nsscon in a Script**

Only one instance of nsscon can be run at a time. If nsscon is already running when a script tries to run it, nsscon returns an error.

To work around this issue, you can send NSS commands directly to NSS via nss utility.

For example, if you use a script to put pools into maintenance, use the following syntax:

nss /PoolMaintenance=*mypool*

This causes NSS to place MYPOOL into maintenance state.

If nsscon is running, then the output of your command is displayed by nsscon immediately. Otherwise, the output is held by NSS until nsscon is run. In OES 2015, NSS holds 400K worth of output before starting to throw the oldest away. In OES 1, NSS holds only 32K of output before wrapping output.

## <span id="page-480-0"></span>**B.5 nssmu**

The NSS Management Utility (NSSMU) is a server-based tool that allows you to manage disks, software raids, pools, volumes, and snapshots for the NSS file system. For information, see [Section 10.2, "NSS Management Utility \(NSSMU\) Quick Reference," on page 100](#page-99-0).

## <span id="page-480-1"></span>**B.6 nssupdate**

The NSS Update (nssupdate) utility is used to resize a pool to a larger size so that it can consume contiguous free space that follows the existing pool on a device.

You do not need to run this utility if you increase the size of a pool by using standard NSS management tools. When you work with the NSS Management Utility (NSSMU), the NLVM command line utility, or the Storage plug-in for NetIQ iManager to manage NSS pools and volumes, NSS automatically makes any necessary changes to the underlying structure of the pool.

You can use this tool to manually resize a pool if you are using the NSS file system on a device that is managed by a volume manager other than NLVM, such as Linux Volume Manager 2 (LVM2). After you have performed all steps to increase the size of the LVM2 device and partitions by using Linux tools, use the NSS Update utility to let NSS know to expand the pool size to the desired new size (specified in bytes).

### **B.6.1 Syntax**

nssupdate -pool *poolName* -size *sizeInBytes* [-shared | -notshared]

Issue this command from a terminal console prompt as the root user.

### **B.6.2 Options**

#### **-pool** *poolname*

Specifies the name of the pool you want to resize.

#### **-size** *sizeInBytes*

Specifies the new maximum size of the pool in bytes.

The value for sizeInBytes cannot exceed the actual size of the device. You can enter any value larger than the pool's current size, up to the size of the device. The space you designate must already be free for consumption by the pool. Make sure that you understand exactly which space is free on the device so that you do not inadvertently overwrite any metadata stored at the end of the device. The pool begins at the same sector location as it currently does, and the extension is based on the space that follows its current end location on the device.

#### **[-shared | -notshared]**

Sets the share state of the pool. The -shared option sets the share state to **Shareable in a Cluster** so that the pool can be shared in a cluster environment that is using OES Cluster Services (NCS) for Linux. The -unshared option sets the share state to **Not Shareable**.

These options are intended to be used when you are using NSS pools with OES Cluster Services clusters. This requires that you use NSS partitions to create the pool. Use NSSMU, the NLVM command line utility, or the Storage plug-in to NetIQ iManager to set the device as shared and to manage the pool.

**IMPORTANT:** The shared state is not viable for NSS on pools created on non-NSS partitions.

#### **B.6.3 Example**

Open a terminal console, then log in as the root user to run this command.

```
nssupdate -pool puserdata -size 2147483648
```
Resizes the pool named puserdata to 2 GB (where 1 GB is 1024E3 (1024<sup>3</sup>) bytes or 1,073,741,824 bytes).

## <span id="page-481-0"></span>**B.7 ravsui**

Use the Rebuild and Verify Simple User Interface (RAVSUI) utility to rebuild or verify an NSS pool that is in a maintenance state. You must log in as the root user to run this utility. You must place the pool in maintenance mode before starting the rebuild or verify process.

### **B.7.1 Syntax**

/opt/novell/nss/sbin/ravsui

ravsui [OPTION]... [ROPTION]... rebuild *poolname* ravsui [OPTION]... [VOPTION]... verify *poolname*

Replace *poolname* with the name of the pool you want to rebuild or verify, such as POOL1. Poolnames are case sensitive.

### **B.7.2 Arguments**

The first mandatory argument specifies the action to be performed as rebuild or as verify.

- The rebuild action checks the integrity of the data in the pool and rebuilds the pool. A rebuild process can take up to several hours, depending on the size of the pool. The rebuild argument can be combined with one or more OPTION and ROPTION options.
- The verify action checks the integrity of the data in the pool; it does not perform the repair. A verify process can take several minutes, depending on the size of the pool. The verify argument can be combined with one or more OPTION and VOPTION options.

The second mandatory argument *poolname* is the target of the action. Replace *poolname* with the name of an NSS pool to be rebuilt or verified. Poolnames are case sensitive.

## **B.7.3 Options**

This section describes the OPTION, ROPTION, and VOPTION options available for the RAVSUI (ravsui) utility. Mandatory arguments for long options are also mandatory for short options.

- ["OPTION" on page 483](#page-482-0)
- ["ROPTION" on page 483](#page-482-1)
- ["VOPTION" on page 484](#page-483-0)

#### <span id="page-482-0"></span>**OPTION**

General options can be used for both rebuild and verify actions.

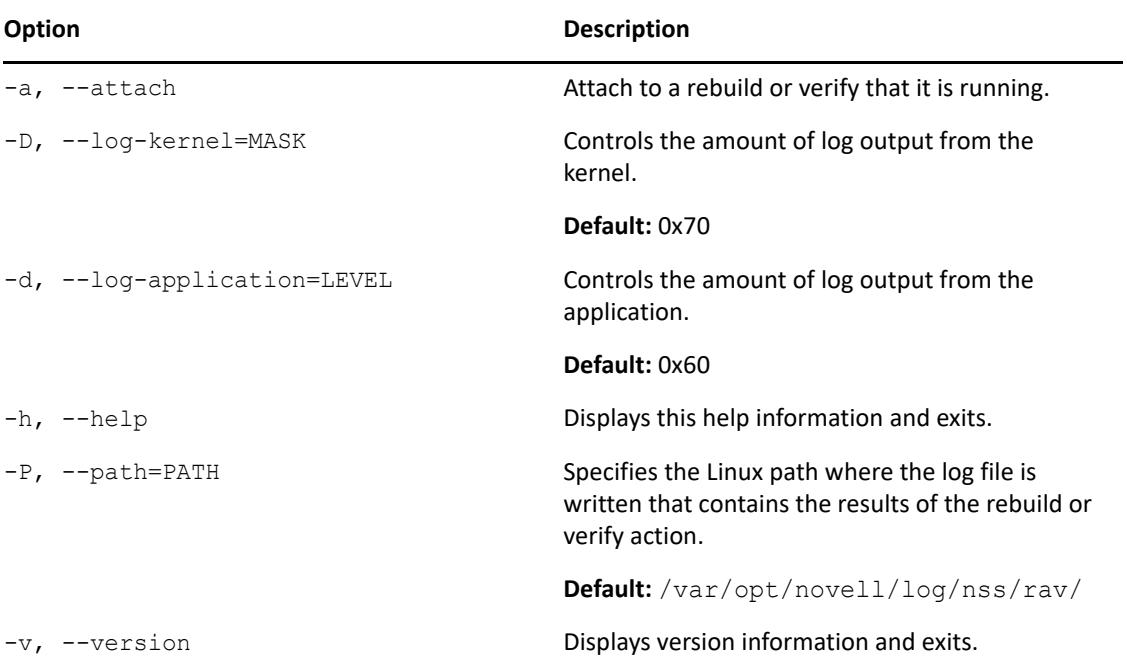

#### <span id="page-482-1"></span>**ROPTION**

ROPTIONs can be used only for the rebuild action.

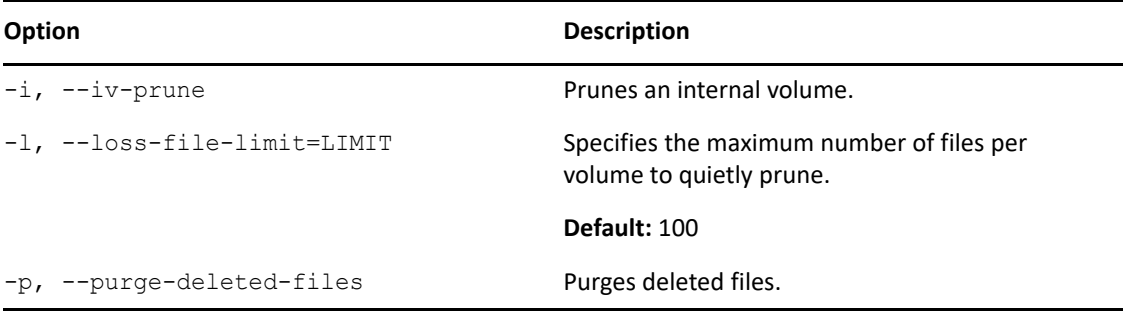

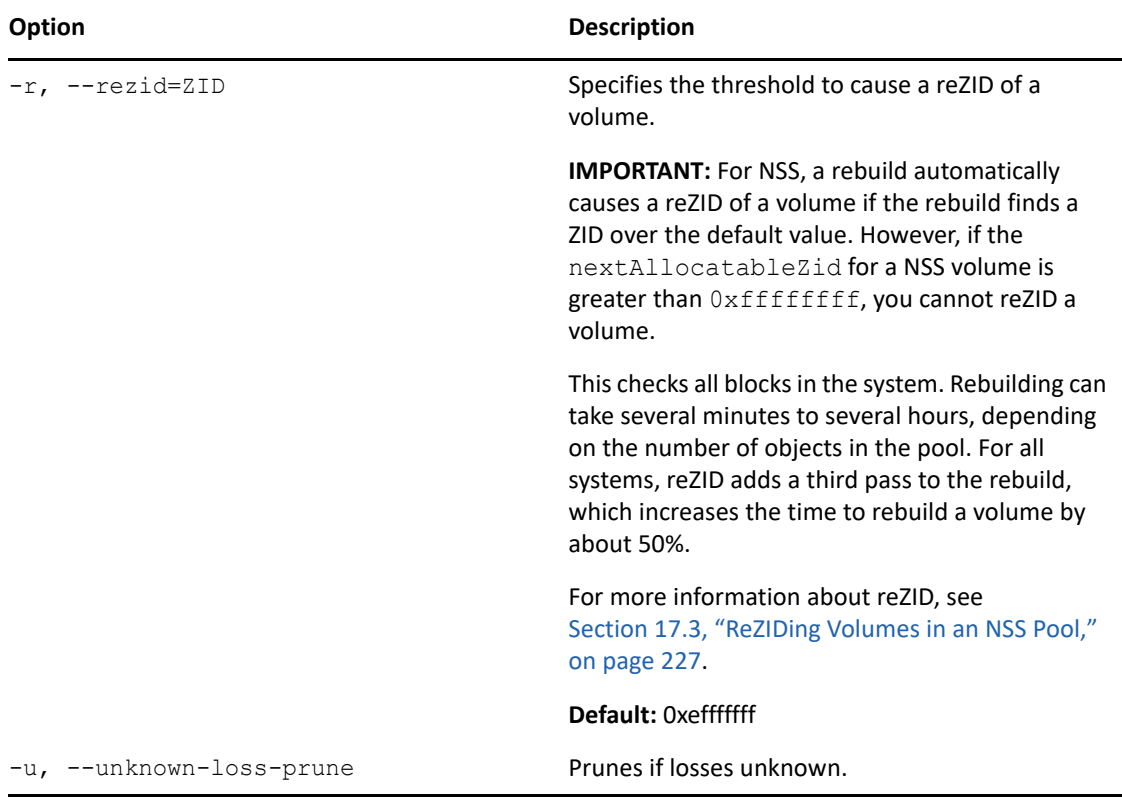

#### <span id="page-483-0"></span>**VOPTION**

VOPTIONs can be used only for the verify action.

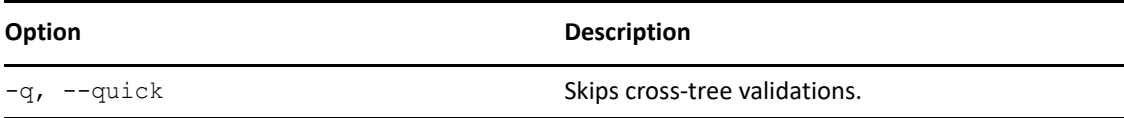

### **B.7.4 Files**

#### **/opt/novell/nss/sbin/ravsui**

The Rebuild and Verify Simple User Interface (RAVSUI, ravsui(8)) utility file.

#### **/var/opt/novell/log/nss/rav/**

The default location of the log file for the RAVSUI utility's rebuild or verify actions. The path is the directory where the file is stored and does not include the filename itself. You can specify a different path for the log file by using the -P=PATH option.

### **B.7.5 Note**

Before you run the RAVSUI utility to perform a pool verify or pool rebuild, you must put the pool into maintenance mode.

Log in as the root user, then open a terminal console.

At a terminal prompt, enter

nsscon

In nsscon, enter

nss /PoolMaintenance=*poolname*

Replace *poolname* with the name of the pool you plan to rebuild or verify, such as POOL1.

If you do not place the pool in maintenance mode before starting the utility, you receive NSS Error 21726:

```
NSS error: PoolVerify results
    Status: 21726
    Name: zERR_RAV_STATE_MAINTENANCE_REQUIRED
    Source: nXML.cpp[1289]
```
### **B.7.6 Example**

Log in as the root user, then open a terminal console.

At a terminal prompt, enter

nsscon

At the nsscon prompt, put the pool that you want to verify (such as POOL1) in maintenance mode by entering

nss /PoolMaintenance=POOL1

At the terminal prompt, start the RAVSUI utility to verify the pool by entering

ravsui -q verify POOL1

This command checks the integrity of the data in POOL1 in the current tree. It skips cross-tree validations.

## <span id="page-484-0"></span>**B.8 ravview**

The Rebuild and Verify View (RAVVIEW) utility displays specified rebuild or verify log files in humanreadable format. The log files are generated by the Rebuild and Verify Simple User Interface (RAVSUI, ravsui(8)) utility.

You must log in as the root user to run this utility. If the specified pool is active when you run the utility, the ZIDs of files that appear in the log are converted to their /pathname/filename format so that they are more easily understood by the reader.

- ◆ [Section B.8.1, "Syntax," on page 486](#page-485-0)
- [Section B.8.2, "Arguments," on page 486](#page-485-1)
- [Section B.8.3, "Options," on page 486](#page-485-2)
- ◆ [Section B.8.4, "Files," on page 487](#page-486-0)
- ◆ [Section B.8.5, "Example," on page 488](#page-487-0)

### <span id="page-485-0"></span>**B.8.1 Syntax**

/opt/novell/nss/sbin/ravview ravview [OPTION]... rtf *filename* ravview [OPTION]... [NOPTION]... rtfn *poolname* ravview [OPTION]... [VOPTION]... vbf *filename* ravview [OPTION]... [NOPTION]... [VOPTION]... vbfn *poolname*

Poolnames and filenames are case sensitive.

### <span id="page-485-1"></span>**B.8.2 Arguments**

The first mandatory argument specifies the type of log file you want to view. This can be rtf, rtfn, vbf, or vbfn. The second argument specifies information about the log you want to view.

**IMPORTANT:** In the raw log files, files that were acted upon are identified by their ZIDs, not the path and filename. If the pool that was rebuilt or verified is active when you view its log, the utility converts each ZID to display the path and filename instead.

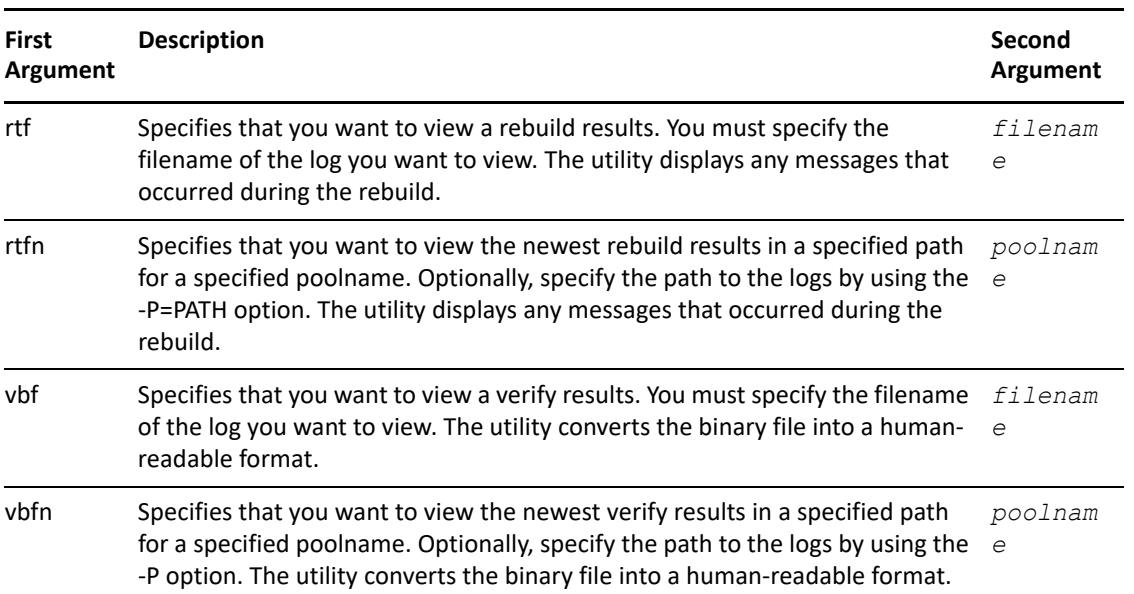

Replace *filename* with the path and name of the log file for the rebuild or verify process that you want to view.

Replace *poolname* with the name of the NSS pool that was rebuilt or verified.

### <span id="page-485-2"></span>**B.8.3 Options**

This section describes the OPTION, VOPTION, and NOPTION options available for the RAVVIEW utility. Mandatory arguments for long options are mandatory for short options too.

#### **OPTION**

General options can be used for viewing rebuild or verify logs. Use them in combination with any of the rtf, rtfn, vbf, or vbfn arguments.

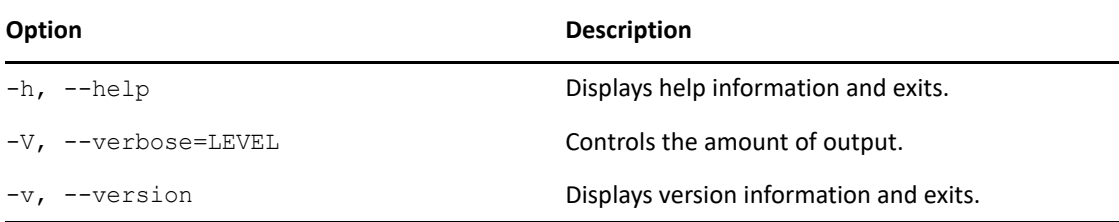

#### **VOPTION**

VOPTIONs are available only for viewing the verify results. Use them in combination with the vbf or vbfn arguments.

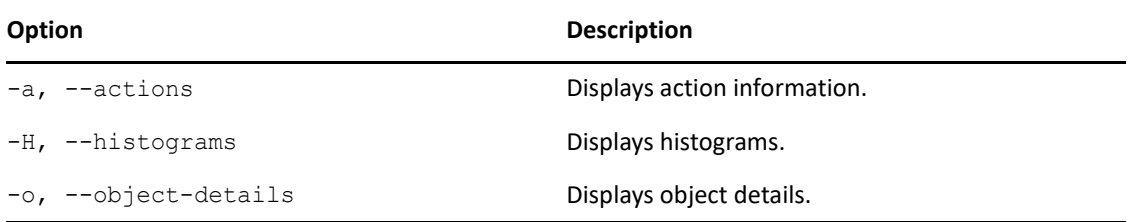

#### **NOPTION**

NOPTIONS are available for viewing the newest log for a specified pool. Use this option in combination with the rtfn and vbfn arguments.

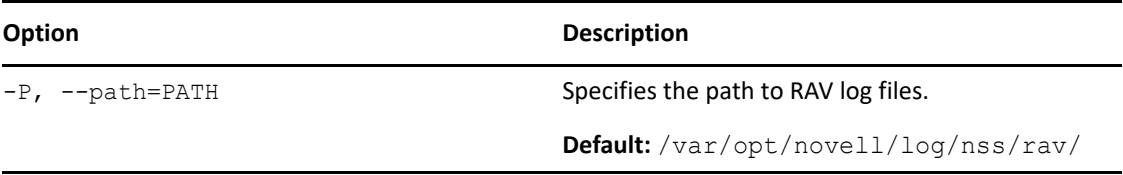

### <span id="page-486-0"></span>**B.8.4 Files**

#### **/opt/novell/nss/sbin/ravview**

The Rebuild and Verify View utility file.

#### **/var/opt/novell/log/nss/rav/**

The default location of the log file for the Rebuild and Verify Simple User Interface (RAVSUI, ravsui(8)) utility's rebuild or verify actions. The path is the directory where the file is stored and does not include the filename itself.

You can specify a different path for the log file by using the  $-p=path$  or  $-p$  option. This should be the same path that you used when you ran the RAVSUI utility.

### <span id="page-487-0"></span>**B.8.5 Example**

Log in as the root user, then open a terminal console.

To view the results of the last rebuild of the pool named POOL, enter the following command at the terminal prompt:

```
ravview rtfn --path=/test/path/novell/nss/rav_logs/ POOL
ravview rtfn -P /test/path/novell/nss/rav_logs/ POOL
```
You can specify a path for the log file by using the -path=*PATH* or -P option. This should be the same path that you specified when you used the ravsui utility. If you do not specify any path then, the default path searched is /var/opt/novell/log/nss/rav/.

To view a rebuild results, enter the following command at the terminal prompt:

ravview rtf */var/opt/novell/log/nss/rav/POOL\_rebuild\_4ff6bbfd\_log.xml*

Note: Specify the full path to the location of your log file.

If you want to view older rebuild results for a pool named DATAPOOL, enter the following command at the terminal prompt:

cd /var/opt/novell/log/nss/rav

and then do ls -larth DATAPOOL\_*rebuild\_\*\_log.xml*

The command lists all the DATAPOOL rebuild results that are present on the server (in the current directory, which is the default location for rebuild logs in this case).

```
-rw-r--r-- 1 root root 1.8K May 24 14:58 DATAPOOL rebuild 4fbea0bd log.xml
-rw-r--r-- 1 root root 1.9K May 30 10:52 DATAPOOL rebuild 4fc65010 log.xml
```
To view the May 30 rebuild results, enter the following command:

```
cd /var/opt/novell/log/nss/rav
```
ravview rtf DATAPOOL\_*rebuild\_4fc65010\_log.xml*

To view the results of the last verify operation performed on a pool named "TEST", enter the following command at the terminal prompt:

ravview vbfn *TEST*

To view a specific verify results, enter the following command at the terminal prompt:

ravview vbf */var/opt/novell/log/nss/rav/TEST\_verify\_4ffd76a8\_report.vbf*

Note: Specify the full pathname of the file where your log file is located.

If you want to view older verify results for a pool named TEST, enter the following command at the terminal prompt:

```
cd var/opt/novell/log/nss/rav
```

```
ls -larth TEST_verify_*.vbf
```
The command lists all the TEST verify results that are present on the server (in the current directory, which is the default location for rebuild logs in this case).

-rw-r--r-- 1 root root 38K Oct 7 2009 TEST verify 4acd3641 report.vbf -rw-r--r-- 1 root root 38K Jan 15 2010 TEST verify 4b50f319 report.vbf -rw-r--r-- 1 root root 38K Feb 17 11:52 TEST verify 4f3ea059 report.vbf

To view the October 7, 2009 verify results, enter the following command:

cd /var/opt/novell/log/nss/rav ravview vbf *TEST\_verify\_4acd3641\_report.vbf*

#### **Clustered Environment**

In a clustered deployment using OES Cluster Services (NCS), verify and rebuild results for a pool can exist on any of the nodes in a cluster (since pools can be migrated between nodes), or even on a node that is no longer a part of the cluster, but was hosting the pool at the time the verify/rebuild operation was performed. It may be useful to create a common volume/directory, mounted through NFS or other access protocol on all nodes in the cluster to store the rebuild and verify results. For example, you can have an auto-mounted path  $/mv/shared/rav/logs/$  on all the nodes in a cluster.

To verify a pool named MYPOOL on node 1, enter

ravsui -P */my/shared/rav/logs/* verify *MYPOOL*

If the pool is then migrated to the node2 in the cluster. To view the logs on node 2, enter

ravview -P */my/shared/rav/logs/* vbfn *MYPOOL*

Note: This will work on node 2, if the same log directory is mounted on this node.

To view a specific verify or rebuild file, enter:

ravview vbf */my/shared/rav/logs/MYPOOL\_verify\_4ffd74b8\_report.vbf*

## <span id="page-488-0"></span>**B.9 refreshids**

Use this command to force a reset of the NSS ID caches on your OES 2015 server.

#### **B.9.1 Syntax**

Issue the command as the root user in a terminal console on the OES 2015 server where the NSS volume exists.

```
refreshids
refreshids --help
```
## <span id="page-489-0"></span>**B.10 rights**

The Trustee Rights Utility (rights) utility for Linux allows you to specify file system trustee rights for directories and files on NSS volumes. The trustee information is saved in the file and directory metadata on the NSS volume so that the volume works seamlessly if used cross-platform on an OES to NetWare server. The namespace is used only for NSS path types.

- ◆ [Section B.10.1, "Syntax," on page 490](#page-489-1)
- ◆ [Section B.10.2, "Options," on page 490](#page-489-2)
- ◆ [Section B.10.3, "Example," on page 495](#page-494-0)
- ◆ [Section B.10.4, "See Also," on page 496](#page-495-1)

#### <span id="page-489-1"></span>**B.10.1 Syntax**

rights [OPTIONS]

- rights [TOPTIONS] trustee USERNAME
- rights [DOPTIONS] delete USERNAME
- rights [IOPTIONS] irf
- rights [EROPTIONS] effective USERNAME
- rights [FOPTIONS] inherited USERNAME
- rights [SOPTIONS] show

### <span id="page-489-2"></span>**B.10.2 Options**

#### **ACTIONS**

The first argument indicates the action to be taken.

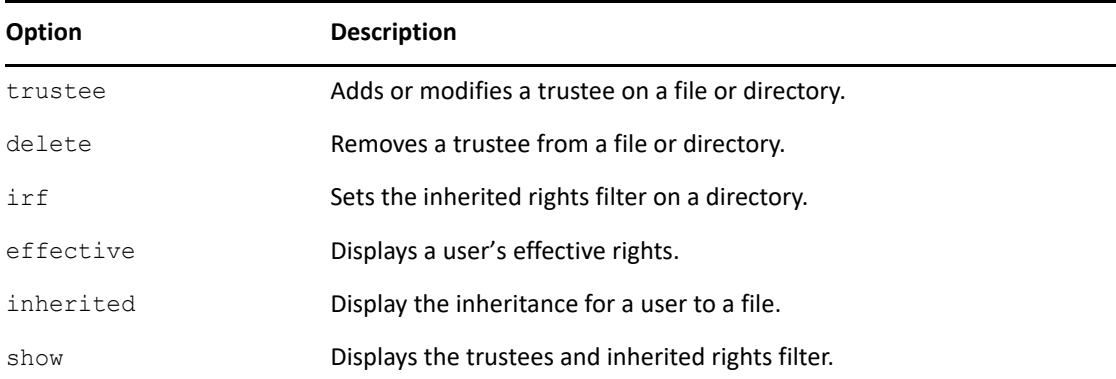

#### **OPTIONS**

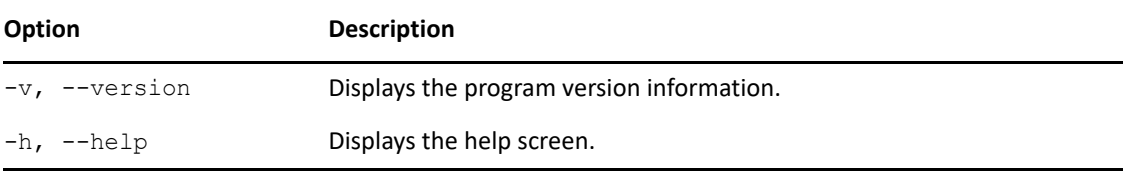

#### **TOPTIONS**

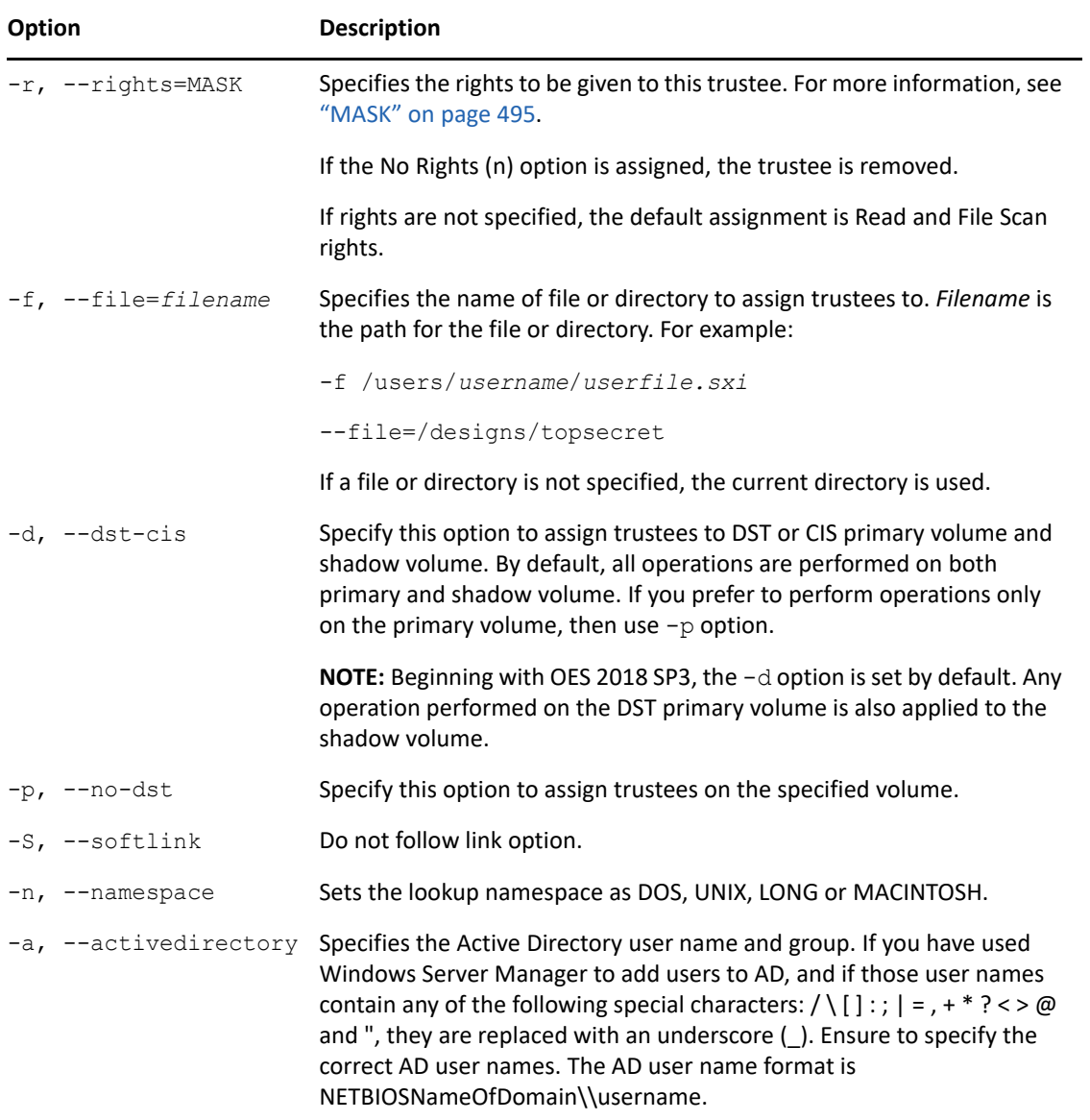

#### **DOPTIONS**

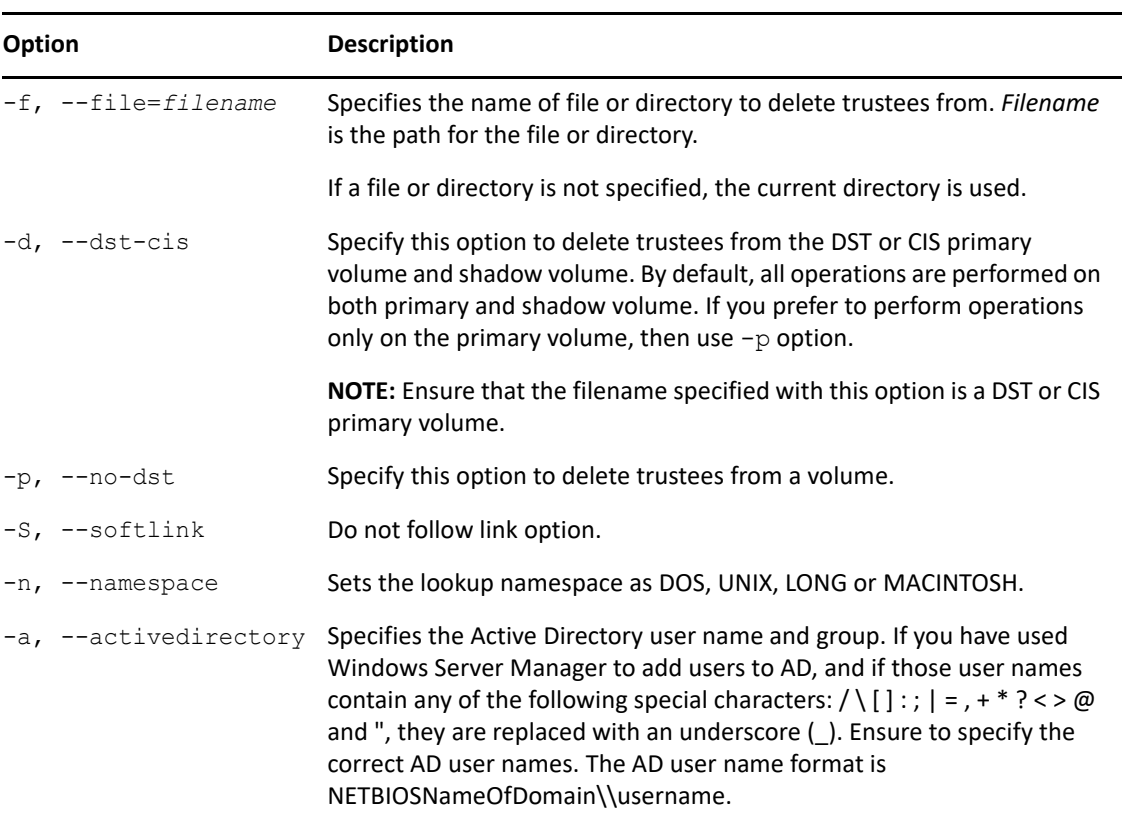

#### **IOPTIONS**

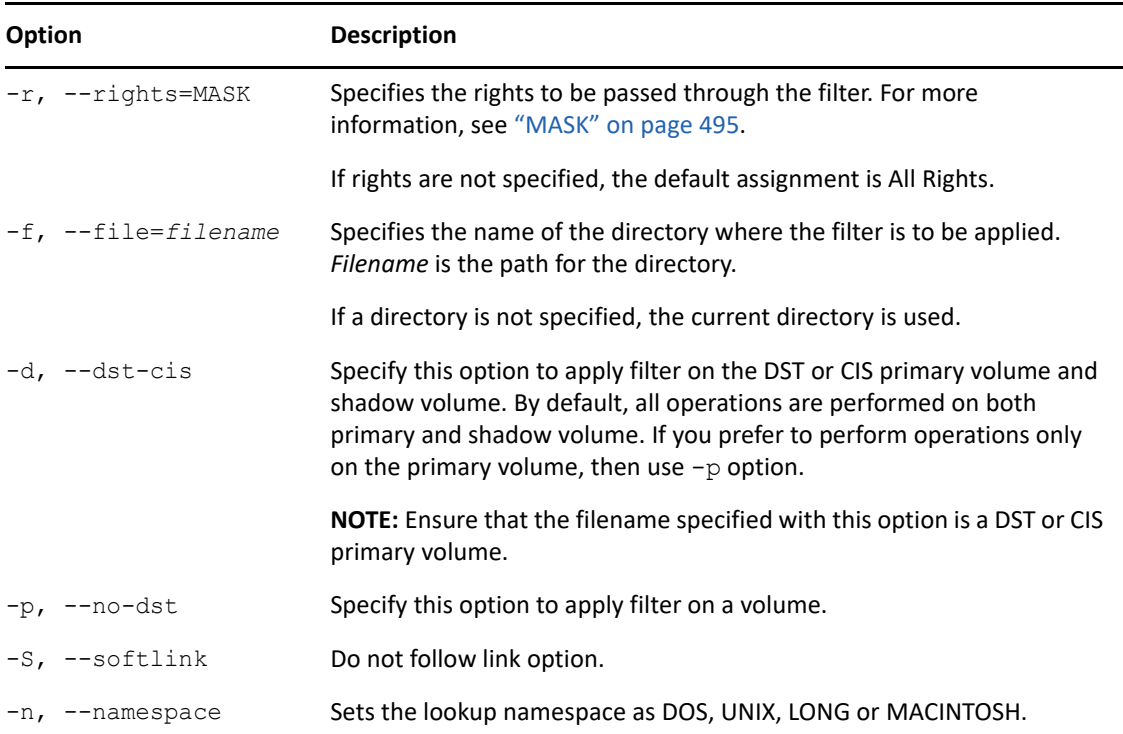

#### **EROPTIONS**

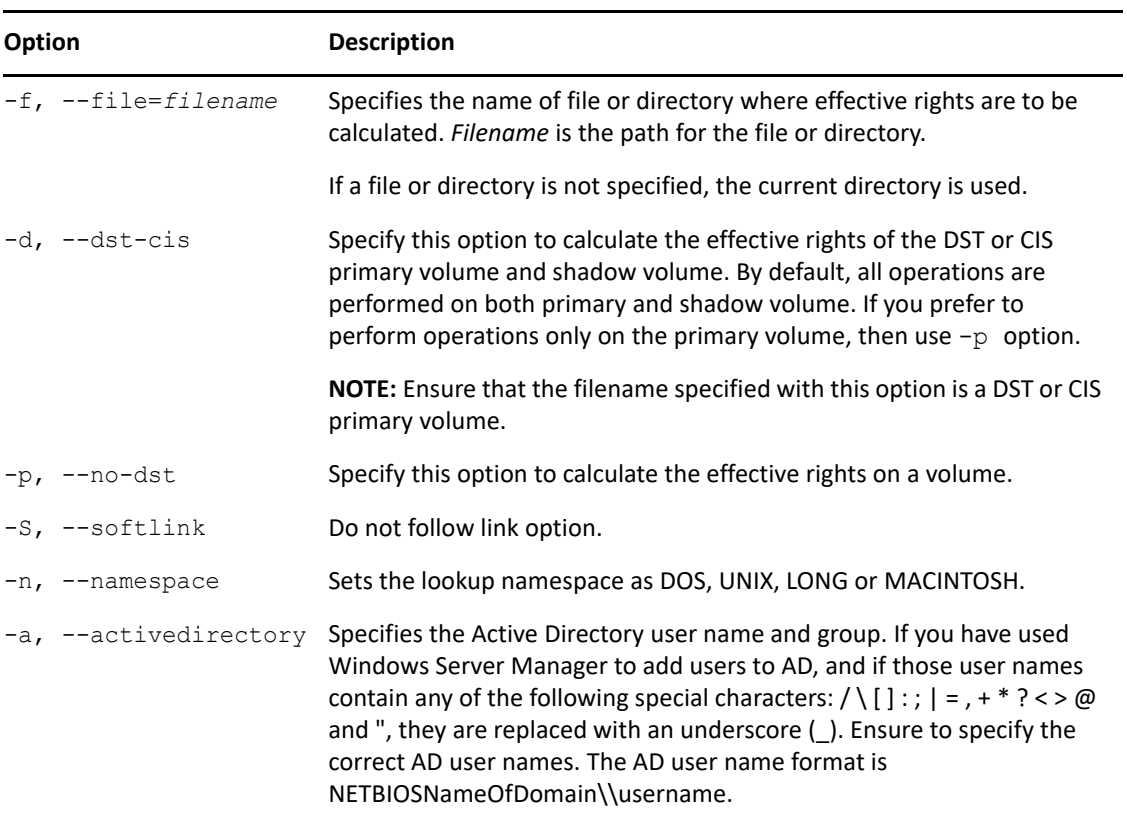

#### **FOPTIONS**

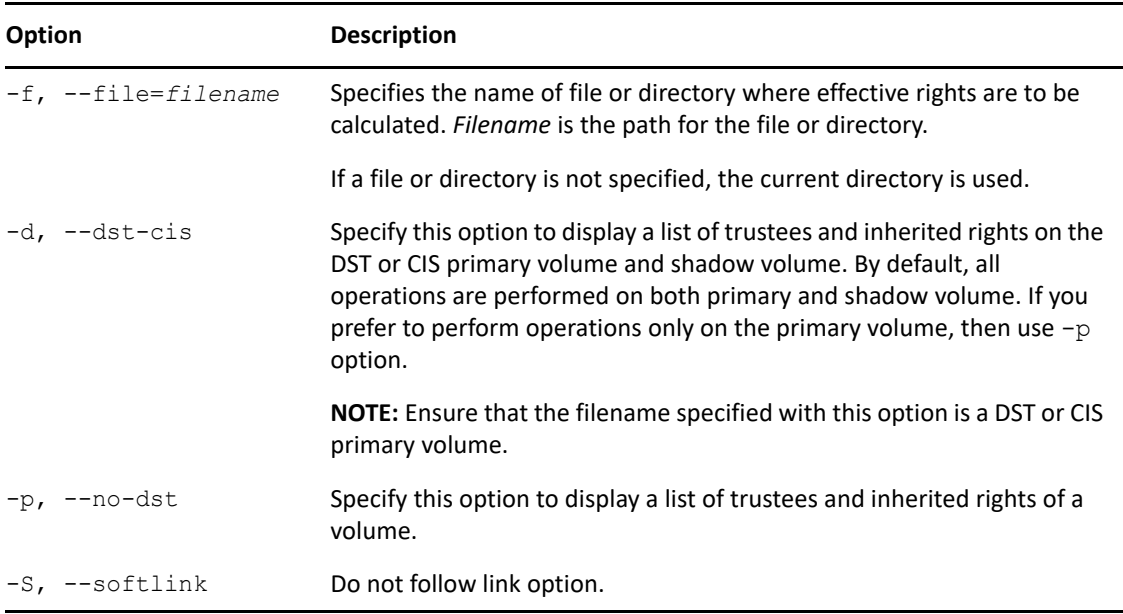

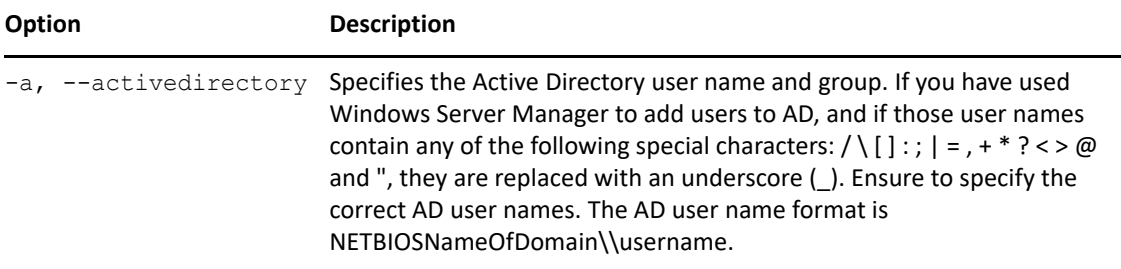

#### **SOPTIONS**

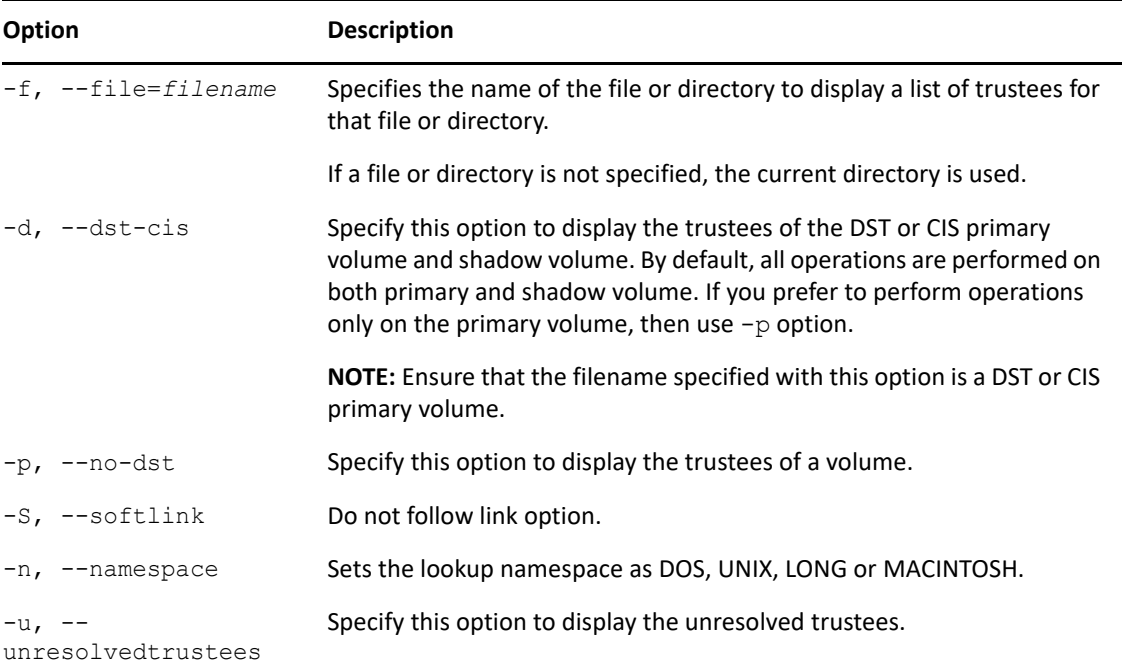

#### **USERNAME**

The USERNAME is the fully distinguished name of the eDirectory or Active Directory (AD) object, including the tree name. Use the *username*.*context*.*treename* format, such as

joe.engineer.acme\_tree

If you use special characters in a username, you must escape those special characters in the command line.

For example, the \$ (dollar sign) is a special character reserved to the shell and must be escaped. For the bash shell, the command could be written in one of two ways on the command line:

```
rights -f /media/nss/DATA/stuff -r none \$j\$o\$e.engineer.acme_tree
rights -f /media/nss/DATA/stuff -r none '$j$o$e.engineer.acme_tree'
```
If you are using another shell, the special characters might need a different escape technique. In this case, please refer to the shell documentation for this information.

#### <span id="page-494-1"></span>**MASK**

The mask is a string of characters, with each character representing certain rights. The following table lists the rights, the letter to use for each right, and what the right is used for. By default, if you do not specify the rights to assign, the specified user gets the Read and File Scan rights (rf) to the specified file or directory.

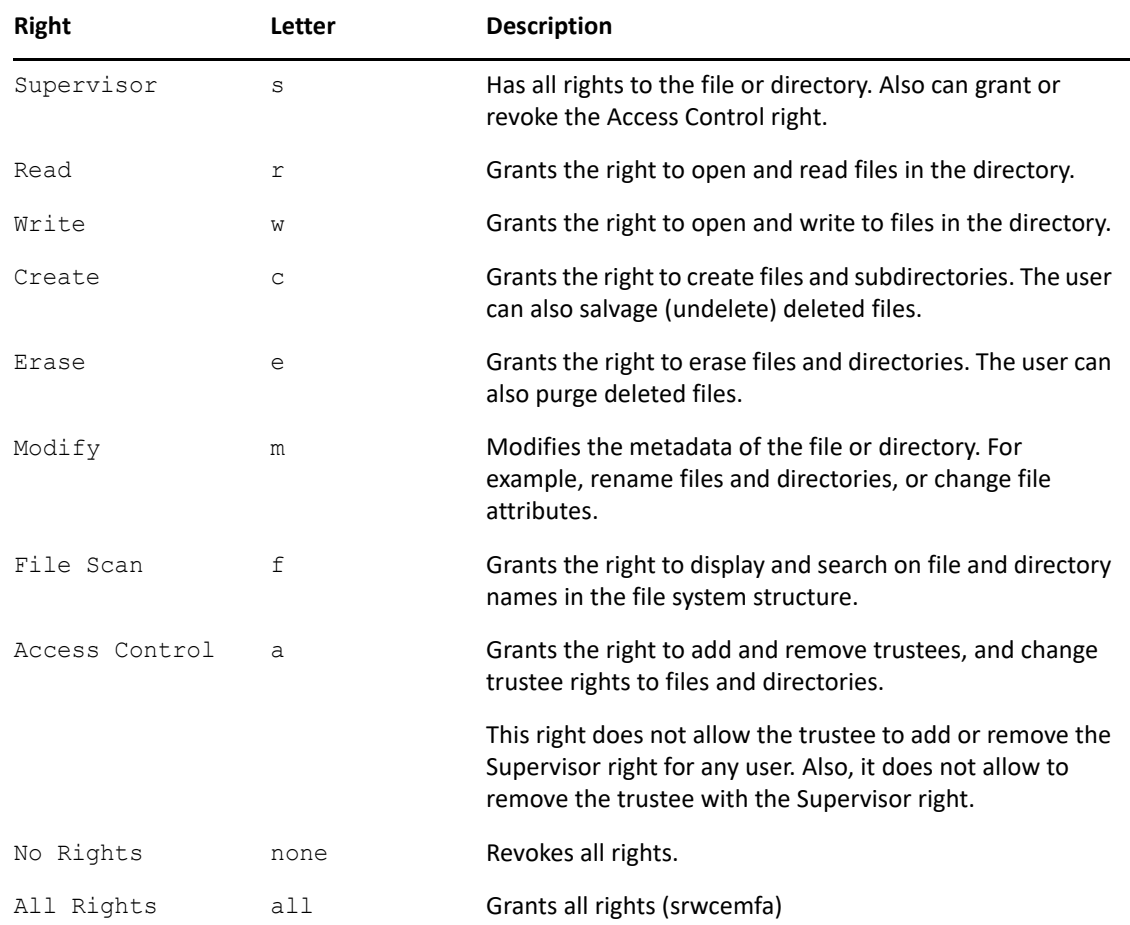

#### <span id="page-494-0"></span>**B.10.3 Example**

rights -f /designs/topsecret -r rwfc trustee joe.engineer.acme\_tree

This command assigns Read, Write, File Scan, and Create rights to the /designs/topsecret directory for user joe in the engineer context of the acme tree eDirectory tree.

For Active Directory users, use the netbios name of the AD domain followed by the user name. For example, NETBIOSNameOfDomain\\user.

rights --file=/designs/topsecret/joe.txt trustee jsmith.engineering.acme\_tree

This command assigns Read and File Scan rights (the default rights setting) to the  $/$  designs/ topsecret/joe.txt file for user joe in the engineer context of the acme tree eDirectory tree.

rights -d -f /designs/topsecret show

This command displays the trustees and inherited rights filter of the DST primary volume and shadow volume. In this example, /designs/topsecret represents the DST primary volume.

rights -d -f /dept/hr show

This command displays the trustees and inherited rights filter of the CIS primary volume and shadow volume. In this example, /dept/hr represents the CIS primary volume.

#### <span id="page-495-1"></span>**B.10.4 See Also**

For information about setting file system directory and file attributes, see ["attrib" on page 469.](#page-468-0)

## <span id="page-495-0"></span>**B.11 volumes (NCP Console Utility)**

Use this utility at the ncpcon (NCP Console utility) prompt (Linux) to list mounted volumes or information about a specified volume. For information about the NSS volumes command, see [Section A.38.1, "Volumes Command," on page 463](#page-462-0).

- ◆ [Section B.11.1, "Syntax," on page 496](#page-495-2)
- [Section B.11.2, "Using volumes," on page 496](#page-495-3)
- [Section B.11.3, "Using volume name," on page 497](#page-496-2)

#### <span id="page-495-2"></span>**B.11.1 Syntax**

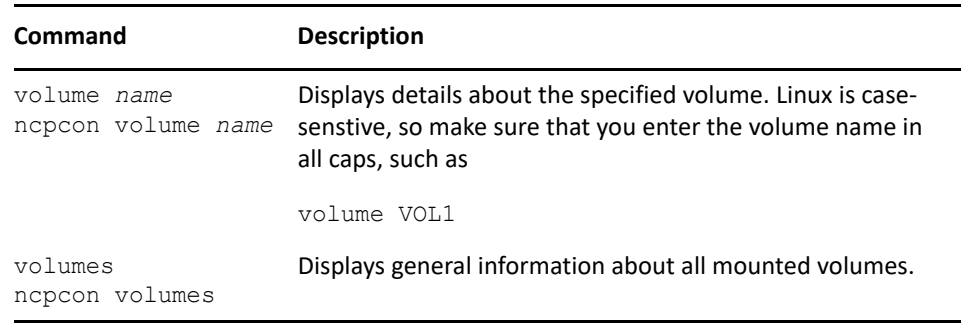

### <span id="page-495-3"></span>**B.11.2 Using volumes**

When you execute volumes at the ncpcon prompt, a list of the mounted volumes is displayed.

For example, a simple list of volumes is displayed:

```
Mounted Volumes
          SYS
          USERS
          TEST
          _ADMIN
          VOL1
5 volumes mounted.
```
### <span id="page-496-2"></span>**B.11.3 Using volume name**

When you execute volume *name*, the screen displays detailed information about the specific volume.

The following is an example of the output on Linux in response to entering volume USERS at the ncpcon prompt, or entering ncpcon volume USERS at the terminal console prompt:

```
 Volume: USERS
             Status: online mounted NSS "user quotas" "directory quotas" 
salvageable
       Mount point: /media/nss/USERS
Shadow Mount point: (null)
           Capacity: 8.83 GB
                 ID: 4
               GUID: 9a894a30-70a3-01dd-80-00-32b3b21ae612
          Pool Name: POOL1
```
## <span id="page-496-0"></span>**B.12 nsssettings**

This utility is used to print the active volume and pool level settings. Execute the nsssettings command in an OES server to print volume and pool level settings.

## <span id="page-496-1"></span>**B.13 nssquota**

Use this utility to set, get, or clear the userspace quota, directory quota, and volume quota on NSS volumes and files. The namespace is used only for NSS path types.

- ◆ [Section B.13.1, "Syntax," on page 497](#page-496-3)
- ◆ [Section B.13.2, "Options," on page 498](#page-497-0)
- [Section B.13.3, "Examples," on page 499](#page-498-0)

### <span id="page-496-3"></span>**B.13.1 Syntax**

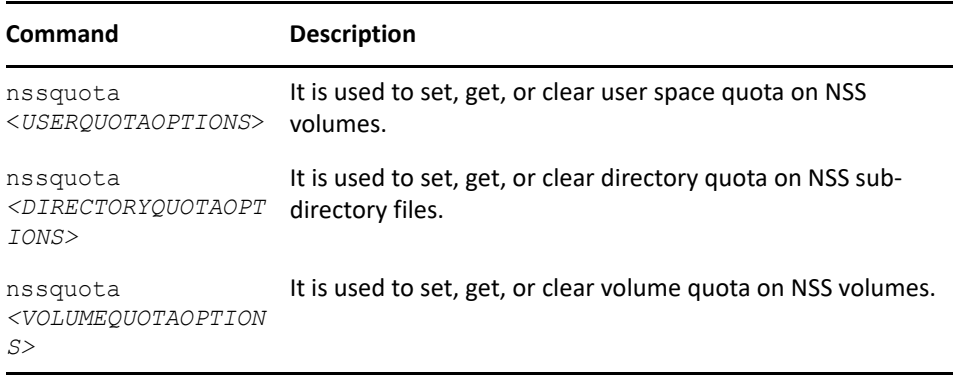

## <span id="page-497-0"></span>**B.13.2 Options**

#### **Usage Options**

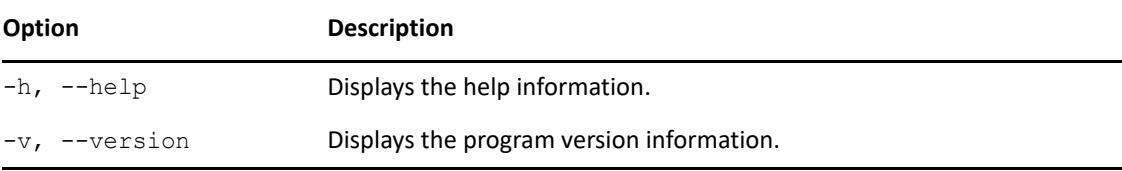

#### **USERQUOTAOPTIONS**

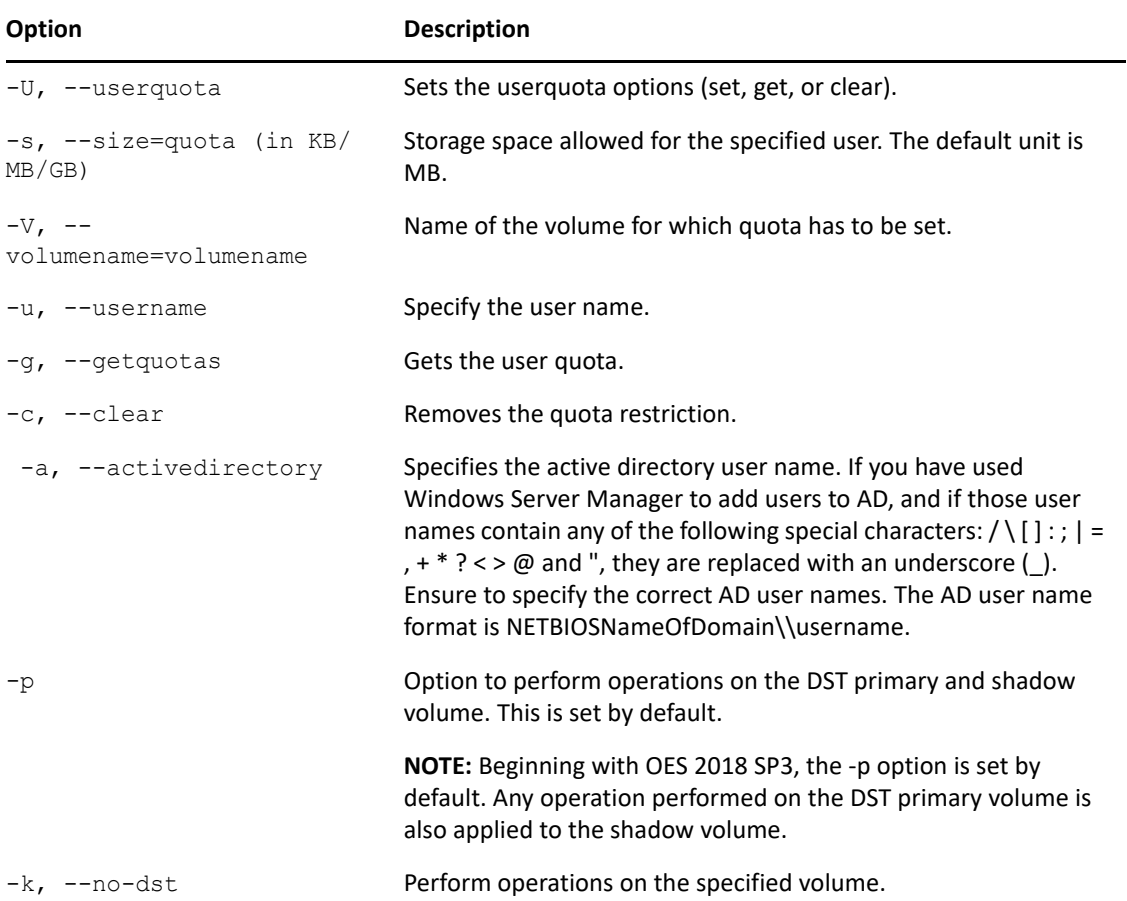

#### **DIRECTORYQUOTAOPTIONS**

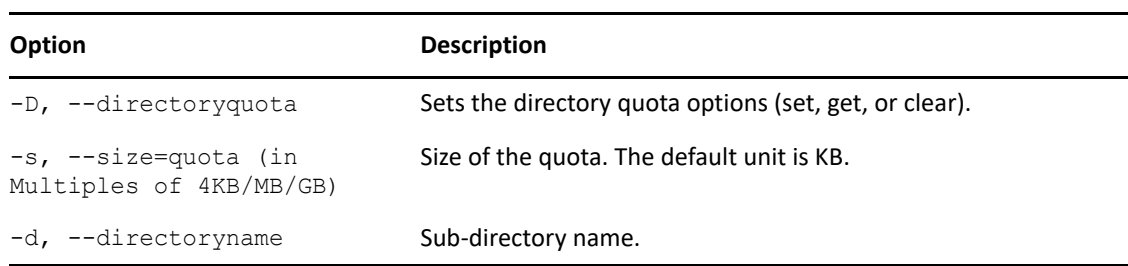

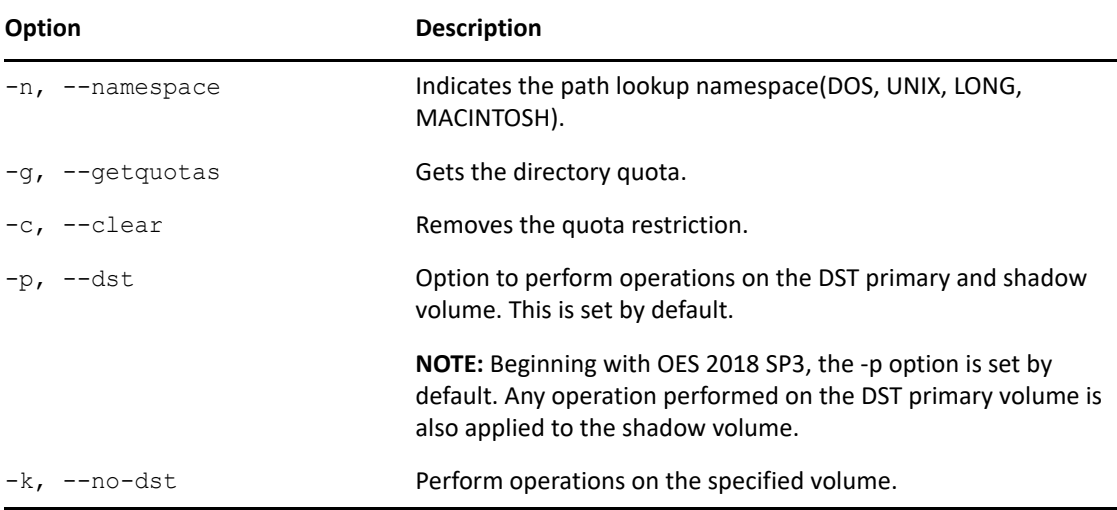

#### **VOLUMEQUOTAOPTIONS**

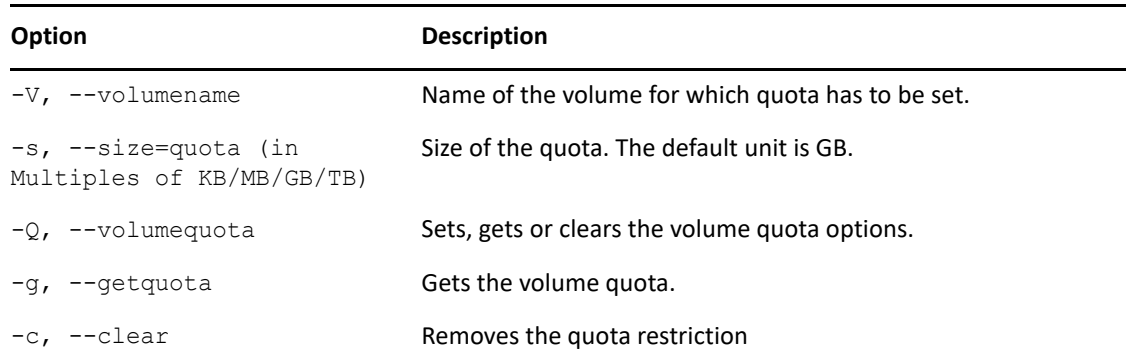

### <span id="page-498-0"></span>**B.13.3 Examples**

nssquota -U -V VOL -u wwrun.novell -s 30GB

This example is for user quota.

nssquota -D -d /media/nss/VOL/test -s 4GB -p

This example is for directory quota.

nssquota -Q -V VOL -s 100GB

This example is for the volume quota.

For Active Directory user quota options, use the NetBIOS name of the AD domain followed by the user name. For example, NETBIOSNameOfDomain\\user.

nssquota -a -g -U -V VOL nssquota -a -g -U -V VOL -u NETBIOSNameOfDomain\\joe nssquota -a -U -V VOL -u NETBIOSNameOfDomain\\joe -s 100MB nssquota -a -c -U -V VOL -u NETBIOSNameOfDomain\\joe

These examples are for active directory based user quota options.

## <span id="page-499-0"></span>**B.14 nssraid**

Use this utility to view the status of the NSS RAID 1 (mirror) devices, segment information, to restart and stop the remirror process of the NSS RAID 1 devices, and to delete a single disk mirror RAID 1 device.

- ◆ [Section B.14.1, "Syntax," on page 500](#page-499-2)
- ◆ [Section B.14.2, "Options," on page 500](#page-499-3)
- [Section B.14.3, "Example," on page 500](#page-499-4)

#### <span id="page-499-2"></span>**B.14.1 Syntax**

nssraid status | remirror | abort *| delete <RAID\_name>*

#### <span id="page-499-3"></span>**B.14.2 Options**

#### **Usage Options**

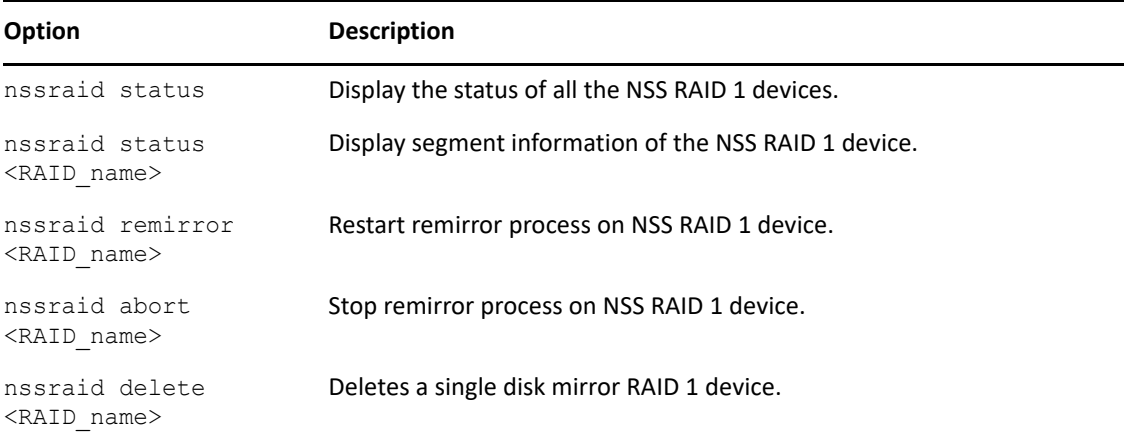

### <span id="page-499-4"></span>**B.14.3 Example**

To stop remirroring mirror the NSS RAID 1 device, MYRAID1, enter

```
nssraid abort MYRAID1
```
## <span id="page-499-1"></span>**B.15 ncsinit**

Use this utility to initialize a device and to set the device to a shared state.

- [Section B.15.1, "Syntax," on page 501](#page-500-1)
- [Section B.15.2, "Options," on page 501](#page-500-2)
- [Section B.15.3, "Example," on page 501](#page-500-3)

### <span id="page-500-1"></span>**B.15.1 Syntax**

ncsinit [-f -z -u] *<full\_disk\_path*>

### <span id="page-500-2"></span>**B.15.2 Options**

#### **Usage Options**

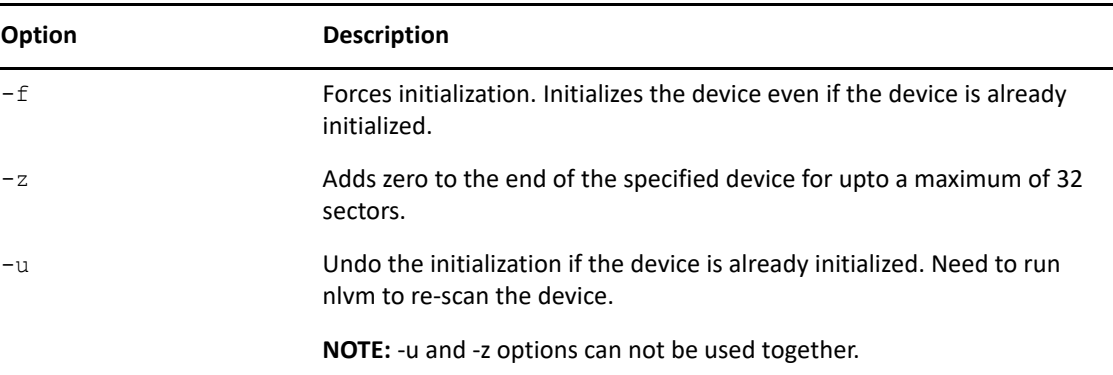

### <span id="page-500-3"></span>**B.15.3 Example**

Example for initializing and sharing the disk,

ncsinit /dev/sda, where sda is the device which is getting initialized and shared.

Example for reinitializing a disk that is already initialized,

ncsinit -f /dev/sda, where sda is the device which is getting reinitialized and shared.

## <span id="page-500-0"></span>**B.16 nsschown**

Use this utility to change and list the owners of the NSS files and directories, to identify the files and directories that have obsolete owners, and to list or change the files owned by a owners in a directory or volume level.

#### **B.16.1 Syntax**

```
nsschown -l <path> -r <yes/no> {-g <oldGUID> | -S <oldSID> | -u
<olduserFDN> | -U <oldADUserName> | -a | -i [-b <bind_FDN>] [-p 
<password>]} [-n <newuserFDN> | -N <newADUserName>][-e] [-d] [-c] -v
```
### **B.16.2 Options**

#### **Usage Options**

#### **-l** *<path>*

To list or replace the ownership of a specified directory.

#### **-r** *<yes/no>*

To list or replace the ownership of the specified directory, the files and sub-directories. The default is yes and that will list or replace the entire directory. If set to no, it will list or replace only the specified directory or file.

#### **-g** *<oldGUID>*

To list or replace all the files and directories with a specified owner's GUID.

#### **-S** *<oldSID>*

To list or replace all files and folders with a specified owner's SID.

#### **-u** *<Old\_User\_FDN>*

To list or replace all the files and directories with a specified owner. The owner can be a fully qualified FDN or root.

#### **-U** *<oldADUserName>*

To list or replace all files and folders with specified active directory owner. It can be DN or root. The AD user name format is NETBIOSNameOfDomain\\username.

**-a** 

To list or replace all the files and directories irrespective of the current owner.

**-i** 

To list or replace all the files and directories having invalid owner IDs.

#### **-b** *<Bind\_FDN>*

Provide a user FDN that has browse rights at root tree level. This user will be used to login to the eDirectory tree for doing a tree-wide lookup for owner GUIDs. By default, [Public] has browse tree right. User FDN and password must be provided if [Public] does not have browse tree rights.

#### **-p** *<password>*

Provide the appropriate user FDN password for the eDirectory login. Failing which you will be prompted to provide a password.

#### **-n** *<new\_user\_FDN>*

To replace the ownership of all the files or directories found with the new user. It can be FDN or root.

#### **-N** *<newADUserName>*

To change the ownership of all the files and folders with the new active directory user. It can be DN or root. The AD user name format is NETBIOSNameOfDomain\\username.

**-e** 

To list or replace the owner of all extended attributes and data streams.

**-d** 

To list or replace ownership of all the files and directories on the DST primary and shadow volume.

**NOTE:** Beginning with OES 2018 SP3, the -d option is set by default. Any operation performed on the DST primary volume is also applied to the shadow volume.

**-c** 

To list or replace ownership of all files and directories on the specified volume.

**-v** 

To display the program version information.

#### **Examples**

 $\bullet$  To list the owners of all files and directories under the directory named "dir":

nsschown -l CVOL:dir -a

 To list the owners of all the files and directories under the directory named "dir" along with all the extended attributes and data streams:

nsschown -l CVOL:dir -a -e

 To replace owners of all files and directories under "CVOL:dir" that have owner GUID as "1234567a-7834-0000-00-12-123456781234" with the user ".newuser.context.tree.". This includes all files and sub-directories under the "dir" directory.

```
nsschown -l CVOL:dir -g 1234567a-7834-0000-00-12-123456781234 -n 
.newuser.context.tree.
```
 To replace owners of all files and directories under "CVOL:dir" that have owner name as ".olduser.context.tree." with the user ".newuser.context.tree.". This includes all files and subdirectories along with all the extended attributes and data streams under the "dir" directory.

```
nsschown -l CVOL:dir -u .olduser.context.tree. -n 
.newuser.context.tree. -e
```
To replace the ownership of "CVOL:dir" alone with the new user ".newuser.context.tree.".

nsschown -l CVOL:dir -r no -a -n .newuser.context.tree.

 To list all files and directories under "CVOL:dir" that have invalid owners, and the eDirectory login credentials used to valid the owners are ".loginuser.context.tree." and "password123".

```
nsschown -l CVOL:dir -i -b .loginuser.context.tree. -p password123
```
 To replace all the owners of all files and directories under "CVOL:dir" that have owner's SID as S-1-2-21-3975909043-813829848-2338043596-1107 with the eDirectory user .newuser.context.tree.

```
nsschown -l CVOL:dir -S S-1-2-21-3975909043-813829848-2338043596-1107 -
n .newuser.context.tree.
```
 To replace all the owners of all files and directories under "CVOL:dir" that have owner's SID as S-1-2-21-3975909043-813829848-2338043596-1107 with the Active Directory user NETBIOSNameOfDomain\\joe.

```
nsschown -l CVOL:dir -S S-1-2-21-3975909043-813829848-2338043596-1107 -
N NETBIOSNameOfDomain\\joe
```
 To replace all the owners of all files and directories under "CVOL:dir" that have AD owners NETBIOSNameOfDomain\\fromUser with the new AD owner NETBIOSNameOfDomain\\toUser.

```
nsschown -l CVOL:dir -U NETBIOSNameOfDomain\\fromUser -N 
NETBIOSNameOfDomain\\toUser
```
 To replace all the owners of all files and directories under "CVOL:dir" that have AD owners NETBIOSNameOfDomain\\fromUser with the new eDirectory owner .newuser.context.tree.

```
nsschown -l CVOL:dir -U NETBIOSNameOfDomain\\fromUser -n 
.newuser.context.tree.
```
### <span id="page-503-0"></span>**B.17 map-users**

Use this utility to generate a user map after specifying the necessary match type, context and so on.

For more information on this utility, see [map-users](https://www.microfocus.com/documentation/open-enterprise-server/2023/pdfdoc/stor_nss_ad_lx/stor_nss_ad_lx.pdf#b1kqiyzm) in the [OES 2023: NSS AD Administration Guide](https://www.microfocus.com/documentation/open-enterprise-server/2023/pdfdoc/stor_nss_ad_lx/stor_nss_ad_lx.pdf#Front).

## <span id="page-503-1"></span>**B.18 user-rights-map**

Use this utility to map the rights of the mapped eDirectory and Active Directory users, groups, and containers. The mapped rights information is stored in a file and assigned an ID. Using this id, you can synchronize the rights of the users.

For more information on this utility, see [user-rights-map](https://www.microfocus.com/documentation/open-enterprise-server/2023/pdfdoc/stor_nss_ad_lx/stor_nss_ad_lx.pdf#b1kqj0tf) in the [OES 2023: NSS AD Administration](https://www.microfocus.com/documentation/open-enterprise-server/2023/pdfdoc/stor_nss_ad_lx/stor_nss_ad_lx.pdf#Front)  [Guide](https://www.microfocus.com/documentation/open-enterprise-server/2023/pdfdoc/stor_nss_ad_lx/stor_nss_ad_lx.pdf#Front).

## <span id="page-503-2"></span>**B.19 sputil**

Use this utility to perform the purge operation.

- [Section B.19.1, "Syntax," on page 504](#page-503-3)
- [Section B.19.2, "Options," on page 505](#page-504-0)
- ◆ [Section B.19.3, "Examples," on page 506](#page-505-0)

#### <span id="page-503-3"></span>**B.19.1 Syntax**

/opt/novell/nss/sbin/sputil

sputil <AOPTION> <PAOPTION> [POPTION] [OPTION]
## **B.19.2 Options**

This section describes the OPTION, AOPTION, PAOPTION, and POPTION options available in the SPUTIL utility.

**NOTE:** The command action is irreversible.

### **General Options (OPTION)**

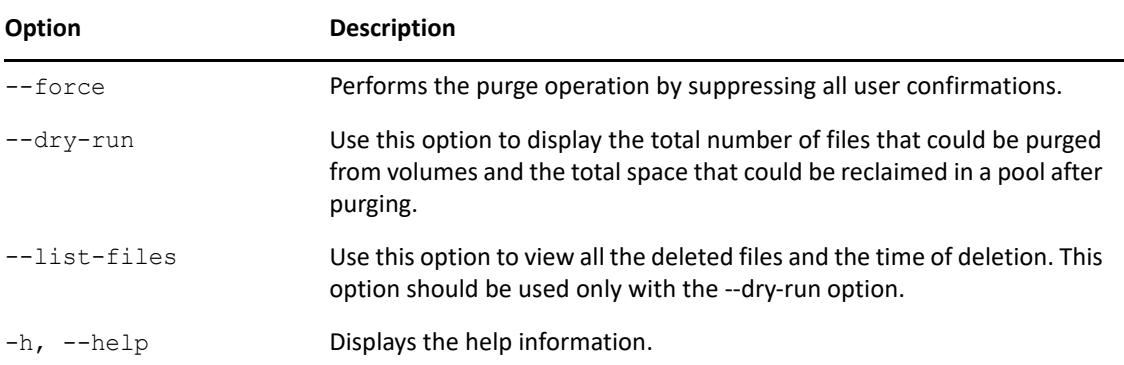

#### **Action Options (AOPTION)**

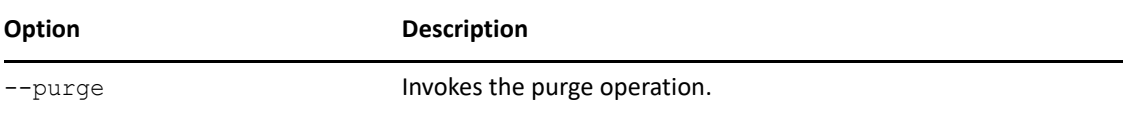

### **Purge Action Options (PAOPTION)**

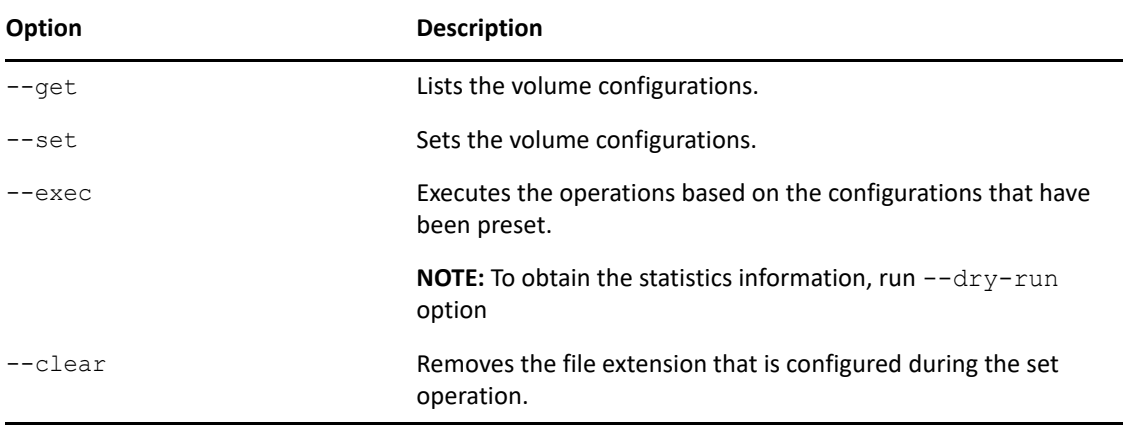

#### **Purge Options (POPTION)**

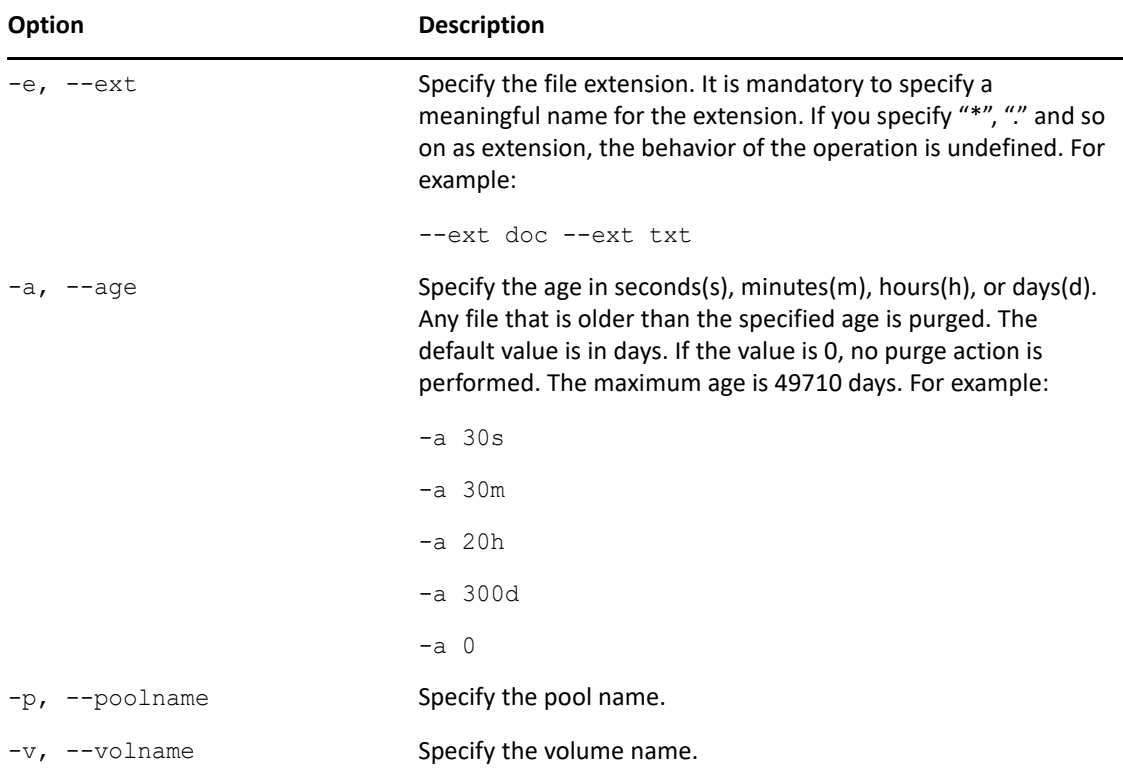

## **B.19.3 Examples**

To list all the pools and volume configurations:

```
sputil --purge --get
```
To set the configuration for purge operation with the age as "250d", file extension as "doc", and volume name as "VOL1":

sputil --purge --set --age 250d --ext doc --volname VOL1

**NOTE:** In the preceding example, the purge operation is performed if any one of the following conditions are met:

- $\bullet$  Files that are older than 250 days.
- Files with "doc" extension.

To clear the configuration with file extensions as "doc" and "txt", and volume name as "VOL1" for purge operation:

sputil --purge --clear -e doc -e txt -v VOL1

To execute the purge operation based on the configurations that have been preset:

```
sputil --purge --exec
```
To execute the purge operation for the volume "VOL1":

```
sputil --purge --exec -v VOL1
```
To display the statistics information:

```
sputil --purge --exec --dry-run --list-files
```
This command displays only the statistics information. It does not perform the --exec operation.

#### **NOTE:**

- Pool name and volume name cannot be specified together in a single command.
- If you need to perform purge operation periodically, use crontab command.

# C <sup>C</sup>**Using Linux Commands to Manage NSS Devices**

The OES Storage Services (NSS) file system can exist on devices managed by any volume manager.

**WARNING:** The NSS configurations described in this section are untested and are not supported by Micro Focus Support. Also, some key features, such as clustering with OES Cluster Services, are not available.

Beginning with OES 11, the Enterprise Volume Management System (EVMS) was obsoleted by the new OES Linux Volume Manager (NLVM). NLVM addressed EVMS deficiencies that were reasons that you might have used Linux commands to create pools and volumes on OES 2 SP3 and earlier. For example:

- NLVM allows you to easily create pools on devices that contain Linux partitions and volumes.
- NLVM provides a command line interface that supports scripting to create and manage pools and volumes.
- NLVM creates pool objects in Device Mapper (DM) directly off the device, which improves NSS file system performance as compared the way the storage objects were created in DM by EVMS.

On OES 11 and later, the NSS management code does not support the pools that you create with the Linux mkfs command. You can use NSS commands to view and activate/deactivate the pool, but you cannot use NSS management tools (NSSMU, NLVM commands, and the Storage plug-in to iManager) to perform NSS management tasks such as expand, delete, and move. You must use mkfs to create volumes on the pool, but once created, the volumes can be detected and managed with NSS commands and management tools.

For these reasons, we strongly discourage you from using the Linux mkfs command to create NSS pools and volumes on OES 11 and later.

These instructions are only for those who can accept the risks involved with using an unsupported method. Everyone else should follow the instructions in [Chapter 4, "Installing and Configuring OES](#page-36-0)  [Storage Services," on page 37.](#page-36-0)

This section describes the following:

- Section C.1, "Creating and Mounting NSS Pools and Volumes by Using Linux Commands," on [page 510](#page-509-0)
- [Section C.2, "Configuring Default Mount Settings for NSS Pools and Volumes," on page 513](#page-512-0)
- [Section C.3, "Expanding NSS Pools," on page 515](#page-514-0)
- ◆ [Section C.4, "Deleting NSS Pools," on page 515](#page-514-1)
- [Section C.5, "Copying Data from a Linux-Managed Pool to an NSS-Managed Pool," on page 515](#page-514-2)

# <span id="page-509-0"></span>**C.1 Creating and Mounting NSS Pools and Volumes by Using Linux Commands**

Use the following procedure to create and mount an NSS pool and volume.

- [Section C.1.1, "Using the Linux mkfs Command to Create NSS Pools," on page 510](#page-509-1)
- ◆ [Section C.1.2, "Creating a Partition," on page 511](#page-510-0)
- [Section C.1.3, "Creating and Mounting an NSS Pool," on page 511](#page-510-1)
- [Section C.1.4, "Creating and Mounting an NSS Volume," on page 512](#page-511-0)

## <span id="page-509-1"></span>**C.1.1 Using the Linux mkfs Command to Create NSS Pools**

The Linux mkfs command is used to build a file system on Linux. This section describes how to use the Linux mkfs command to create an NSS file system pool.

**WARNING:** Be careful with this command. The mkfs command destroys any existing data on the specified device or partition.

#### **Syntax**

mkfs [ -t *fs-type* ] [ fs-options ] *filesys*

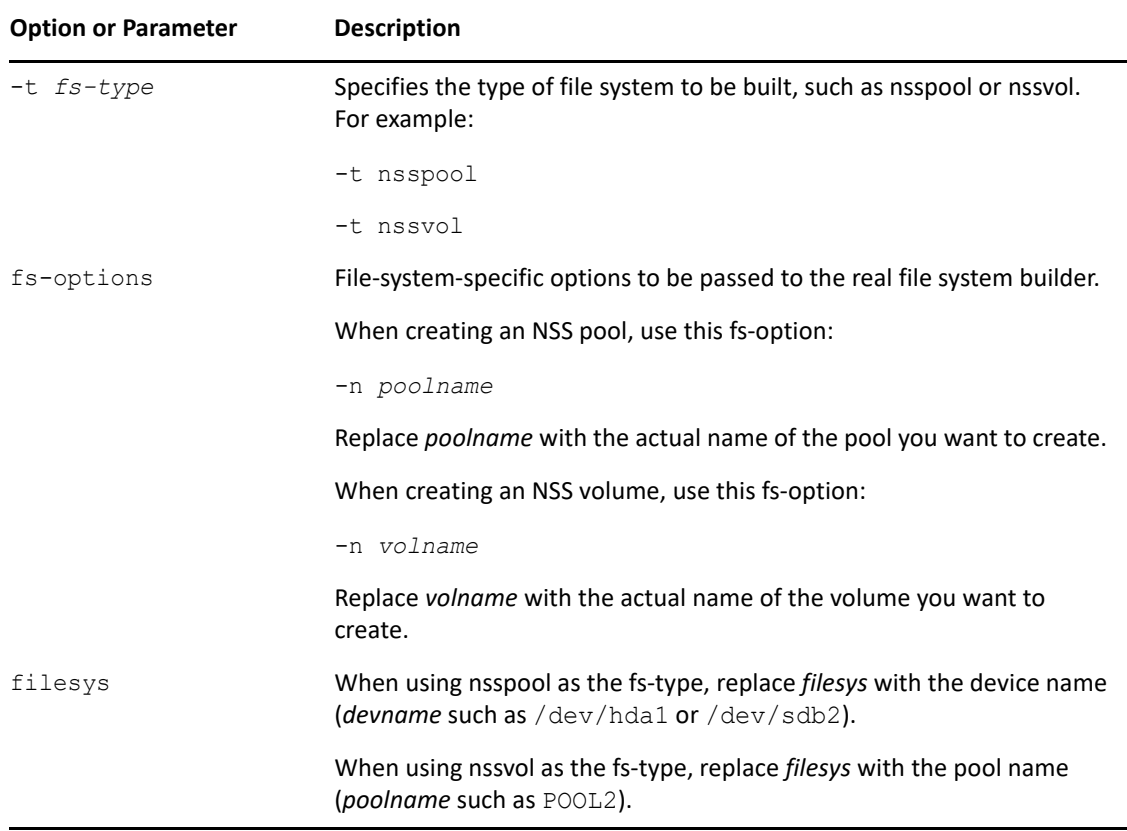

#### **Examples**

```
mkfs -t nsspool -n poolname devname
mkfs -t nssvol -n volname poolname
```
## <span id="page-510-0"></span>**C.1.2 Creating a Partition**

Use the following procedure to create a /dev/*partition*device, such as /dev/*hda2*or /dev/ *sda5*.

- **1** Log in to the server as the root user, or use the su command to become root.
- **2** Go to the **YaST > System Partitioner**, then select **Create a Partition**.
- **3** Select a device with free space available.
- **4** Create a partition. The name is automatically specified, such as *hda2* or *sda5*.
- **5** If you do not want to use all of the available free space, specify the amount of space to use. Make sure the partition size is sufficient for the NSS pool you want to create later; the partition size determines the pool size.
- **6** Select **Unformatted**.
- **7** Do not specify the mount point; leave the **Mount Point** field blank.
- **8** Click **OK** to create the partition.
- **9** Continue with [Section C.1.3, "Creating and Mounting an NSS Pool," on page 511.](#page-510-1)

## <span id="page-510-1"></span>**C.1.3 Creating and Mounting an NSS Pool**

- **1** Log in to the server as the root user, or use the su command to become root.
- **2** At a system command prompt, enter

mkfs -t nsspool -n *poolname devname*

Replace *poolname* with the name you want to use, such as POOL2. Replace *devname* with the device you created in [Section C.1.2, "Creating a Partition," on page 511.](#page-510-0)

**IMPORTANT:** Do not use ampersand (&) and pound (#) characters in pool and volume names; it creates problems in the  $/etc/fstab$  file. For information about other naming conventions, see "Naming NSS Storage Objects" on page 61.

For example, enter

mkfs -t nsspool -n POOL2 /dev/hda2

where POOL2 is the pool name and /dev/hda2 is the device name.

**3** If the location where you want to mount the NSS pool does not already exist, create the mount point. At the server command prompt, enter

mkdir /mnt/*pooldir*

The /mnt directory is the default location for mounting devices. If you are using a different location, replace /mnt with that path. Replace *pooldir* with the name (path) you want to use, such as POOL2. If you want to make it a hidden directory, begin the directory name with a period, such as .POOL2.

For example, enter

mkdir /mnt/.POOL2

where /mnt/. POOL2 is the mount point for your pool.

**4** Mount the NSS pool. At a system command prompt, enter

mount -t nsspool *devname mountpoint* -o name=*poolname*

For example, enter

mount -t nsspool /dev/hda2 /mnt/.POOL2 -o name=POOL2

- **5** Use NSSMU to create a Storage object in eDirectory for the newly created pool.
	- **5a** At a terminal prompt, enter

nssmu

**5b** From the NSSMU menu, select **Pools**.

**5c** Select the pool from the **Pools** list, then press **F4** (NDS Update).

**6** Continue with [Section C.1.4, "Creating and Mounting an NSS Volume," on page 512](#page-511-0).

### <span id="page-511-0"></span>**C.1.4 Creating and Mounting an NSS Volume**

- **1** Log in to the server as the root user, or use the su command to become root.
- **2** Make sure the pool where you want to create the volume is mounted.

For information, see [Section C.1.3, "Creating and Mounting an NSS Pool," on page 511](#page-510-1).

<span id="page-511-1"></span>**3** Create an NSS volume. At the system console, enter

mkfs -t nssvol -n volname poolname

Replace *volname* with the name you want to use, such as NSSV1. Replace *poolname* with the NSS pool where the volume will reside, such as POOL2. This is the pool you created in [Section C.1.3, "Creating and Mounting an NSS Pool," on page 511](#page-510-1).

**IMPORTANT:** Do not use ampersand (&) and pound (#) characters in pool and volume names; it creates problems in the  $/etc/fstab$  file. For information about other naming conventions, see "Naming NSS Storage Objects" on page 61.

For example, enter

mkfs -t nssvol -n NSSV1 POOL2

**4** If the location where you want to mount the NSS volume does not already exist, create the directory path. At the server command prompt, enter

mkdir /media/nss/*volname*

The /media/nss path is the default location for NSS volumes. If you are using a different location, replace /media/nss with that path. Replace *volname* with the name of the volume you created in [Step 3.](#page-511-1)

For example, enter

mkdir /media/nss/NSSV1

**5** Mount the NSS volume. At a system command prompt, enter

mount -t nssvol VOL *volmountpoint* -o name=*volname*

For example, enter

mount -t nssvol VOL /media/nss/NSSV1 -o name=NSSV1

# <span id="page-512-0"></span>**C.2 Configuring Default Mount Settings for NSS Pools and Volumes**

Whenever you create NSS pools and volumes from the command line, their mount information is not added by default to the /etc/fstab configuration file. After creating the pool and volume, make sure to edit the /etc/fstab configuration file to add entries for them.

- [Section C.2.1, "Understanding Entries in the /etc/fstab Configuration File," on page 513](#page-512-1)
- [Section C.2.2, "Adding NSS Pool and Volume Mount Information to /etc/fstab," on page 514](#page-513-0)

## <span id="page-512-1"></span>**C.2.1 Understanding Entries in the /etc/fstab Configuration File**

The /etc/fstab file is a configuration file that contains information about all the devices and partitions on your Linux computer. Each line is an entry that describes where and how to mount one device or one partition. The following table describes the field information needed for NSS pools and volumes.

| Column in /etc/<br>fstab | <b>Description</b>                                                                                                    | <b>Examples</b>  |
|--------------------------|----------------------------------------------------------------------------------------------------|------------------|
| Device name              | The location of the device or partition you want $/$ dev/hda3<br>to mount.                                                                  |                  |
|                          |                                                                                                    | /dev/sdb1        |
| Mount point              | The default location where the device or<br>partition is to be mounted if the mount point is<br>not otherwise specified in a mount command. | /mnt/.pool2      |
|                          |                                                                                                    | /media/nss/NSSV1 |
| File system type         | The file system type of the device or partition.                                                                                            | nsspool          |
|                          |                                                                                                    | nssvol           |

*Table C-1 Options in the /etc/fstab File*

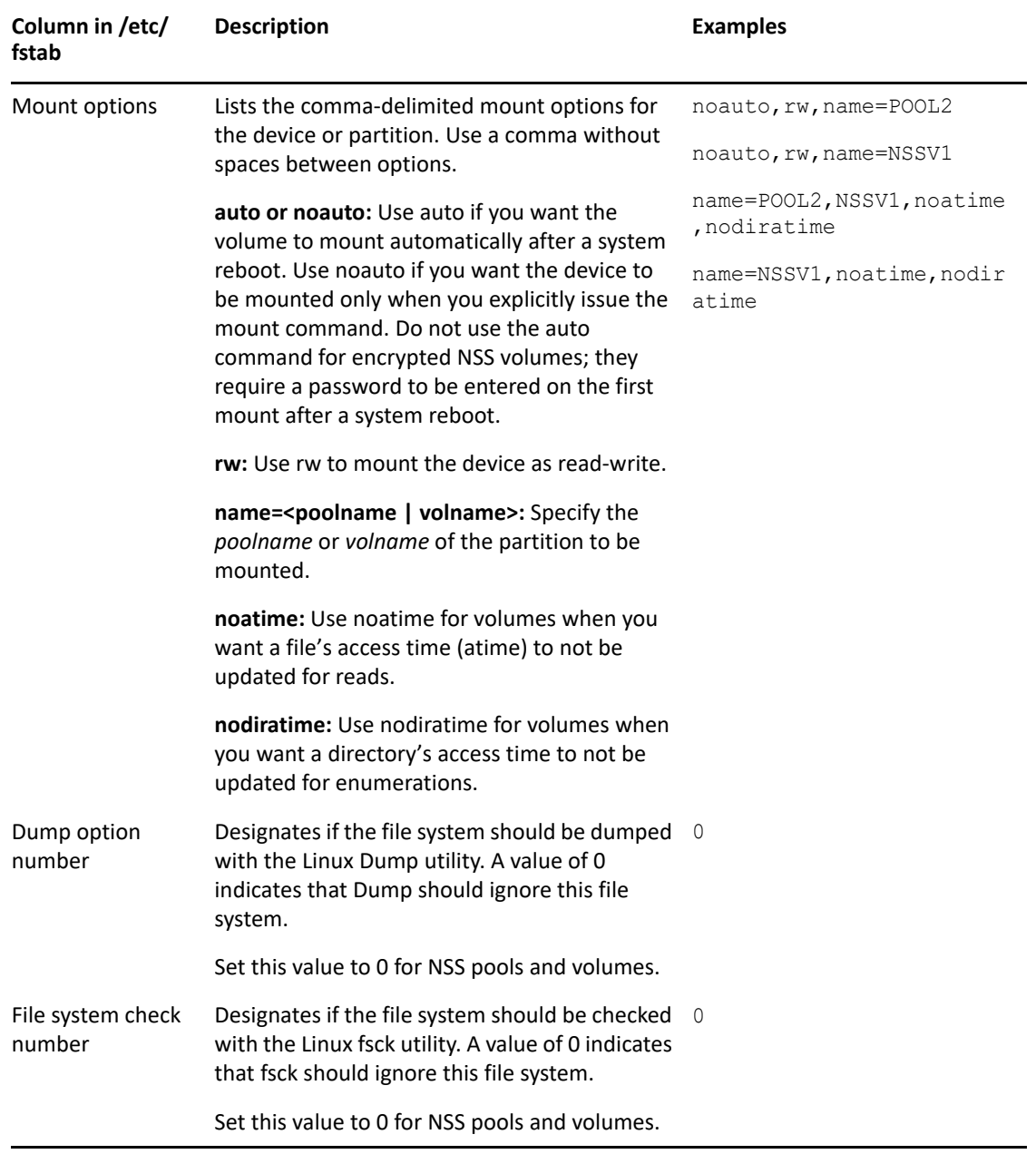

## <span id="page-513-0"></span>**C.2.2 Adding NSS Pool and Volume Mount Information to /etc/fstab**

For information about completing the fields for an entry in the /etc/fstab file, see Section C.2.1, ["Understanding Entries in the /etc/fstab Configuration File," on page 513](#page-512-1).

- **1** Log in as the root user, or use the su command to become root.
- **2** In a text editor, open the /etc/fstab configuration file.

**IMPORTANT:** When working in /etc/fstab, make sure not to leave any stray characters or spaces in the file. This is a configuration file, and it is highly sensitive to such mistakes.

**3** Locate the area in /etc/fstab where partitions are defined, then add a line defining the mount information for the NSS pool.

*devname mountpoint fstype mountoptions dump# fsck#*

For example, suppose you created POOL2 on device  $/$  dev $/$ hda2 and mounted it at  $/$ mnt $/$ .POOL2. In the /etc/fstab file, the line to add would be

/dev/hda2 /mnt/.POOL2 nsspool noauto,rw,name=POOL2 0 0

If you want to mount an NSS pool automatically after a system reboots, make sure to use the auto command.

**4** Locate the area in /etc/fstab below where you entered pool information, then add a line defining the mount information for the NSS volume.

*devname mountpoint fstype mountoptions dump# fsck#*

Make sure to place the NSS volume entry after its pool entry to ensure that the pool is mounted before the volumes in it.

For example, suppose you created volume NSSV1 and mounted it at /media/nss/NSSV1. In the /etc/fstab, the line to add would be

NSSV1 /media/nss/NSSV1 nssvol noauto,rw,name=NSSV1 0 0

If you want to mount a non-encrypted NSS volume automatically after a system reboots, make sure to use the auto command on both the pool it is in and the volume.

**5** Save the /etc/fstab file to accept your changes.

## <span id="page-514-0"></span>**C.3 Expanding NSS Pools**

After using Linux utilities to move the pool to a larger device and to increase the partition size to the size of the device, use the NSS Update utility to increase the pool size up to the size of the new device. For instructions see, [Section B.6, "nssupdate," on page 481](#page-480-0).

## <span id="page-514-1"></span>**C.4 Deleting NSS Pools**

To delete a pool that you created with the  $mkfs$  command, unmount the pool and volume, then delete the partition that you created in [Section C.1.2, "Creating a Partition," on page 511.](#page-510-0) You can use fdisk, YaST, or parted to delete the partition. You can also use the nlvm delete partition <partition\_name> command.

# <span id="page-514-2"></span>**C.5 Copying Data from a Linux-Managed Pool to an NSS-Managed Pool**

There is no direct method for converting a Linux-managed pool to be recognized and managed by NSS management tools. You can create an NSS pool with NSS tools, and then copy or use backup/ restore to copy the files from the old pool to the new pool.

# D **List of NSS Features**

This section lists the features and capabilities of OES Storage Services on Open Enterprise Server (OES) servers.

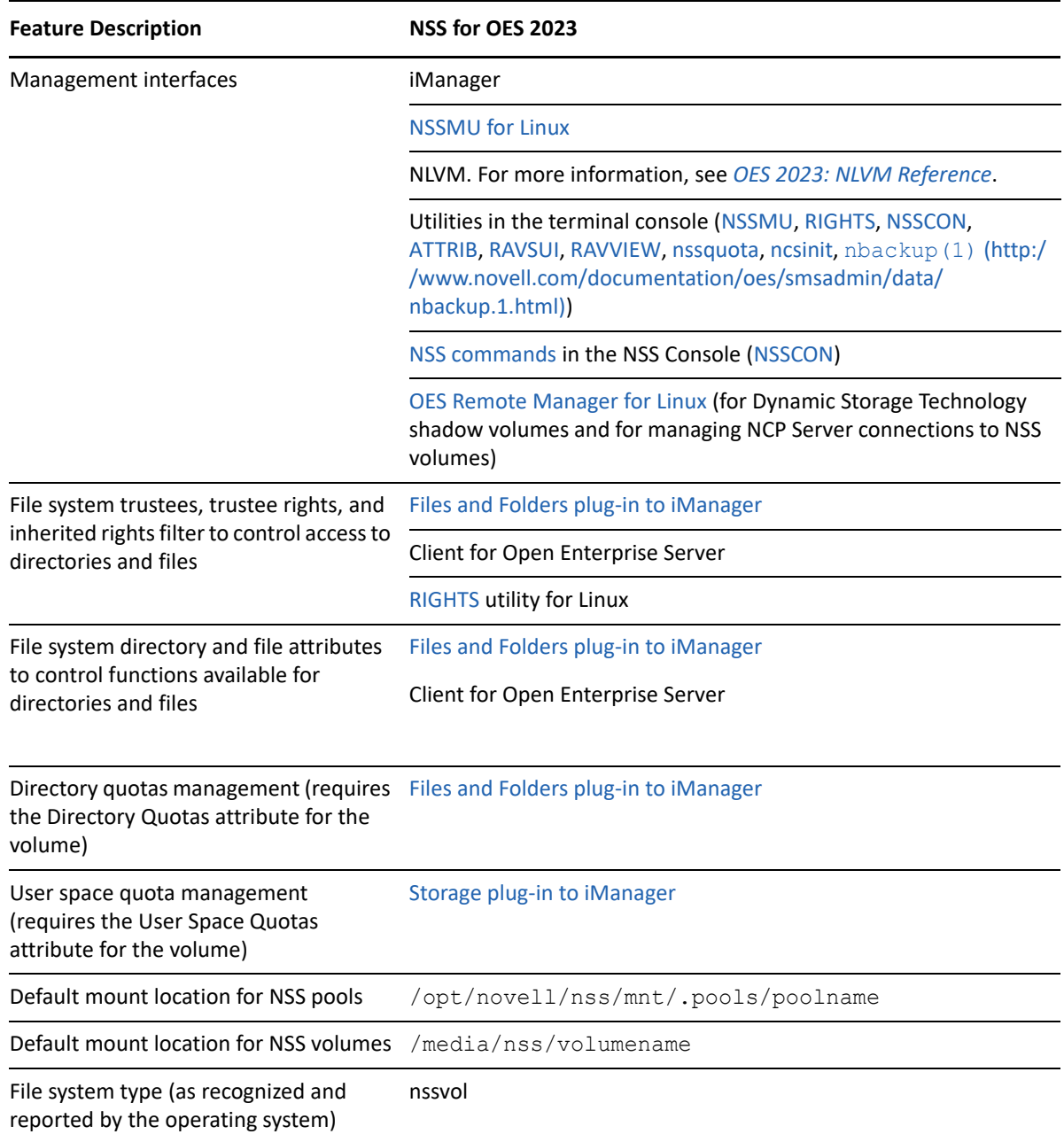

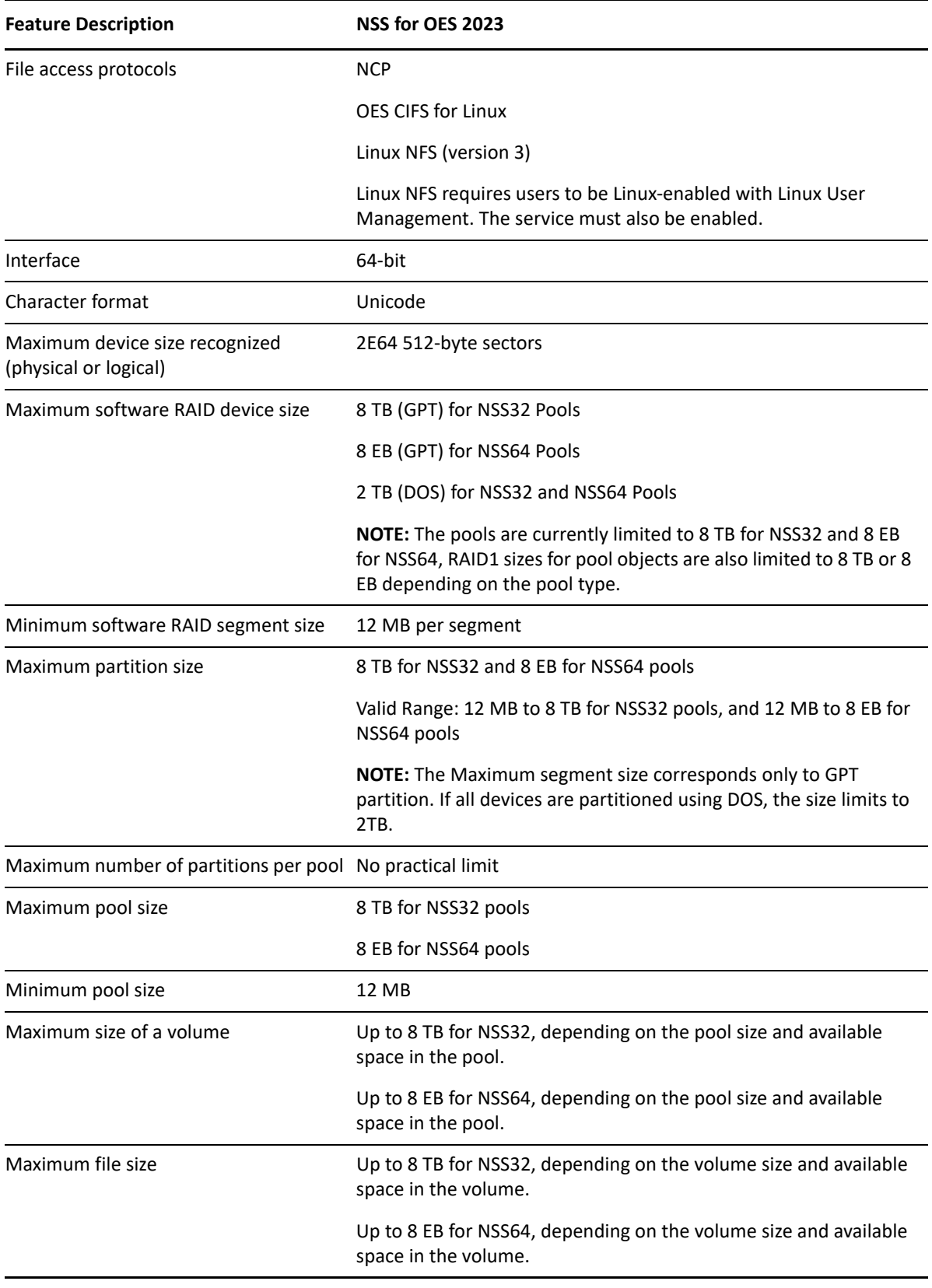

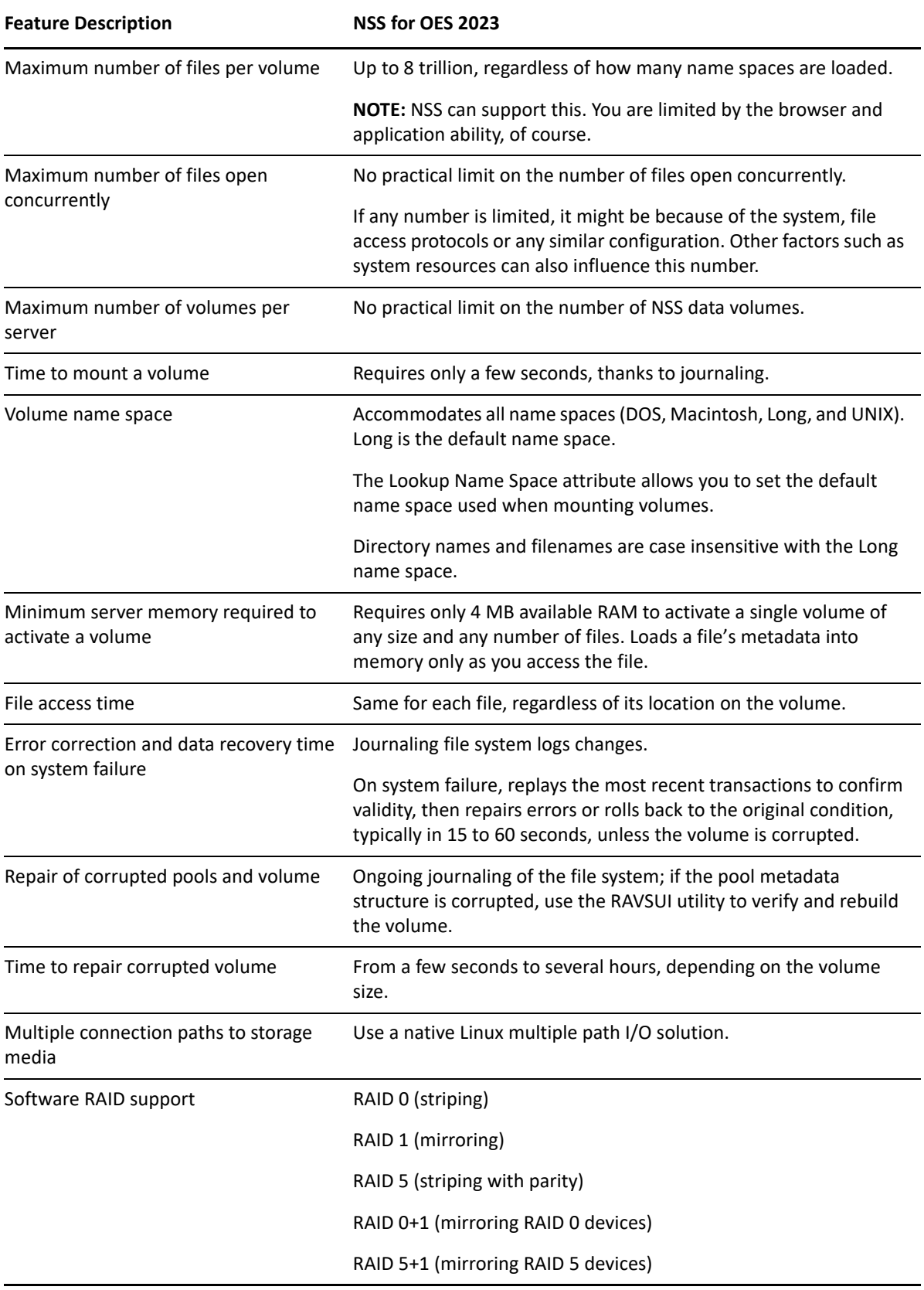

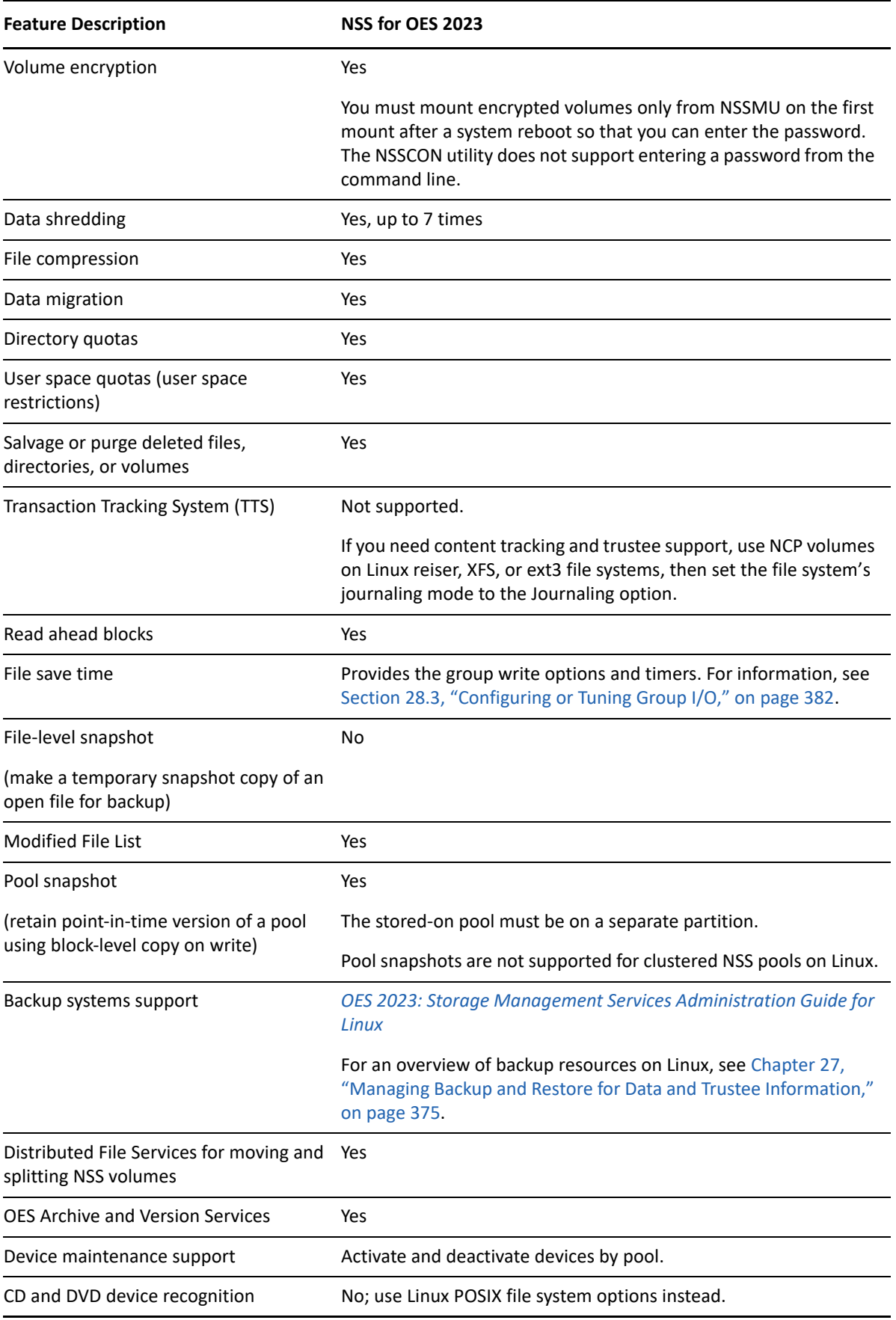

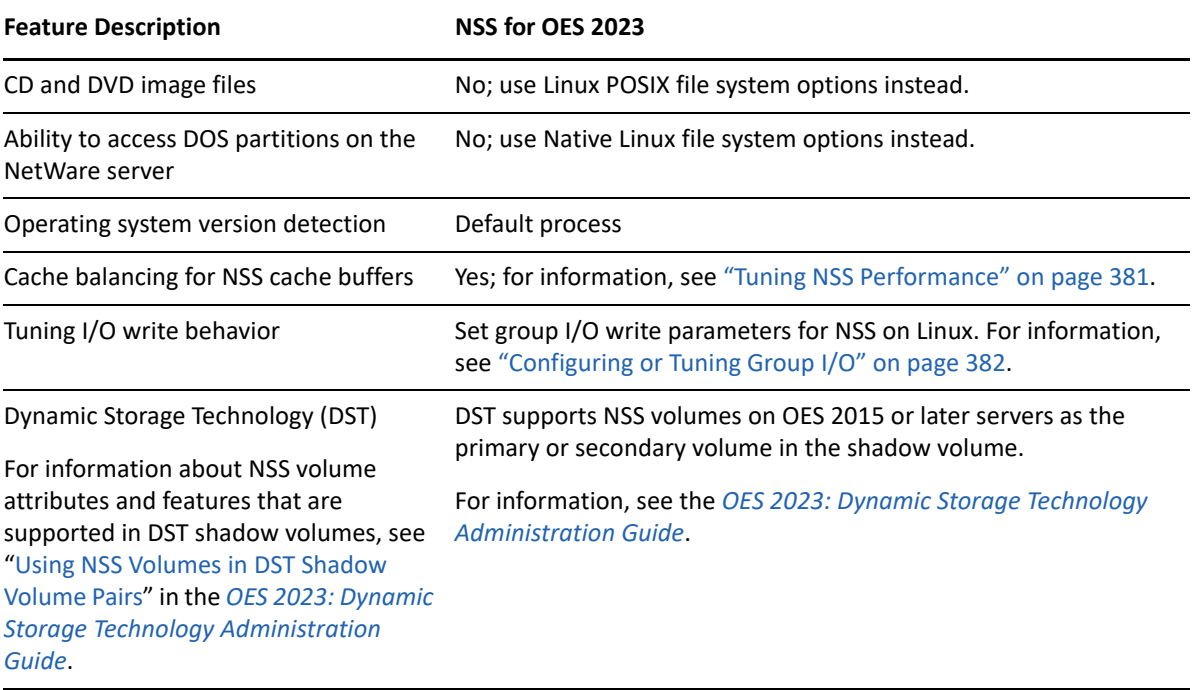

# **E** Comparison of NSS on Linux and NCP<br> **L** Volumes on Linux POSIX File Systems **Volumes on Linux POSIX File Systems**

This section compares features and capabilities of the OES Storage Services file system on Open Enterprise Server to those of NCP volumes on Linux POSIX file systems such as Ext3, XFS, BtrFS, and Reiser. For information, see "[Managing NCP Volumes](https://www.microfocus.com/documentation/open-enterprise-server/2023/pdfdoc/file_ncp_lx/file_ncp_lx.pdf#ncpvol)" in the *[OES 2023: NCP Server for Linux](https://www.microfocus.com/documentation/open-enterprise-server/2023/pdfdoc/file_ncp_lx/file_ncp_lx.pdf#H9izvdye)  [Administration Guide](https://www.microfocus.com/documentation/open-enterprise-server/2023/pdfdoc/file_ncp_lx/file_ncp_lx.pdf#H9izvdye)*.

For information to help you choose from among the numerous Linux file system offerings, see "[Overview of Linux POSIX File Systems](https://www.microfocus.com/documentation/open-enterprise-server/2023/pdfdoc/stor_posixvol_lx/stor_posixvol_lx.pdf#lpvovw)" in the *[OES 2023: Linux POSIX Volume Administration Guide](https://www.microfocus.com/documentation/open-enterprise-server/2023/pdfdoc/stor_posixvol_lx/stor_posixvol_lx.pdf#bookinfo)*.

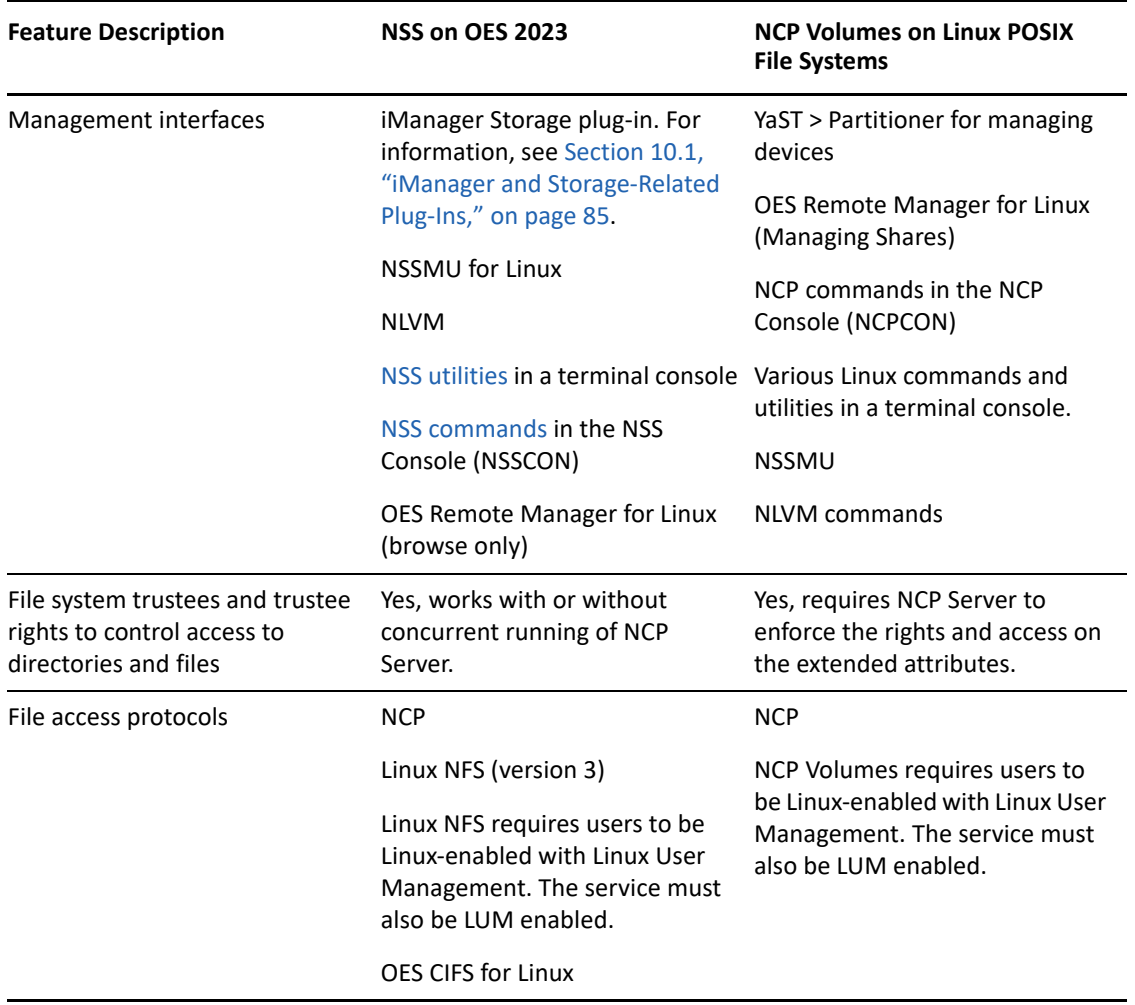

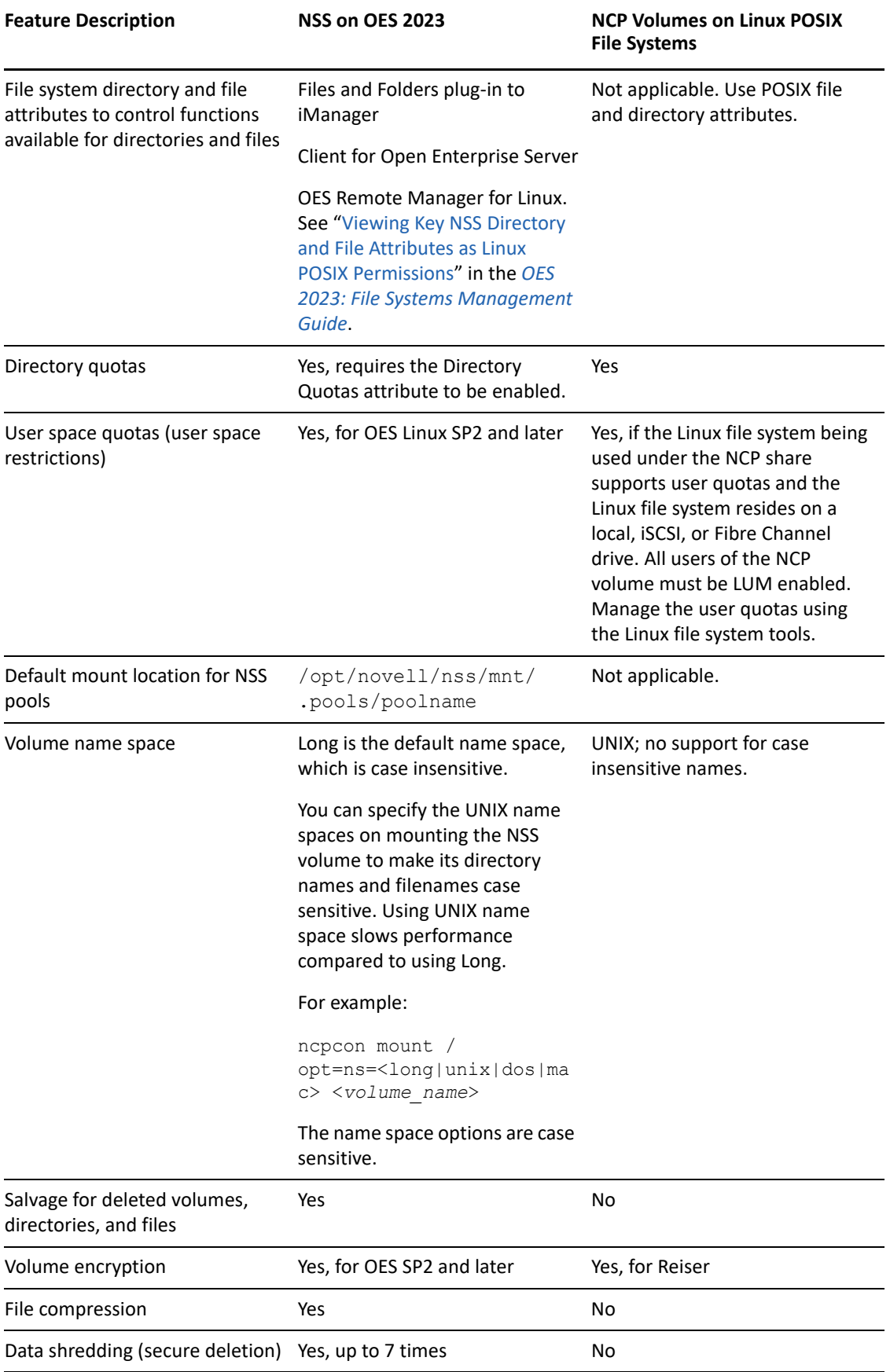

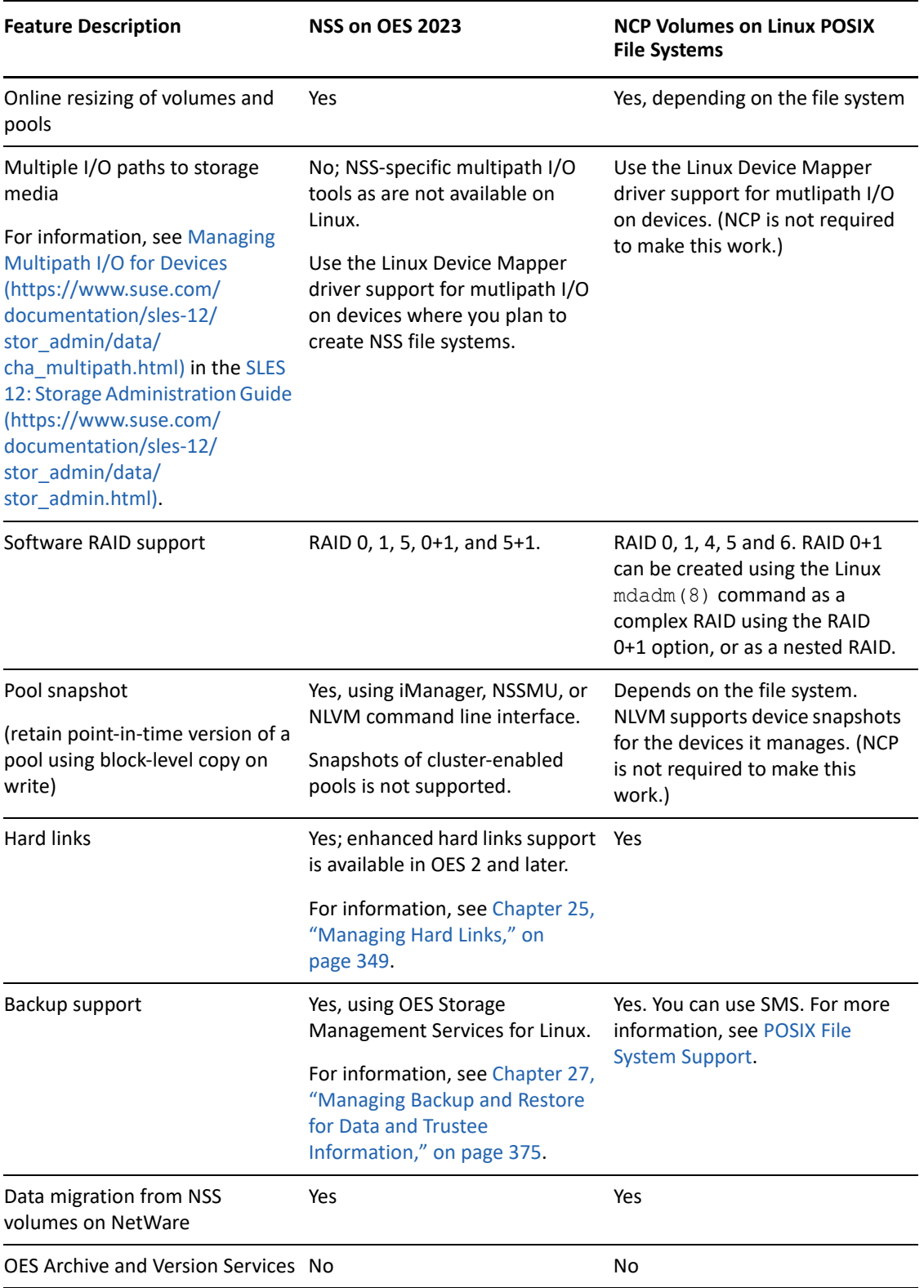

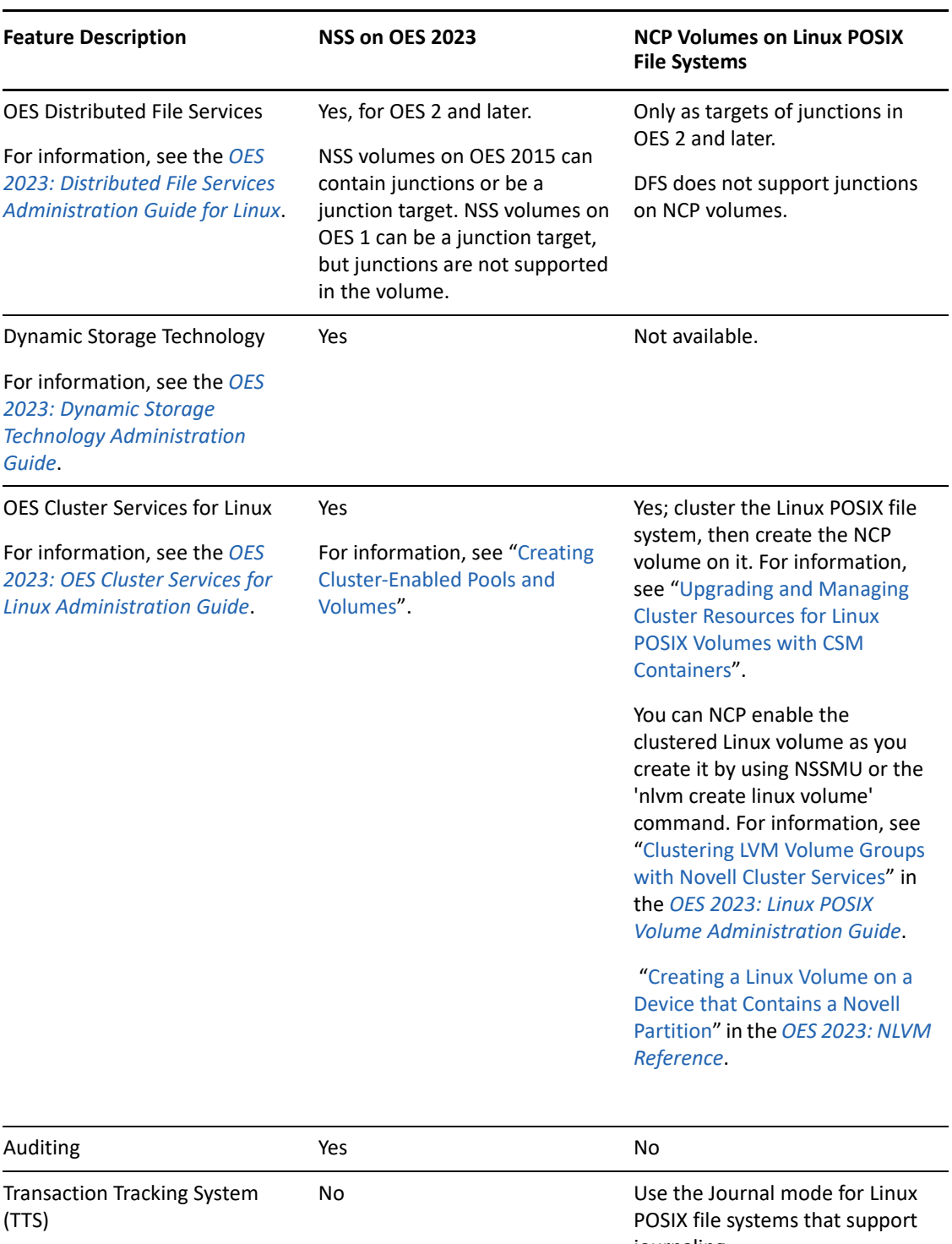

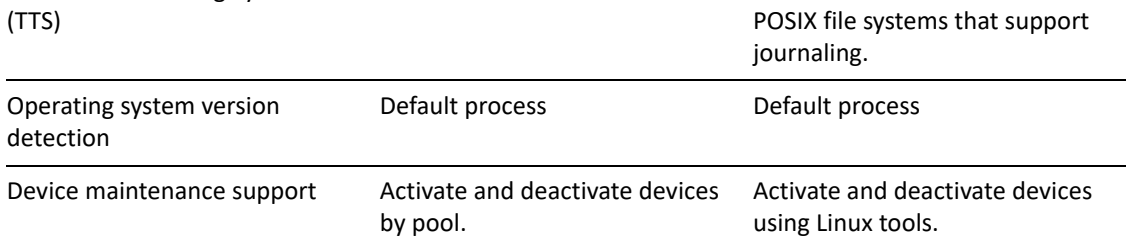

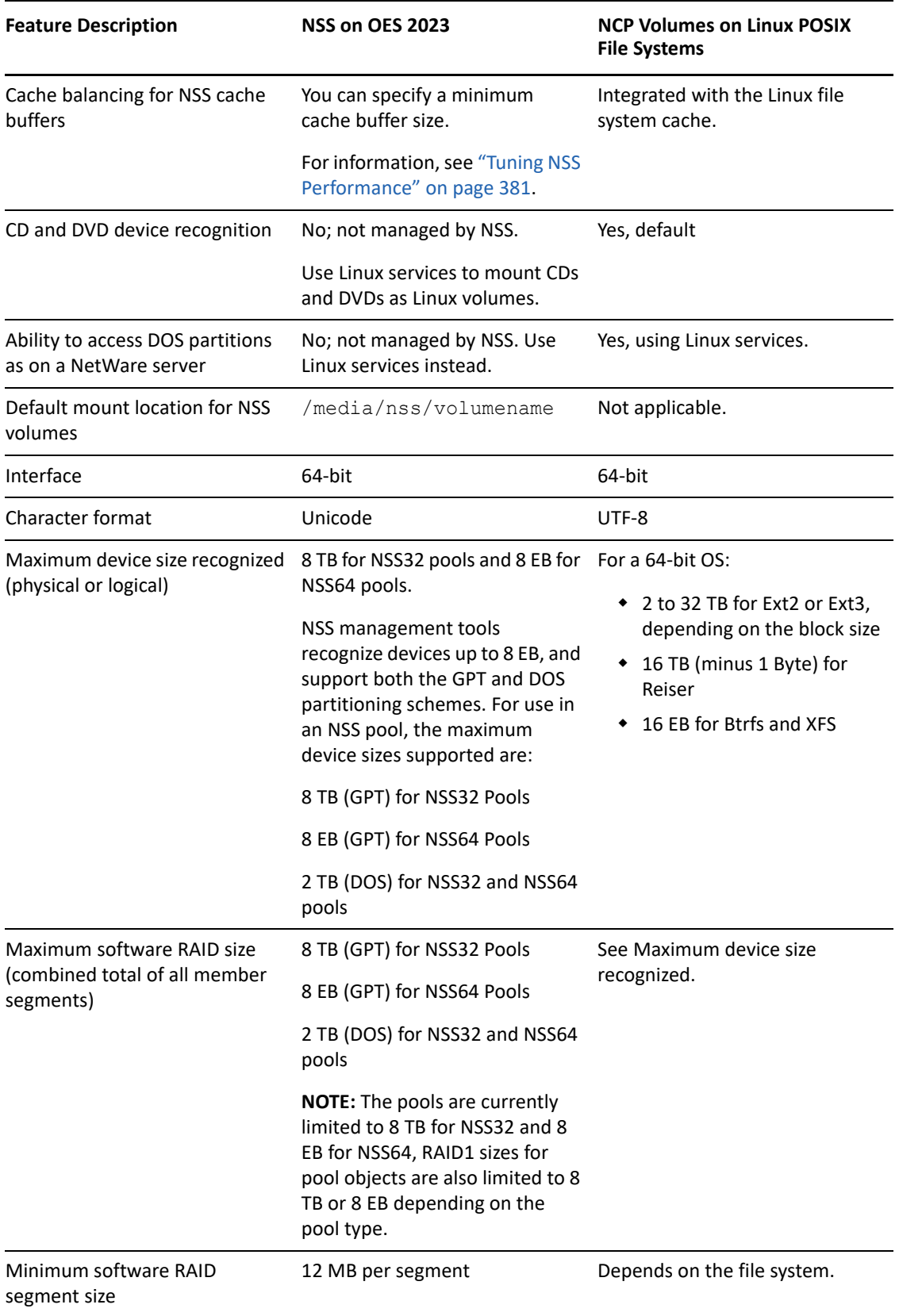

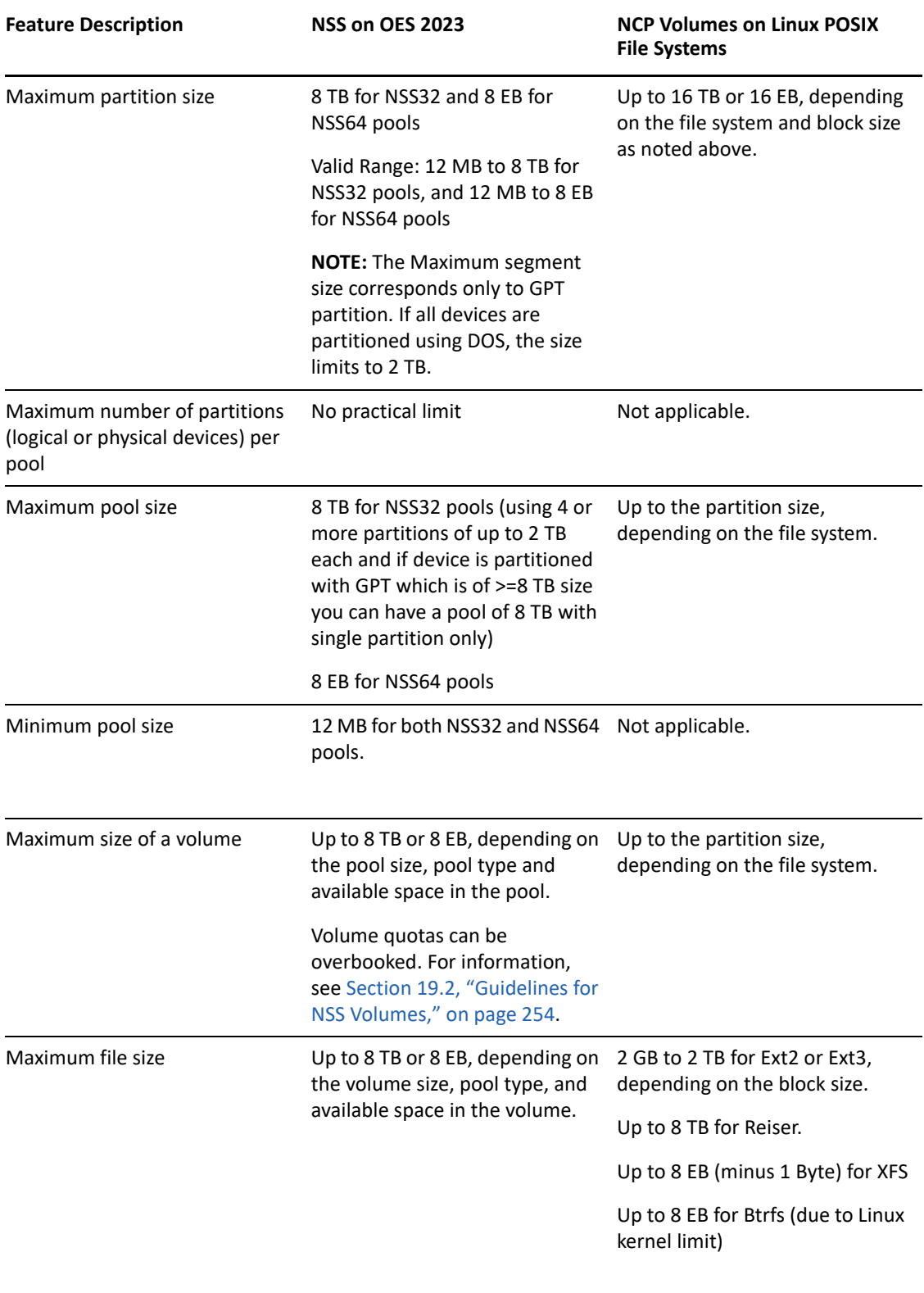

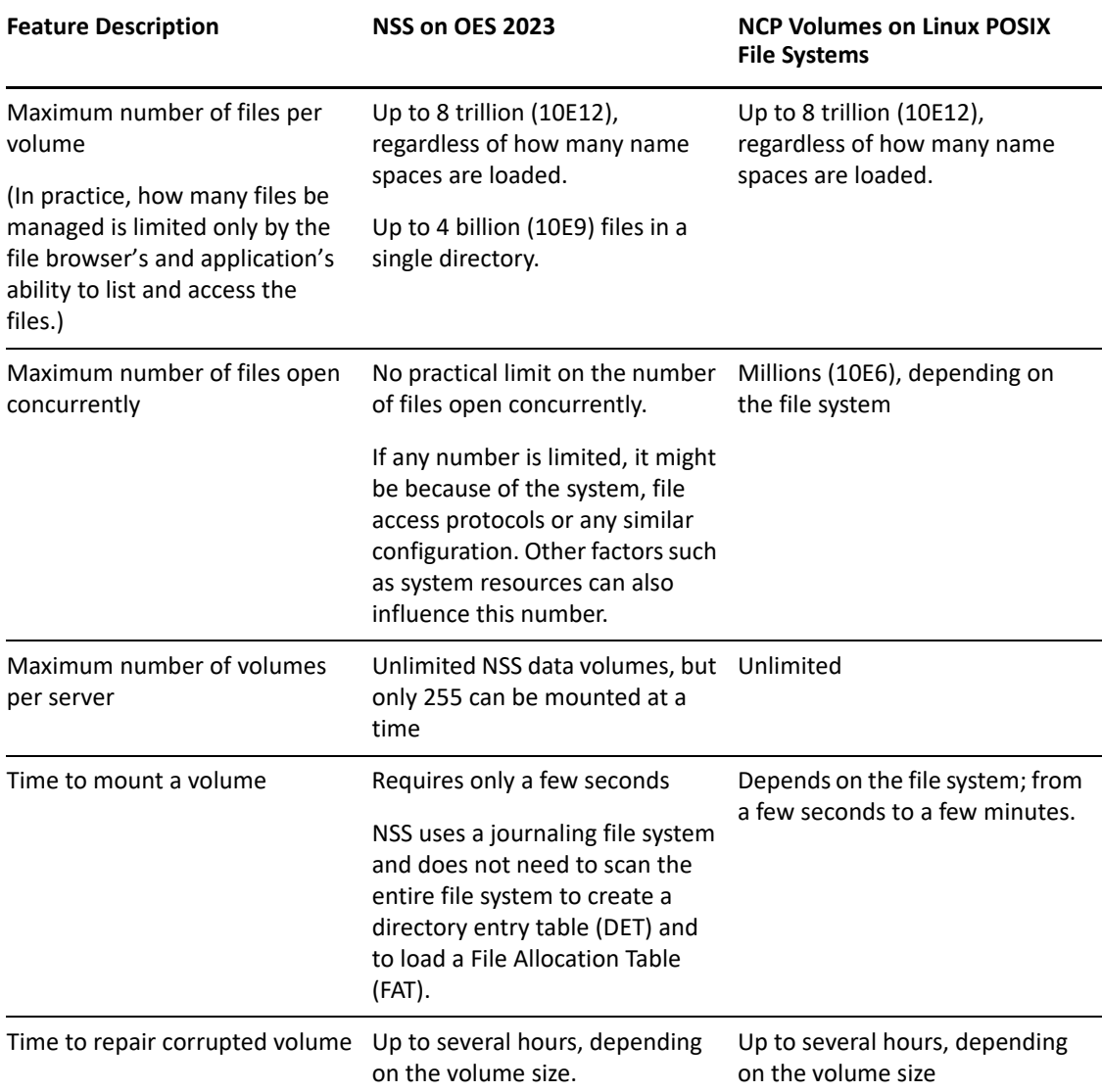

This section describes the nomenclature used for key OES Storage Services media objects in Open Enterprise Server. This information can help you better understand the nature of error messages you might receive when using NSS. The table identifies the media object, defines it, and indicates the version of NetWare or OES where the media object first appeared.

<span id="page-530-1"></span><span id="page-530-0"></span>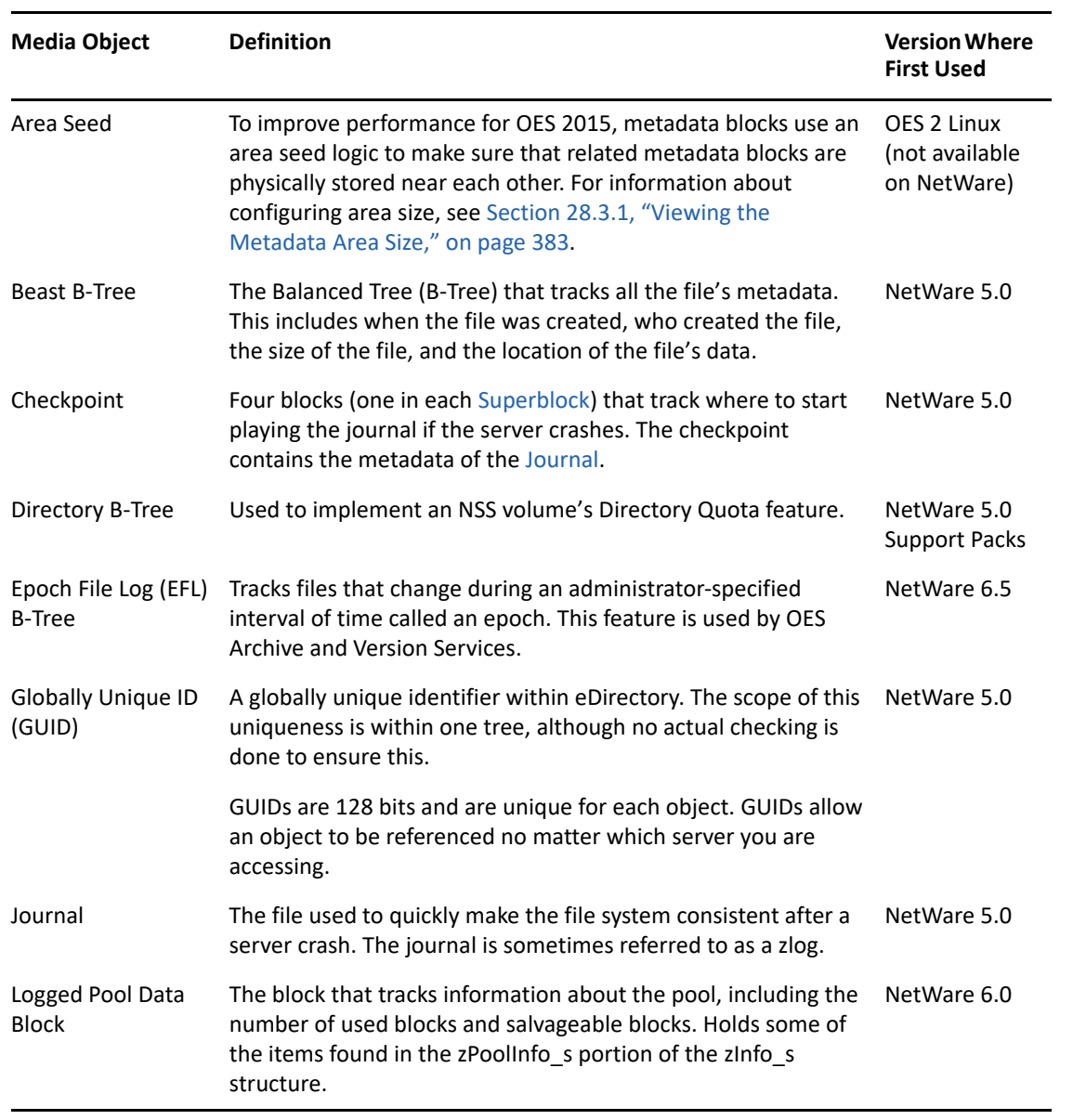

**NOTE:** All ZLSS (NSS Journaled Storage System) file blocks are 4 KB in size.

<span id="page-531-3"></span><span id="page-531-2"></span><span id="page-531-1"></span><span id="page-531-0"></span>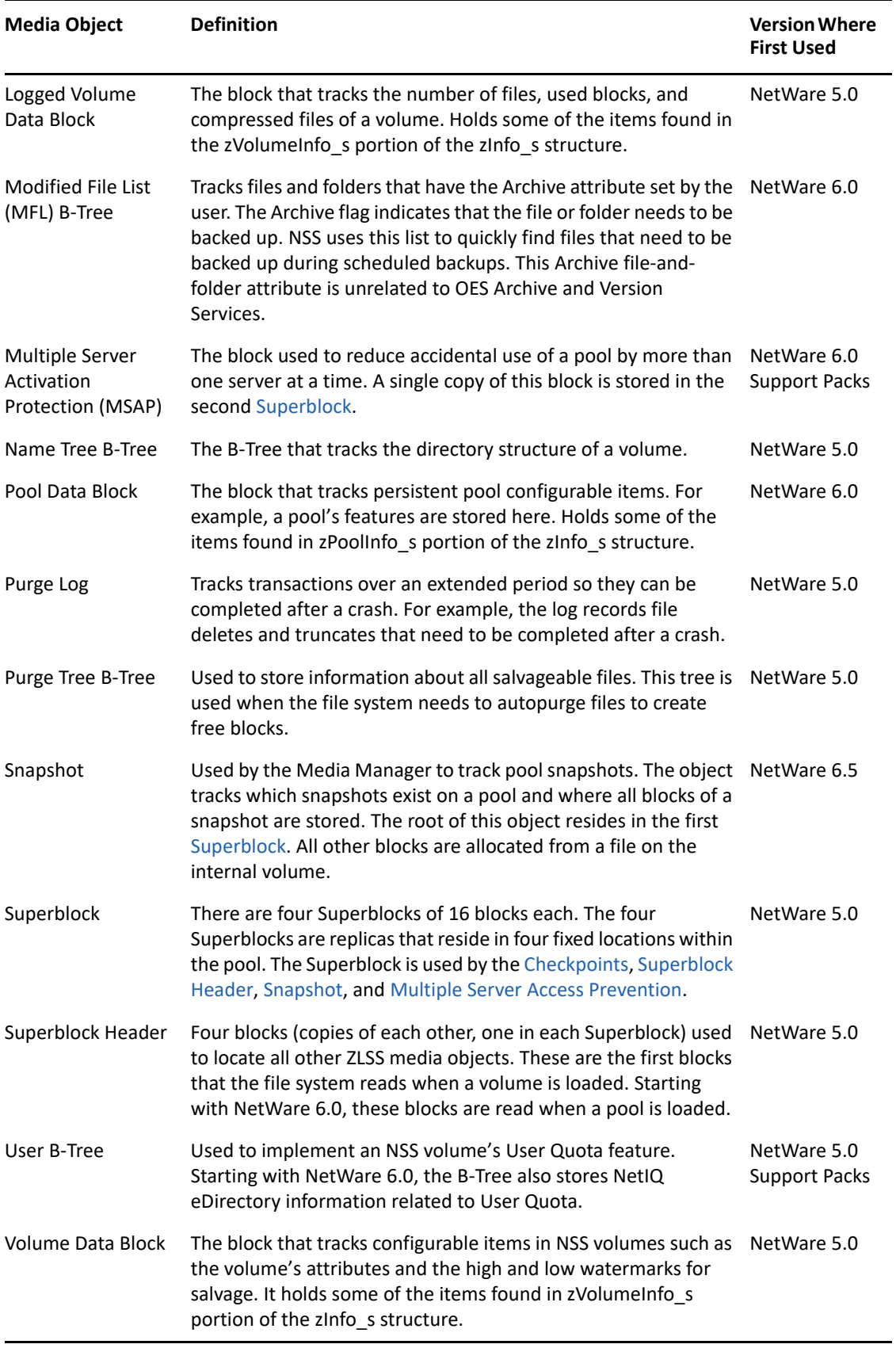

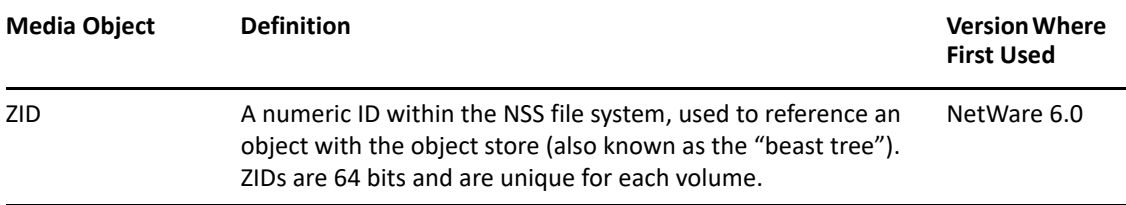